# ДИСТАНЦІЙНЕ **ЗОНДУВАННЯ ЗЕМЛІ:**

АНАЛІЗ КОСМІЧНИХ ЗНІМКІВ У ГЕОІНФОРМАЦІЙНИХ **CUCTEMAX** 

> **С. О. ДОВГИЙ С. М. БАБІЙЧУК Т. Л. КУЧМА О. В. ТОМЧЕНКО Л. Я. ЮРКІВ**

Київ 2020

МІНІСТЕРСТВО ОСВІТИ І НАУКИ УКРАЇНИ НАЦІОНАЛЬНА АКАДЕМІЯ НАУК УКРАЇНИ НАЦІОНАЛЬНИЙ ЦЕНТР «МАЛА АКАДЕМІЯ НАУК УКРАЇНИ»

> **С. О. Довгий, С. М. Бабійчук, Т. Л. Кучма, О. В. Томченко, Л. Я. Юрків**

### **ДИСТАНЦІЙНЕ ЗОНДУВАННЯ ЗЕМЛІ: АНАЛІЗ КОСМІЧНИХ ЗНІМКІВ У ГЕОІНФОРМАЦІЙНИХ СИСТЕМАХ**

**Навчально-методичний посібник**

Київ Національний центр «Мала академія наук України» 2020

#### УДК 528.8

Д48

#### Укладачі:

*С. О. Довгий –* президент Малої академії наук України, доктор фізико-математичних наук, професор, академік НАН і НАПН України;

*С. М. Бабійчук* – завідувачка лабораторії «Геоінформаційні системи та дистанційне зондування Землі» НЦ «МАНУ», кандидатка педагогічних наук;

*Т. Л. Кучма* – старша викладачка Національного університету «Києво-Могилянська академія», наукова співробітниця Інституту агроекології і природокористування НАН України, методистка НЦ «МАНУ», кандидатка сільськогосподарських наук;

*О. В. Томченко* – наукова співробітниця Державної установи «Науковий центр аерокосмічних досліджень Землі Інституту геологічних наук НАН України», методистка НЦ «МАНУ», кандидатка технічних наук;

*Л. Я. Юрків* – координаторка міжнародних проєктів лабораторії «Геоінформаційні системи та дистанційне зондування Землі», методистка НЦ «МАНУ»

#### Рецензенти:

*Л. Д. Греков* – старший науковий співробітник Інституту телекомунікацій і глобального інформаційного простору НАН України, доктор технічних наук;

*Р. Гілберт* – доктор наук про Землю, ГІС-експерт Зволенського технічного університету (Словаччина)

> *Рекомендовано науково-методичною радою Національного центру «Мала академія наук України» (протокол № 3 від 15 жовтня 2020 р.)*

Д48 стемах : навч.-метод. посіб. / С. О. Довгий, С. М. Бабійчук, Т. Л. Кучма та ін. – Київ : **Дистанційне** зондування Землі: аналіз космічних знімків у геоінформаційних си-Національний центр «Мала академія наук України», 2020. – 268 с. ISBN 978-617-7945-11-5

Навчально-методичний посібник містить відомості про можливості застосування геоінформаційних систем та дистанційного зондування Землі у процесі дослідження; описує основні характеристики і ресурси для завантаження супутникових знімків; наводить приклади візуалізації та попереднього опрацювання каналів супутникового знімка в геоінформаційних системах ArcGIS та QGIS. Також у посібнику представлено інформацію про процес інтерпретації (дешифрування) та аналізу супутникових знімків у геоінформаційних системах.

Посібник може використовуватися методистами і педагогами Малої академії наук України, викладачами і студентами закладів вищої освіти, вчителями, учнями, які здобувають освіту наукового спрямування в закладах спеціалізованої освіти наукового профілю, а також усіма, хто прагне самостійно опанувати основи дистанційного зондування Землі та геоінформаційних систем.

**УДК 528.8**

- © Довгий С. О., Бабійчук С. М., Кучма Т. Л. та ін., 2020
- © Національний центр «Мала академія наукУкраїни», 2020

ISBN 978-617-7945-11-5

#### **ПЕРЕЛІК СКОРОЧЕНЬ ТА УМОВНИХ ПОЗНАЧЕНЬ**

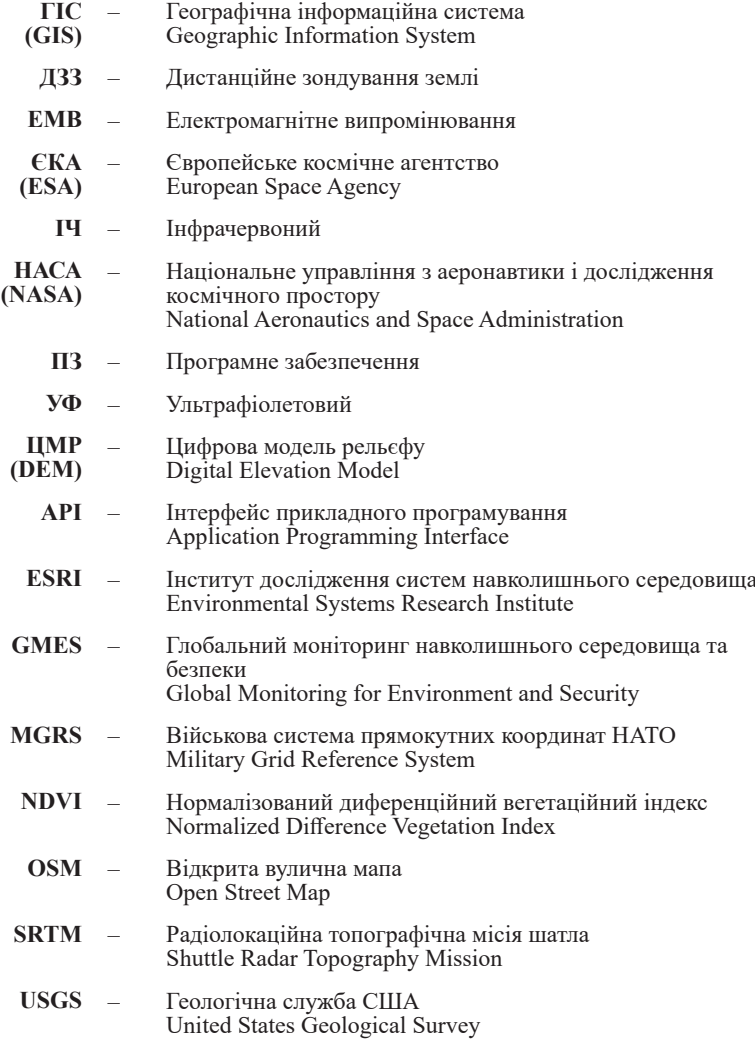

#### **ЗМІСТ**

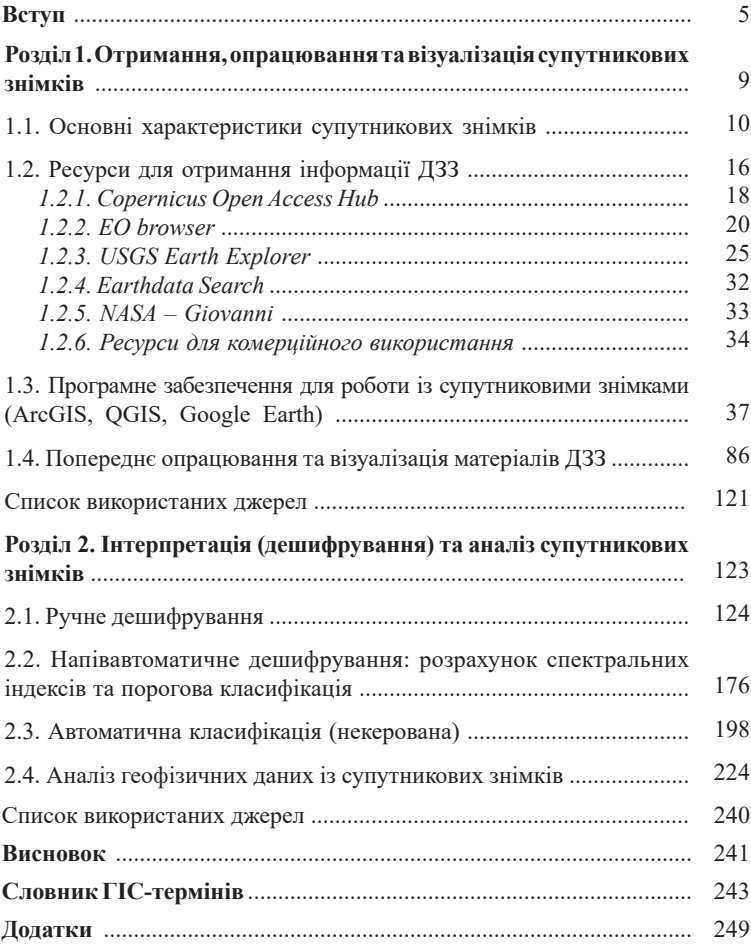

#### **ВСТУП**

Навчально-методичний посібник, який ви тримаєте в руках, є продовженням і доповненням до попередньої книги – «Основи дистанційного зондування Землі: історія та практичне застосування». У цьому посібнику ви можете ознайомитися з тим, як завантажувати, обробляти, візуалізувати, дешифрувати та аналізувати супутникові знімки.

Космічний знімок містить великий масив інформації, побачити та аналізувати яку можна через застосування низки інструментів спеціального програмного забезпечення (ПЗ) – ГІС (геоінформаційні системи). На сьогодні у світі налічується велика кількість ПЗ, що створено як на комерційній основі, так і з відкритим програмним кодом. У цьому посібнику ми будемо застосовувати здебільшого ПЗ – ArcGIS (комерційний продукт) та QGIS (безкоштовний продукт).

ArcGIS – сімейство комерційних геоінформаційних програмних продуктів американської компанії ESRI (засновник Джек Данджермонт), яка почала розроблення програм ГІС у 1970-х рр. У січні 1997 р. ESRI вирішила оновити свою програмну платформу ГІС, створивши єдину інтегровану архітектуру програмного забезпечення – ArcGIS. У кінці 1999 р. світ побачив ArcMap 8.0, що працював на основі операційної системи Microsoft Windows. Розробники часто удосконалюють і оновлюють ArcGIS. Останньою оновленою версією на середину 2020 р. є ArcGIS 10.8.

Quantum GIS (скорочена назва QGIS) – одна з найбільш популярних, функціональних крос-платформних ГІС, яка є у вільному доступі (відповідно до ліцензії GNU GPL), що динамічно розвивається і використовується на міжнародному рівні в академічному і професійному середовищі. Гарі Шерман створив Quantum GIS у 2002 р., з того часу до нього долучилися розробники з різних куточків планети. QGIS веде активна група волонтерів, які регулярно оновлюють, виправляють баги, а також створюють нові модулі для QGIS. Зараз користуватися QGIS можна понад 40-ма мовами світу (у т. ч. мандаринською та есперанто).

Сучасне наукове дослідження у сфері природничих наук важко уявити без застосування даних дистанційного зондування Землі (ДЗЗ), а також їх опрацювання за допомогою ГІС. Оскільки об'єкт дослідження можна вивчати в динаміці, то за останні кілька років це зумовило не лише наочність, але й можливість отримати нову інформацію в результаті аналізу даних.

Нині відомо багато Інтернет-ресурсів (комерційних і некомерційних), з яких можна завантажити космічний знімок будь-якого куточку нашої планети. Освітній процес лабораторії «ГІС та ДЗЗ» Академії Copernicus Національного центру «Мала академія наук України», на досвіді роботи якої створено цей посібник, побудовано на використанні космічних знімків, зроблених Європейським космічним агентством за програмою Copernicus.

Copernicus – це програма Європейського Союзу зі спостереження за земною поверхнею (раніше ця програма була відома як GMES – Глобальний моніторинг навколишнього середовища та безпеки). Програма пропонує інформаційні послуги на основі супутникової системи спостереження Землі – Sentinel, яка охоплює п'ять сімейств супутників: Sentinel 1, призначений для отримання радіолокаційних даних, Sentinel 2 і Sentinel 3 – забезпечують моніторинг суші й океану, Sentinel 4 і Sentinel 5 – розроблені для метеорологічних і кліматичних досліджень.

Для прикладу застосування ГІС у наукових дослідженнях ми вибирали території в межах України. Розуміючи алгоритм проведення досліджень, ви можете робити власні наукові розвідки на інших локаціях. Методика, яку автори застосовують для опрацювання, візуалізації, дешифрування та аналізу космічних знімків, передбачає формування в учнів низки компетенцій, що допоможуть адаптуватися до застосування інформаційних технологій в дистанційних дослідженнях природних та антропогенних процесів.

Пропонований навчально-методичний посібник стане у нагоді учням і працівникам Малої академії наук України, студентам закладів вищої освіти, вчителям, а також усім, хто хоче поглибити свої знання в галузі ДЗЗ та ГІС.

*Авторський колектив висловлює подяку академіку НАН України Вадиму Івановичу Ляльку за багаторічну, плідну співпрацю з Малою академією наук України*

#### **ЯК КОРИСТУВАТИСЯ ПОСІБНИКОМ**

Щоб вам було простіше сприймати інформацію, ми поділили текст на кілька кольорових блоків:

- *зелений колір позначає розділ «Цікаво»;*
- *блакитний колір позначає додаткову інформацію;*
- *всі терміни в тексті вирізняються жовтим кольором;*
- *підказки і застороги, на які слід звернути увагу, позначено червоним курсивом.*

*У цьому посібнику ми обрали дві основні ГІС-програми для реалізації майже всіх практичних завдань зі змісту: ArcGIS і QGIS. Кожен параграф побудовано в такий спосіб, що насамперед розкривається практичне завдання, яке ми маємо реалізувати, описується коротко теорія, яка необхідна для кращого розуміння процесу, потім описується алгоритм роботи в ГІС-програмах, після чого надається покрокова інструкція реалізації цього алгоритму в ArcGIS і QGIS (яку кнопку натиснути і які операції виконати). Якщо ви працюєте в одній з програм (наприклад QGIS), то не треба читати весь текст, а слід ознайомитися із завданням, прочитати теоретичну частину та алгоритм і перейти до інструкції з виконання завдання в тій програмі, в якій маєте намір працювати. Інструкції до різних програм також позначаються кольоровими вкладками по краю сторінки: ArcGIS – блакитний колір, а QGIS – зелений.*

*Також, крім основних програм ArcGIS і QGIS, ми в деяких параграфах наводимо приклади реалізації алгоритму в Google Earth Pro як програму, яку можуть опанувати наймолодші учні, а Google Earth Engine – складніший рівень для тих, кому цікаво програмувати. Ці дві програми також позначаємо сірою кольоровою вкладкою по краю сторінки.*

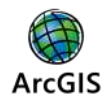

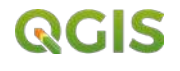

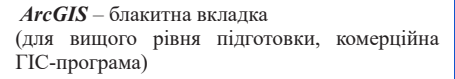

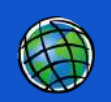

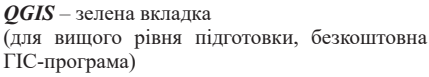

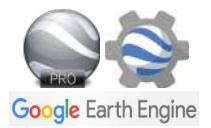

#### *Google Earth Pro та Google Earth Engine –* сіра вкладка (початковий рівень або «рубрика для наймолодших» та «кому цікаво програмувати»)

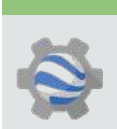

## **Розділ 1**

**ОТРИМАННЯ, ОПРАЦЮВАННЯ ТА ВІЗУАЛІЗАЦІЯ СУПУТНИКОВИХ ЗНІМКІВ**

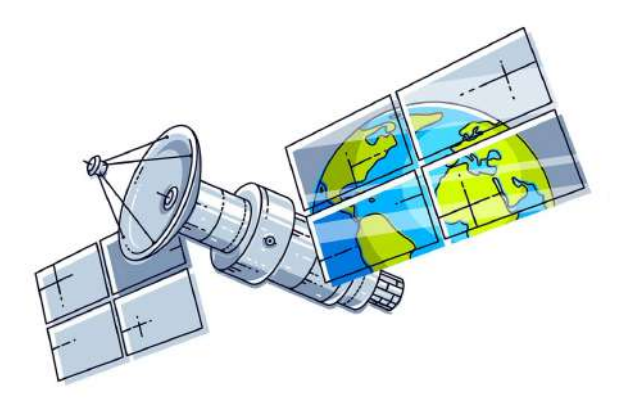

#### **1. 1. Основні характеристики супутникових знімків**

Кожного дня ми стикаємося з великою кількістю зображень: фотографій, малюнків, ілюстрацій, анімацій тощо. У цьому посібнику ми детальніше ознайомимо вас з новим видом зображень – космічними знімками, які є основним джерелом дистанційного дослідження нашої планети.

В основі космічного знімка лежить складний процес перетворення енергії сонячного випромінювання, відбитого від земної поверхні, та електромагнітні імпульси, які записуються у цифровому вигляді, тобто за допомогою двійкових кодів, які здатен опрацьовувати процесор вашого комп'ютера.

Перед тим як ми почнемо розгляд можливостей застосування ДЗЗ та ГІС у дослідженні земної поверхні, згадаємо основні визначення.

*Дистанційне зондування Землі (ДЗЗ) – спостереження за поверхнею Землі авіаційними і космічними засобами, оснащеними різноманітними видами знімальної апаратури, які вимірюють енергію, що випромінюється від земної поверхні.*

*Космічний знімок – це зображення нашої планети, отримане за допомогою космічних апаратів, яке містить інформацію про електромагнітне випромінювання (ЕМВ), відбите від різних типів земної поверхні.*

*Цифрове зображення – зображення, представлене у цифровому вигляді як растрові файли, одержані або безпосередньо по радіоканалах з повітряних чи космічних апаратів, або шляхом цифрування аналогових зображень за допомогою сканера, теле- чи відеокамери.*

*Растр – засіб цифрового представлення зображення у вигляді прямокутної матриці елементів зображення – пікселів (рис. 1. 1).*

А ВІЗУАЛІЗАЦІЯ СУПУТНИКОВИХ ЗНІМКІВ **ТА ВІЗУАЛІЗАЦІЯ СУПУТНИКОВИХ ЗНІМКІВ**

*Піксель – (від англ. picture element) найменший елемент цифрового зображення, що характеризується квадратною формою і розмірами, які визначають просторову розрізненість знімка.* 

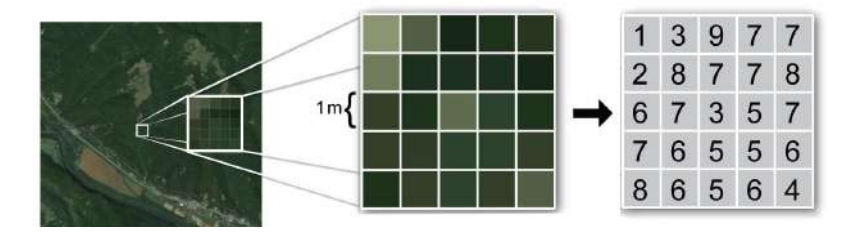

*Рис. 1. 1.* Структура растра [1]

 Вибираючи космічні зображення для свого дослідження, ви маєте знати **основні характеристики сенсорних систем**, які визначають придатність одержаних даних для вирішення того чи іншого завдання, це чотири типи розрізненості**:** 

- спектральна;
- просторова;
- радіометрична;
- темпоральна (часова).

*Спектральна розрізненість* – це здатність сенсорної системи реєструвати електромагнітне випромінювання специфічного частотного діапазону, що визначається кількістю каналів супутника, тобто інтервалів довжин хвиль електромагнітного спектра, до яких чутливий сенсор.

**РОЗДИЛ 1. ОТРИМАННЯ 2. ОТРИМАННЯ** 2. ОТРИМАННЯ СИСТОВЛЕД В 1. ОТРИМАННЯ 2. ОТРИМАННЯ 2. ОТРИМАННЯ СОБО ПРАЦИМАННЯ ПО СОБОЛЬСТВОВАННЯ ПРОДОВАТИ 11 В ЗДЕ ДО СОБОЛЬСТВОВАННЯ СИСТОВЛЕД В 119 ДО В СОБОЛЬСТВОВАННЯ С С МАНЬ ДО Умовно весь діапазон довжин хвиль, що використовуються в ДЗЗ, можна поділити на чотири ділянки *–* радіохвилі, теплове випромінювання, інфрачервоне (ІЧ) випромінювання і видиме світло. Такий поділ зумовлено відмінностями взаємодії електромагнітних хвиль і земної поверхні, відмінністю в процесах, що визначають електромагнітне відбиття і випромінювання. Найбільше застосування в наукових дослідженнях має оптичний діапазон (він також називається світловим), що поєднує видиму (380...720 нм), ближню інфрачервону (720...1300 нм) і середню інфрачервону (1300...3000 нм) області. У цьому діапазоні відбита сонячна радіація несе в собі інформацію здебільшого про біохімічні процеси об'єктів земної поверхні. Так, наприклад, ближній ІЧ-діапазон ефективний для оцінювання стану рослинності, визначення ступеня її пригнічення чи захворювання. Своєю чергою теплове ІЧ-випромінювання містить інформацію про температуру поверхні, дає змогу визначати температурні режими видимих об'єктів і явищ (відслідковувати динаміку лісових

пожеж, нафтові і газові факели), а також досліджувати приховані під землею об'єкти, як-от підземні річки, трубопроводи тощо.

Залежно від спектральної розрізненості (кількості каналів, що відповідають певним ділянкам електромагнітного спектра) сенсорні системи поділяються на панхромні, багато-, мультиспектральні, гіперспектральні (рис. 1. 2).

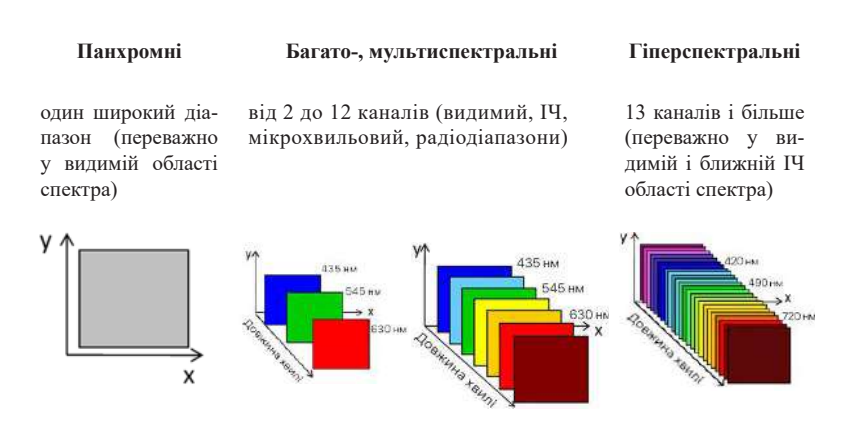

*Рис. 1. 2.* Схема панхроматичних, мульти- та гіперспектральних космічних зображень [2]

Зазвичай оптична зйомка ведеться або відразу у всьому видимому діапазоні (панхроматичний режим зйомки), або в декількох більш вузьких зонах спектра (багатозональна зйомка). Панхроматичні зображення займають практично весь видимий діапазон електромагнітного спектра (0,45*–*0,90 мкм) і мають зазвичай вищу просторову розрізненість, ніж мультиспектральні зображення, тому і використовуються для уточнення меж об'єктів, зокрема в топографії.

Гіперспектральні сенсори на відміну від мультиспектральних ділять спектр на безліч вузьких діапазонів (сотні каналів), що допомагає точніше розрізняти об'єкти за їхнім фізико-хімічним складом, ідентифікувати видовий склад і стан рослинного покриву, визначати геологічну структуру, виявляти хімічний склад води і багато іншого.

*Просторова розрізненість –* розмір найменшого об'єкта земної поверхні, що розрізняється на знімку, тобто фактично *–* це розмір пікселя. Наразі з комерційно доступних знімків найкращою вважають просторову розрізненість 30 см *–* супутник WorldView 3 (фрагмент наведено із сайту компанії Tvis (рис. 1. 3, в)). Це означає, що об'єкт розміром  $30 \times 30$  см відобразиться на знімку у вигляді одного пікселя. Отже, на знімку можна побачити легковий автомобіль і визначити його колір (якщо знімок кольоровий), але більш дрібні деталі (реєстраційний номер, конструктивні особливості, що допомагають визначити марку і модель) на знімку читатися не будуть.

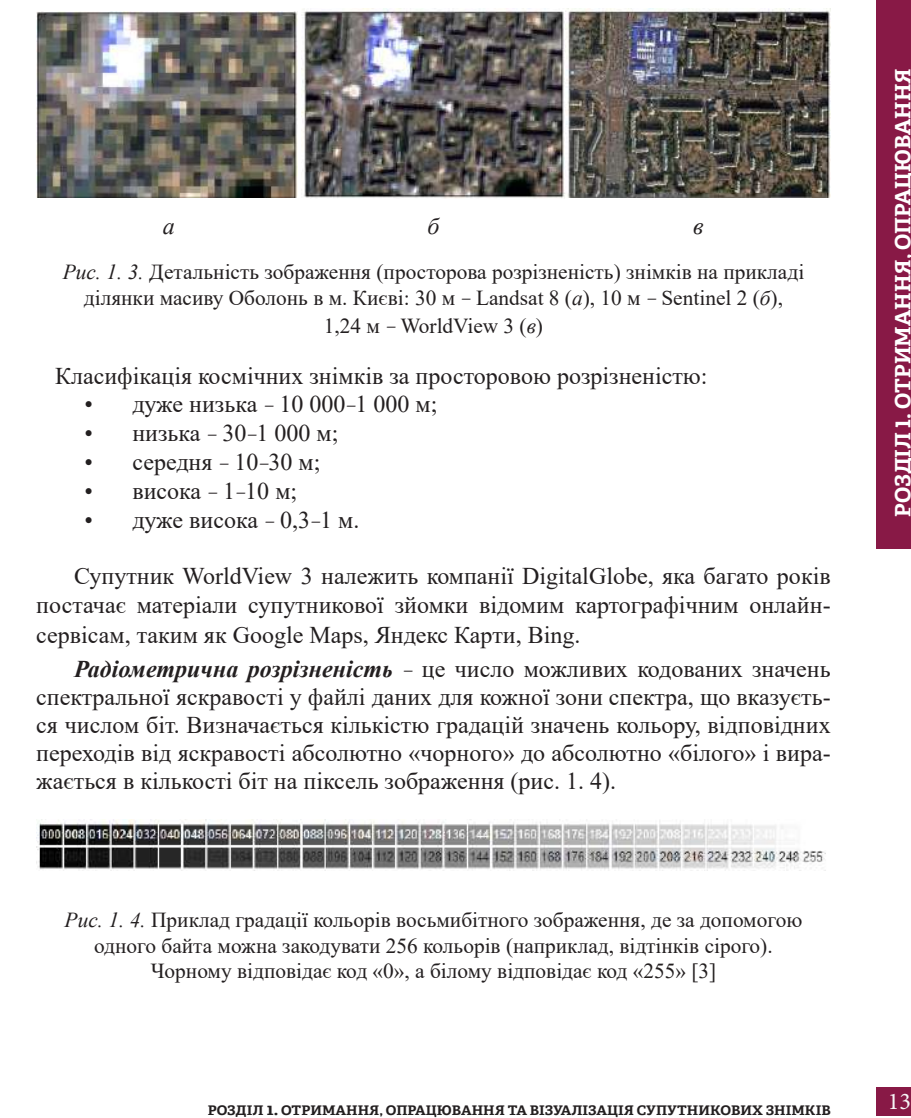

*Рис. 1. 3.* Детальність зображення (просторова розрізненість) знімків на прикладі ділянки масиву Оболонь в м. Києві: 30 м *–* Landsat 8 (*а*), 10 м *–* Sentinel 2 (*б*), 1,24 м *–* WorldView 3 (*в*)

Класифікація космічних знімків за просторовою розрізненістю:

- дуже низька *–* 10 000*–*1 000 м;
- низька *–* 30*–*1 000 м;
- середня *–* 10*–*30 м;
- висока *–* 1*–*10 м;
- дуже висока *–* 0,3*–*1 м.

Супутник WorldView 3 належить компанії DigitalGlobe, яка багато років постачає матеріали супутникової зйомки відомим картографічним онлайнсервісам, таким як Google Maps, Яндекс Карти, Bing.

*Радіометрична розрізненість –* це число можливих кодованих значень спектральної яскравості у файлі даних для кожної зони спектра, що вказується числом біт. Визначається кількістю градацій значень кольору, відповідних переходів від яскравості абсолютно «чорного» до абсолютно «білого» і виражається в кількості біт на піксель зображення (рис. 1. 4).

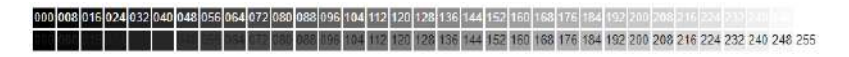

*Рис. 1. 4.* Приклад градації кольорів восьмибітного зображення, де за допомогою одного байта можна закодувати 256 кольорів (наприклад, відтінків сірого). Чорному відповідає код «0», а білому відповідає код «255» [3]

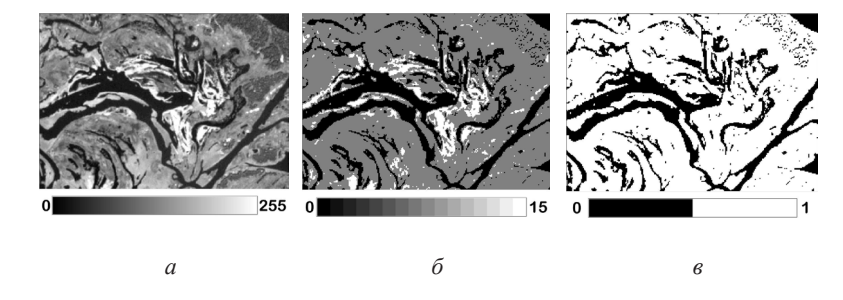

*Рис. 1. 5.* Контрастність знімків або кількість відтінків кольорів (радіометрична розрізненість) на прикладі заплави р. Дніпро: 8 біт (*а*), 4 біт (*б*), 1 біт (*в*)

Це означає, що в разі радіометричної розрізненості 6 біт на піксель ми маємо всього 64 градації кольору ( $2^6 = 64$ ); в разі 8 біт на піксель – 256 градацій (2<sup>8</sup> = 256), 16 біт на піксель – 65536 градацій (2<sup>16</sup> = 65536). Раніше сенсори, встановлені на супутниках ДЗЗ, мали радіометричну розрізненість 8 біт на піксель (КЗ Landsat 5), але наразі майже всі нові супутники мають радіометричну розрізненість не менше 12 біт на піксель (наприклад, КЗ Landsat 8 має 12 біт/піксель, а КЗ Sentinel 2 – 16 біт/піксель), що відповідно впливає на збільшення фізичного розміру космічних знімків, які вже вимірюються не мега-, а гігабайтами інформації. Cвоєю чергою підвищення радіометричної розрізненості сучасних сенсорів впливає на точність визначення коефіцієнтів спектрального відбиття і зниження рівня зашумленості космічних зображень (рис. 1. 5).

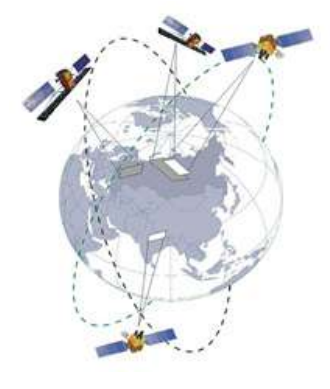

*Темпоральна розрізненість –* це проміжок часу, який минає між двома зйомками тієї самої території. Чим частіше супутник з'являється над об'єктом, тим вищою є темпоральна розрізненість.

Для супутників ДЗЗ темпоральна розрізненість визначається параметрами супутникової орбіти, кількістю парних супутників, а також шириною смуги зйомки сенсору. Також слід зазначити, що оператори здатні коригувати орбіту супутників для підвищення частоти повторюваності знімання (табл. 1. 1).

#### *Таблиця 1. 1*

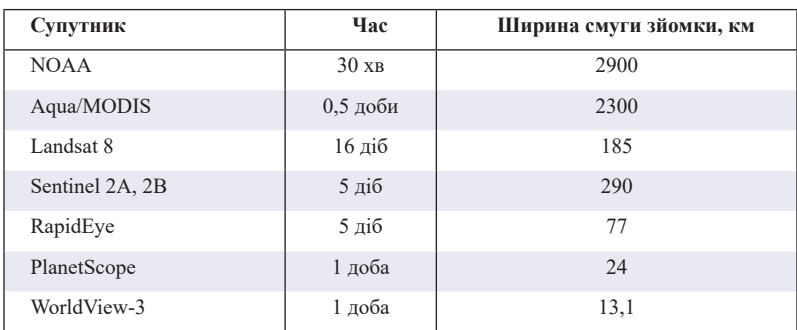

*Приклади періодичності знімання різних супутників*

 *\* При виборі космічних знімків, якщо ви хочете простежити динаміку якогось процесу в часі, необхідно враховувати такі форс-мажорні фактори, як погодні умови над територією дослідження. Оскільки пасивні космічні апарати реєструють лише відбите сонячне проміння від землі, яке не проходить через хмари, то у весняно-осінній сезон важко знайти «чистий безхмарний» знімок.*

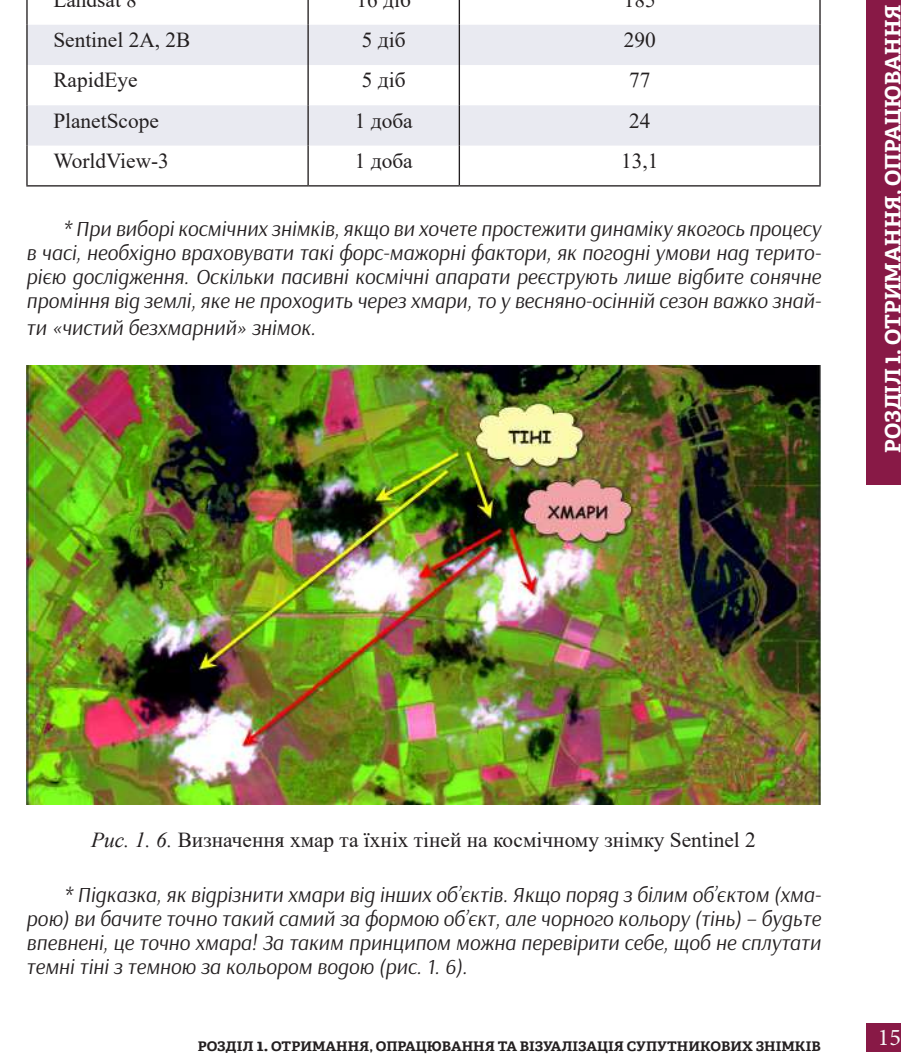

*Рис. 1. 6.* Визначення хмар та їхніх тіней на космічному знімку Sentinel 2

*\* Підказка, як відрізнити хмари від інших об'єктів. Якщо поряд з білим об'єктом (хмарою) ви бачите точно такий самий за формою об'єкт, але чорного кольору (тінь) – будьте впевнені, це точно хмара! За таким принципом можна перевірити себе, щоб не сплутати темні тіні з темною за кольором водою (рис. 1. 6).*

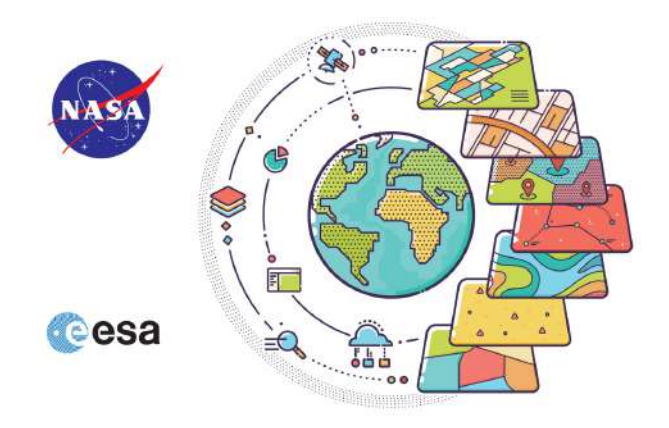

#### **1. 2. Ресурси для отримання інформації ДЗЗ**

Ще десяток років тому доступ до даних із супутників був обмеженим, таку інформацію могли отримати лише військові, великі корпорації, владні структури та деякі наукові установи. Зараз же терабайти супутникових даних доступні для всіх. Кожного дня ми можемо бачити, як змінюється наша планета за допомогою космічних знімків.

Ось, наприклад, так виглядала наша планета 2 серпня 2019 р. (рис. 1. 7). І такого роду знімки ми можемо отримувати практично кожного дня, використовуючи супутникові засоби. У наведеному прикладі це дані із супутника NOAA-20, вони доступні за посиланням: *www.nnvl.noaa.gov/view/globaldata. html#TRUE.*

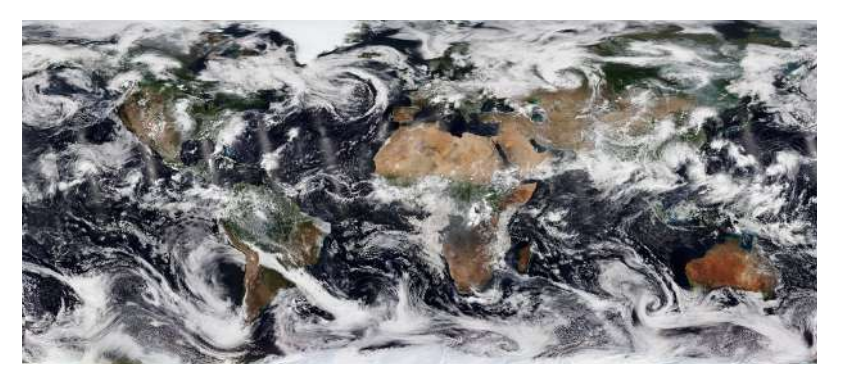

*Рис. 1. 7.* Вигляд Землі із супутника NOAA-20 за 2 серпня 2019 р.

У ХХІ столітті є багато джерел безкоштовних супутникових даних, наприклад, за допомогою порталів USGS (Геологічна служба США (англ. *USGS – United States Geological Survey*)), НАСА (Національне управління з аеронавтики і дослідження космічного простору (англ. *National Aeronautics and Space Administration, NASA)*) та ЄКА (Європейське космічне агентство (*European Space Agency, ESA*)) можна завантажити безкоштовно знімки Landsat і Sentinel і використовувати їх у ГІС-програмах. Прочитавши цей параграф, ви навчитеся використовувати різні сайти для пошуку знімків Landsat і Sentinel для території, яка вас цікавить, а також зможете завантажити архів на свій комп'ютер для подальшої роботи з ним у ГІС-програмах ArcGIS та QGIS.

*\* Космічні знімки – це файли, які дуже великі за розміром. Отже, якщо ви хочете завантажити знімок, насамперед потрібно переконатися, що на вашому комп'ютері достатньо вільного місця. Тривалість завантаження залежить від швидкості інтернету і розміру файлу, тому майте терпіння і зачекайте кілька хвилин.*

#### **Практичне завдання**

 Завантажити космічні знімки на житловий масив Троєщина м. Києва та проаналізувати, як ця територія виглядала в 1984 та в 2019 рр.

*Історична довідка. У 1980 р. лівий берег Києва вже був забудований кількома житловими масивами (Воскресенка, Русанівка, Березняки, дарницьке Соцмісто, Лісовий та Комсомольський масиви). Але у приміських селищах Вигурівщина і Троєщина місцеві мешканці все ще жили в одноповерхових будинках, брали воду з колодязів та випасали коней на краю села. А вже у 1981 р. для будівництва міської Троєщини була повністю знесена Вигурівщина (декілька десятків вулиць і майже півтори тисячі будинків) [4]. Перші мешканці почали заселяти багатоповерхівки у 1983 р. Так на намивних ґрунтах виник масив Троєщина (рис. 1. 8).*

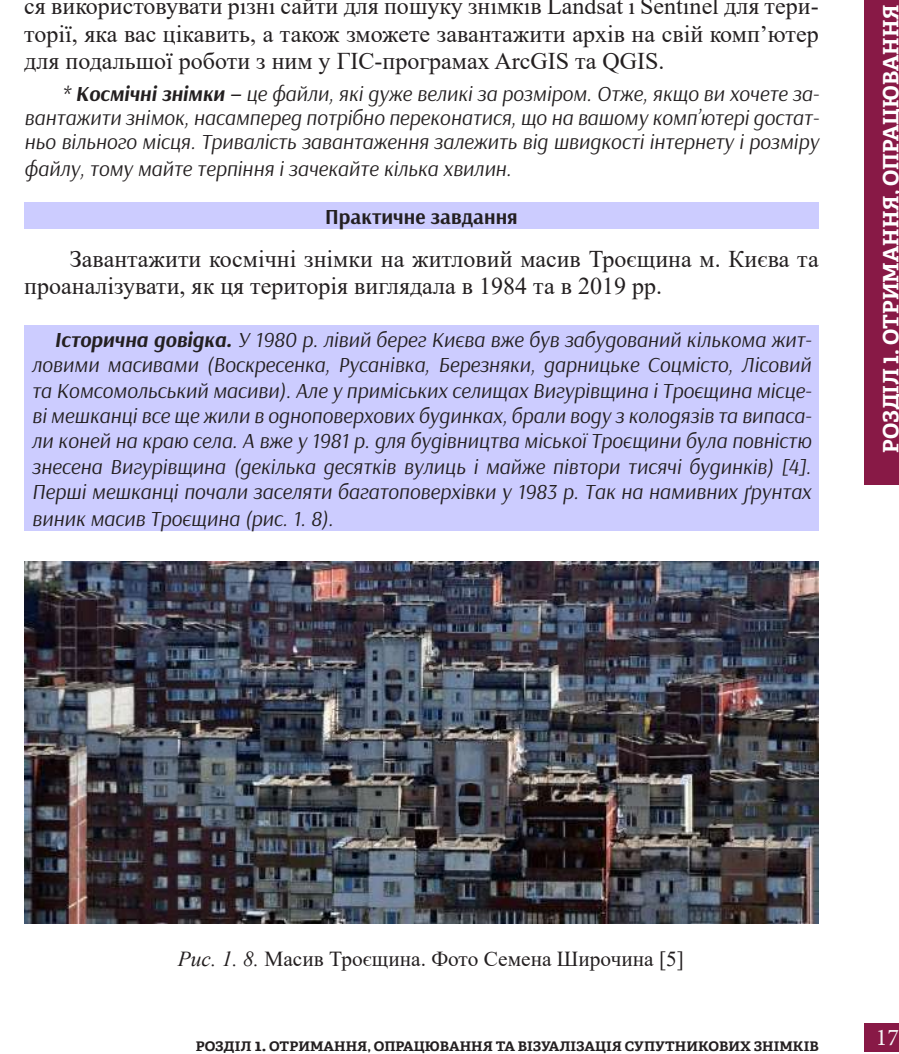

*Рис. 1. 8.* Масив Троєщина. Фото Семена Широчина [5]

*Якщо ви не бачили кліп данської співачки MØ на композицію Kamikaze, то перегляньте його – www.youtube.com/watch?v=eVD9j36Ke94. Адже зйомки проходили в Києві на Троєщині в 2015 р. Головною локацією цього музичного відео, як і «White Mercedes» Charli XCX, став пустир на Троєщині. Саме цю місцевість вже давно оцінили чимало інших зарубіжних виконавців, які приїжджають в українську столицю знімати кліпи. Деякі «зимові» сцени із серіалу «Чорнобиль» також були зняті на Троєщині.*

**Завдання 1.** Завантажити знімок Європейського космічного агентства Sentinel 2 території житлового масиву Троєщина м. Києва за 10 вересня 2019 р.

У наступних параграфах 1. 2. 1 – 1. 2. 5 детальніше ознайомимося з безкоштовними ресурсами, з яких ви можете без проблем завантажити знімки та виконати **завдання 1**.

#### *1. 2. 1. Copernicus Open Access Hub*

Це вебплатформа для надання користувачам повного, відкритого та безкоштовного доступу до радарних знімків Sentinel 1, оптичних мультиспектральних знімків Sentinel 2, а також даних про земну поверхню Sentinel 3.

Для того щоб мати доступ до завантаження супутникових знімків з архіву, потрібно спочатку зареєструватися та залогінитися на ресурсі SciHub – *https:// scihub.copernicus.eu/dhus/#/home*. Для цього натисніть кнопку Login (Логін) у верхньому правому куті сторінки, а з випадного вікна (рис. 1. 9) виберіть Sign up (Зареєструватися).

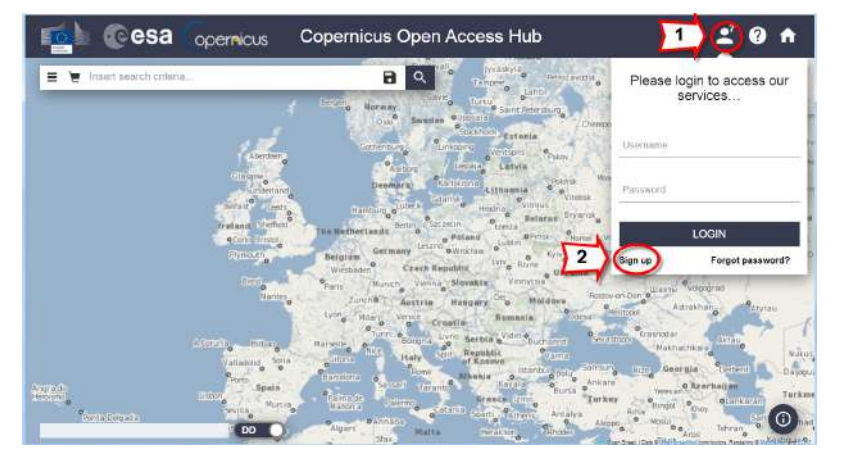

*Рис. 1 .9.* Реєстрація на ресурсі SciHub

Після реєстрації потрібно повернутися на стартову сторінку і залогінитися.

Для пошуку космічних знімків на цьому сайті спочатку вам необхідно за допомогою колеса миші наблизитися до області на карті, для якої шукаєте знімки. Отже, ми шукаємо знімки на житловий район Троєщина м. Києва. Натисніть кнопку *Switch to Area Mode (Вибрати район зацікавлення)* на правій боковій панелі інструментів. За допомогою курсора миші окресліть на карті область зацікавлення полігоном. Щоб полігон замкнувся, треба натиснути двічі лівою клавішею миші в останній точці (рис. 1. 10).

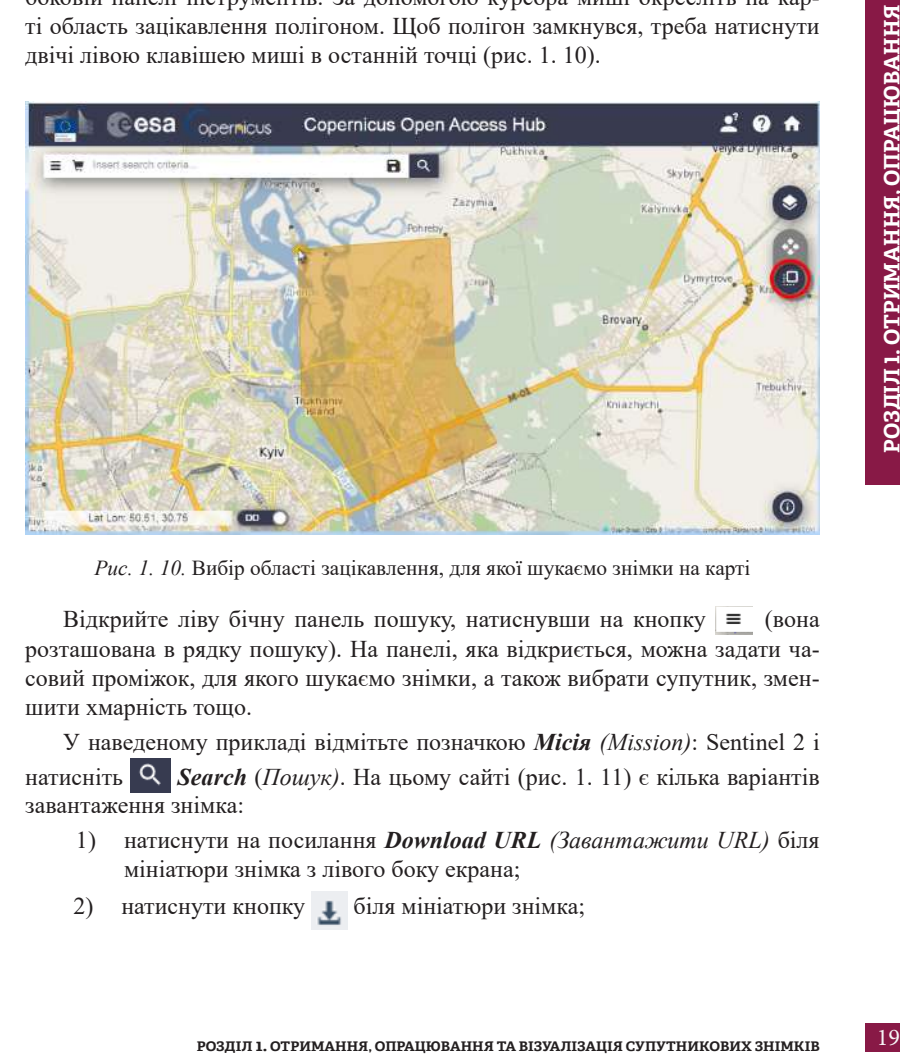

*Рис. 1. 10.* Вибір області зацікавлення, для якої шукаємо знімки на карті

Відкрийте ліву бічну панель пошуку, натиснувши на кнопку  $\equiv$  (вона розташована в рядку пошуку). На панелі, яка відкриється, можна задати часовий проміжок, для якого шукаємо знімки, а також вибрати супутник, зменшити хмарність тощо.

У наведеному прикладі відмітьте позначкою *Місія (Mission)*: Sentinel 2 і натисніть *Search* (*Пошук)*. На цьому сайті (рис. 1. 11) є кілька варіантів завантаження знімка:

- 1) натиснути на посилання *Download URL (Завантажити URL)* біля мініатюри знімка з лівого боку екрана;
- 2) натиснути кнопку + біля мініатюри знімка;

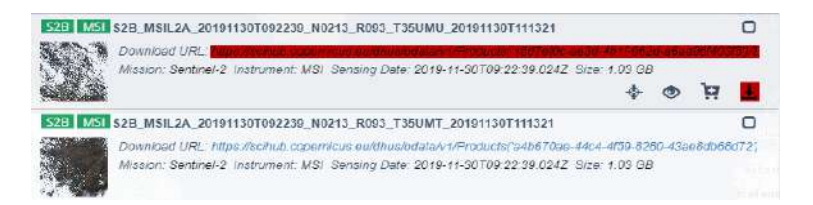

*Рис. 1. 11.* Варіанти (1) та (2) завантаження космічних знімків

3) натиснути кнопку •, щоб переглянути відображення знімка (рис. 1. 12) на карті *Footprint (Відбиток)* та його *Quicklook (Попередній перегляд)*.

У вікні, яке відкриється, натиснути на довгий лінк зверху або на кнопку в нижньому правому кутку екрана. Завантаження почнеться автоматично.

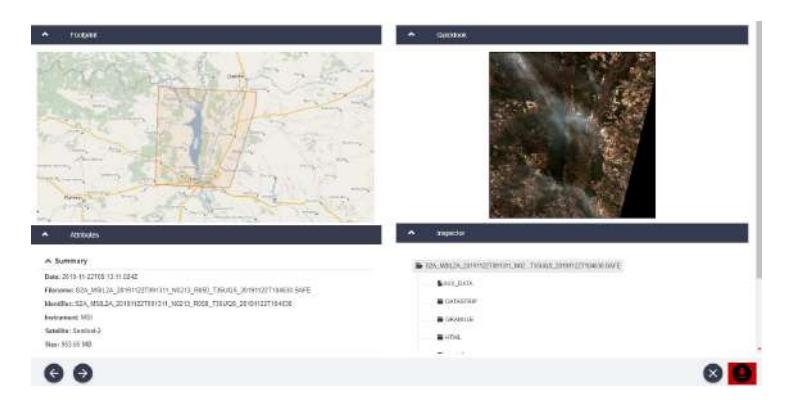

*Рис. 1. 12.* Варіант (3) завантаження космічних знімків

#### *1. 2. 2. EO browser*

1. Відкрийте сторінку **EO browser,** набравши в Google *«EO browser»* або перейшовши за лінком *https://apps.Sentinel hub.com/eo-browser.* 

**EO browser** *–* переглядач доступних онлайн знімків середньої і низької роздільної здатності від Європейського космічного агентства, який містить знімки із супутників: Sentine1 1, Sentinel 2, Sentinel 3, Sentinel 5P, Landsat, Envisat Meris, MODIS, Proba V, GIBS (рис. 1. 13).

**Офіційна сторінка:** *https://apps.sentinel‐hub.com/eo‐browser/.*

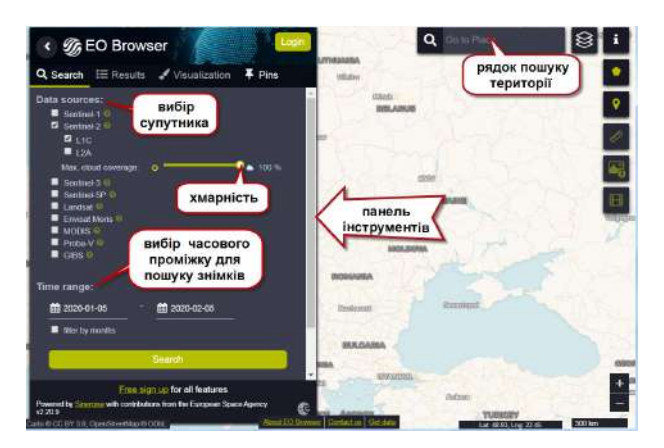

*Рис. 1. 13.* Робоче вікно EO browser

2. Насамперед зареєструйтеся (рис. 1. 14), натиснувши внизу на лівій панелі інструментів *Free sign up (Безкоштовна реєстрація).* На вкладці, яка відкриється, введіть свої особисті дані та увійдіть на портал, натиснувши *Sign up (Зареєструватися).*

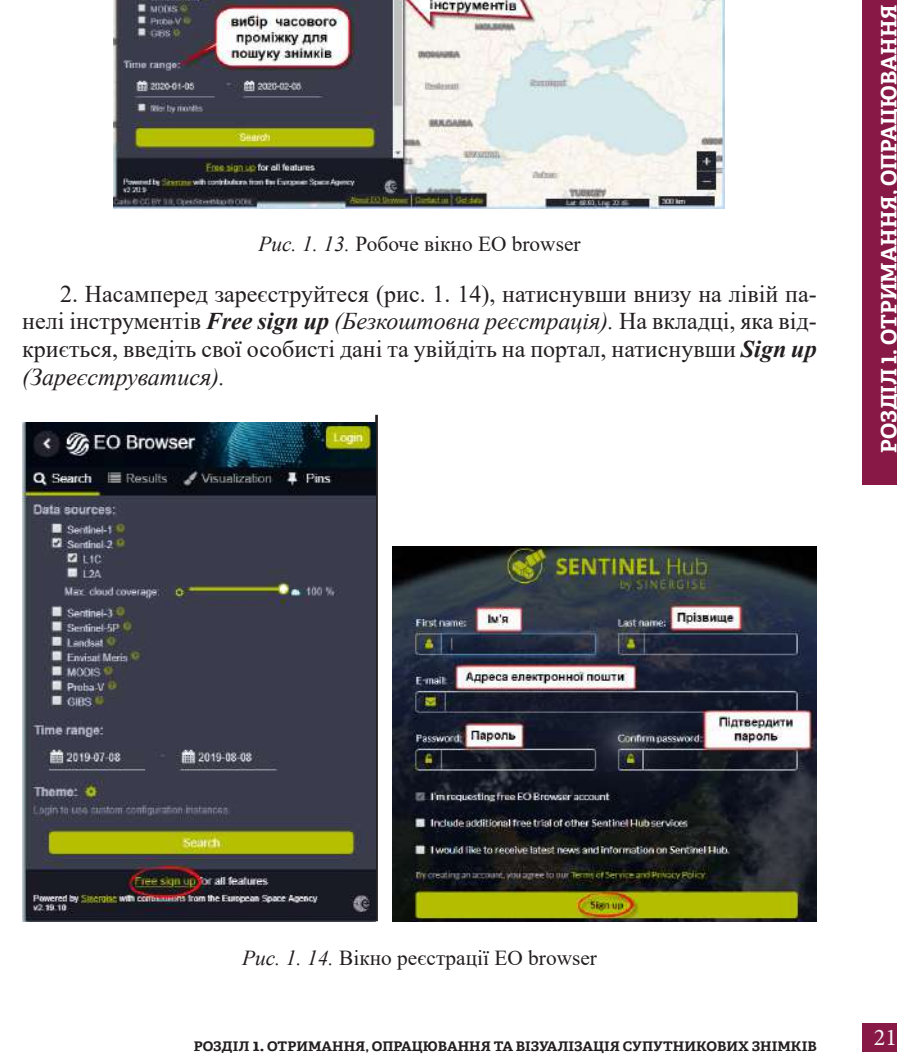

*Рис. 1. 14.* Вікно реєстрації EO browser

3. На вашу електронну пошту надійде лист від Sentinel Hub з проханням підтвердити, що саме ви зареєструвалися на сайті (рис. 1. 15). Вам потрібно натиснути *Verify e-mail address (Підтвердити електронну адресу).*

*\* Лист може потрапити в спам, тому уважно перевіряйте пошту!*

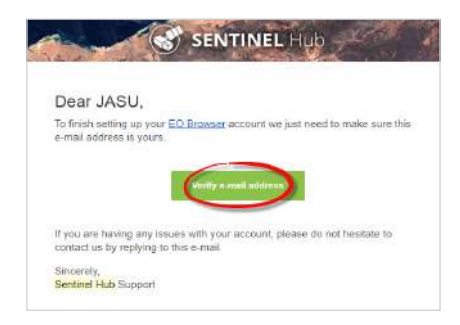

*Рис. 1. 15.* Підтвердження реєстрації на особистій пошті

4. Тепер заходьте на сайт, використовуючи свій персональний логін та пароль. Натисніть *Login (Логін)* і введіть свої дані (рис. 1. 16).

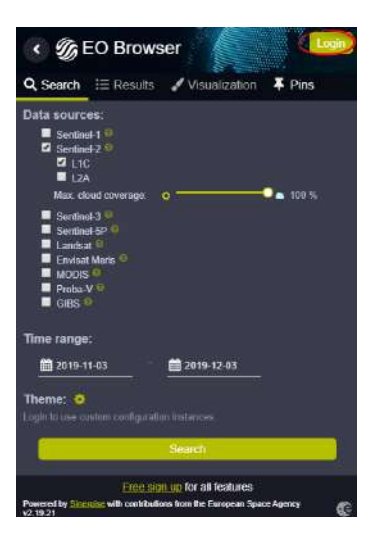

*Рис. 1. 16.* Вхід на сайт EO browser

5. Для того щоб знайти космічний знімок території, яка вас цікавить, потрібно в рядку пошуку території у верхньому правому кутку вікна написати назву населеного пункту, регіону чи географічного об'єкта, а потім зі списку, що випадає, вибрати його.

*\* Назву можна писати як англійською, так і українською мовою.*

У цьому прикладі ми знайдемо космічний знімок м. Києва, а саме житловий масив Троєщина (рис. 1. 17).

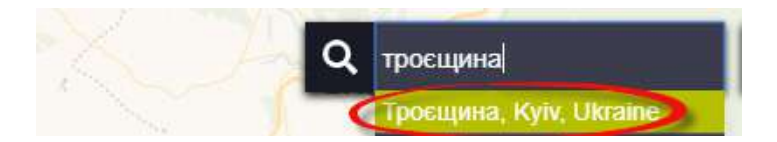

*Рис. 1. 17.* Пошук населеного пункту, території зацікавлення

6. Скористайтеся колесом миші або кнопками навігації у правому нижньому кутку екрана  $\frac{1}{n}$ , щоб наблизитися до об'єкта, який вас цікавить. Переміщатися по карті можна, натискаючи та утримуючи ліву клавішу миші, і в такий спосіб ви протягуєте карту в той бік, в який вам потрібно.

7. На панелі інструментів для визначення параметрів знімків у лівому кутку екрана вибрати:

- *• Data source (Джерело даних / Супутник):* Sentinel 2А / L1C;
- *• Max.cloud coverage (Хмарність)*: 10%;
- *• Time range (Часовий період)*: 2019-08-01 2019-11-10.

*\* Для того щоб вибрати дату, не треба вводити її через клавіатуру, а вибирайте в календарі, оскільки вибір через клавіатуру не спрацьовує (рис. 1. 18).*

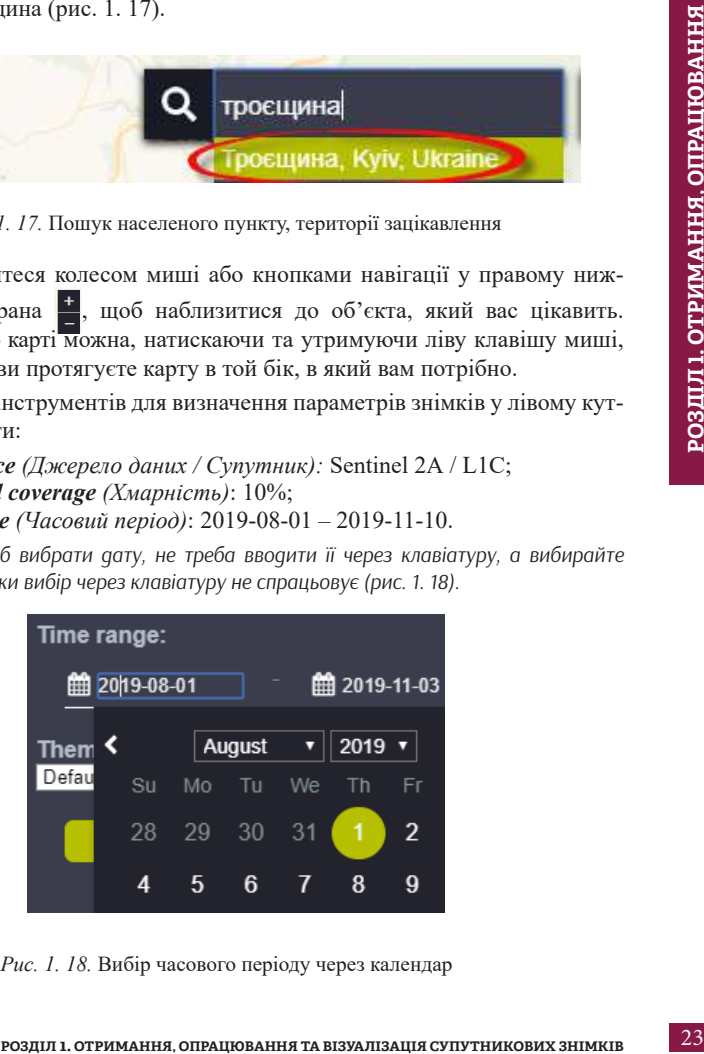

*Рис. 1. 18.* Вибір часового періоду через календар

Натиснути *Search (Пошук)*. У результаті завантажаться всі наявні знімки, які відповідають визначеним критеріям.

8. Перегляньте знімки, гортаючи їх перелік на лівій панелі вмісту, та знайдіть знімок за 10 вересня 2019 р. (2019-09-10), натисніть кнопку *Visualize (Візуалізувати)*. У результаті відкривається вкладка з різними комбінаціями візуалізації і автоматичними індексами на основі комбінації каналів (рис. 1. 19).

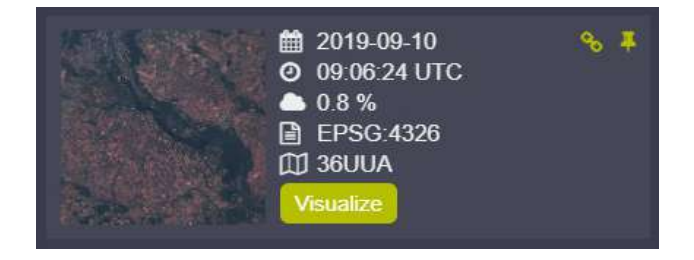

*Рис. 1. 19.* Знімок за 10 вересня 2019 р., який потрібно візуалізувати

9. Вибраний знімок відобразиться у картографічному вікні, а на лівій панелі відкриється меню для налаштування відображення знімка *Visualization (Візуалізація)*. За замовчуванням знімок відображається у *True color (Природні кольори)*, тобто зображення видиме для людського ока, схоже на фотографію місцевості згори. Подивіться на знімок, детальніше розгляньте житловий масив Троєщина і географічні об'єкти, які розташовуються поряд з масивом.

10. Тепер ми збережемо цей знімок. Поверніться у вкладку результатів і знайдіть там потрібний для завантаження знімок (у нашому випадку це знімок за 10 вересня 2019 р.). Натисніть на інструмент  $\left(\cdot\right)$ , що розміщується поряд з датою відповідного знімка, після чого відкриється посилання для завантаження повноформатних знімків.

11. Натиснути на посилання *SciHub link*. У пункті 1 ми робили реєстрацію на цьому ресурсі, а отже, якщо було введено коректний логін, то завантаження має початися автоматично, в іншому випадку з'явиться вікно для вводу логіна і пароля до каталогу *SciHub* (рис. 1. 20).

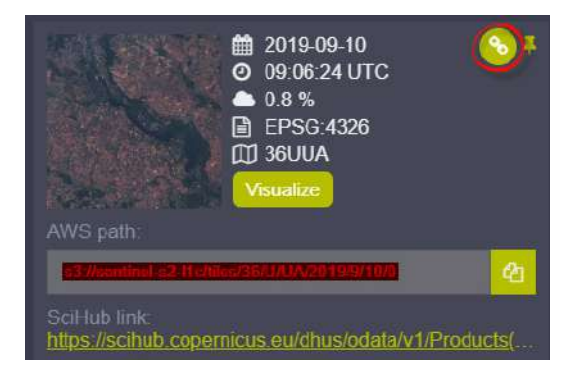

*Рис. 1. 20.* Завантаження космічного знімка

12. Отриманий архів потрібно розархівувати. Зображення можна знайти у внутрішніх файлах архіву, відкривши папки GRANULE і IMG\_DATA. Як працювати із завантаженими даними ви дізнаєтеся в наступних параграфах 1. 3 та 1. 4.

**Завдання 2.** Завантажити знімок Американського космічного агентства (NASA) Landsat 5 TM території житлового масиву Троєщина м. Києва за 7 квітня 1984 р.

#### *1. 2. 3. USGS Earth Explorer*

**РОЗДЕЛ 1. ОТРИМАННЯ СИТОРИЗАЦИЯ ГОЛЬСТВАННЯ** (1. 20. 3 навитажения космічного зныка<br>
21. Phc. *I. 20. Завантажения космічного зныка*<br>
21. Видиа погрібно розархівувант. Зборжения можна знайти ванатаженими данними ни дізна На цьому ресурсі можна безкоштовно завантажити знімки: Landsat, SPOT HRV (території Північної Америки у 1986–1998 рр.), Sentinel 2; радіолокаційні знімки SIR- C/X-SAR, а також цифрову модель рельєфу *SRTM (ЦМР)*. Крім того, за визначену плату доступні розсекречені архівні аерофотознімки території США та окремі райони світу; космічні знімки місії CORONA; ЕО-1 АLI; Hyperion.

**Офіційна сторінка:** *https://earthexplorer.usgs.gov/.*

Для того щоб завантажити знімки, потрібно насамперед перейти на сайт за адресою *https://earthexplorer.usgs.gov/* або знайти в Google **«***Еarth Explorer».*

Зареєструватися на сайті можна, заповнивши анкету англійською, або ввійти в свій акаунт, якщо ви вже зареєстровані. Щоб зареєструватися, потрібно натиснути на *Register (Реєстрація)* у верхньому правому кутку робочого вікна. Автоматично ви перейдете до анкети з декількома вкладками, яку потрібно заповнити, ввівши свої дані (рис. 1. 21, 1. 22).

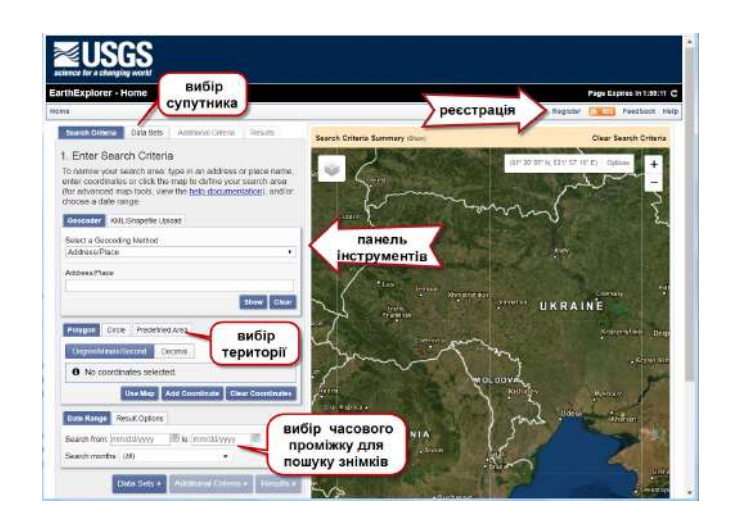

*Рис. 1. 21.* Робоче вікно Earth Explorer

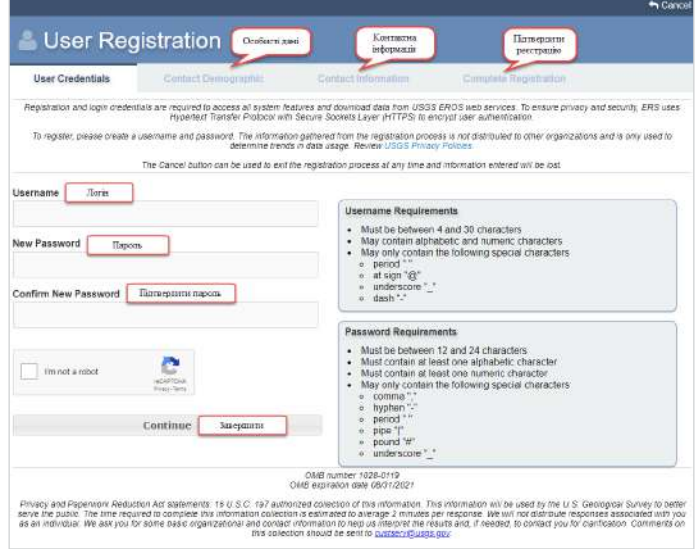

*Рис. 1. 22.* Вікно створення особистого профілю на Еarth Explorer

На вашу електронну пошту надійде лист з проханням підтвердити, що саме ви зареєструвалися на сайті, тож потрібно підтвердити свою реєстрацію. Тепер заходьте на сайт, використовуючи свій персональний логін та пароль. Натисніть *Login (Логін)* і введіть свої дані.

Вибрати територію, для якої будемо шукати дані, можна за допомогою виокремлення області зацікавлення полігоном, окресливши лівою клавішею миші вершини полігона на карті (рис. 1. 23), або ввівши назву населеного пункту чи адресу в пошуковому рядку. Для виконання практичної роботи в пошуковому рядку пишемо «*Троєщина».* Після натиснення *Show (Показати)* з'явиться таблиця з результатами вашого запиту, а клік миші за адресою в таблиці відобразить маркер на карті (рис. 1. 24).

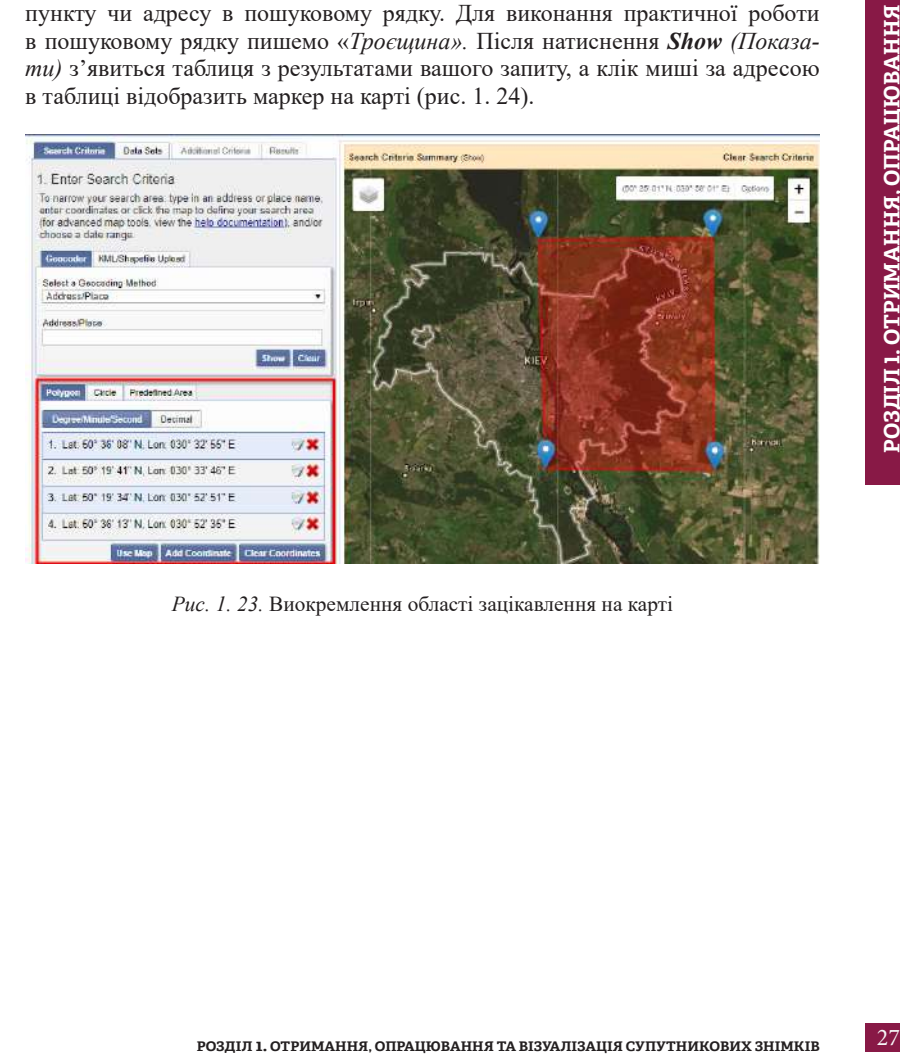

*Рис. 1. 23.* Виокремлення області зацікавлення на карті

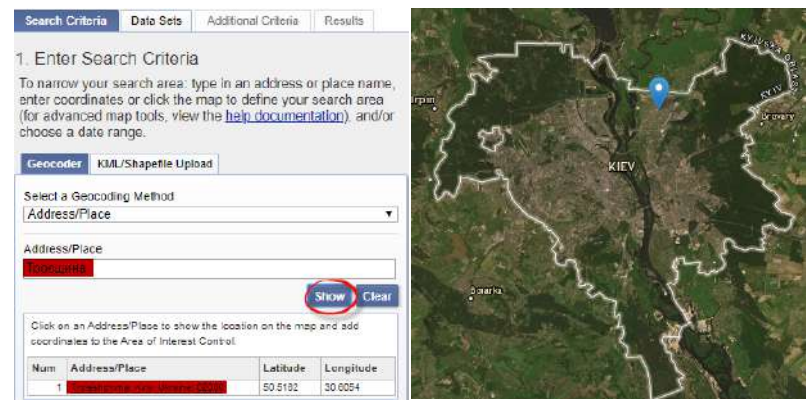

*Рис. 1. 24.* Пошук території через адресний рядок на панелі інструментів

5. Зробивши територіальний запит, можемо переходити до часового. Заповніть поле *Data Range (Часовий період)* – період, для якого хочемо отримати дані. В полі *Search months (Пошук місяців)* за замовчуванням вибрані всі місяці з періоду, але ми можемо вибрати лише ті, які нам необхідні, знявши позначку перед назвою всіх інших місяців.

Виберіть часовий період з 01/01/1984 по 12/31/1985 та залиште всі позначки біля місяців (рис. 1. 25).

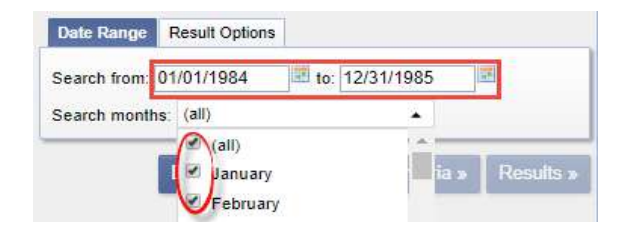

*Рис. 1. 25.* Вибір часового періоду для пошуку знімків

6. Перейдіть на вкладку *Data Sets (Набори даних)* і в списку даних знайдіть *Landsat*, відкрийте список. Позначте *Landsat 4, 5 TM* у пункті *Landsat Collection 1 Level 1.* Натиснувши на значок , можна дізнатися більше інформації про кожен із супутників (рис. 1. 26).

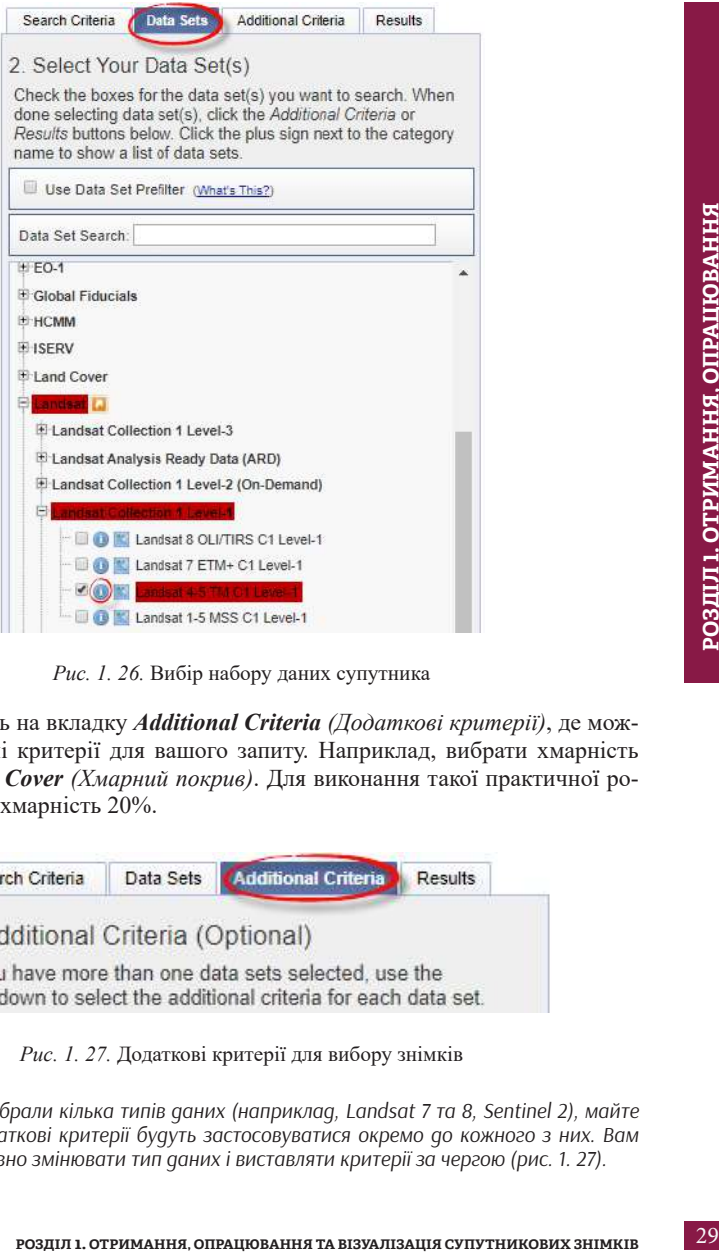

*Рис. 1. 26.* Вибір набору даних супутника

7. Перейдіть на вкладку *Additional Criteria (Додаткові критерії)*, де можна вказати інші критерії для вашого запиту. Наприклад, вибрати хмарність знімка – *Cloud Cover (Хмарний покрив)*. Для виконання такої практичної роботи виберемо хмарність 20%.

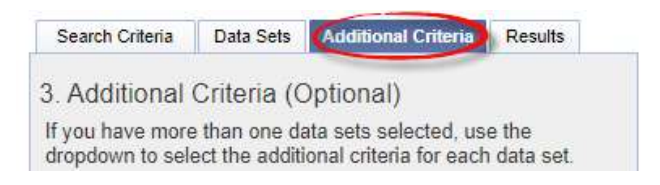

*Рис. 1. 27.* Додаткові критерії для вибору знімків

*\* Якщо ви вибрали кілька типів даних (наприклад, Landsat 7 та 8, Sentinel 2), майте на увазі, що додаткові критерії будуть застосовуватися окремо до кожного з них. Вам потрібно послідовно змінювати тип даних і виставляти критерії за чергою (рис. 1. 27).*

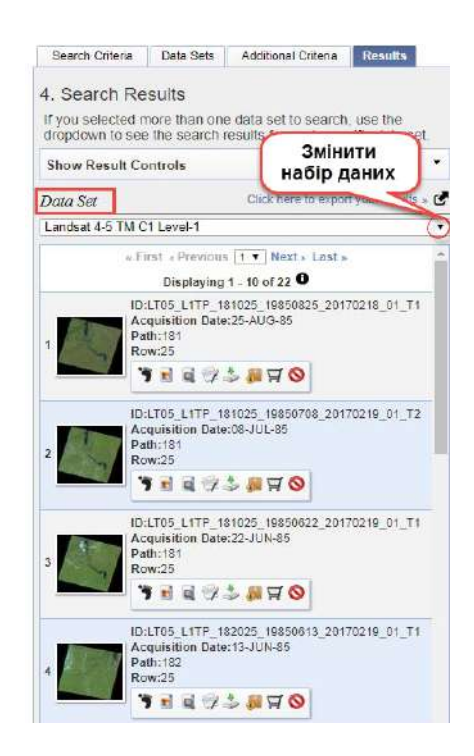

*Рис. 1. 28.* Перелік знімків, які завантажуються в результаті пошуку, та спосіб зміни набору даних *Data Set (Набір даних)* 

8. Натисніть кнопку *Results (Результати),* після чого і з'явиться список даних, які відібрані за вашим запитом (пункти 4–7).

*\* Якщо ви вибрали кілька типів даних, тоді у випадному списку Data Set (Набір даних) їх потрібно за чергою змінювати (наприклад, Landsat 7, потім Sentinel 2 і т. д.), оскільки всі знімки відфільтровані за типом (рис. 1. 28).*

Кожен знімок, який ми отримали в результаті пошуку, містить таку інформацію: *ID (Назва сцени), Acquisition Date (Дата зйомки), Path (Стовпчик сцени), Row (Рядок сцени)*, а також невеличку панель інструментів відображення (рис. 1. 29), де **3** Show Footprint (Показати слід) показує область покриття території знімком (сцену знімка); *Show Browse Overlay (Показати перегляд накладення)* показує попередній перегляд знімка.

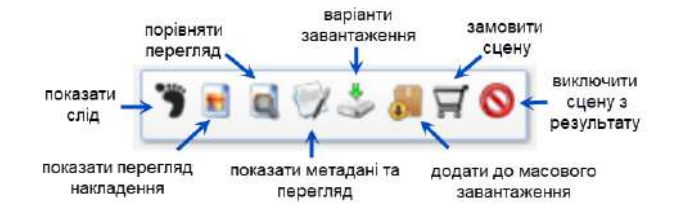

*Рис. 1. 29.* Панель інструментів

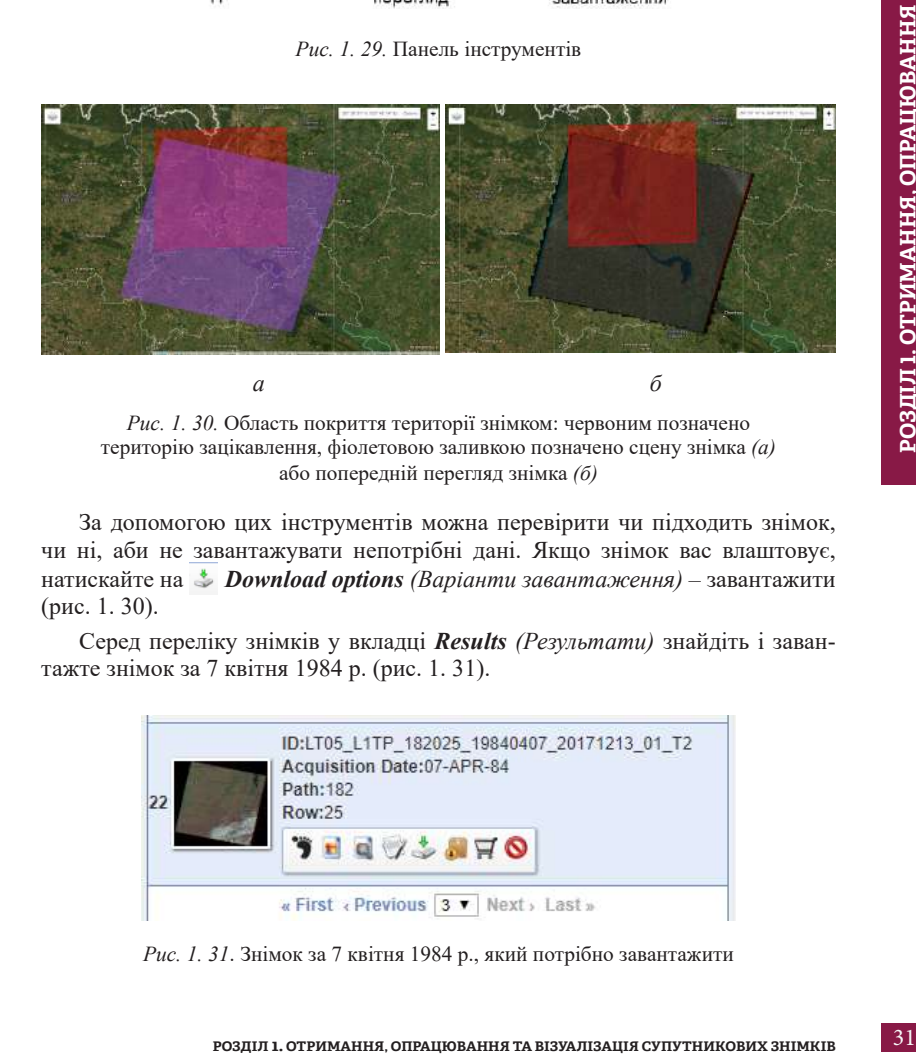

*Рис. 1. 30.* Область покриття території знімком: червоним позначено територію зацікавлення, фіолетовою заливкою позначено сцену знімка *(а)*  або попередній перегляд знімка *(б)*

За допомогою цих інструментів можна перевірити чи підходить знімок, чи ні, аби не завантажувати непотрібні дані. Якщо знімок вас влаштовує, натискайте на *Download options (Варіанти завантаження) –* завантажити (рис. 1. 30).

Серед переліку знімків у вкладці *Results (Результати)* знайдіть і завантажте знімок за 7 квітня 1984 р. (рис. 1. 31).

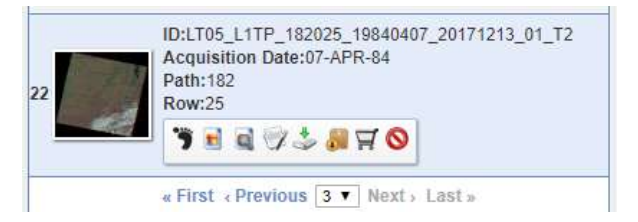

*Рис. 1. 31*. Знімок за 7 квітня 1984 р., який потрібно завантажити

9. З'явиться вікно (рис. 1. 32), в якому потрібно вибрати файл найбільшого розміру і завантажити його (в цій практичній роботі – це файл *Level-1 GeoTIFF Data Product (153.2 MB))*. Всі інші файли – це *quick looks (швидкі перегляди)*, які дають змогу подивитися знімок у різних комбінаціях каналів. У результаті отримуємо завантажений файл у вигляді архіву, який перед початком роботи зі знімком потрібно розпакувати. Роботу з цим архівом ми продовжимо в програмі ArcGIS 10.5 у наступному параграфі 1. 3.

| <b>Download Options</b> |                                                       |
|-------------------------|-------------------------------------------------------|
| <b>Download</b>         | LandsatLook Natural Color Image (6.0 MB)              |
| <b>Download</b>         | LandsatLook Thermal Image (2.9 MB)                    |
| <b>Download</b>         | LandsatLook Quality Image (990.9 KB)                  |
| <b>Download</b>         | LandsatLook Images with Geographic Reference (9.9 MB) |
| <b>Download</b>         | Level-1 GeoTIFF Data Product (153.2 MB)               |

*Рис. 1. 32.* Вікно завантаження знімків

#### *1. 2. 4. Earthdata Search*

**Earthdata Search –** це вебінструмент, який допомагає здійснювати пошук даних НАСА, а також партнерських агентств. Ресурс дає змогу користувачам шукати дані, переглядати та порівнювати їх, а також завантажувати.

**Офіційна сторінка:** *https://search.earthdata.nasa.gov/search.*

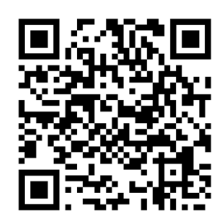

Для роботи із сайтом передусім потрібно зареєструватися. Реєстрація нічим не відрізняється від реєстрації попередніх трьох розглянутих ресурсів. Переглянувши відео за нижченаведеним QR-кодом, можна навчитися шукати дані на цьому сайті (рис. 1. 33, 1. 34).

*Рис. 1. 33.* QR-код – покрокова інструкція для пошуку даних на сайті NASA Earthdata Search

*\* Відео англійською мовою, а отже, якщо виникають труднощі з розумінням, увімкніть автоматичні українські субтитри.*

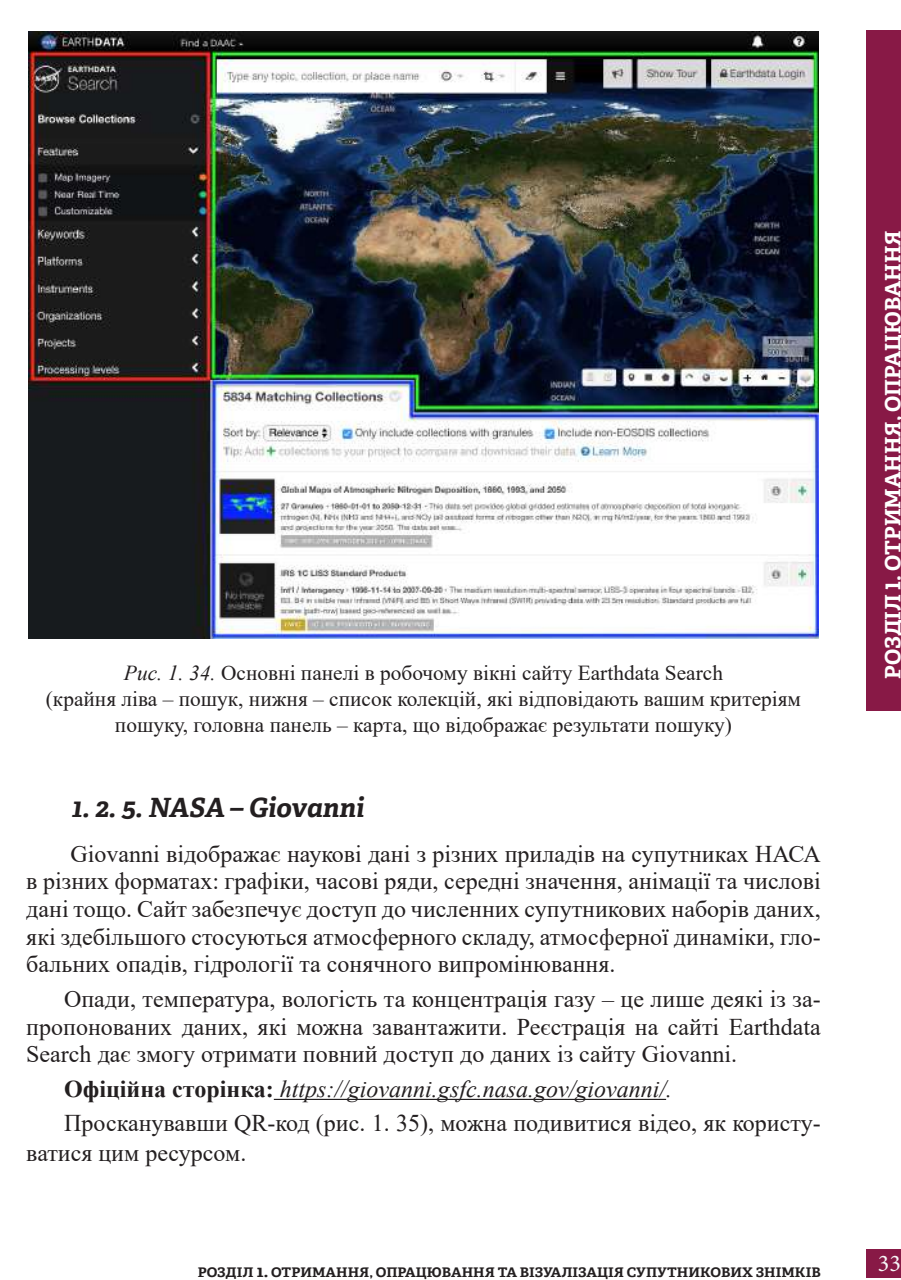

*Рис. 1. 34.* Основні панелі в робочому вікні сайту Earthdata Search (крайня ліва – пошук, нижня – список колекцій, які відповідають вашим критеріям пошуку, головна панель – карта, що відображає результати пошуку)

#### *1. 2. 5. NASA – Giovanni*

 Giovanni відображає наукові дані з різних приладів на супутниках НАСА в різних форматах: графіки, часові ряди, середні значення, анімації та числові дані тощо. Сайт забезпечує доступ до численних супутникових наборів даних, які здебільшого стосуються атмосферного складу, атмосферної динаміки, глобальних опадів, гідрології та сонячного випромінювання.

Опади, температура, вологість та концентрація газу – це лише деякі із запропонованих даних, які можна завантажити. Реєстрація на сайті Earthdata Search дає змогу отримати повний доступ до даних із сайту Giovanni.

#### **Офіційна сторінка:** *https://giovanni.gsfc.nasa.gov/giovanni/.*

Просканувавши QR-код (рис. 1. 35), можна подивитися відео, як користуватися цим ресурсом.

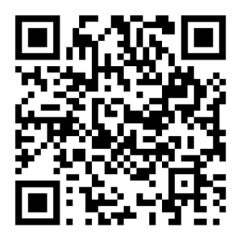

*Рис. 1. 35.* QR-код демонстраційного відео для ознайомлення нового користувача з інтерфейсом сайту Giovanni

*\* Відео англійською мовою, а отже, якщо виникають труднощі з розумінням, то включіть автоматичні українські субтитри.*

Алгоритм роботи із сайтом дуже схожий на попередні ресурси, які ми розглядали вище. По-перше, потрібно вибрати дані, які ви хочете завантажити, далі вибрати діапазон дат, а наступним кроком вибрати область, для якої ви хочете завантажити дані. Потім треба зазначити змінні, які ви хочете зіставити і завантажити. Наразі в Giovanni доступно понад 1 600 змінних [6]. На сайті є можливість пошуку за ключовими словами, щоб знайти відповідну змінну. Створена карта буде відображена за замовчуванням, а якщо вас не влаштовує результат, тоді можете змінити її відображення, відредагувати територію тощо. Можете завантажити ці дані для власного використання. Для цього натисніть *Download (Завантажити)* і виберіть формат файлу, який найкраще підходить для ваших потреб.

У **Додатку 1** можна ознайомитися з додатковими ресурсами, з яких можна завантажити знімки.

#### *1. 2. 6. Ресурси для комерційного використання*

Крім безкоштовних ресурсів, є низка компаній, які надають доступ до зображень на платній основі. Вони мають розширений набір даних вищої просторової розрізненості, вже опрацьовані космічні знімки для конкретних цілей тощо. Знімки високої (1–10 м) і дуже високої (1 м і менше) просторової розрізненості доступні тільки платно.

**1. DigitalGlobe** – американська компанія, яка знімає поверхню Землі і дає доступ до зображень NASA, Google, TerraServer. Знайти супутникові знімки можна в меню *Image Library (Бібліотека знімків) – Search Imagery (Пошук знімка) – https://discover.digitalglobe.com/.*

Офіційна сторінка: *www.digitalglobe.com/*, а каталог знімків доступний за посиланням: *https://browse.digitalglobe.com.*

**1. Компанія Tvis** пропонує знімки з усіх доступних комерційних оптич-

них і радарних супутників з просторовою розрізненістю від 200 м до 30 см на піксель для вирішення низки практичних завдань (контроль ведення сільського господарства; моніторинг вирубки лісів; виявлення незаконного будівництва; відстеження змін берегових ліній водних об'єктів; моніторинг повеней та пожеж і т. д.). Крім супутникових даних, вони надають послуги зі створення ортофотопланів, векторних карт, цифрових моделей рельєфу (ЦМР), тривимірних моделей тощо. За посиланням *http://www.tvis.com.ua/products/satellite-imagery* можна ознайомитися зі зразками космічних знімків, які пропонує компанія, та прочитати загальну інформацію про супутники і їхні технічні характеристики. Заповнивши форму на головній сторінці сайту компанії (рис. 1. 36), можна замовити знімок на певну територію або просто задля цікавості дізнатися, яка вартість такої інформації.

иням http://www.rvis.com.ua/products/satellite-imagery можна<br>иси зі трахами комічних знімків, які прополну компанія,<br>ини запльну інформацію про супутники і їхні технічні хаки.<br>Заповнивши форму на головній сторінні сайту к Також зображення, підготовлені на основі знімків високої і дуже високої просторової розрізненості, викладені на GoogleMaps та в програмі Google Earth Pro. Всі ці ресурси мають багато інструментів (див. параграф 1. 3), які дають змогу користувачам створити свою карту на основі наявної базової карти зі знімків високої просторової розрізненості. Їх не можна використовувати для автоматизованого аналізу і дешифрування, але їх доволі достатньо для створення найпростіших карт.

*\* Важливо пам'ятати, що зображення геосервісів є об'єктом авторського права, а отже, перед їх використанням необхідно ознайомитися з ліцензійною угодою і дозволеним видом використання продуктів.*

Отже, для того щоб підібрати знімок, який найкраще підходить для вашого дослідження, потрібно відповісти на такі запитання:

- Які за розміром об'єкти потрібно виявити на знімку, наскільки глобальний процес дослідження?
- За який період, з якою періодичністю вам потрібні космічні знімки, тобто як часто мають оновлюватися дані?
- Чи плануєте ви застосовувати спектральні індекси, проводити математичні операції з каналами або робити класифікацію?

Відповіді на ці запитання спрямують вас до чотирьох основних характеристик сенсорних систем (детально описаних у параграфі 1. 1), адже саме вони визначають придатність обраних даних. Отже, ви зможете обрати потрібний космічний знімок для вирішення того чи іншого завдання.
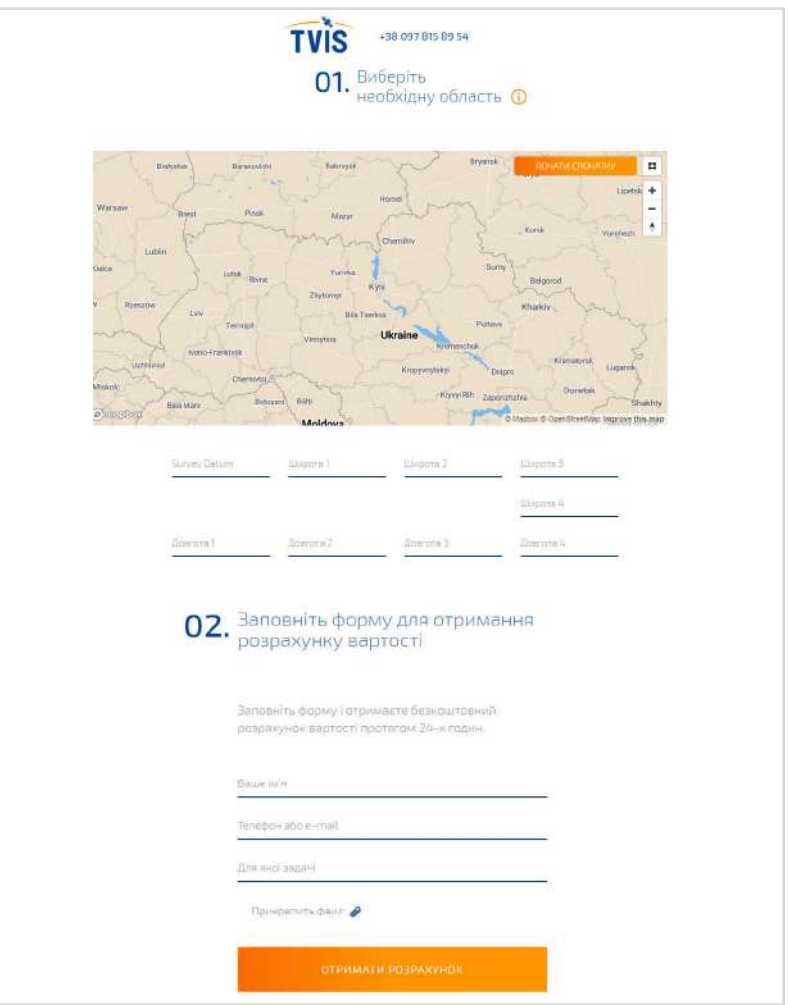

*Рис. 1. 36.* Вибір області зацікавлення для пошуку знімків на сайті компанії Tvis

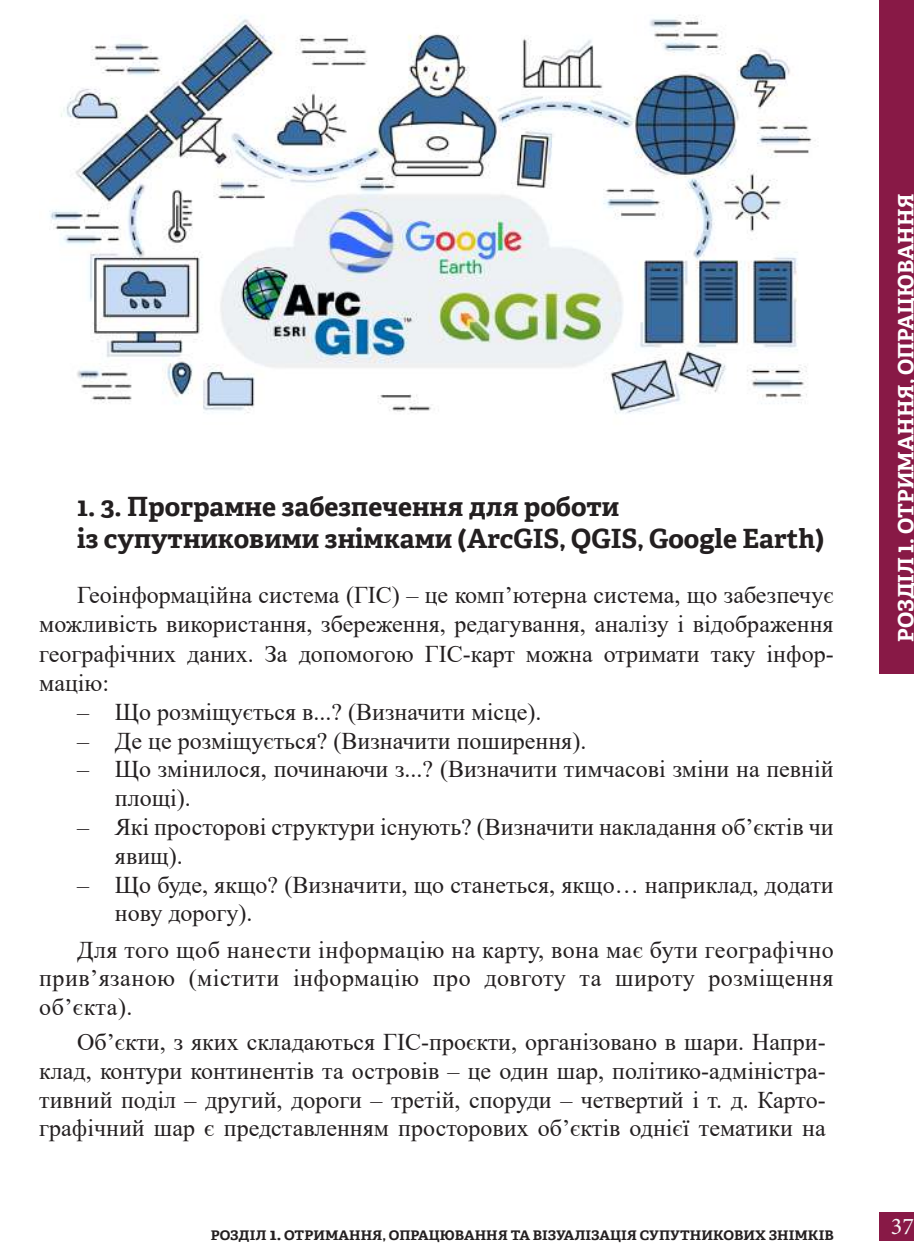

# **1. 3. Програмне забезпечення для роботи із супутниковими знімками (ArcGIS, QGIS, Google Earth)**

Геоінформаційна система (ГІС) – це комп'ютерна система, що забезпечує можливість використання, збереження, редагування, аналізу і відображення географічних даних. За допомогою ГІС-карт можна отримати таку інформацію:

- Що розміщується в...? (Визначити місце).
- Де це розміщується? (Визначити поширення).
- Що змінилося, починаючи з...? (Визначити тимчасові зміни на певній площі).
- Які просторові структури існують? (Визначити накладання об'єктів чи явищ).
- Що буде, якщо? (Визначити, що станеться, якщо… наприклад, додати нову дорогу).

Для того щоб нанести інформацію на карту, вона має бути географічно прив'язаною (містити інформацію про довготу та широту розміщення об'єкта).

Об'єкти, з яких складаються ГІС-проєкти, організовано в шари. Наприклад, контури континентів та островів – це один шар, політико-адміністративний поділ – другий, дороги – третій, споруди – четвертий і т. д. Картографічний шар є представленням просторових об'єктів однієї тематики на карті (річки, озера, населені пункти, шляхи сполучення). Тобто кожен шар має набір просторових об'єктів за певною темою й одним типом геометрії. При візуалізації кожний файл даних подається як окремий шар. Це схоже на торт, який складається з декількох коржів, де кожен корж несе інформацію про свій шар, а при їх накладанні утворюється карта. Таке представлення даних на карті дає змогу користувачу легко і гнучко відображати ті тематичні шари, які потрібні в певний момент часу, налаштовувати умовні позначення, підписи та видимість для кожного шару окремо тощо.

#### *Як представляються просторові об'єкти на карті?*

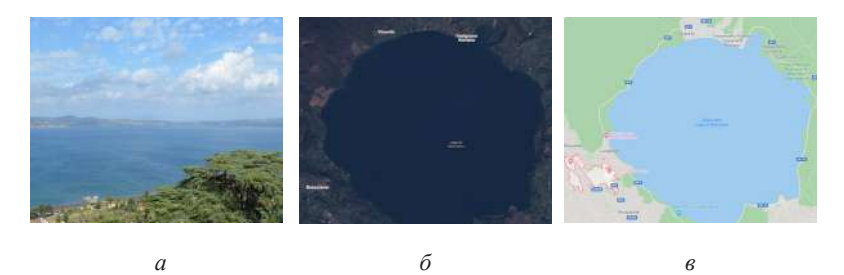

*Рис. 1. 37.* Формати представлення географічних об'єктів: реальний світ (*а*), космічний знімок (растр) (*б*), вектор (точки, лінії, полігони) (*в*)

## **1. Векторні дані**

За типом геометрії об'єктів розрізняють точкові *(Point)*, лінійні *(Polyline)* і полігональні *(Polygon)* шари. У межах кожного шару для візуалізаційного представлення інформації використовуються індивідуальні умовні позначення: символи, кольори і текст (рис. 1. 37).

Точки використовуються для позначення географічних об'єктів, для яких важливе розташування, а не їхня форма або розміри (наприклад, адреса будівлі, вершина гори). Точка має одну пару координат: широту і довготу. Лінії зображують лінійні об'єкти, що мають довжину, але не мають площі (річки, вулиці, державний кордон); полігони – це об'єкти, які характеризуються площею і периметром (контури морів, парків, держав тощо). Об'єкти, з яких складаються мапи, організовано в шари. Наприклад, один шар – транспортна інфраструктура (наприклад дороги), другий – це будинки, третій – лісові масиви чи парки тощо (рис. 1. 38).

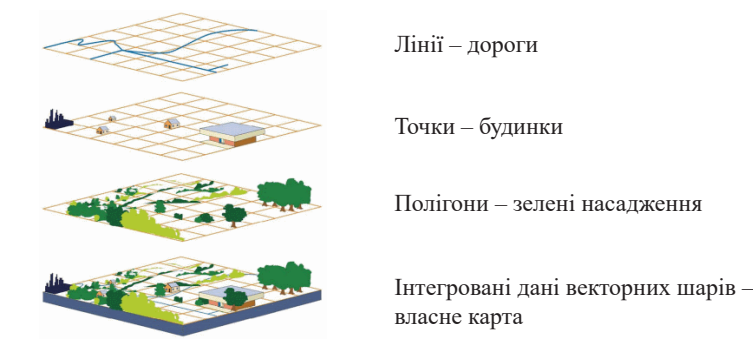

*Рис. 1. 38.* Схема представлення векторних шарів електронної карти [7]

**РОЗДИЛ 1. ОТРИМАННЯ**, СТРИМАННЯ СО СЕТЕВНЯ НА В ПРИ СРОДИЛ 1. ОТРИМАННЯ, ОПРАЦИЯ СРОДИЛ 1. ОТРИМАННЯ, ОТРАДИЛ 1. ОТРИМАННЯ, ОТРАДИЛ 1. ОТРИМАННЯ, ОТРАДИЛ 1. ОТРИМАННЯ, ОТРАДИЛ 1. ОТРИМАННЯ, ОТРАДИЛ 1. ОТРАДИЛ 1. ОТРАДИЛ Найчастіше в роботі з векторними географічними даними використовують формат *Shapefile (шейп-файл)*. Вперше цей векторний формат запровадили 1990 р. в ArcView GIS, і зараз він є дуже поширеним. Отже, шейп-файл – це не один файл, а чотири і більше файли з однаковим ім'ям, але різними розширеннями (*це скорочення після крапки в назві файлу*). Кожен з цих файлів містить свою специфічну інформацію, тож при копіюванні необхідно завжди переносити всі ці об'єкти (рис. 1. 39). Перелік файлів шейп-файлу наведено нижче:

- *• .shp –* головний файл, що містить інформацію про набір об'єктів точок, ліній або полігонів;
- *• .dbf –* атрибутивний файл, який містить атрибути об'єктів, описаних у .shp файлі у форматі dBase;
- *• .shx –* індексний файл, що містить допоміжну інформацію і використовується для зв'язку між файлами .dbf і .shp;
- *• .prj* файл, що містить інформацію про картографічну проєкцію файлів [8];
- *• .sbx* та *.sbn* файли просторових індексів, які прискорюють операції над геометричними об'єктами.

*\* Важливою особливістю Shapefile є те, що в одному файлі можуть бути об'єкти лише одного типу (або тільки полігони, або тільки лінії, або тільки точки).* 

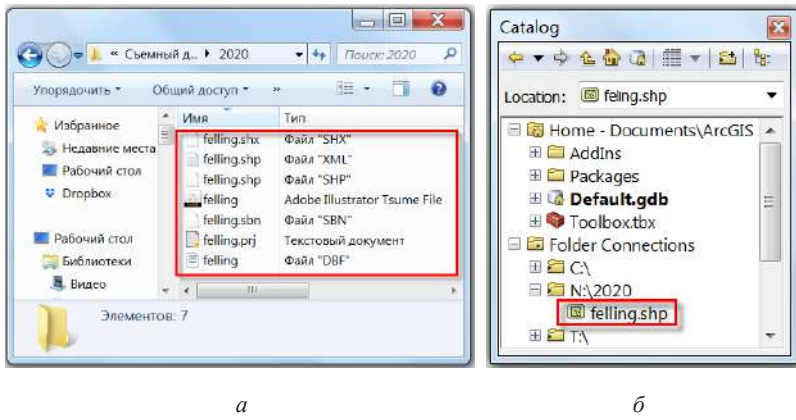

*Рис. 1. 39.* Вигляд шейп-файлу: у класичному вікні Провідника (*а*), у вікні ArcCatalog (*б*)

#### **2. Растрові дані**

Растри – це набори даних, що складаються з пікселів (комірок), які мають безперервне покриття певної території на земній поверхні. Растрові дані зберігаються у вигляді наборів значень, тобто пікселів, які мають прямокутну форму, а також упорядковані у формі прямокутної сітки.

У кожному пікселі зображення закодоване числове значення, яке виражає спектральну яскравість об'єкта, розташованого на земній поверхні в даній точці. Значення спектральної яскравості залежить від спектрального діапазону, який це зображення охоплює. Кілька зображень різних діапазонів можна синтезувати у кольорове зображення космічного знімка (рис. 1. 40). Саме космічні знімки є прикладом растрових даних. Кожен піксель знімка містить не лише дані про спектр об'єкта земної поверхні, а і закодовані геодані про його положення на Землі.

Щоб вибрати програму для роботи з космічними знімками, потрібно слідувати наведеному алгоритму.

1. Якщо потрібно подивитися на об'єкти невеликої площі (наприклад, будинки, місцеві вирубки), зіставити знімки з іншими даними, візуально дешифрувати та оцифрувати об'єкти з чіткими межами, тоді вибирайте про-

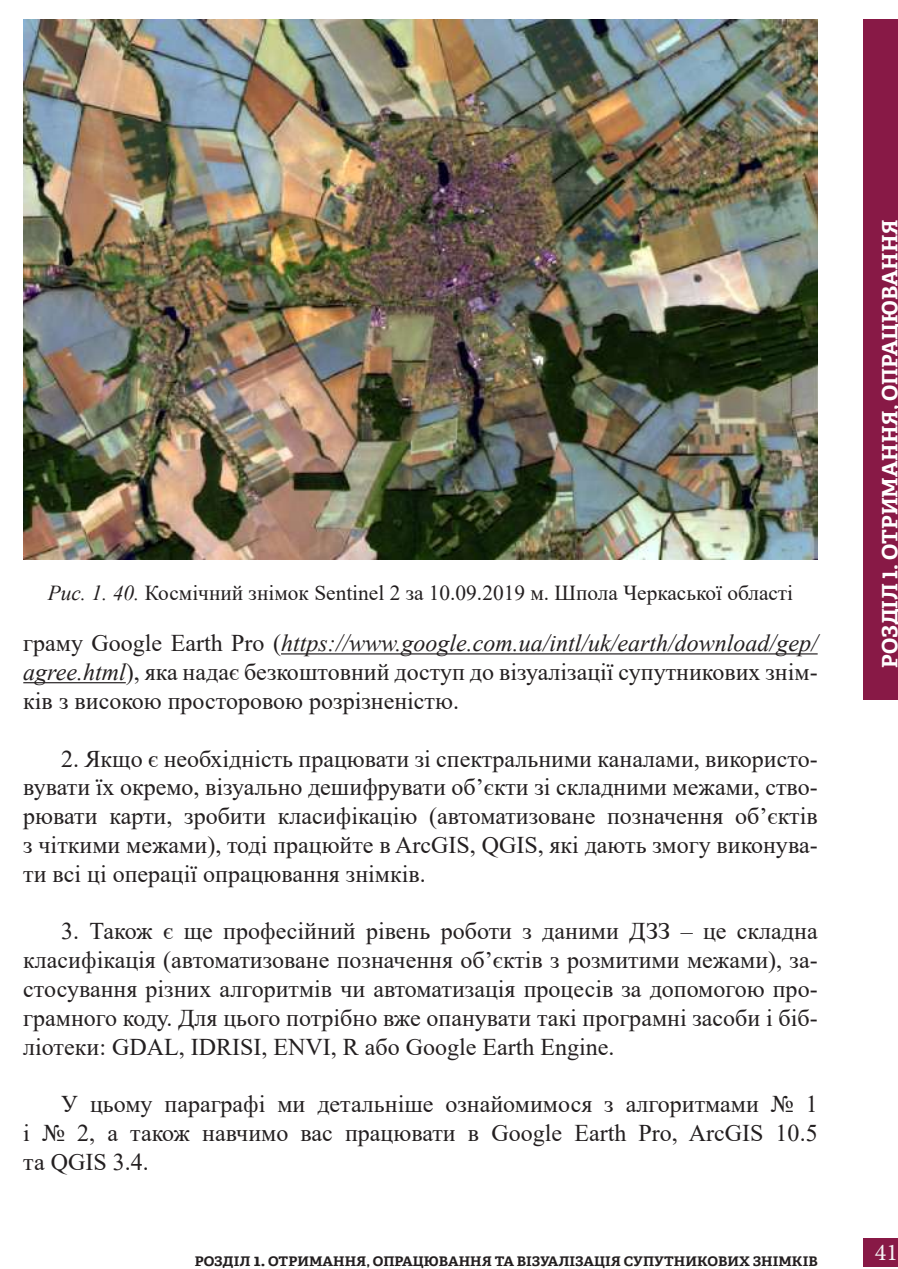

*Рис. 1. 40.* Космічний знімок Sentinel 2 за 10.09.2019 м. Шпола Черкаської області

граму Google Earth Pro (*https://www.google.com.ua/intl/uk/earth/download/gep/ agree.html*), яка надає безкоштовний доступ до візуалізації супутникових знімків з високою просторовою розрізненістю.

2. Якщо є необхідність працювати зі спектральними каналами, використовувати їх окремо, візуально дешифрувати об'єкти зі складними межами, створювати карти, зробити класифікацію (автоматизоване позначення об'єктів з чіткими межами), тоді працюйте в ArcGIS, QGIS, які дають змогу виконувати всі ці операції опрацювання знімків.

3. Також є ще професійний рівень роботи з даними ДЗЗ – це складна класифікація (автоматизоване позначення об'єктів з розмитими межами), застосування різних алгоритмів чи автоматизація процесів за допомогою програмного коду. Для цього потрібно вже опанувати такі програмні засоби і бібліотеки: GDAL, IDRISI, ENVI, R або Google Earth Engine.

У цьому параграфі ми детальніше ознайомимося з алгоритмами № 1 і № 2, а також навчимо вас працювати в Google Earth Pro, ArcGIS 10.5 та QGIS 3.4.

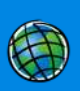

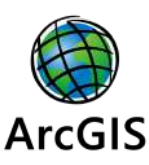

У цьому блоці ми будемо працювати в програмі **ArcGIS 10.5** – це платна ГІС, де можна створювати електронні карти, а також працювати із супутниковими знімками. ArcGIS – це ГІС-програма американської компанії ESRI (Environmental Systems Research Institute – Інститут дослідження систем навколишнього середовища).

Завантажити безкоштовну версію на 21 день ArcGIS Pro можна за адресою: *www.esri.com/en-us/arcgis/products/arcgis-for-personal-use*. Встановлення ArcGIS інтуїтивно просте, потрібно слідувати підказкам в інсталяторі. Також на цьому сайті можна купити річну ліцензію на програму для індивідуального користування.

Компанія ESRI пропонує за певних умов різні безкоштовні версії програми ArcGIS для шкіл, коледжів та університетів. Щоб скористатися цією пропозицією, треба звернутися до регіонального представника компанії ESRI, зареєструвати свій заклад освіти в системі та отримати безкоштовні ліцензії для встановлення на робочі комп'ютери.

*\* Самостійно учень чи вчитель не може цього зробити, потрібно звернутися до дирекції закладу освіти, оскільки важливо коректно заповнити форму. Самостійно пройти навчання можна, створивши безкоштовний публічний обліковий запис в ArcGIS (ArcGIS Public Account) – https://learn.arcgis.com/en/. За допомогою розроблених уроків можна ознайомитися з тим, як працювати в ArcGIS Online (хмарній версії ArcGIS), та попрактикувати різні процеси аналізу даних.* 

Програмне забезпечення ArcGIS використовують у навчальному процесі більшість закладів вищої освіти світу, у т. ч. деякі українські університети: Київський національний університет ім. Т. Шевченка, Національний університет оборони України ім. І. Черняховського, Львівський національний університет ім. І. Франка та ін.

ArcGIS містить набір додатків, за допомогою яких можна вирішити низку геоінформаційних завдань: картографування, ввід даних, їх аналіз, а також отримати спільний доступ до просторової інформації (рис. 1. 41).

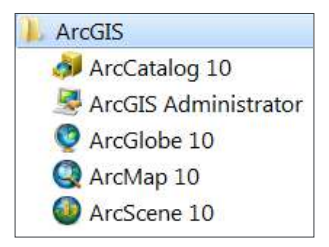

*Рис. 1. 41.* Набір додатків ArcGIS

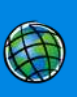

**ArcGIS for Desktop** – це декілька взаємопов'язаних базових програм, основними з яких є ArcMap та ArcCatalog. ArcCatalog керує збереженням просторових даних, структурою баз даних, а також записом і переглядом метаданих. ArcMap – використовується для створення і редагування карт, а також для картографічного аналізу. У структурі ArcMap міститься ArcToolbox, який застосовується для перетворення даних і геообробки (рис. 1. 42).

**ArcMap** – основний додаток ArcGIS, в якому можна створювати і редагувати карти. З його допомогою можна наносити умовні позначення, підготувати карту до друку і публікації. ArcMap представляє географічну інформацію як набір шарів, а також й інших елементів карти.

У ArcMap є вікно *Catalog (Каталог)* (рис. 1. 43), яке дає змогу організувати всі набори ГІС-даних, документи карти та інші файли ArcGIS, інструменти геообробки і безліч інших елементів ГІС.

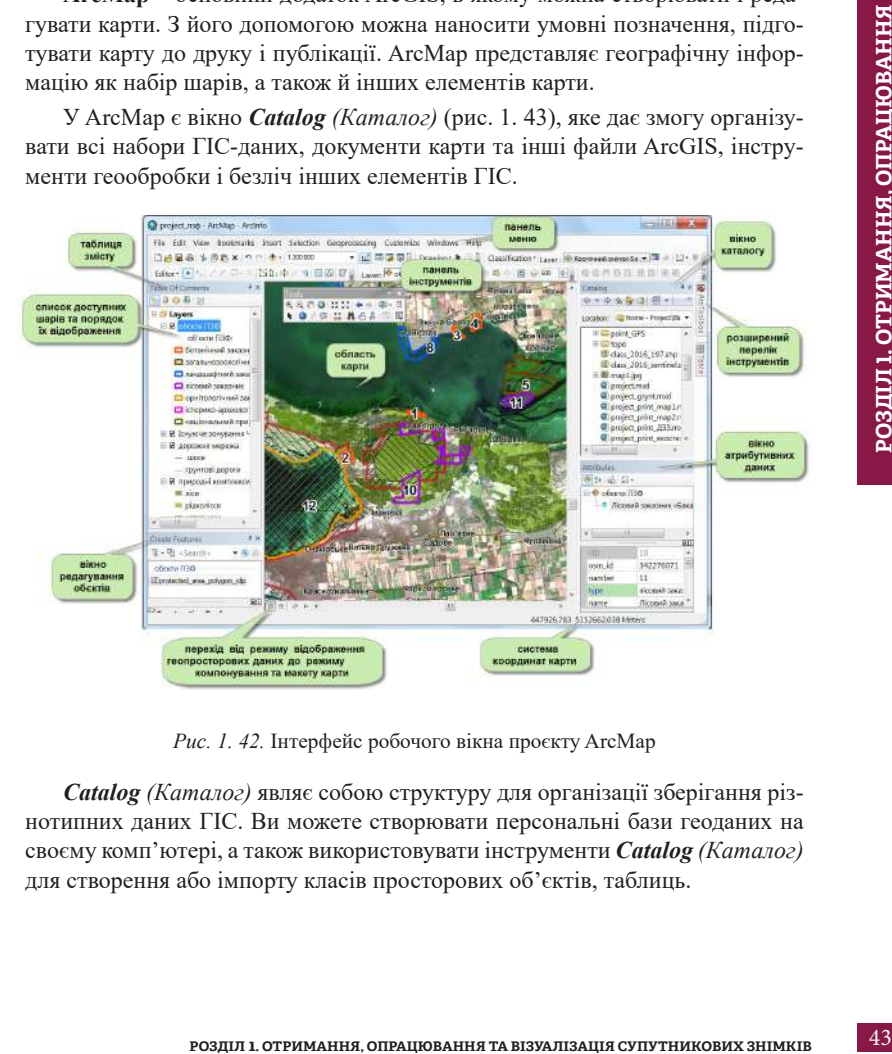

*Рис. 1. 42.* Інтерфейс робочого вікна проєкту ArcMap

*Catalog (Каталог)* являє собою структуру для організації зберігання різнотипних даних ГІС. Ви можете створювати персональні бази геоданих на своєму комп'ютері, а також використовувати інструменти *Catalog (Каталог)* для створення або імпорту класів просторових об'єктів, таблиць.

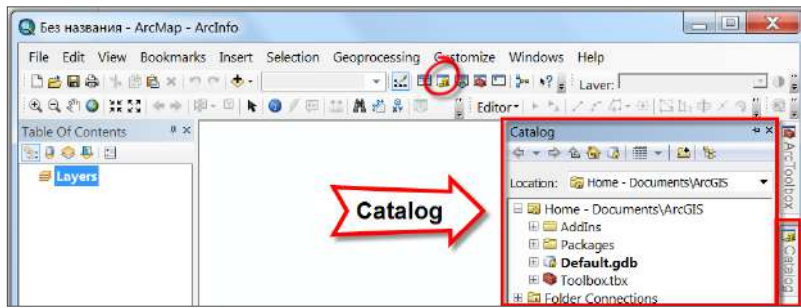

*Рис. 1. 43.* Розташування *Catalog (Каталог)* в робочому вікні програми ArcMap

*ArcToolbox (Панель інструментів)* – додаток, що містить безліч інструментів ГІС для геообробки даних. Прості задачі виконуються за допомогою інструментів у формі діалогових вікон. Кожен з представлених розділів Toolbox містить певні інструменти, які можна побачити, клікнувши лівою клавішею миші на значок «+» біля назви розділу (рис. 1. 44).

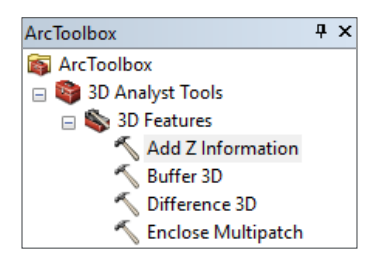

*Рис. 1. 44.* Приклад організації інструментів в *ArcToolbox*

# **QGIS**

Програма **QGIS** – це безкоштовна геоінформаційна система з відкритим програмним кодом і гнучкою системою функціональних модулів, яка підтримується

і активно вдосконалюється групою добровольців-розробників. Ця програма дає змогу візуалізувати, редагувати, аналізувати дані, оформлювати карту до друку тощо.

Завантажити і встановити її на свій комп'ютер можна за лінком *https://qgis. org/uk/site/* або просто написати в Google – **QGIS**, а потім перейти на перший знайдений сайт у пошуку. Щоб завантажити інсталятор на свій комп'ютер, потрібно натиснути на кнопку *Завантажити зараз*. У наступному вікні перед

**РОЗДІЛ 1. ОТРИМАННЯ, ОПРАЦЮВАННЯ ТА ВІЗУАЛІЗАЦІЯ СУПУТНИКОВИХ ЗНІМКІВ**

для Windows, Mac OS X, Linux, BSD, Android. Також є різні версії цієї про-

грами – *Long term release (Довгостроковий реліз)* – стабільна версія та *Latest release (Останній реліз)* з найновішими оновленнями. Радимо вам встановлювати *Long term release*, щоб уникнути проблем із роботою програми. В цьому посібнику ми будемо працювати з версією **QGIS 3.4 Madeira** (рис. 1. 45).

вами відкриється перелік можливих завантажень. QGIS може бути встановлена

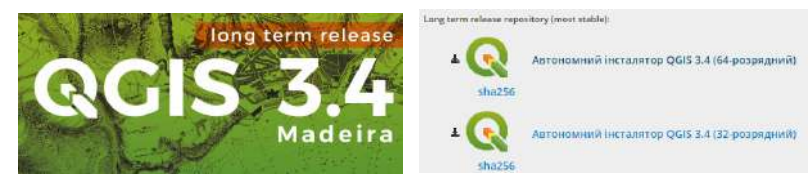

*Рис. 1.45.* Версії програми QGIS

*\* Також є ще дві версії пропонованої програми залежно від розрядності операційної системи комп'ютера – 64- та 32-розрядна. Яка саме розрядність у вашого комп'ютера можна перевірити через Панель керування →Усі елементи Панелі керування → Система. Встановлюйте ту версію, яка збігається з розрядністю вашого комп'ютера.*

На офіційному сайті програми в розділі *Документація* є посібники та уроки як для тих, хто тільки розпочинає своє знайомство з програмою, так і для досвідчених користувачів. Усі ці документи доступні різними мовами.

Інтерфейс QGIS можна поділити на п'ять частин робочого вікна (рис. 1. 46):

1. Головне меню – надає доступ до всіх можливостей QGIS у вигляді стандартного ієрархічного меню.

2. Панель інструментів – забезпечує доступ до більшості тих самих функцій, що і меню, а також містить додаткові інструменти для роботи з картою. Кожну панель інструментів можна додати або приховати за допомогою контекстного меню, яке викликається натисканням правої клавіші миші на панелі інструментів. Просторове розміщення їх в робочому вікні карти можна коригувати і змінювати, переміщати для вашої зручності.

3. Панель управління шарами – відповідає за додавання / створення / видалення растрових і векторних шарів.

4. Таблиця змісту – містить список всіх шарів проєкту. Позначка в рядку біля кожного шару використовується для його відображення або приховування. Черговість їх розташування в легенді визначає порядок відображення на карті. При натисканні правою клавішею миші на шар, стає доступним контекстне меню. Воно розрізняється залежно від типу шару (рис. 1. 47).

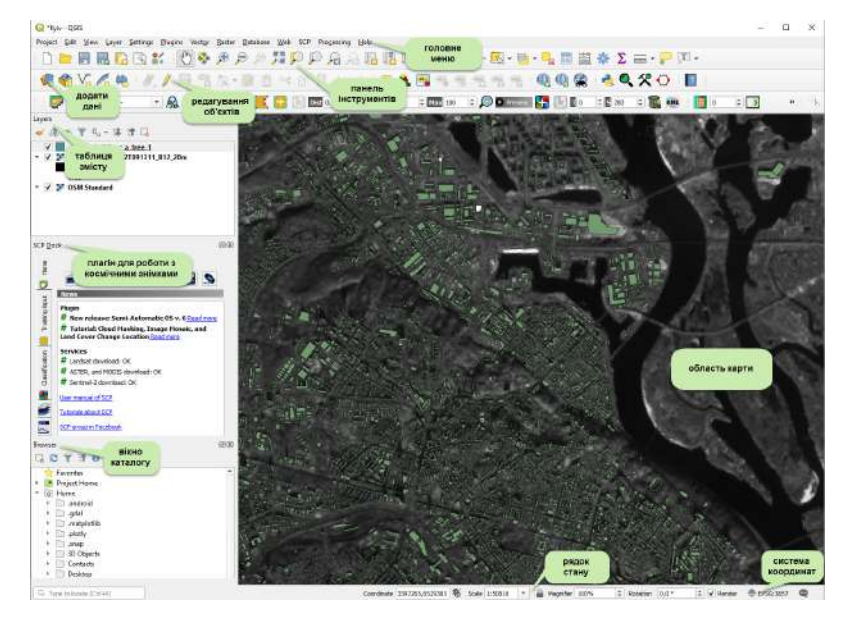

*Рис. 1. 46.* Інтерфейс робочого вікна проєкту QGIS

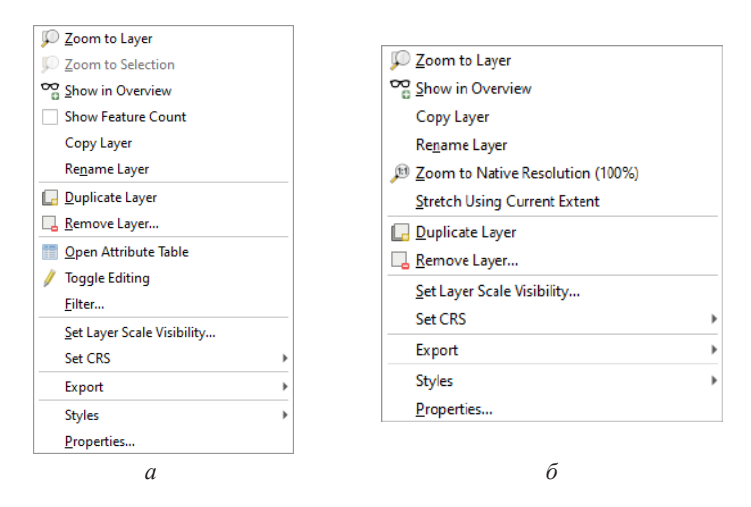

*Рис. 1. 47.* Контекстне меню шарів в QGIS: векторного (*а*), растрового (*б*)

ТА ВІЗУАЛІЗАЦІЯ СУПУТНИКОВИХ ЗНІМКІВ **ТА ВІЗУАЛІЗАЦІЯ СУПУТНИКОВИХ ЗНІМКІВ** РОЗДІЛ І. ОТРИМАННЯ, ОПРАЦЮВАННЯ **РОЗДІЛ 1. ОТРИМАННЯ, ОПРАЦЮВАННЯ** 

5. Область карти – карта, яка відображається в робочому вікні, залежить від того, які шари завантажені в QGIS. Якщо додаються дані в Таблицю змісту, то і саме відображення карти теж змінюється.

6. Рядок стану – найнижчий рядок у робочому вікні програми, у якому відображається поточна позиція курсора миші в координатах карти (наприклад, в метрах або десяткових градусах). Також тут вказується масштаб карти, і його можна змінювати, масштабуючи за допомогою миші (змінювати % наближення в рядку стану, можна вибирати в цьому ж рядку значення масштабу з випадного списку). Також в рядку стану є позначка, за допомогою якої можна тимчасово припинити відтворення шарів у вікні карти. Праворуч в рядку стану розташована кнопка поточної системи координат . Якщо натиснути на неї, відкриється вікно властивостей поточного проєкту з вкладкою *Система координат.*

## *Модулі QGIS*

Більшість функцій в QGIS реалізовані як основні або зовнішні модулі:

- основні модулі розробляються командою розробників QGIS і автоматично входять до кожного нового релізу програми;
- зовнішні модулі перебувають у зовнішніх репозиторіях і підтримуються авторами-волонтерами. Якщо модуль користується популярністю у користувачів, його можуть додати в набір основних модулів QGIS.

Управління модулями включає їх активацію, встановлення, оновлення або видалення за допомогою менеджера модулів QGIS. Завантаження модулів QGIS здійснюється з головного меню *Plugins (Плагіни)* **–** *Menage and Install plugins (Керування та встановлення модулів)*.

Для встановлення модуля потрібно перейти на вкладку *Not installed (Не встановлено)*, знайти в Пошуку відповідний модуль і натиснути *Install Plugin (Встановити плагін).* Встановлений модуль з'явиться в меню *Plugins (Плагіни)*. Деякі модулі будуть з'являтися у вигляді окремих панелей інструментів, які можна відключати / активувати за власним бажанням (рис. 1. 48).

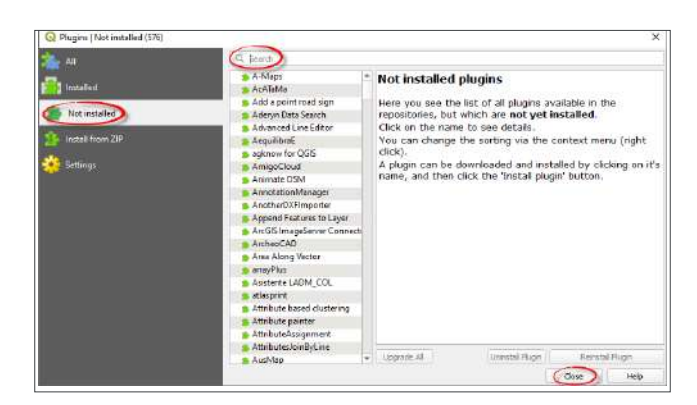

*Рис. 1. 48.* Встановлення нового модуля

#### **Практичне завдання**

Створити проєкт у ГІС-програмі, відкрити канал В05 завантаженого космічного знімка Landsat 5 та канал В08 знімка Sentinel 2. Порахувати наскільки збільшилася площа житлового масиву Троєщина м. Києва за 35 років.

#### **Дані**

Космічний знімок Landsat 5 за 7 квітня 1984 р. та Sentinel 2 за 10 вересня 2019 р. території Києва (в параграфі 1. 2 ми завантажили ці знімки, якщо у вас їх немає, то повторіть завантаження за інструкцією).

#### **Алгоритм виконання завдань**

#### **1. Розархівувати завантажені супутникові знімки**

У результаті завантаження в параграфі 1. 2 ми отримали два космічні знімки Landsat та Sentinel. Ці файли потрібно розархівувати, використовуючи будь-який стандартний архіватор, наприклад 7zip (*www.7-zip.org*).

*\* Після повного розархівування папка космознімка Landsat 5 містить 9 файлів у вигляді чорно-білих зображень – різних каналів супутникового знімка (їх кількість залежить від того, який знімок ви завантажили (наприклад, якщо завантажили Landsat 8, таких зображень буде 11)) та текстові файли з метаданими. Розархівована папка космознімка Sentinel 2 містить складнішу структуру, і тут у папці «IMG\_DATA» міститься вже 14 файлів – каналів знімка. Кожен канал – це чорно-біле зображення, що відображає інтенсивність відбиття електромагнітного випромінювання наземними об'єктами у певному спектральному діапазоні.* 

Назви файлів практично збігаються, за виключенням порядкового номера наприкінці назви після літери B (з англ. band – канал). Наприклад, B01 – це

перший канал супутникового знімка. Кожен супутник має свою специфікацію каналів, тож вона може суттєво відрізнятися в різних супутниках. Схему каналів супутників Sentine 2 та Landsat 5 наведено на рис.1. 49.

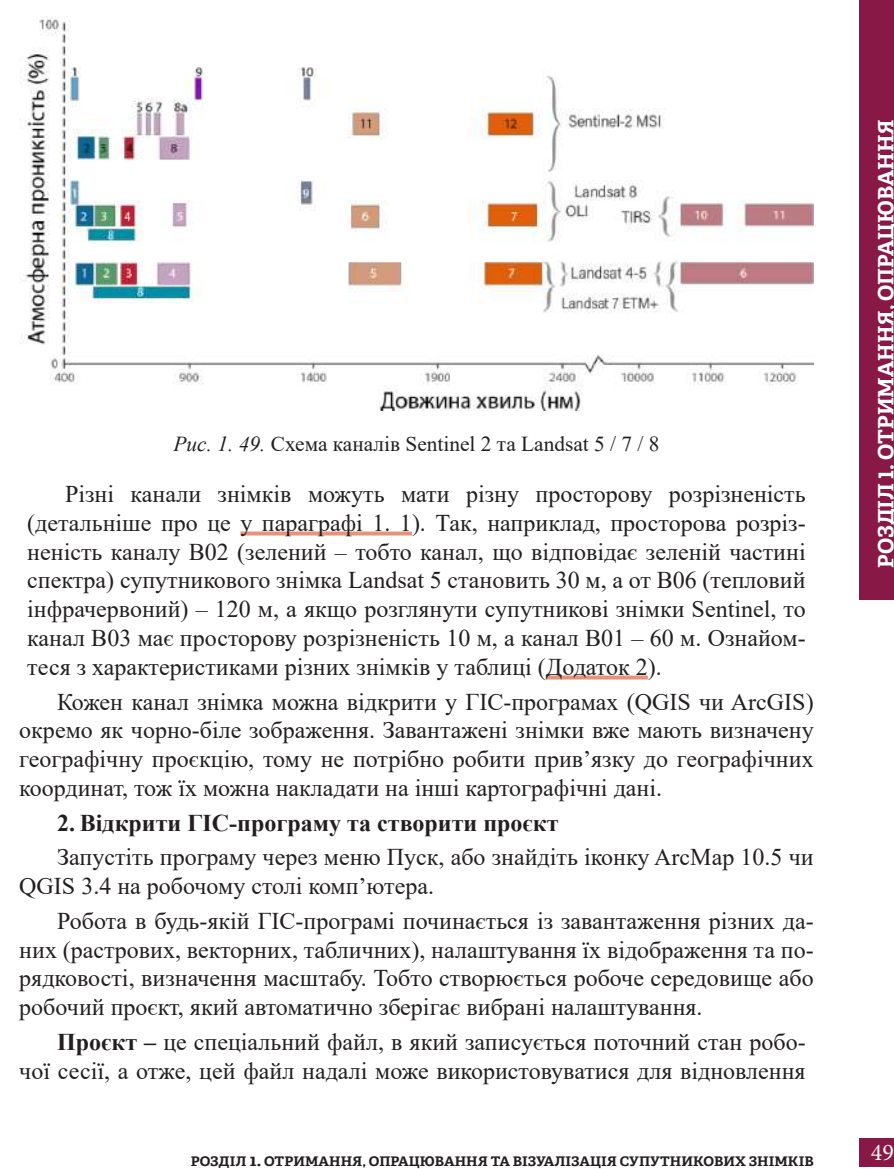

*Рис. 1. 49.* Схема каналів Sentinel 2 та Landsat 5 / 7 / 8

Різні канали знімків можуть мати різну просторову розрізненість (детальніше про це у параграфі 1. 1). Так, наприклад, просторова розрізненість каналу В02 (зелений – тобто канал, що відповідає зеленій частині спектра) супутникового знімка Landsat 5 становить 30 м, а от В06 (тепловий інфрачервоний) – 120 м, а якщо розглянути супутникові знімки Sentinel, то канал В03 має просторову розрізненість 10 м, а канал B01 – 60 м. Ознайомтеся з характеристиками різних знімків у таблиці (Додаток 2).

Кожен канал знімка можна відкрити у ГІС-програмах (QGIS чи ArcGIS) окремо як чорно-біле зображення. Завантажені знімки вже мають визначену географічну проєкцію, тому не потрібно робити прив'язку до географічних координат, тож їх можна накладати на інші картографічні дані.

#### **2. Відкрити ГІС-програму та створити проєкт**

Запустіть програму через меню Пуск, або знайдіть іконку ArcMap 10.5 чи QGIS 3.4 на робочому столі комп'ютера.

Робота в будь-якій ГІС-програмі починається із завантаження різних даних (растрових, векторних, табличних), налаштування їх відображення та порядковості, визначення масштабу. Тобто створюється робоче середовище або робочий проєкт, який автоматично зберігає вибрані налаштування.

**Проєкт –** це спеціальний файл, в який записується поточний стан робочої сесії, а отже, цей файл надалі може використовуватися для відновлення

робочого середовища [9]. Однак треба зазначити, що кожне ГІС-середовище створює проєкти власного формату, а вони можуть відкритися лише в тому середовищі, в якому вони створені. Тому ArcGIS та QGIS не можуть відкривати проєкти одне одного.

*\* Створення проєкту – це дуже проста операція. Потрібно знайти на панелі інструментів кнопку Save project (Зберегти проєкт), натиснути на неї, створити назву проєкту (її краще писати латиницею), і вибрати місце для його зберігання, натиснувши Save (Зберегти).*

Збереження проєкту дає змогу вам (при відкритті наступного разу) побачити його в такому самому вигляді, в якому ви його закрили: з усіма даними, в тому самому масштабі, з тим самим набором і розміщенням панелей й інструментів у ГІС-програмі.

*\* У проєкті зберігаються посилання на дані, а не самі дані. Якщо ви хочете перенести проєкт на інший комп'ютер, то переміщуйте також і всі папки з даними. При збереженні проєкту для кожного шару записується шлях, який вказує на його розміщення на комп'ютері. При перенесенні або перейменуванні файлів, які завантажені в проєкт, шлях змінюється, а отже, коли ви наступного разу відкриєте проєкт, то не зможете автоматично завантажити ці дані.* 

Створіть на своєму комп'ютері папку з назвою *«Kyiv\_DZZ»*. У цю папку пропонуємо зберігати всі файли, з якими ми будемо працювати, виконуючи практичні завдання. Сюди перемістіть вже розархівовану папку завантаженого знімка зі всіма файлами, і збережіть файл створеного проєкту.

# **3. Додати базову карту OpenStreetMap**

Пропонуємо додати **OpenStreetMap (OSM)** як базову карту, основу наших даних. Є багато типів базових карт, наприклад, National Geographic, кадастровий поділ України, топографічні карти, океани тощо. Можна змінювати тип базової карти залежно від завдання.

*OpenStreetMap (з англ. – відкрита вулична мапа) – волонтерський проєкт, що має на меті збирання, зберігання, аналітику та вільне поширення геоданих. Проєкт стартував у 2004 р. у Великій Британії за ініціативи Стіва Коста. Це – як Вікіпедія, але тут замість статей – карти і географічні дані та шари. Усі дані, що містяться за цим ресурсом, поширюються за умов ліцензії Open Database License, тобто використовувати їх можна у будь-яких цілях, у т. ч. і комерційних, вказуючи джерело отримання цих даних. Ви також можете долучитися до спільноти ОpenStreetMap та ознайомитися з актуальними завданнями завдяки блогу https://blog.openstreetmap.org/ (де також можна спілкуватися з однодумцями українською мовою). Офіційний сайт: www.openstreetmap.org.*

Карта OpentStreetMap може повільно завантажуватися у вікні і сповільнювати усі процеси у програмі, а отже, коли вона не потрібна, її краще відключати, знявши позначку поряд з її назвою.

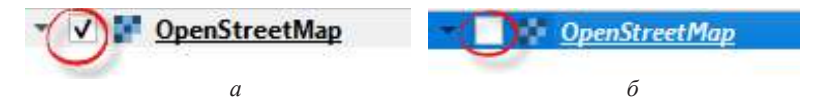

*Рис. 1. 50.* Додати базову карту в проєкт: карта відображається у картографічному вікні (*а*), карта відкрита в проєкті, але не відображається у картографічному вікні (*б*)

#### **4. Наблизити карту до масиву Троєщина**

За допомогою кнопок навігації на панелі інструментів *Zoom In* (*Наблизити*), *Zoom Out* (*Віддалити*) та *Pan* (*Перемістити*) наблизьте карту до масиву Троєщина, щоб картографічне вікно ГІС-програми мало вигляд, як на рис. 1. 51.

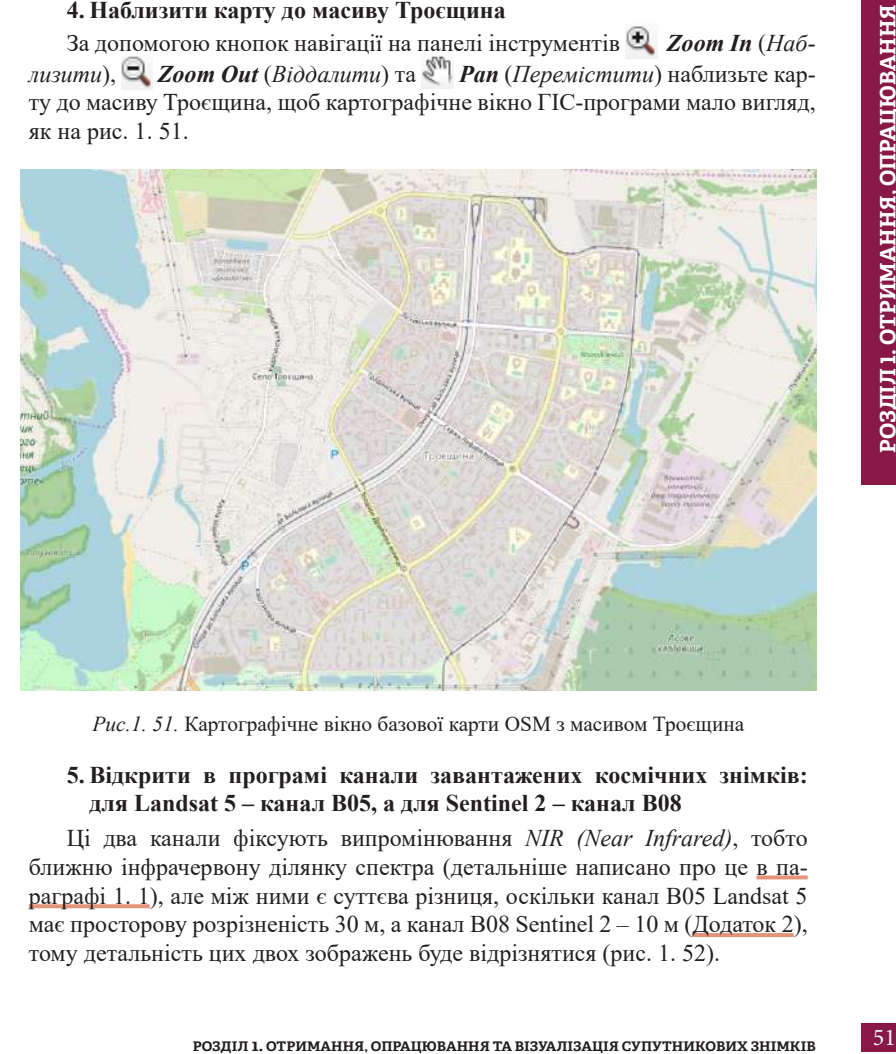

*Рис.1. 51.* Картографічне вікно базової карти OSM з масивом Троєщина

### **5. Відкрити в програмі канали завантажених космічних знімків: для Landsat 5 – канал В05, а для Sentinel 2 – канал В08**

Ці два канали фіксують випромінювання *NIR (Near Infrared)*, тобто ближню інфрачервону ділянку спектра (детальніше написано про це в параграфі 1. 1), але між ними є суттєва різниця, оскільки канал В05 Landsat 5 має просторову розрізненість 30 м, а канал В08 Sentinel 2 – 10 м (Додаток 2), тому детальність цих двох зображень буде відрізнятися (рис. 1. 52).

Завантаження даних у ГІС-програми відбувається кількома способами, але найбільш оптимальним є використання панелей *Catalog (Каталог)*  в ArcMap та *Browser (Браузер)* в QGIS, за допомогою яких можна підключити будь-яку папку з даними для подальшої роботи. Можна додати різні дані, як растрові, так і векторні, табличні тощо*.* Щоб додати файл до шарів програми, потрібно затиснути його лівою кнопкою миші і просто перемістити з *Catalog / Browser* на область карти.

Якщо ви додали дані, які не потрібні для роботи, то можна їх видалити, натиснувши правою клавішею миші на шарі, й у випадному списку вибрати *Remove (Видалити),* і шар зникне.

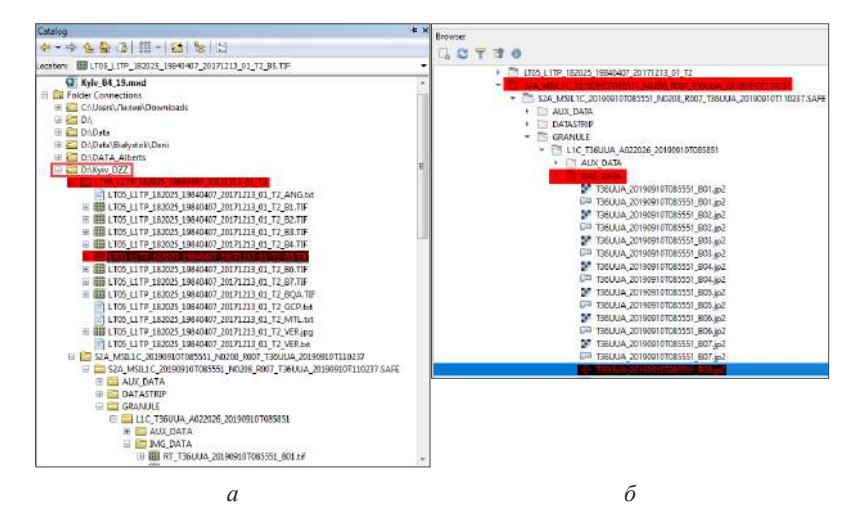

*Рис. 1. 52.* Місце розташування каналу В05 **Landsat 5** в ArcMap *Catalog (а)* та В08 **Sentinel 2** в QGIS *Browser (б)*

#### **6. Налаштувати порядок візуалізації шарів та перейменувати їх**

*Table of content* (*Таблиця змісту*) – в ArcMap або *Layers (Шари)* – в QGIS – це як контейнери, які зберігають шари вашої карти. Тут можна змінити шари за черговістю відображення та їх видимістю. Ви маєте змогу відключати і включати шари, з якими працюєте. Це буває зручно, коли карта містить велику кількість шарів. Біля кожного шару є позначка  $\nabla$ , її наявність засвідчує, що шар відображається на карті.

Порядок шарів має важливе значення, оскільки від цього залежить черговість їх розташування на карті. Коли ви будь-що змінюєте в *Table of content*  (*Таблиця змісту*) або *Layers (Шари)*, тоді ж миттєво змінюється вигляд карти, яка відображається в робочому вікні.

Інколи виникає необхідність у перейменуванні назви шару, особливо якщо це довга назва каналу космічного знімка, як у нашому випадку. Ви можете як скорочувати назви шарів, так і повністю перейменовувати їх. Зробити це дуже просто в тих самих *Table of content* (*Таблиця змісту*) в ArcMap або *Layers* (*Шари*) в QGIS (рис 1. 53).

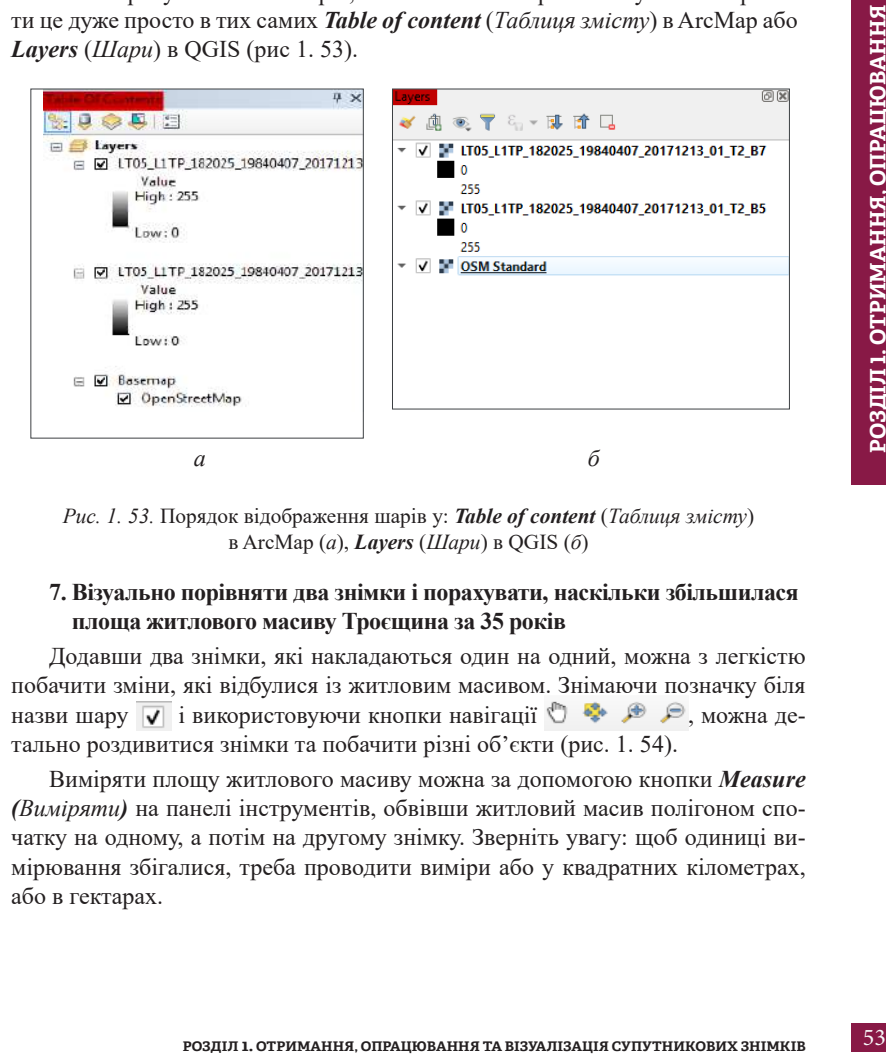

*Рис. 1. 53.* Порядок відображення шарів у: *Table of content* (*Таблиця змісту*) в ArcMap (*а*), *Layers* (*Шари*) в QGIS (*б*)

## **7. Візуально порівняти два знімки і порахувати, наскільки збільшилася площа житлового масиву Троєщина за 35 років**

Додавши два знімки, які накладаються один на одний, можна з легкістю побачити зміни, які відбулися із житловим масивом. Знімаючи позначку біля назви шару  $\overline{V}$  і використовуючи кнопки навігації  $\overline{V}$   $\rightarrow$   $\rightarrow$   $\rightarrow$   $\rightarrow$  можна детально роздивитися знімки та побачити різні об'єкти (рис. 1. 54).

Виміряти площу житлового масиву можна за допомогою кнопки *Measure (Виміряти)* на панелі інструментів, обвівши житловий масив полігоном спочатку на одному, а потім на другому знімку. Зверніть увагу: щоб одиниці вимірювання збігалися, треба проводити виміри або у квадратних кілометрах, або в гектарах.

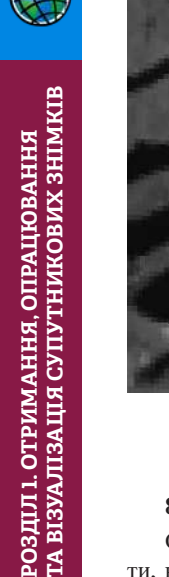

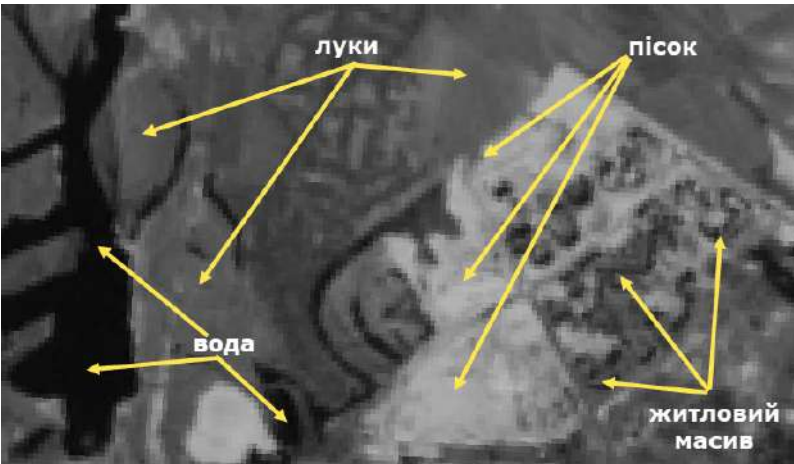

*Рис. 1. 54.* Вигляд різних об'єктів на космічному знімку Landsat 5 за 7 квітня 1984 р., канал B05

## **8. Зберегти проєкт**

Оскільки ми вже створили проєкт у пункті 2, то для того щоб його зберегти, натисніть на *Save (Зберегти)* на панелі інструментів і закрийте програму.

Отже, сподіваємося, що описаний вище алгоритм роботи вам зрозумілий. Нижче наводяться варіанти реалізації цього алгоритму у двох середовищах – ArcGIS та QGIS. Обирайте програму, в якій будете працювати, і гайда до роботи!

#### *Виконання завдання в ArcGIS*

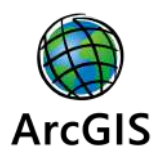

## **1. Розархівувати завантажені супутникові знімки Landsat 5 та Sentinel 2**

Ми будемо працювати з двома знімками – Landsat 5 за 7 квітня 1984 р. і Sentinel 2 за 10 вересня 2019 р. Потрібно розархівувати файли. Розархівована папка знімка Landsat 5 матиме вигляд, як на рис. 1. 55.

Архів Sentinel 2 містить багато супровідних даних, а самі зображення у форматі .jpg є у вкладеній папці «IMG\_DATA». Ось шлях до цієї папки, відкриємо її:

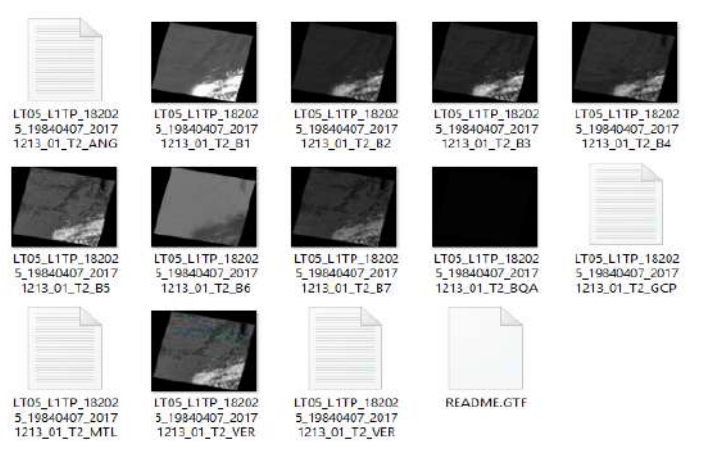

*Рис. 1. 55.* Папка зі всіма спектральними каналами завантаженого знімка Landsat 5

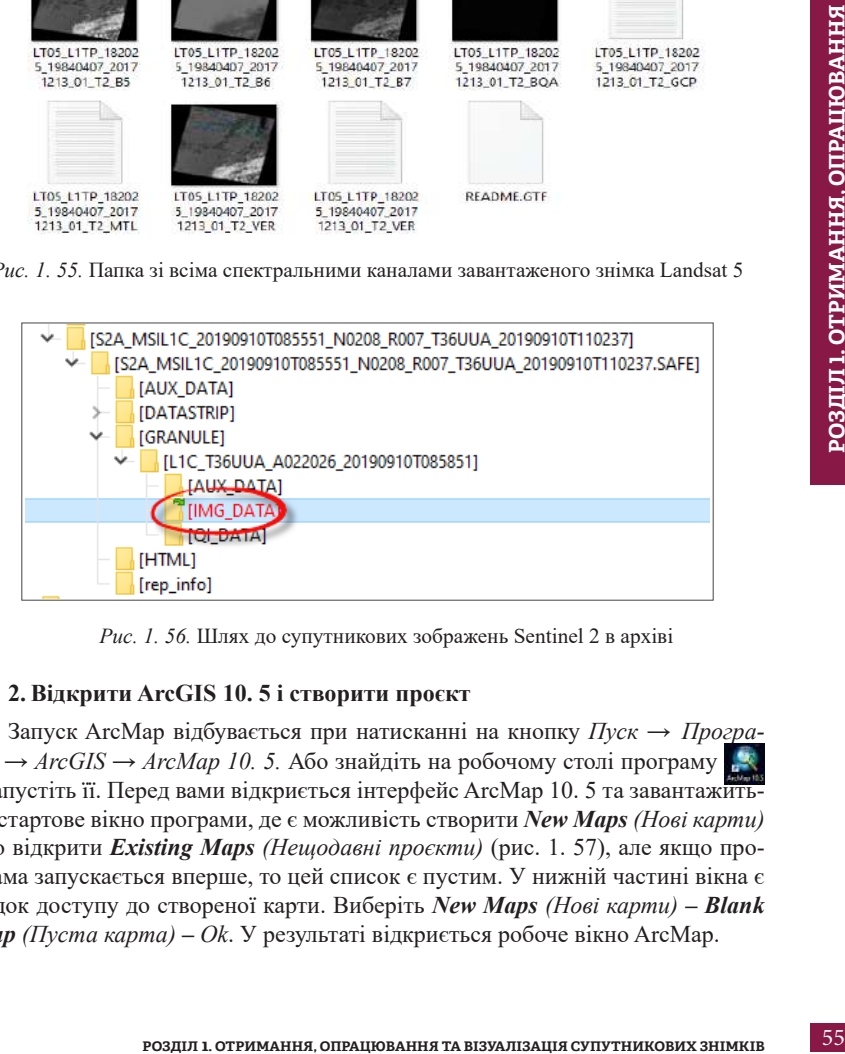

*Рис. 1. 56.* Шлях до супутникових зображень Sentinel 2 в архіві

## **2. Відкрити ArcGIS 10. 5 і створити проєкт**

Запуск ArcMap відбувається при натисканні на кнопку *Пуск → Програми → ArcGIS → ArcMap 10. 5.* Або знайдіть на робочому столі програму і запустіть її. Перед вами відкриється інтерфейс ArcMap 10. 5 та завантажиться стартове вікно програми, де є можливість створити *New Maps (Нові карти)* або відкрити *Existing Maps (Нещодавні проєкти)* (рис. 1. 57), але якщо програма запускається вперше, то цей список є пустим. У нижній частині вікна є рядок доступу до створеної карти. Виберіть *New Maps (Нові карти)* **–** *Blank Map (Пуста карта)* **–** *Ok*. У результаті відкриється робоче вікно ArcMap.

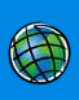

Є ще декілька способів створити нову карту (рис. 1. 58):

- з головного меню *File (Файл)* → *New (Новий)* і в новому вікні вибрати *Blank Map*  $\rightarrow$  *Ok* (a);
- натиснути кнопку *New (Новий)* (б) на панелі інструментів в ArcMap і в новому вікні вибрати *Blank Map → Ok***.**

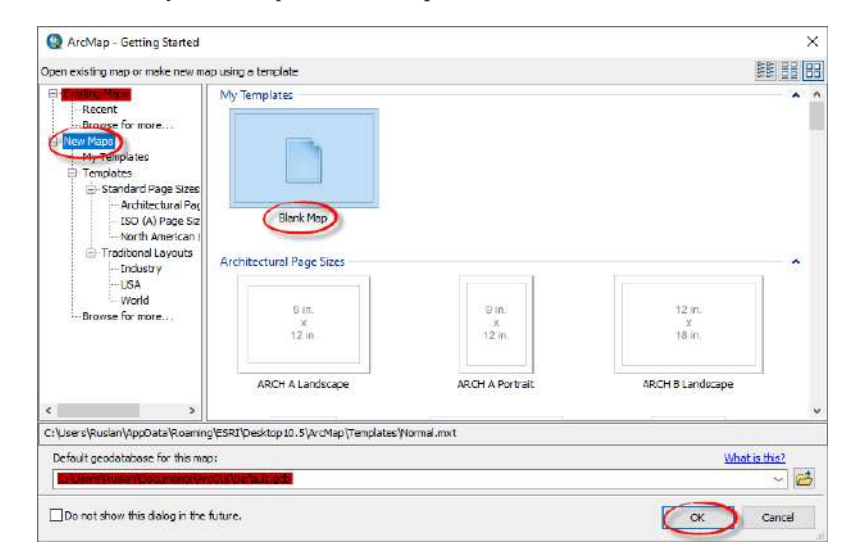

*Рис. 1. 57.* Стартове вікно ArcMap

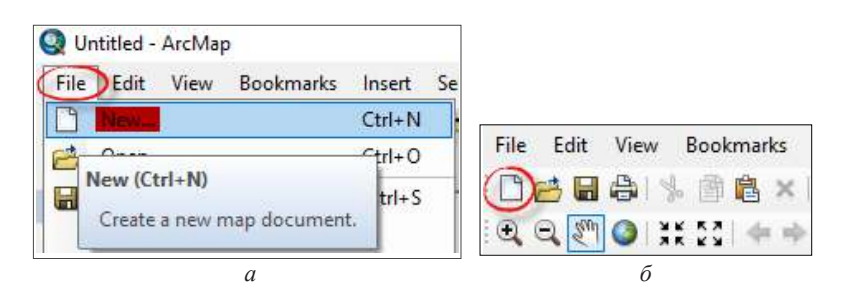

*Рис. 1. 58.* Створення нової карти в ArcMap за допомогою головного меню (*а*), зі стандартної панелі інструментів *(Standard*) (*б*)

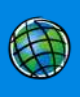

Ознайомтеся з інтерфейсом програми. Нижче наведемо основні панелі інструментів в ArcMap, де розміщуються кнопки для конкретних завдань і кожен інструмент має свою піктограму.

*Standart* (*Стандартна панель*) – її назва вже розкриває суть. Тут є всі кнопки, які забезпечують доступ до основних функцій програми (рис. 1. 59).

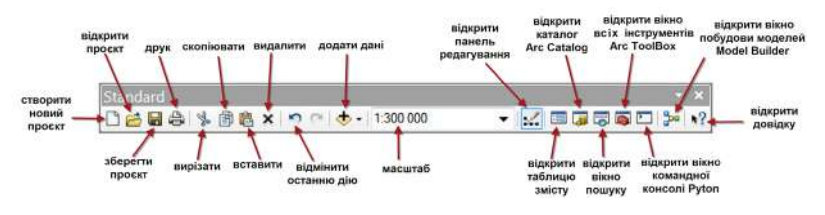

*Рис. 1. 59.* Вигляд панелі *Standart (Стандарт)*

*Tools (Панель інструментів)* надає доступ до таблиці атрибутів, масштабування карти, виміру відстані, вибірки, пошуку тощо (рис. 1. 60).

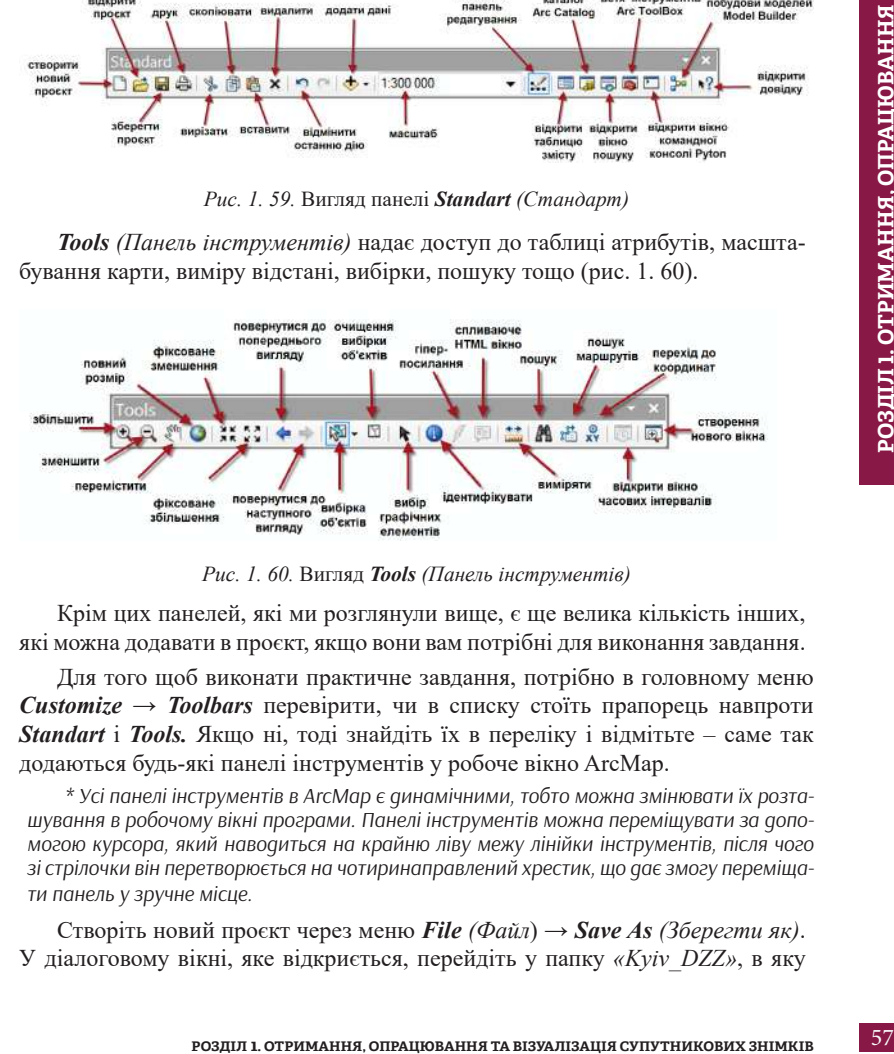

*Рис. 1. 60.* Вигляд *Tools (Панель інструментів)*

Крім цих панелей, які ми розглянули вище, є ще велика кількість інших, які можна додавати в проєкт, якщо вони вам потрібні для виконання завдання.

Для того щоб виконати практичне завдання, потрібно в головному меню  $Customer \rightarrow Toolbox$  перевірити, чи в списку стоїть прапорець навпроти *Standart* і *Tools.* Якщо ні, тоді знайдіть їх в переліку і відмітьте – саме так додаються будь-які панелі інструментів у робоче вікно ArcMap.

*\* Усі панелі інструментів в ArcMap є динамічними, тобто можна змінювати їх розташування в робочому вікні програми. Панелі інструментів можна переміщувати за допомогою курсора, який наводиться на крайню ліву межу лінійки інструментів, після чого зі стрілочки він перетворюється на чотиринаправлений хрестик, що дає змогу переміщати панель у зручне місце.*

Створіть новий проєкт через меню *File (Файл*) → *Save As (Зберегти як)*. У діалоговому вікні, яке відкриється, перейдіть у папку *«Kyiv\_DZZ»*, в яку ми радили вам зберігати всі файли проєкту (рис. 1. 61). У рядку *File name (Ім'я файлу)* введіть *«Kyiv\_84\_19»*. Натисніть лівою клавішею миші на *Save (Зберегти)*.

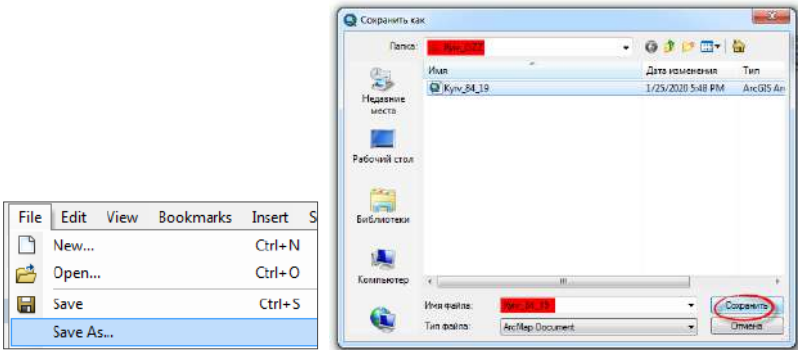

*Рис. 1. 61.* Створення нового проєкту в ArcMap 10. 5

*\* У середовищі ArcMap проєкт зберігається як два файли з розширеннями \*.MXD (проєкт) та \*.MXT (шаблон). Якщо ви забажаєте перенести проєкт в іншу папку, то вам потрібно обов'язково переносити ці два файли.*

### **3. Додати базову карту** *OpenStreetMap*

Для того щоб знайти межі Києва та визначити розміщення житлового масиву Троєщина, додайте в проєкт карту OpenStreetMap. Для цього розкрийте вкладку інструменту *Add data (Додати дані)*, натиснувши на стрілку поряд з іконкою інструменту, і виберіть *Add Basemap (Додати базову карту)*  й у вікні, що відкриється, виберіть карту OpenStreetMap (рис. 1. 62).

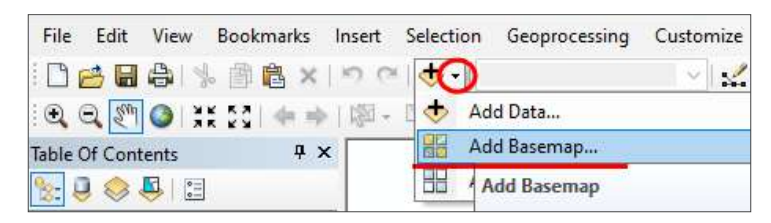

*Рис. 1. 62.* Додати базову карту в проєкт

У результаті шар базової карти з'явиться в таблиці змісту.

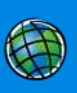

#### **4. Наблизити карту до масиву Троєщина**

Користуючись інструментами навігації, знайдіть на карті *OpentStreetMap* житловий масив Троєщина, який розташований на лівому березі м. Києва, на північній його околиці, та наблизьте карту так, щоб масив повністю відобразився на карті, як показано на рис. 1. 63.

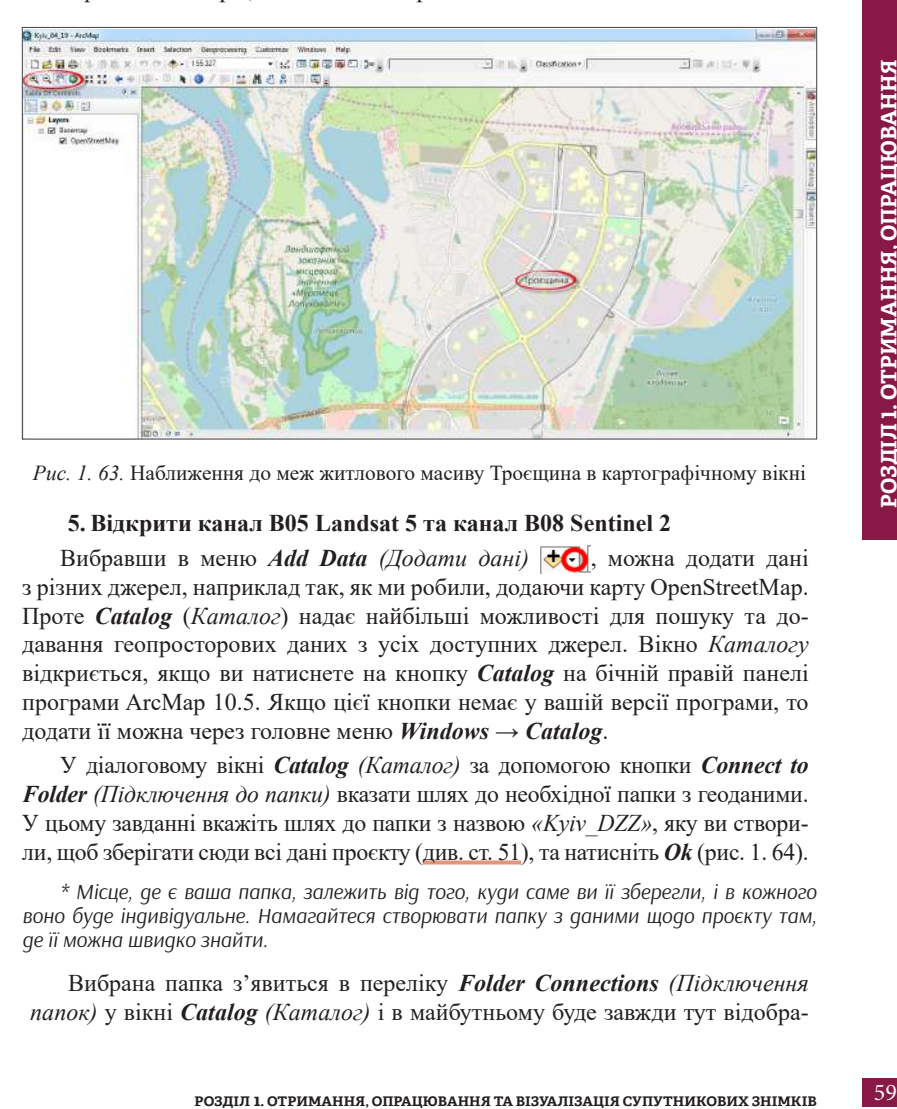

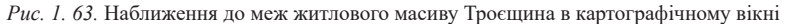

#### **5. Відкрити канал В05 Landsat 5 та канал В08 Sentinel 2**

Вибравши в меню *Add Data (Додати дані)* , можна додати дані з різних джерел, наприклад так, як ми робили, додаючи карту OpenStreetMap. Проте *Catalog* (*Каталог*) надає найбільші можливості для пошуку та додавання геопросторових даних з усіх доступних джерел. Вікно *Каталогу* відкриється, якщо ви натиснете на кнопку *Catalog* на бічній правій панелі програми ArcMap 10.5. Якщо цієї кнопки немає у вашій версії програми, то додати її можна через головне меню *Windows → Catalog*.

У діалоговому вікні *Catalog (Каталог)* за допомогою кнопки *Connect to Folder (Підключення до папки)* вказати шлях до необхідної папки з геоданими. У цьому завданні вкажіть шлях до папки з назвою *«Kyiv\_DZZ»*, яку ви створили, щоб зберігати сюди всі дані проєкту (див. ст. 51), та натисніть *Оk* (рис. 1. 64).

*\* Місце, де є ваша папка, залежить від того, куди саме ви її зберегли, і в кожного воно буде індивідуальне. Намагайтеся створювати папку з даними щодо проєкту там, де її можна швидко знайти.*

Вибрана папка з'явиться в переліку *Folder Connections (Підключення папок)* у вікні *Catalog (Каталог)* і в майбутньому буде завжди тут відобра

**РОЗДІЛ 1. ОТРИМАННЯ, ОПРАЦЮВАННЯ ТА ВІЗУАЛІЗАЦІЯ СУПУТНИКОВИХ ЗНІМКІВ**

РОЗДІЛ 1. ОТРИМАННЯ, ОПРАЦЮВАННЯ

ГА ВІЗУАЛІЗАЦІЯ СУПУТНИКОВИХ ЗНІМКІВ

жатися, якщо ви її не видалите. Відкрийте цю папку (натисніть лівою клавішею миші на плюс з лівого боку папки). Бачимо, що папка містить дві папки із завантаженими космічними знімками і файл проєкту (рис. 1. 65).

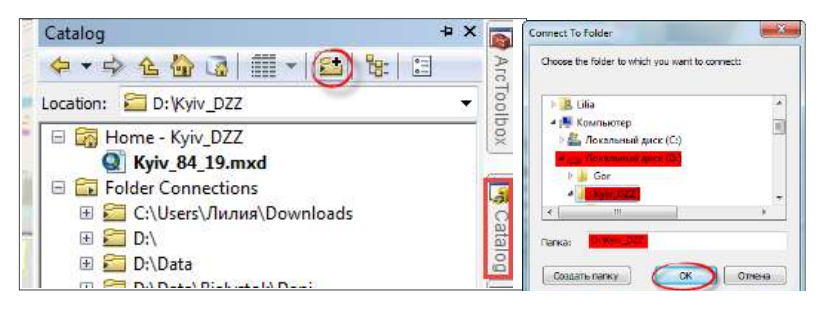

*Рис. 1. 64.* Підключення папки «*Kyiv\_DZZ*» до каталогу

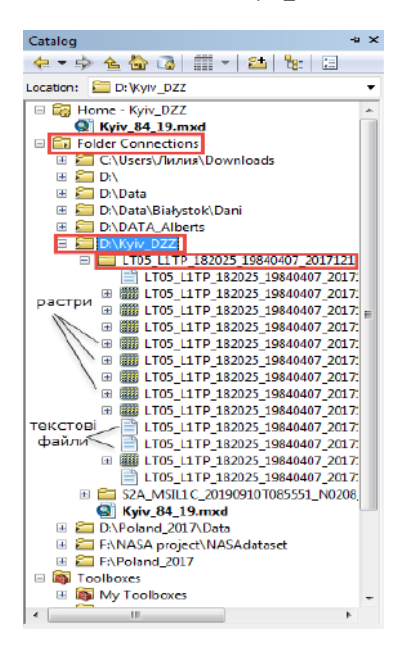

*Рис. 1. 65.* Дані космічного знімка в папці проєкту

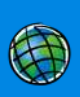

Якщо відкрити, наприклад, папку знімка Landsat 5, то в ній побачимо мініатюрні значки біля назви файлів, які візуально вказують на тип просторових об'єктів файлу. Ці мініатюри в нашому випадку показують, що в папці містяться растрові файли і кілька текстових файлів.

Знайдіть у папці Landsat (LT05\_L1TP\_18….) канал B05, а в папці Sentinel (S2A\_MSIL1C\_2019…..) канал В08 та перемістіть їх в картографічне вікно програми. Для цього потрібно, затиснувши його лівою клавішею миші, просто перетягнути з *Catalog* у картографічне вікно ArcMap 10. 5 (рис. 1. 66).

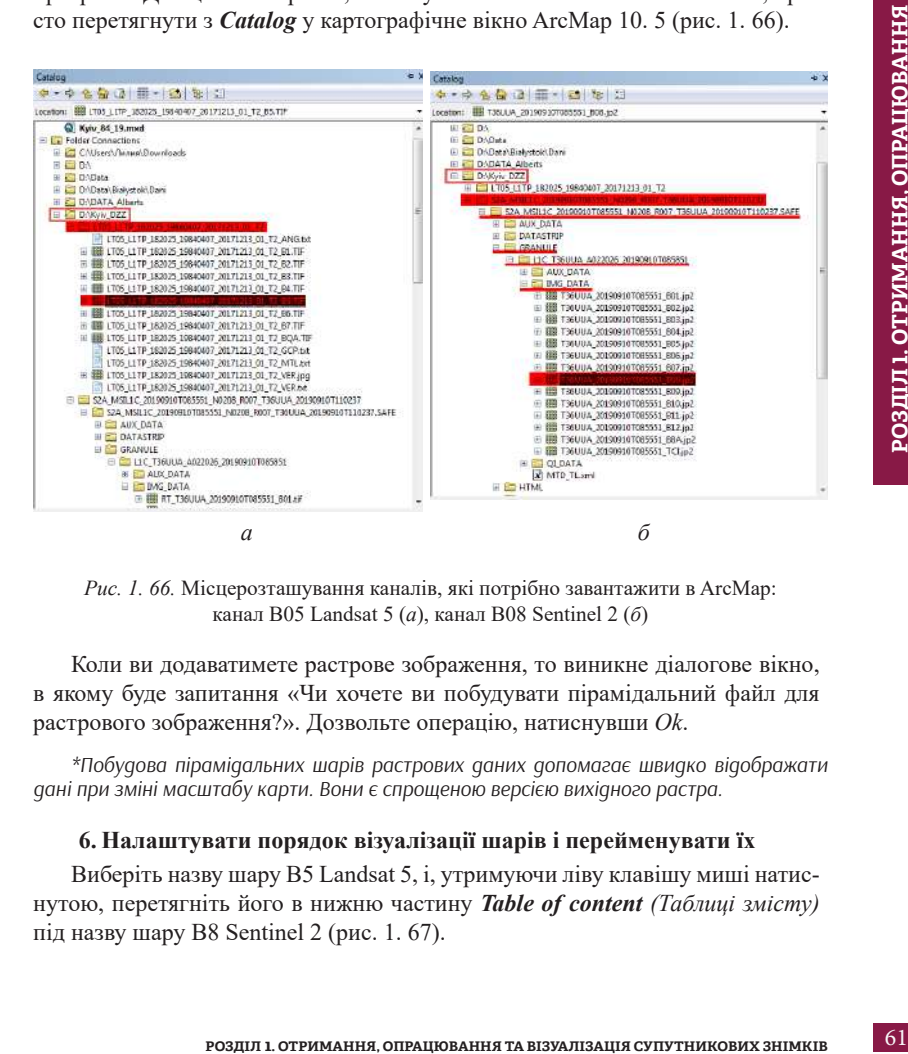

*Рис. 1. 66.* Місцерозташування каналів, які потрібно завантажити в ArcMap: канал В05 Landsat 5 (*а*), канал В08 Sentinel 2 (*б*)

Коли ви додаватимете растрове зображення, то виникне діалогове вікно, в якому буде запитання «Чи хочете ви побудувати пірамідальний файл для растрового зображення?». Дозвольте операцію, натиснувши *Ok*.

*\*Побудова пірамідальних шарів растрових даних допомагає швидко відображати дані при зміні масштабу карти. Вони є спрощеною версією вихідного растра.*

#### **6. Налаштувати порядок візуалізації шарів і перейменувати їх**

Виберіть назву шару B5 Landsat 5, і, утримуючи ліву клавішу миші натиснутою, перетягніть його в нижню частину *Table of content (Таблиці змісту)* під назву шару B8 Sentinel 2 (рис. 1. 67).

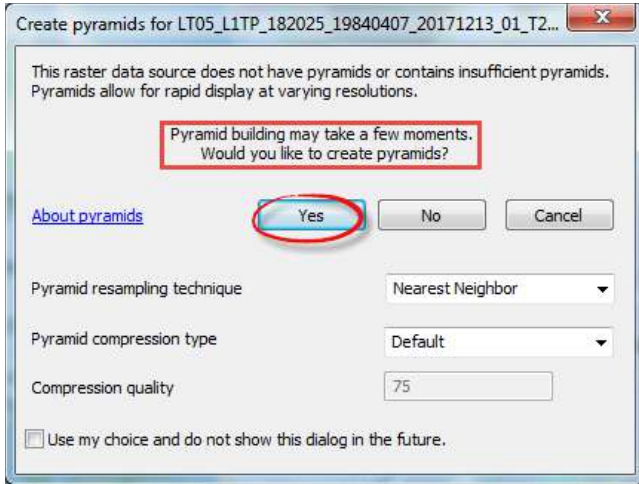

*Рис. 1. 67.* Діалогове вікно створення пірамідального файлу для растрового зображення

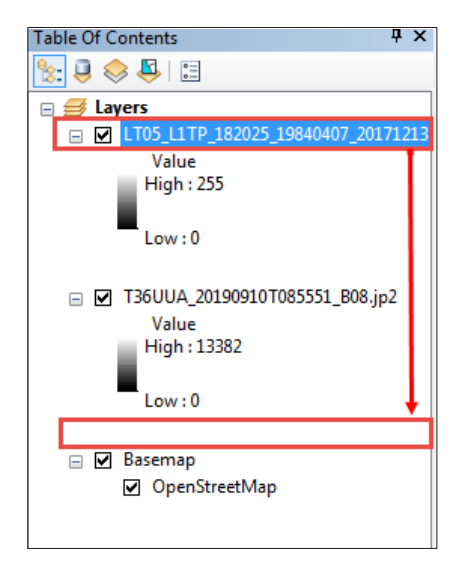

*Рис. 1. 68.* Зміна порядку відображення шарів в ArcMap

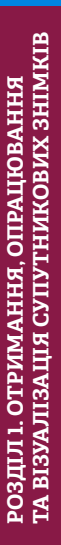

Ми можемо побачити, що найперший верхній шар у *Table of content (Таблиці змісту)* перекриває собою шари, які містяться нижче. Черговість візуалізації шарів у *Table of content (Таблиці змісту)* від верхнього до нижнього відповідає порядковості відображення шарів у картографічному вікні. Біля кожного шару є позначка  $\vee$ , її наявність засвідчує, що шар відображається на карті. Ви можете відключати відображення шару, знімаючи позначку, а потім знову включати за потреби (рис. 1. 68).

Інколи виникає необхідність перейменувати назву шару, особливо якщо це довга назва каналу космічного знімка, як у нашому випадку. Зробити це можна, двічі клацнувши правою клавішею миші на назві шару «LT05\_L1T P\_182025\_19840407\_20171213\_01\_T2\_B5». Далі з'явиться вікно *Properties (Властивості),* і в першій вкладці *General (Головна)* в рядку *Layer Name (Назва шару)* треба натиснути на назву – вона стане редагованою. Перейменуйте шар на «Landsat\_B5\_1984**»** (за принципом: назва супутника\_назва каналу\_рік знімка) і натисніть *Ok*. За аналогією перейменуйте канал В08 космічного знімка Sentinel (рис. 1. 69).

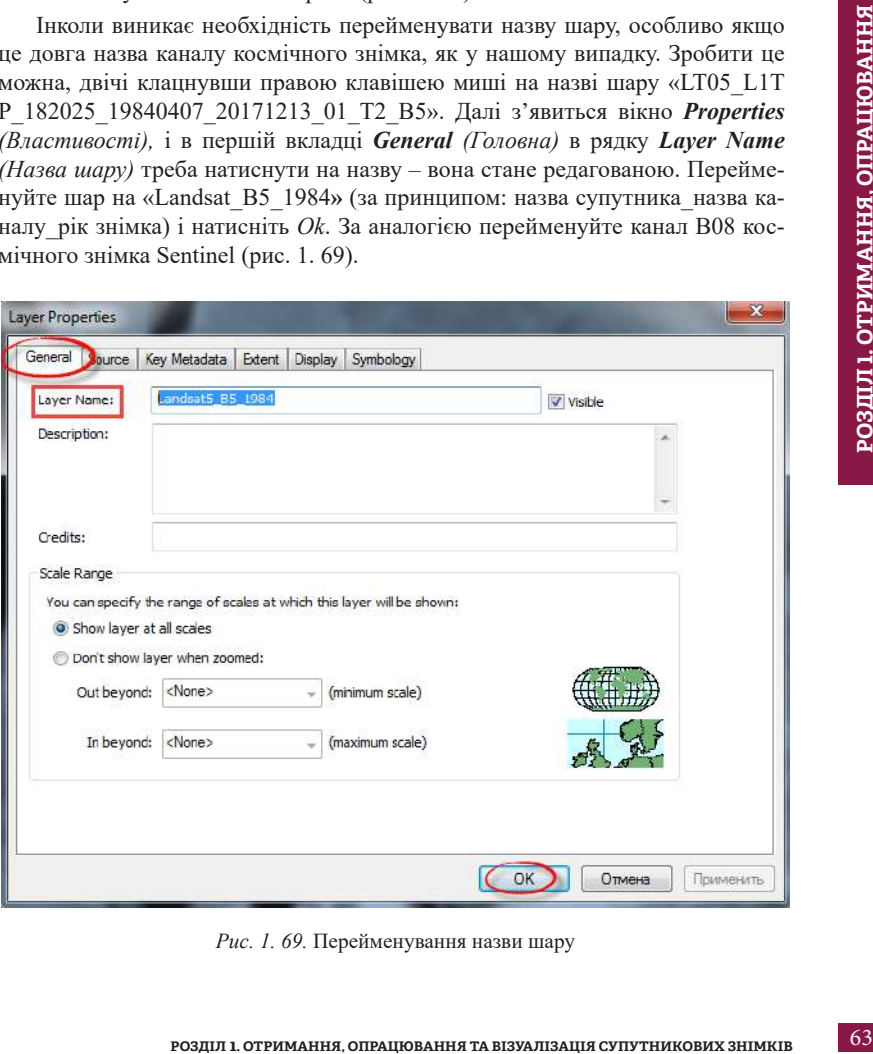

*Рис. 1. 69.* Перейменування назви шару

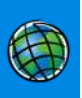

Також у тому самому вікні *Properties (Властивості)*, але у вкладці *Source (Джерело)* (рис. 1. 70) можна ознайомитися з детальнішою інформацією про файл і перевірити, чи збігається просторова розрізненість, вказана в рядку *Cell Size (Розмір комірки),* із заявленою в Додатку 2.

## **7. Візуально порівняти два знімки і порахувати, наскільки збільшилася площа житлового масиву Троєщина за 35 років**

Забираючи позначку біля верхнього знімка в *Table of contents (Таблиця змісту),* порівняйте, як візуально змінилася територія і збільшився житловий масив у 2019 р. порівняно з 1984 р. Зверніть увагу, що на сучасному знімку всі піщані ділянки (світлі плями на знімку 1984 р.) забудовані житловими кварталами.

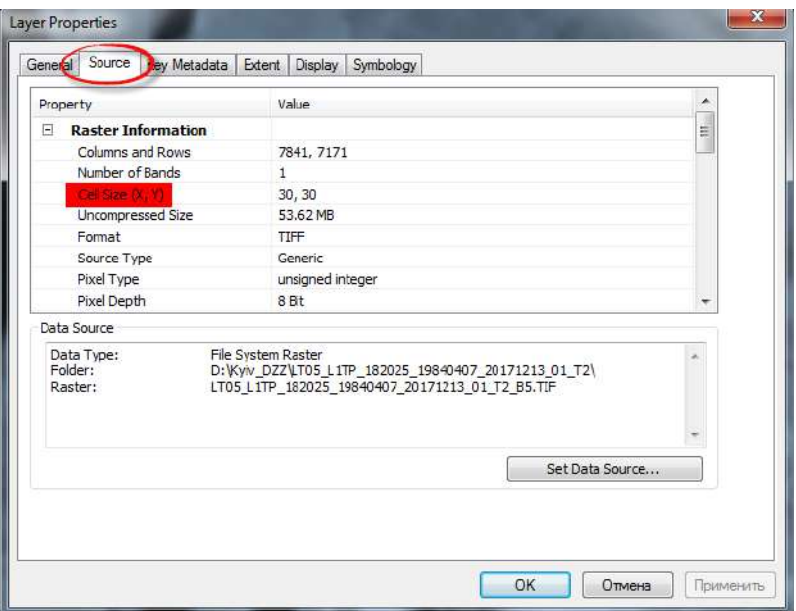

*Рис. 1. 70.* Перевірка розміру комірки растра

Для вимірювання площі житлового масиву знайдіть на панелі інструментів кнопку *Measure (Виміряти).* Натиснувши на неї, ви побачите, що вказівник миші зміниться на кутик з перехрестям. Поставте ним першу точку на межі житлового масиву. Відкриється нове вікно, де треба вибрати спочатку

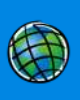

кнопку *Area (Площа),* потім відкрити випадний список біля кнопки **Σ** і вибрати *Area* (*Площа*) → *Kilometers (Кілометри)*. Окресліть полігон навколо житлового масиву спочатку в 2019 р., а потім у 1984 р. Завершити окреслення полігона можна, двічі клацнувши мишкою в останній точці. Площа обведеного вами полігона відобразиться у вікні *Measure (Виміряти)* в останньому рядку *Area (Площа)* (рис. 1. 71)*.*

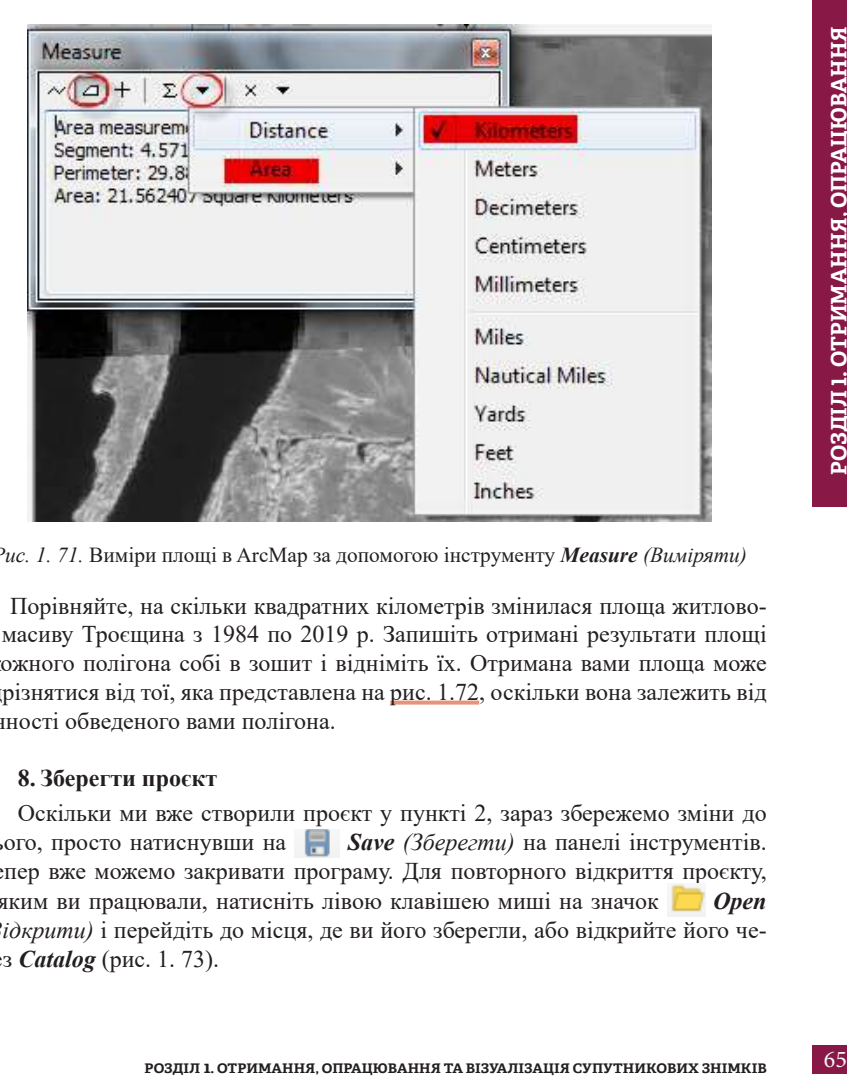

*Рис. 1. 71.* Виміри площі в ArcMap за допомогою інструменту *Measure (Виміряти)*

Порівняйте, на скільки квадратних кілометрів змінилася площа житлового масиву Троєщина з 1984 по 2019 р. Запишіть отримані результати площі з кожного полігона собі в зошит і відніміть їх. Отримана вами площа може відрізнятися від тої, яка представлена на рис. 1.72, оскільки вона залежить від точності обведеного вами полігона.

#### **8. Зберегти проєкт**

Оскільки ми вже створили проєкт у пункті 2, зараз збережемо зміни до нього, просто натиснувши на *Save (Зберегти)* на панелі інструментів. Тепер вже можемо закривати програму. Для повторного відкриття проєкту, з яким ви працювали, натисніть лівою клавішею миші на значок *Open (Відкрити)* і перейдіть до місця, де ви його зберегли, або відкрийте його через *Catalog* (рис. 1. 73).

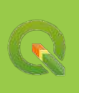

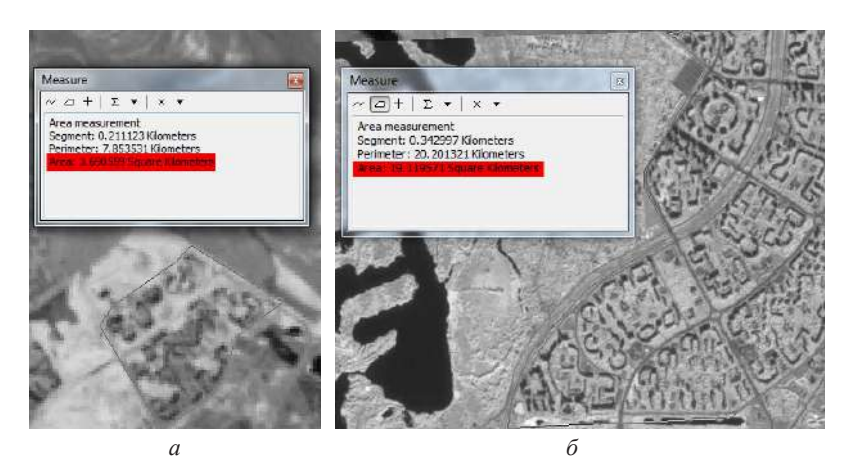

*Рис. 1. 72.* Порівняння площі житлового масиву Троєщина в 1984 і 2019 р.: приблизна площа в 1984 р. – на знімку Landsat 5 (*а*), приблизна площа у 2019 р. – на знімку Sentinel 2a (*б*)

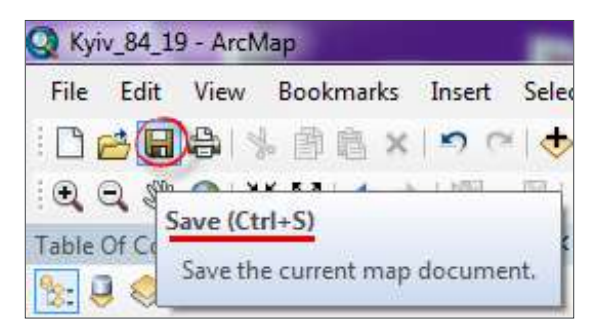

*Рис. 1. 73.* Збереження проєкту в ArcMap

## *Виконання завдання в QGIS*

# **1. Розархівувати завантажені супутникові знімки**

QGIS Архів космічних знімків Sentinel 2 від 10 вересня 2019 р. і Landsat 5 від 7 квітня 1984 р. потрібно розархівувати, використовуючи будь-який архіватор, наприклад 7zip (*www.7-zip.org*). Архів Sentinel 2 містить багато супровідних даних, а самі зображення у форматі jpg є у вкладеній папці «IMG\_DATA». Шлях до цієї папки наведено на рис. 1. 74.

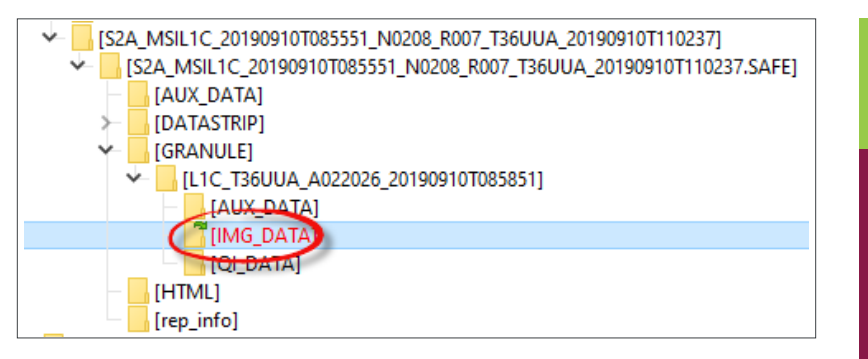

*Рис. 1. 74.* Шлях до супутникових зображень Sentinel 2 в архіві

Розархівована папка знімка Landsat 5 матиме такий вигляд (рис. 1. 75).

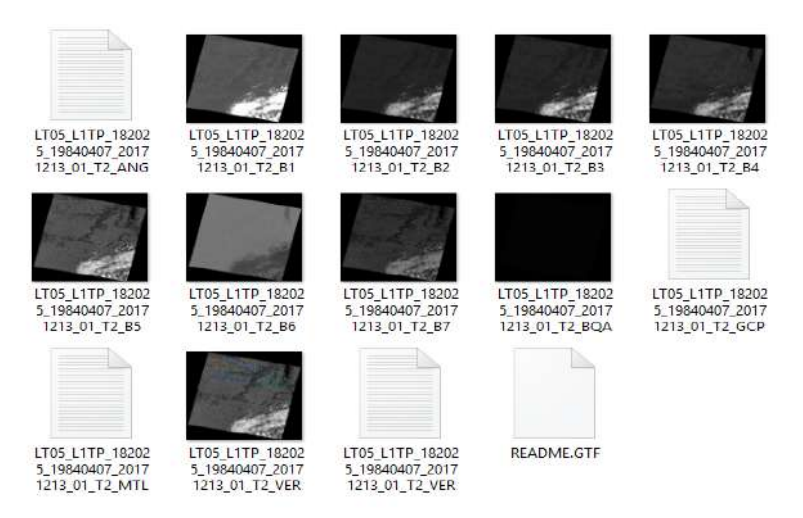

*Рис. 1. 75.* Папка зі всіма спектральними каналами скачаного знімка Landsat 5

## **2. Відкрити QGIS 3. 4 і створити проєкт**

Запуск QGIS 3. 4 відбувається при натиск анні на кнопку *Пуск* → *Програми*  $\rightarrow$  *QGIS Desktop 3.4.13 with GRASS 7.8.0* (краще використовувати цю версію програми QGIS). Або знайдіть на робочому столі іконку  $\bigcirc$  і запустіть програму.

*\* Встановити програму QGIS 3.4 можна з офіційного сайта https://qgis.org/uk/site/* forusers/download.html, де обираєте ту версію, яка підходить для вашої операційної *системи. Про те, як завантажити програму, ви можете детально прочитати вище в теоретичній частині цього параграфа.* 

Перед Вами відкриється інтерфейс QGIS 3. 4 і завантажиться стартове вікно програми, де є можливість створити *New Project (Новий проєкт)* або відкрити *Recent Projects (Нещодавні проєкти)*. Але якщо програма запускається вперше, то цей список є пустим. Тому створімо *New Project (Новий проєкт),* натиснувши на кнопку в рядку інструментів (рис. 1. 76).

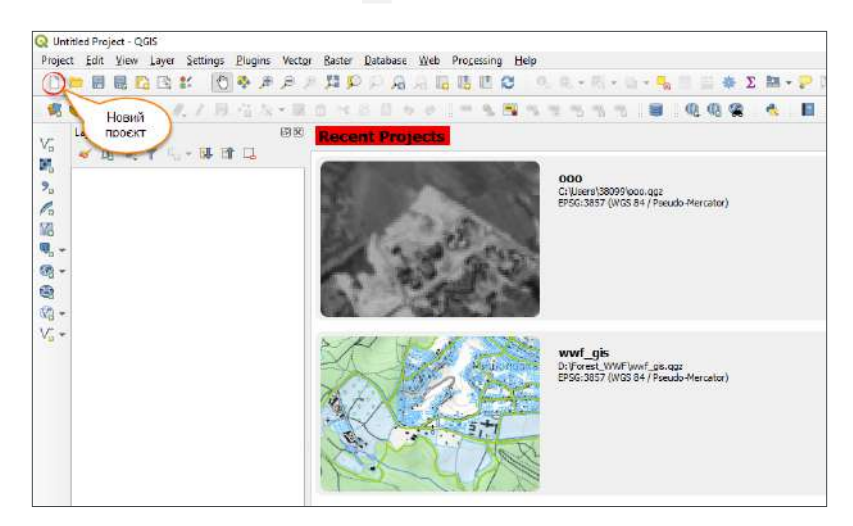

*Рис. 1. 76.* Стартове вікно QGIS 3. 4

Переконайтеся, що в програмі відкрито панель *Browser (Браузер)*, панель *Layers (Таблиця змісту)*, панель *Spatial Bookmarks* (*Панель просторових закладок*). Якщо їх немає, то потрібно вибрати у верхньому меню *View (Вигляд)* → *Panels (Панелі)* і поставити відмітку біля *Browser, Layers* та *Spatial Bookmarks* (рис. 1. 77).

| <sup>*</sup> Untitled Project - QGIS<br>Project Edit             | Laver Settings Plugins Vector Baster Database<br>View                              |                                   | Web SCP<br>Processing<br>Help                                                                                                    |
|------------------------------------------------------------------|------------------------------------------------------------------------------------|-----------------------------------|----------------------------------------------------------------------------------------------------|
|                                                                  | New Map View<br>New 3D Map View<br>Pan Map                                         | Ctrl+M<br>Ctrl+Shift+M            | (ADI)<br>S.<br>爬                                                                                                    |
|                                                                  | Pan Map to Selection<br>Zoom in<br>Zoom Out                                        | Ctrl+Alt++<br>Ctrl+Alt+-          | oli și<br>30<br>Dist 0,010000<br>$=$ Min                                                                                                    |
| Browser<br>다. 그<br>T                                             | dentify Features<br>Measure<br>$\Sigma$ Statistical Summary                        | Ctrl+Shift+<br>þ                  |                                                                                                    |
| GeoPack<br>SpatiaLit<br>PostGIS<br>MSSOL                         | Zoom Full<br>Zoom to Layer<br>Zoom to Selection                                    | Ctrl+Shift+F<br>$Ctr +1$          |                                                                                                    |
| Oracle<br>DB <sub>2</sub><br><b>WMS/W</b><br><b>CO</b> XYZ Tiles | <b>Le Zoom Last</b><br>Zoom Next<br>25 Zoom to Native Resolution (100%)            |                                   |                                                                                                    |
| <sup>o</sup> Oper<br><b>O</b> WCS<br><b>WFS</b><br>O ows         | Decorations<br>Preview Mode<br>Show Map Tips                                       |                                   |                                                                                                    |
| Layers<br>面<br>1965                                              | ArcGisM New Bookmark<br>$\mathbb{R}$<br>Show Bookmarks<br>Refresh                  | $Ctr +B$<br>Ctrl+Shift+B<br>FS.   |                                                                                                    |
| Oper                                                             | Show All Layers<br>Hide All Layers<br>Show Selected Layers<br>Hide Selected Layers | Ctrl+Shift+U<br>Ctrl+Shift+H      |                                                                                                    |
|                                                                  | Hide Deselected Layers<br>Panels                                                   |                                   | Advanced Digitizing<br>V Browser                                                                                                    |
| Spatial Bookman<br>少易命<br>Name                                   | Toolbars<br>Toggle Full Screen Mode<br>Toggle Panel Visibility<br>Toggle Map Only  | F11<br>Ctrl+Tab<br>Ctrl+Shift+Tab | Browser (2)<br><b>GPS</b> Information<br>Layer Order                                                                                                    |
| ۰.                                                               | Q. Type to locate (Ctrl+IA)<br>1 21980124.37413336                                 | ł.<br>$\mathbb{R}$                | Layer Styling<br>V Layers<br>Log Messages<br>Overview<br><b>V</b> Processing Toolbox<br><b>Results Viewer</b><br><b>SCP Dock</b><br>Search QMS<br>: 56219 J Spatial Bookmarks |

РОЗДІЛ І. ОТРИМАННЯ, ОПРАЦЮВАННЯ<br>ТА ВІЗУАЛІЗАЦІЯ СУПУТНИКОВИХ ЗНІМКІВ **ТА ВІЗУАЛІЗАЦІЯ СУПУТНИКОВИХ ЗНІМКІВ** 69**РОЗДІЛ 1. ОТРИМАННЯ, ОПРАЦЮВАННЯ**

*\* Усі панелі інструментів у QGIS 3. 4 є динамічними, тобто можна змінювати їх розташування в робочому вікні програми. Панелі інструментів можна переміщувати за допомогою курсора, який наводиться на крайню ліву межу лінійки інструментів, після чого зі стрілочки він перетворюється на чотиринаправлений хрестик, що дає змогу переміщати панель у зручне місце.*

Створіть новий проєкт через меню *Project (Проєкт)* → *Save As (Зберегти як)*. У діалоговому вікні, яке відкриється, перейдіть у папку «*Kyiv\_DZZ»*, в яку ми радили вам зберігати всі файли проєкту (рис. 1. 78). У рядку *File name (Ім'я файлу)* напишіть *«Kyiv\_84\_19».* Натисніть лівою клавішею миші на *Save (Зберегти)*.

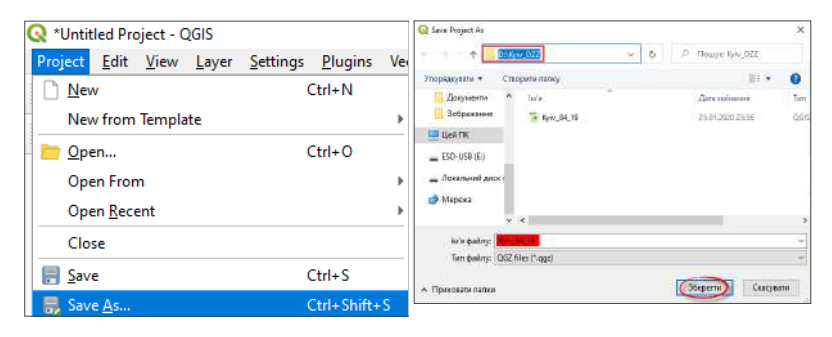

*Рис. 1. 78.* Створення нового проєкту в QGIS *3. 4*

#### **3. Додати базову карту OpenStreetMap**

Далі для того щоб знайти межі житлового масиву Троєщина, додайте в проєкт карту OpenStreetMap. Для цього на панелі *Browser (Браузер)* потрібно відкрити *XYZ Tiles* і двічі натиснути курсором миші на шар OpenStreetMaр, щоб він відкрився в таблиці змісту та завантажився в картографічному вікні (рис. 1. 79).

#### **4. Наблизити карту до масиву Троєщина**

Користуючись інструментами навігації, які наведені в табл. 1. 2, знайдіть на карті OpentStreetMap житловий масив Троєщина, який розташований на лівому березі м. Києва, на північній його околиці, та наблизьте карту так, щоб масив повністю відобразився на карті, як показано на рис. 1. 80.

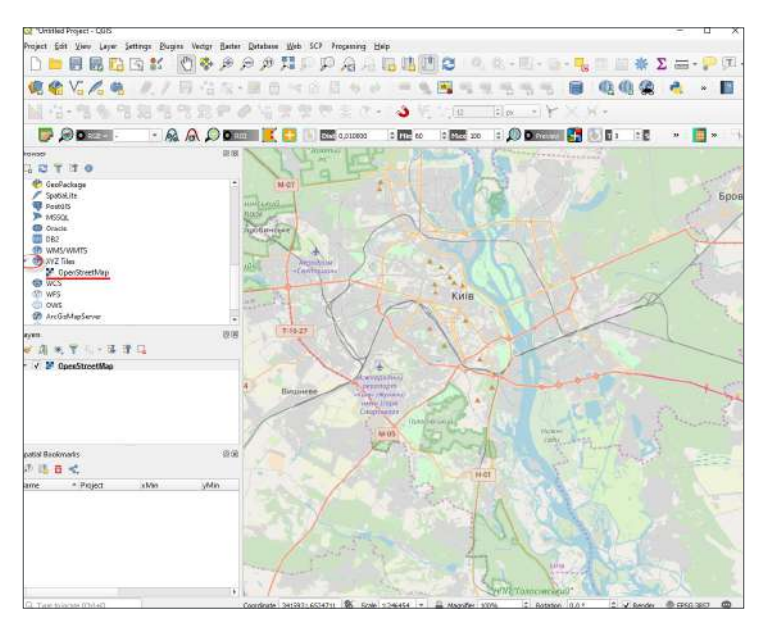

*Рис. 1. 79.* Додати базову карту OpenStreetMap у проєкт

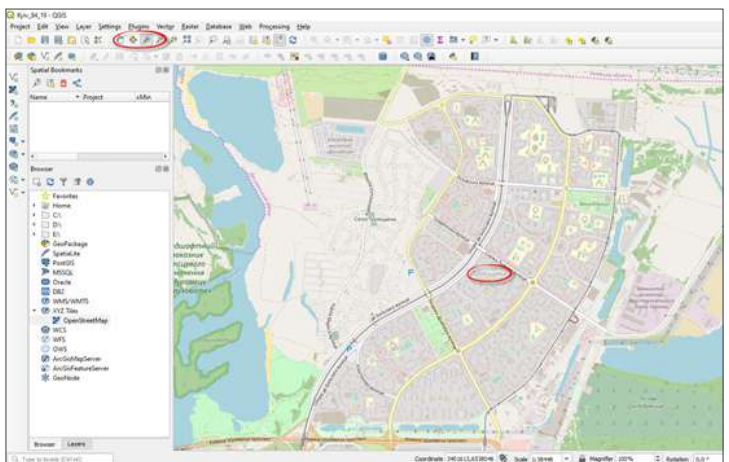

*Рис. 1. 80.* Наближення до меж житлового масиву Троєщина в картографічному вікні
## **Інструменти навігації в QGIS**

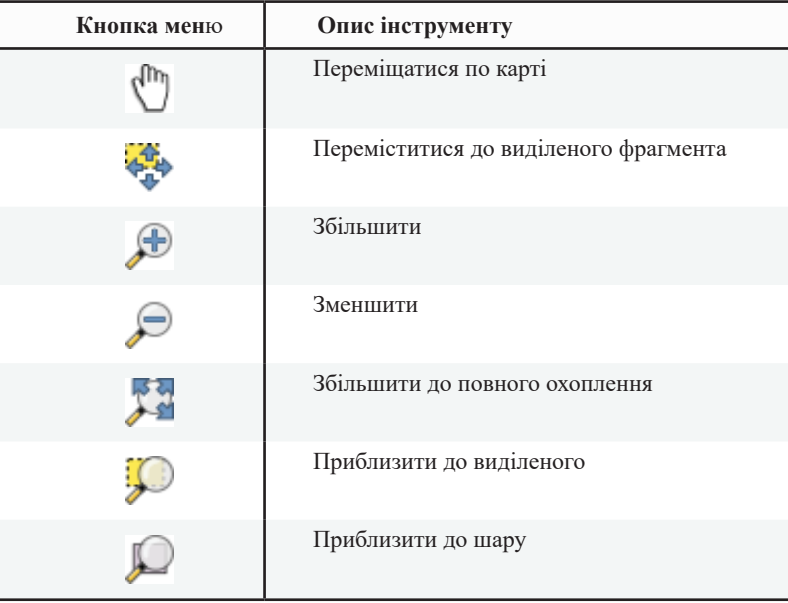

## **5. Відкрити канал В05 Landsat 5 і канал В08 Sentinel 2**

*Browser (Браузер)* надає найбільші можливості для пошуку та додавання геопросторових даних з усіх доступних джерел. Вікно *Browser (Браузер)* відкриється, якщо ви натиснете на кнопку *Catalog (Каталог)* на бічній лівій панелі програми QGIS 3. 4 (рис. 1. 81).

У діалоговому вікні *Browser (Браузер)* потрібно розгорнути шлях до необхідної папки з геоданими (до папки з назвою «*Kyiv\_DZZ»*), яку ви створили, щоб зберігати сюди всі дані проєкту, і натиснути *Оk* (рис. 1. 82).

*\* Місце, де розташована ваша папка, залежить від того, де саме ви її зберегли, і в кожного воно буде індивідуальне. Намагайтеся створювати папку з даними щодо проєкту там, де її можна швидко знайти.*

Відкрийте цю папку (натисніть лівою клавішею миші на трикутник з лівого боку папки). Бачимо, що папка містить ще дві папки із завантаженими космічними знімками та файл проєкту. Якщо відкрити, наприклад, папку знімка Landsat 5, то в ній побачимо мініатюрні значки біля назви файлів, які візуально вказують на тип просторових об'єктів файлу. Ці мініатюри у нашому випадку показують, що в папці містяться растрові файли і кілька текстових файлів.

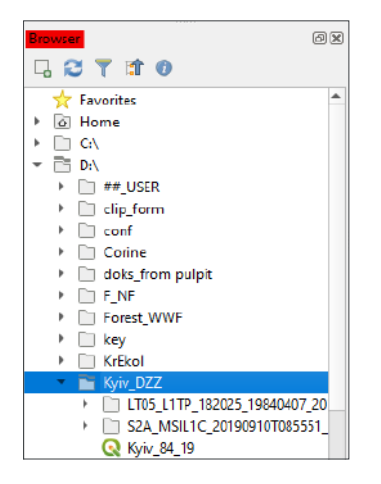

*Рис. 1. 81.* Розташування папки «*Kyiv\_DZZ*» в *Browser (Браузер)*

Знайдіть у папці Landsat (LT05\_L1TP\_18….) канал B05, а в папці Sentinel (S2A\_ MSIL1C\_2019…..) – канал В08 і перемістіть їх в картографічне вікно програми. Для цього потрібно затиснути його лівою клавішею миші і просто перетягнути з *Browser (Браузер)* у картографічне вікно QGIS (рис. 1. 83).

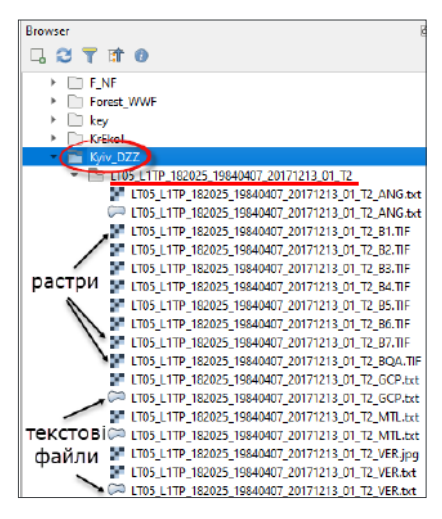

*Рис. 1. 82.* Дані космічного знімка в папці проєкту

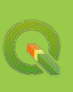

73

| Browser                                                                                                    | <b>Browser</b>                                                                                                    |
|----------------------------------------------------------------------------------------------------|----------------------------------------------------------------------------------------------------|
| □ 2 〒 1 0                                                                                                    | 다 연 구 약 ㅇ                                                                                                    |
| KrEkol<br>▼ E Kyiv_DZZ<br>TLT05 L1TP 182025 19840407 20171213 01 T2                                                                                                    | <b>Fig. Kyiv_DZZ</b><br>LT05 L1TP 182025 19840407 20171213 01 T2                                                                           |
| TH LTD5_L1TP_182025_19840407_20171213_01_T2_ANG.txt<br>TD5 L1TP 182025 19840407 20171213 01 T2 ANG.txt                                                                           | S2A MSIL1C 20190910T085551 N0208 R007 T36UUA 2019<br>5 S2A MSIL1C 20190910T085551 N0208 R007 T36UUA 2<br>AUX DATA                          |
| LT05_L1TP_182025_19840407_20171213_01_T2_B1.TIF<br>LT05_L1TP_182025_19840407_20171213_01_T2_B2.TIF<br>LT05_L1TP_182025_19840407_20171213_01_T2_B3.TIF                            | <b>DATASTRIP</b><br><b>GRANULE</b>                                                                                                    |
| LT05_L1TP_182025_19840407_20171213_01_T2_B4.TIF<br>G LTOS L1TP 182025 19840407 20171213 01 T2 BS.T                                                                               | T5 L1C_T36UUA_A022026_20190910T085851<br><b>AUX DATA</b><br><b>THIMG DATA</b>                                                              |
| LTD5 L1TP 182025 19840407 20171213 01 T2 B6.TIF<br>LT05_L1TP_182025_19840407_20171213_01_T2_B7.TIF<br>IF LT05 L1TP 182025 19840407 20171213 01 T2 BOA.TIF                        | T36UUA_20190910T085551_B01.jp2<br>736UUA_20190910T085551_B01.jp2<br>T36UUA_20190910T085551_B02.jp2                                         |
| LT05_L1TP_182025_19840407_20171213_01_T2_GCP.txt<br>C LT05_L1TP_182025_19840407_20171213_01_T2_GCP.txt                                                                           | 736UUA_20190910T085551_B02.jp2<br>T36UUA_20190910T085551_B03.jp2                                                                           |
| T LT05_L1TP_182025_19840407_20171213_01_T2_MTL.b:t<br>20171213_01_T2_MTL.bxt (2017) 182025_19840407_20171213_01_T2_MTL.bxt<br>T LT05_L1TP_182025_19840407_20171213_01_T2_VER.jpg | 736UUA_20190910T085551_B03.jp2<br>T36UUA_20190910T005551_B04.jp2                                                                           |
| LT05_L1TP_182025_19840407_20171213_01_T2_VER.txt<br>CO LT05_L1TP_182025_19840407_20171213_01_T2_VER.txt                                                                          | 736UUA_20190910T085551_B04.jp2<br>T36UUA_20190910T005551_B05.jp2<br>C= T36UUA_20190910T085551_B05.jp2                                      |
|                                                                                                    | 136UUA_20190910T085551_B06.jp2<br>C= T36UUA_20190910T085551_B06.jp2<br>T36UUA_20190910T005551_B07.jp2<br>C= T36UUA 20190910T085551 B07.ip2 |
| $\alpha$                                                                                                    | б                                                                                                    |

*Рис. 1. 83.* Місцерозташування каналів, які потрібно завантажити в QGIS: канал В05 Landsat 5 (*а*), канал В08 Sentinel 2 (*б*)

Якщо ви додали шар, який вам не потрібний, тоді його можна видалити (рис. 1. 84), натиснувши правою клавішею миші на нього, і у випадному вікні вибрати *Remove Layer (Видалити Шар).*

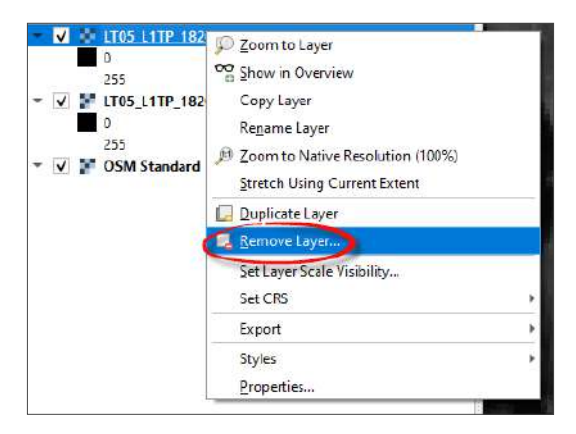

*Рис. 1. 84.* Видалення шару в QGIS

## **6. Налаштувати порядок візуалізації шарів і перейменувати їх**

Виберіть назву шару B5 Landsat 5 і, утримуючи кнопку миші натиснутою, перетягніть його в нижню частину *Layers (Шари)* під назву шару B8 Sentinel 2.

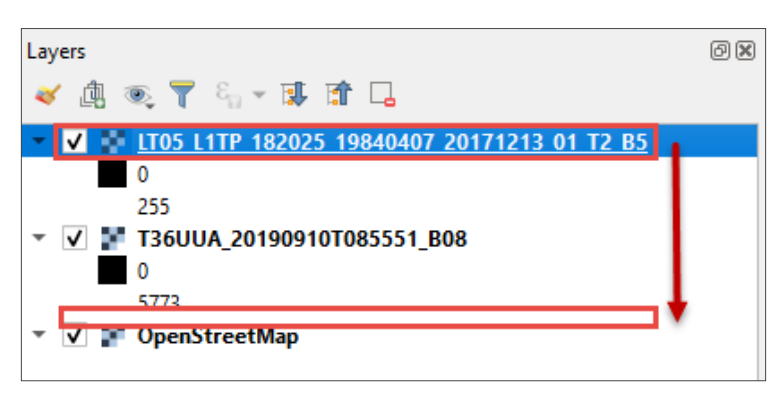

*Рис. 1. 85.* Зміна порядку візуалізації шарів у QGIS

Ми можемо побачити, що найперший верхній шар у *Layers (Шари)* перекриває собою шари, які є нижче. Біля кожного шару міститься позначка  $\overline{v}$ . її наявність засвідчує, що шар відображається на карті. Ви можете відключати відображення шару, знімаючи значок, а потім знову включати за потреби (рис. 1. 85).

Інколи виникає необхідність у перейменуванні назви шару, особливо якщо це довга назва каналу космічного знімка, як у нашому випадку (рис. 1. 86). Зробити це можна, двічі клацнувши правою клавішею миші на назві шару «LT05\_L1TP\_182025\_19840407\_20171213\_01\_T2\_B5**»**, з'явиться вікно *Layer Properties (Властивості шару),* і у вкладці *Source (Джерело)* в рядку *Layer Name (Назва шару)* треба натиснути на назву – вона стане редагованою. Далі перейменуйте шар на *«Landsat5\_B5\_1984»* (за принципом: назва супутника\_назва каналу\_рік знімка) і натисніть *Ok*. За аналогією перейменуйте канал В08 космічного знімка Sentinel.

Також у тому самому вікні *Layer Properties (Властивості шару)*, але у вкладці *Information (Інформація)* можна ознайомитися з детальнішою інформацією про файл і перевірити, чи збігається просторова розрізненість (рис. 1. 87), вказана в рядку *Pixel Size (Розмір пікселя),* із заявленою у таблиці в Додатку 2.

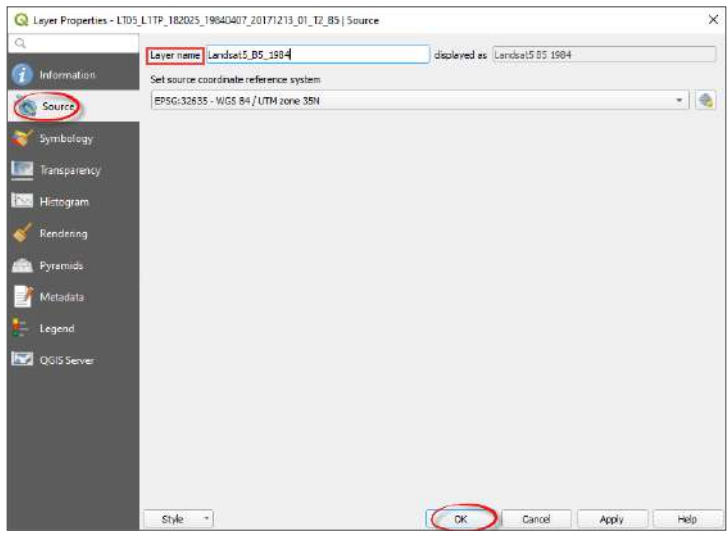

*Рис. 1. 86.* Перейменування назви шару

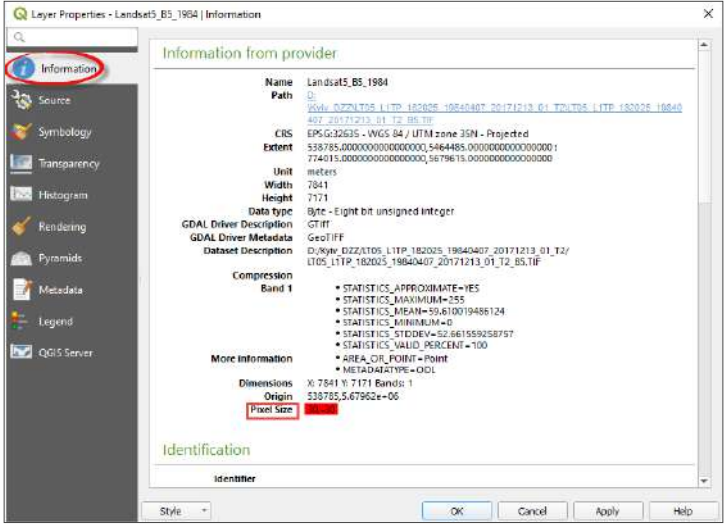

*Рис. 1. 87.* Перевірка розміру пікселя растра

## **7. Візуально порівняти два знімки та порахувати, наскільки збільшилася площа житлового масиву Троєщина за 35 років**

Забираючи позначку біля верхнього знімка в *Layers (Шари),* порівняй-

те, як візуально змінилася територія і збільшився житловий масив у 2019 р. порівняно з 1984 р. Зверніть увагу, що на сучасному знімку всі піщані ділянки (світлі плями на знімку 1984 р.) забудовані житловими кварталами (рис. 1. 88).

Виміри площі житлового масиву: знайдіть на панелі інструментів кнопку *Measure (Виміряти),* натиснувши біля неї на трикутник, з'явиться випадний список, де треба обрати *Measure Area (Виміряти площу).*

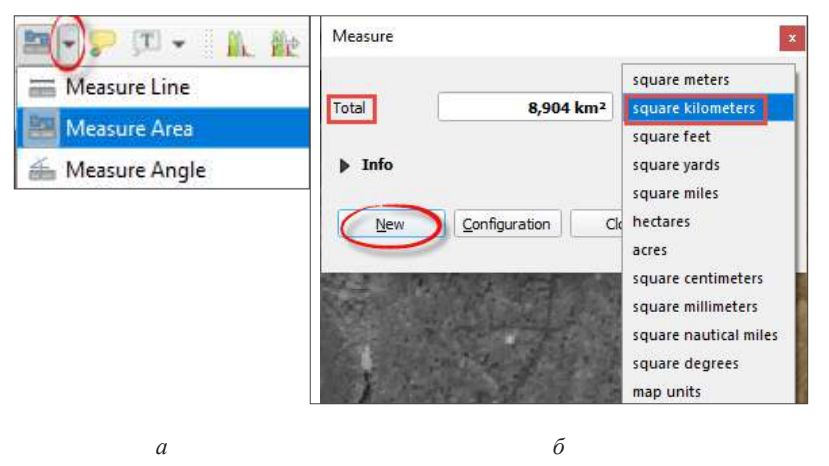

*Рис. 1. 88.* Вимір площі в QGIS за допомогою інструменту *Measure (Виміряти):*  доступ до інструменту *Measure Area (Виміряти площу*) (*а*) та налаштування одиниць виміру площі *(б)*

Вказівник миші перетвориться на хрестик, і з'явиться діалогове вікно, де потрібно обрати одиниці виміру – квадратні кілометри (рис. 1. 89). Поставте першу точку на краю житлового масиву. Окресліть полігон навколо житлового масиву спочатку в 2019 р., а потім у 1984 р. Окреслити межі полігона можна, клацнувши правою клавішею миші в останній точці, а щоб почати окреслення нового полігона, потрібно натиснути кнопку *New (Новий)* в діалоговому вікні *Measure (Виміряти)*. Площа обведеного вами полігона відобразиться в рядку *Total (Всього)* у квадратних кілометрах.

Порівняйте, на скільки кілометрів квадратних змінилася площа житлового масиву Троєщина з 1984 по 2019 р. (рис. 1. 89). Запишіть отримані результати

з кожного полігона собі в зошит і відніміть їх. Отримана вами площа може відрізнятися від тої, яка представлена на рис. 1. 89, оскільки вона залежить від точності обведеного вами полігона.

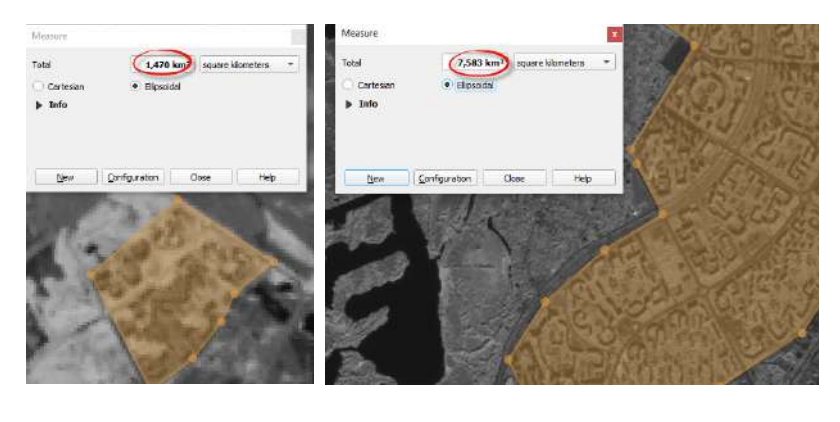

*а б*

*Рис. 1. 89.* Порівняння площі житлового масиву Троєщина в 1984 і 2019 р.: приблизна площа в 1984 р. – на знімку Landsat 5 (*а*), приблизна площа в 2019 р. – на знімку Sentinel 2a (*б*)

## **8. Зберегти проєкт**

Оскільки ми вже створили проєкт у пункті 2, зараз збережемо зміни до нього, просто натиснувши на *Save Project (Зберегти проєкт)* на панелі інструментів (рис. 1. 90). Тепер вже можемо закривати програму. Для повторного відкриття проєкту, з яким ви працювали, натисніть лівою клавішею миші на значок *Open (Відкрити)* і перейдіть до місця, де ви його зберегли, або відкрийте його через *Browser (Браузер)*.

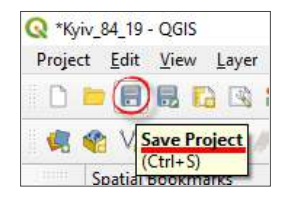

*Рис. 1. 90.* Збереження проєкту в QGIS

#### **Рубрика для наймолодших**

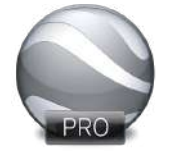

Google Earth *(Планета Земля)*

Це безкоштовна програма – *«віртуальний глобус»* компанії Google, за допомогою якої можна переглядати тривимірну модель Землі, Марса та Місяця з накладеними аеро- і космознімками високої просторової розрізненості та різноманітні тематичні шари даних, зокрема і докладні карти зоряного неба.

Наразі доступні дві спрощені версії додатка Google Планета Земля: для роботи в Інтернеті у вигляді вебпереглядача і для мобільних пристроїв, де ви можете подорожувати планетою на екрані свого телефона чи планшета (рис. 1. 91). Проте найбільш корисною для користувачів, яким потрібні додаткові функції, є розширена версія Google Earth Pro для комп'ютера, що дає змогу імпортувати й експортувати дані ГІС та подорожувати в минуле завдяки історичним зображенням.

Для завантаження і встановлення програми Google Планета Земля на комп'ютер (рис. 1. 92) необхідно зайти на офіційний сайт *https://www.google. com.ua/earth/* і на головній сторінці натиснути закладку *Earth Versions* (*Версії додатка Планета Земля*) для вибору необхідного типу інсталяції програми, а саме – *Google Earth Pro on desktop (Завантажити додаток Планета Земля Про для Комп'ютера).* 

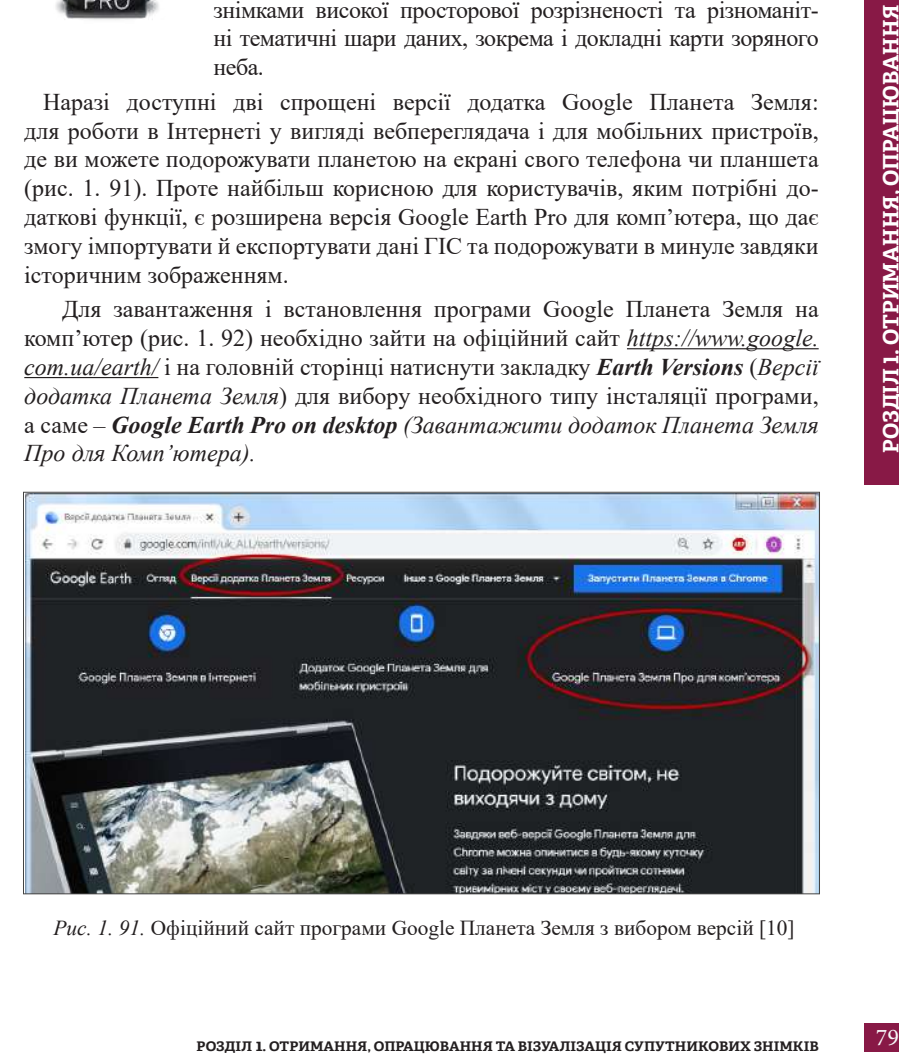

*Рис. 1. 91.* Офіційний сайт програми Google Планета Земля з вибором версій [10]

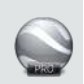

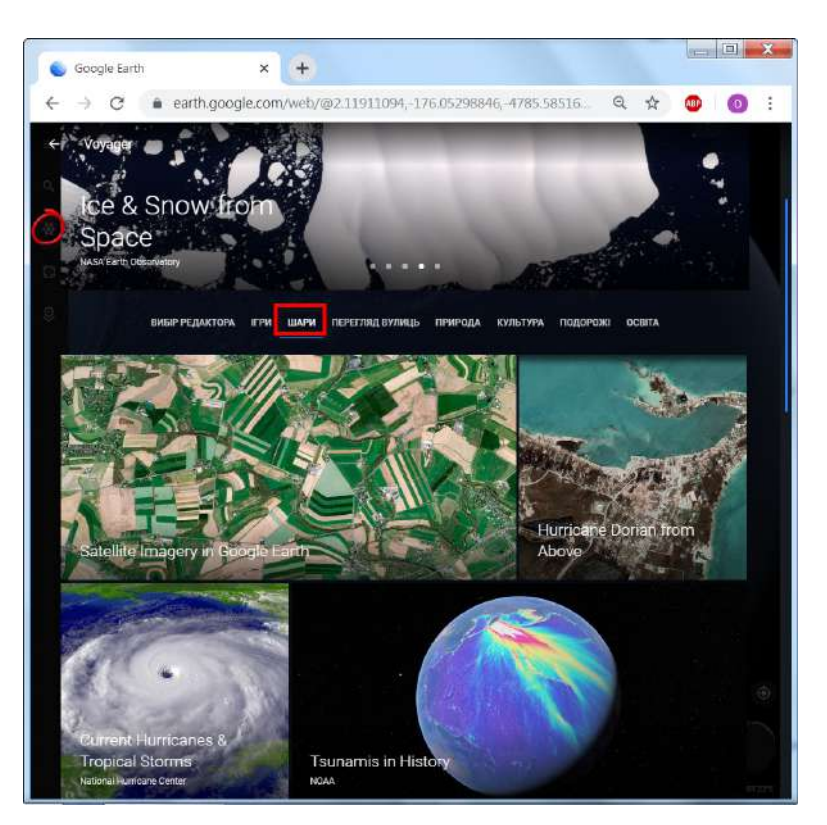

*Рис. 1. 92.* Вигляд вебверсії Google Планета Земля для Chrome з доступними тематичними шарами

Опишемо детальніше можливості програми Google Earth Pro. Для початку ознайомимося з інтерфейсом. По центру екрана ви бачите нашу планету у вигляді глобуса з можливістю масштабування за допомогою навігаційної панелі (рис. 1. 93). Як приклад, ми наблизилися до Говерли – найвищої точки в Україні (рис. 1. 94). Навігація по зображенню за допомогою миші реалізована дуже багатогранно:

- затиснувши ліву клавішу миші, можна пересувати карту відносно точки, на якій зафіксовано курсор;
- затиснувши праву клавішу і пересуваючи мишу вгору і вниз, ми віддаляємося і наближаємося до поверхні;

А ВІЗУАЛІЗАШЯ СУПУТНИКОВИХ ЗНІМКІВ **ТА ВІЗУАЛІЗАЦІЯ СУПУТНИКОВИХ ЗНІМКІВ**

- затиснувши праву клавішу або скрол (колесо миші) і пересуваючи мишу ліворуч і праворуч, ми обертаємо карту;
- затиснувши скрол (колесо миші) і пересуваючи мишу вгору і вниз, ми змінюємо кут огляду поверхні.

ПЕРЕЗАПУСТИТИ

10,000 Years of Volcanoes

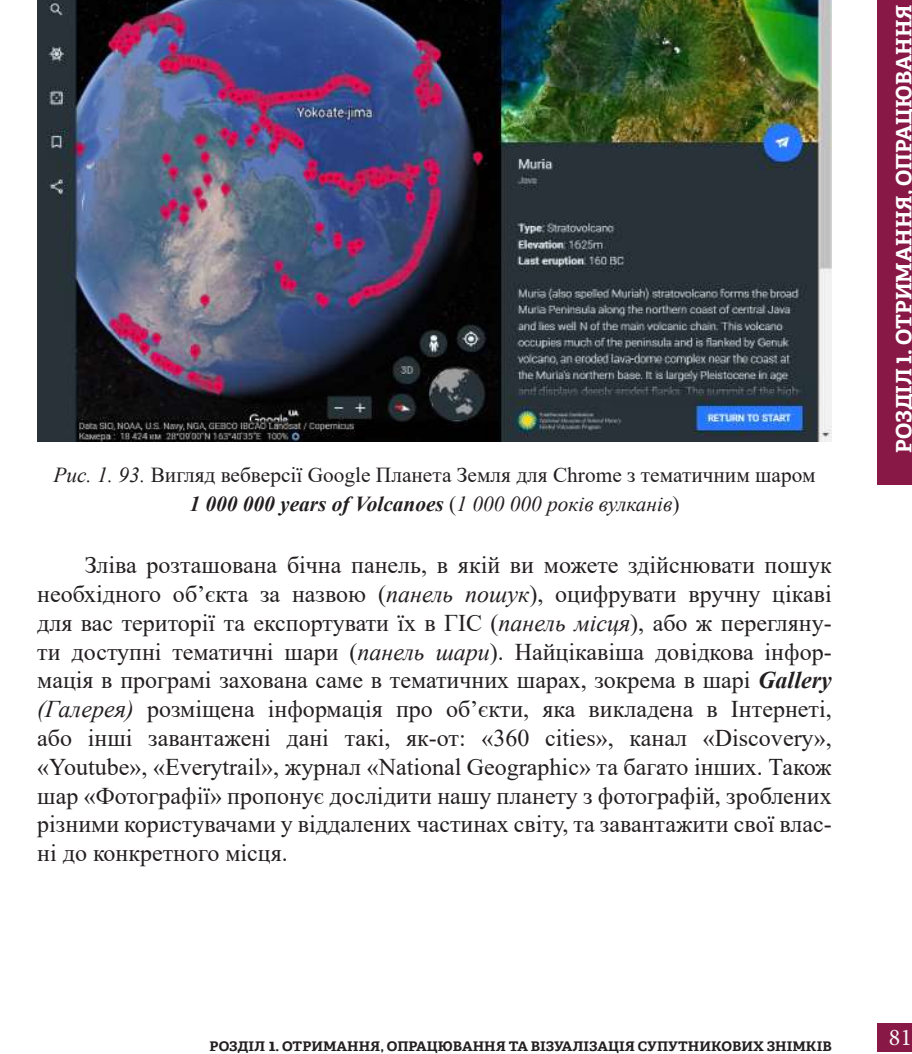

*Рис. 1. 93.* Вигляд вебверсії Google Планета Земля для Chrome з тематичним шаром *1 000 000 years of Volcanoes* (*1 000 000 років вулканів*)

Зліва розташована бічна панель, в якій ви можете здійснювати пошук необхідного об'єкта за назвою (*панель пошук*), оцифрувати вручну цікаві для вас території та експортувати їх в ГІС (*панель місця*), або ж переглянути доступні тематичні шари (*панель шари*). Найцікавіша довідкова інформація в програмі захована саме в тематичних шарах, зокрема в шарі *Gallery (Галерея)* розміщена інформація про об'єкти, яка викладена в Інтернеті, або інші завантажені дані такі, як-от: «360 cities», канал «Discovery», «Youtube», «Everytrail», журнал «National Geographic» та багато інших. Також шар «Фотографії» пропонує дослідити нашу планету з фотографій, зроблених різними користувачами у віддалених частинах світу, та завантажити свої власні до конкретного місця.

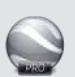

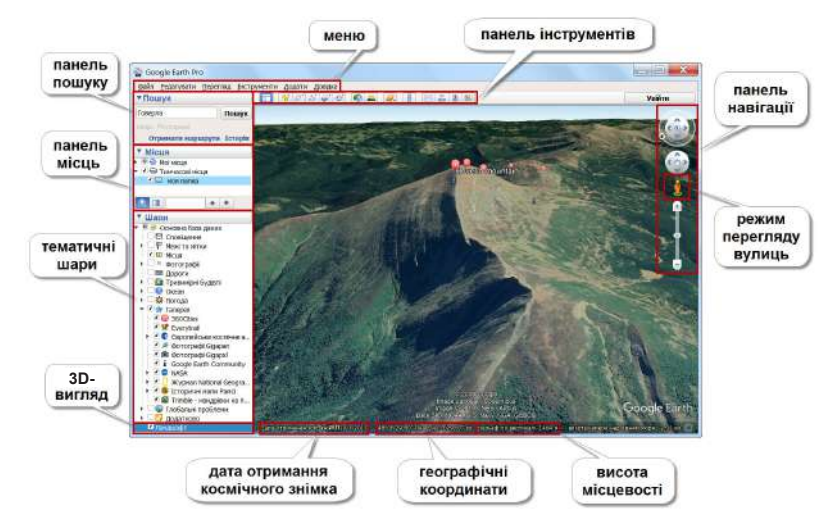

*Рис. 1. 94.* Інтерфейс програми Google Earth Pro

У верхній частині вікна ви бачите меню з різними налаштуваннями програми і панель інструментів (рис. 1. 95). Частина інструментів дасть вам змогу самостійно створювати мітки, маршрути, здійснювати віртуальні подорожі, записувати та зберігати їх для відтворення. Інші інструменти допоможуть створити анімацію, наочно проілюструвати та пояснити явище зміни пір року, руху Землі навколо Сонця та чергування дня і ночі. До ваших послуг також інструменти, які дають змогу виміряти точну відстань між географічними об'єктами, роздивитися небесні тіла у віртуальному планетарії, а також зберегти та поділитись іншими зображеннями з екрана за допомогою електронної пошти, роздрукувати, переглянути певні об'єкти за допомогою сервісу Google Maps.

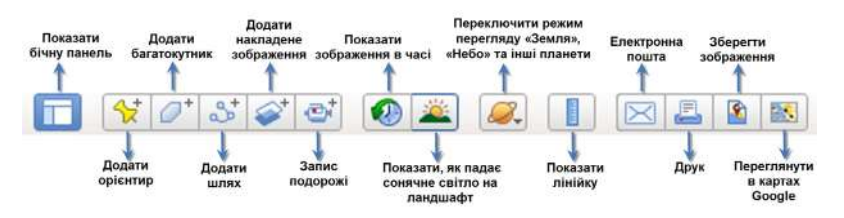

*Рис. 1. 95.* Панель інструментів програми Google Earth Pro

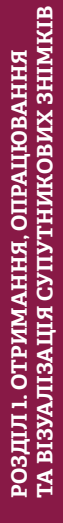

Далі розглянемо уважніше приклад використання програми Google Earth Pro для вивчення динаміки розбудови одного з масивів м. Києва (Троєщини).

#### **Практичне завдання**

Порахувати, наскільки збільшилася площа житлового масиву Троєщина м. Києва за 35 років.

## **1. Наблизити карту до масиву Троєщина**

Пошук конкретного місця в програмі здійснюється за допомогою вводу географічних координат або просто користування навігацією на карті. Однак найпростіше знайти Троєщину, увівши відповідну назву в рядку пошуку (рис. 1. 96).

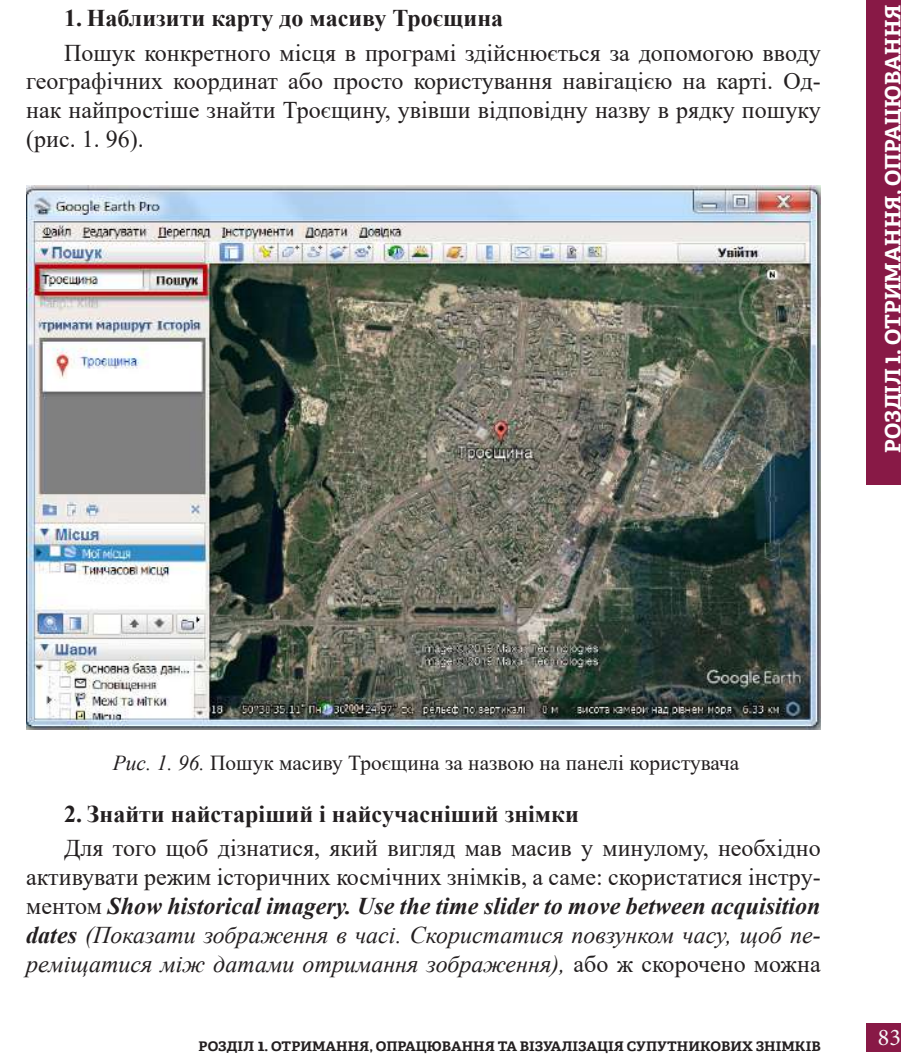

*Рис. 1. 96.* Пошук масиву Троєщина за назвою на панелі користувача

## **2. Знайти найстаріший і найсучасніший знімки**

Для того щоб дізнатися, який вигляд мав масив у минулому, необхідно активувати режим історичних космічних знімків, а саме: скористатися інструментом *Show historical imagery. Use the time slider to move between acquisition dates (Показати зображення в часі. Скористатися повзунком часу, щоб переміщатися між датами отримання зображення),* або ж скорочено можна назвати інструмент – *«Хронограф»*. Він дає змогу простежити динаміку зміни вигляду місцевості на космічних знімках.

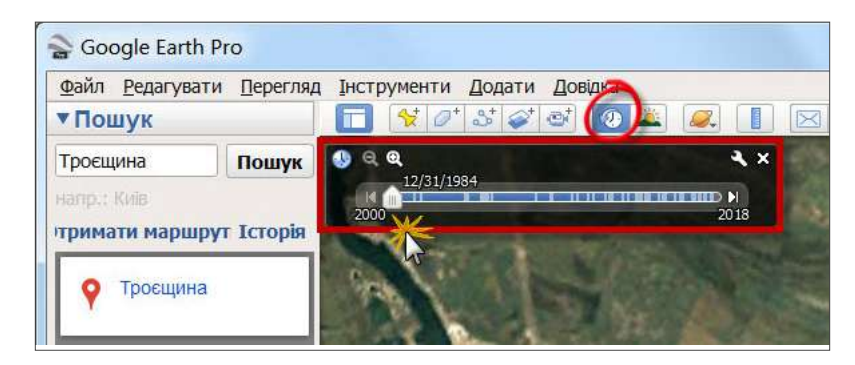

*Рис. 1. 97.* Пошук знімка за 1984 р. у вікні *«Хронограф»*

## **3. Візуально порівняти два знімки і порахувати, наскільки збільшилася площа житлового масиву Троєщина за 35 років**

Користуючись курсором *«повзунок часу»,* щоб переміщуватися між датами отримання космічних зображень, ви можете побачити вигляд масиву в різні періоди. Так, на рис. 1. 97 ви бачите, який вигляд мала Троєщина в 1984 р., ще коли тут були заливні луки. Білі ділянки на космічному знімку – це намитий піщаний масив, запланований під будівництво. Для вимірювання площі житлового масиву натисніть на панелі інструментів кнопку *Show ruler* (*Показати лінійку).* Вказівник миші перетвориться на хрестик, і з'явиться діалогове вікно, де потрібно обрати тип вимірювання *Polygon (Багатокутник)* і одиниці виміру *Area (Області)* – *Square kilometers (Квадратні кілометри)* (рис. 1. 98). Поставте першу точку на краю житлового масиву і плавно обведіть його по контуру, натискаючи лівою клавішею миші. Окресліть полігон навколо житлового масиву спочатку у 2019 р., а потім у 1984 р. Щоб зберегти контур окресленої площі, натисніть кнопку *Save (Зберегти)*.

Порівняйте, на скільки кілометрів квадратних змінилася площа житлового масиву Троєщина з 1984 по 2019 р. Запишіть отримані результати із двох полігонів та відніміть їх.

Можливості програми набагато ширші та цікавіші, і детальніше про них ми напишемо в параграфі 2. 1. Пропонуємо вам ознайомитися ще з одним із сервісів компанії Google – уповільненою зйомкою Google Timelapse (див. Додаток 3).

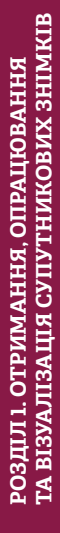

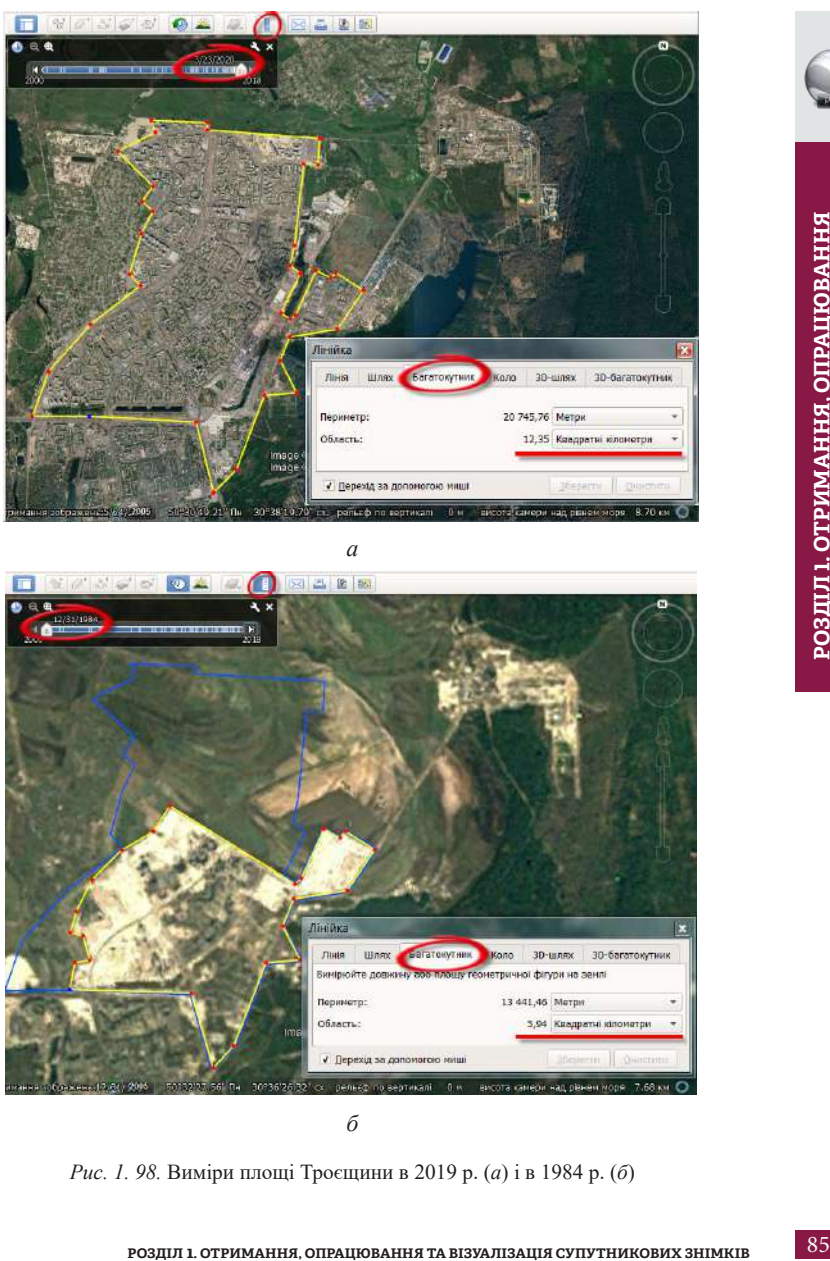

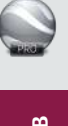

*б*

*Рис. 1. 98.* Виміри площі Троєщини в 2019 р. (*а*) і в 1984 р. (*б*)

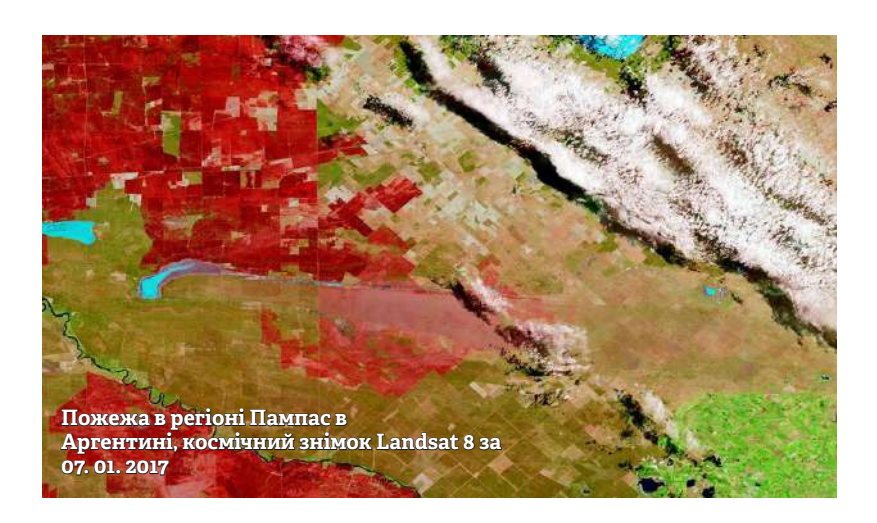

## **1. 4. Попереднє опрацювання та візуалізація матеріалів ДЗЗ**

Як ви вже зрозуміли з попереднього розділу, «сирі» космічні зображення можуть бути малоінформативними при першому знайомстві з ними. Однак насправді саме інструментарії їх візуалізації та компонування на повну розкривають колосальну кількість інформації, яку нам можуть надати ці дані.

#### **Практичне завдання**

У цьому завданні ми створимо кольорове супутникове зображення міста Києва і знайдемо в Дарницькому лісі осередок пожежі на знімках, зроблених супутником (Sentinel 2) 4 жовтня 2015 р.

#### **Дані**

Два знімки Sentinel 2 на територію Києва за 04.10.2015 з номерами тайлів 36UUB та 36UUA.

#### **Алгоритм роботи**

## **1. Вибір та завантаження знімків**

Якщо ми подивимося на схему сцен (тайлів) супутникового знімання космічним апаратом Sentinel 2, яка залежить від маршруту руху супутника по орбіті, то побачимо, що для створення цілісного супутникового зображення міста Києва потрібно об'єднати два супутникових знімки з номерами тайлів 36UUB та 36UUA або 35UQS та 35UQR (рис. 1. 99).

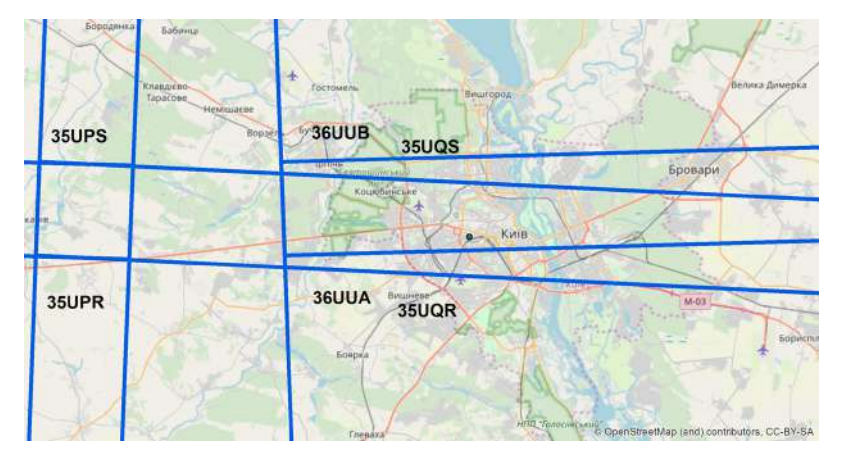

*Рис. 1. 99*. Схема тайлів Sentinel 2 (синій контур) у межах території Києва

*Знімки Sentinel 2, які поширює Європейське космічне агентство для широкого кола користувачів, розбиті на т. зв. тайли – гранули або комірки сітки розміром 100 х 100 км (рис. 1. 100). Сітка тайлів створена для кожної орбіти на основі Військової системи координат НАТО (Military Grid Reference System, або коротко MGRS).*

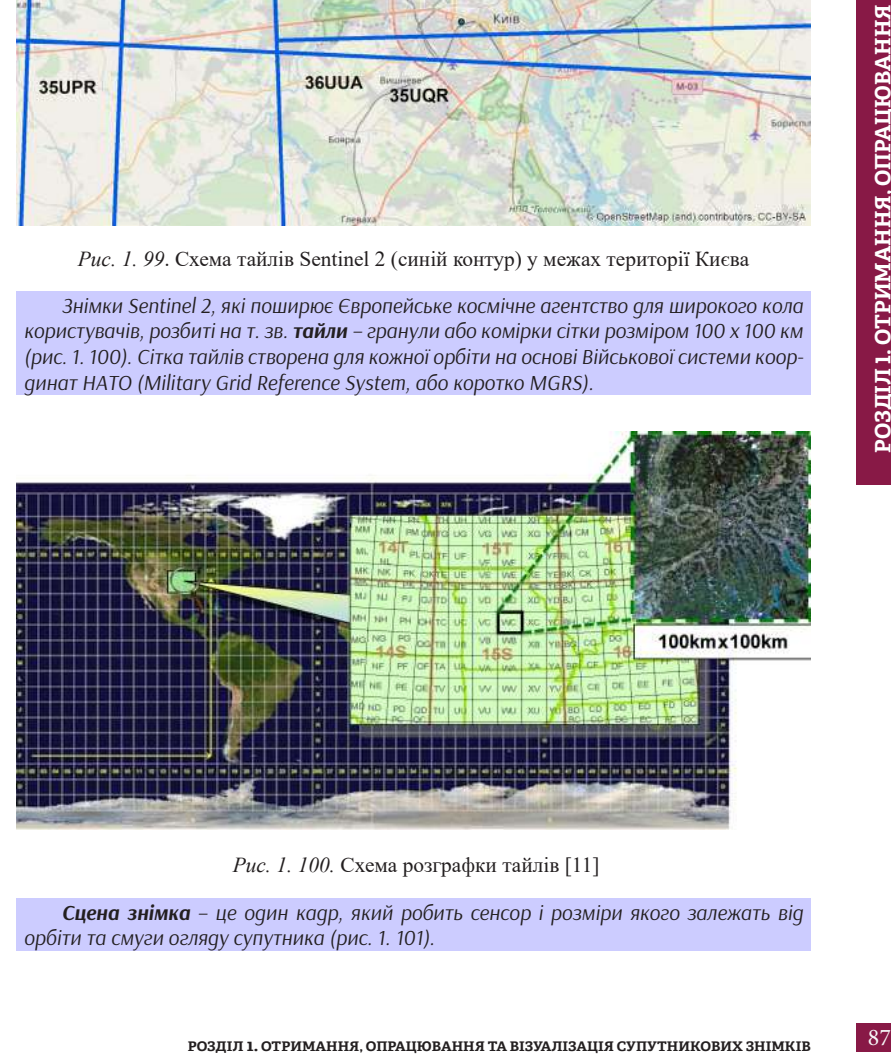

*Рис. 1. 100.* Схема розграфки тайлів [11]

*Сцена знімка – це один кадр, який робить сенсор і розміри якого залежать від орбіти та смуги огляду супутника (рис. 1. 101).* 

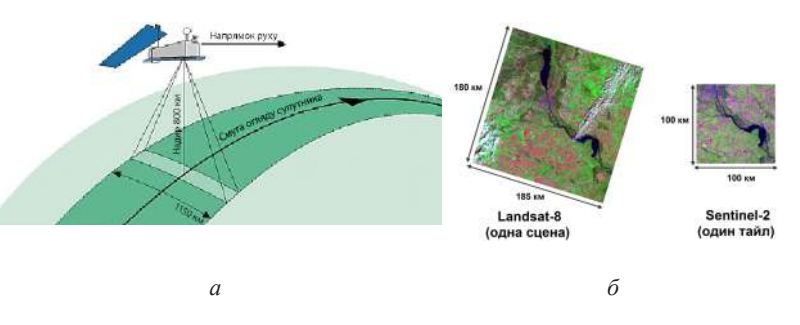

*Рис. 1. 101.* Смуга огляду супутника (*а*) і порівняння розміру знімків (*б*)

 Користуючись інструкцією до завантаження знімків з каталогу Copernicus Open Access Hub, описаною в параграфі 1. 2, знайдемо і завантажимо два знімки Sentinel 2 на територію міста Києва за 04.10.2015 з номерами тайлів 36UUB та 36UUA (рис. 1. 102).

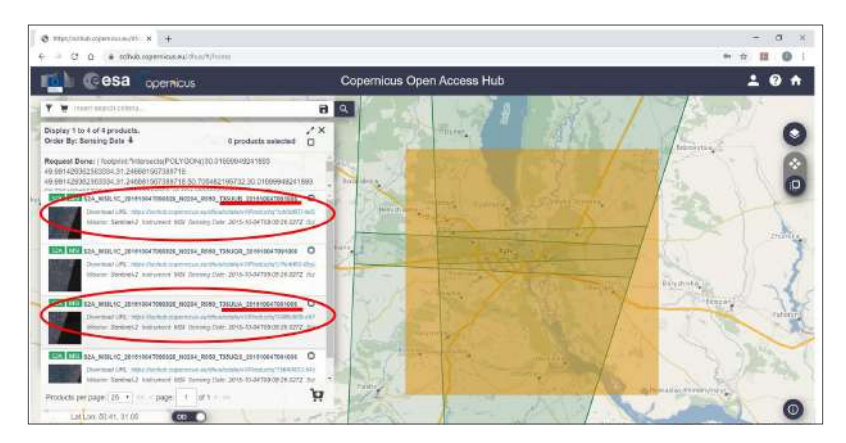

*Рис. 1. 102.* Вибір знімків до завдання через каталог Copernicus Open Access Hub

У результаті отримаємо два файли, які потрібно розархівувати, використовуючи будь-який стандартний архіватор, наприклад 7zip (*https://www.7-zip.org*).

## **2. Комбінація та синтез каналів для виявлення пожежі**

*Синтез каналів* – це об'єднання каналів супутникового знімка в одне кольорове зображення.

Різні наземні об'єкти, наприклад ліс і вода, по-різному взаємодіють з електромагнітним випромінюванням у різному спектральному діапазоні (на різній довжині хвиль), як це можна побачити на рис.1. 103.

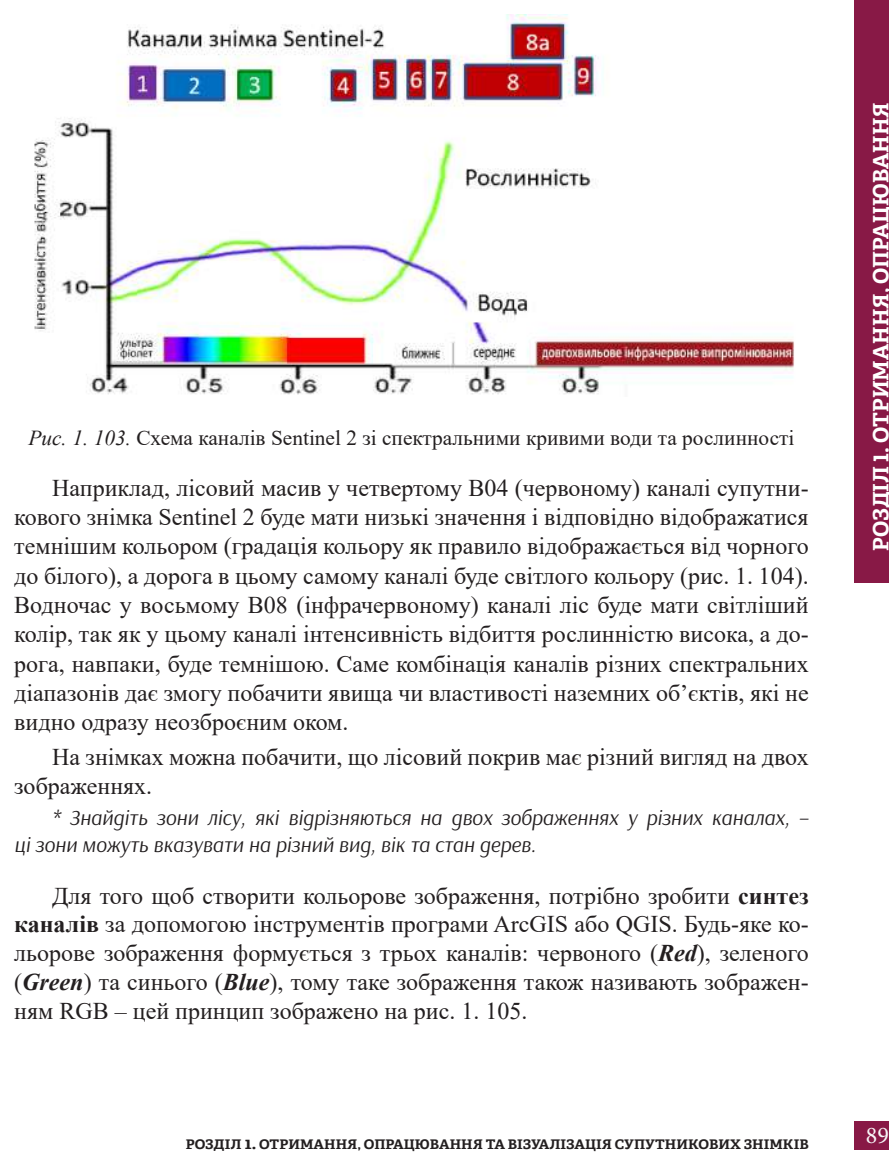

*Рис. 1. 103.* Схема каналів Sentinel 2 зі спектральними кривими води та рослинності

Наприклад, лісовий масив у четвертому B04 (червоному) каналі супутникового знімка Sentinel 2 буде мати низькі значення і відповідно відображатися темнішим кольором (градація кольору як правило відображається від чорного до білого), а дорога в цьому самому каналі буде світлого кольору (рис. 1. 104). Водночас у восьмому B08 (інфрачервоному) каналі ліс буде мати світліший колір, так як у цьому каналі інтенсивність відбиття рослинністю висока, а дорога, навпаки, буде темнішою. Саме комбінація каналів різних спектральних діапазонів дає змогу побачити явища чи властивості наземних об'єктів, які не видно одразу неозброєним оком.

На знімках можна побачити, що лісовий покрив має різний вигляд на двох зображеннях.

*\* Знайдіть зони лісу, які відрізняються на двох зображеннях у різних каналах, – ці зони можуть вказувати на різний вид, вік та стан дерев.*

Для того щоб створити кольорове зображення, потрібно зробити **синтез каналів** за допомогою інструментів програми ArcGIS або QGIS. Будь-яке кольорове зображення формується з трьох каналів: червоного (*Red*), зеленого (*Green*) та синього (*Blue*), тому таке зображення також називають зображенням RGB – цей принцип зображено на рис. 1. 105.

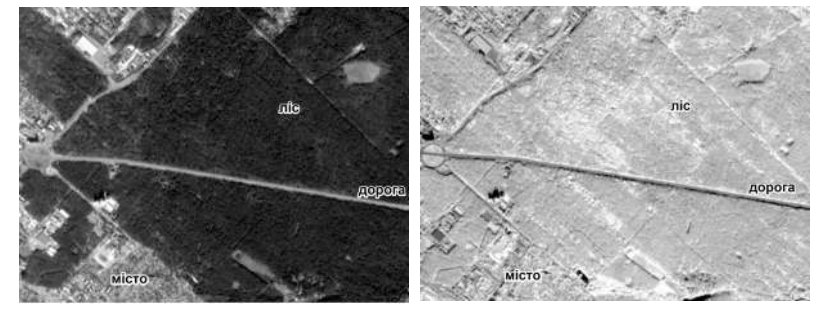

*а б*

*Рис. 1. 104.* Фрагмент зображення лісового масиву в червоному (*а*) й інфрачервоному (*б*) каналах

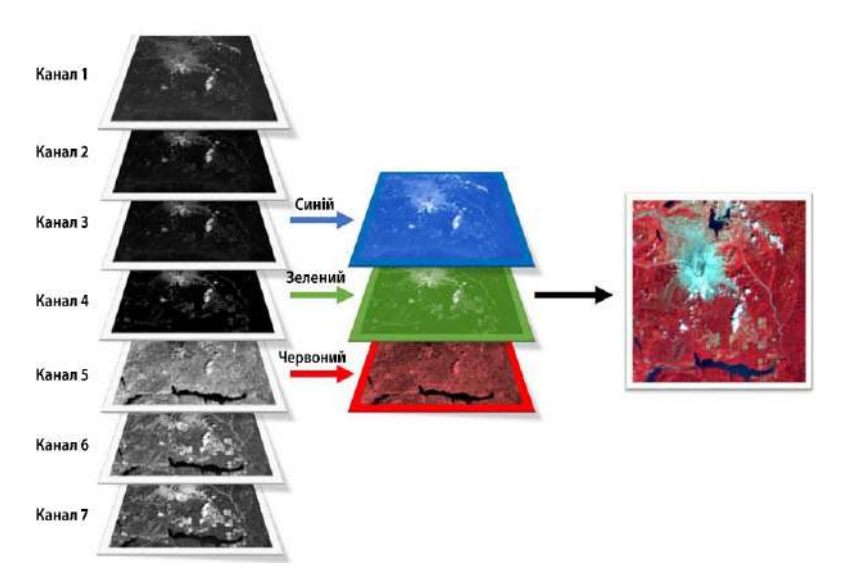

*Рис. 1. 105.* Синтез каналів супутника: з наявних чорно-білих зображень (різних каналів) ми можемо вибрати будь-які три і відобразити їх відповідно синім, зеленим і червоним тоном – власне, ці три кольори при злитті створюють усю гаму кольорів

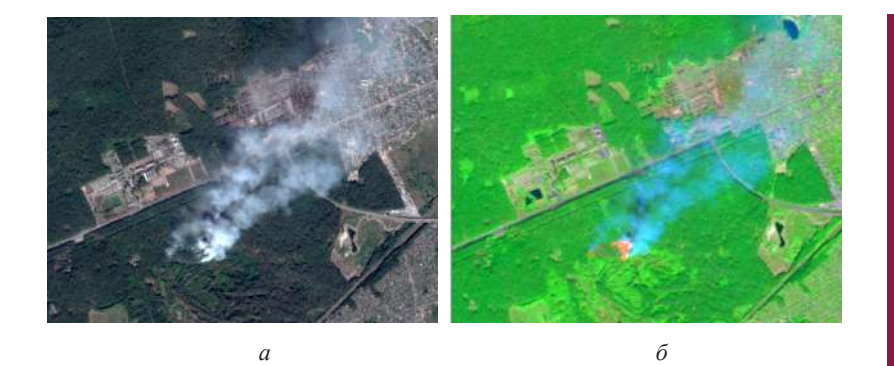

*Рис. 1. 106.* Місце пожежі на супутниковому знімку Sentinel 2: комбінація каналів B04, B03, B02 (*а*), комбінація каналів B12, B08, B02 (*б*)

Для того щоб зображення відображалося у природних кольорах, тобто звичних для людського ока, потрібно для синтезу каналів вибрати саме ті три канали супутника, які реєструють ЕМВ відповідно в червоному, зеленому і синьому діапазонах (видима для людського ока частина спектра). Із таблиці в Додатку 2 можемо побачити, що для супутника Sentinel 2 такими каналами є B04, B03, B02.

**РОЗДИЛ 1. ОТРИМАННЯ, СПРАЦИВАННЯ ТА В ГЛИЗИЛ 1. ОТРИМАННЯ СО МАТЬ СОБЕДИЛ 1. ОТРИМАННЯ С СОБЕДИЛ 1. ОТРИМАННЯ С СОБЕДИЛ 1. ОТРИМАННЯ В СОБЕДИЛ 1. ОТРИМАННЯ З ПОДОБЕДИХ ЗНАНОВ СОБЕДИЛ 1. ОТРИМАННЯ СО КАЗА ПО СОБЕДИЛ 1. ОТ** За комбінацією каналів у природних кольорах (рис. 1. 106, *а*) добре видно клуби диму на місці виникнення лісової пожежі, однак доволі складно визначити площу, на яку поширюється вогонь. Виявити площу, охоплену пожежею, можна за допомогою використання теплового (інфрачервоного) каналу. Так, наприклад, за комбінації каналів B12 (середній ІЧ), B08 (ближній ІЧ), B02 (синій) стало добре помітно територію лісу, пошкоджену вогнем (рис. 1. 106, *б*).

Більше про комбінації каналів для супутникових знімків Landsat 8 і Sentinel 2 ви можете дізнатися, зазирнувши в Додатки 4–5.

## **3. Обрізка знімків**

Обрізка знімка – виокремлення зі сцени супутникового знімка потрібної території дослідження. Це важливо як для кращого візуального представлення області інтересу, так і для того, щоб прискорити процеси опрацювання даних комп'ютером. Супутникові знімки великого розміру можуть займати багато ресурсів процесора, тому варто працювати лише з областю дослідження, а не з усією сценою супутника.

Область вирізання знімка задається:

- контурами заданого прямокутника за допомогою мінімальних і максимальних координат x і y (тобто координат лівого верхнього і правого нижнього кутів прямокутника, який окреслює територію інтересу);
- областю робочого вікна (областю карти);
- контурами іншого растрового або векторного шару.

Оскільки місто Київ розташоване якраз на стику двох знімків Sentinel 2, і кожен зі знімків охоплює значно більшу територію, аніж потрібно для створення зображення міста (рис. 1. 99), то варто обрізати знімки в такий спосіб, щоб відображалася лише територія дослідження, а не вся сцена знімка (область покриття). Також важливо обрізати зображення для того, щоб потрібні операції з обробки знімків проходили швидше.

## **4. Мозаїка зображення**

Мозаїка зображення – це створення одного зображення з декількох сцен супутникової зйомки. Застосування цього інструменту дає змогу отримати суцільне зображення на територію дослідження.

## **5. Корекція зображення**

Іноді отримане зображення може бути темним на вигляд або навпаки – засвітленим. Це можна виправити за допомогою інструментів покращення яскравості та контрастності зображення, а також застосовуючи гістограмну корекцію у вікні налаштування властивостей шару. Функція корекції гістограми зображення аналізує набір значень пікселів усього зображення і налаштовує його відображення, наприклад у межах від мінімального до максимального значень пікселів. Ще один поширений спосіб корекції гістограми – це відображення у межах певного відсотка, наприклад 95% значень пікселів зображення, ігноруючи 5% найвищих і найнижчих значень пікселів, які можуть бути помилковими, неважливими чи наслідком збою роботи сенсора (рис. 1. 107, 1. 108).

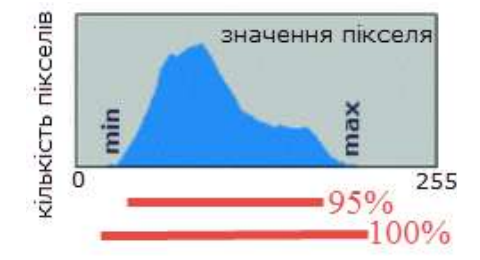

*Рис. 1. 107.* Гістограма значень пікселів зображення

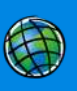

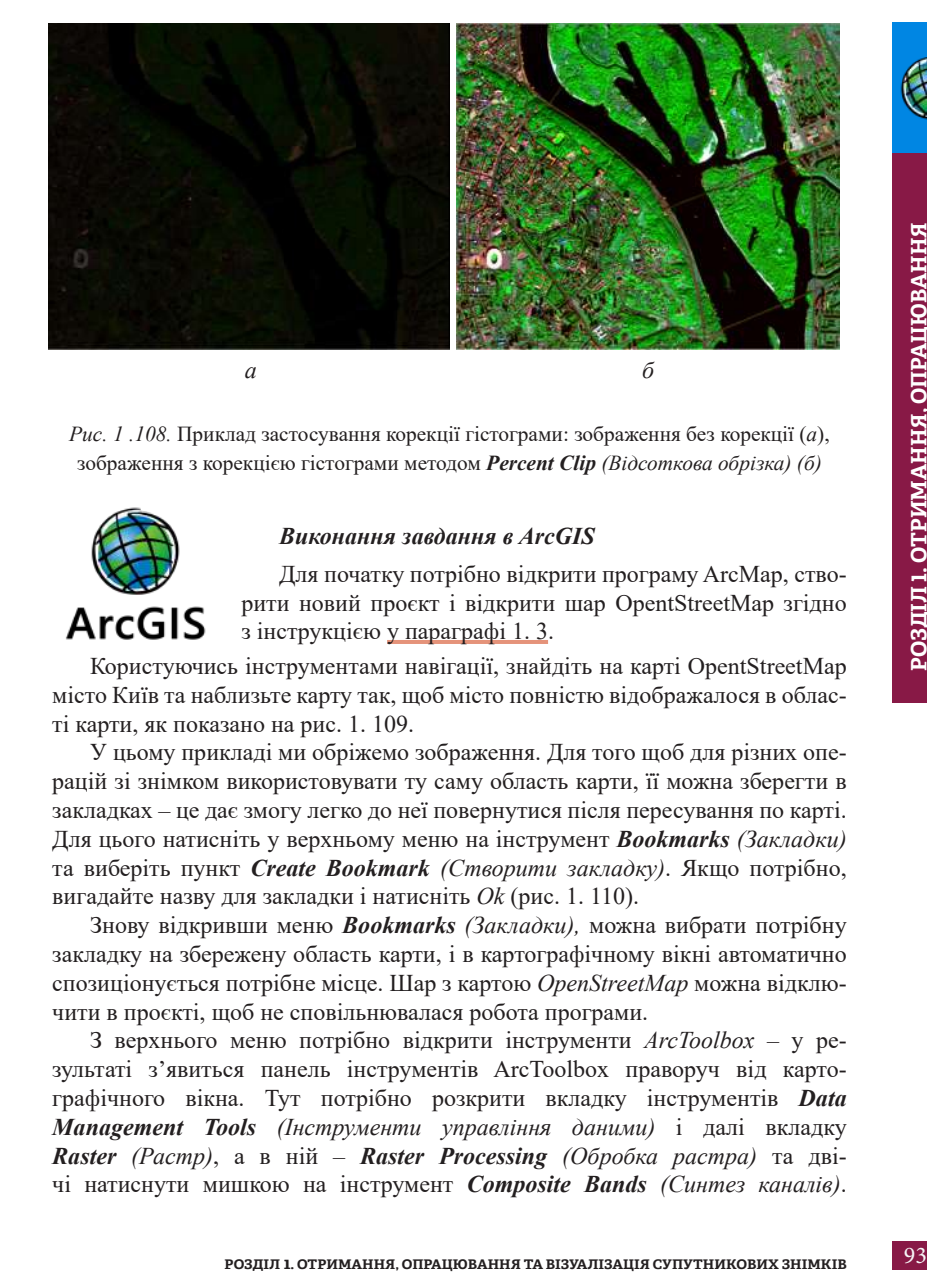

*Рис. 1 .108.* Приклад застосування корекції гістограми: зображення без корекції (*а*), зображення з корекцією гістограми методом *Percent Clip (Відсоткова обрізка) (б)*

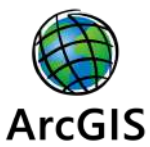

## *Виконання завдання в ArcGIS*

Для початку потрібно відкрити програму ArcMap, створити новий проєкт і відкрити шар OpentStreetMap згідно з інструкцією у параграфі 1. 3.

Користуючись інструментами навігації, знайдіть на карті OpentStreetMap місто Київ та наблизьте карту так, щоб місто повністю відображалося в області карти, як показано на рис. 1. 109.

У цьому прикладі ми обріжемо зображення. Для того щоб для різних операцій зі знімком використовувати ту саму область карти, її можна зберегти в закладках – це дає змогу легко до неї повернутися після пересування по карті. Для цього натисніть у верхньому меню на інструмент *Вookmarks (Закладки)* та виберіть пункт *Create Bookmark (Створити закладку)*. Якщо потрібно, вигадайте назву для закладки і натисніть *Ok* (рис. 1. 110).

Знову відкривши меню *Bookmarks (Закладки),* можна вибрати потрібну закладку на збережену область карти, і в картографічному вікні автоматично спозиціонується потрібне місце. Шар з картою *OpenStreetMap* можна відключити в проєкті, щоб не сповільнювалася робота програми.

З верхнього меню потрібно відкрити інструменти *ArcToolbox* – у результаті з'явиться панель інструментів ArcToolbox праворуч від картографічного вікна. Тут потрібно розкрити вкладку інструментів *Data Management Tools (Інструменти управління даними)* і далі вкладку *Raster (Растр)*, а в ній – *Raster Processing (Обробка растра)* та двічі натиснути мишкою на інструмент *Composite Bands (Синтез каналів)*.

Відкриється вікно для синтезу каналів, у якому треба в рядку *Input Rasters (Вхідні растри)* вказати канали, які ви хочете об'єднати. Для цього потрібно натиснути на іконку папки в рядку *Input Rasters (Вхідні растри)*, знайти папку, в якій містяться канали знімка і вибрати потрібні.

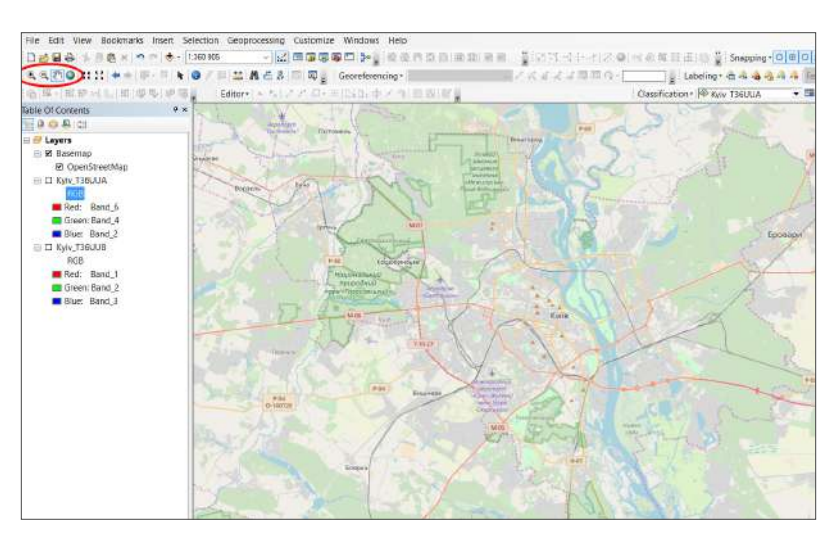

*Рис. 1. 109.* Наближення до меж міста Києва в області карти

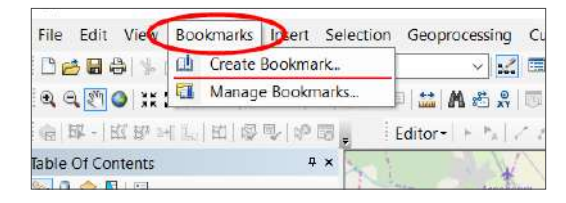

*Рис. 1. 110*. Збереження закладки для області карти

Створимо спочатку зображення у природних кольорах, тобто звичних та видимих для людського ока (рис. 1. 106, *а*), використовуючи канали B04, B03, B02 (див. Додаток 2). Важливо вибрати канали саме в такій послідовності: червоний (B04), зелений (B03) і синій (B02). Обрати одразу три канали можна, утримуючи клавішу «Shift» або «Ctrl» на клавіатурі. Після цього потрібно натиснути на *Add (Додати),* і вибрані зображення відобразяться у вікні з вхідними даними. Далі потрібно вказати *Output Raster (Вихідний растр)*,

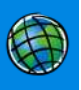

відкривши знову за допомогою іконки папку, куди збережемо знімок і дамо йому назву (наприклад, Kyiv\_ 36UUA для знімка з номером тайлу T36UUA).

*\* Назви файлів краще давати латинськими літерами, кирилиця не завжди коректно зчитується програмами.*

Далі потрібно одразу обрізати вихідне зображення по межах картографічного вікна (якщо потрібно, спочатку поверніться до області карти, яку ви зберегли в закладках). Для обрізки вихідного зображення натисніть на кнопку *Environments (Середовище)* і у вікні для налаштування середовища відкрийте вкладку *Processing Extent (Область обробки)*, розгорніть випадне меню, з нього виберіть *Same as Display (Як область картографічного вікна)* і натисніть *Оk* (рис. 1. 111).

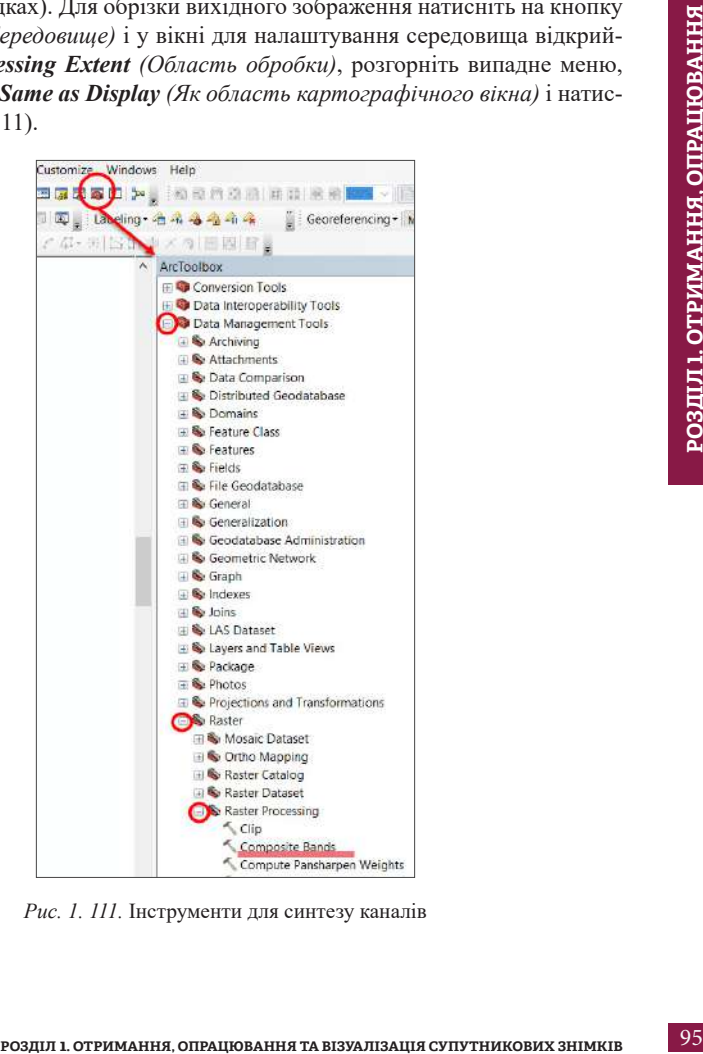

*Рис. 1. 111.* Інструменти для синтезу каналів

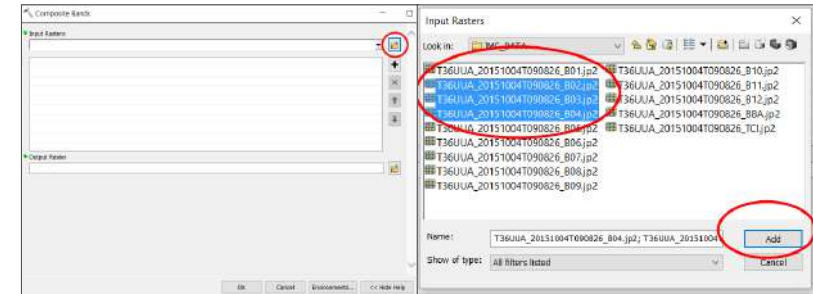

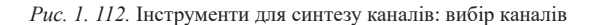

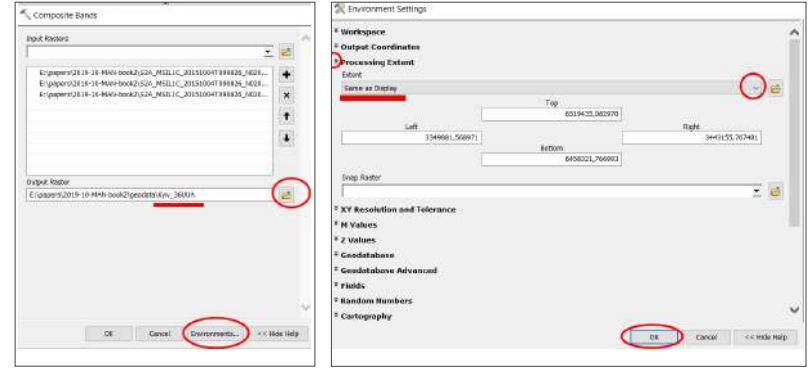

*Рис. 1. 113.* Налаштування області обробки

Після цього натисніть *Ок* у вікні для синтезу каналів. Створення синтезованого зображення може тривати деякий час, після завершення процесу новий кольоровий растровий шар відкриється у картографічному вікні проєкту (рис. 1. 112, 1. 113).

На знімку легко розрізняються межі міста за щільністю забудови. Київ розташований на обох берегах річки Дніпро, яку добре помітно в центрі зображення, та частково оточений лісами (темно-зелені зони на знімку). У межах лісового масиву в північно-східній частині зображення видно смугу диму від пожежі (рис. 1. 114). За допомогою інструментів навігації по карті перейдіть до цього місця. Тепер стало помітно, що пожежа виникла в лісовому масиві, неподалік від будівель і траси, однак крім розміру клубів диму дуже важко

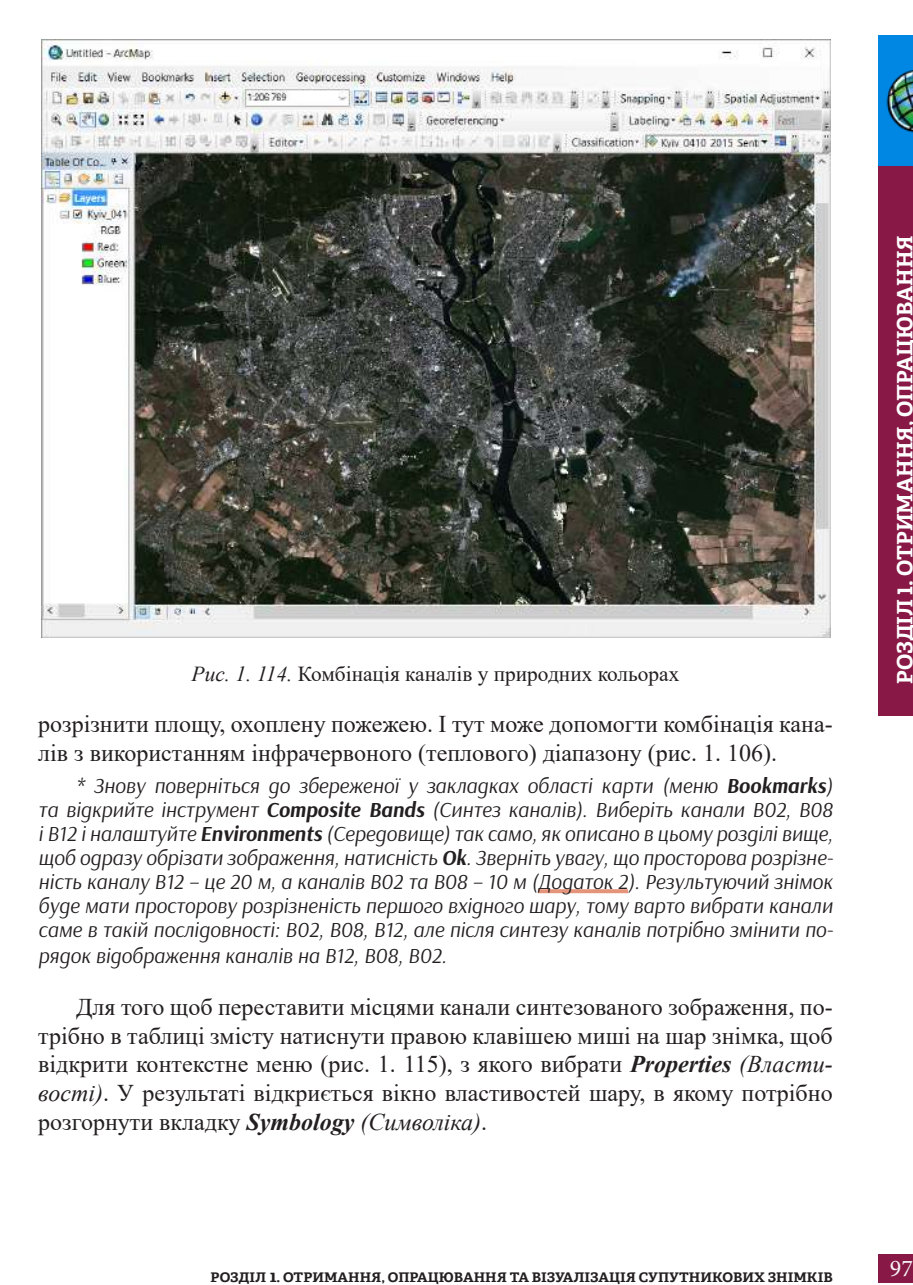

*Рис. 1. 114.* Комбінація каналів у природних кольорах

розрізнити площу, охоплену пожежею. І тут може допомогти комбінація каналів з використанням інфрачервоного (теплового) діапазону (рис. 1. 106).

*\* Знову поверніться до збереженої у закладках області карти (меню Bookmarks) та відкрийте інструмент Сomposite Bands (Синтез каналів). Виберіть канали B02, B08 і B12 і налаштуйте Environments (Середовище) так само, як описано в цьому розділі вище, щоб одразу обрізати зображення, натисність Ok. Зверніть увагу, що просторова розрізненість каналу B12 – це 20 м, а каналів B02 та B08 – 10 м (Додаток 2). Результуючий знімок буде мати просторову розрізненість першого вхідного шару, тому варто вибрати канали саме в такій послідовності: B02, B08, B12, але після синтезу каналів потрібно змінити порядок відображення каналів на B12, B08, B02.* 

Для того щоб переставити місцями канали синтезованого зображення, потрібно в таблиці змісту натиснути правою клавішею миші на шар знімка, щоб відкрити контекстне меню (рис. 1. 115), з якого вибрати *Properties (Властивості)*. У результаті відкриється вікно властивостей шару, в якому потрібно розгорнути вкладку *Symbology (Символіка)*.

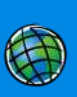

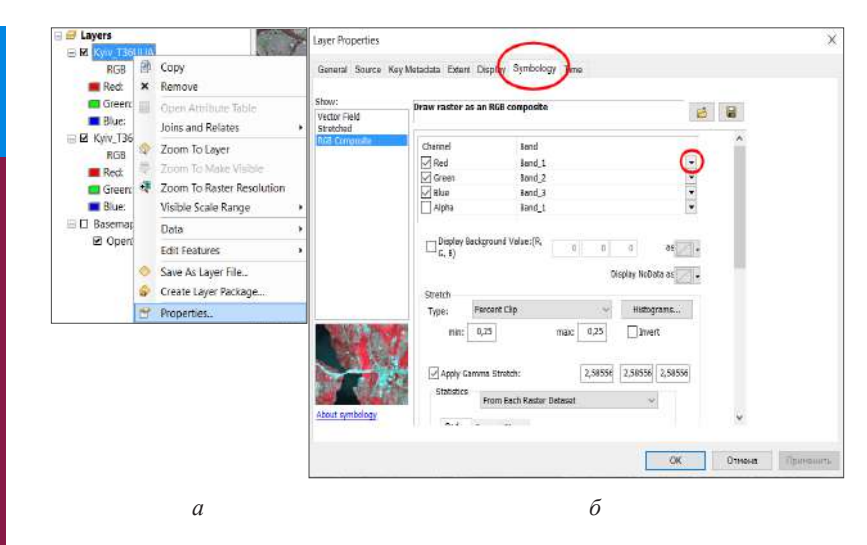

*Рис. 1. 115.* Меню властивостей шару (*а*) і вікно для комбінації каналів (*б*)

Розгортаючи вкладку навпроти назв *Red (Червоний)*, *Green (Зелений)*, *Blue (Синій),* потрібно змінити комбінацію каналів. Для **Red** вибрати з випадного меню Band\_3, а для **Blue** – Band\_1 і натиснути *Ok*.

У результаті в проєкті відкриється псевдокольорове зображення з комбінацією каналів B12, B08, B02. Тепер наблизьтеся на карті до місця пожежі – розрізнити площу, охоплену пожежею, стало набагато легше.

А зараз потрібно створити такий самий синтезований знімок з комбінацією каналів B12, B08, B02 з другого завантаженого архіву знімка за номером тайлу 36UUB. Цей знімок має доповнити зображення північної частини міста. Не забудьте перед початком відкрити збережену в закладках область карти (меню *Вookmarks*) і далі виконати описані вище операції. У результаті будуть створені і відкриті в проєкті два знімки: Kyiv\_36UUA і Kyiv\_336UUB.

#### *Мозаїка зображень*

Тепер з верхнього меню виберемо *Windows (Вікно)* → *Image Analysis (Аналіз зображень)*, щоб відкрити вікно для аналізу зображень. Вікно *Image Analysis (Аналіз зображень)* використовується для багатьох операцій для обробки знімків. Використовуючи цю панель, можна інтерактивно налаштувати розтяжку гістограми, яскравість та контраст, відключити чорний фон навколо знімка, вирізати знімок по довільній геометричній фігурі, розрахувати

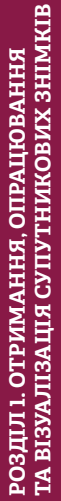

ГА ВІЗУАЛІЗАШЯ СУПУТНИКОВИХ ЗНІМКІВ **ТА ВІЗУАЛІЗАЦІЯ СУПУТНИКОВИХ ЗНІМКІВ**

спектральні індекси, наприклад NDVI, навіть порахувати висоту дерев за їх тінями тощо. Деякі з цих операцій ми розглянемо в наступних розділах, а зараз ми цю панель використаємо для мозаїки (зшивки) зображень.

Коли ви відкриєте вікно для аналізу зображень, обидва знімки мають відобразитися у верхній частині вікна. Виділіть їх і натисніть на інструмент мозаїки в нижній частині вікна, як показано на рис. 1. 116.

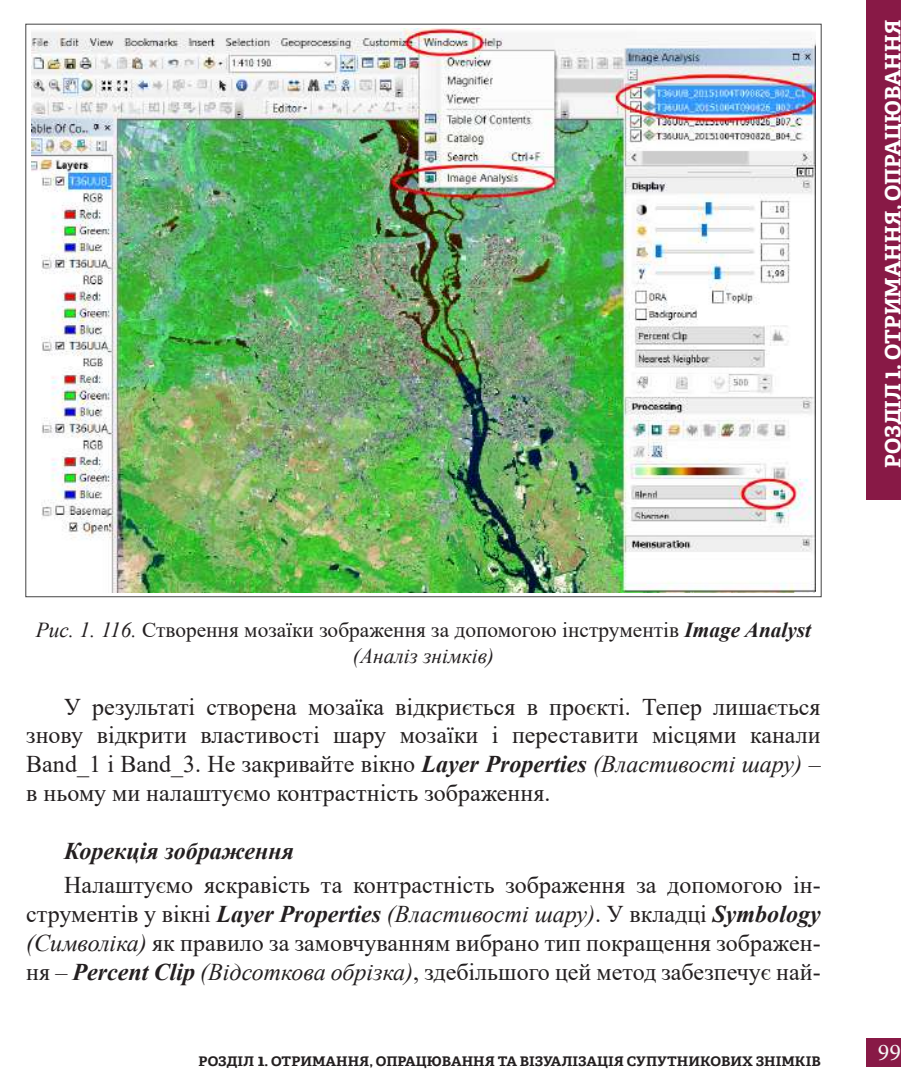

*Рис. 1. 116.* Створення мозаїки зображення за допомогою інструментів *Image Analyst (Аналіз знімків)*

У результаті створена мозаїка відкриється в проєкті. Тепер лишається знову відкрити властивості шару мозаїки і переставити місцями канали Band\_1 і Band\_3. Не закривайте вікно *Layer Properties (Властивості шару)* – в ньому ми налаштуємо контрастність зображення.

## *Корекція зображення*

Налаштуємо яскравість та контрастність зображення за допомогою інструментів у вікні *Layer Properties (Властивості шару)*. У вкладці *Symbology (Символіка)* як правило за замовчуванням вибрано тип покращення зображення – *Percent Clip (Відсоткова обрізка)*, здебільшого цей метод забезпечує най-

краще налаштування відображення знімка. Ще один ефективний метод покращення зображення – *Standard Deviations (Стандартне відхилення)*. Щоб вибрати його, відкрийте випадне меню поряд зі *Stretch Type (Тип покращення)*, виберіть *Standard Deviations (Стандартне відхилення)* і натисніть *Оk*.

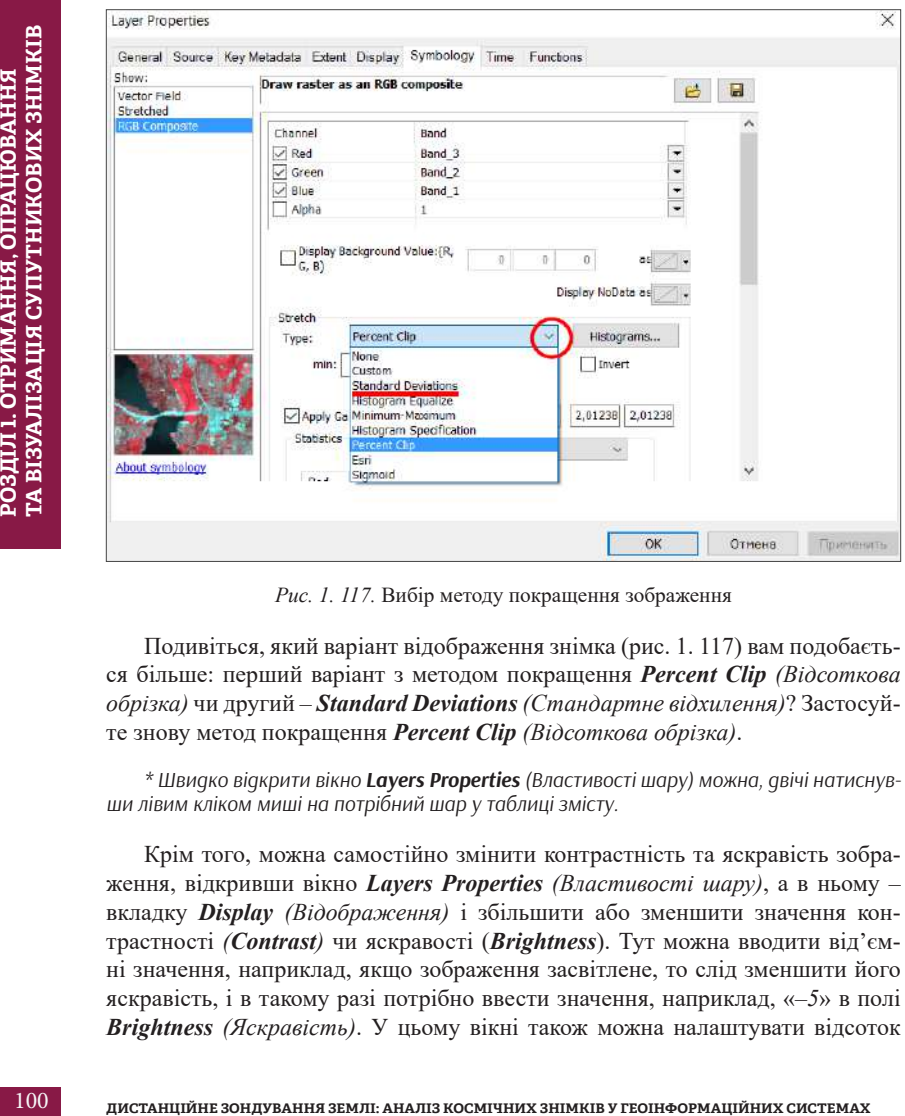

*Рис. 1. 117.* Вибір методу покращення зображення

Подивіться, який варіант відображення знімка (рис. 1. 117) вам подобається більше: перший варіант з методом покращення *Percent Clip (Відсоткова обрізка)* чи другий – *Standard Deviations (Стандартне відхилення)*? Застосуйте знову метод покращення *Percent Clip (Відсоткова обрізка)*.

*\* Швидко відкрити вікно Layers Properties (Властивості шару) можна, двічі натиснувши лівим кліком миші на потрібний шар у таблиці змісту.* 

Крім того, можна самостійно змінити контрастність та яскравість зображення, відкривши вікно *Layers Properties (Властивості шару)*, а в ньому – вкладку *Display (Відображення)* і збільшити або зменшити значення контрастності *(Contrast)* чи яскравості (*Brightness*). Тут можна вводити від'ємні значення, наприклад, якщо зображення засвітлене, то слід зменшити його яскравість, і в такому разі потрібно ввести значення, наприклад, «–*5*» в полі *Brightness (Яскравість)*. У цьому вікні також можна налаштувати відсоток

напівпрозорості шару *(Transparency)*. Вказавши потрібні значення, натисніть *Ok* (рис. 1. 118).

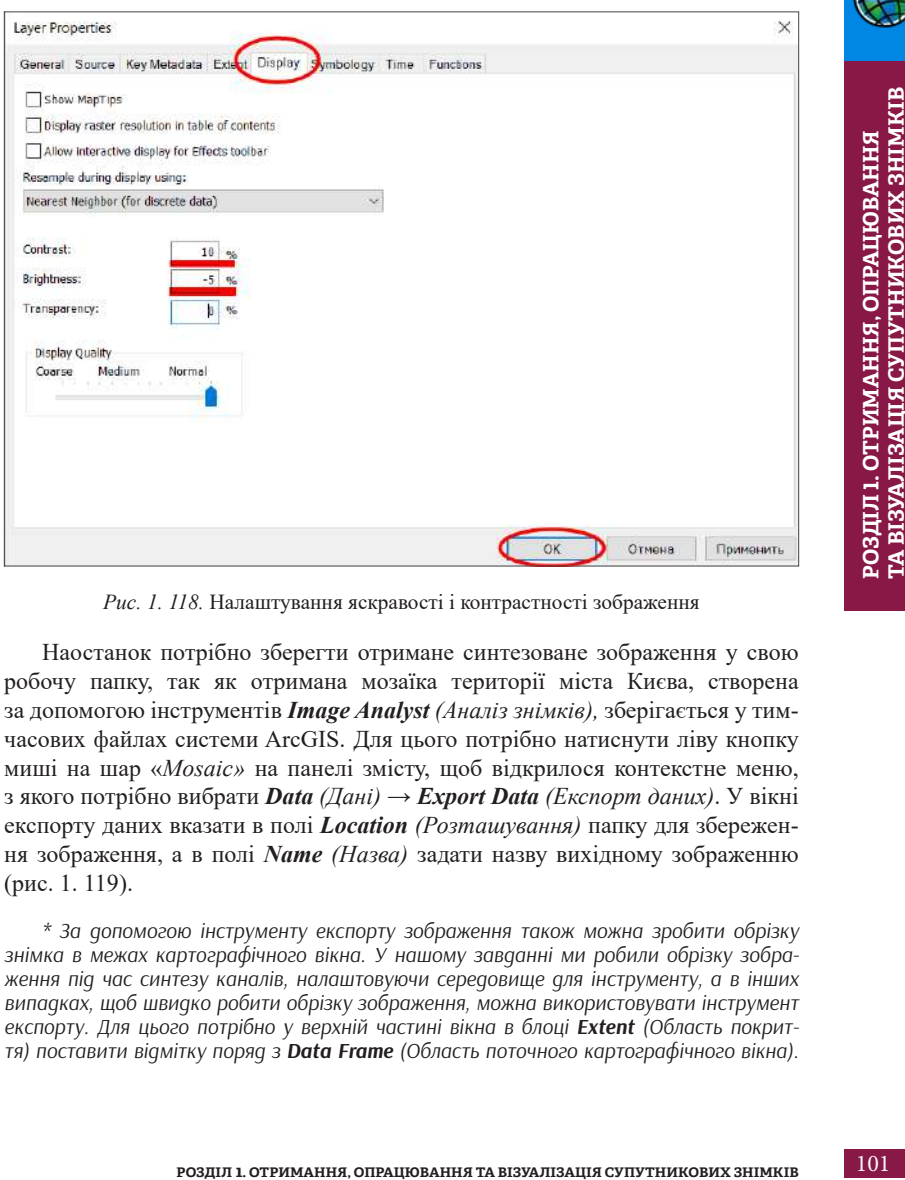

*Рис. 1. 118.* Налаштування яскравості і контрастності зображення

Наостанок потрібно зберегти отримане синтезоване зображення у свою робочу папку, так як отримана мозаїка території міста Києва, створена за допомогою інструментів *Image Analyst (Аналіз знімків),* зберігається у тимчасових файлах системи ArcGIS. Для цього потрібно натиснути ліву кнопку миші на шар «*Mosaic»* на панелі змісту, щоб відкрилося контекстне меню, з якого потрібно вибрати *Data (Дані)* → *Export Data (Експорт даних)*. У вікні експорту даних вказати в полі *Location (Розташування)* папку для збереження зображення, а в полі *Name (Назва)* задати назву вихідному зображенню (рис. 1. 119).

*\* За допомогою інструменту експорту зображення також можна зробити обрізку знімка в межах картографічного вікна. У нашому завданні ми робили обрізку зображення під час синтезу каналів, налаштовуючи середовище для інструменту, а в інших випадках, щоб швидко робити обрізку зображення, можна використовувати інструмент експорту. Для цього потрібно у верхній частині вікна в блоці Extent (Область покриття) поставити відмітку поряд з Data Frame (Область поточного картографічного вікна).* 

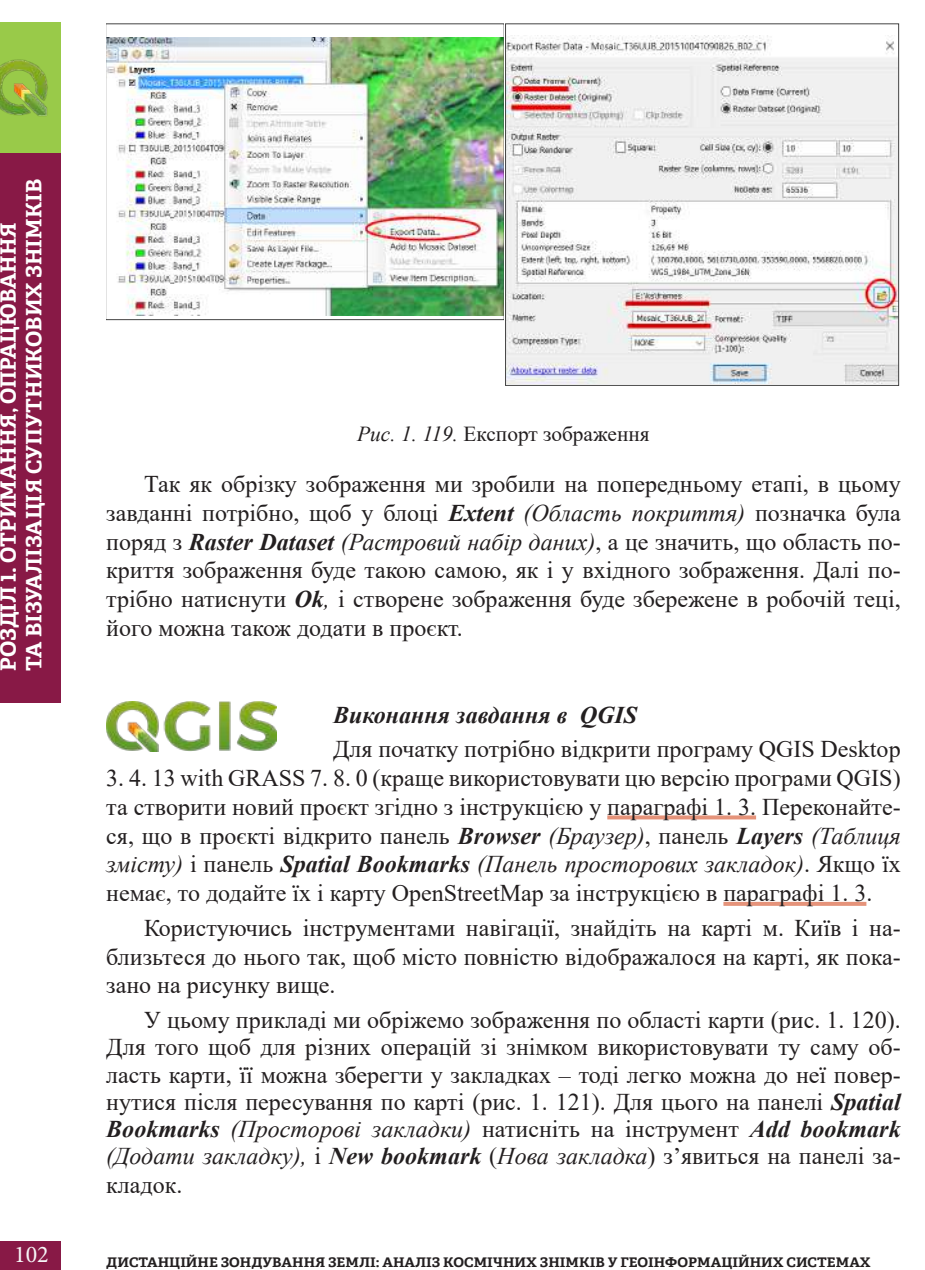

*Рис. 1. 119.* Експорт зображення

Так як обрізку зображення ми зробили на попередньому етапі, в цьому завданні потрібно, щоб у блоці *Extent (Область покриття)* позначка була поряд з *Raster Dataset (Растровий набір даних)*, а це значить, що область покриття зображення буде такою самою, як і у вхідного зображення. Далі потрібно натиснути *Оk,* і створене зображення буде збережене в робочій теці, його можна також додати в проєкт.

# *Виконання завдання в QGIS*

Для початку потрібно відкрити програму QGIS Desktop 3. 4. 13 with GRASS 7. 8. 0 (краще використовувати цю версію програми QGIS) та створити новий проєкт згідно з інструкцією у параграфі 1. 3. Переконайтеся, що в проєкті відкрито панель *Browser (Браузер)*, панель *Layers (Таблиця змісту)* і панель *Spatial Bookmarks (Панель просторових закладок)*. Якщо їх немає, то додайте їх і карту OpenStreetMap за інструкцією в параграфі 1. 3.

Користуючись інструментами навігації, знайдіть на карті м. Київ і наблизьтеся до нього так, щоб місто повністю відображалося на карті, як показано на рисунку вище.

У цьому прикладі ми обріжемо зображення по області карти (рис. 1. 120). Для того щоб для різних операцій зі знімком використовувати ту саму область карти, її можна зберегти у закладках – тоді легко можна до неї повернутися після пересування по карті (рис. 1. 121). Для цього на панелі *Spatial Bookmarks (Просторові закладки)* натисніть на інструмент *Add bookmark (Додати закладку),* і *New bookmark* (*Нова закладка*) з'явиться на панелі закладок.

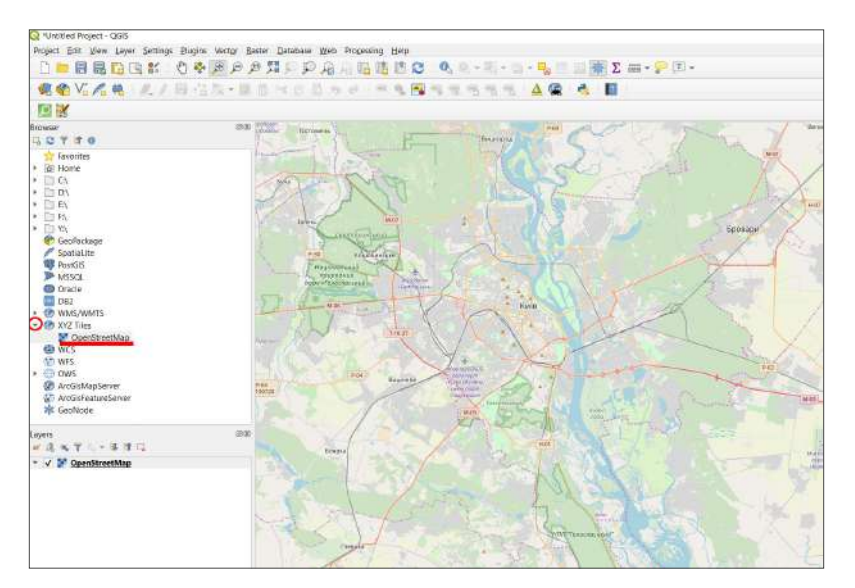

*Рис. 1. 120.* Додати базову карту OpenStreetMap у проєкт

| Spatial Bookmarks<br>回区 |           |                |      |  |  |
|-------------------------|-----------|----------------|------|--|--|
| Name                    | ← Project | xMin           | yMir |  |  |
| New bookmark            |           | 3360258.983241 | 648  |  |  |
|                         |           |                |      |  |  |

*Рис. 1. 121.* Збереження просторової закладки

Можна змінити назву закладки, наприклад на Київ, двічі натиснувши на неї лівою клавішею миші. Тепер за допомогою інструментів навігації по карті наблизьтеся до будь-якого району міста Києва, а після цього натисніть двічі лівою клавішею миші на закладку, і карта автоматично спозиціонується на збережену область.

Для того щоб з'єднати чорно-білі канали супутникового знімка (рис. 1. 122) в одне кольорове зображення (тобто виконати синтез каналів) у програмі QGIS, потрібно натиснути у верхньому меню на *Raster (Растр)*, розгорнути вкладку *Miscellaneous* (*Різне*) → *Merge (Злиття).*

103**РОЗДІЛ 1. ОТРИМАННЯ, ОПРАЦЮВАННЯ ТА ВІЗУАЛІЗАЦІЯ СУПУТНИКОВИХ ЗНІМКІВ**

103

ГА ВІЗУАЛІЗАЦІЯ СУПУТНИКОВИХ ЗНІМКІВ

РОЗДІЛ 1. ОТРИМАННЯ, ОПРАЦЮВАННЯ

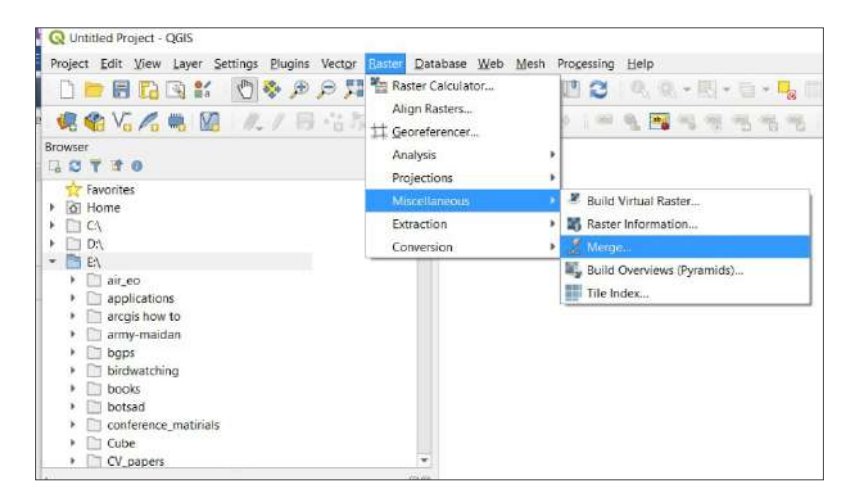

*Рис. 1. 122.* Вибір інструменту для злиття каналів супутника

| o Home<br>$\Box$ CA<br>$\Box$ DA                                                                                                    |                             |                           |                                                     |                                                                          |                               |                                                                                                    |
|----------------------------------------------------------------------------------------------------|-----------------------------|---------------------------|-----------------------------------------------------|--------------------------------------------------------------------------|-------------------------------|----------------------------------------------------------------------------------------------------|
|                                                                                                    | Miscellaneous<br>Extraction |                           |                                                     | Raster Information                                                       |                               |                                                                                                    |
|                                                                                                    |                             | Conversion                |                                                     | Merge.                                                                   |                               |                                                                                                    |
| $H$ EN                                                                                                    |                             |                           |                                                     |                                                                          |                               |                                                                                                    |
| air eo<br>۲                                                                                                    |                             |                           |                                                     | Build Overviews (Pyramids)                                               |                               |                                                                                                    |
| n<br>applications                                                                                                    |                             |                           |                                                     | Tile Index                                                               |                               |                                                                                                    |
| arcgis how to                                                                                                    |                             |                           |                                                     |                                                                          |                               |                                                                                                    |
| army-maidan                                                                                                    |                             |                           |                                                     |                                                                          |                               |                                                                                                    |
| ū<br>bgps                                                                                                    |                             |                           |                                                     |                                                                          |                               |                                                                                                    |
| birdwatching                                                                                                    |                             |                           |                                                     |                                                                          |                               |                                                                                                    |
| books                                                                                                    |                             |                           |                                                     |                                                                          |                               |                                                                                                    |
| botsad                                                                                                    |                             |                           |                                                     |                                                                          |                               |                                                                                                    |
| conference_matinals                                                                                                    |                             |                           |                                                     |                                                                          |                               |                                                                                                    |
| Cube<br>CV_papers                                                                                                    |                             |                           |                                                     |                                                                          |                               |                                                                                                    |
|                                                                                                    |                             |                           |                                                     |                                                                          |                               |                                                                                                    |
|                                                                                                    |                             |                           |                                                     |                                                                          |                               |                                                                                                    |
| (Вхідні шари) вказати канали, які ви хочете об'єднати. Для цього потрібно<br>натиснути на іконку  поряд з рядком Input Layers (Вхідні шари), у вікні<br>Multiple selection (Множинна вибірка) натиснути на Add files (Додати фай-<br>ли) і знайти папку, де збережені канали знімка, та вибрати потрібні канали<br>(рис. 1. 123). |                             |                           |                                                     |                                                                          |                               |                                                                                                    |
| Forscheste 1946                                                                                                    |                             |                           | <b>Q</b> Select Riess                               |                                                                          |                               |                                                                                                    |
| <b>Stout Keens</b>                                                                                                    |                             |                           |                                                     | $+1-494915 +110, 78838, 4001477, 205102478106 + 100, 0404$               |                               |                                                                                                    |
| Good granulacebe table have first lever                                                                                                    |                             |                           | Yoonablers * Cosani tahi                            |                                                                          |                               |                                                                                                    |
| Floor seek input the rate o pepercie band                                                                                                    |                             |                           | Efalabatesto<br>$E$ Fictions                        |                                                                          | Dramewa                       | Tan                                                                                                    |
| Comput claim tiple<br>PAMIS                                                                                                    | @ Multiple selection        | ×                         | <b><i><u>Represented</u></i></b>                    | TRAILLA DOS SOUTHINGS RID NO                                             | датеривали-<br><b>NUTRIES</b> |                                                                                                    |
| v Advanced parameters                                                                                                    | OpeninverMap 3,PSQ-1857)    | Select All                | <b>Blue</b>                                         | TMULA 20151004199304.88132                                               | <b>BUILDING</b>               |                                                                                                    |
| Input plast value to treat as "hotiste" (optional)<br><b>Het well</b>                                                                                                    |                             | <b>One Science</b><br>ìt. | 3 Inconnects                                        | T38UUA 20151004T390036 804 Hz                                            | нешени-                       |                                                                                                    |
| rouge specified "suicite" velve to estpat Explored                                                                                                    |                             | <b>Griettics</b>          | $\frac{1}{2}$ 2 prote                               | TIKAJA,205'004T99826,975jp2<br>TANZA ZRESIDATSKIGA KNO2                  | 20122111<br>MITSHERN          |                                                                                                    |
| 1947, 640<br>Additional creation centers Feature/T                                                                                                    |                             | $\overline{O}$            | <b>Parliament</b>                                   | $\Box$ TAVLA, 2015 004709825, 507 jp2                                    | 2003203.01                    |                                                                                                    |
| <b>Prefile</b> Exhaust                                                                                                    |                             | Cabine                    | 3 Voirs<br>+ how out                                | [] THEIR 2015/00/TISHES BREAT                                            | MILINER.                      |                                                                                                    |
| <b>Fianno</b>                                                                                                    |                             |                           | L. Treational June 113                              | TMAJA, 2015/00/1908/5.38/ <sub>3</sub> 92<br>THEAM JOYS WAYTONGER ASKING | 207381111.<br>activities.     |                                                                                                    |
|                                                                                                    |                             |                           | Departed next 25                                    | $\Box$ TMUM, 2015/000TSROUS RISLE2                                       | <b>BUUHESE</b>                |                                                                                                    |
|                                                                                                    |                             |                           | - Thransalant L.<br>- Separate process centered (1) | TREAM, JEY SYDNEDMAN & BY LINK<br>TANAM, 2015/2001/198826-2123-2         | Motherate<br>加加加拿大            |                                                                                                    |
| Manged                                                                                                    |                             |                           |                                                     | THEM, JOIN START MAKER TO LAT                                            | 2021031101 0001392            | v U filmsonia<br>244.7ET<br><b>BALLY</b><br>Salz*JE<br><b>BUATRY</b><br>34:35<br><b>Subs 1951</b><br>district.<br>394.992<br>34t SE<br><b>Salar Star</b><br>364 W.<br>2001/02<br>Inde 'Sty |
| it is measurefin)                                                                                                    |                             | $\frac{1}{2}$             | <b>JF</b> (15)                                      |                                                                          |                               |                                                                                                    |
| J. Dean midsub Mic effect connect pleasables.                                                                                                    |                             |                           |                                                     |                                                                          |                               |                                                                                                    |
| For an Early Pricess.                                                                                                    |                             | For 1<br>Close<br>king    |                                                     |                                                                          |                               |                                                                                                    |

*Рис. 1. 123.* Інструменти для синтезу каналів: вибір каналів

Створимо спочатку зображення у природних кольорах (рис. 1. 106, *а*), використовуючи канали B04, B03, B02 (див. Додаток 2). Вибрати одразу три канали можна, утримуючи клавішу «Shift» або «Ctrl» на клавіатурі. Після цього потрібно натиснути на *Open (Відкрити),* і вибрані зображення завантажаться у вікно *Multiple selection (Множинна вибірка)*. Важливо вибрати канали саме в такій послідовності: R (red – червоний – B04), G (green – зелений – B03) і B (blue – синій – B02). Тому потрібно перетягнути канали так, щоб вони відображалися в послідовності B4, B3, B2, і натиснути *Ok* (рис. 1. 124).

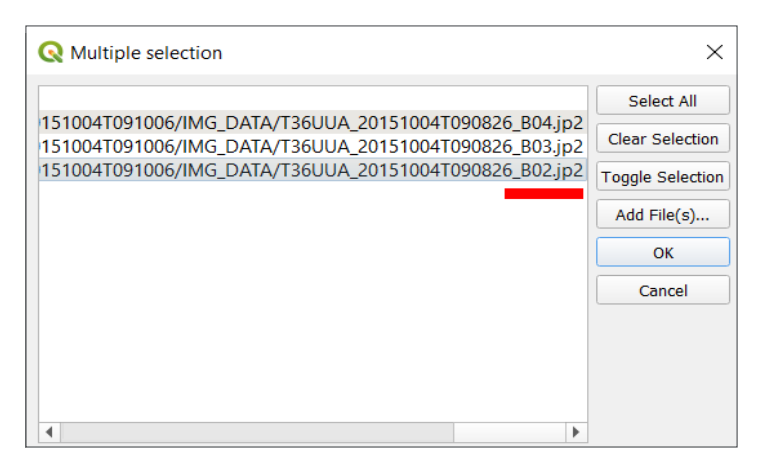

*Рис. 1. 124.* Порядок комбінації каналів

У результаті у вікні *Merge* (*Синтез*) рядка *Input layers* (*Вхідні шари*) відобразиться кількість вибраних каналів (тобто три) (рис. 1. 125). Далі потрібно поставити відмітку поряд з рядком *Place each input file into a separate band* (*Зберегти кожен вхідний файл як окремий канал*), а біля рядка *Merged* (*Синтезований*) натиснути на іконку <u>і вибрати **Save to file**</u> (Зберегти у файл), знайти шлях до папки і дати назву файлу (наприклад, Kyiv\_ T36UUA для знімка з номером тайлу T36UUA) і натиснути *Run* (*Пуск обробки*).

*\* Назви файлів краще давати латинськими літерами, кирилиця не завжди коректно зчитується програмами.*

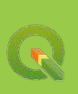

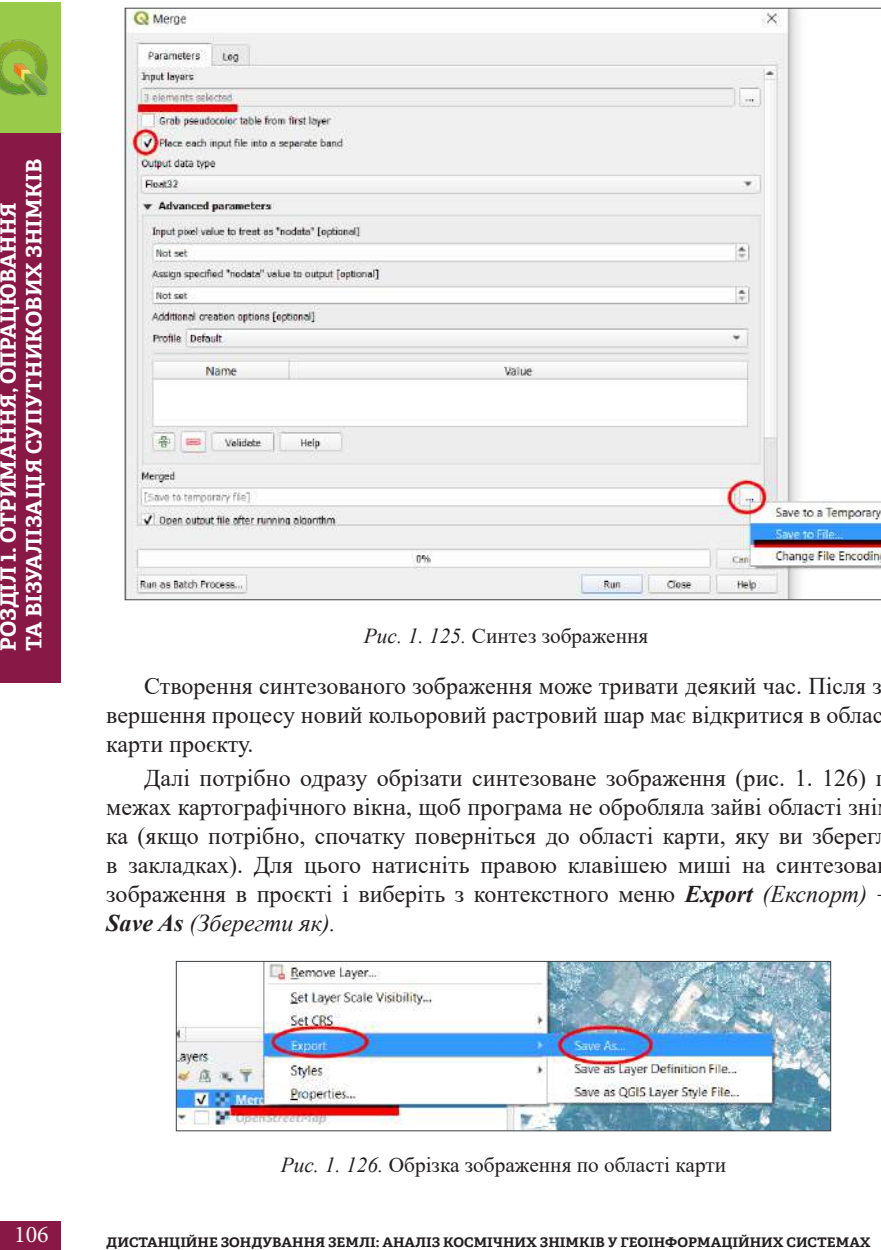

*Рис. 1. 125.* Синтез зображення

Створення синтезованого зображення може тривати деякий час. Після завершення процесу новий кольоровий растровий шар має відкритися в області карти проєкту.

Далі потрібно одразу обрізати синтезоване зображення (рис. 1. 126) по межах картографічного вікна, щоб програма не обробляла зайві області знімка (якщо потрібно, спочатку поверніться до області карти, яку ви зберегли в закладках). Для цього натисніть правою клавішею миші на синтезоване зображення в проєкті і виберіть з контекстного меню *Export (Експорт)* → *Save As (Зберегти як).*

|               | Remove Layer                          |                                                                |  |  |
|---------------|---------------------------------------|----------------------------------------------------------------|--|--|
|               | Set Layer Scale Visibility<br>Set CRS |                                                                |  |  |
|               | Export                                | ave A                                                          |  |  |
| ayers<br>Merc | <b>Styles</b><br>Properties           | Save as Layer Definition File<br>Save as QGIS Layer Style File |  |  |
|               |                                       |                                                                |  |  |

*Рис. 1. 126.* Обрізка зображення по області карти

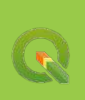

У вікні для збереження растра біля рядка *File Name (Назва файлу)* потрібно натиснути на іконку | | і вказати шлях до папки, де буде зберігатися зображення, а також його назву.

Нижче в блоці *Extent (Область покриття)* вибрати *Map Canvas Extent (Область картографічного вікна)* і натиснути *Ok*.

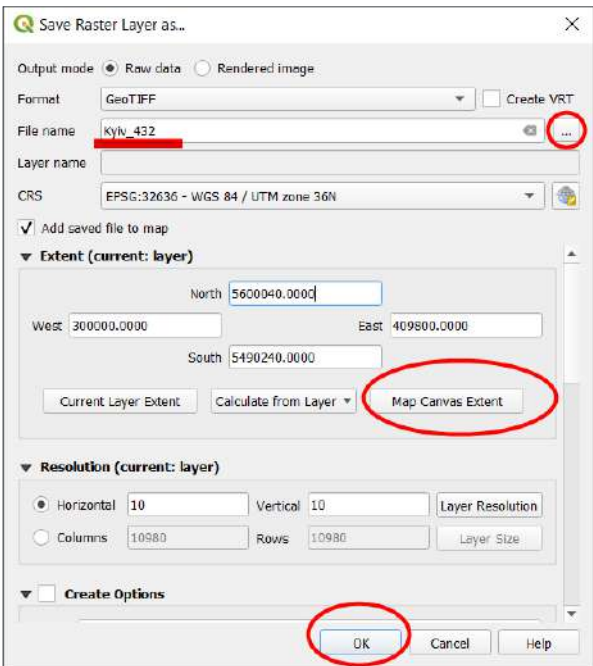

*Рис. 1. 127.* Обрізка зображення по картографічному вікні

У результаті в картографічному вікні відкриється нове синтезоване зображення з комбінацією природних кольорів та обрізане по області картографічного вікна (рис. 1. 127).
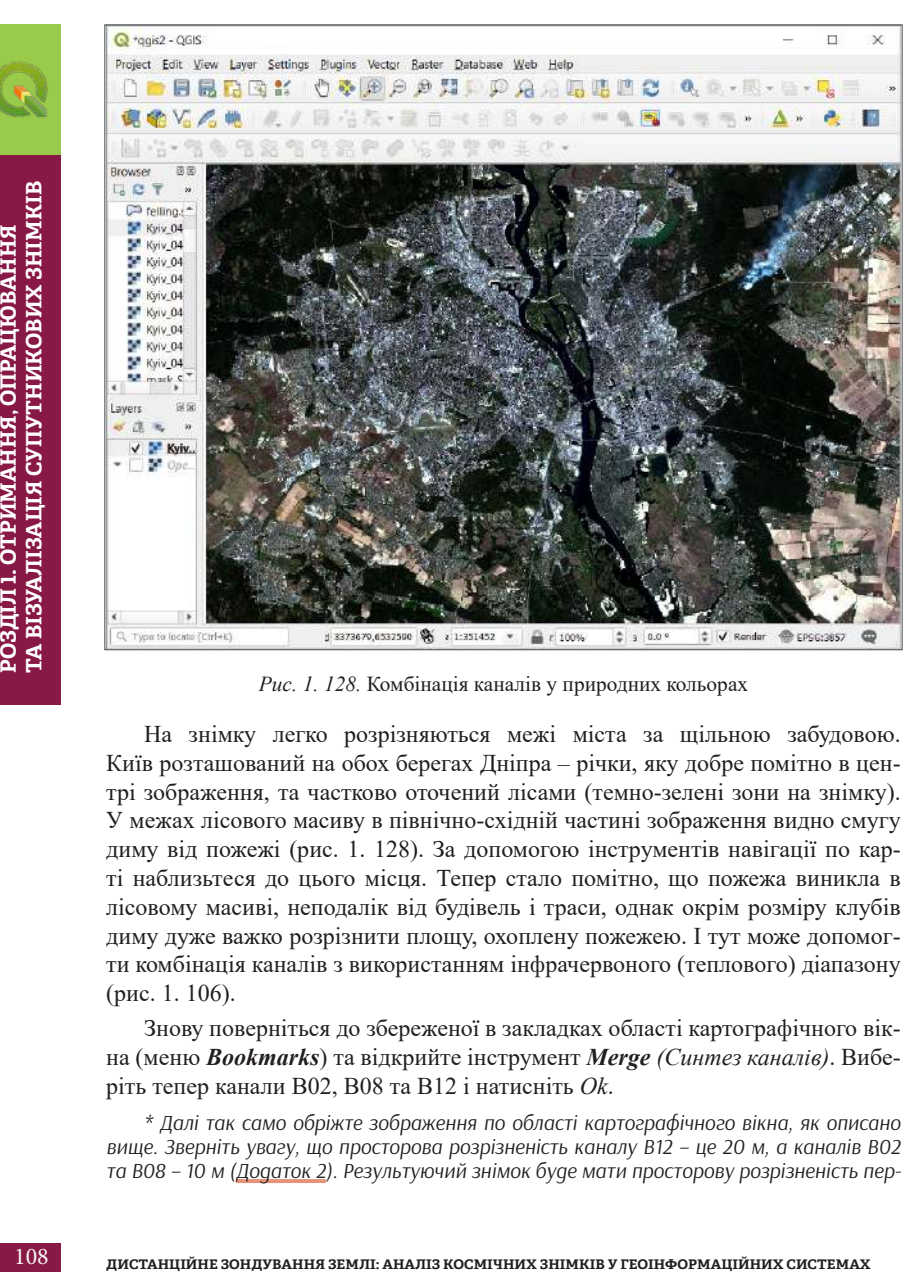

*Рис. 1. 128.* Комбінація каналів у природних кольорах

На знімку легко розрізняються межі міста за щільною забудовою. Київ розташований на обох берегах Дніпра – річки, яку добре помітно в центрі зображення, та частково оточений лісами (темно-зелені зони на знімку). У межах лісового масиву в північно-східній частині зображення видно смугу диму від пожежі (рис. 1. 128). За допомогою інструментів навігації по карті наблизьтеся до цього місця. Тепер стало помітно, що пожежа виникла в лісовому масиві, неподалік від будівель і траси, однак окрім розміру клубів диму дуже важко розрізнити площу, охоплену пожежею. І тут може допомогти комбінація каналів з використанням інфрачервоного (теплового) діапазону (рис. 1. 106).

Знову поверніться до збереженої в закладках області картографічного вікна (меню *Bookmarks*) та відкрийте інструмент *Merge (Синтез каналів)*. Виберіть тепер канали B02, B08 та B12 і натисніть *Ok*.

*\* Далі так само обріжте зображення по області картографічного вікна, як описано вище. Зверніть увагу, що просторова розрізненість каналу B12 – це 20 м, а каналів B02 та B08 – 10 м (Додаток 2). Результуючий знімок буде мати просторову розрізненість пер-* *шого вхідного шару, тому варто вибрати канали саме в такій послідовності: B02, B08, B12, але після синтезу каналів потрібно змінити порядок відображення каналів на B12, B08, B02. Для того щоб переставити місцями канали синтезованого зображення, потрібно в таблиці змісту натиснути правою клавішею миші на шар знімка, щоб відкрити контекстне меню, з якого вибрати Properties (Властивості). У результаті відкриється вікно властивостей шару (рис. 1. 129), в якому потрібно розгорнути вкладку Symbology (Символіка).* 

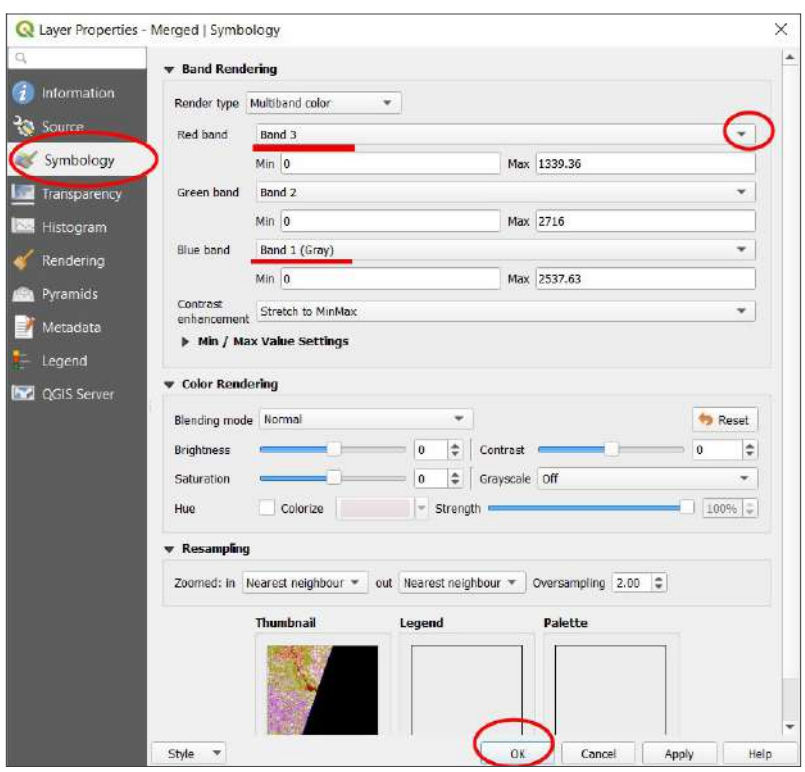

*Рис. 1. 129.* Вікно для налаштування символіки шару

Тепер наблизьтеся на карті до місця пожежі – розрізнити площу, охоплену пожежею, стало набагато легше.

Далі потрібно створити такий самий синтезований знімок з комбінацією каналів B12, B08, B02 з другого завантаженого архіву знімка з номером тайлу 36UUB. Цей знімок має доповнити зображення північної частини міста. Не забудьте перед початком відкрити збережену в закладках область картографічного вікна (меню *Вookmarks*) і далі виконати описані вище операції – синтез каналів та обрізку по області картографічного вікна. У результаті мають бути створені і відкриті в проєкті два знімки: Kyiv\_36UUA і Kyiv\_336UUB.

#### *Мозаїка зображень*

Тепер нам потрібно «зшити» два знімки північної і південної частини Києва, щоб отримати суцільне зображення міста. Для цього ми знову використаємо інструмент *Merge (Злиття)*. Відкрийте інструмент у меню *Raster (Растр)* → *Miscellanious (Різне)* → *Merge (Злиття)* (як показано в цьому параграфі вище) та вкажіть як *Input Layers (Вхідні шари)* два отримані, синтезовані й обрізані по контуру картографічного вікна знімки (рис. 1. 130).

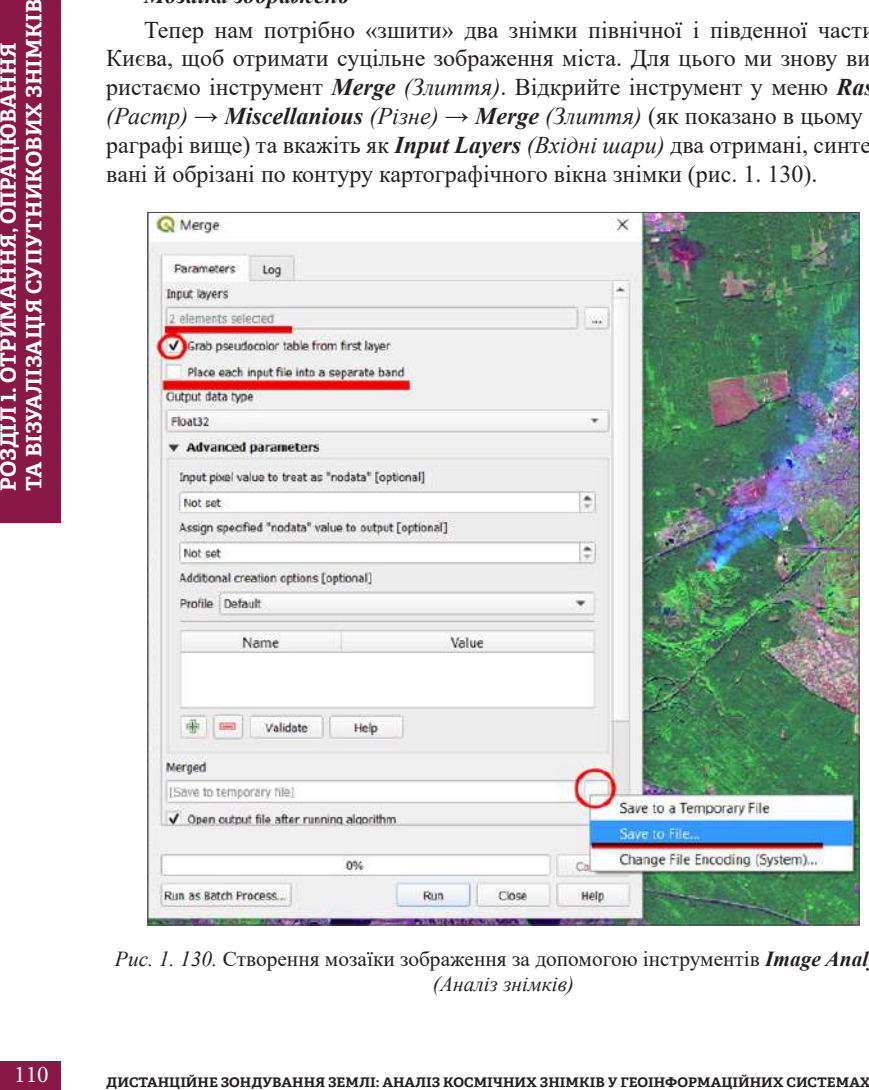

*Рис. 1. 130.* Створення мозаїки зображення за допомогою інструментів *Image Analyst (Аналіз знімків)*

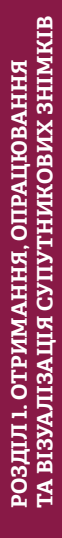

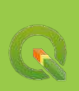

У результаті створена мозаїка відкриється в проєкті. Тепер потрібно лише відкрити властивості шару мозаїки та переставити місцями канали Band\_1 і Band\_3. Не закривайте вікно *Layer Properties (Властивості шару)* – в ньому ми налаштуємо контрастність зображення.

## *Корекція зображення*

Налаштуємо яскравість та контрастність зображення за допомогою інструментів у вікні *Layer Properties (Властивості шару)*. У вкладці *Symbology (Символіка)* потрібно в полі *Contrast enhancement* (*Покращення контрасту*) вибрати *Stretch to MinMax (Розтягування до мінімального-максимального значень)*, а також, розкривши випадне меню в полі *Min / Max values settings (Налаштування мінімальних-максимальних значень)*, поставити позначку поряд з *Mean + – standard deviation (Середнє + – стандартне відхилення)*, як на рисунку нижче, натиснути *Apply (Застосувати)* й *Ok* (рис. 1. 131).

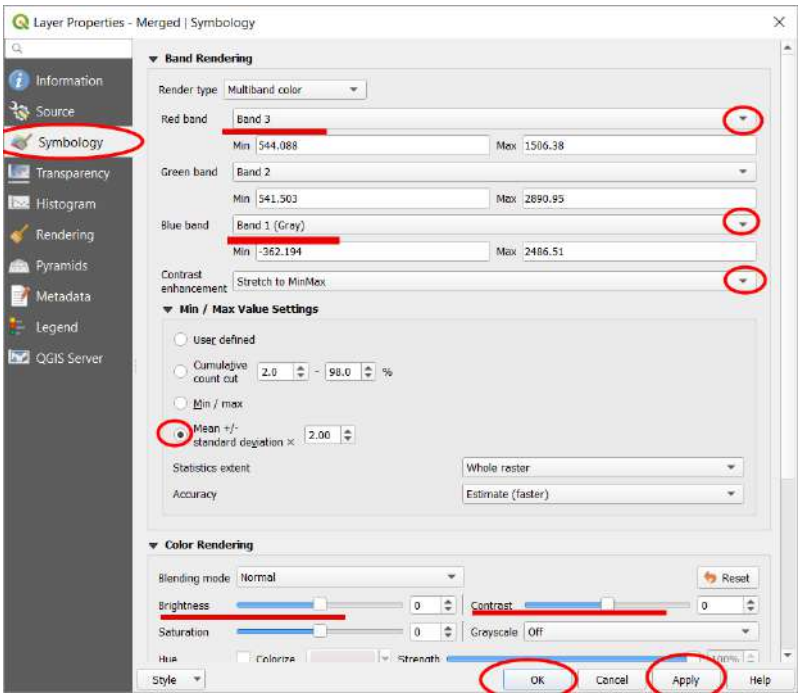

*Рис. 1. 131.* Вибір методу покращення зображення

*\* Швидко відкрити вікно Layers Properties (Властивості шару) можна, двічі натиснувши лівим кліком миші на потрібний шар у таблиці змісту.* 

Крім того, можна самостійно змінити контрастність та яскравість зображення у вікні *Symbology*, збільшивши або зменшивши значення контрастності *(Contrast)* чи яскравості *(Brightness)*. Тут можна вводити від'ємні значення, наприклад, якщо зображення засвітлене, то потрібно зменшити його яскравість, і в такому разі потрібно ввести значення, наприклад, «*–5*» в полі *Brightness*. Подивіться на зображення на карті: які ще об'єкти краще дешифруються на псевдокольоровому зображенні, аніж на зображенні у видимому діапазоні? Наприклад, якщо подивитися на лісовий масив на північ від пожежі, можна побачити ще одне місце вже згаслої пожежі. Пошкоджені дерева тут мають темно-червоно-фіолетові відтінки, що дає змогу визначити площу поширення пожежі і порахувати втрати (рис. 1. 132).

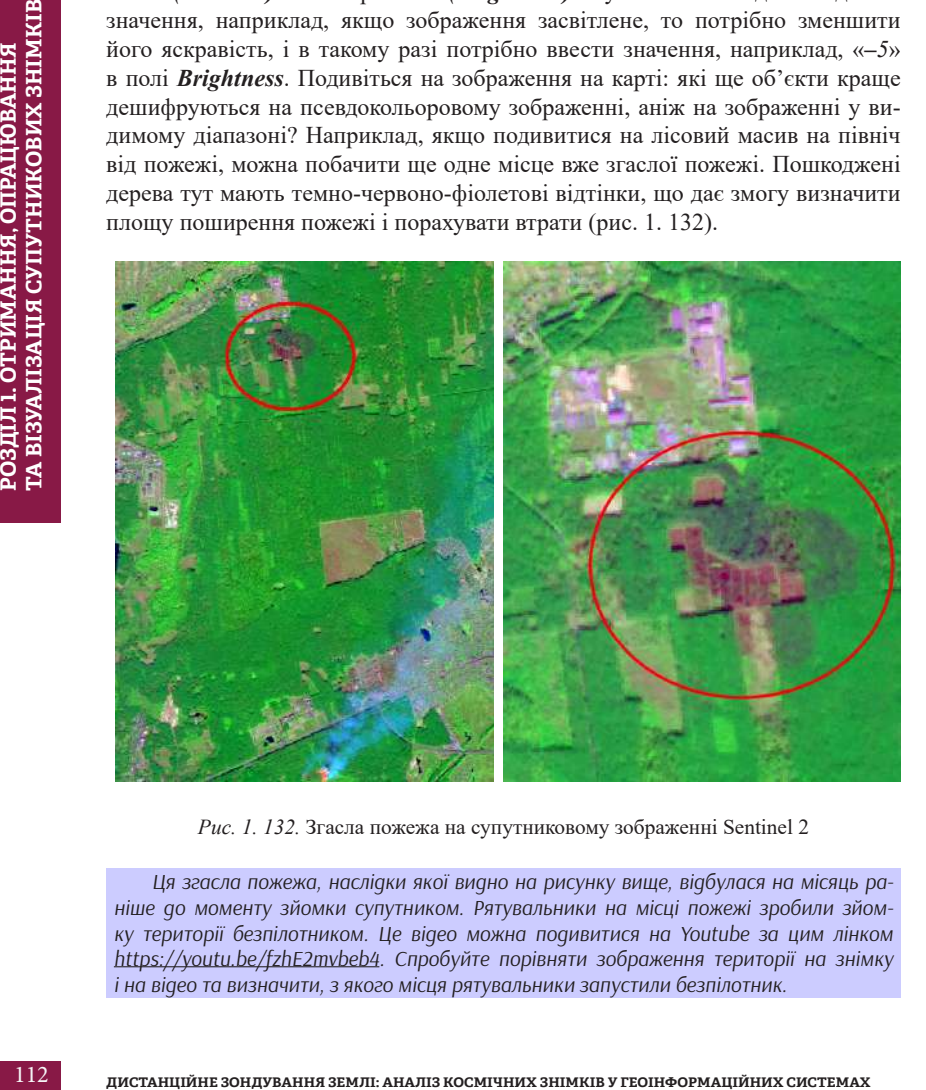

*Рис. 1. 132.* Згасла пожежа на супутниковому зображенні Sentinel 2

*Ця згасла пожежа, наслідки якої видно на рисунку вище, відбулася на місяць раніше до моменту зйомки супутником. Рятувальники на місці пожежі зробили зйомку території безпілотником. Це відео можна подивитися на Youtube за цим лінком https://youtu.be/fzhE2mvbeb4. Спробуйте порівняти зображення території на знімку і на відео та визначити, з якого місця рятувальники запустили безпілотник.* 

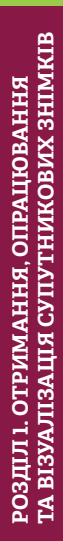

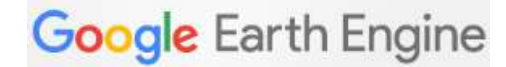

#### **Кому цікаво програмувати**

Опрацювати знімки можна також за допомогою онлайн-редактора програмного коду GoogleEarthEngine Code Editor мовою програмування Java Script. Code Editor є частиною хмарної платформи для аналізу супутникових даних Google Earth Engine, що дає змогу опрацьовувати великий масив знімків без їх завантаження на свій комп'ютер.

#### **Практичне завдання**

Виконати завдання **Синтез каналів, обрізка та мозаїка зображень**, описане на С. 88–92 (створити кольорове супутникове зображення міста Києва і знайти в Дарницькому лісі осередок пожежі на знімках, зроблених супутником (Sentinel 2) 4 жовтня 2015 р.), за допомогою програмного коду.

Для роботи із хмарною платформою не потрібно встановлювати спеціалізоване програмне забезпечення, достатньо мати лише доступ до Інтернету. Щоб отримати доступ до GoogleEarthEngine, потрібно мати Google акаунт (увійти в пошту gmail) та зареєструватися на сайті Google Earth Engine за цим лінком *https://signup.earthengine.google.com*.

Через декілька годин або через декілька днів після реєстрації на вказану вами при реєстрації електронну адресу надійде підтвердження. Після цього можна увійти за лінком *https://code.earthengine.google.com* у редактор коду.

**РОЗДИЛЬНЕТИТЬ НА ВИЗИАЛ 1. ОТРИМАННЯ, ОПРАЦЮВАНИЕ ПРО СРЕДИТЬ ПРО С ЧЕСНИО ХАВИЛО СМОГЛЕРТРОДИТЬ ДЕЛЬ ДО СО СОБЕТНО СМОГЛЕР СРЕДИТЬ ПРО С СОБЕТНО СМОГЛЕР ПРО С СОБЕТНО СМОГЛЕР ПРО ПРОБЛЕМАТИ В СРЕД С С СОБЕТНО СМОГЛЕР ПР** Для початку відкрийте каталог даних *https://developers.google.com/earthengine/datasets*, натисніть на вкладку Sentinel, далі на Sentinel 2 і на *Topof-Atmosphere Reflaction* (*супутникові дані зі значення відбиття ЕМВ на сенсорі*). У результаті відкриється сторінка з описом знімків Sentinel 2. Розгорнувши вкладку *Bands*, можна побачити повний перелік каналів супутника, їх просторове та спектральне розрізнення. Таку інформацію можна знайти для усіх супутників, які містяться в каталозі Google Earth Engine.

У нижній частині сторінки є код для відображення даних Sentinel, ми почнемо редагувати цей код. Внизу сторінки знайдіть кнопку *Open in Code Editor (Відкрити у редакторі коду)* і натисніть на неї. У результаті відкриється інтерфейс програми Code Editor із завантаженим кодом на панелі для редагування коду.

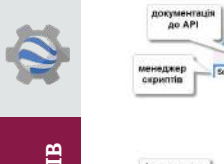

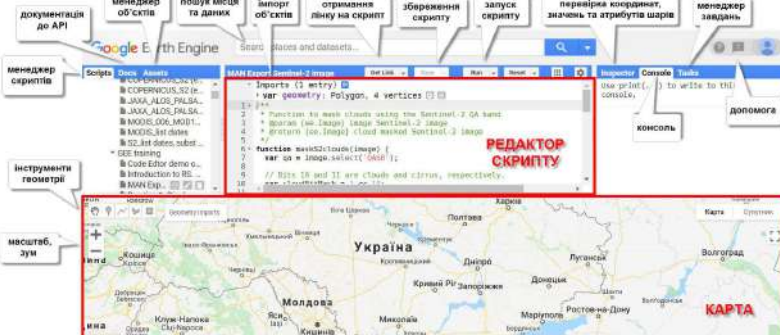

*Рис. 1. 133.* Інтерфейс Code Editor Google Earth Engine

Подивимося, що робить цей код, натиснувши на кнопку *Run (Пуск)*. У картографічному вікні, в результаті виконання коду, завантажиться кольоровий супутниковий знімок з комбінацією каналів природних кольорів. Використовуючи інструменти навігації по карті і мишу, ви можете переміщатися по карті, збільшувати або зменшувати масштаб (рис. 1. 133).

Повернемося до редактора коду в рядку 23 (для зручності кожен рядок коду пронумеровано), що вибирає наявні в масиві даних знімки за датою. Ви можете побачити дату знімка – це період з 2018-01-01 до 2018-06-30 (зверніть увагу, що дата відображається у форматі «рік-місяць-день»). Змініть ці дати на день, коли відбувалася пожежа, а саме 4–5 жовтня 2015 р. Рядок 23 має бути таким:

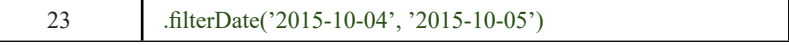

Нижче в рядках 29–33 зазначена комбінація каналів, які використані для створення кольорового зображення, – це комбінація природних кольорів B4, B3, B2. Змініть її на комбінацію каналів B12, B8, B2 – це дає змогу легше виявити площу пожежі. Рядок 32 має бути таким:

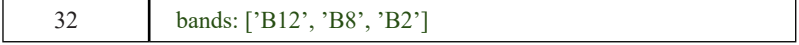

Тепер знайдемо на карті Київ і визначимо його координати (рис. 1. 134). Для цього можна скористатися рядком пошуку *Search places and datasets (Пошук місць та наборів даних)*. Відкрийте вкладку *Inspector (Інспектор)*

і натисніть мишою на місце розташування Києва на карті. У вікні *Inspector (Інспектор)* відобразяться координати – скопіюйте їх.

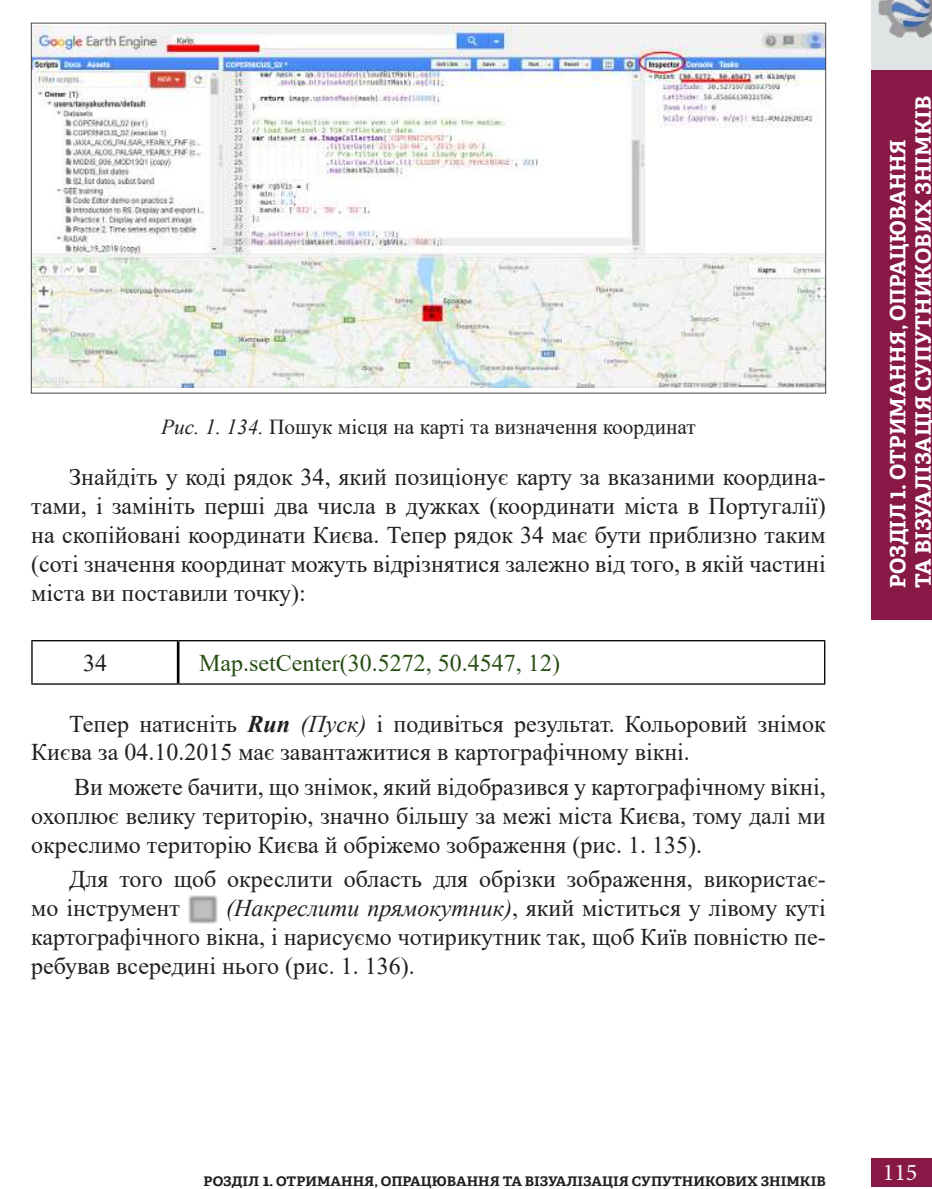

*Рис. 1. 134.* Пошук місця на карті та визначення координат

Знайдіть у коді рядок 34, який позиціонує карту за вказаними координатами, і замініть перші два числа в дужках (координати міста в Португалії) на скопійовані координати Києва. Тепер рядок 34 має бути приблизно таким (соті значення координат можуть відрізнятися залежно від того, в якій частині міста ви поставили точку):

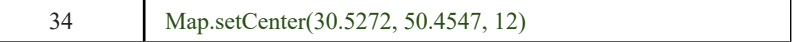

Тепер натисніть *Run (Пуск)* і подивіться результат. Кольоровий знімок Києва за 04.10.2015 має завантажитися в картографічному вікні.

 Ви можете бачити, що знімок, який відобразився у картографічному вікні, охоплює велику територію, значно більшу за межі міста Києва, тому далі ми окреслимо територію Києва й обріжемо зображення (рис. 1. 135).

Для того щоб окреслити область для обрізки зображення, використаємо інструмент *(Накреслити прямокутник)*, який міститься у лівому куті картографічного вікна, і нарисуємо чотирикутник так, щоб Київ повністю перебував всередині нього (рис. 1. 136).

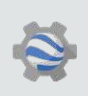

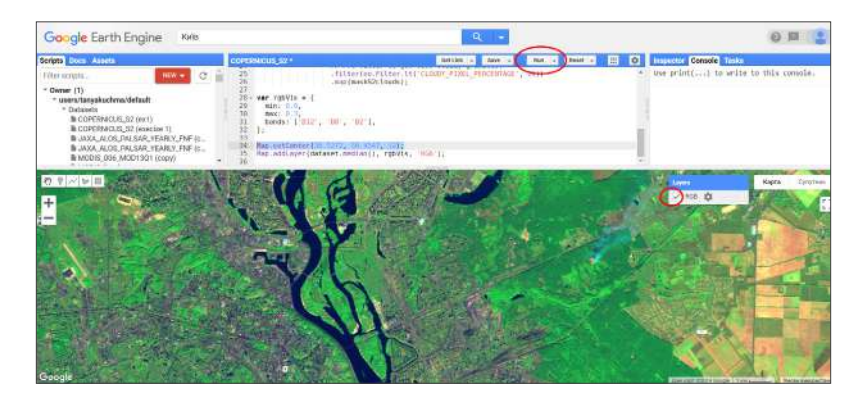

*Рис. 1. 135.* Завантаження знімка Sentinel 2 в картограчне вікно *Code Editor Google Earth Engine*

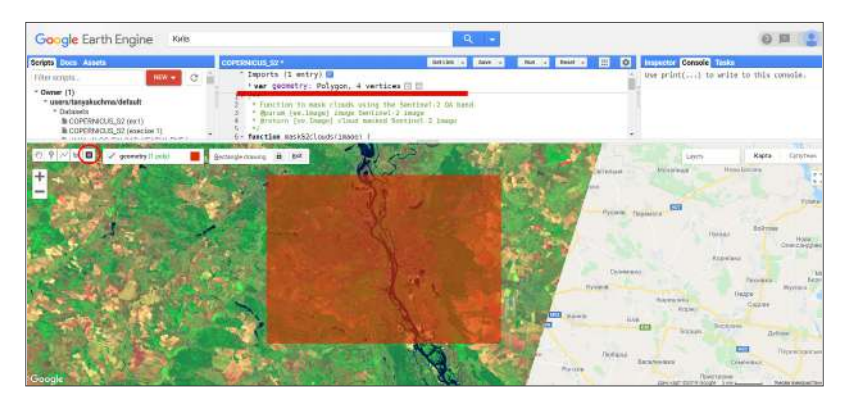

*Рис. 1. 136.* Окреслення зони інтересу

Поглянувши знову на код, ви можете побачити, що в його верхній частині автоматично з'явився новий рядок, який визначає нову змінну (полігон) з назвою *«geometry»*. Тепер ми можемо в останньому рядку коду (35), який створює мозаїку зображення *dataset.median* (*усереднене зображення з набору знімків*), додати операцію обрізки зображення по межах полігона – команда для цієї операції *clip(geometry)*, рядок 35 має бути таким:

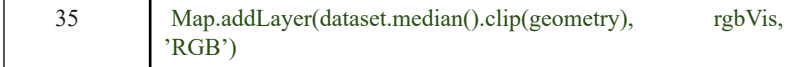

 Знайти потрібну команду можна за допомогою вкладки *Docs* у лівому верхньому меню. Знайдемо тепер функцію для експорту зображення на диск. Наш код наразі лише завантажує знімок у картографічне вікно, але вам може бути потрібно використовувати отриманий знімок далі в програмах ArcGIS або QGIS, щоб, наприклад, зіставити з іншими даними чи підготувати макет карти. Отже, відкрийте вкладку *Docs* і в рядку пошуку інструментів напишіть «*export*» (рис. 1. 137).

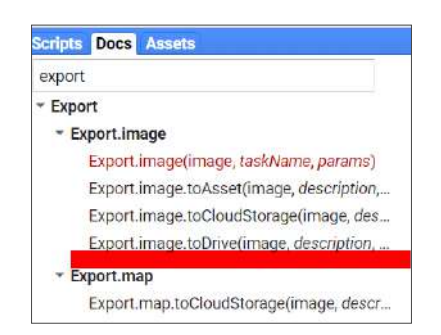

*Рис. 1. 137.* Пошук команди *Export image to Drive (Експорт знімка на диск)*

У результатах пошуку натисніть на *Export.image.toDrive* – саме ця команда дає змогу зберегти зображення в GoogleDrive (сховище даних, поєднане з вашим Google акаунтом), звідки ви можете завантажити опрацьований знімок на свій комп'ютер. Відкриється інформація про команду. Скопіюйте текст на синьому фоні в заголовку вікна – це точна назва команди (функції) і додаткові параметри, які можуть бути вказані у коді (рис. 1. 138).

Не всі параметри, зазначені в дужках, потрібно прописувати в коді, залишимо з них лише найважливіші.

**PORTIFICANT CONSTRANTS (PROS)**<br> **PORTIFICANT CONSTRANTS CONSTRANTS (EXPERIMENTAL CONSTRANTS)**<br> **PORTIFICANT CONSTRANTS AND CONSTRANTS CONSTRANTS (PROS)**<br> **PORTIFICANT CONSTRANTS AND CONSTRANTS (PROS)**<br> **PORTIFICANT CONSTR** Найперше, це *image (знімок)* – тут треба вказати змінну, тобто знімок, який потрібно експортувати. У нашому випадку це *dataset* (відфільтровані за датою, хмарністю і територією знімки Sentinel 2, рядки 22–27). Проте зазначити *dataset* буде неправильно – як ми бачили в параграфі 1. 4, територія Києва перебуває на стику двох знімків, тому потрібно з набору знімків зробити мозаїку («зшити» зображення). Через це варто вказати не просто *dataset*, а *dataset. median (усереднене зображення з набору знімків)*. Далі ми також хочемо, щоб кольорове зображення було створене з каналів B12, B8, B2, тому запишемо не просто мозаїку, а – dataset.median.select(['B12', 'B8', 'B2']). І наостанок обріжемо зображення по геометричній фігурі, яку окреслили на карті. Отже, параметр image: dataset.median.select(['B12', 'B8', 'B2']).clip(geometry).

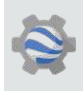

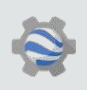

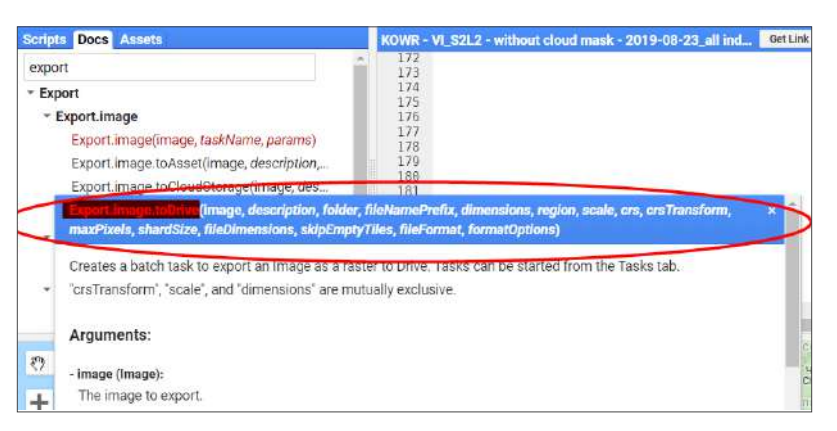

*Рис. 1. 138.* Перегляд параметрів команди *Export image to Drive (Експорт знімка на диск)*

Наступний важливий параметр – це *description* – назва вихідного файлу, наприклад 'Kyiv\_0410\_2015\_Sentinel2'.

Далі важливо вказати *scale (масштаб)* – у цьому разі це просторова розрізненість вихідного зображення в метрах, тобто для знімків Sentinel 2 – 10 м.

Також зазначимо *region (регіон)*: *geometry* (тобто окреслена полігональна область).

І останній параметр, який ми вкажемо, – це *crs (cистема координат)*. Зручною для Києва є проєктована система координат WGS 84 / UTM зона 36N або її кодова назва: EPSG:32636.

Отже, для того щоб експортувати на диск знімок, вам потрібно додати в код, починаючи з рядка 37, такий текст:

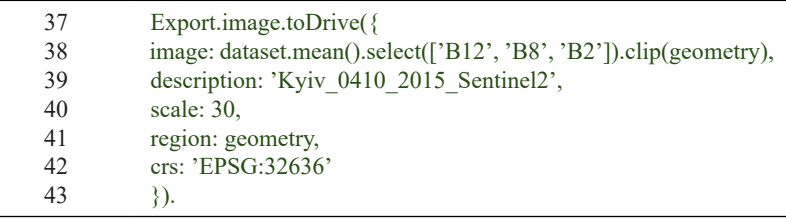

Тепер код готовий. Ви можете зберегти його, натиснувши *Save* угорі редактора коду, і натиснути *Run*, щоб виконати код.

Зверніть увагу, що операцію збереження знімка на диск потрібно підтвердити ще раз у меню *Tasks*. Для цього після запуску коду перейдіть у вкладку *Tasks* і натисніть на *Run* поряд з назвою вихідного файлу (рис. 1. 139).

| Scripts Docs Amets<br><b>NOWN SY THE CODOTS</b><br>B ROWR_62_tuble_export - all bands 20190.<br><b>BKOWN S2 tiddle export VI worked</b><br><b>BI MODERGA NOVE</b><br><b>BINCERS</b> Simi series.<br>la Practice 2 (recult). Time series creating<br>the Direction's<br>#81_raster_export<br>\$87 cloud mask copart as 1ff<br>la S2 cloud mark reclass:<br>le 82 level 2 seport<br>la S21.2 - Winnapes export.<br>B S7 Cloud Mack del (copy)<br>B SZ_cowt_2019-00-27<br>\$\$2.cow 2010/07/08<br>lithtite(Fie) | COPERNICUS 82 *<br>Getting<br>var rubVis = 0<br>min: ii.e.<br>881; 0.2,<br>bands: ['DIZ', 'S0', 'D2'1,<br>Rep. setCenter()0.5231, 50.4547, 1211.<br>No. std.syeridatoset.medium().cliplgeometry), rgbVie, "NGD");<br>32<br>Export Immy toorive()<br>image dataset.secosl.netectif BII, MMF, EFIL.climicocontral,<br>description: Willy 4410 2015 Sentimet2",<br>εò<br>stale a<br>region: geometry,<br>i3<br>TIV - IPES ONE<br>zi | <b>THIS BOAT &amp; E D Inspector Grande THISS</b><br>Kwy_6410_2015_Bormnet2<br><b>B</b> Kw 5410 2015 Sarrinet2<br><b>B</b> Kw 0410 2015 Surfiretz<br><b>El</b> KW 5410, 2015 Seraret2<br>New 0410 2015 Sentrat2<br>Nyiv Data 2015 Senate 2<br><b>語 ClassResults</b><br>BireclassNDVC20180705_85U0S<br><b>E</b> recisear INCOUNTILE SERVES<br>B recloseNDVL20180703_35UQS | Village.<br>$v_{\text{dm}}$<br>$4^{\circ}$ THL<br>40.24<br>4.134<br>A 134.<br>4.5n<br>$A_{111}$ |
|----------------------------------------------------------------------------------------------------|----------------------------------------------------------------------------------------------------|----------------------------------------------------------------------------------------------------|-------------------------------------------------------------------------------------------------|
| O V / W E Dennity Prosts                                                                                                    |                                                                                                    | Rapita<br>Liotta                                                                                                    | Cytyhiais                                                                                       |

*Рис. 1. 139.* Експорт зображення на Google Диск

Коли знімок завантажиться, рядок з назвою знімка в меню *Tasks* підсвітиться синім кольором, далі потрібно навести на нього курсор мишки, щоб з'явився знак питання, і натиснути на нього – у вікні, що відкриється, натиснути на *Open in Drive* (рис. 1. 140).

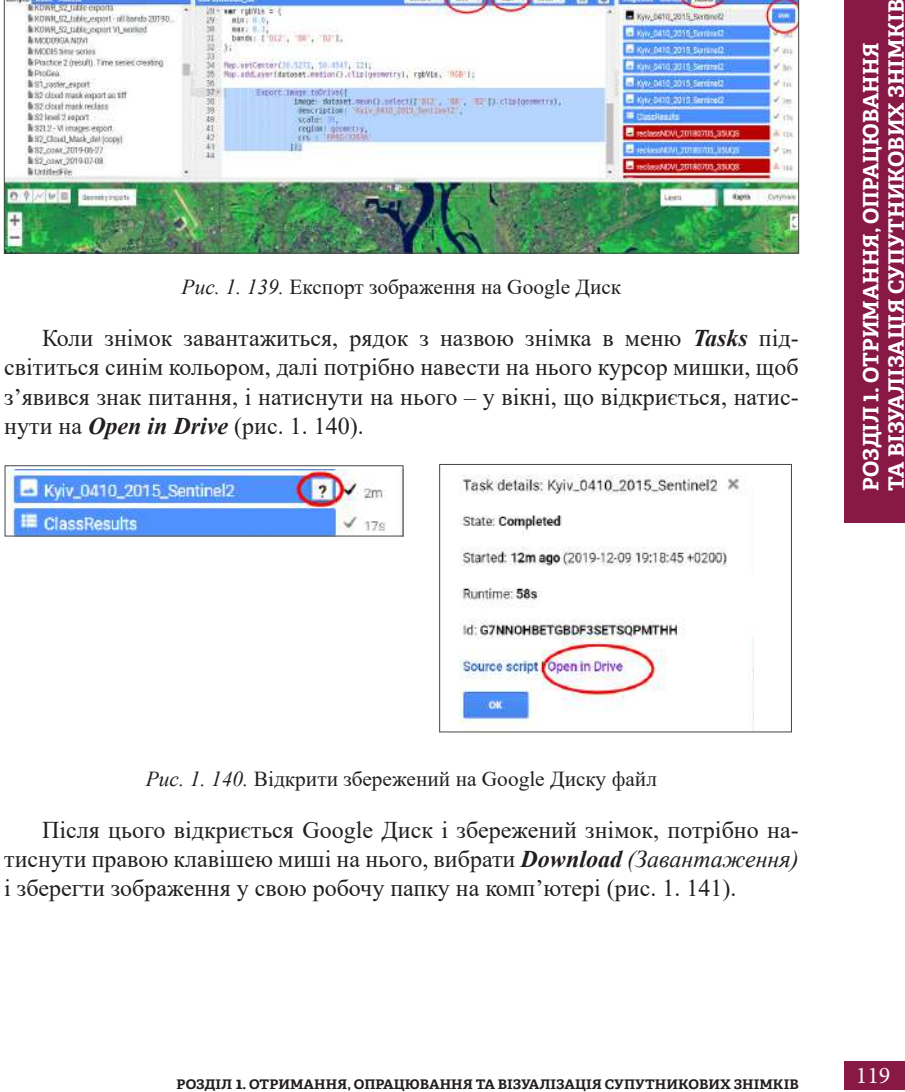

*Рис. 1. 140.* Відкрити збережений на Google Диску файл

Після цього відкриється Google Диск і збережений знімок, потрібно натиснути правою клавішею миші на нього, вибрати *Download (Завантаження)* і зберегти зображення у свою робочу папку на комп'ютері (рис. 1. 141).

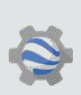

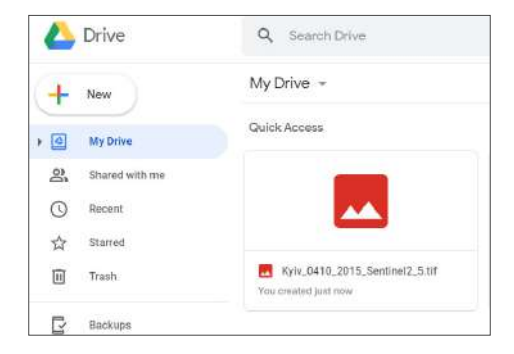

*Рис. 1. 141.* Збережений на Google Диск знімок Києва

У результаті ви отримаєте кольорове зображення Києва, яке можна використовувати далі в різних програмах (рис. 1. 142).

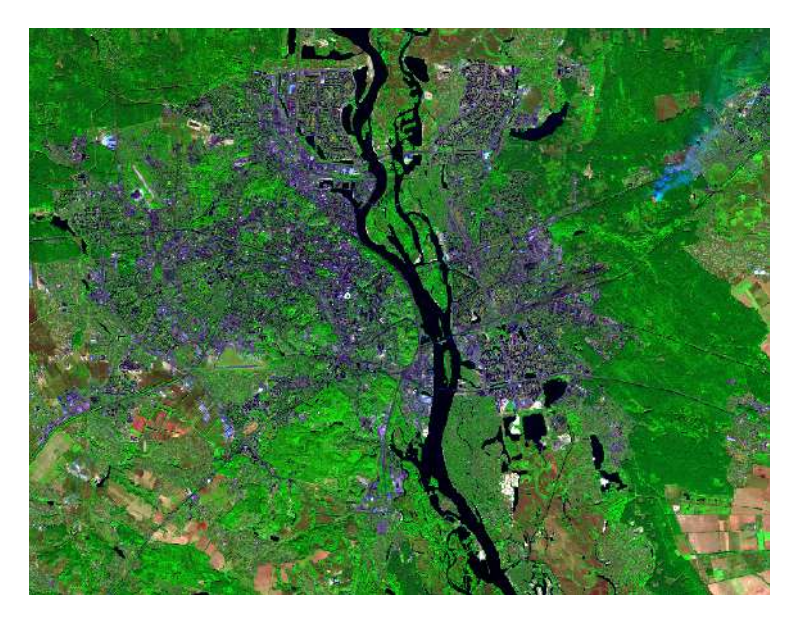

*Рис. 1. 142.* Отримане кольорове зображення Києва з комбінацією каналів B12, B8, B2

*\* Готовий код можна відкрити за лінком: https://code.earthengine.google.com/c5b1c1e 11fd3cb476fb5a7fd765a06a8.* 

#### **Список використаних джерел**

- 1. Introduction to Raster Data. URL: *https://datacarpentry.org/ organization-geospatial/01-intro-raster-data/index.html.*
- 2. Mehta N., Shahensha S., Devireddy R., Ranjan Gartia M. Single-Cell Analysis Using Hyperspectral Imaging Modalities. 2018. URL: *https://www.semanticscholar.org/paper/Single-Cell-Analysis-Using-Hyperspectral-Imaging-Mehta-Shaik/683c599323807f468d5b3031d6 a3b92cadeec690*.
- 3. Цифрове зображення. URL: *https://cutt.ly/erAs9tI*.
- **Phahensha S., Devireddy R., Ranjan Gartia M. Single-**<br> **Pharenonicoccholar.org/paper/Single-Cell-Analysis-Using-2018.**<br> **Pharenonicoccholar.org/paper/Single-Cell-Analysis-Using-2021**<br> **Popularition-biology-Mehla-Shaik/68** 4. Хенгістов В. Історія Троєщини: як «село без перспектив» перетворили на найвідоміший спальний район Києва. *Хмарочос*. 2018. URL: h*ttps://hmarochos.kiev.ua/2018/10/08/istoriya-troyeshhiniyak-selo-bez-perspektiv-peretvorili-na-nayvidomishiy-spalniy-rayonkiyeva/*.
- 5. Горчинская А. Спальный район или массив мечты: 10 фактов о том, как создавалась и чем живет Троещина. *Уикенд*. 2018. URL: *https://www.weekend.today/gorod/spalnyi-raion-ili-raion-mechty-10 faktov-o-tom\_-kak-sozdavalas-i-chem-zhivet-troeshina.htm*.
- 6. Liu Z., Acker J. Giovanni: The Bridge Between Data and Science. Earth & Space Science News. 2017. URL: *https://eos.org/scienceupdates/giovanni-the-bridge-between-data-and-science*.
- 7. GIS (Geographic Information System). URL: *https://www. nationalgeographic.org/encyclopedia/geographic-informationsystem-gis/*.
- 8. Кубай Д., Горбаль А. Відкритий посібник з відкритих даних. 2016. URL: *https://socialdata.org.ua/manual6/*.
- 9. Прикладні аспекти використання геоінформаційної системи QGIS для вирішення завдань геоаналітики / Путренко В. В. та ін. Київ : ННК «Світовий центр даних з геоінформатики та сталого розвитку», 2019. 130 с.
- 10. Версії додатка Планета Земля. URL: *https://www.google.com/intl/ uk\_ALL/ earth/versions/#earth-pro*.
- 11. Level-1C product tiling. URL: *https://sentinel.esa.int/web/sentinel/ user-guides/ Sentinel 2-msi/product-types*.

# **Розділ 2**

**ІНТЕРПРЕТАЦІЯ (ДЕШИФРУВАННЯ) ТА АНАЛІЗ СУПУТНИКОВИХ ЗНІМКІВ**

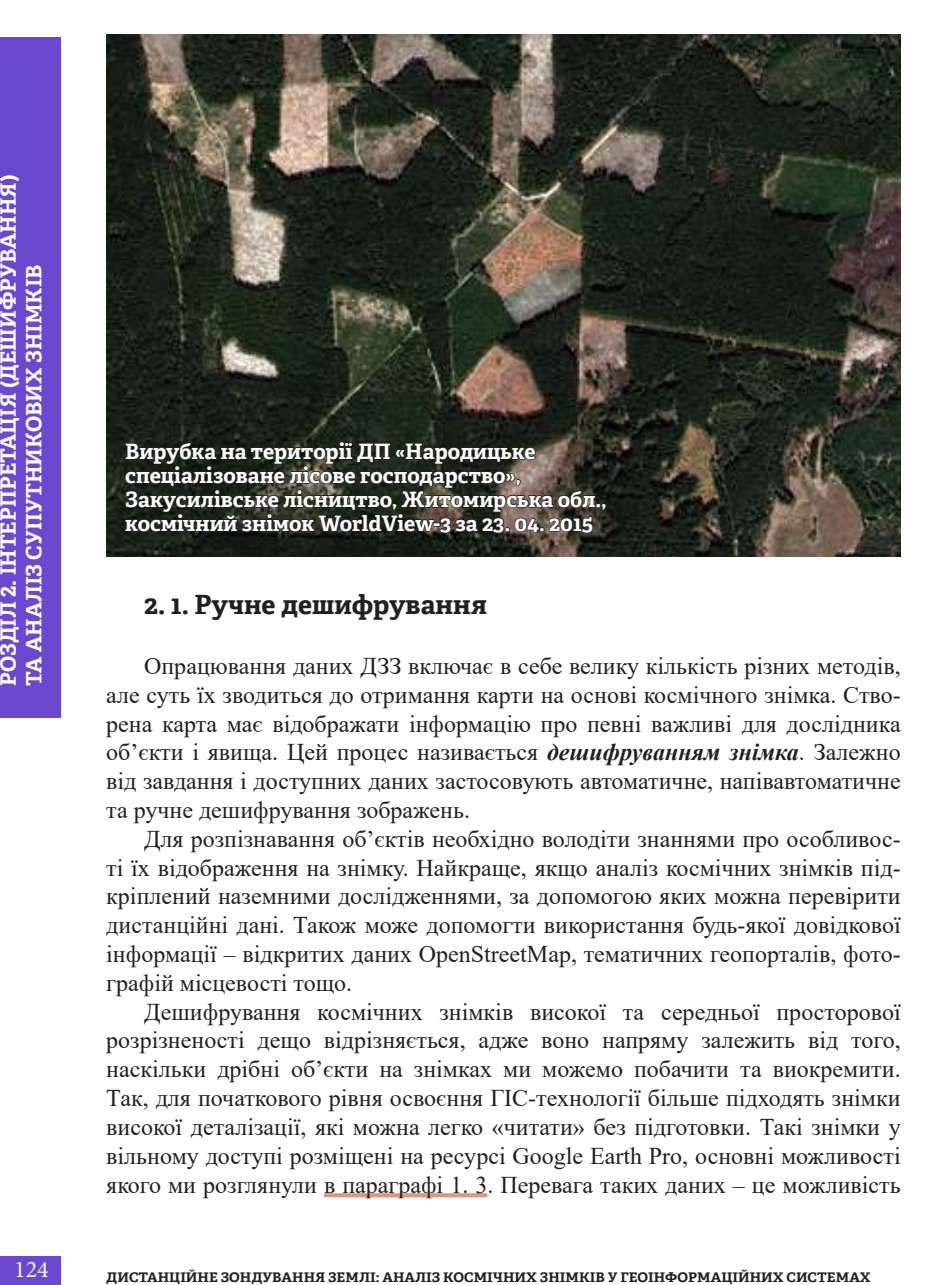

# **2. 1. Ручне дешифрування**

Опрацювання даних ДЗЗ включає в себе велику кількість різних методів, але суть їх зводиться до отримання карти на основі космічного знімка. Створена карта має відображати інформацію про певні важливі для дослідника об'єкти і явища. Цей процес називається *дешифруванням знімка*. Залежно від завдання і доступних даних застосовують автоматичне, напівавтоматичне та ручне дешифрування зображень.

Для розпізнавання об'єктів необхідно володіти знаннями про особливості їх відображення на знімку. Найкраще, якщо аналіз космічних знімків підкріплений наземними дослідженнями, за допомогою яких можна перевірити дистанційні дані. Також може допомогти використання будь-якої довідкової інформації – відкритих даних OpenStreetMap, тематичних геопорталів, фотографій місцевості тощо.

Дешифрування космічних знімків високої та середньої просторової розрізненості дещо відрізняється, адже воно напряму залежить від того, наскільки дрібні об'єкти на знімках ми можемо побачити та виокремити. Так, для початкового рівня освоєння ГІС-технології більше підходять знімки високої деталізації, які можна легко «читати» без підготовки. Такі знімки у вільному доступі розміщені на ресурсі Google Earth Pro, основні можливості якого ми розглянули в параграфі 1. 3. Перевага таких даних – це можливість

визначати найменші зміни ландшафтів, побачити накопичення сміттєзвалищ, зсуви, захворювання лісів, забудову прибережної смуги тощо. Однак є і недоліки використання Google Earth Pro – не вся територія України вкрита такими детальними знімками, а ще їх часто буває недостатньо для того, щоб побачити динаміку розвитку процесу в часі. Також ці знімки показують поверхню Землі лише у видимому діапазоні спектра в єдиній комбінації «природні кольори», тому більш ґрунтовні наукові дослідження виконуються на багатоканальних знімках середньої детальності і потребують володіння більш складними ГІСпрограмами, як-от ArcGIS та QGIS.

Нижче розглянемо приклади методики дешифрування знімків для вищого і початкового рівня володіння ГІС. На середньодетальних знімках у програмах ArcGIS та QGIS будемо вчитися визначати вирубку лісів у Київській області, а на високодетальних знімках у програмі Google Earth Pro – оцифровувати намивання піску в заплаві р. Дніпро біля Києва.

#### **Тематичне картографування вирубки**

*Рубка лісу – спилювання, зрубування або зрізання дерев, чагарників, що проводиться з метою отримання деревини, а також для оздоровлення, відновлення лісу і підвищення його продуктивності.* 

Перед початком роботи ознайомимося із цікавим ресурсом, що дає змогу переглянути глобальну динаміку вирубки лісів та наслідків лісових пожеж.

*Всесвітня лісова варта (Global Forest Watch, GFW) – це онлайн-система для моніторингу лісів, яка дає змогу кожному охочому отримати доступ до інформації в реальному часі про те, де і як змінюються ліси в усьому світі. Цей проєкт був запущений у 2014 р. компанією Google спільно з Інститутом світових ресурсів на основі космічних знімків Landsat з розрізненістю 30 х 30 см на піксель. Інтерактивна карта цього порталу показує лісовий покрив, його зміни в часі, землекористування та охорону лісів у всьому світі, але не розкриває причини втрати лісу. Тематичний шар «Tree cover loss» показує щорічні втрати лісового покриву, що визначаються як зміна рівня рослинного покриву понад 5 м у межах обраної ділянки (відображений рожевим кольором). А шар синього кольору – «Tree cover gain» відображає приріст лісового покриву (лісовідновлення).*

За даними про зникнення лісів протягом 2011*–*2018 рр. з порталу Global Forest Watch [1] у 2010 р. в Україні було 11,3 млн га лісу, що займало понад 19% території країни, а до 2018 р. наша держава втратила 74,2 га лісу. У першій четвірці областей України з найбільшими обсягами «втрат лісу» *–* Житомирська, Рівненська, Київська, а також Волинська область.

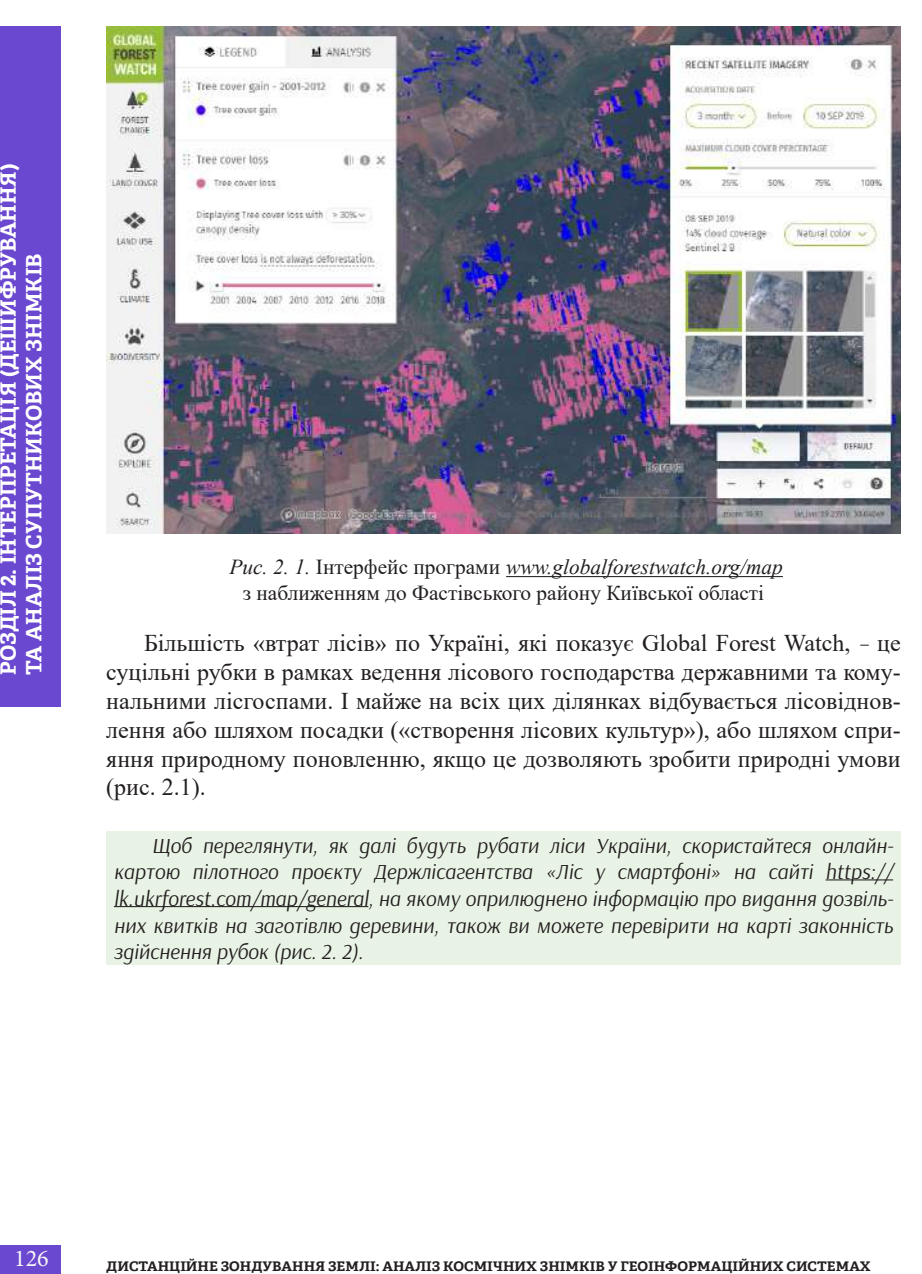

*Рис. 2. 1.* Інтерфейс програми *www.globalforestwatch.org/map* з наближенням до Фастівського району Київської області

Більшість «втрат лісів» по Україні, які показує Global Forest Watch, *–* це суцільні рубки в рамках ведення лісового господарства державними та комунальними лісгоспами. І майже на всіх цих ділянках відбувається лісовідновлення або шляхом посадки («створення лісових культур»), або шляхом сприяння природному поновленню, якщо це дозволяють зробити природні умови (рис. 2.1).

*Щоб переглянути, як далі будуть рубати ліси України, скористайтеся онлайнкартою пілотного проєкту Держлісагентства «Ліс у смартфоні» на сайті https:// lk.ukrforest.com/map/general, на якому оприлюднено інформацію про видання дозвільних квитків на заготівлю деревини, також ви можете перевірити на карті законність здійснення рубок (рис. 2. 2).*

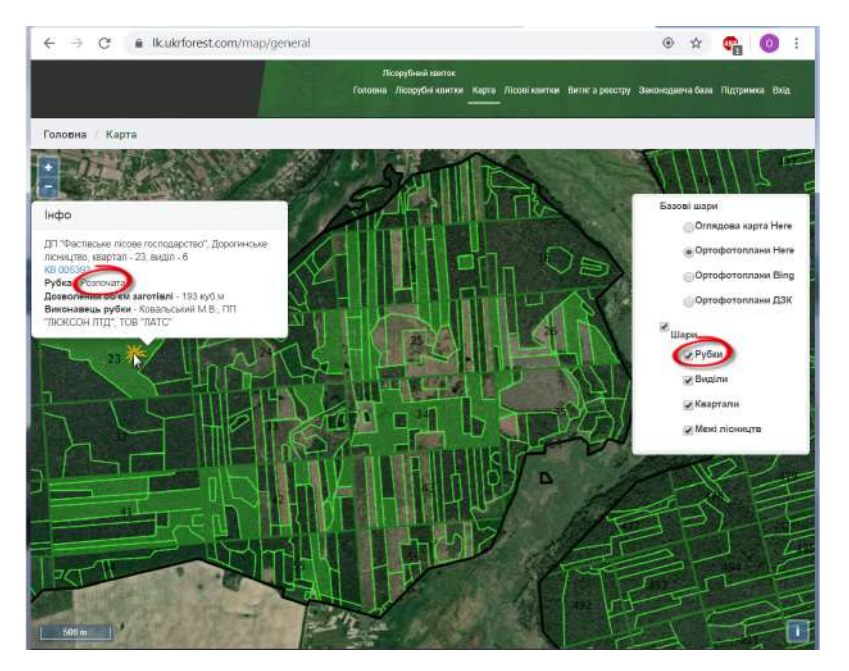

*Рис. 2. 2.* Запланована вирубка на території Дорогинського лісництва на сайті *https://lk.ukrforest.com/map/general*

#### **Практичне завдання для ArcGIS та QGIS**

Оцифрувати і відобразити на карті динаміку вирубки лісового масиву з 2005 по 2019 р. на основі космічних знімків Sentinel 2 на прикладі території Дорогинського лісництва Фастівського лісового господарства.

#### **Дані**

Космічні знімки Sentinel 2 за 4 жовтня 2015 р. і 10 вересня 2019 р. на територію Фастівського лісового господарства (в параграфі 1. 2. ми завантажили цей знімок. Якщо у вас його немає, то повторіть завантаження за інструкцією).

## **Алгоритм виконання завдань**

#### **1. Створення тематичних шарів**

Ви знаєте, що картографічна інформація в цифровому форматі відображена у вигляді тематичних шарів. Кожен шар являє собою набір об'єктів, які мають спільну тематичну ознаку і тип даних (точки, полігони чи лінії), наприклад: шар сміттєзвалищ, шар вирубок, шар озер, шар парків тощо. Таке представлення даних на карті забезпечує можливість користувачам легко і гнучко відображати ті тематичні шари, які потрібні в певний момент часу, – налаштовувати умовні позначення, підписи та видимість для кожного шару окремо тощо.

Як ви вже знаєте, за типом геометрії об'єктів розрізняють векторні точкові *(Point)*, лінійні *(Polyline)*, полігональні *(Polygon)* шари, а також растрові шари. Супутниковий знімок – це растровий шар, а виокремлені на основі дешифрування знімка об'єкти – це найчастіше векторні шари. Для візуалізаційного представлення кожного окремого шару використовують індивідуальні умовні позначення: символи, кольори і текст. Один з найпоширеніших форматів для збереження векторних шарів у ГІС-програмах – це шейп-файл.

*\* Зверніть увагу, що будь-який шейп-файл складається із шести окремих файлів, хоча насправді це один тематичний шар. Тож при копіюванні необхідно переносити всі шість об'єктів. Детальніше про це в параграфі 1. 3.*

# **2. Робота з векторними шарами**

их их именно сонтально сонтально сонтально сонтально сонтально сонтально сонтально сонтально сонтально сонтально сонтально сонтально сонтально сонтально сонтально сонтально сонтально сонтально сонтально сонтально сонтальн Після створення векторного шару ми починаємо процес безпосереднього оцифровування (відмальовування, оконтурювання, обведення) об'єкта дослідження, в нашому випадку це процес ручного окреслення вирубки. Для того щоб побачити і правильно оцифрувати вирубку, необхідно навчитися її впізнавати на космічному знімку. Космічний знімок – ніби зашифрований рисунок, який треба навчитися читати, як книгу, володіючи певними ознаками дешифрування. Нагадаємо, що дешифрування ґрунтується на таких ознаках, як колір, форма, розмір, текстура, наявність тіні та особливості місцезнаходження рельєфу тощо. Розгляньмо, як саме за цими ознаками впізнати вирубку. Перша найхарактерніша ознака – це колір, на темному фоні стиглого лісу вирубки завжди контрастують як світлі плями. Наведемо приклад вигляду вирубок на синтезованому космічному знімку Sentinel 2 в комбінації кольорів (*SWIR, NIR, Red*), де їх легко можна впізнати за рожевим кольором на фоні зеленого лісу (рис. 2. 3). За кольором також можна визначити частини вирубок, що розрізняються за умовами місцезростання або перебувають в різній стадії лісовідновлення (за віком і переважаючою породою). Так, території лісу, які нещодавно були вирубані і засаджені знову молодими деревами, мають вигляд плям світлозеленого кольору, і від насиченості їх тону можна впізнати, як давно було проведено лісовідновлення.

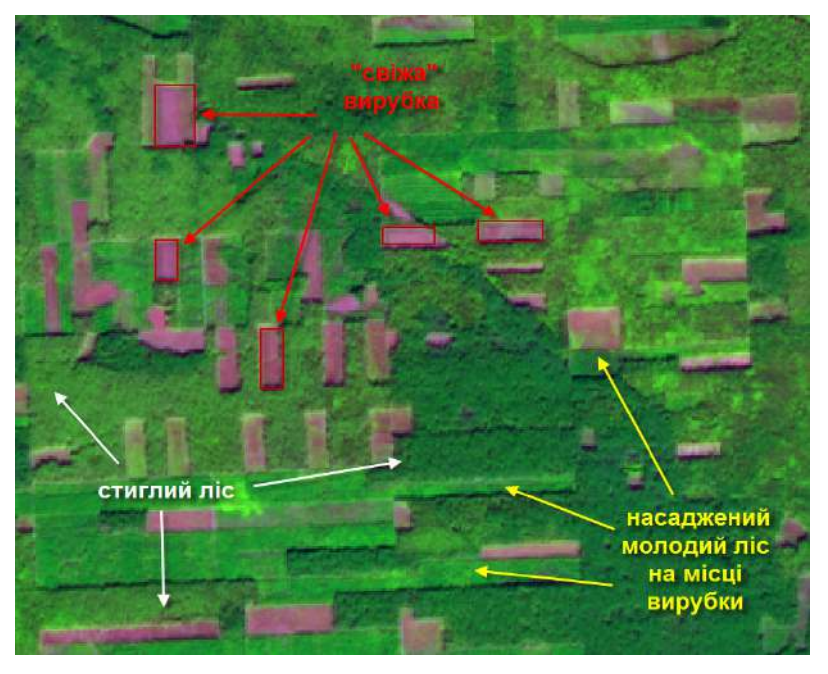

*Рис. 2. 3.* Вигляд вирубок на космічному знімку Sentinel 2

Наступна ознака – це форма вирубки, яка має прямокутний однорідний вигляд. Та й загалом більшість штучних об'єктів, створених людьми (водосховища, поля, дороги, лісосмуги, забудова тощо), мають прямолінійну геометричну форму, а природні об'єкти, на відміну від них, мають плавні, звивисті і неоднорідні форми (річки, болота, заплави та ін.).

Розмір вирубок напряму залежить від різновиду методики рубки. Розрізняють чотири основні типи рубок за призначенням: головного користування, рубки догляду, санітарні та комплексні. Детальніше зупинимося на найбільш масштабних рубках головного користування, що проводяться з метою заготівлі деревини, та розглянемо, який вони мають вигляд на космічних знімках з ресурсу Google Earth Pro. Залежно від особливостей лісів такі рубки поділяються на типи:

- *• вибіркова* періодично вирубуються окремі дерева або групи дерев;
- *• поступова* вирубування деревостану відбувається за кілька прийомів;
- *• суцільна*  весь деревостан на лісосіці вирубується в один прийом.

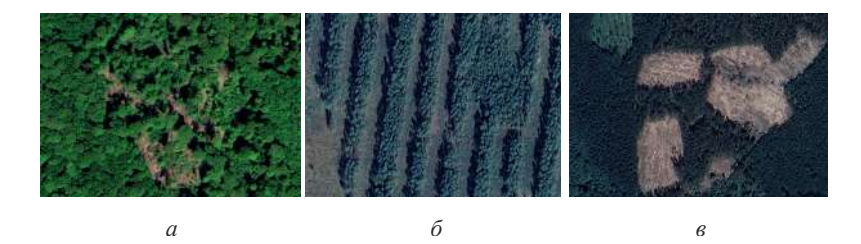

*Рис. 2. 4.* Форми рубок на космічних знімках з ресурсу Google Earth Pro. Представлено такі різновиди рубок: вибіркова (*а*), смугово-поступова (*б*), суцільна (*в*)

Ще одна допоміжна ознака визначення віку стиглого лісу – наявність тіні. Чим вищі дерева, тим більшу тінь вони мають на межі з вирубкою (рис. 2. 4).

#### **3. Робота з атрибутивними даними**

130 **ДИСТАНЦІЙНЕ ЗОНДУВАННЯ ЗЕМЛІ: АНАЛІЗ КОСМІЧНИХ ЗНІМКІВ У ГЕОІНФОРМАЦІЙНИХ СИСТЕМАХ РОЗДІЛ 2. ІНТЕРПРЕТАЦІЯ (ДЕШИФРУВАННЯ) ТА АНАЛІЗ СУПУТНИКОВИХ ЗНІМКІВ** Поряд з геометричною (просторовою) інформацією про об'єкти навколишнього середовища векторні шари містять атрибутивну інформацію, тобто супровідну табличну інформацію, яка є основою ідентифікації їх властивостей. Ця інформація дає змогу візуалізувати, будувати запити й аналізувати тематичні векторні дані. Загалом, таблиці атрибутів формуються зі стовпців (полів), що описують певну ознаку чи характеристику об'єкта одного визначеного типу (наприклад, текст, число, дата чи порядковий номер), та рядків, які відповідно містять значення цих характеристик для кожного об'єкта векторного шару. Тобто кількість рядків атрибутивної таблиці відповідає кількості об'єктів тематичного шару. Варто зазначити, що при створенні шейп-файлу автоматично йому присвоюється таблиця зі спеціальними полями, які містять інформацію про геометрію тематичних об'єктів. До таких полів належить поле *Shape (Форма)* і *ObjectID або FID (Унікальний ідентифікатор об'єкта).* Інші поля атрибутивної таблиці користувач може створювати самостійно, наприклад, поле з назвою кожного об'єкта чи його фізико-хімічними властивостями, датою спостереження або інформацією про його статус.

#### **4. Оформлення макета карти**

*Компонування (макет) карти* – це набір елементів карти, розміщених певним чином для виведення карти на друк. Як правило, це масштабна лінійка, стрілка півночі, система координат, заголовок карти, текстовий опис і легенда умовних позначень. Для відображення географічної просторової прив'язки можна також додати сітку координат (рис. 2. 5).

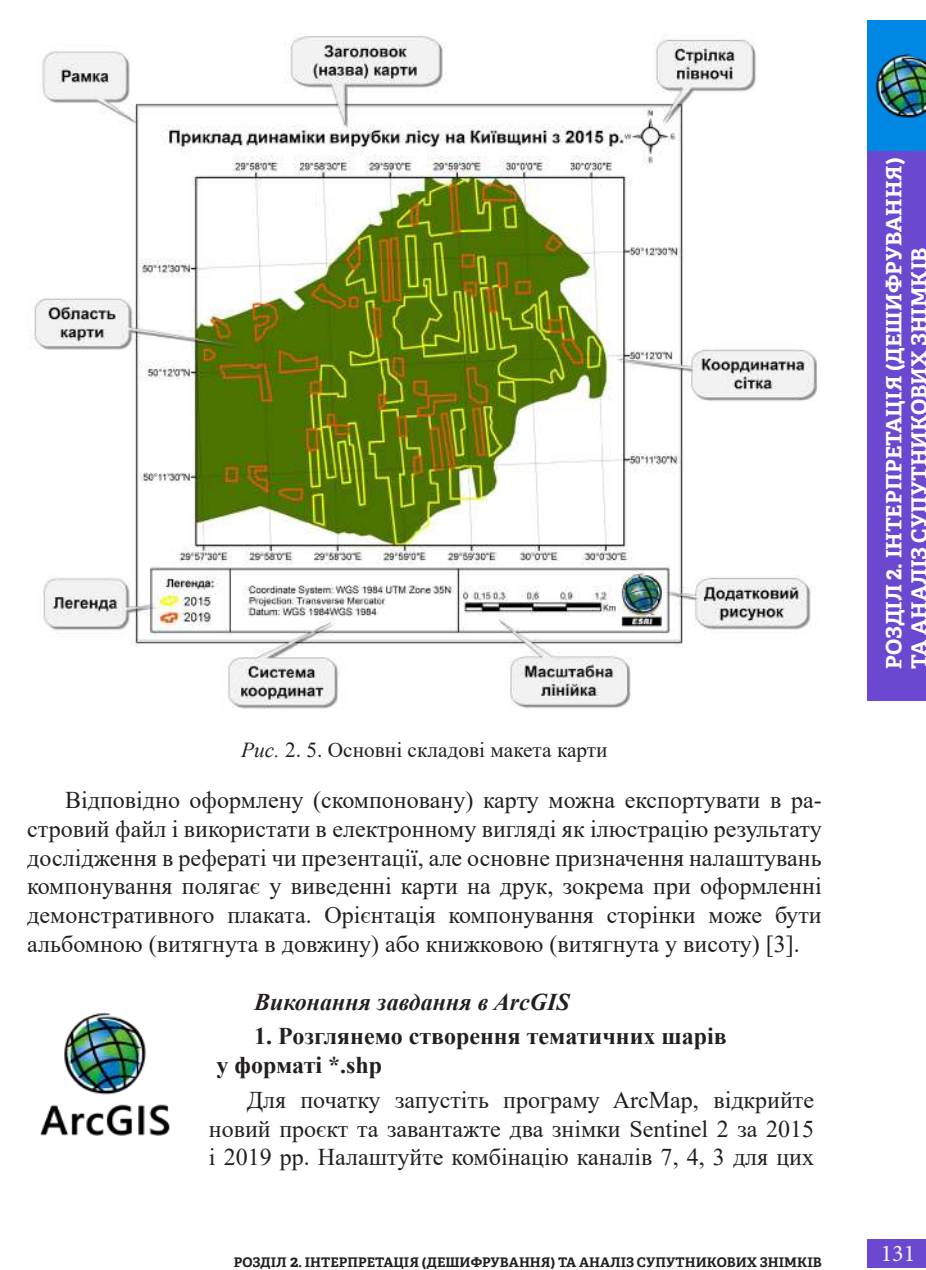

*Рис.* 2. 5. Основні складові макета карти

Відповідно оформлену (скомпоновану) карту можна експортувати в растровий файл і використати в електронному вигляді як ілюстрацію результату дослідження в рефераті чи презентації, але основне призначення налаштувань компонування полягає у виведенні карти на друк, зокрема при оформленні демонстративного плаката. Орієнтація компонування сторінки може бути альбомною (витягнута в довжину) або книжковою (витягнута у висоту) [3].

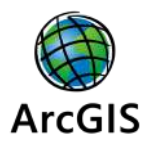

# *Виконання завдання в ArcGIS*

# **1. Розглянемо створення тематичних шарів у форматі \*.shp**

Для початку запустіть програму ArcMap, відкрийте новий проєкт та завантажте два знімки Sentinel 2 за 2015 і 2019 рр. Налаштуйте комбінацію каналів 7, 4, 3 для цих

знімків у проєкті (детальніше про це було описано в розділі 1. 4). Користуючись інструментами навігації, знайдіть лісовий масив у Фастівському районі (знайти потрібне місце допоможе карта OSM, у розділі 1. 3 описано, як її додати в проєкт).

Далі скористайтеся модулем *ArcCatalog*, в якому насамперед необхідно вибрати робочу папку, де буде зберігатися тематичний шар вирубок (рис. 2. 6).

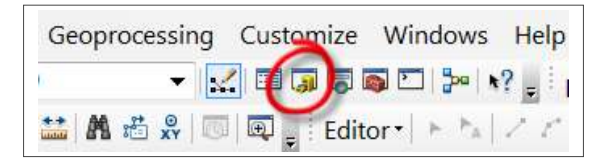

*Рис. 2. 6.* Розташування модуля *Arc Catalog*

Після того як ви виділили папку, натисніть на неї правою клавішею миші та виберіть з випадного меню пункт *New (Новий)* → *Shapefile***…** *(шейп-файл).*  При цьому з'являється діалогове вікно (рис. 2. 7) створення нового шейпфайлу – *Create New Shapefile (Створити новий шейп-файл).*

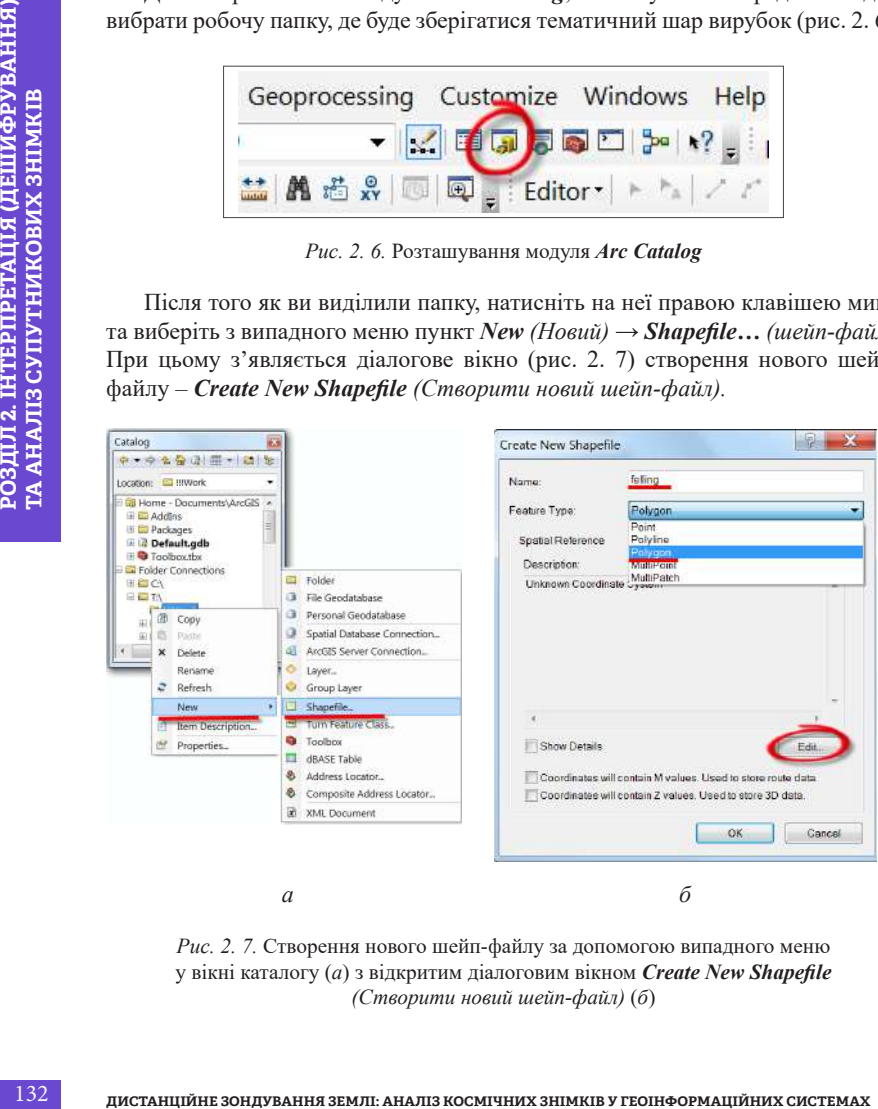

*Рис. 2. 7.* Створення нового шейп-файлу за допомогою випадного меню у вікні каталогу (*а*) з відкритим діалоговим вікном *Create New Shapefile (Створити новий шейп-файл)* (*б*)

- У цьому вікні необхідно вказати таку інформацію:
- назва тематичного шару *(Name)* напишемо слово «*вирубка»* англійською мовою – «*felling»*;

*\* Назву тематичного шару треба вказувати латиницею і без застосування додаткових символів, оскільки при застосуванні деяких інструментів можуть виникати помилки через назву файлів кирилицею (це також стосується назв папок, де ви зберігаєте робочі файли).* 

- тип геометрії тематичних об'єктів *Feature type*. У нашому випадку найкраще підходить полігональний тип, так як ми плануємо надалі отримати площі вирубки;
- *• XY Coordinate System (Система координат)*. Для визначення необхідної просторової прив'язки слід натиснути кнопку *Edit (Редагувати)*, вибрати відповідну систему координат та проєкцію у вікні *Spatial Reference Property (Властивості просторової прив'язки)*. Найпростіше присвоїти її з відкритого в проєкті знімка, натиснувши *Import (Імпорт)*, далі необхідно знайти його на робочому диску у вікні *Browse for Dataset (Знайти набір даних),* виділити і натиснути *Add (Додати).*

Далі в графі опису *Spatial Reference (Просторова прив'язка)* з'явиться опис присвоєної картографічної проєкції. Для завершення створення шейпфайлу натисніть *Ok.* Створений новий шейп-файл автоматично відображається у вашому проєкті (рис. 2. 8).

Тепер нам необхідно підібрати зручний для себе **стиль відображення шейп-файлу**.

илицею (це токож стосусться нозв попок, де ви эберігосте робочі<br> **Гематичних об'**ектів – *Реature type*. У нашому випадку<br> **ROSUITIS політональний тип, так як ми шланусмо надалі<br>
<b>РОЗИР вубки**, система *координат*). Дл Для доступу до інструментів налаштування відображення шейп-файлів треба правою клавішею миші натиснути на шар вирубки й обрати з випадного меню пункт *Properties (Властивості)*, після чого у вікні *Layer Properties (Властивості шару)*, що з'явилося, перейти на вкладку *Symbology (Символіка)*. У лівій частині *Show (Показати)* цього вікна можна обрати, за яким принципом треба відображати об'єкти шейп-файлу. Варіант відображення *Single Symbol (Одиничний символ)* відображає усі об'єкти в обраному шейп-файлі однаково. Цей спосіб доцільно використовувати, коли об'єкти в одному шарі не мають жодної ознаки, за якою б ми хотіли відобразити їх різною символікою. Тобто для початку цей спосіб відображення нам підходить, адже ми ще не намалювали жодного полігона. Натисніть на квадрат під написом *Symbol (Символ)* і виберіть зручний для себе стиль відображення шейп-файлу у відкритому вікні *Symbol Selector (Вибір символу),* підібравши кольори контуру та заливки, ширину контуру (рис. 2. 9).

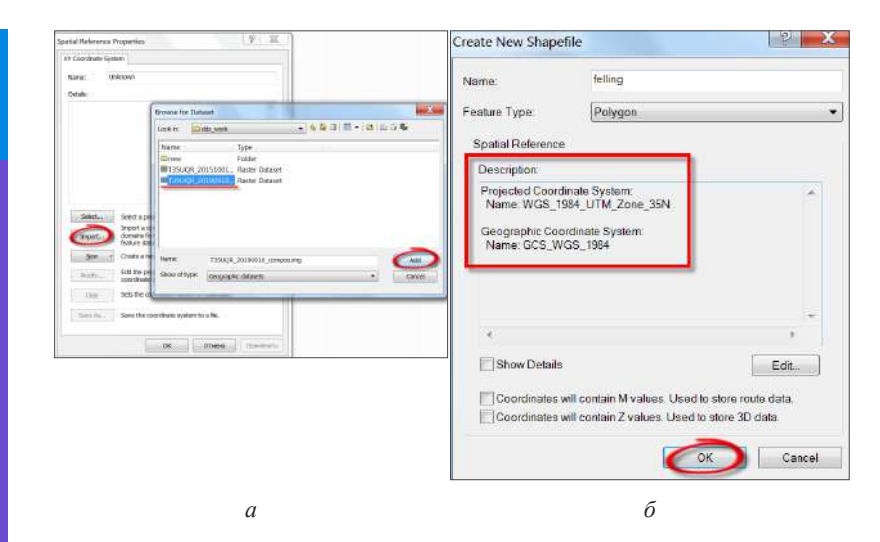

*Рис. 2. 8.* Вікно присвоєння для векторного шару просторової прив'язки з космознімка (*а*) з описом системи координат (*б*)

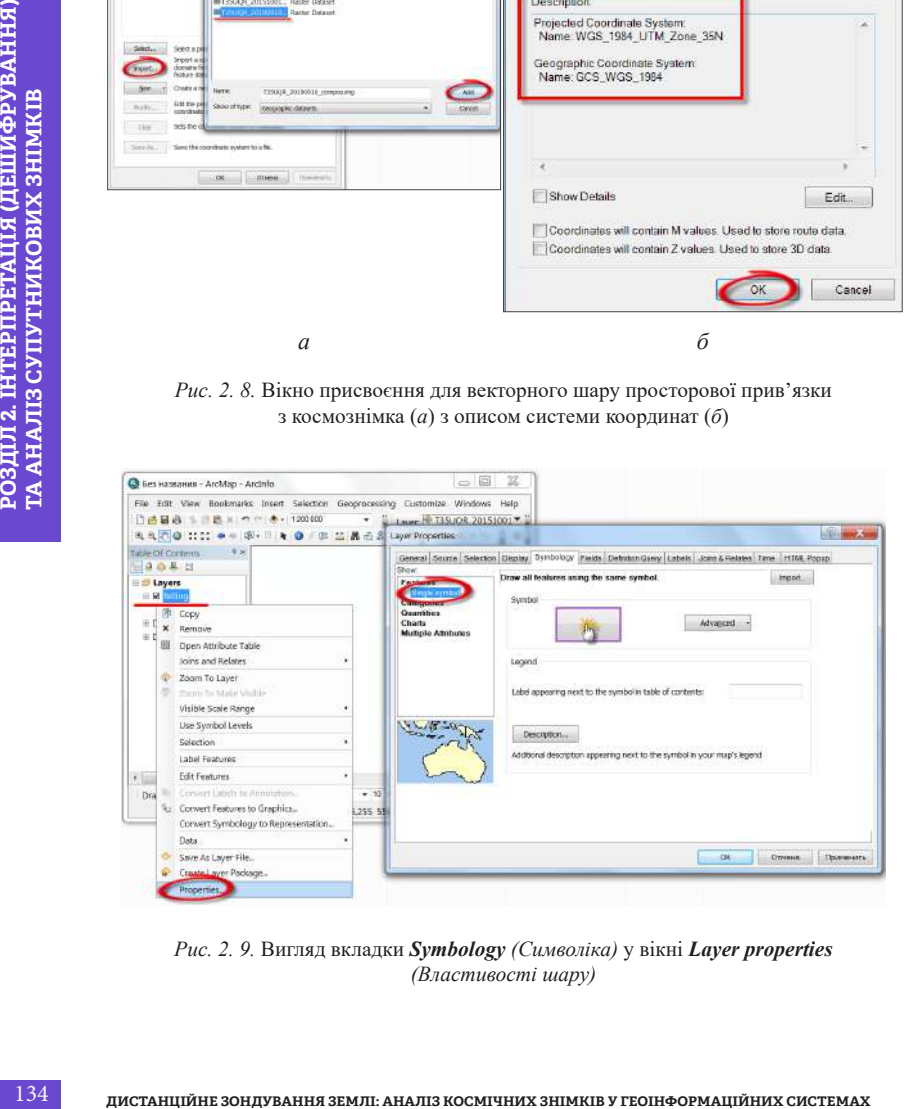

*Рис. 2. 9.* Вигляд вкладки *Symbology (Символіка)* y вікні *Layer properties (Властивості шару)*

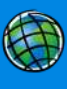

Наступний варіант відображення – це *Categories (Категорії)*, який дає змогу відобразити об'єкти шару залежно від їх властивостей, а саме: *Unique value (Унікальне значення)* – об'єкти в цьому випадку відображатимуться, ґрунтуючись на різних значеннях певного атрибута, наприклад поля «year» (рік вирубки). Використання цього способу ми опишемо нижче, коли оцифруємо всі вирубки, і буде необхідно відобразити їх різними кольорами на основі унікальної ознаки – року вирубки (2015 чи 2019).

*\* Зверніть увагу! Щоб швидко змінити колір, можна відкрити вікно Symbol Selector (Вибір символу), просто навівши на квадратик умовного кольору шейп-файлу у вікні Layers (Шари) та двічі натиснувши лівою клавішею миші (рис. 2. 10).* 

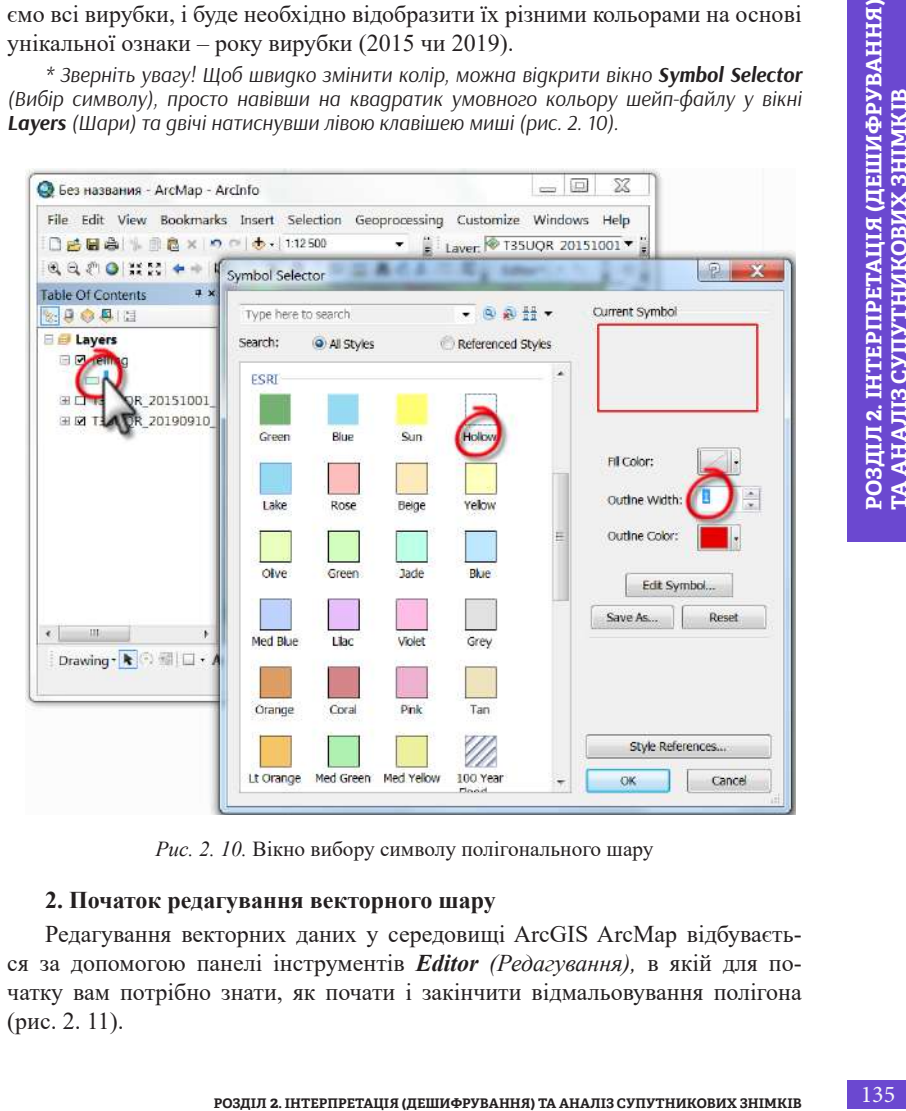

*Рис. 2. 10.* Вікно вибору символу полігонального шару

# **2. Початок редагування векторного шару**

Редагування векторних даних у середовищі ArсGIS ArсМар відбувається за допомогою панелі інструментів *Editor (Редагування),* в якій для початку вам потрібно знати, як почати і закінчити відмальовування полігона (рис. 2. 11).

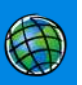

*\* Першою зліва на цій панелі розміщена кнопка Editor (Редагування), яка має випадне меню, що забезпечує доступ до розширених функцій. Першою в меню є функція Start Editing (Початок редагування), при активації якої відбувається початок редагування створеного нами шейп-файлу вирубки. Для завершення редагування вектора вирубок необхідно буде спочатку натиснути Save Edits (Збереження результатів редагування), а потім Stop Editing (Зупинка редагування). У разі, якщо ви відразу натиснете Stop Editing, автоматично з'явиться вікно із запитом про збереження редагованих даних.*

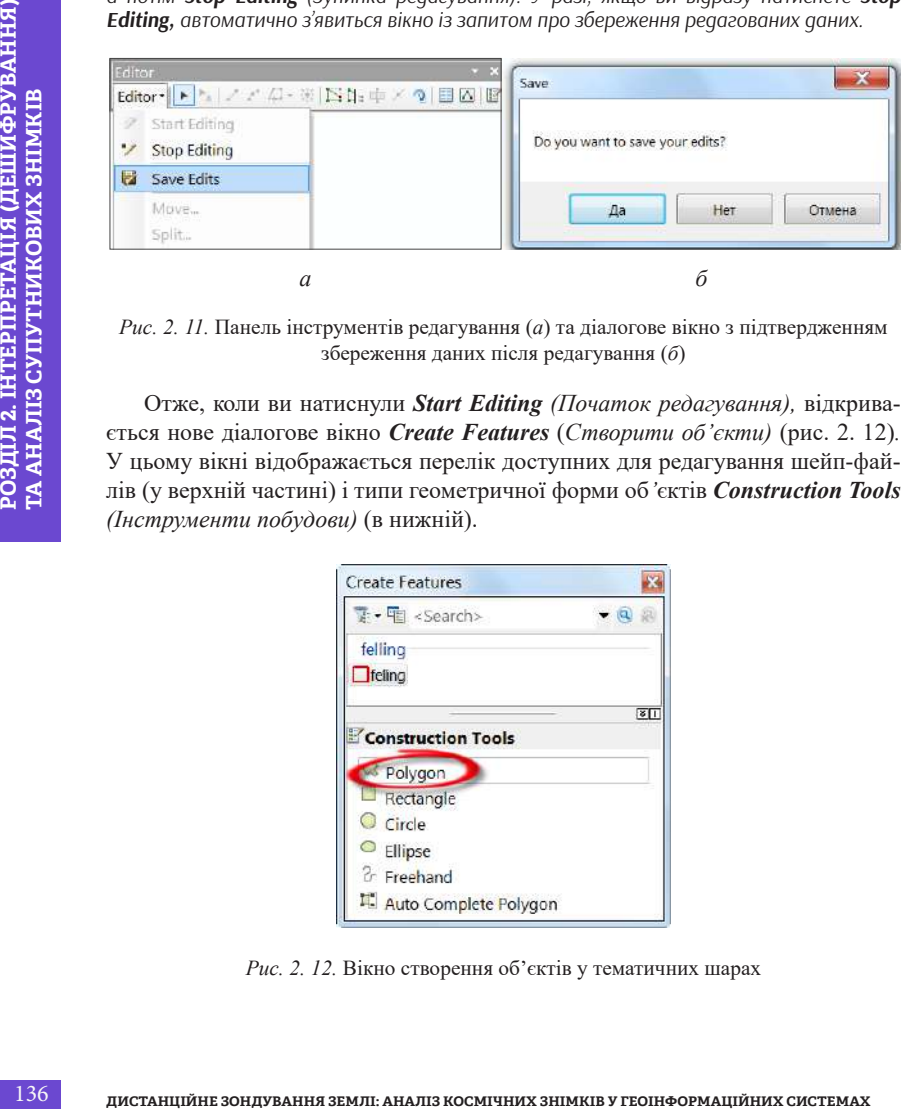

*Рис. 2. 11.* Панель інструментів редагування (*а*) та діалогове вікно з підтвердженням збереження даних після редагування (*б*)

Отже, коли ви натиснули *Start Editing (Початок редагування),* відкривається нове діалогове вікно *Create Features* (*Створити об'єкти)* (рис. 2. 12)*.*  У цьому вікні відображається перелік доступних для редагування шейп-файлів (у верхній частині) і типи геометричної форми об*'*єктів *Construction Tools (Інструменти побудови)* (в нижній).

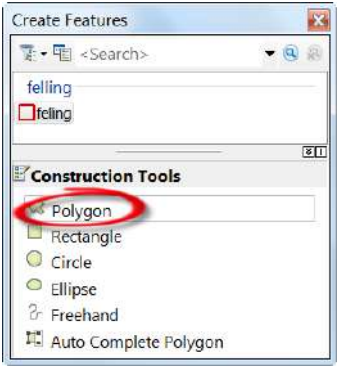

*Рис. 2. 12.* Вікно створення об'єктів у тематичних шарах

Для оцифровування вирубки нам знадобиться такий інструмент, як *Polygon (Полігон)* – саме він призначений для створення площинних об'єктів складної конфігурації і подальшого розрахунку площі. Тепер нарешті можна приступити до безпосереднього виконання нашого завдання – спочатку оцифрувати всю вирубку на космічному знімку 2015 р.

**Особливості оцифрування:** для покрокового ручного оцифровування вирубки ставте *крапку (vertex)* за крапкою, щоразу натискаючи на ліву клавішу миші, або ж оцифровуйте в потоковому режимі *Streaming,* затиснувши ліву клавішу миші і плавно рухаючи курсор по екрану вздовж контурів об'єкта. У потоковому режимі оцифровування при переміщенні курсора миші по карті Arс Мар додає вершини автоматично через визначений інтервал. Для початку оцифровування в потоковому режимі необхідно задати першу вершину, з якої почнеться оцифровування, і натиснути функціональну клавішу «F8».

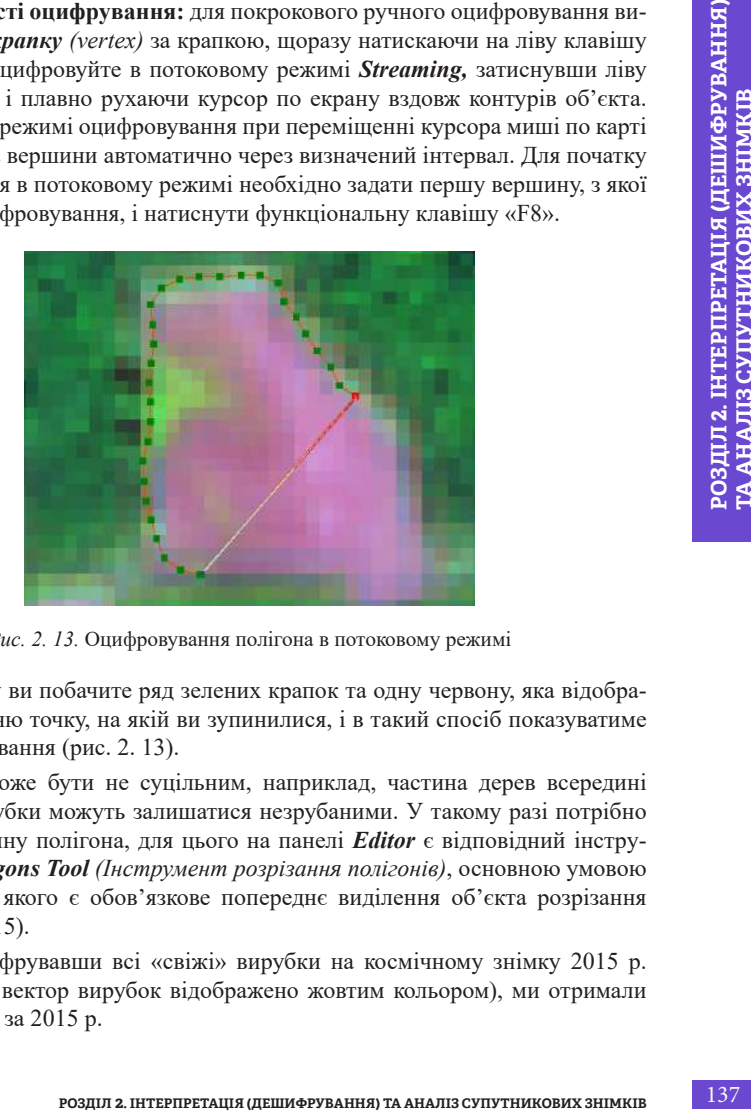

*Рис. 2. 13.* Оцифровування полігона в потоковому режимі

При цьому ви побачите ряд зелених крапок та одну червону, яка відображатиме останню точку, на якій ви зупинилися, і в такий спосіб показуватиме напрям цифрування (рис. 2. 13).

Полігон може бути не суцільним, наприклад, частина дерев всередині квартальної рубки можуть залишатися незрубаними. У такому разі потрібно вирізати частину полігона, для цього на панелі *Editor* є відповідний інструмент *Cut Polygons Tool (Інструмент розрізання полігонів)*, основною умовою використання якого є обов'язкове попереднє виділення об'єкта розрізання (рис. 2. 14, 2. 15).

Отже, оцифрувавши всі «свіжі» вирубки на космічному знімку 2015 р. (на рис. 2. 16 вектор вирубок відображено жовтим кольором), ми отримали карту вирубки за 2015 р.

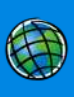

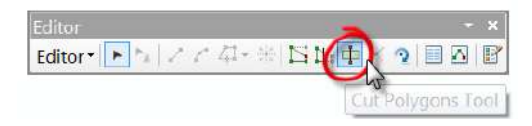

*Рис. 2. 14.* Вікно *Editor –* інструмент розрізання полігонів

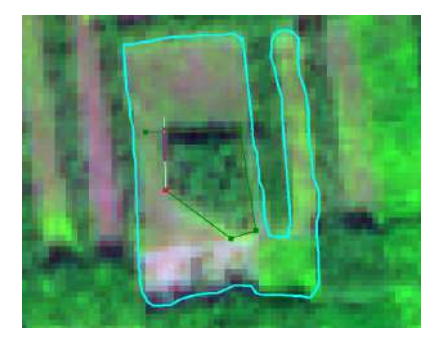

*Рис. 2. 15.* Використання інструменту розрізання полігонів

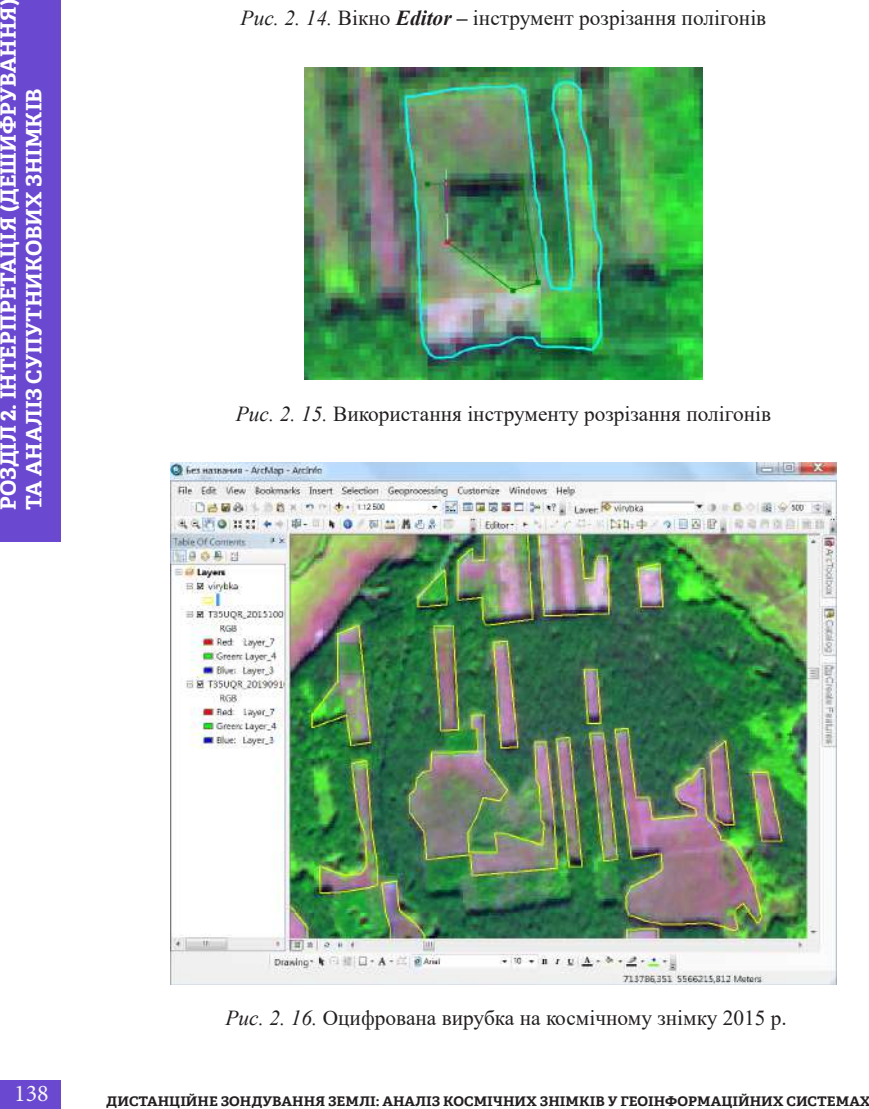

*Рис. 2. 16.* Оцифрована вирубка на космічному знімку 2015 р.

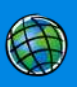

# **3. Робота з атрибутивними даними**

Для порівняння масштабів вирубки за чотири роки необхідно спочатку виділити всю вирубку на знімку за 2015 р. та присвоїти їй в атрибутивних даних код «2015», а потім доцифрувати вирубку зі знімка за 2019 р. і присвоїти новим об'єктам код «2019». Отже, перший етап ми виконали, оцифрували вирубку 2015 р. і тепер маємо створити в таблиці атрибутів необхідну колонку, присвоївши їй відповідний код.

Доступ до таблиці атрибутів відбувається за допомогою натискання правою клавішею миші на необхідний тематичний шар чи таблицю (рис. 2. 17) і вибору з контекстного меню команди *Open Attribute Table (Відкрити таблицю атрибутів).*

*\* Зверніть увагу! Створювати нові колонки можна лише тоді, коли шейп-файл не редагується, тобто в режимі Stop Editing (Зупинка редагування).*

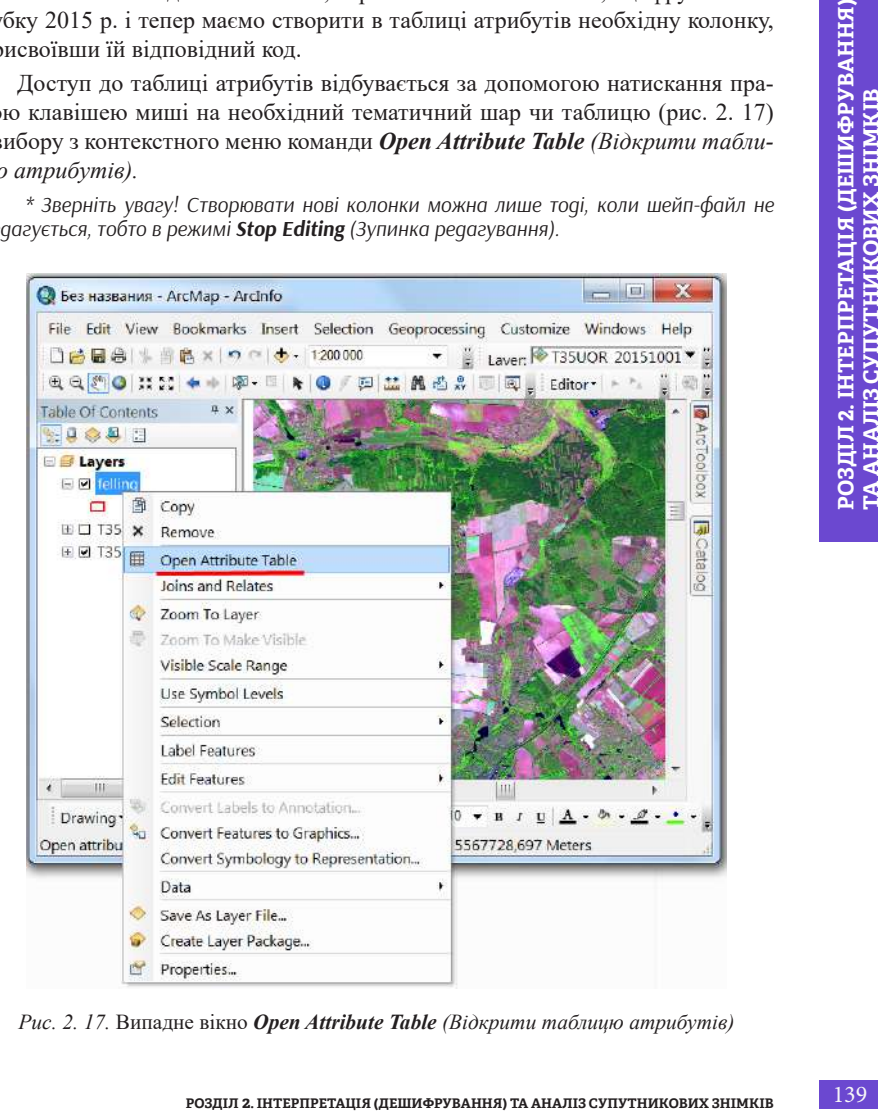

*Рис. 2. 17.* Випадне вікно *Open Attribute Table (Відкрити таблицю атрибутів)*

Команда *Add Field… (Додати поле...)* дає змогу додавати до наявної таблиці нові поля для атрибутивних даних відповідного типу (рис. 2. 18).

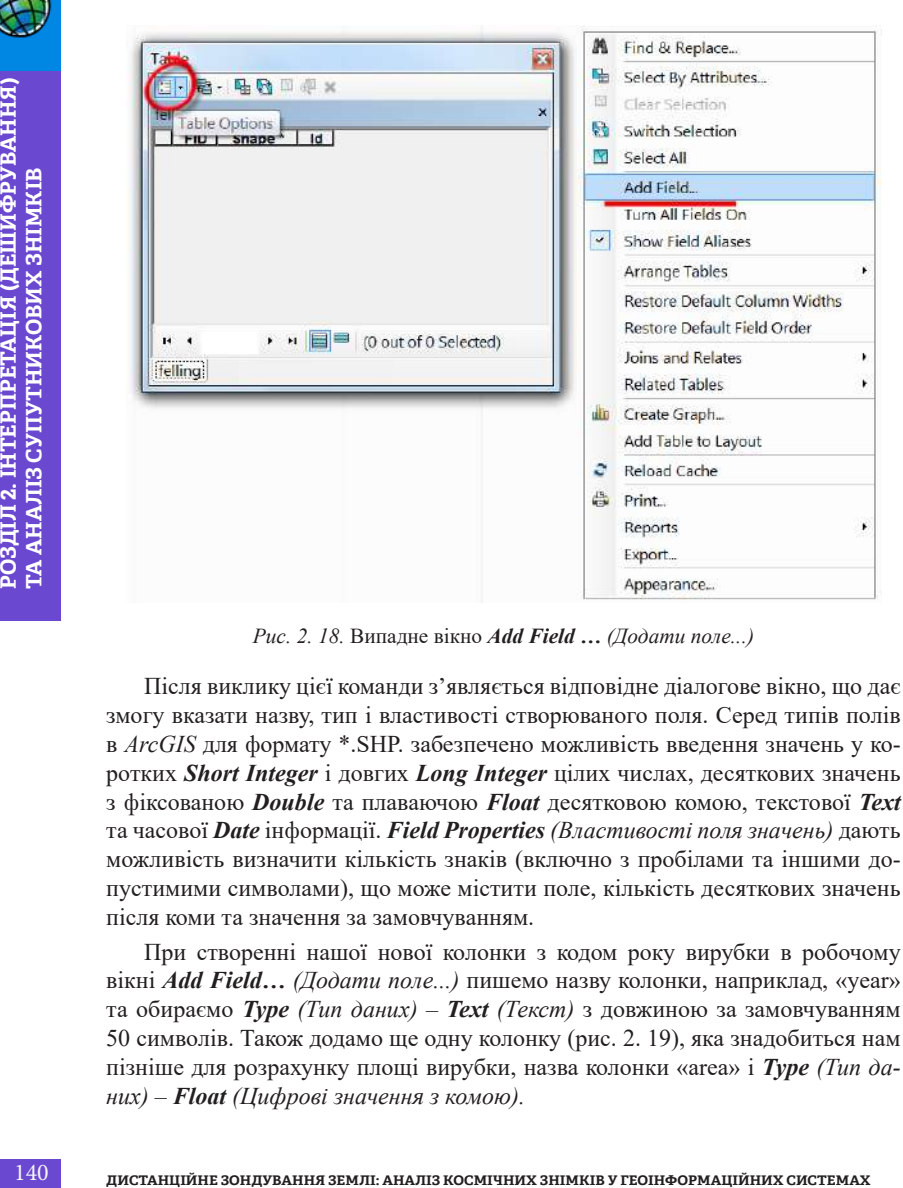

*Рис. 2. 18.* Випадне вікно *Add Field … (Додати поле...)*

Після виклику цієї команди з'являється відповідне діалогове вікно, що дає змогу вказати назву, тип і властивості створюваного поля. Серед типів полів в *ArcGIS* для формату \*.SHP. забезпечено можливість введення значень у коротких *Short Integer* і довгих *Long Integer* цілих числах, десяткових значень з фіксованою *Double* та плаваючою *Float* десятковою комою, текстової *Text* та часової *Date* інформації. *Field Properties (Властивості поля значень)* дають можливість визначити кількість знаків (включно з пробілами та іншими допустимими символами), що може містити поле, кількість десяткових значень після коми та значення за замовчуванням.

При створенні нашої нової колонки з кодом року вирубки в робочому вікні *Add Field… (Додати поле...)* пишемо назву колонки, наприклад, «year» та обираємо *Type (Тип даних)* – *Text (Текст)* з довжиною за замовчуванням 50 символів. Також додамо ще одну колонку (рис. 2. 19), яка знадобиться нам пізніше для розрахунку площі вирубки, назва колонки «area» і *Type (Тип даних)* – *Float (Цифрові значення з комою).*

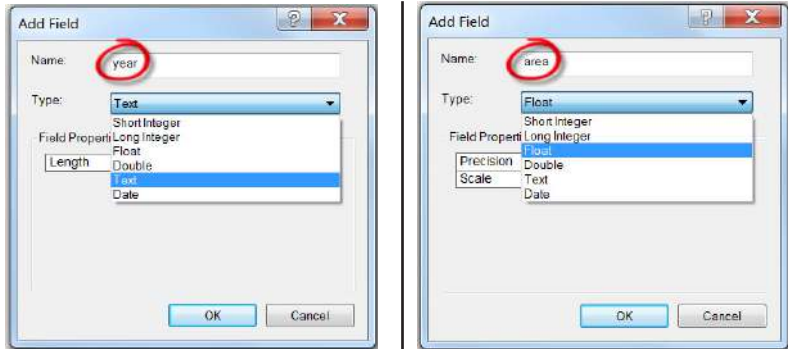

*Рис. 2. 19.* Параметри створення нових колонок у вікні *Add Field…* (*Додати поле…*)

**РОЗДІЛ 2. РОЗДІЛ 2. ГЛИЗ 2. ГЛИЗ 2. ГЛИЗ 2. ГЛИЗ 2. РОЗДІЛ 2. ІНТЕРПРЕТАЦІЯ (ДЕШИФРУВАННЯ) ТА АНАЛІЗ СУПУТНИКОВИХ ЗНІМКІ<br>
<b>РОДИТИВ НА ЛІЗ РОЗДІЛ 2. ІНТЕРПРЕТАДІЛ 2. ІНТЕРПРЕТАДІЛ 2. ІНТЕРПРЕТАДІЛ 2. ІНТЕРПРЕТАДІЛ 2. ІНТ** *Розрахунок площі.* Для розрахунку основних картометричних параметрів, наприклад площі, окремо реалізовано команду *Calculate geometry...(Розрахунок геометрії...)*. Для виклику цієї команди необхідно натиснути на заголовок (назву) колонки «area» правою клавішею миші. Після чого з'являється діалогове вікно, в якому треба обрати тип картометричного параметра (площа, периметр або довжина, координати центральних точок та ін.), систему координат та одиниці виміру. Для кожного типу геометрії просторових об'єктів властивий свій набір картометричних параметрів, які можна обрати. У нашому випадку необхідно обрати параметр «площа» та одиницю вимірювання «гектар» і натиснути *Ok* (рис. 2. 20).

| feling         |            |                |         |                |  |  |
|----------------|------------|----------------|---------|----------------|--|--|
| FID            | Shape *    |                | Id Vear | area           |  |  |
| Ü              | Polygon    | 0              |         | 0              |  |  |
| ï              | Polygon    | o              |         | 0              |  |  |
| $\overline{2}$ | Polygon    | $\overline{0}$ |         | ö              |  |  |
| 3 <sup>1</sup> | Polygon    | ö              |         | 0              |  |  |
| $\overline{A}$ | Polygon    | $\overline{0}$ |         | ö              |  |  |
| 5              | Polygon    | $\overline{0}$ |         | ö              |  |  |
| 6              | Polygon    | ö              |         | ö              |  |  |
|                | 7 Polygon  | ö              |         | ō              |  |  |
| 8              | Polygon    | ö              |         | O              |  |  |
|                | 9 Polygon  | $\overline{0}$ |         | ö              |  |  |
| 10             | Polygon    | $\overline{0}$ |         | $\overline{0}$ |  |  |
|                | 11 Polygon | o              |         | 0              |  |  |
|                | 12 Polygon | $\overline{0}$ |         | ö              |  |  |
|                | 13 Polygon | $\overline{0}$ |         | ö              |  |  |
|                | 14 Polygon | ö              |         | ö              |  |  |
| 14.4           | O<br>٠     | $n \equiv$     |         |                |  |  |

*Рис. 2. 20.* Вигляд таблиці атрибутів після створення двох нових колонок

Ми обрали для поля *«year»* як тип текстове поле, хоча в це поле ми далі будемо додавати число (2015 або 2019), однак це значення є кодом, і ми не плануємо використовувати його для математичних розрахунків, тому доцільно в такому разі використовувати тип текстове поле, а не числове. На противагу для поля *«area» (площа)* для нас важливо мати змогу сумувати площу всіх полігонів чи робити інші математичні операції, а також важливо зберігати якнайточніше значення, тому ми обрали для цього поля тип *Float (Цифрові значення з комою)*.

Після цього виділяємо всі оцифровані обєкти і присвоюємо їм код «2015». Для цього необхідно в таблиці атрибутів натиснути *Table options (Опції таблиці)* та за допомогою команди *Select All (Виділити все)* виділити усі об'єкти у векторі вирубки. Наступний крок – це присвоєння виділеним об'єктам коду «2015». Для цього необхідно скористатися короткою таблицею атрибутів Attributes в панелі інструментів редагування *Editor*. У цій таблиці (рис. 2. 21) натиснути поле *«year»* і присвоїти виділеним об'єктам код «2015».

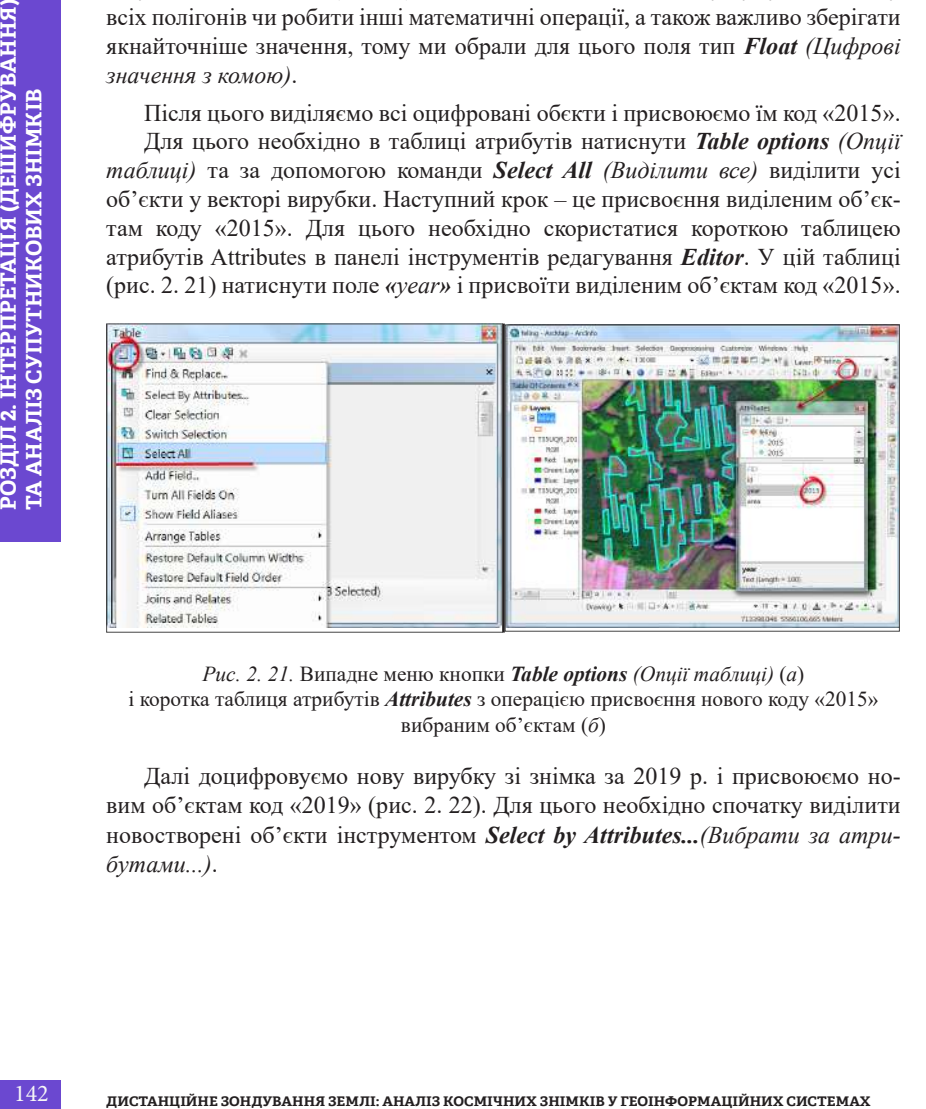

### *Рис. 2. 21.* Випадне меню кнопки *Table options (Опції таблиці)* (*а*) і коротка таблиця атрибутів *Attributes* з операцією присвоєння нового коду «2015» вибраним об'єктам (*б*)

Далі доцифровуємо нову вирубку зі знімка за 2019 р. і присвоюємо новим об'єктам код «2019» (рис. 2. 22). Для цього необхідно спочатку виділити новостворені об'єкти інструментом *Select by Attributes...(Вибрати за атрибутами...)*.

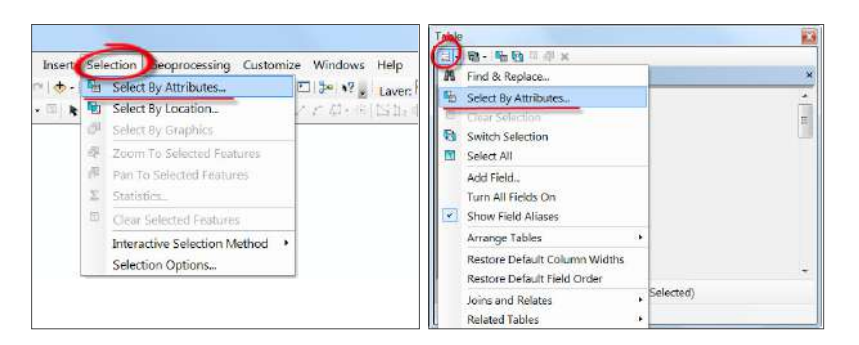

*Рис. 2. 22.* Альтернативні доступи до команди *Select by Attributes*… *(Вибрати за атрибутами...)* за допомогою меню *Selection (Вибірка)* і вкладка *Table options (Опції таблиці )* у вікні таблиці атрибутів

| Restore Default Field Order<br>Selected)<br>Joins and Relates                                                                                                    |              |
|----------------------------------------------------------------------------------------------------|--------------|
| <b>Related Tables</b>                                                                                                    |              |
| Рис. 2. 22. Альтернативні доступи до команди Select by Attributes<br>(Вибрати за атрибутами) за допомогою меню Selection (Вибірка)<br>і вкладка Table options (Опції таблиці) у вікні таблиці атрибутів<br>Команда дає можливість здійснити вибірку векторних об'єктів на основі |              |
| грибутивних даних. Дублювання цієї команди здійснено також у відповідно-<br>у меню Selection (Вибірка). У робочому вікні інструменту вибірки за атри-<br>утами зазначаємо «year» = «0», тобто вибрати об'єкти, які не мають коду                                                 |              |
| ис. 2. 23).                                                                                                    |              |
| $=$ $\Box$<br>双<br>- Без названия - ArcMap - ArcInfo                                                                                                    |              |
| File Edit View Bookmarks Insert Selection<br>Select By Attributes<br>□普日命 生用高× つ (→ 12135)<br><b>Millian</b>                                                                                                    | $\mathbb{R}$ |
| Layer.<br><sup>t</sup> feling<br>9990<br>※ 一 ★ ◎<br>不明显<br>Editor * *<br>Only show selectable layers in this list                                                                                                    |              |
| <b>Fable Of Contents</b><br>Mathod<br>Create a new selection<br>19.000                                                                                                    |              |
| "FID"<br><b>El Layers</b><br>"Id"                                                                                                    |              |
| 回口 feling<br>'year'<br>Table<br>冦<br>"area"                                                                                                    |              |
| 图·图·看看回事×<br>田 M feling<br>felling<br>×                                                                                                    |              |
| 52<br>Like<br>Id year<br>Find Shape"<br>area<br>2016'                                                                                                    |              |
| And<br>2015<br>$\frac{0}{0}$<br>22 Pelygon<br>$\overline{0}$<br>23 Potygon<br>2015<br>n<br>Or.                                                                                                    |              |
| $\frac{1}{2}$<br>$\epsilon$ .<br>D.<br>2015<br>24 Polygon<br>D:2015<br>25 Palygon<br>26 Polygon<br>$\alpha$<br>2015<br>$\overline{0}$<br>$\sim$ $\mid$ $\!\times$<br>$\omega$<br>Nat                                                                                             |              |
| 27 Polygon<br>D.<br>2015<br>o<br>罰<br>D.<br>Polygon<br>$\frac{2015}{0}$<br>ls.<br>Go To:<br>Gat Unique Values                                                                                                    |              |
| ٥<br>29 Pelygon<br>ō<br>0 0<br>FROM virybka_red WHERE<br>30 Polygori<br>o<br><b>SELW</b><br>31 Polygon<br>0 <sub>0</sub><br>o                                                                                                    |              |
| ň<br>010<br>32 Palygon<br>33 Potyport<br>0.0                                                                                                    |              |
| oooo<br>Potygon<br>0.0<br>35 Pelygon<br>0 0<br>o<br>Powpon<br>п                                                                                                    |              |
| $\frac{1}{2}$<br>$\frac{0}{0}$<br>Polygon<br>Clear<br>Verify<br>Help<br>Load.                                                                                                    | Save         |
| 1 • * 画面<br>$\frac{1}{2}$<br><b>OK</b>                                                                                                    | Close        |
| D 39 out of 68 Selected)<br>Apply<br>felling                                                                                                    |              |
|                                                                                                    |              |

*Рис. 2. 23.* Вікно для вибору об'єктів за визначеними атрибутами *Select by Attributes*… *(Вибрати за атрибутами...)*
Після завершення присвоєння кодування розфарбовуємо створені полігони вирубки в різні кольори, наприклад жовтий – 2015 р. і червоний контур – 2019 р. Виконати це можна через меню *Categories (Категорії)*, вкладки *Symbology (Символіка)* y вікні *Layer properties (Властивості шару)*, як було описано вище у кінці першого пункту цього завдання (рис. 2. 24, 2. 25).

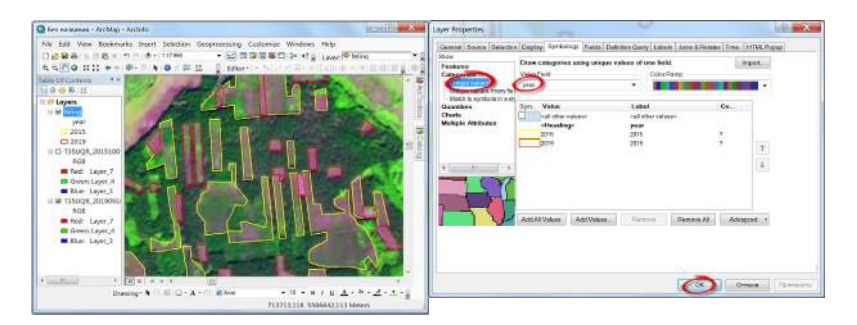

*Рис. 2. 24.* Вибір стилів відображення вектора вирубки за категоріями, і відповідно – за кодом року вирубки

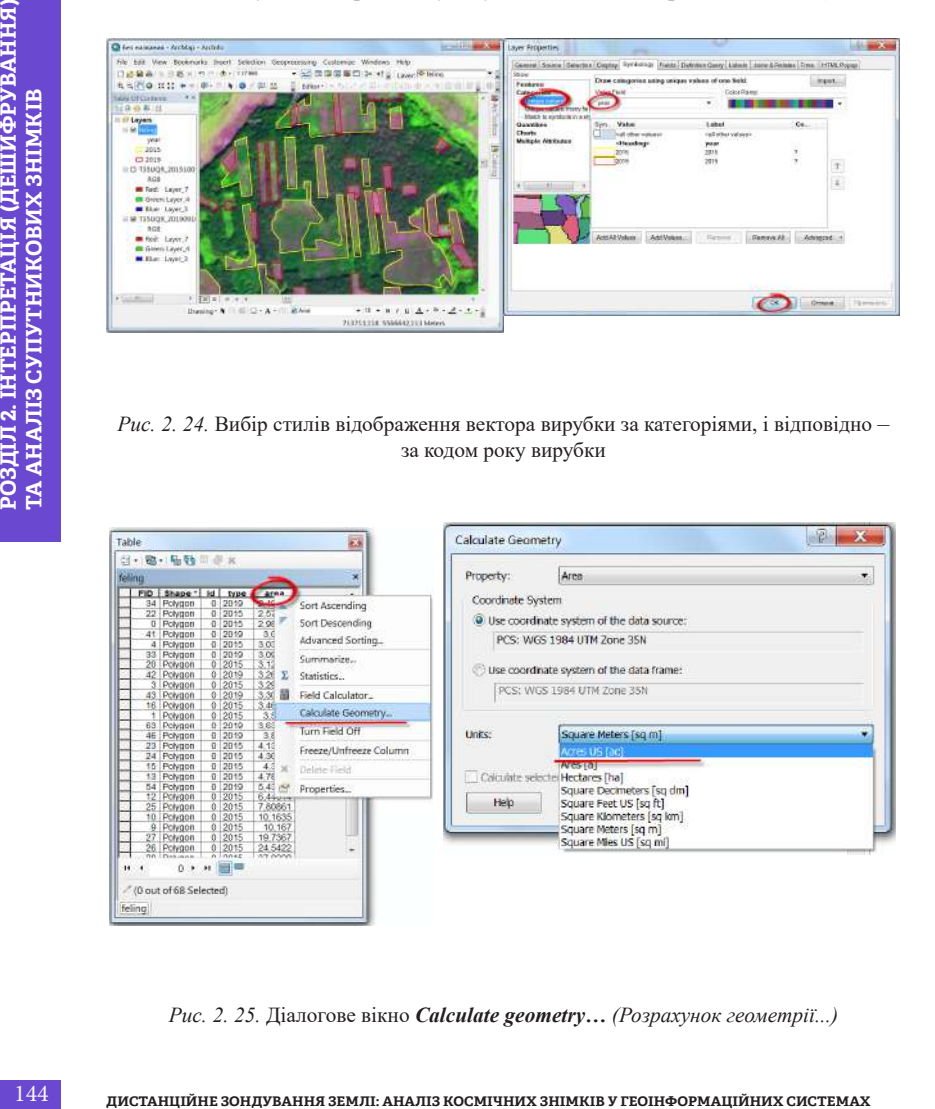

*Рис. 2. 25.* Діалогове вікно *Calculate geometry… (Розрахунок геометрії...)*

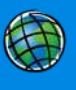

 Корисною також буде команда *Statistics… (Статистика...)*, яка дає змогу швидко отримати інформацію про основні статистичні показники та частоти розподілу значень обраного поля. Після її вибору з'являється діалогове вікно, яке в правій частині містить інформацію про основні статистичні показники, а в лівій – розподіл значень (рис. 2. 26). Таким чином ви можете отримати сумарну площу вирубки на 2015 і 2019 р.

| Table                                                                                                    | 鏂                      | <b>All and I</b><br>election Stirtution of virybles                                                                                                    |
|----------------------------------------------------------------------------------------------------|------------------------|----------------------------------------------------------------------------------------------------|
| 图· 题· 陆融回避×                                                                                                    |                        |                                                                                                    |
| feling                                                                                                    | ×                      | <b>Frequency Distribution</b><br>kkisin                                                                                                    |
| FID Shape <sup>*</sup><br>id type<br>area<br>Potypon<br>o<br>2,37                                                         | Sort Ascending         | an Presin<br>15                                                                                                    |
| ō<br>Polygon<br>2.10<br>2016<br>Potygon<br>3.12                                                                           | Sort Descending        | <b>LEGAL</b><br>10<br>West 150000                                                                                                    |
| $\begin{array}{ c c c }\hline 0 & 2015 \\ \hline 0 & 2015 \\ \hline \end{array}$<br>21 Polygon<br>1,98<br>2,57<br>nouvion | Advanced Sorting       |                                                                                                    |
| 2015<br>4.13<br>Polygon<br>24 Polypon<br>2015<br>4,30<br>o                                                                | Summarize.             | 19 <sub>0</sub><br>20.3<br>572                                                                                                    |
| 7.80<br>Polygon<br>0.2045<br>Potypon<br>24.5                                                                              | 5tatistics             |                                                                                                    |
| 27 Polygon<br>n<br>2015<br>19.7<br>Polygon<br>2016                                                                        | Field Calculator.      |                                                                                                    |
| 0   2019<br>1.17<br>29 Polypon<br>1.46<br>0                                                                               | Calculate Geometry     |                                                                                                    |
| Polygon<br>$\frac{2019}{2010}$                                                                                            | Turn Field Off         |                                                                                                    |
| 0 → H 日                                                                                                    | Freeze/Unfreeze Column |                                                                                                    |
| " (29 out of 68 Selected)                                                                                                 | Delete Field           |                                                                                                    |
| feling                                                                                                    | Properties             |                                                                                                    |
|                                                                                                    |                        | Щоб перейти в режим відображення компонування і макета карти, не-<br>обхідно натиснути Layout View (Перегляд макета) в нижній частині екрана<br>(рис. 2. 27). Вибір розміру й орієнтації макета відбувається за допомогою |
| та друку).                                                                                                    |                        | меню File (Файл) та команди Page and Print Setup (Налаштування сторінки                                                                                                    |
|                                                                                                    | 國<br>团                 | Layout View                                                                                                    |
|                                                                                                    |                        | Рис. 2. 27. Перехід між режимами відображення карти                                                                                                    |
|                                                                                                    |                        |                                                                                                    |
|                                                                                                    |                        | Встановлення елементів компонування карти за допомогою команд меню                                                                                                    |
| нування карти (рис. 2. 28), є такі:                                                                                       |                        | Insert (Вставити). Серед елементів, які можливо встановити в макет компо-                                                                                                    |

*Рис. 2. 26.* Діалогове вікно виклику основних статистичних показників

## **4. Оформлення макета карти**

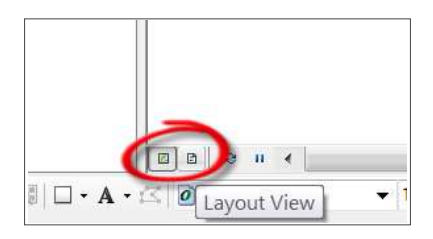

*Рис. 2. 27.* Перехід між режимами відображення карти

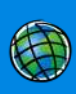

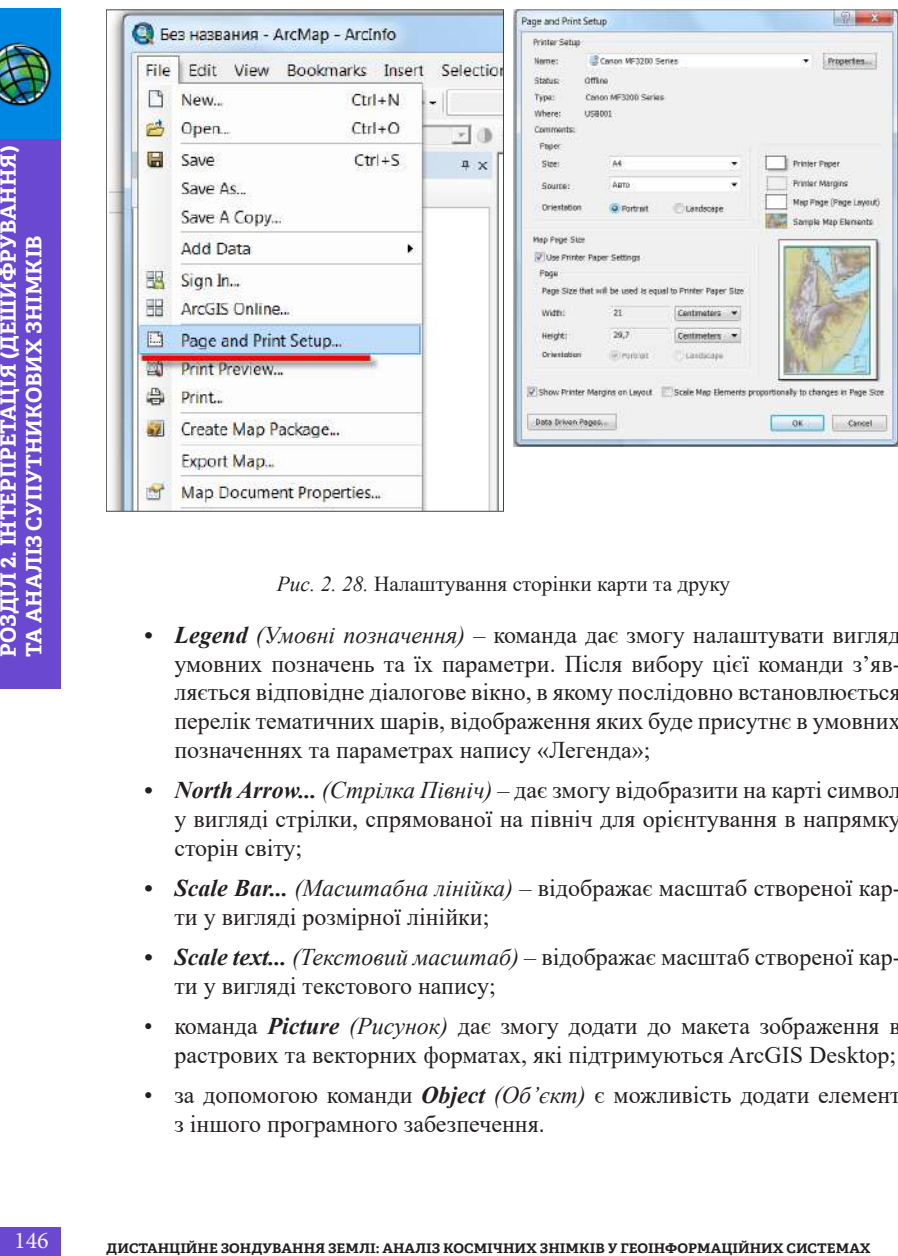

*Рис. 2. 28.* Налаштування сторінки карти та друку

- *• Legend (Умовні позначення)* команда дає змогу налаштувати вигляд умовних позначень та їх параметри. Після вибору цієї команди з'являється відповідне діалогове вікно, в якому послідовно встановлюється перелік тематичних шарів, відображення яких буде присутнє в умовних позначеннях та параметрах напису «Легенда»;
- *• North Arrow... (Стрілка Північ)* дає змогу відобразити на карті символ у вигляді стрілки, спрямованої на північ для орієнтування в напрямку сторін світу;
- *• Scale Ваr... (Масштабна лінійка)* відображає масштаб створеної карти у вигляді розмірної лінійки;
- *• Scale text... (Текстовий масштаб)* відображає масштаб створеної карти у вигляді текстового напису;
- команда *Picture (Рисунок)* дає змогу додати до макета зображення в растрових та векторних форматах, які підтримуються ArcGIS Desktop;
- за допомогою команди *Object (Об'єкт)* є можливість додати елемент з іншого програмного забезпечення.

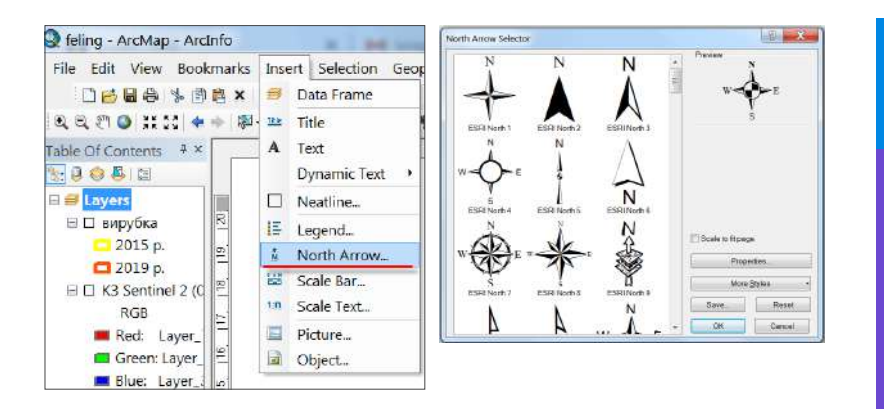

*Рис. 2. 29.* Доступ до команди меню *Insert (Вставити)*  з інструментом вибору *North Arrow (Стрілка півночі)* та її властивостей

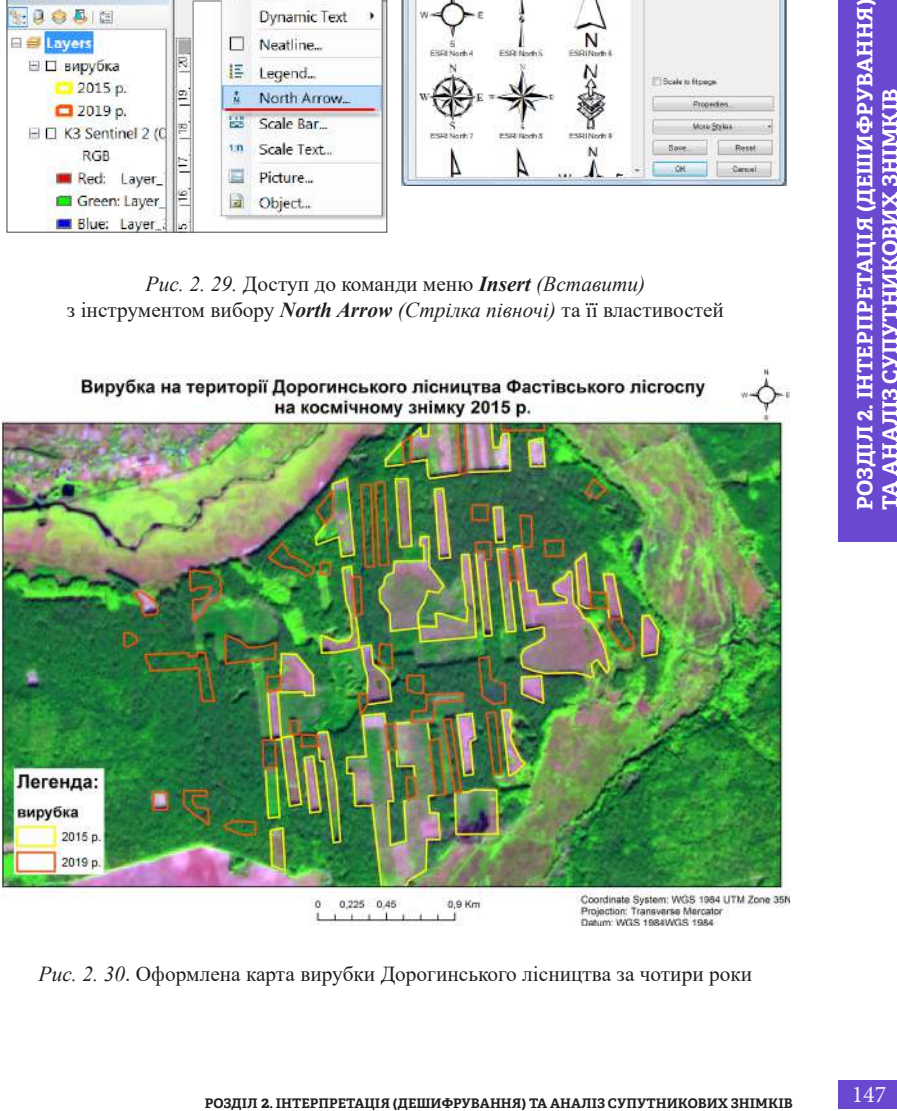

*Рис. 2. 30*. Оформлена карта вирубки Дорогинського лісництва за чотири роки

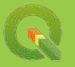

Крім згаданих елементів до макета можна також додати сітку координат (географічних і прямокутних), індексну сітку, фрагмент таблиці атрибутів, графіки та діаграми, звіти, створені за допомогою відповідних інструментів у середовищі ArcGIS Desktop (рис. 2. 29).

Як приклад завершеного оформленого макета наводимо карту вирубок Дорогинського лісництва (рис. 2. 30).

# *Виконання завдання в QGIS* **1. Розглянемо створення тематичних шарів у форматі \*.shp**

 Для початку запустіть программу QGIS Desktop. Відкрийте новий проєкт і додайте до нього два знімки Sentinel 2 за 2015 і 2019 рр. Налаштуйте комбінацію каналів 7, 4, 3 для цих знімків у проєкті (детальніше про це було описано в розділі 1. 4). Користуючись інструментами навігації, знайдіть лісовий масив у Фастівському районі (знайти потрібне місце допоможе карта OSM (у розділі 1. 3 описано, як її додати в проєкт).

На панелі інструментів виберіть *New shapefile layer (Новий шейп-файл шар)*. У вікні, що відкриється, біля поля *File name (Назва файлу)* натисніть на інструмент , щоб знайти потрібну папку, в яку будете зберігати новий векторний шар з виділеними рубками. Вкажіть його назву, наприклад, *«felling»* (*вирубка* англійською мовою), і натисніть *Save (Зберегти)*.

*\* Назву тематичного шару треба вказувати латиницею і без застосування додаткових символів, оскільки при застосуванні деяких інструментів можуть виникати помилки через назву файлів кирилицею (це також стосується назв папок, де ви зберігаєте робочі файли).* 

Далі в діалоговому вікні для створення шейп-файлу в полі *Geometry type (Тип геометрії)* з випадного списку виберіть *Polygon (Полігон)*. У нашому випадку найкраще підходить полігональний тип, так як ми плануємо порахувати площі вирубки після їх оцифрування (рис. 2. 31).

148 **ANALY CONSTRUMERTS** (рис. 2. 9).<br>
24 **ANALY CONSTRUCTS** (рис. 2. 20).<br>
24 **ANALY CONSTRUCTS** (**PACTAINED) ANALY CONSTRUCT ANALY CONSTRUCT SUBMARY CONSTRUCT ANALY CONSTRUCT CONSTRUCT (PACTAINING THE CONSTRUCT)**<br>
2 Під полем геометрії є ще один випадний список з назвами картографічних проєкцій, потрібно його розкрити і вибрати проєкцію *WGS 84 / UTM zone 36N*. У випадному меню проєкцій відображаються найбільш вживані користувачем програми проєкції (рис. 2. 32). Якщо ви ще її не вказували, то вона може бути відсутня в списку. У такому разі потрібно натиснути на й у вікні, що відкриється, у верхньому рядку *Filter (Фільтр)* написати *«WGS 84 / UTM zone 36N»*. У результаті ця проєкція відобразиться у вікні *Coordinate Reference System (Система координат)*, потрібно її вибрати і натиснути Оk.

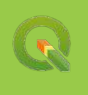

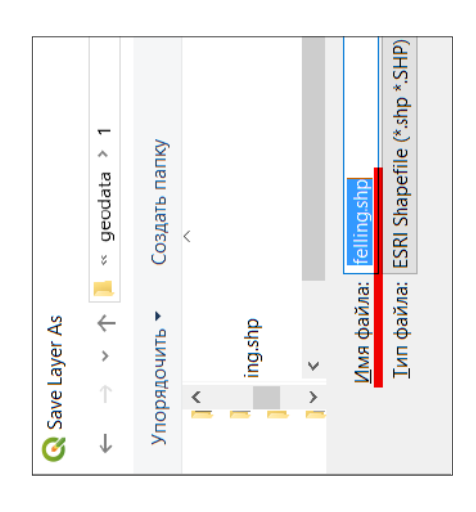

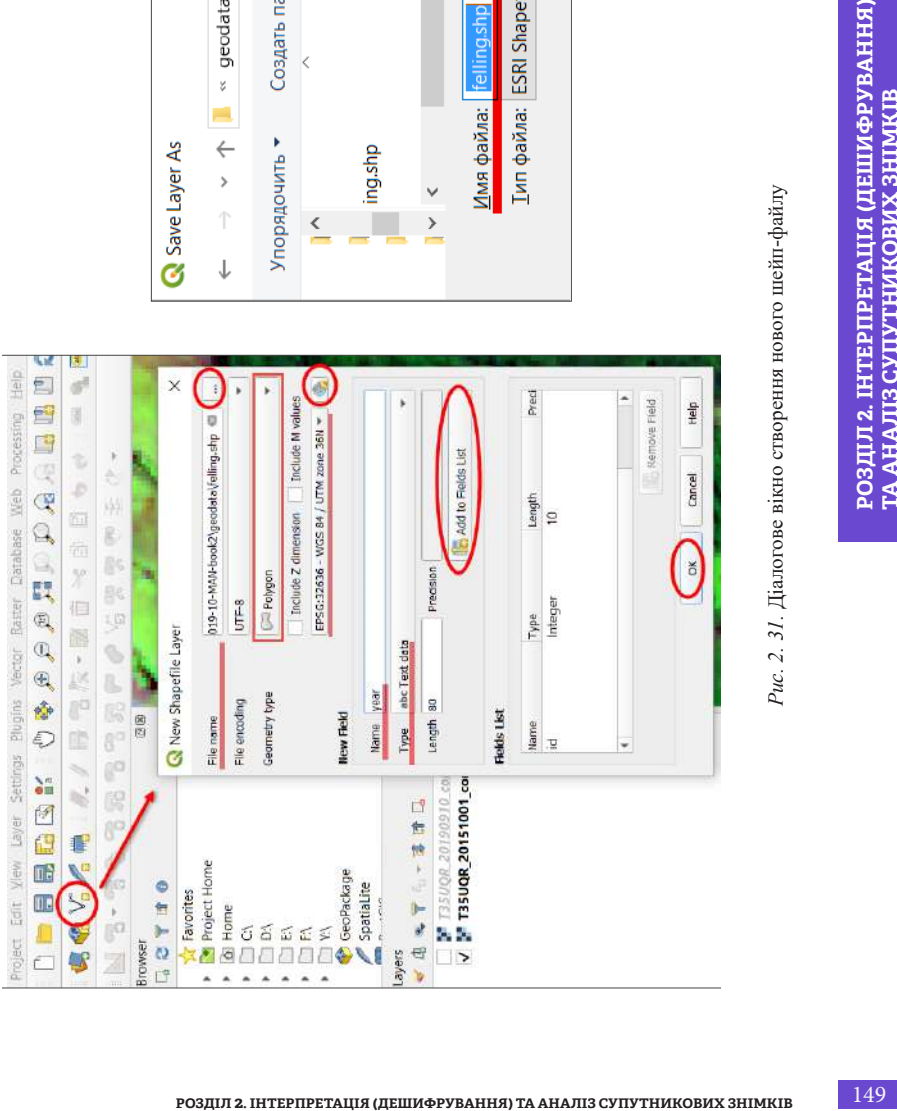

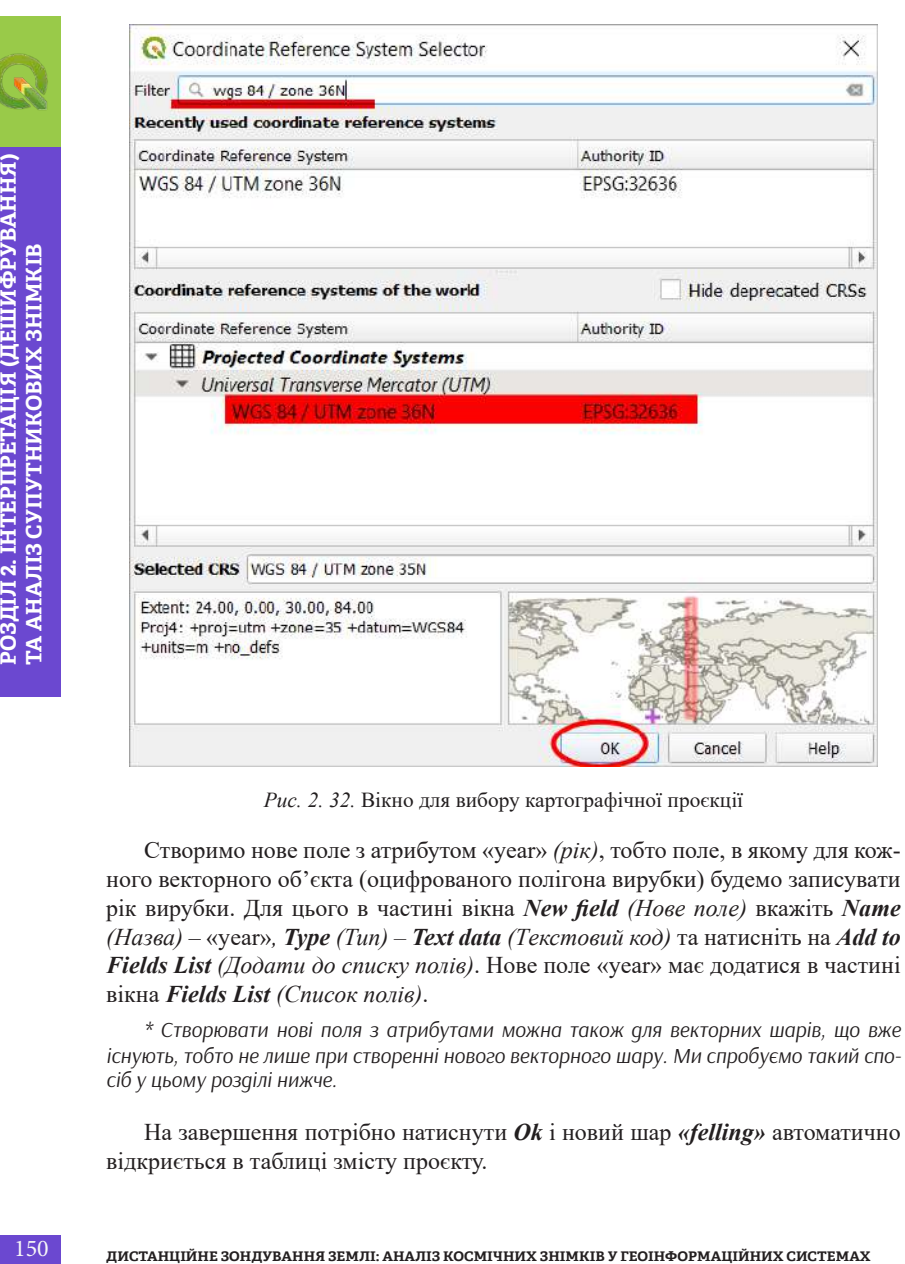

*Рис. 2. 32.* Вікно для вибору картографічної проєкції

Створимо нове поле з атрибутом «year» *(рік)*, тобто поле, в якому для кожного векторного об'єкта (оцифрованого полігона вирубки) будемо записувати рік вирубки. Для цього в частині вікна *New field (Нове поле)* вкажіть *Name (Назва)* – «year»*, Type (Тип) – Text data (Tекстовий код)* та натисніть на *Add to Fields List (Додати до списку полів)*. Нове поле «year» має додатися в частині вікна *Fields List (Список полів)*.

*\* Створювати нові поля з атрибутами можна також для векторних шарів, що вже існують, тобто не лише при створенні нового векторного шару. Ми спробуємо такий спосіб у цьому розділі нижче.*

На завершення потрібно натиснути *Оk* і новий шар *«felling»* автоматично відкриється в таблиці змісту проєкту.

Тепер нам необхідно підібрати зручний для себе **стиль відображення шейп-файлу**.

Для доступу до інструментів налаштування відображення шейп-файлів треба правою клавішею миші натиснути на шар вирубки й обрати з випадного меню пункт *Properties (Властивості)*, після чого у вікні *Layer Properties (Властивості шару)* перейти на вкладку *Symbology (Символіка)*.

*Рис. 2. 33.* Вигляд вкладки *Symbology (Символіка)* y вікні *Layer properties (Властивості шару)* У верхньому полі цього вікна можна обрати варіант, за яким треба відобра-

жати об'єкти шейп-файлу. Варіант відображення *Single Symbol (Одиничний символ)* відображає усі об'єкти в обраному шарі однаково. Цей спосіб доцільно використовувати, коли об'єкти в одному шарі не мають жодної класифікаційної ознаки. Тобто для початку роботи він нам підходить, адже ми ще не намалювали жодного полігона (рис. 2. 33).

Інший поширений варіант відображення шару *–* це *Categorized (За категоріями)*, який дає змогу відобразити об'єкти шару залежно від їх властивостей. Об'єкти в цьому разі відображатимуться, ґрунтуючись на різних значеннях певного атрибута, наприклад поля «year» (рік вирубки). Використання цього способу ми опишемо нижче, коли оцифруємо всі вирубки. Потрібно буде відобразити їх різними кольорами на основі унікальної ознаки – року вирубки (2015 або 2019).

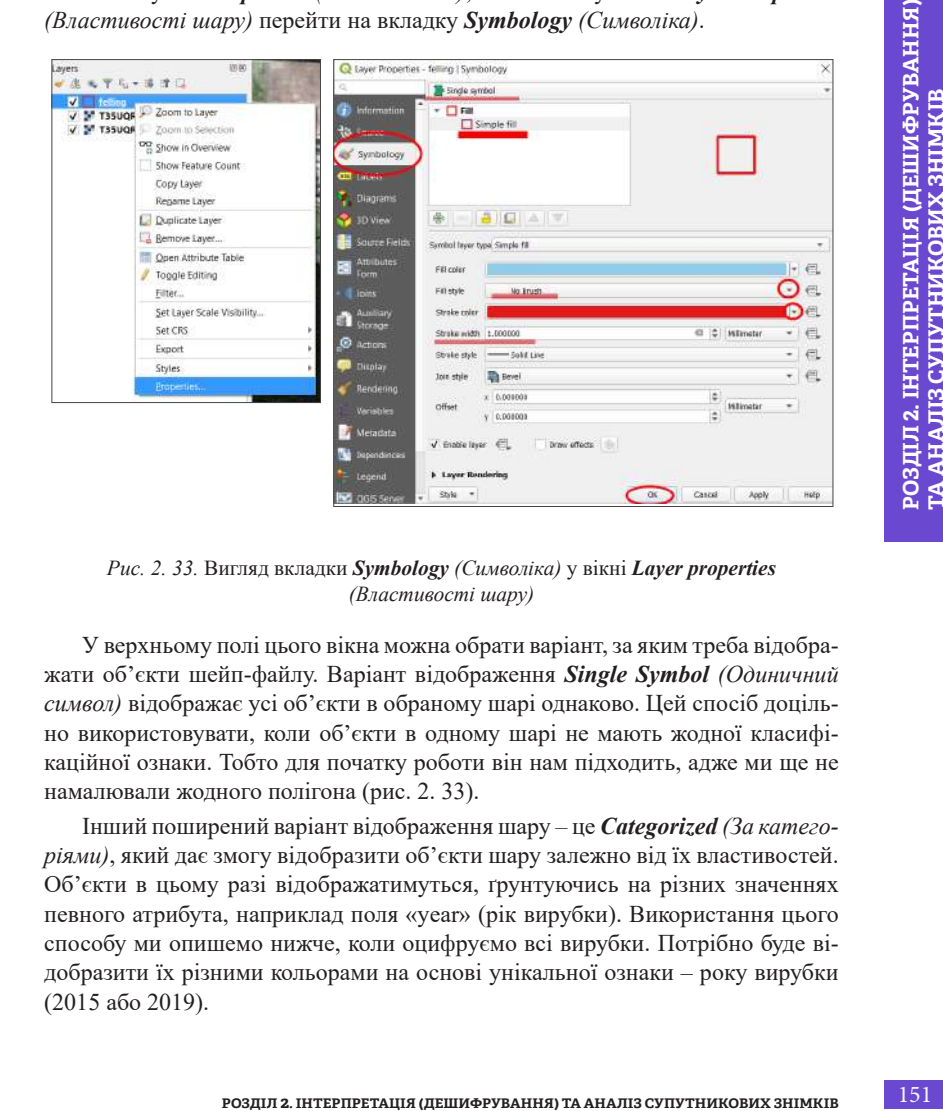

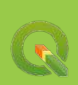

На цьому етапі ми залишимо тип відображення *Single Symbol (Одиничний символ).* Нижче в полі *Fill (Заливка)* можна вибрати стиль заливки полігона, в нашому випадку виберемо тип *Simple fill (Проста заливка)* – відкриються поля для налаштування контуру та заливки полігона. Для оцифрування зручно працювати з полігонами, які відображаються лише контуром, без заливки, тому в полі *Fill style (Стиль заливки)* виберемо *No Brush (Без заливки)*, в полі *Stroke color (Колір контуру)* з випадного меню виберемо, наприклад, червоний колір, а в полі *Stroke width (Ширина контуру)* поставимо 1, що значить, що ширина контуру буде мати розмір 1 мм. Після цього натиснемо *Ok*.

## **2. Початок редагування векторного шару**

Редагування векторних шарів у програмі QGIS відбувається за допомогою стандартних інструментів, а також за допомогою панелі додаткових інструментів. За замовчуванням ця панель не відображається у верхньому меню інструментів, тому для початку потрібно її відкрити (рис. 2. 34). Для цього натисніть на меню *View (Вид)* → *Toolbars (Інструменти)* і поставте відмітку поряд з *Advanced Digitizing Toolbar (Удосконалена панель для оцифрування)*.

У результаті інструменти для оцифрування відобразяться у верхній панелі інструментів (рис. 2. 35).

Іконки інструментів відображаються сірим кольором, тому що спочатку вони не активні. Ця панель складається з багатьох корисних інструментів, але для початку потрібно знати головне – як почати і закінчити окреслення полігона.

152 STATE THIS SUPER CHIRID SUPER SUPER CHIRID AND SUPER CONSULTED TO THE SUPER CONSULTED TO STAND SUPER ANOTHOLOGY CONSULTED TO THE THEORY (PAID THEORY OR THEORY OR THEORY OR THEORY OR THEORY (PAID THEORY OR THEORY OR THE Отже, для початку потрібно активізувати режим редагування векторних шарів. Для цього в таблиці змісту виберіть шар, який потрібно редагувати (у нашому випадку це шар «*felling»*), натиснувши на нього лівою клавішею миші, після цього натисніть на інструмент *Toggle Editing (Перемкнути режим редагування)*. Ви можете побачити, що після включення режиму редагування низка інструментів почала відображатися кольоровими іконками, тобто стали активними. Один з них – це інструмент для оцифрування полігонів  $\cdot$ Виберіть його і почніть окреслення вирубок на знімку (рис. 2. 36).

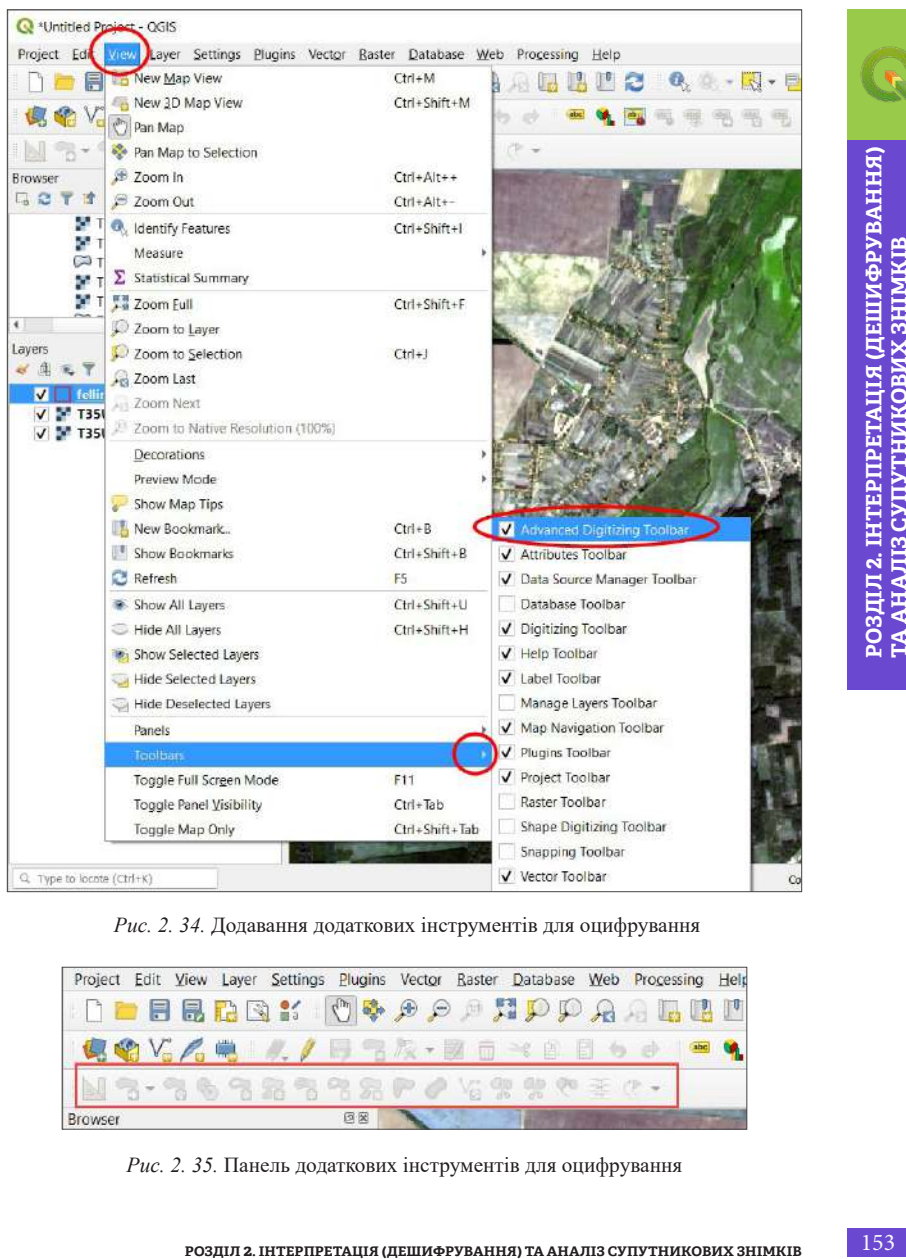

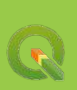

*Рис. 2. 34.* Додавання додаткових інструментів для оцифрування

|         |  |  |  | Project Edit View Layer Settings Plugins Vector Raster Database Web Processing Held                                                                                                    |  |  |
|---------|--|--|--|----------------------------------------------------------------------------------------------------|--|--|
|         |  |  |  | <b>IDEBRE: OGAAAADPAALEM</b>                                                                                                    |  |  |
|         |  |  |  |                                                                                                    |  |  |
|         |  |  |  | $\lfloor \underline{M} \cdot \overline{S} \cdot \overline{S} \cdot \over$ |  |  |
| Browser |  |  |  |                                                                                                    |  |  |

*Рис. 2. 35.* Панель додаткових інструментів для оцифрування

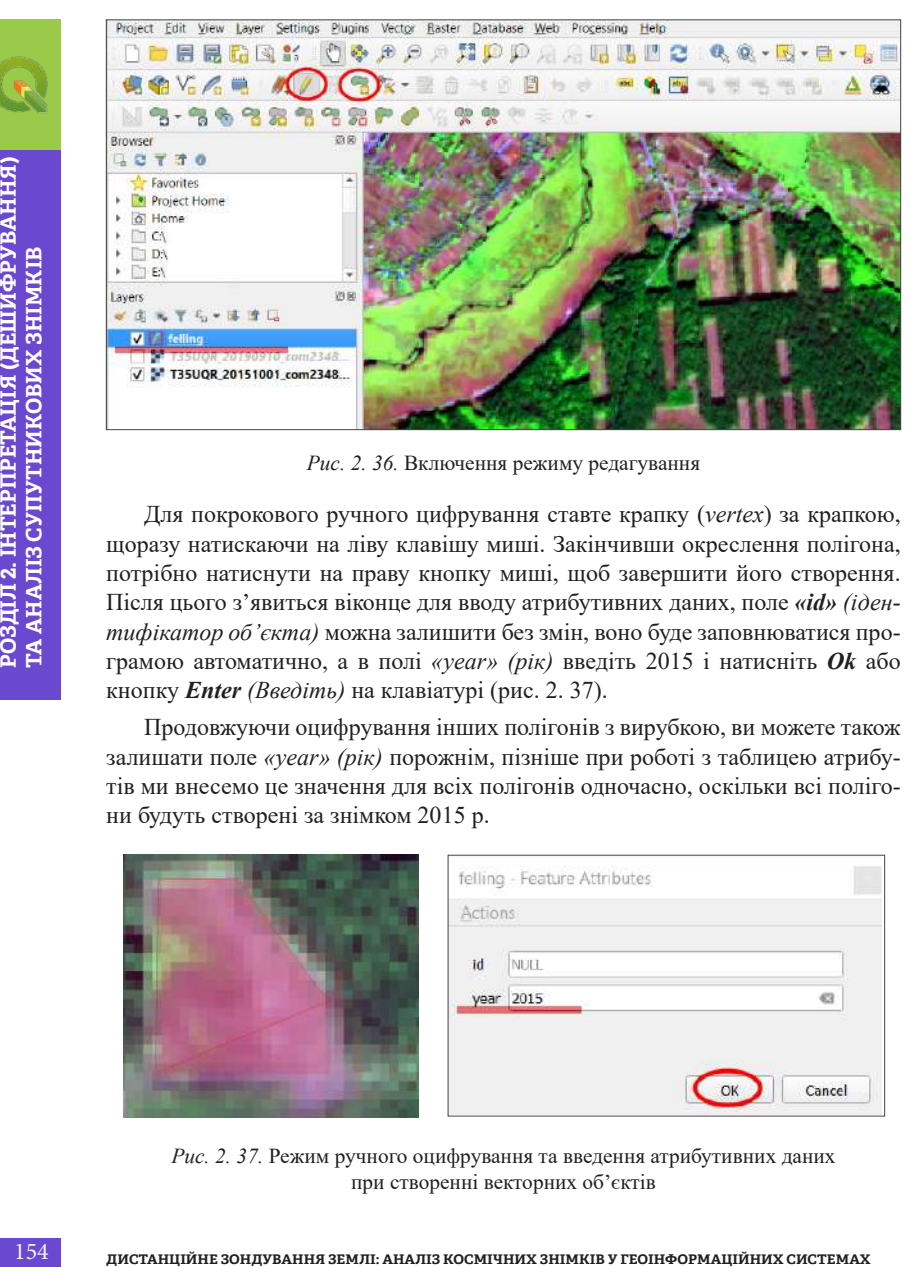

*Рис. 2. 36.* Включення режиму редагування

Для покрокового ручного цифрування ставте крапку (*vertex*) за крапкою, щоразу натискаючи на ліву клавішу миші. Закінчивши окреслення полігона, потрібно натиснути на праву кнопку миші, щоб завершити його створення. Після цього з'явиться віконце для вводу атрибутивних даних, поле *«id» (ідентифікатор об'єкта)* можна залишити без змін, воно буде заповнюватися програмою автоматично, а в полі *«year» (рік)* введіть 2015 і натисніть *Оk* або кнопку *Enter (Введіть)* на клавіатурі (рис. 2. 37).

Продовжуючи оцифрування інших полігонів з вирубкою, ви можете також залишати поле *«year» (рік)* порожнім, пізніше при роботі з таблицею атрибутів ми внесемо це значення для всіх полігонів одночасно, оскільки всі полігони будуть створені за знімком 2015 р.

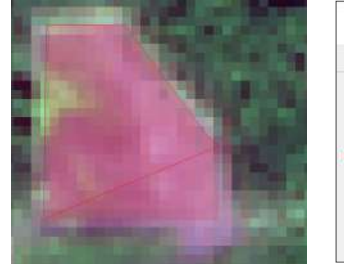

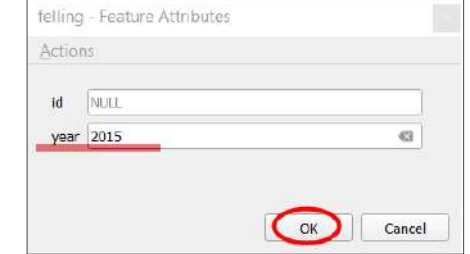

*Рис. 2. 37.* Режим ручного оцифрування та введення атрибутивних даних при створенні векторних об'єктів

Щоб завершити оцифрування усього шару з векторними об'єктами, знову натисніть на інструмент *Save (Зберегти)*, а після цього – на *Toggle Editing (Перемкнути режим редагування)*. У разі, якщо перед вибором цієї функції не було збережено зміни до редагування, з'явиться вікно із запитом про збереження редагованих даних. Натисніть на *Save (Зберегти)*, якщо ви хочете зберегти усі зміни (рис. 2. 38).

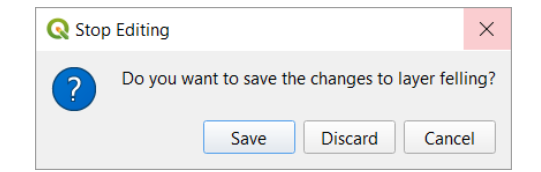

*Рис. 2. 38.* Діалогове вікно з підтвердженням збереження даних після редагування

**РОЗДІЛ 2. 138).**<br> **РОЗДИЛ 2. ПОЛЬ 2. 2. 138)**<br> **РОЗДИЛ 2. ПОЛЬ 2. 129 РОЗДИЛ 2. 129 РОЗДИЛ 2. 129 РОЗДИЛ 2. 129 РОЗДИЛ 2. 129 РОЗДИЛ 2. 129 РОЗДИЛ 2. 129 РОЗДИЛ 2. 129 РОЗДИЛ 2. 129 РОЗДИЛ 2. 129 РОЗДИЛ 2. 129 РОЗДИЛ 2.** Тепер можна безпосередньо почати виконання завдання. Спочатку потрібно оцифрувати всю вирубку на космічному знімку 2015 р. (перевірте, щоб у картографічному вікні відображався знімок саме за 2015 р. Детальніше про те, як змінити порядок відображення шарів у таблиці змісту, описано в розділі 1. 3).

Полігон може бути несуцільним, наприклад, частина дерев всередині квартальної рубки можуть залишатися незрубаними. У такому разі потрібно застосувати інструмент *Add Ring (Додати отвір)*, який міститься на панелі *Advanced Digitizing Toolbar (Удосконалена панель для оцифрування),*  вибравши його та окресливши отвір всередині наявного полігона (рис. 2. 39).

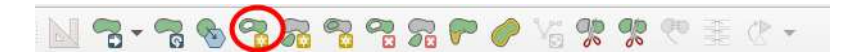

*Рис. 2. 39.* Інструмент *Add Ring (Додати отвір)* на панелі *Advanced Digitizing Toolbar (Удосконалена панель для оцифрування)*

Отже, оцифрувавши всі «свіжі» вирубки на космічному знімку 2015 р., ми отримали карту вирубки за 2015 р. (рис. 2. 40).

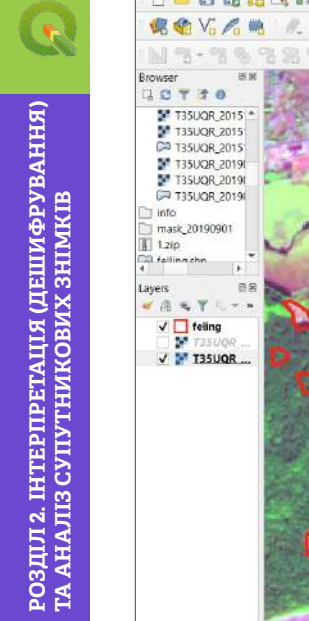

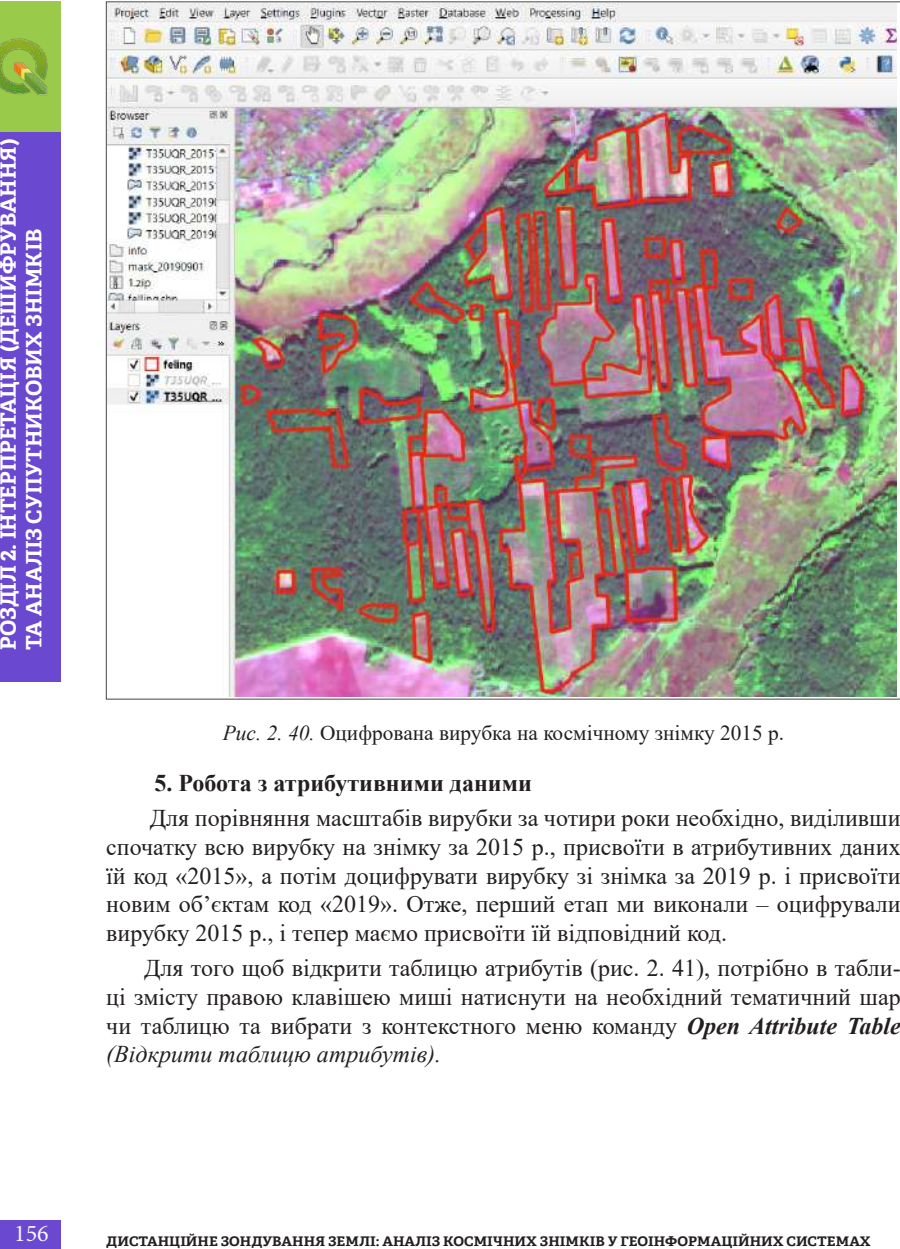

*Рис. 2. 40.* Оцифрована вирубка на космічному знімку 2015 р.

## **5. Робота з атрибутивними даними**

Для порівняння масштабів вирубки за чотири роки необхідно, виділивши спочатку всю вирубку на знімку за 2015 р., присвоїти в атрибутивних даних їй код «2015», а потім доцифрувати вирубку зі знімка за 2019 р. і присвоїти новим об'єктам код «2019». Отже, перший етап ми виконали – оцифрували вирубку 2015 р., і тепер маємо присвоїти їй відповідний код.

Для того щоб відкрити таблицю атрибутів (рис. 2. 41), потрібно в таблиці змісту правою клавішею миші натиснути на необхідний тематичний шар чи таблицю та вибрати з контекстного меню команду *Open Attribute Table (Відкрити таблицю атрибутів).*

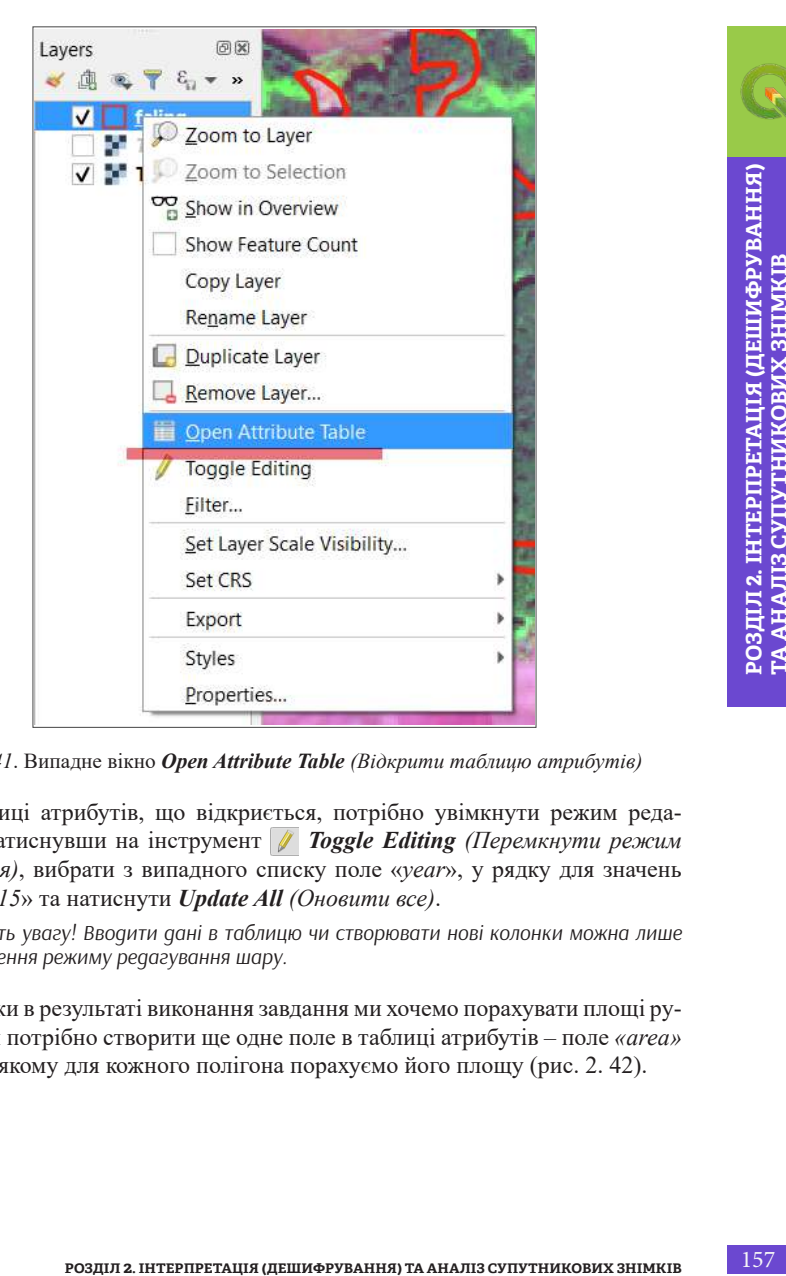

*Рис. 2. 41*. Випадне вікно *Open Attribute Table (Відкрити таблицю атрибутів)*

У таблиці атрибутів, що відкриється, потрібно увімкнути режим редагування, натиснувши на інструмент *Toggle Editing (Перемкнути режим редагування)*, вибрати з випадного списку поле «*year*», у рядку для значень ввести «*2015*» та натиснути *Update All (Оновити все)*.

*\* Зверніть увагу! Вводити дані в таблицю чи створювати нові колонки можна лише після увімкнення режиму редагування шару.*

Оскільки в результаті виконання завдання ми хочемо порахувати площі рубок, то нам потрібно створити ще одне поле в таблиці атрибутів – поле *«area» (площа)*, в якому для кожного полігона порахуємо його площу (рис. 2. 42).

|                      | feling :: Features Total: 68, Filtered: 68, Selected: 0<br>28月(1番日~18日1日日日号下田多夕1倍后 |        |  |  |  |  | 圖 |                   | п |                 |
|----------------------|------------------------------------------------------------------------------------|--------|--|--|--|--|---|-------------------|---|-----------------|
| abcyear $\mathbf{v}$ | ε<br>$=$                                                                           | 2015   |  |  |  |  |   | <b>Update All</b> |   | update Selected |
|                      | Id                                                                                 | vear   |  |  |  |  |   |                   |   | ۰               |
|                      |                                                                                    | 0 2015 |  |  |  |  |   |                   |   |                 |
| 2                    |                                                                                    | 0 2015 |  |  |  |  |   |                   |   |                 |
|                      |                                                                                    | 0.2015 |  |  |  |  |   |                   |   | ٠               |
|                      | Show All Features_                                                                 |        |  |  |  |  |   |                   |   | E               |

*Рис. 2. 42.* Присвоєння коду в таблиці атрибутів

Для того щоб додати нове поле у таблиці атрибутів, потрібно натиснути на інструмент *New field (Нове поле)* й у вікні, що відкриється, вказати назву нового поля в рядку *Name (Назва)* – *«area» (площа)*, вибрати в рядку *Type (Тип)* – *Decimal number (Десяткове число)* і натиснути *Ok* (рис. 2. 43).

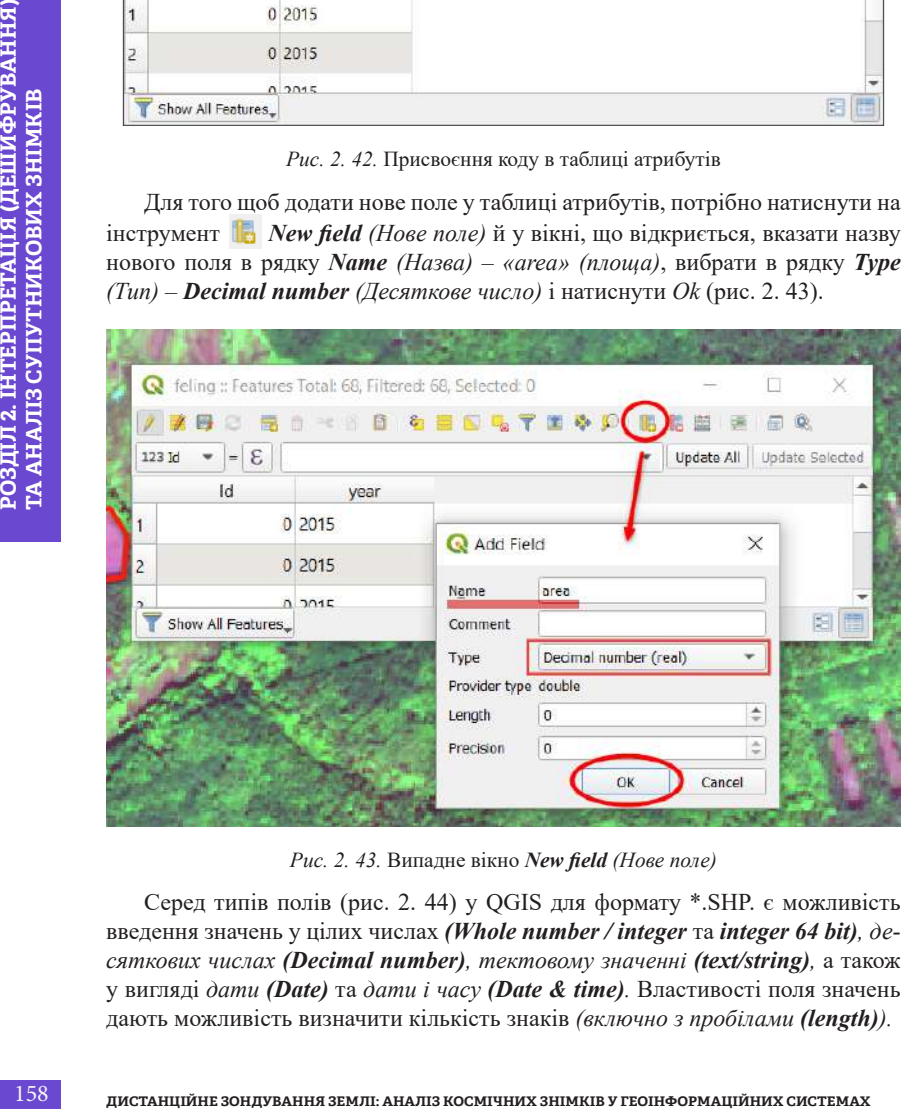

*Рис. 2. 43.* Випадне вікно *New field (Нове поле)* 

Серед типів полів (рис. 2. 44) у QGIS для формату \*.SHP. є можливість введення значень у цілих числах *(Whole number / integer* та *integer 64 bit), десяткових числах (Decimal number), тектовому значенні (text/string),* а також у вигляді *дати (Date)* та *дати і часу (Date & time).* Властивості поля значень дають можливість визначити кількість знаків *(включно з пробілами (length)).*

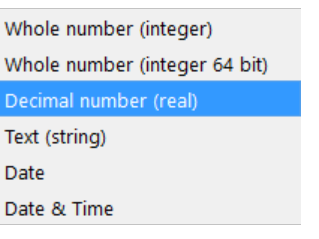

*Рис. 2. 44.* Вибір типу поля таблиці атрибутів

Створюючи векторний шар (див. 1 пункт), ми обрали для поля «*year*» як тип текстове поле. Хоча в це поле ми далі вводили число (2015), однак це значення є кодом, і ми не плануємо використовувати його для математичних розрахунків, тому доцільно в такому разі використовувати тип текстове поле, а не числове. На противагу для нового поля *«area» (площа)* для нас важливо мати можливість сумувати площу всіх полігонів або робити інші математичні операції, а також важливо зберігати якнайточніше значення, тому ми обрали для цього поля тип – десяткове число.

Тепер нам потрібно оцифрувати вирубку зі знімка за 2019 р. Оцифровуючи нові об'єкти, не вводьте рік для кожного полігона окремо – ми виділимо усі нові об'єкти і присвоїмо для них спільний код «2019». Для цього, як оцифруєте усі полігони, знову відкрийте таблицю атрибутів, і ви побачите, що нові полігони, для яких ми не вводили рік, мають значення «*Null*» у стовпчику «*year*». Це значить, що дані відсутні. Ми виберемо ці об'єкти і призначимо їм код «2019» за допомогою інструменту *Select features using expression (Вибірка об'єктів за допомогою виразу).* Команда дає можливість здійснити вибірку векторних об'єктів за певною ознакою в атрибутивних даних (рис. 2. 45).

**Розд.** 2. *44*, Вибір типу поля таблиці агрибутна дли обрана и содени и содени с содений и по (2015), однак це с с. Хоча в це поле ми далі вводили число (2015), однак це с с. Хоча в це поле ми далі вводили число (2015), У вікні для вибірки об'єктів розкрийте вкладку *Fields and Values (Атрибути і значення)*, яка міститься посередині вікна – в результаті розкриється перелік усіх атрибутів шару. Двічі натисніть на «*year*», щоб назва поля відобразилася у віконці з виразом ліворуч. Далі натисніть на кнопку *All Unique (Усі унікальні значення)*, що міститься у правій частині вікна, – нижче відобразиться перелік усіх унікальних значень в полі *«year»*, тобто в нашому випадку це «*2015*» і «*NULL*». Натисніть двічі на «*NULL*», і у віконці ліворуч має відобразитися вираз «*year*» *NULL*. Внизу вікна віконця для виразу ви можете побачити напис червоними літерами *Expression is invalid (Вираз неправильний)*. Тепер наберіть з клавіатури слово «*is*» так, щоб вираз мав вигляд: «*year*» is *NULL*. Тепер ви можете помітити, що червоний напис внизу зник, це значить,

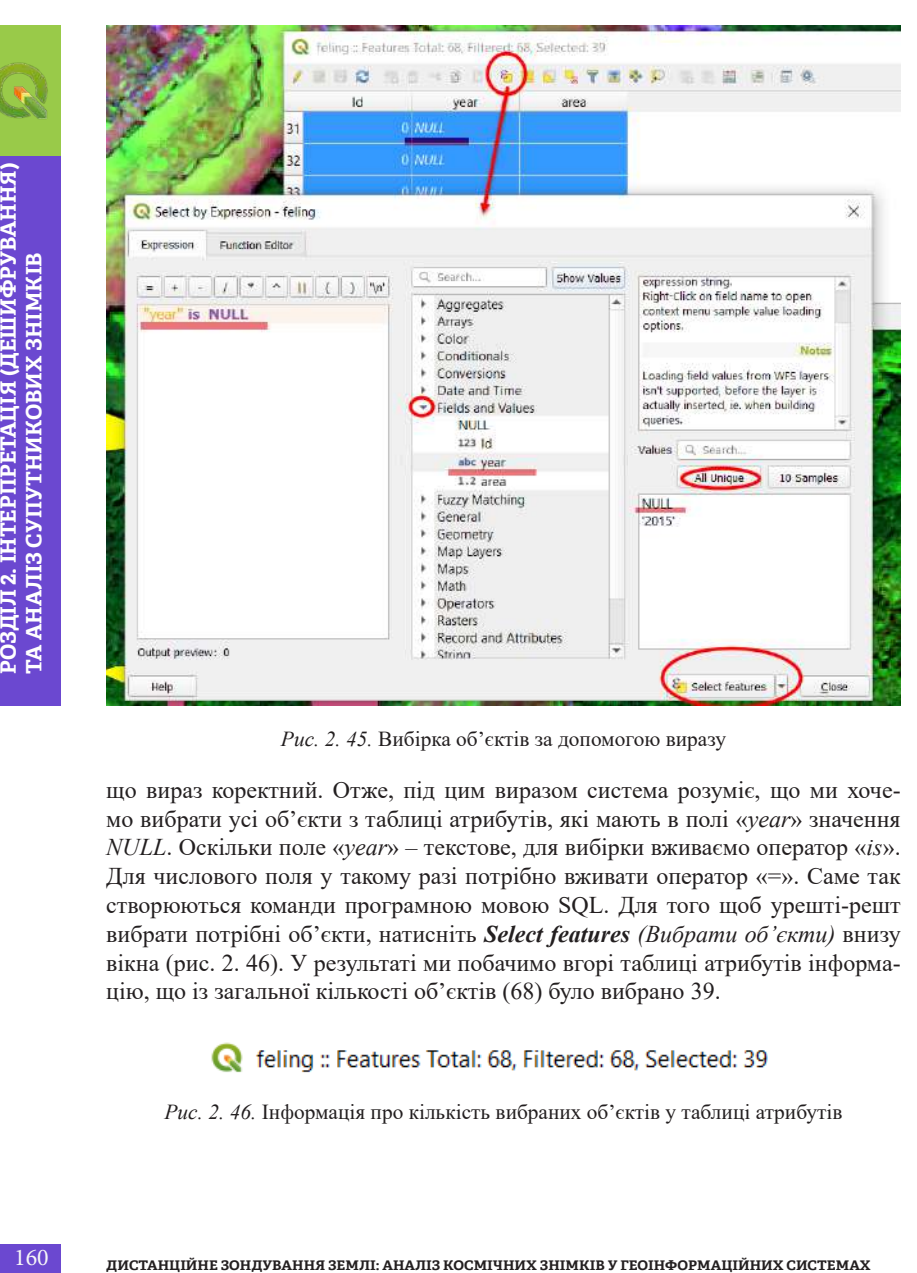

*Рис. 2. 45.* Вибірка об'єктів за допомогою виразу

що вираз коректний. Отже, під цим виразом система розуміє, що ми хочемо вибрати усі об'єкти з таблиці атрибутів, які мають в полі «*year*» значення *NULL*. Оскільки поле «*year*» – текстове, для вибірки вживаємо оператор «*is*». Для числового поля у такому разі потрібно вживати оператор «=». Саме так створюються команди програмною мовою SQL. Для того щоб урешті-решт вибрати потрібні об'єкти, натисніть *Select features (Вибрати об'єкти)* внизу вікна (рис. 2. 46). У результаті ми побачимо вгорі таблиці атрибутів інформацію, що із загальної кількості об'єктів (68) було вибрано 39.

*Рис. 2. 46.* Інформація про кількість вибраних об'єктів у таблиці атрибутів

Після цього перевірте, чи включено режим редагування шару, та виберіть поле «*year*» для редагування (рис. 2. 47), впишіть значення «*2019*» і натисніть на команду *Update Selected (Замінити вибрані)*.

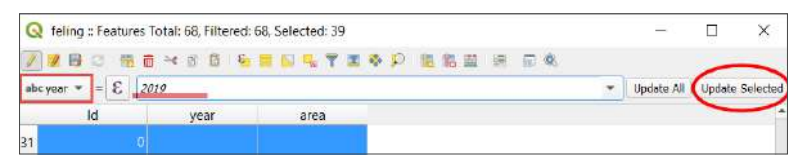

*Рис. 2. 47.* Присвоєння спільного значення поля для вибраних об'єктів

Завершивши присвоєння коду, розфарбовуємо об'єкти в різні кольори, наприклад жовтий – 2015 р., червоний контур – 2019 р. Відкриємо *Layer properties (Властивості шару),* як було описано вище у кінці першого пункту цього завдання*,* далі *–* вкладку *Symbology (Символіка)* і тип відображення *Categorized (За категоріями)*. Нижче потрібно вказати, категорії якого поля потрібно відобразити (рис 2. 48). Тобто в рядку *Column (Колонка)* потрібно вибрати з випадного списку поле «*year*» і натиснути *Сlassify (Класифікувати)*. Після цього потрібно налаштувати потрібний колір і форму для кожного року, натискаючи двічі мишею на символ полігона поряд з роком, і натиснути *Ok*.

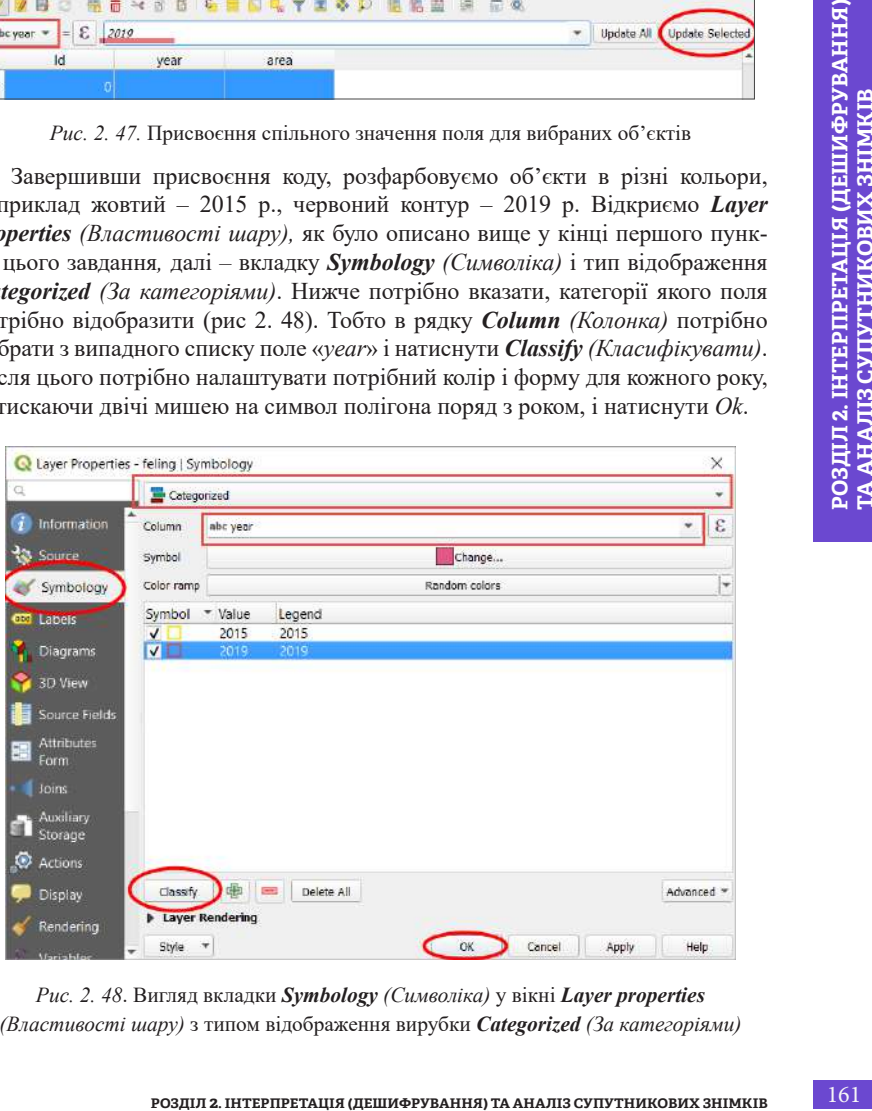

*Рис. 2. 48*. Вигляд вкладки *Symbology (Символіка)* y вікні *Layer properties (Властивості шару)* з типом відображення вирубки *Categorized (За категоріями)*

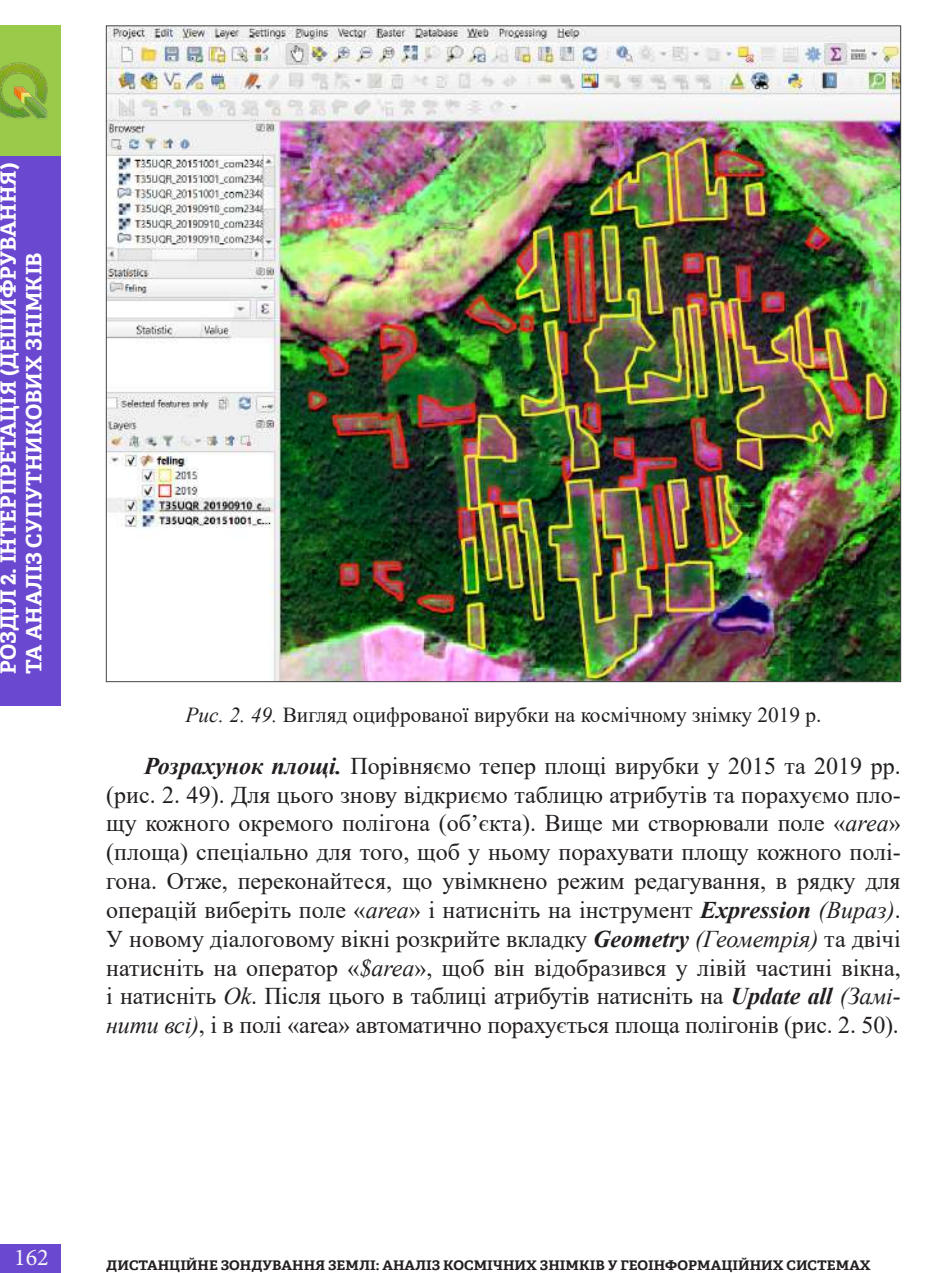

*Рис. 2. 49.* Вигляд оцифрованої вирубки на космічному знімку 2019 р.

*Розрахунок площі.* Порівняємо тепер площі вирубки у 2015 та 2019 рр. (рис. 2. 49). Для цього знову відкриємо таблицю атрибутів та порахуємо площу кожного окремого полігона (об'єкта). Вище ми створювали поле «*area*» (площа) спеціально для того, щоб у ньому порахувати площу кожного полігона. Отже, переконайтеся, що увімкнено режим редагування, в рядку для операцій виберіть поле «*area*» і натисніть на інструмент *Expression (Вираз)*. У новому діалоговому вікні розкрийте вкладку *Geometry (Геометрія)* та двічі натисніть на оператор «*\$area*», щоб він відобразився у лівій частині вікна, і натисніть *Ok*. Після цього в таблиці атрибутів натисніть на *Update all (Замінити всі)*, і в полі «area» автоматично порахується площа полігонів (рис. 2. 50).

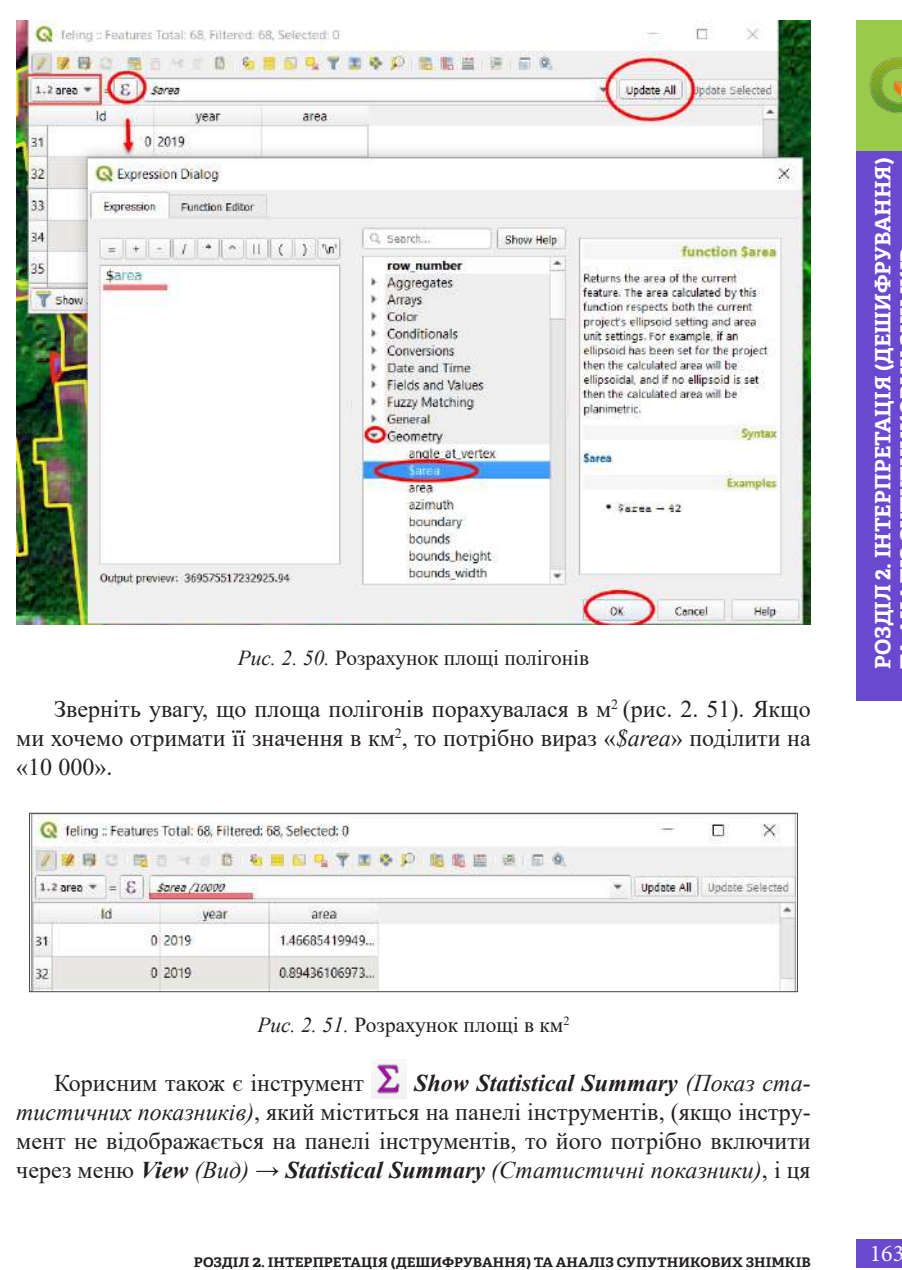

*Рис. 2. 50.* Розрахунок площі полігонів

Зверніть увагу, що площа полігонів порахувалася в м<sup>2</sup> (рис. 2. 51). Якщо ми хочемо отримати її значення в км<sup>2</sup>, то потрібно вираз «*\$area*» поділити на  $\kappa$ 10 000».

|                       | el feling : Features Total: 68, Filtered: 68, Selected: 0 |              |               |                                                | $\overline{\phantom{a}}$ | ×               |
|-----------------------|-----------------------------------------------------------|--------------|---------------|------------------------------------------------|--------------------------|-----------------|
|                       |                                                           |              |               | 後日 2   岡田 マ   8   石 田 田 吗 〒 田 ゆ 戸  田 園 田 田 田 良 |                          |                 |
|                       | $=$ $\varepsilon$<br>$1.2$ area $-$                       | Sarea /10000 |               |                                                | Update All               | Update Selected |
|                       | Ιd                                                        | year         | area          |                                                |                          | ٠               |
| $\vert$ <sub>31</sub> |                                                           | 0 2019       | 1.46685419949 |                                                |                          |                 |
| 32                    |                                                           | 0 2019       | 0.89436106973 |                                                |                          |                 |

Рис. 2. 51. Розрахунок площі в км<sup>2</sup>

Корисним також є інструмент *Show Statistical Summary (Показ статистичних показників)*, який міститься на панелі інструментів, (якщо інструмент не відображається на панелі інструментів, то його потрібно включити через меню *View (Вид)* → *Statistical Summary (Статистичні показники)*, і ця **ТА АНАЛІЗ СУПУТНИКОВИХ ЗНІМКІВ**

панель відобразиться у лівій частині вікна програми). Виберіть шар (*felling*) і поле (*area*), для яких хочете порахувати статистику. І статистичні показники автоматично відобразяться у вікні статистики (рис. 2. 52).

| New Map View<br>New 3D Map View                                                                                                    |                                                                              | <b>Statistics</b><br>W Layer Settings Plugins Vector Raster Database Web Pro |                                                                               |          | 四度 |
|----------------------------------------------------------------------------------------------------|------------------------------------------------------------------------------|------------------------------------------------------------------------------|-------------------------------------------------------------------------------|----------|----|
|                                                                                                    | $C$ trl + M<br>28<br>$CttI + Shift + M$                                      | - feling                                                                     |                                                                               |          | ۳  |
| (") Pan Map                                                                                                    |                                                                              | $1.2$ area                                                                   |                                                                               |          | ε  |
| Pan Map to Selection                                                                                                    | rte                                                                          | Statistic                                                                    | Value                                                                         |          | ۸  |
| Zoom In                                                                                                    | $Ctrl + Alt++$                                                               | Count                                                                        | 68                                                                            |          |    |
| Zoom Out                                                                                                    | Ctrl+Alt+-                                                                   |                                                                              |                                                                               |          |    |
| dentify Features                                                                                                    | Ctrl+Shift+l                                                                 | Sum                                                                          | 245.779                                                                       |          |    |
| Measure                                                                                                    |                                                                              | Mean                                                                         | 3.6144                                                                        |          |    |
| X Statistical Summary<br>Zoom Full                                                                                                    | Ctrl+Shift+F                                                                 | Median                                                                       | 2.19356                                                                       |          |    |
| Zoom to Layer                                                                                                    |                                                                              |                                                                              |                                                                               |          |    |
|                                                                                                    |                                                                              | St dev (pop)                                                                 | 5.69587                                                                       |          |    |
|                                                                                                    |                                                                              | St dev (sample)                                                              | 5.73822                                                                       |          |    |
|                                                                                                    |                                                                              | Minimum                                                                      | 0.488088                                                                      |          |    |
|                                                                                                    |                                                                              | Maximum                                                                      | 27011                                                                         |          |    |
|                                                                                                    |                                                                              | Selected features only                                                       |                                                                               | B<br>Bĩ. |    |
| казники будуть відображатися лише для вибраних об'єктів. Так ми можемо                                                                                                    | брані об'єкти), який міститься внизу вікна зі статистикою, і статистичні по- |                                                                              | 2019 р.) і поставити відмітку поряд з рядком Selected features only (Лише ви- |          |    |
|                                                                                                    |                                                                              |                                                                              |                                                                               |          |    |
| 6. Оформлення макета карти                                                                                                    |                                                                              |                                                                              |                                                                               |          |    |
|                                                                                                    | Щоб перейти в режим відображення компонування і макета карти, необ-          |                                                                              |                                                                               |          |    |
| побачити, що площа вирубки у 2019 р. в нашому випадку становить 67,3 км <sup>2</sup> ,<br>а у 2015 р. - 178,5 км <sup>2</sup> (значення можуть бути іншими залежно від того, яку<br>частину знімків ви оцифровували - меншу чи більшу).<br>хідно відкрити меню Project (Проєкт) і вибрати → New Print Layout (Новий<br>макет для друку). Може з'явитися вікно із запитом присвоїти назву макета,<br>в такому разі додайте довільну назву або залиште рядок порожнім і натисніть<br>$Ok$ (рис. 2. 53).<br>мент) і виберіть зі списку Add map (Додати карту). Ви побачите, що у вас<br>змінився курсор миші, окресліть ним зону на білому листі макета карти, де<br>хочете її розмістити (рис. 2. 54). | У вікні для створення макета карти відкрийте меню Add item (Додати еле-      |                                                                              |                                                                               |          |    |

*Рис. 2. 52.* Застосування інструменту *Show Statistical Summary (Показ статистичних показників)*

### **6. Оформлення макета карти**

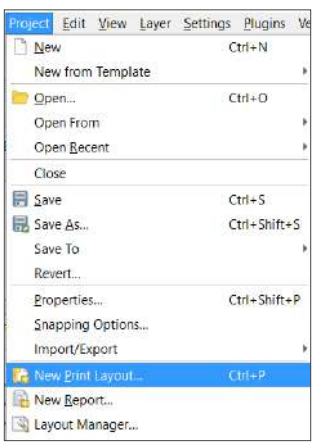

*Рис. 2. 53.* Створення нового макета для друку

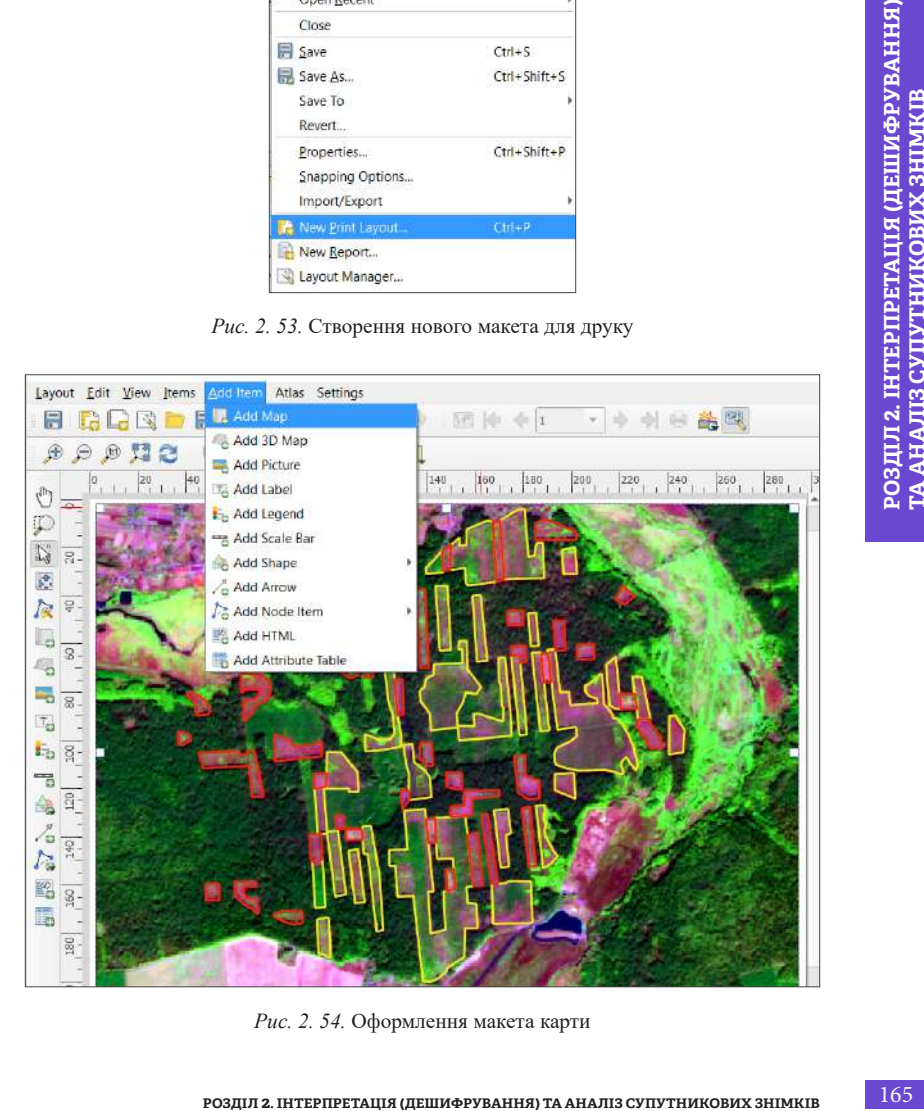

*Рис. 2. 54.* Оформлення макета карти

Так само за допомогою меню *Add item (Додати елемент)* додайте на карту легенду – інструмент *Add legend (Додати легенду)*, стрілку півночі – *Add Arrow (Додати стрілку)* або *Add Shape (Додати форму)*, масштабну лінійку – *Add Scale Bar (Додати масштабну лінійку)*.

Після цього ви можете зберегти макет (рис. 2. 55) як Image або PDF за допомогою відповідних команд у меню *Project (Проєкт).*

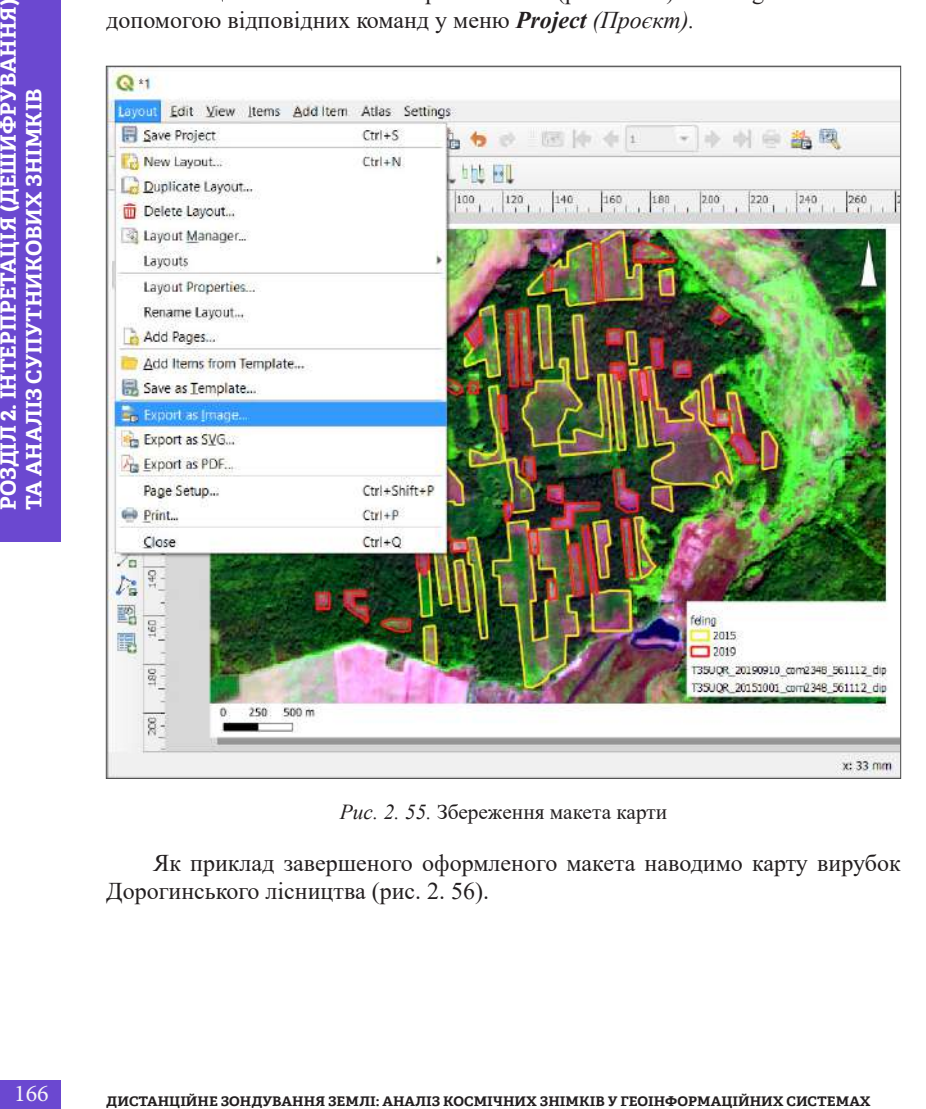

*Рис. 2. 55.* Збереження макета карти

 Як приклад завершеного оформленого макета наводимо карту вирубок Дорогинського лісництва (рис. 2. 56).

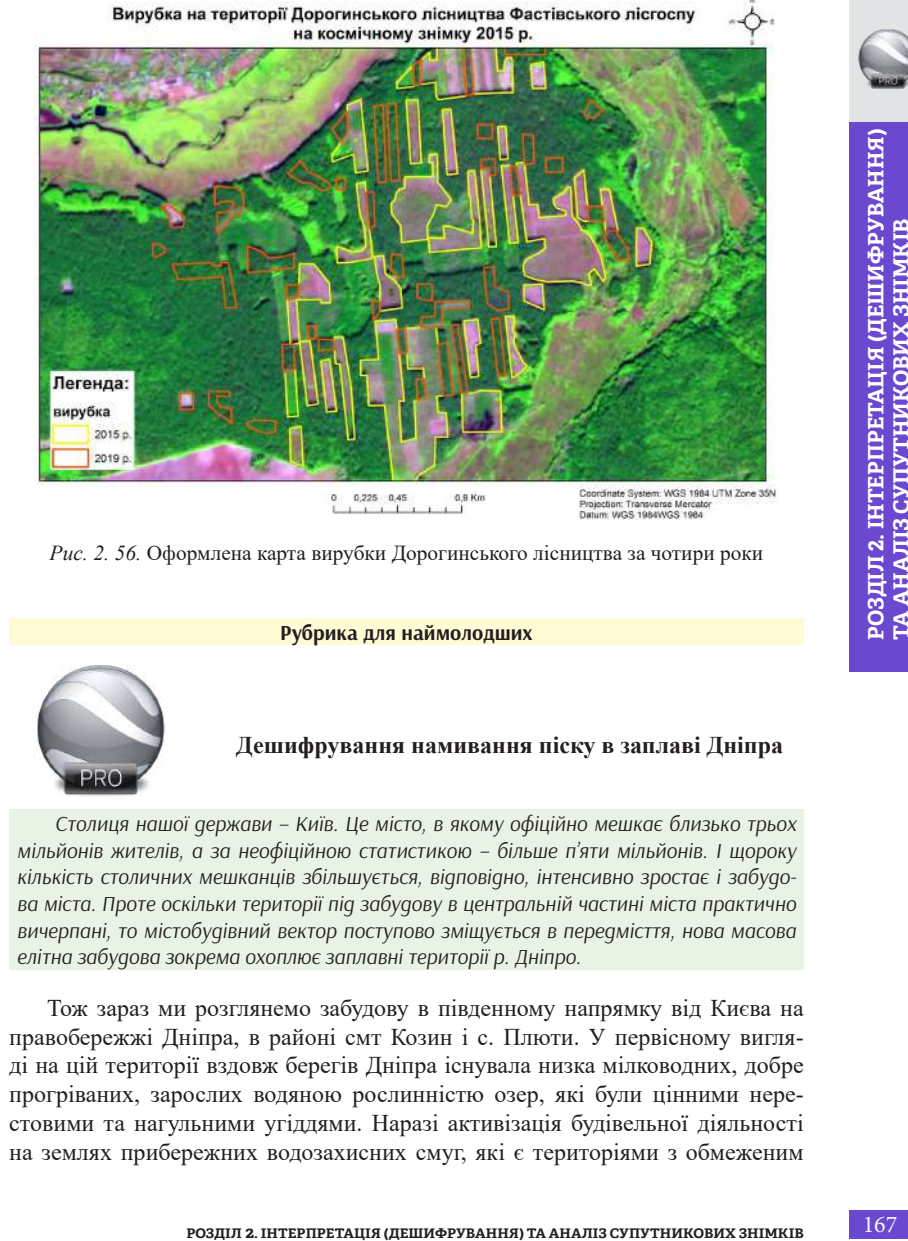

*Рис. 2. 56.* Оформлена карта вирубки Дорогинського лісництва за чотири роки

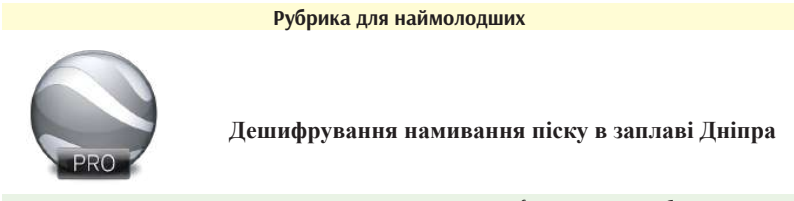

*Столиця нашої держави – Київ. Це місто, в якому офіційно мешкає близько трьох мільйонів жителів, а за неофіційною статистикою – більше п'яти мільйонів. І щороку кількість столичних мешканців збільшується, відповідно, інтенсивно зростає і забудова міста. Проте оскільки території під забудову в центральній частині міста практично вичерпані, то містобудівний вектор поступово зміщується в передмісття, нова масова елітна забудова зокрема охоплює заплавні території р. Дніпро.* 

Тож зараз ми розглянемо забудову в південному напрямку від Києва на правобережжі Дніпра, в районі смт Козин і с. Плюти. У первісному вигляді на цій території вздовж берегів Дніпра існувала низка мілководних, добре прогріваних, зарослих водяною рослинністю озер, які були цінними нерестовими та нагульними угіддями. Наразі активізація будівельної діяльності на землях прибережних водозахисних смуг, які є територіями з обмеженим

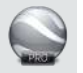

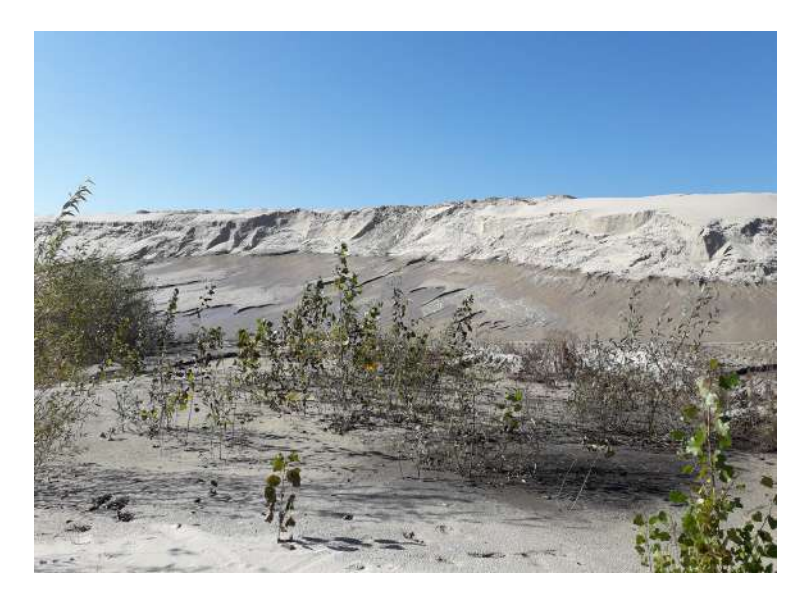

*Рис. 2. 57.* Намивання піску біля Козина [4]

режимом використання землі, завдає невиправної шкоди природному середовищу. Пісок, з якого формуються нові масиви, за допомогою гідронамивних установок добувається з русла Дніпра, що призводить до корінної трансформації заплави річки (рис. 2. 57).

Для виконання цього завдання ми скористаємося програмою Google Earth Pro. Картографічні інструменти програми дають змогу наносити власні маршрути, полігони, об'єкти, накладати різноманітні зображення, посилання тощо. Для кожного доданого елемента можна також задати власний колір, розмір, стиль, підпис. Завдяки цьому можна легко створювати картосхеми різних ділянок вашого дослідження. Також перевагою цього ресурсу є велика кількість космічних знімків з високою просторовою розрізненістю до 1 м, на яких ви можете чітко простежити найдрібніші зміни будь-якої території, такі як забудова берегової лінії та, відповідно, намивання пісків, що ми і розглянемо детальніше нижче.

## **Практичне завдання для Google Earth Pro**

Оцифрувати на сучасних та архівних космічних знімках, наявних в програмі Google Earth Pro, ділянки намивання піску під забудову в заплаві р. Дніпро та відобразити динаміку їх змін у вигляді карти.

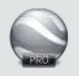

### **Дані**

Космічні знімки за 23 травня 2005 р. і 24 травня 2018 р. на території заплави Дніпра в районі смт Козин, с. Плюти.

#### **Алгоритм виконання завдань**

- 1. Пошук необхідної території на віртуальному глобусі Google Earth Pro.
- 2. Створення тематичних шарів.

Основним форматом геопросторових даних у програмі Google Earth Pro є \*.kml/kmz *–* формат мовою розмітки Keyhole. За замовчуванням всі створені вами тематичні шари будуть відображатися в рубриці *Places* (*Місця*), але якщо ви захочете ними поділитися з друзями чи відкрити в інших ГІС-програмах, вам необхідно їх зберегти собі на комп'ютер (рис. 2. 58) у форматі \*.kml або \*.kmz.

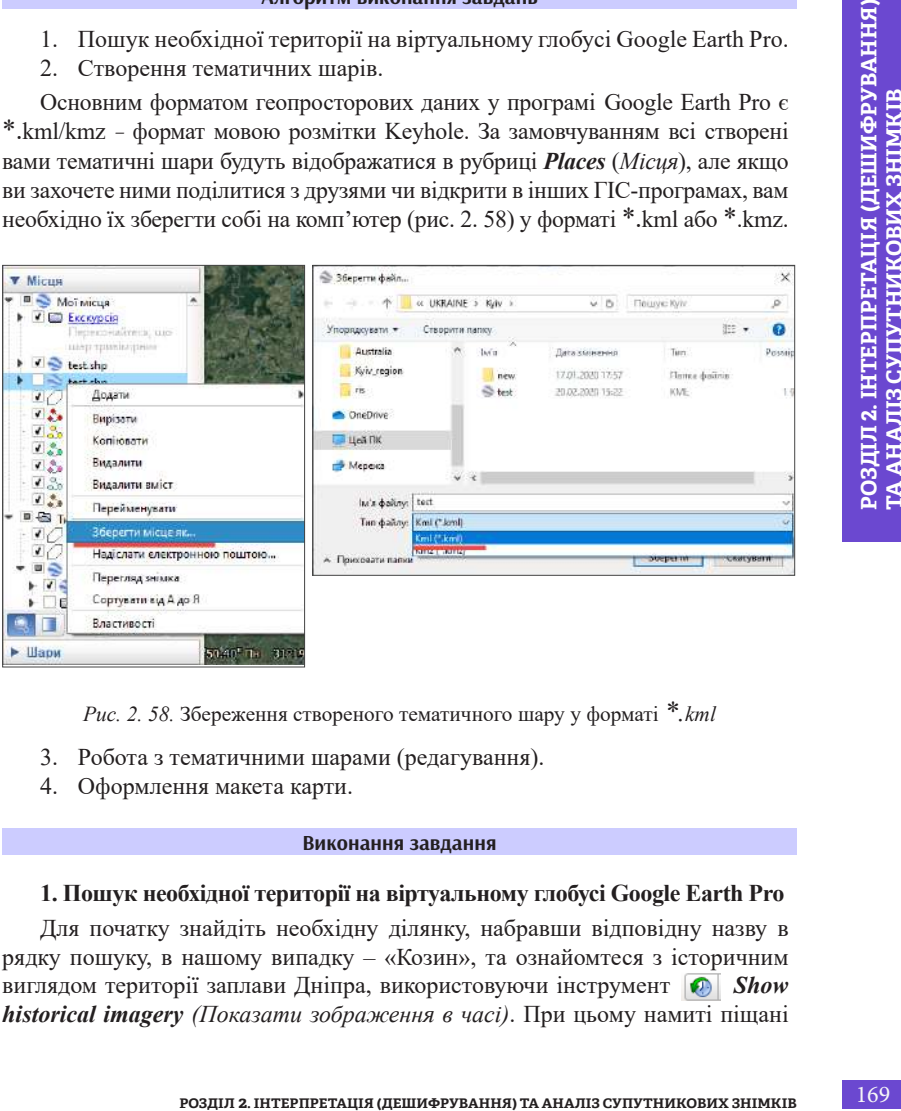

*Рис. 2. 58.* Збереження створеного тематичного шару у форматі *\*.kml*

- 3. Робота з тематичними шарами (редагування).
- 4. Оформлення макета карти.

#### **Виконання завдання**

## **1. Пошук необхідної території на віртуальному глобусі Google Earth Pro**

Для початку знайдіть необхідну ділянку, набравши відповідну назву в рядку пошуку, в нашому випадку – «Козин», та ознайомтеся з історичним виглядом території заплави Дніпра, використовуючи інструмент *Show historical imagery (Показати зображення в часі)*. При цьому намиті піщані

масиви чітко вирізняються на космічних знімках за своїм яскраво-білим кольором, тому ви можете їх легко впізнати (ідентифікувати) за цією ознакою (рис. 2. 59).

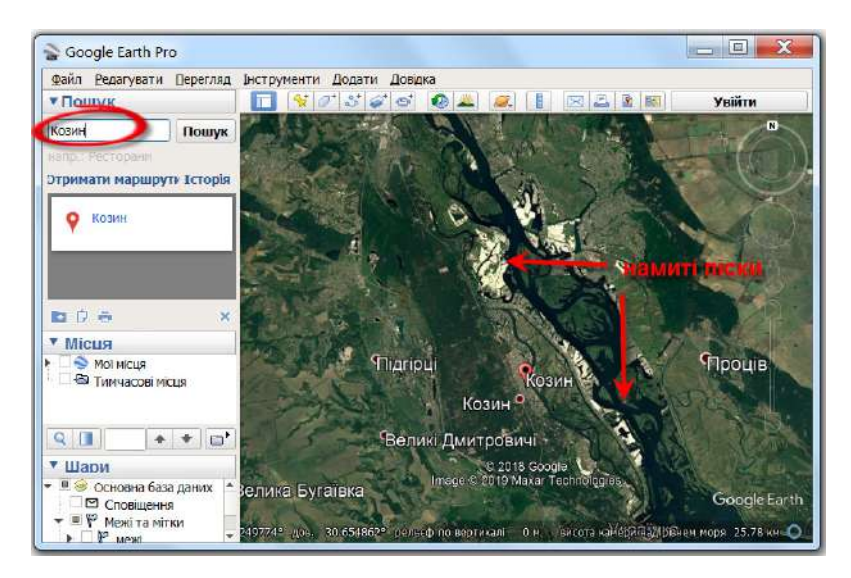

*Рис. 2. 59.* Пошук селища Козин за назвою в панелі пошуку Google Earth Pro та ідентифікація новостворених піщаних масивів

## **2. Створення тематичних шарів**

Для створення векторної карти намитих островів необхідно оцифрувати контур берегової лінії Дніпра в районі смт Козин, с. Плюти за два періоди: найстаріший (з доступних у програмі є знімок за 2005 р.) та сучасний (за знімком 2018 р.), а також детальніше порівняти зміну форми природних та новоутворених штучних островів і порахувати їх площу.

Спочатку створіть робочу папку (рис. 2. 60)*.* Для цього перейдіть у розділ *Places (Місця)* і натисніть праву кнопку миші на тематичному шарі *My Places (Мої місця)*. Після чого з меню, що випадає, *Add (Додати)* → оберіть *Folder (Папка)* і назвіть нову папку «*Намиті острови».*

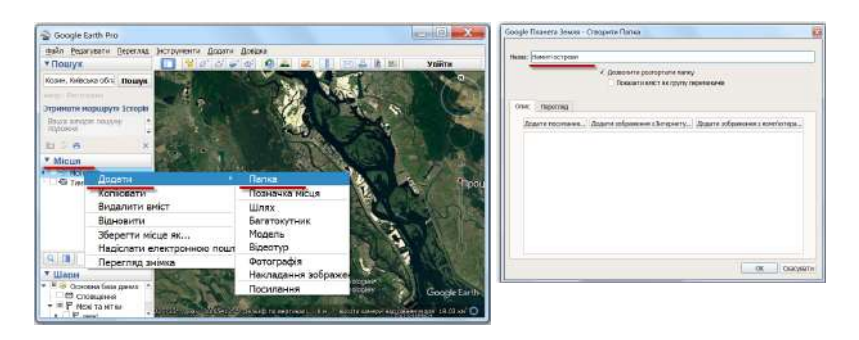

*Рис. 2. 60.* Створення робочої папки

Наступний крок – створення нового полігонального об'єкта (рис. 2. 61). Для виділення контуру об'єкта (в нашому випадку – намитих островів станом на 2018 р.) необхідно використати інструмент *Add Polygon (Додати багатокутник).*

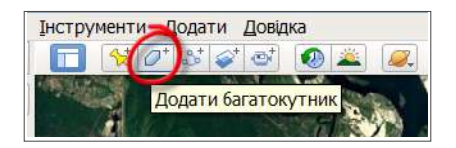

*Рис. 2. 61.* Інструмент *Add Polygon (Додати багатокутник)*

**РОЗДІЛ 2. Γ. Ο Ο Створення роботої танки**<br>
Puc. 2. 60. Створення роботої танки<br>
Description (в каному витальту – намитик островів станому<br> **Puctypy of Card (в каному витальные и демогатических)** - **Consistent Consistent** Для цього на панелі інструментів спочатку натисніть *Add Polygon (Додати багатокутник)*. Далі у вікні *New Polygon (Створити багатокутник)*, що при цьому автоматично відкриється, напишіть *Name (Назва)* об'єкта, який створюєте (це в нашому випадку *«2018*»), і в закладці *Style (Стиль)* змініть колір і ширину лінії (за бажанням), наприклад, виберіть колір червоний, товщину лінії 2. Також для зручності цифрування змініть тип зафарбовування об'єкта з *Filed (Заливка)* на *Outlined (Контур).*

## **3. Робота з тематичними шарами (редагування)**

Тепер можна перейти в картографічне вікно і розпочати ручне оцифровування, тобто, натискаючи лівою клавішею миші на карті, окреслити межі об'єкта, при цьому не закриваючи вікно *New Polygon (Створити багатокутник).*  У кінці збережіть зміни, натиснувши *Ok*. Для продовження редагування цього самого об'єкта натисніть на створений полігон «2018» правою клавішею миші  $\rightarrow$ *Properties (Властивості)*, при цьому знову відкриється вікно *Edit Polygon (Редагування багатокутника)*, і ви можете продовжити цифрування (рис. 2. 62).

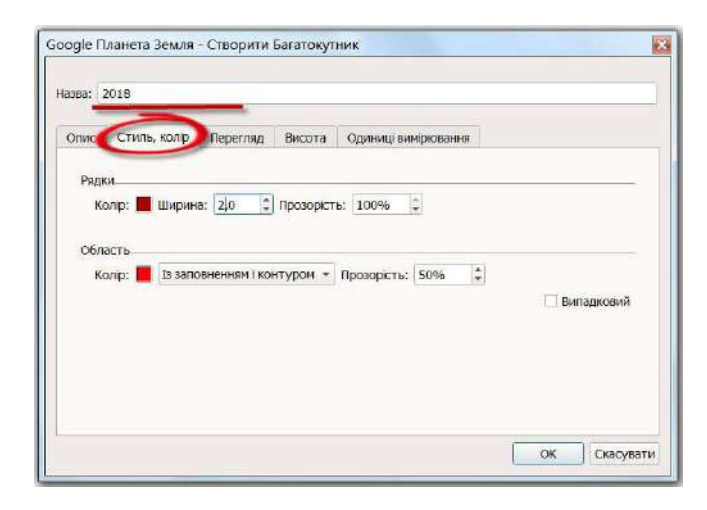

*Рис. 2. 62.* Вигляд робочого вікна *New Polygon (Створити багатокутник)*

**Особливості цифрування:** для покрокового цифрування ставте точку (*vertex*), щоразу натискаючи на ліву клавішу миші, або ж оцифровуйте в режимі *Trace (Трасування),* затиснувши ліву клавішу миші і плавно рухаючи курсор по екрану. При цьому ви побачите ряд червоних точок і одну синю, яка відображатиме останню точку, на якій ви спинилися, і таким чином підказуватиме напрям цифрування. Якщо ви зробили неправильний відрізок чи хибний рух у режимі трасування, скасувати його можна, натиснувши на відповідну вершину (*vertex*) лівою клавішею миші (при цьому вона змінить колір на зелений) і після того клацнути на неї правою клавішею миші, щоб видалити (рис. 2. 63).

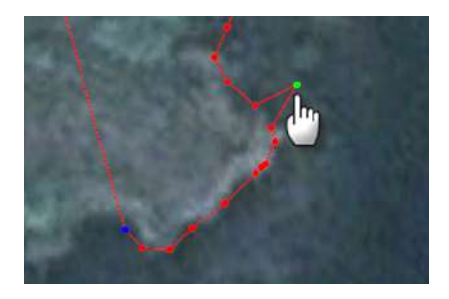

*Рис. 2. 63.* Редагування вершин багатокутника

*\* Намагайтеся максимально точно обводити контур, щоб отримати коректні значен-*

Коли ви повністю обвели (оцифрували) один острів, перейдіть у закладку *Measurements (Одиниці вимірювання)* і подивіться, яку він займає площу в меню *Area (Область),* обравши звичні одиниці вимірювання, наприклад *Square Kilometers (Кілометри квадратні),* запишіть отриману площу (рис. 2. 64). Далі збережіть зміни, натиснувши *Ok*. Для того щоб обвести наступний острів, вам знову треба створити новий полігональний об'єкт, скориставшись за аналогією інструментом *New Polygon (Створити багатокутник)*.

*ня площі.*

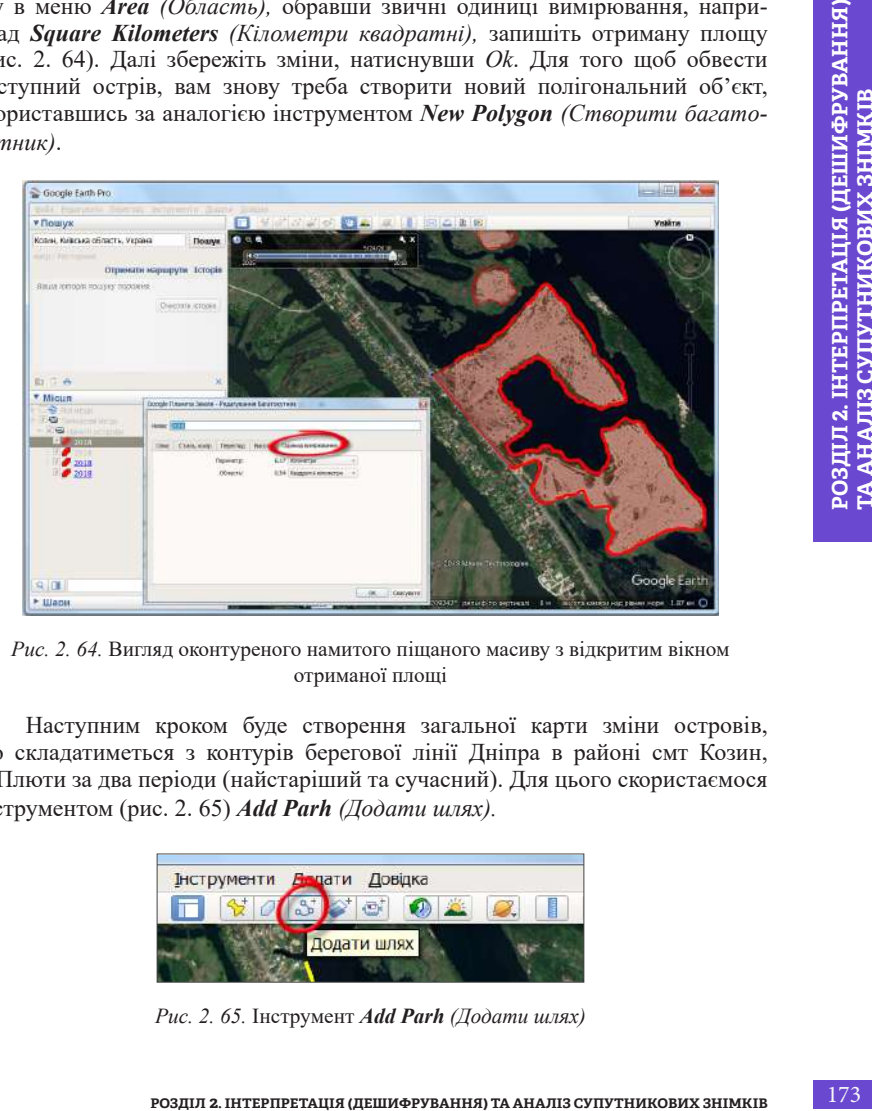

*Рис. 2. 64.* Вигляд оконтуреного намитого піщаного масиву з відкритим вікном отриманої площі

 Наступним кроком буде створення загальної карти зміни островів, що складатиметься з контурів берегової лінії Дніпра в районі смт Козин, с. Плюти за два періоди (найстаріший та сучасний). Для цього скористаємося інструментом (рис. 2. 65) *Add Parh (Додати шлях).*

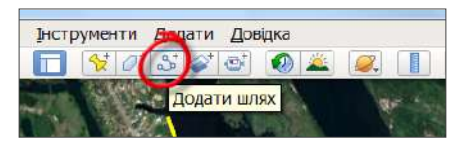

*Рис. 2. 65.* Інструмент *Add Parh (Додати шлях)*

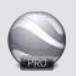

 Для початку обведіть берегову лінію Дніпра від Плютів до Козина на сучасному знімку, який відображається за замовчуванням на екрані програми. Його дату ви можете побачити в центрі нижньої частини вікна *«Дата отримання зображення»* (в нашому випадку це 24.05.2018)*.* Закінчивши редагування контуру, збережіть зміни, натиснувши *Ok* в панелі вікна *New Parh (Створити шлях).* Далі, скориставшись інструментом *Show historical imagery (Показати зображення в часі),* перемістіть повзунок на найперший з доступних архівних знімків і подивіться, який вигляд мала ця територія в минулому, а саме – 23.05.2005, і створіть відповідний контур берегової лінії за аналогією з 2018 р. (рис. 2. 66).

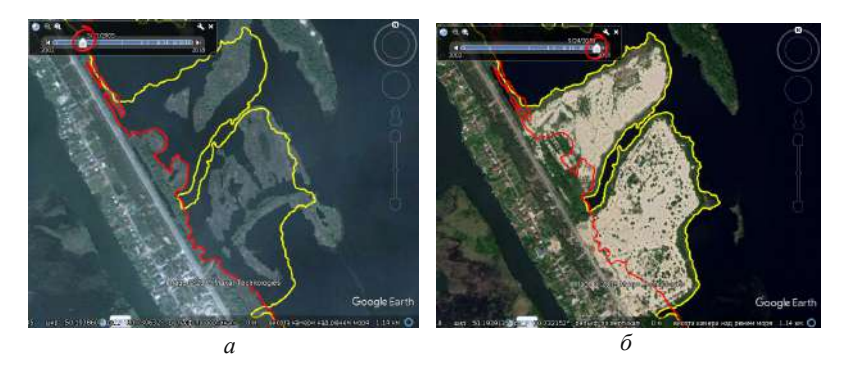

*Рис. 2. 66.* Порівняння вигляду островів з використанням інструменту *Показ зображення в часі*. Червоний колір берегової лінії за 2018 р. та жовтий за 2005 р. накладені на знімок: 2005 р. (*а*), 2018 р. (*б*)

## **4. Оформлення макета карти**

Заключні етапи цього дослідження – це підібрати кольори для відображення кожного року, створити легенду та зберегти карту зміни берегової лінії Дніпра.

Змінювати колір узбережжя для кожного з років можна у вікні *Edit Path (Редагування шляху)* → закладка *Style (Стиль).*

 Збереження створеної карти здійснюється за допомогою інструменту *Save image (Зберегти зображення).* Напишіть назву карти, наприклад *«Карта штучних островів заплави Дніпра»*, та опис у полі *карте динам*. Далі у вікні Мар *options (Параметри карти)* підберіть зручний масштаб легенди і стиль відображення фону з космічних знімків (рис. 2. 67).

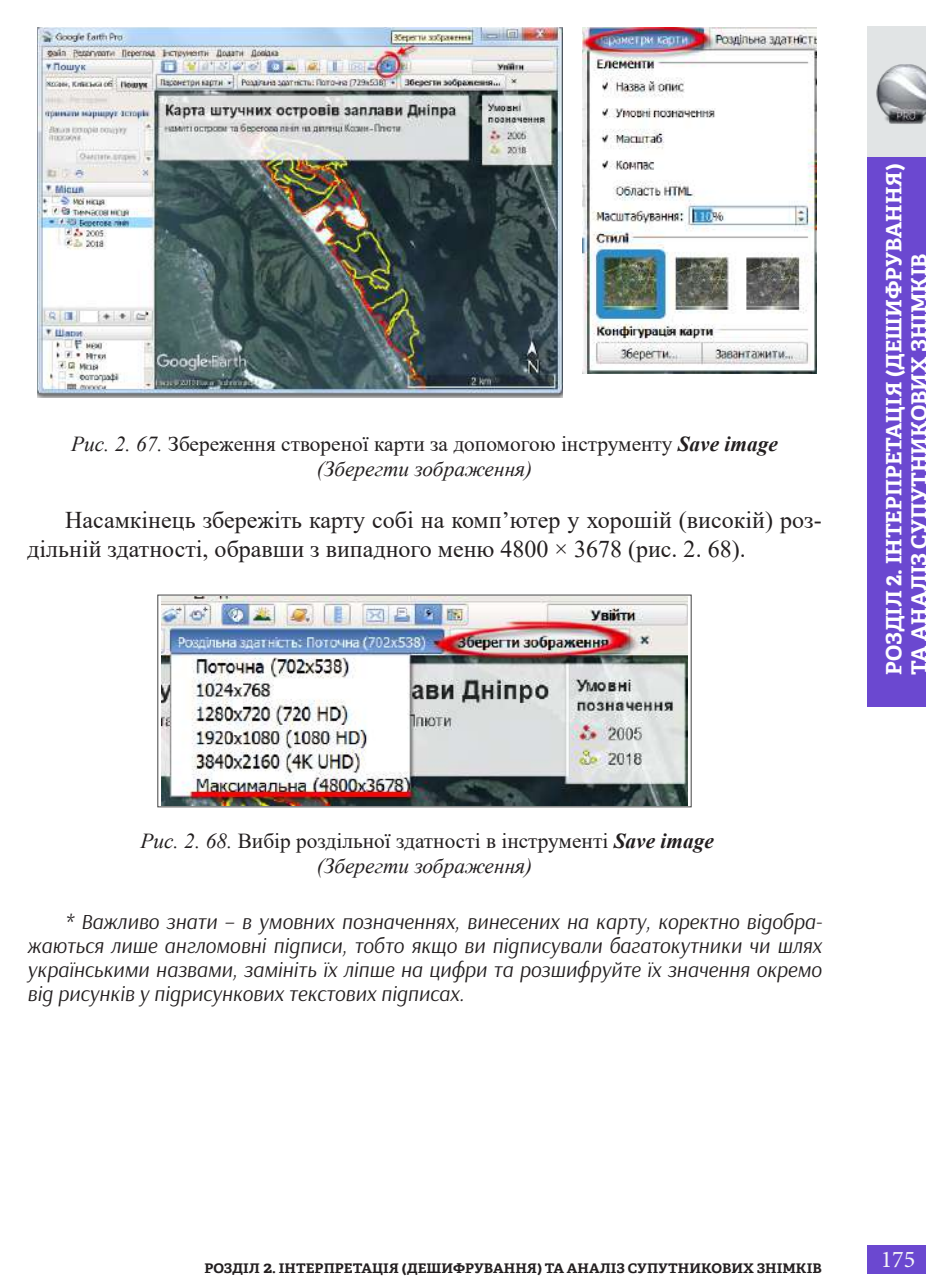

*Рис. 2. 67.* Збереження створеної карти за допомогою інструменту *Save image (Зберегти зображення)*

Насамкінець збережіть карту собі на комп'ютер у хорошій (високій) роздільній здатності, обравши з випадного меню 4800 × 3678 (рис. 2. 68).

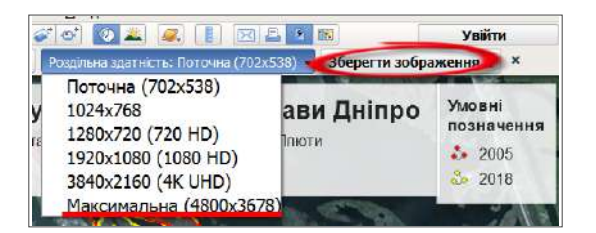

*Рис. 2. 68.* Вибір роздільної здатності в інструменті *Save image (Зберегти зображення)*

*\* Важливо знати – в умовних позначеннях, винесених на карту, коректно відображаються лише англомовні підписи, тобто якщо ви підписували багатокутники чи шлях українськими назвами, замініть їх ліпше на цифри та розшифруйте їх значення окремо від рисунків у підрисункових текстових підписах.*

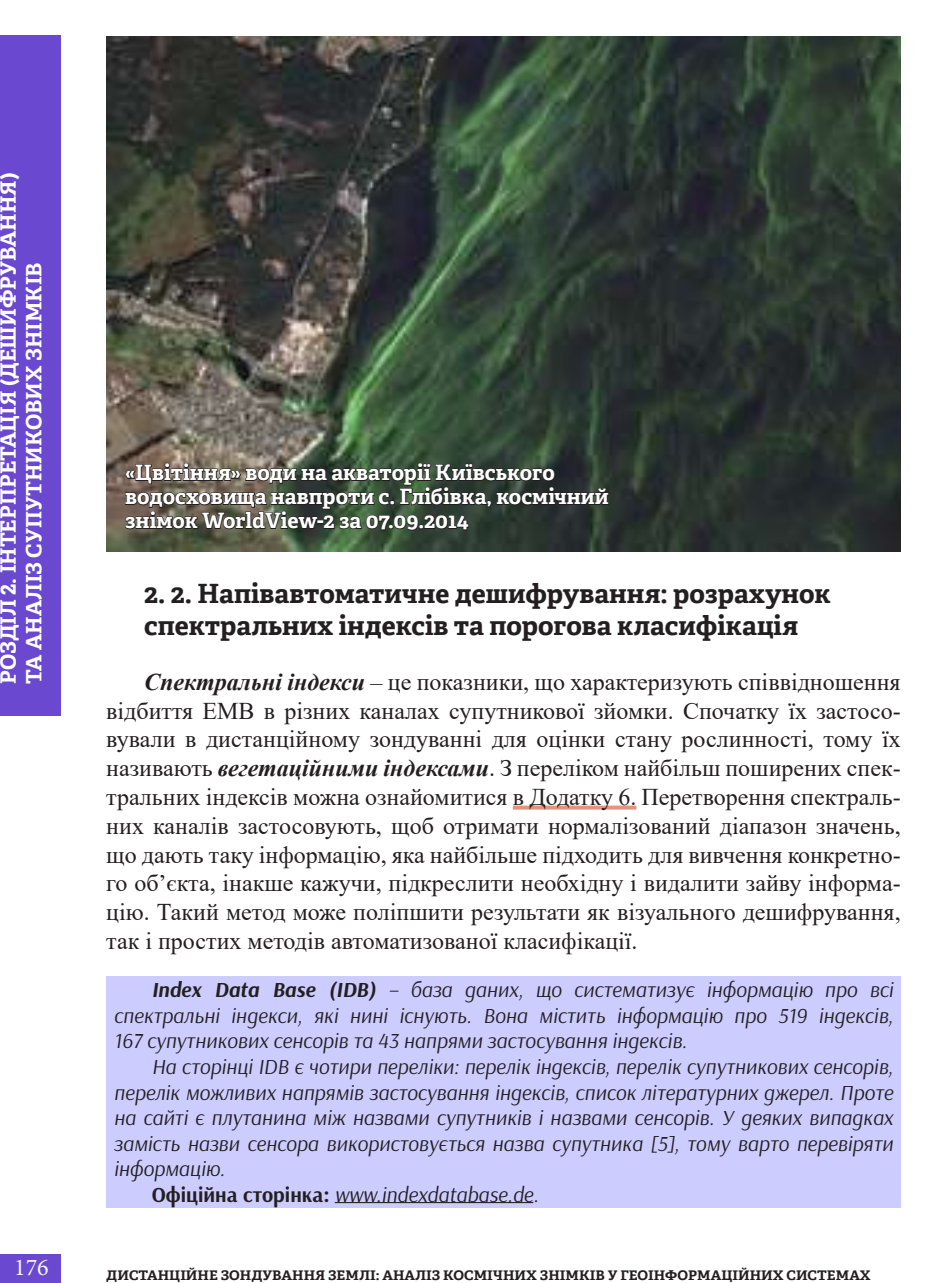

# **2. 2. Напівавтоматичне дешифрування: розрахунок спектральних індексів та порогова класифікація**

*Спектральні індекси* – це показники, що характеризують співвідношення відбиття ЕМВ в різних каналах супутникової зйомки. Спочатку їх застосовували в дистанційному зондуванні для оцінки стану рослинності, тому їх називають *вегетаційними індексами*. З переліком найбільш поширених спектральних індексів можна ознайомитися в Додатку 6. Перетворення спектральних каналів застосовують, щоб отримати нормалізований діапазон значень, що дають таку інформацію, яка найбільше підходить для вивчення конкретного об'єкта, інакше кажучи, підкреслити необхідну і видалити зайву інформацію. Такий метод може поліпшити результати як візуального дешифрування, так і простих методів автоматизованої класифікації.

*Index Data Base (IDB) – база даних, що систематизує інформацію про всі спектральні індекси, які нині існують. Вона містить інформацію про 519 індексів, 167 супутникових сенсорів та 43 напрями застосування індексів.*

*На сторінці IDB є чотири переліки: перелік індексів, перелік супутникових сенсорів, перелік можливих напрямів застосування індексів, список літературних джерел. Проте на сайті є плутанина між назвами супутників і назвами сенсорів. У деяких випадках замість назви сенсора використовується назва супутника [5], тому варто перевіряти інформацію.* 

**Офіційна сторінка:** *www.indexdatabase.de.*

**Нормалізований диференційний індекс рослинності** *(NDVI, Normalized*   $Difference *Vegetation Index*$ ) – це найпопулярніший вегетаційний індекс. Ґрунтуючись на даних про активність біомаси, індекс застосовується для оцінки стану посівів у конкретний момент часу або в динаміці. Зелені рослини в процесі фотосинтезу поглинають основну частину видимого світлового спектра і відбивають хвилі ближнього інфрачервоного (рис. 2. 69). Розраховується NDVI індекс за такою формулою:

 **NDVI = (NIR – Red) / (NIR + Red)**,

де **RED** – ділянка червоного діапазону з довжинами хвиль в інтервалі 0,62 – 0,75 мкм (на яку припадає максимум поглинання сонячної радіації хлорофілом);

**NIR** – ділянка ближнього інфрачервоного діапазону з довжинами хвиль в інтервалі 0,75 – 1,3 мкм (зона спектра з максимальним відбиттям енергії клітинною структурою листа).

Отже, розрахунок NDVI ґрунтується на двох найстабільніших (незалежних від інших чинників) ділянках кривої спектральної відбивної здатності рослин (див. рис. 1. 49 в 1 розділі).

NDVI реагує на наявність хлорофілу в біомасі, відповідно, за цією логікою, найбільші значення NDVI має ліс, менші – чагарники, а найменші – трав'яниста рослинність, але на практиці ця залежність виконується дуже рідко. Наявність сільськогосподарських угідь, пожеж, активності шкідників, присутність заболоченої рослинності – все це порушує закономірний розподіл біомаси і, як наслідок, листяний ліс має таке саме значення NDVI, як і деякі с/г культури, а ліс, уражений шкідником, рівнозначний сухій траві.

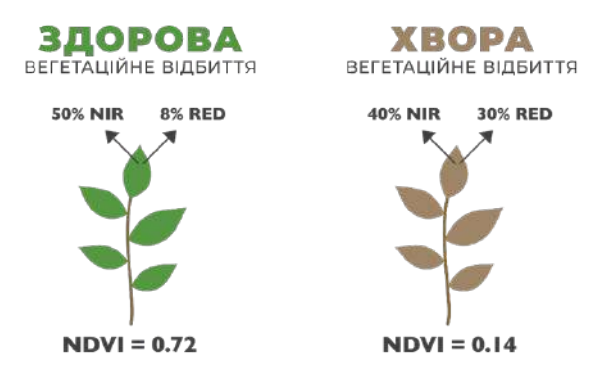

*Рис. 2. 69.* Визначення стану рослинності за значеннями NDVI

Варто зазначити, що крім рослинності цей спектральний індекс застосовують для дослідження водойм, ґрунтів, снігу, відділення меж суші від води тощо. У цьому практичному завданні ми навчимося застосовувати індекс NDVI для виявлення скупчень планктонних водоростей («цвітіння» води) в Київському водосховищі.

Також ви маєте навчитися об'єднувати дані в класи, інакше кажучи, проводити порогову класифікацію, адже це спрощує процес виявлення закономірностей в даних.

## *Суть порогової класифікації зводиться до поділу об'єктів на класи за значенням певної ознаки чи властивості (атрибутивного значення).*

178 **ДИСТАНЦІЙНЕ ЗОНДУВАННЯ ЗАНОМ**<br> **HOTOMY SEMPLE DESCRIPTION (2008)** 2008 (18 COMPORT COMPORT COMPORT COMPORT COMPORT COMPORT COMPORT COMPORT COMPORT COMPORT COMPORT COMPORT COMPORT COMPORT COMPORT COMPORT COMPORT COMPO При виконанні класифікації схожі об'єкти групуються в класи за допомогою призначення однакового символу для кожного члена класу. Визначення діапазону класу окреслює об'єкти, які входять до цього класу, і як вони будуть відображатися на карті. За допомогою зміни меж між класами можна, відповідно, змінювати відображення певного явища на карті. Кількість класів можна визначати вручну або можна скористатися стандартною схемою класифікації, наприклад, для вегетаційних індексів існують підібрані шкали у визначених кольорах.

**Створювати класи вручну** можна для того, щоб об'єкти відповідали певним критеріям або могли порівнюватися з певними достовірними значеннями. Для цього потрібно задати верхню і нижню межу для кожного класу. Дані також можна класифікувати вручну для виділення певного діапазону значень, наприклад розташованого вище або нижче порогового значення. Наприклад, можна виділити область нижче від певного рівня висоти, яка схильна до затоплення.

Тобто встановлюється поріг, і якщо значення ознаки нижче від цього порогу, тоді об'єктам присвоюється належність до одного класу, вище – до іншого. Також є можливість встановлювати декілька порогів і складати шкалу відповідності діапазонів значень.

Отже, одноканальні растрові шари можуть відображатися або у відтінках сірого (низькі значення = чорний, високі значення = білий) або з використанням різних кольорів, коли однаковим значенням присвоюється свій колір. Крім того, одноканальні растри можуть відображатися з використанням палітри кольорів.

Ми з вами навчимося змінювати стиль відображення градієнтного тематичного зображення, щоб наш сірий раст став кольоровим. У ГІС-програмах є три режими відображення розподілу значень:

*• interpolated (лінійний)*: кінцевий колір є результатом лінійної інтерполяції кольорів;

- *• discrete (дискретний)*: використовується колір, що відповідає або є більшим за колір відповідного значення карти кольорів;
- *• exact (точний)*: інтерполяція відсутня, відображаються лише пікселі за значеннями, які є в карті кольорів.

#### **Практична частина**

**Завдання:** *проаналізувати явище «цвітіння» води Київського водосховища в серпні 2016 р. за допомогою космічних знімків.*

Вода – один з найцінніших ресурсів нашої планети. Тож погіршення її якості спричиняє низку проблем для здоров'я населення, навколишнього середовища та держави загалом. Проблема інтенсивного «цвітіння» води дуже гостро стоїть для різноманітних акваторій. Інтенсивне «цвітіння» характерне для водойм зі слабкими течіями, зокрема таких, як каскад Дніпровських водосховищ. Найбільше страждають мешканці населених пунктів, що розташовані на узбережжі цих штучних водойм, адже вони використовують дніпровську воду для побутових та промислових потреб.

**«Цвітіння» води** – це явище, що проявляється в зміні забарвлення води внаслідок масового розмноження мікроскопічних синьо-зелених водоростей (ціанобактерій), яке супроводжується значним погіршенням якості води. Ці водорості дуже дрібні і вільно переносяться водними масами в будь-яку ділянку водойми, їх поширення прямо залежить від напрямку течій та напрямку вітру. Збільшення проявів цього процесу спричинено комплексом факторів, основні з яких наведено на рис. 2. 70. Варто звернути увагу на те, що не менш важливим фактором, який позначається на динаміці інтенсивності «цвітіння» води, є річна кількість опадів і, насамперед, кількість опадів та дощових днів, що припадають на пік інтенсивності «цвітіння».

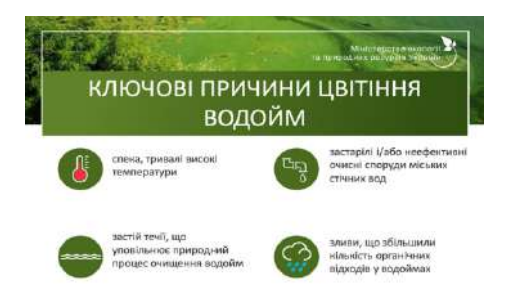

Рис. 2. 70. Ключові причини «цвітіння» водойм [6]
За останні 10 років рівень концентрації фосфатів у стічних водах, які надходять з Києва на Бортницьку станцію аерації (станція, що відповідає за водопостачання та очищує воду для киян), зріс із 8 до 30%. Жодна з очисних споруд в Україні не здатна повністю очистити воду від такої кількості фосфатів. У багатьох країнах ЄС на рівні законодавства запроваджені обмеження на вміст фосфатів у мийних засобах, що надходять у продаж, а в українському законодавстві таких законів поки немає.

*Що спільного між «цвітінням» водойм і мийними засобами?*

*Правильно – фосфати! Вони містяться зазвичай у мийних засобах. Основний негативний вплив фосфатів на навколишнє середовище проявляється в тому, що вони сприяють масовому розвитку водоростей у водоймах, у результаті чого вода стає непридатною для господарчо-побутового використання. Ці водорості забарвлюють воду в різні кольори, тому цей процес отримав назву «цвітіння» водойм. Гнильні процеси при відмиранні водоростей створюють неприємний запах. У водоймах починає бракувати кисню, що призводить до кисневого голодування і загибелі риби та іншої фауни.*

*При використанні 400-грамової упаковки прального порошку з 15% вмістом фосфатів у стічні води потрапляє 60 г фосфатів. Тож наступного разу, коли купуватимете пральний засіб, зверніть увагу на його склад.*

**Іншим процесом, який впливає на стан водних об'єктів, є «заростання водойм»** – це природний процес збільшення кількості вищих водних рослин у водоймі. Вони значно більші за розмірами від мікроскопічних водоростей, що утворюють явище **«**цвітіння» води. Ростуть і поширюються вони лише на мілководді з глибиною до 2,5 м (тобто винятково вздовж берегів річки або на піщаних косах). Процес інтенсивного заростання водойм завершується, як правило, їх заболочуванням, тобто озера поступово перетворюються на болота.

180 **ДИСТАНЦІЙНЕ ЗОНДУВАННЯ ЗЕМЛІ: АНАЛІЗ КОСМІЧНИХ ЗНІМКІВ У ГЕОІНФОРМАЦІЙНИХ СИСТЕМАХ РОЗДІЛ 2. ІНТЕРПРЕТАЦІЯ (ДЕШИФРУВАННЯ) ТА АНАЛІЗ СУПУТНИКОВИХ ЗНІМКІВ** Отримання даних про стан фітопланктону, а тим паче актуальних даних – доволі трудомісткий і витратний процес. Саме тому і виникла необхідність розроблення алгоритму оперативного дистанційного моніторингу масштабних скупчень планктонних водоростей і методів кількісної оцінки їх щільності на основі даних супутникової зйомки. Методи опрацювання космічних знімків для виявлення ділянок **«**цвітіння» води зазвичай ґрунтуються на аналізі різниці спектральних характеристик чистої поверхні і підповерхневих шарів води та вкритої рослинністю водойми.

*Як знайти ділянки «цвітіння» на космічних знімках?* Для виявлення ділянок «цвітіння» води добре підходить **вегетаційний індекс (NDVI)**. Також додатковою дешифрувальною ознакою при візуальній ідентифікації «цвітіння» води може слугувати **текстура зображення**. Для ділянок інтенсивного «цвітіння» найчастіше характерна специфічна **ниткоподібна**  **текстура**. Так, на космічних знімках видно, що області інтенсивного «цвітіння» витягуються уздовж течій і входять до **вихрових рухів**. У періоди з тривалою теплою, сонячною і безвітряною погодою ціанобактерії об'єднуються в **агрегати**, які спливають до поверхні, утворюючи **поверхневі або підповерхневі скупчення** (рис. 2. 71).

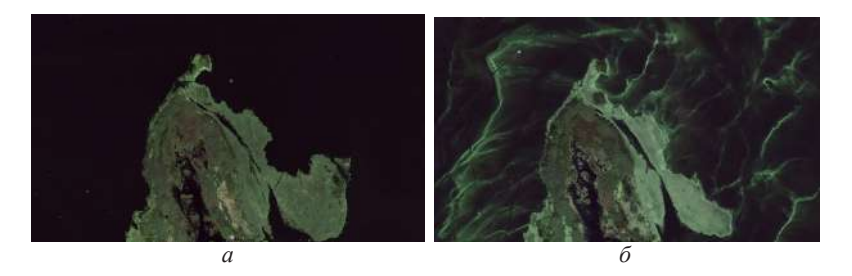

*Рис. 2. 71.* Приклад різниці вигляду «цвітіння» води і заростання на півдні від Києва на знімках із ресурсу Google Планета Земля: вигляд острова зарослого вищою водною рослинністю (*а*), із «цвітінням» води (*б*)

#### **Практичне завдання**

 Виділити ділянки «цвітіння» води в Київському водосховищі на основі порогової класифікації вегетаційного індексу.

#### **Дані**

Космічні знімки Sentinel 2 за 6 і 9 серпня 2016 р. на територію Київського водосховища (в параграфі 1. 2. ми вчилися завантажувати знімки, будь ласка, повторіть завантаження за інструкцією).

#### **Алгоритм виконання завдання**

## **1. Завантаження знімків та відкриття їх в новому проєкті**

Завантажте знімки із сайта *USGS Earth Explorer* (офіційна сторінка – *https://earthexplorer.usgs.gov/*). Як користуватися сайтом та завантажувати знімок із цього ресурсу, ми описували в параграфі 1. 2, тому якщо ви не реєструвалися на цьому ресурсі, то поверніться до тексту в параграфі 1. 2. 3 і завантажте два знімки Sentinel 2 за 6 та 9 серпня 2016 р. на територію Київського водосховища (рис. 2. 72).

Відкрийте новий проєкт і знімки в ГІС-програмі. Налаштуйте комбінацію каналів 11, 8, 4 (SWIR, NIR, Red) для цих знімків у проєкті (детальніше про це було описано у параграфі 1. 4). У цій комбінації чиста глибока вода буде дуже темною, якщо вода мілка або містить відклади, то вона буде мати відтінки світлоблакитного, здорова рослинність – яскраво-зеленою, а ґрунти – ліловими. Комбінація каналів В11, В08, В04 корисна для вивчення рослинності і широко використовується для виявлення ділянок «цвітіння» води.

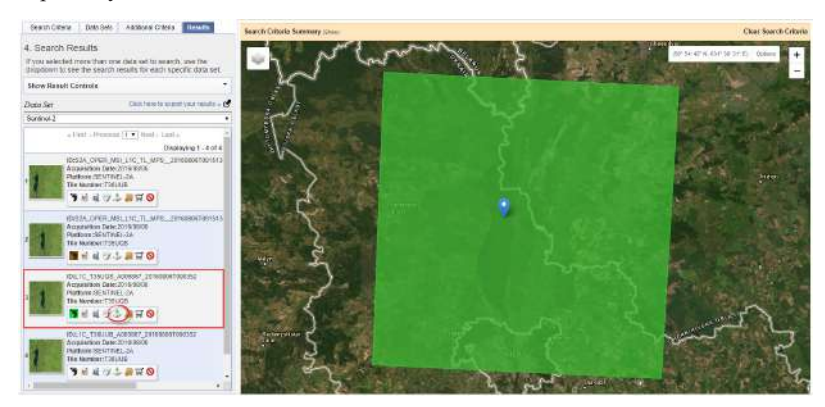

*Рис. 2. 72.* Завантаження знімка Sentinel 2 за 6 серпня 2016 р.

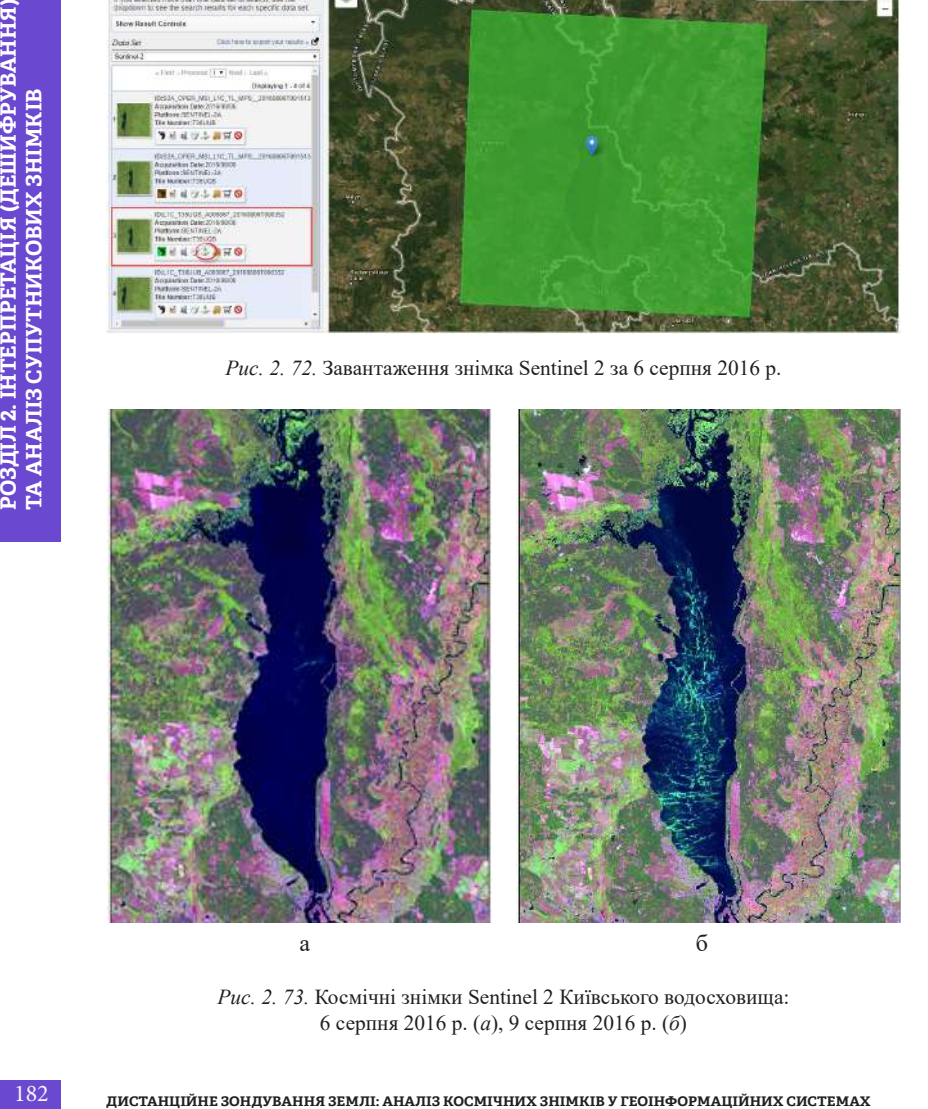

*Рис. 2. 73.* Космічні знімки Sentinel 2 Київського водосховища: 6 серпня 2016 р. (*а*), 9 серпня 2016 р. (*б*)

*\* До речі, як ви гадаєте, де більше застоюється вода – перед греблею Київської ГЕС чи у верхів'ї водосховища? І як впливає напрям і швидкість течії на розподіл найбільш прогрітої водної маси?*

 Користуючись інструментами навігації, знайдіть Київське водосховище – найбільший водний об'єкт на знімку (знайти потрібне місце допоможе карта OSM (у параграфі 1. 3 описано, як її додати в проєкт). Подивіться уважно на космічні знімки Київського водосховища. Ви знаєте, що чиста водна поверхня в цій комбінації каналів має темно-синій колір, саме такий вигляд має територія всього водосховища станом на 6 серпня, але за три дні на ньому з'являються яскраво-зелені плями – це і є ділянки «цвітіння» води, що переносяться вітром та, відповідно, мають хвилясту форму. Отже, в результаті візуального аналізу космознімка ви знайшли ділянки «цвітіння» води і можете проаналізувати, в якій частині водосховища і ближче до якого берега вони поширені на момент зйомки (рис. 2. 73).

## **2. Визначення каналів Sentinel 2 для обрахунку вегетаційного індексу NDVI**

**Формула NDVI = (NIR – Red) / (NIR + Red),** 

де **RED** – ділянка червоного діапазону з довжинами хвиль в інтервалі 0,62 – 0,75 мкм (на яку припадає максимум поглинання сонячної радіації хлорофілом);

**NIR** – ділянка ближнього інфрачервоного діапазону з довжинами хвиль в інтервалі 0,75 – 1,3 мкм (зона спектра з максимальним відбиттям енергії клітинною структурою листа).

Значення NDVI змінюються від –1 до 1, рослинність відображається у відтінках зеленого (відтінок залежить від інтенсивності розвитку рослинності – темно-зеленим показується здорова та найбільш розвинута рослинність, і вона має значення від 0,2 до 1).

Залежно від супутника формула NDVI буде видозмінюватися. Пригадуєте, чому? Якщо не знаєте відповіді на це питання, то уважно ознайомтеся з таблицею «*Відповідність каналів супутників Landsat 5, 8 та Sentinel 2*» в Додатку 2. Отже, формула:

- для Landsat 8: NDVI =  $(B5 B4) / (B5 + B4)$ ;
- Landsat 4–7: NDVI =  $(B4 B3) / (B4 + B3)$ ;
- Sentinel 2: NDVI =  $(B8 B4) / (B8 + B4)$ .

Для розрахунку NDVI в цьому завданні ми будемо використовувати останню формулу з переліку.

#### **3. Розрахунок вегетаційних індексів для обох знімків**

*Float* – формат чисел з плаваючою комою (рис. 2. 74). Переведення в дробовий формат необхідне, оскільки при розрахунку NDVI розподіл буде давати дробовий результат у діапазоні [–1...+1]. Якщо ми переведемо формат *uint8*, то на виході буде файл, що складається всього з трьох значень: «0», «–1» і «1».

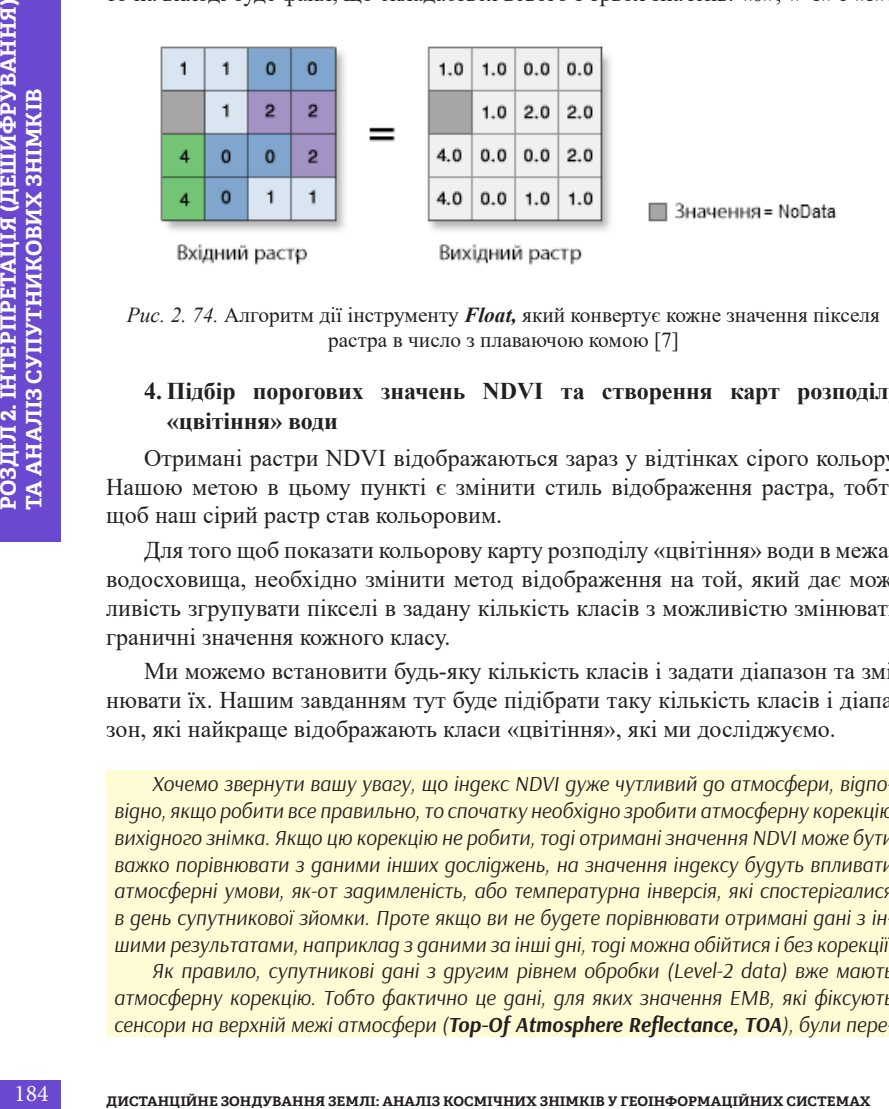

*Рис. 2. 74.* Алгоритм дії інструменту *Float,* який конвертує кожне значення пікселя растра в число з плаваючою комою [7]

#### **4. Підбір порогових значень NDVI та створення карт розподілу «цвітіння» води**

Отримані растри NDVI відображаються зараз у відтінках сірого кольору. Нашою метою в цьому пункті є змінити стиль відображення растра, тобто щоб наш сірий растр став кольоровим.

Для того щоб показати кольорову карту розподілу «цвітіння» води в межах водосховища, необхідно змінити метод відображення на той, який дає можливість згрупувати пікселі в задану кількість класів з можливістю змінювати граничні значення кожного класу.

Ми можемо встановити будь-яку кількість класів і задати діапазон та змінювати їх. Нашим завданням тут буде підібрати таку кількість класів і діапазон, які найкраще відображають класи «цвітіння», які ми досліджуємо.

*Хочемо звернути вашу увагу, що індекс NDVI дуже чутливий до атмосфери, відповідно, якщо робити все правильно, то спочатку необхідно зробити атмосферну корекцію вихідного знімка. Якщо цю корекцію не робити, тоді отримані значення NDVI може бути важко порівнювати з даними інших досліджень, на значення індексу будуть впливати атмосферні умови, як-от задимленість, або температурна інверсія, які спостерігалися в день супутникової зйомки. Проте якщо ви не будете порівнювати отримані дані з іншими результатами, наприклад з даними за інші дні, тоді можна обійтися і без корекції.* 

*Як правило, супутникові дані з другим рівнем обробки (Level-2 data) вже мають атмосферну корекцію. Тобто фактично це дані, для яких значення ЕМВ, які фіксують сенсори на верхній межі атмосфери (Top-Of Atmosphere Reflectance, TOA), були пере-* *раховані на значення ЕМВ об'єктів Земної поверхні з урахуванням атмосферних умов на момент зйомки. Так, для супутникових даних Landsat є варіант отримати знімки вже* 

*з атмосферною корекцією із сайта earthexplorer.usgs.gov, вибравши категорію Landsat Collection 1 Level-2 (On-Demand) → Landsat 8 OLI / TIRS C1 Level-2. Дані Sentinel 2 надаються з рівнем обробки L1C з даними альбедо на верхній межі* 

*атмосфери (Top-Of Atmosphere Reflectance, TOA) та виконаною радіометричною і геометричною корекцією за весь період роботи супутника, але також для більшості зйомок доступні дані з рівнем обробки L2A вже з атмосферною корекцією (Surface reflection, SR).*

*Дані MODIS мають високий рівень обробки і надаються відразу з корекцією впливу атмосфери, тому не вимагають додаткової обробки.*

Загалом питання атмосферної корекції надто непросте, тому ми згадуємо його лише побіжно, і не включаємо в алгоритм роботи, але пам'ятайте, що через це значення індексів можуть трохи відрізнятися від дійсних.

## *Виконання завдання в ArcGIS*

**1. Завантаження знімків та відкриття їх в новому проєкті** 

Завантажте знімки Sentinel 2 за 6 і 9 серпня 2016 р. на територію Київського водосховища із сайта USGS Earth Explorer.

**POSPIER E ENECTADATION** TORATION DESCRIPTION CONTROLL 2000 **POSPIER CONTROLL 2. IN A SUPER CONTROLL 2. IN A AND THE CONTROLL CONTROLL CONTROLL CONTROLL CONTROLL CONTROLL CONTROLL CONTROLL IN THE BRITOLOGY CONTROLL IN THE** Розархівуйте знімки і зробіть синтезоване зображення в комбінації каналів 11, 8, 4 (SWIR, NIR, Red) для кожного з них за допомогою інструментів *ArcToolBox* → *Data Management Tools (Інструменти управління даними)* → *Raster (Растр)* → *Raster Processing (Обробка растра)* та двічі натисніть мишею на інструмент *Composite Bands (Синтез каналів)* (детальніше див. параграф  $1.4$ ).

Якщо ви все правильно зробили в попередніх кроках, то в новому проєкті мають відобразитися два кольорові зображення. Щоб швидше знаходити потрібні об'єкти, можна додати базову карту OSM, натиснувши на кнопку *Add Data (Додати дані) → Add Basemap* (*Додати базову карту*) → *OpenStreetMap* (детальніше див. параграф 1. 3).

## **2. Визначення каналів Sentinel 2 для обрахунку вегетаційного індексу NDVI**

Зіставте формулу вегетаційного індексу NDVI = (NIR – RED) / (NIR + RED) з таблицею каналів Sentinel 2 і визначте канали, які потрібно використати у формулі. Для Sentinel 2 формула NDVI матиме такий вигляд:  $(B8 - B4) / (B8 + B4)$ . Саме канали B8 і B4 ми вже використовували, коли робили синтезоване зображення в попередньому пункті.

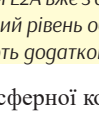

ArcGIS

## **3. Розрахунок вегетаційних індексів для обох знімків**

Відкрийте вікно інструментів *ArcToolbox* (рис. 2. 75), знайдіть інструменти *Spatial Analyst Tools (Інструменти просторового аналізу)* і натисніть (рис. 2. 76) *Raster Calculator (Растровий калькулятор).*

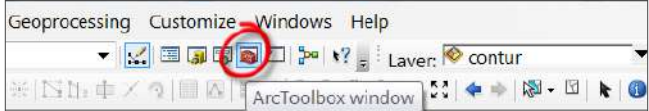

*Рис. 2. 75.* Відкрити вікно інструментів *Arc Toolbox*

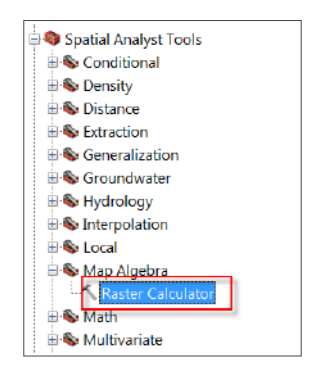

*Рис. 2. 76.* Інструмент *Raster Calculator (Растровий калькулятор)*

У *Raster Calculator (Растровий калькулятор)* необхідно вписати формулу розрахунку вегетаційного індексу *(NIR – RED) / (NIR + RED)*, у нашому випадку це:

## *(Band8 – Band4) / (Band + Band4).*

**EXERCISE AND THE SOLUTION CONTROLLER SUBMIT AND THE SUBMIT AND THE SUBMIT AND THE SUBMIT AND THE SUBMIT AND THE SUBMIT AND THE SUBMIT AND THE SUBMIT AND THE SUBMIT AND THE SUBMIT AND THE SUBMIT AND THE SUBMIT AND THE SU** При цьому попередньо необхідно перевести визначені канали у формат «float», це можна зробити, виконуючи такі операції: *ArcToolbox* → *Spatial Analyst Tools (Інструменти просторового аналізу) → Math (Математичні)* → *Float (Число з плаваючою крапкою)* для кожного каналу окремо. Або ж просто вписати процес переведення «float» безпосередньо у формулу розрахунку NDVI в *Raster Calculator (Растровий калькулятор)*:

## *Float(Band8 – Band4) / Float(Band8 + Band4).*

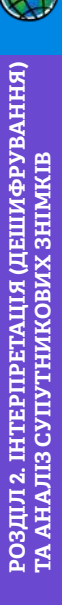

Для початку у відкритому діалоговому вікні *Raster Calculator (Растровий калькулятор)* (рис. 2. 77) потрібно вибрати з меню *Layers and variables (Шари та змінні)* відповідні канали, скористатися інструментом *Float (Число з плаваючою крапкою)* в правій панелі калькулятора та відповідними *Operator buttons (Кнопками оператора)* для вставлення символів формули −, +, /. Майте на увазі, що результат зберігається в тимчасовий файл, який додається в список шарів під ім'ям «*Calculation»*. Якщо ви хочете зберегти його собі на комп'ютер, виберіть необхідну папку, натиснувши значок  $\left| \right|$ , напишіть назву вихідного шару, наприклад «NDVI\_201686», і вкажіть формат даних, наприклад *\*.tif*.

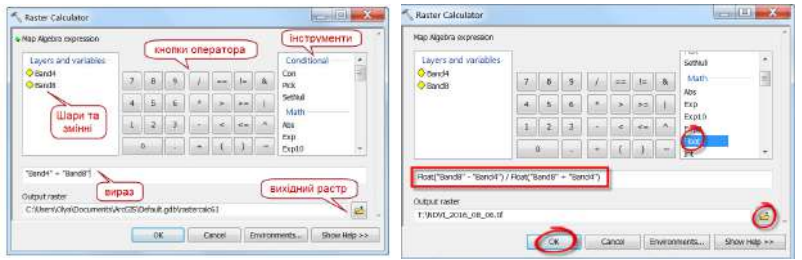

*Рис. 2. 77.* Обрахунок NDVI в растровому калькуляторі

Таким чином ви отримаєте два вегетаційних індекси водосховища за 6 і 9 серпня 2016 р., які автоматично завантажаться у ваш проєкт у вигляді чорно-білих растрів зі значеннями в діапазоні від 1 до *–*1.

## **4. Підбір порогових значень NDVI та створення карт розподілу «цвітіння» води**

РОЗДІЛ 2. РОЗДІЛ 2. РОЗДІЛ 2. РОЗДІЛ 2. РОЗДІЛ 2. РОЗДІЛ 2. РОЗДІЛ 2. РОЗДІЛ 2. РОЗДІЛ 2. РОЗДІЛ 2. РОЗДІЛ 2. РОЗДІЛ 2. РОЗДІЛ 2. РОЗДІЛ 2. РОЗДІЛ 2. РОЗДІЛ 2. РОЗДІЛ 2. РОЗДІЛ 2. РОЗДІЛ 2. РОЗДІЛ 2. РОЗДІЛ 2. РОЗДІЛ 2. Р Для того щоб показати кольорову карту розподілу «цвітіння» води в межах водосховища, необхідно виконати низку дій. Ми можемо бачити, що інтенсивність «цвітіння» води в різних місцях водосховища нерівномірна, за допомогою порогової класифікації растрового шару NDVI ми вирізнимо п'ять класів: чиста вода і чотири зони «цвітіння» від низької та високої концентрації синьо-зелених водоростей. Для доступу до інструментів налаштування відображення растра потрібно правою клавішею миші натиснути на растр NDVI в таблиці змісту проєкту й обрати з випадного меню пункт *Properties (Властивості)*, після чого у вікні *Layer Properties (Властивості шару)*, що з'явилося, перейти на вкладку *Symbology (Символіка)* й обрати метод відображення *Classified (Класифікація)*. Цей метод дає можливість згрупувати пікселі в

задану кількість класів з можливістю змінювати граничні значення кожного класу.

| Checki - Architep - Archite                                                                                                    | <b>HALLING</b>              | Layer Properties                                  |                                                                                          | <b>COLLEGE AND</b>          |
|----------------------------------------------------------------------------------------------------|-----------------------------|---------------------------------------------------|------------------------------------------------------------------------------------------|-----------------------------|
| File Edit View Bookmarks Iroert Selection Geoprocessing Customate Windows Help                                                   |                             |                                                   | General Spania Egypt Doctor Synbology                                                    |                             |
| ● 10 国语学业 Level <sup>SP</sup> NDVI 2016890 →<br>□通量器   图表 8 の 2 ( M 14000)<br>KAP @ H11 +<br>二 4 0 % 二 品品表示<br>Martin Nick Große |                             | Show:<br>Draw raster grouping values into classes |                                                                                          | Irrocel                     |
| Table Of Chinesen<br>日本会基目                                                                                                    |                             | <b><i><u>INSTRUCTION</u></i></b>                  | <b>Tuidy</b>                                                                             |                             |
| Lawers                                                                                                    |                             | <b>Discrete Color</b>                             | Volum<br>- Normalization<br><b>ANALITY</b>                                               | dine.                       |
| <b>B</b> Hollands<br>Copy<br><b>Mikel</b><br><b>X</b> Herrican                                                                   |                             |                                                   | costcom<br>Natural Breziks (Jenics)                                                      |                             |
| High (0.9994)<br>Case Attitum Take                                                                                               |                             |                                                   |                                                                                          |                             |
| $Low: -1$<br>Joins and Relates                                                                                                   |                             |                                                   | Color Ramp                                                                               |                             |
| Zooni To Laver<br>SSS10S 201685                                                                                                  |                             |                                                   | Exhiel<br>Rance<br>$54 -$                                                                |                             |
| H EI 35LX25 201688<br>Zoom To Raster Resolution<br><b>GSSTGS 20100</b>                                                           |                             |                                                   | $1 - 0.027728763$<br>$-1 - 0.0277318$<br>0.027728765 - 0.285907117<br>$-0.0377287659$    | <b>RUZ</b>                  |
| Visitor Scale Range<br>III EI SSUCS 201660<br>Date.<br>88 331X25 201680                                                          |                             |                                                   | 0.201007117.10<br>0.285907117 - 0.489770441                                              | 3542<br><b>EVO</b>          |
| 889101-20UELD II<br>Fift Feature:                                                                                                |                             |                                                   | 0.489770441<br>0,489770441 - 0.646588383<br>0.646588382 - 0.099428749<br>D.B-95589382 11 | 87-95                       |
| I D NDVS 201684.65<br>Save As Liver File.<br>I D NOVIL 201489-11<br>Create Lever Package                                         |                             |                                                   | 1.4<br>a                                                                                 |                             |
| Properties                                                                                                    |                             |                                                   | Show dass breaks using cell values                                                       |                             |
|                                                                                                    |                             |                                                   | $-11$<br>The Islaburie effort<br>19                                                      | NoData as                   |
| Drawing- & III . [] - A - [] d Ala                                                                                               |                             |                                                   | $-20$<br>OK 21                                                                           | <b>Business</b><br>Пречанть |
| Nights the amperies of this layer                                                                                                | 735831712 5639126578 Meters |                                                   |                                                                                          |                             |

*Рис. 2 .78.* Налаштування відображення растра методом *Classified (Класифікація)*

Далі, використовуючи кнопку *Classify (Класифікувати)*, перейдіть в додаткове меню, в якому встановіть кількість класів і діапазон, який вони охоплюють, в нашому випадку це п'ять класів (рис. 2. 78).

188 **Немай и политический за которых** в советание и советание и советание и советания и политических советания и политических советания и политических советания и политических советания и политических советания и политич За замовчуванням ми отримали порогові значення класифікації методом *Natural Breaks (Природна розбивка).* Рухаючи повзунки або безпосередньо змінюючи значення в полі *Break Values (Граничні значення)*, ми можемо змінити значення, отримані автоматично. Натиснувши *Ok* у вікні класифікації та у вікні налаштування відображення, ми можемо подивитися і візуально оцінити результат класифікації, тобто чи отримали ви в результаті растровий шар, розділений на п'ять однотипних за кольором класів. Якщо ні, то відкрийте знову вікно класифікації і вручну відредагуйте порогові значення для кожного класу (рис. 2. 79).

Порогова класифікація вегетаційного індексу виконана в нашому випадку з використанням порогу для чистої води від –1 до –0,027 (перший клас), а всі інші чотири класи належать до проявів «цвітіння» води різної інтенсивності. Від найменшої зміни забарвлення води (поріг від –0,027 до 0,285, або другий клас) до найбільш масового скупчення фітопланктону (поріг від 0,646 до 0,999, або п'ятий клас). Отже, було відкориговано порогові значення п'яти тематичних класів, які надалі можна конвертувати у вектор і, відповідно, розрахувати площі прояву «цвітіння» води на водосховищі (рис. 2. 80).

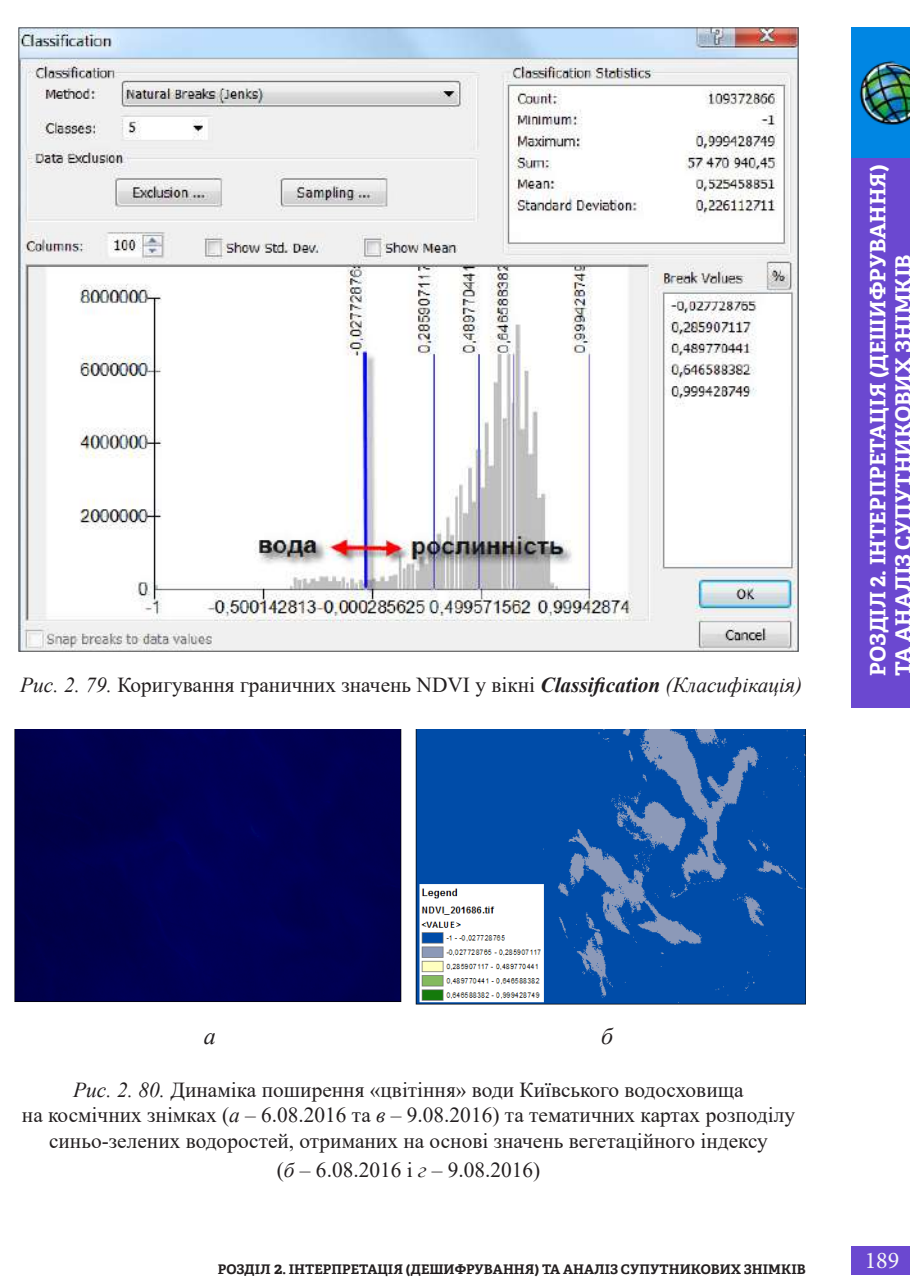

*Рис. 2. 79.* Коригування граничних значень NDVI у вікні *Classification (Класифікація)*

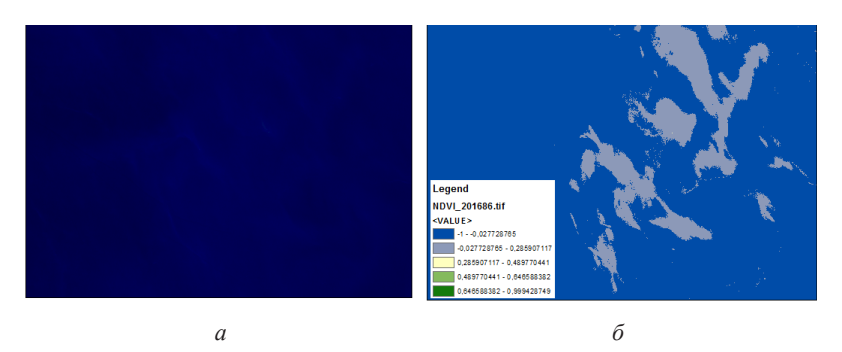

Рис. 2. 80. Динаміка поширення «цвітіння» води Київського водосховища на космічних знімках (*а* – 6.08.2016 та *в* – 9.08.2016) та тематичних картах розподілу синьо-зелених водоростей, отриманих на основі значень вегетаційного індексу (*б* – 6.08.2016 і *г* – 9.08.2016)

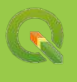

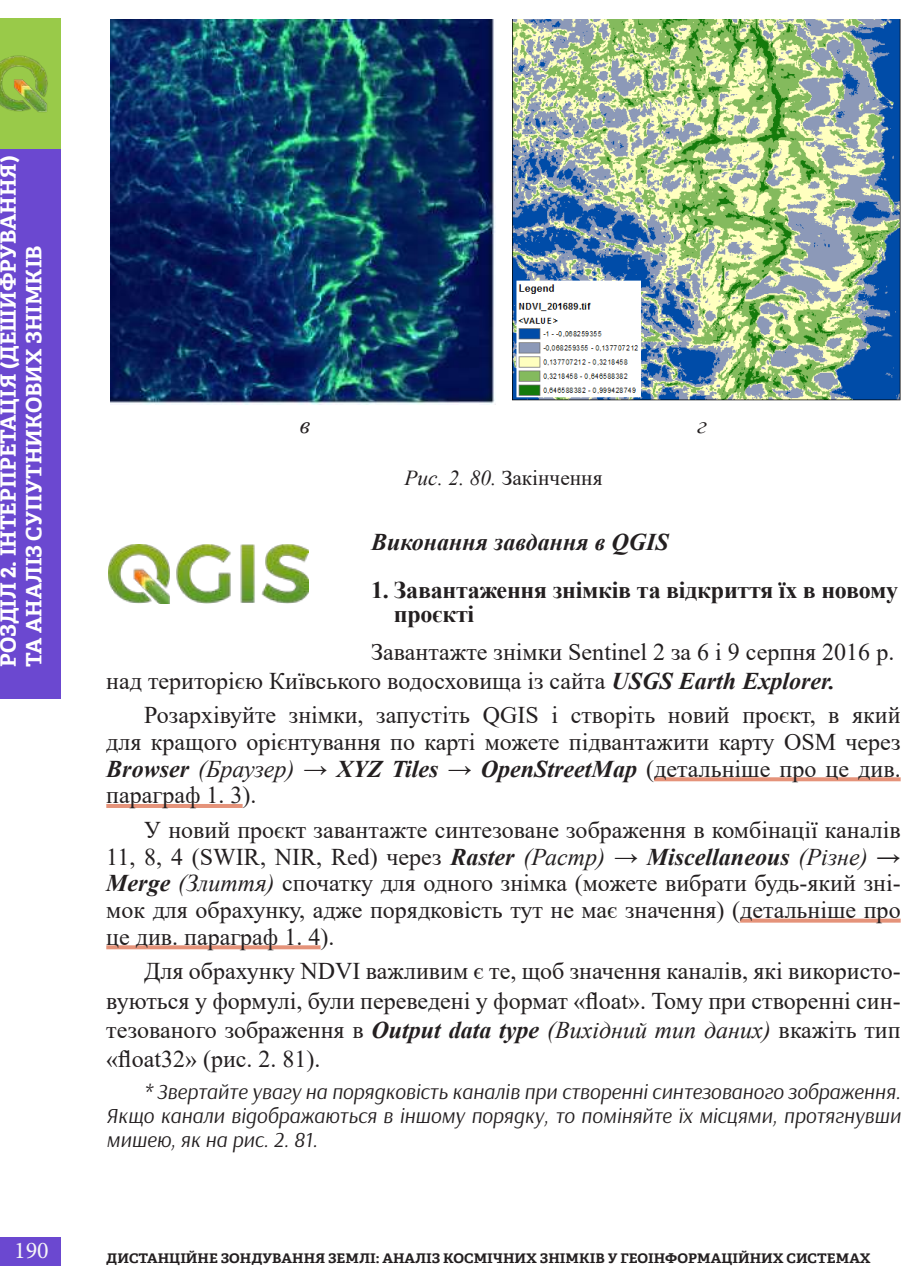

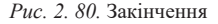

## *Виконання завдання в QGIS*

## **1. Завантаження знімків та відкриття їх в новому проєкті**

Завантажте знімки Sentinel 2 за 6 і 9 серпня 2016 р.

#### над територією Київського водосховища із сайта *USGS Earth Explorer.*

Розархівуйте знімки, запустіть QGIS і створіть новий проєкт, в який для кращого орієнтування по карті можете підвантажити карту OSM через *Browser (Браузер)* → *XYZ Tiles* → *OpenStreetMap* (детальніше про це див. параграф 1. 3).

У новий проєкт завантажте синтезоване зображення в комбінації каналів 11, 8, 4 (SWIR, NIR, Red) через *Raster (Растр)* → *Miscellaneous (Різне) → Merge (Злиття)* спочатку для одного знімка (можете вибрати будь-який знімок для обрахунку, адже порядковість тут не має значення) (детальніше про це див. параграф 1. 4).

Для обрахунку NDVI важливим є те, щоб значення каналів, які використовуються у формулі, були переведені у формат «float». Тому при створенні синтезованого зображення в *Output data type (Вихідний тип даних)* вкажіть тип «float32» (рис. 2. 81).

*\* Звертайте увагу на порядковість каналів при створенні синтезованого зображення. Якщо канали відображаються в іншому порядку, то поміняйте їх місцями, протягнувши мишею, як на рис. 2. 81.*

| Parameters<br>Log<br>insuf lavers                                                                 |                                                                                                    |                                  |                           |
|---------------------------------------------------------------------------------------------------|----------------------------------------------------------------------------------------------------|----------------------------------|---------------------------|
| 0 elements selected                                                                               |                                                                                                    |                                  |                           |
|                                                                                                   |                                                                                                    |                                  | $\overline{\phantom{a}}$  |
| Grab pseudocolor table from first layer                                                           | Multiple selection                                                                                                    | ×                                |                           |
| Place each input file into a separate band                                                        |                                                                                                    | Select All                       |                           |
| Output data type                                                                                  |                                                                                                    | Clear Selection                  |                           |
| risett2.                                                                                          |                                                                                                    |                                  | ۷                         |
| Advanced parameters<br>Merged                                                                     | .<br>Nuleji 1 (z. 173103), Adosast, 201600061090352/IMG, DATA/T33UCS, 201609061085602   91 jp2<br>Nuleji 1 (z. 173103), Adosast, 201600061090352/IMG, DATA/T33UCS, 201600071085002   900 jp2<br>Nuleji 1 (z. 173103), Adosast, 20160006                                                                                     | Toggle Selection<br>Add File(s). |                           |
| Save to tenomary Bel                                                                              |                                                                                                    | OK                               | L                         |
| V Open output file after running algorithm                                                        |                                                                                                    | Canicel                          |                           |
| GOAL/OGR console call                                                                             |                                                                                                    |                                  |                           |
| python3 -migdal_merge -ot Moat32 -of GTiff -o C:<br>Usera/Ruslan/AppData/Local/Temp/processing_2b |                                                                                                    |                                  | e/OUTPUT.1f -- optfile Cu |
|                                                                                                   |                                                                                                    |                                  |                           |
|                                                                                                   |                                                                                                    |                                  |                           |
|                                                                                                   | 0%                                                                                                    |                                  | Carical                   |
| Run as Balch Process                                                                              |                                                                                                    | Run                              | Close<br>Heip             |
|                                                                                                   | <i>Puc. 2. 81.</i> Порядок комбінації каналів і вибір типу вихідних даних «float32»<br>Після виконання операції Merge (Злиття) синтезоване зображення в ком-<br>бінації каналів 11-8-4 додасться в проєкт у вигляді нового шару під назвою<br>«Merged». Щоб не плутатися в назвах, пропонуємо вам перейменувати цей         |                                  |                           |
| шар, додавши дату знімка.<br><b>NDVI</b>                                                          | Виконавши ці самі операції, додайте в проєкт наступний знімок.<br>2. Визначення каналів Sentinel 2 для обрахунку вегетаційного індексу                                                                                                    |                                  |                           |
| в попередньому пункті.                                                                            | Зіставте формулу вегетаційного індексу NDVI = (NIR – RED) / (NIR + RED)<br>з таблицею каналів Sentinel 2 і визначте, які канали потрібно використати у фор-<br>мулі. Для Sentinel 2 формула NDVI матиме вигляд: $(B8 - B4) / (B8 + B4)$ . Саме<br>канали В8 і В4 ми вже використовували, коли робили синтезоване зображення |                                  |                           |
|                                                                                                   | 3. Розрахунок вегетаційних індексів для обох знімків                                                                                                    |                                  |                           |
|                                                                                                   |                                                                                                    |                                  |                           |
| (Растровий калькулятор).                                                                          | У головному меню відкрити вкладку Raster (Растр) $\rightarrow$ Raster Calculator                                                                                                    |                                  |                           |

*Рис. 2. 81.* Порядок комбінації каналів і вибір типу вихідних даних «float32»

## **2. Визначення каналів Sentinel 2 для обрахунку вегетаційного індексу NDVI**

## **3. Розрахунок вегетаційних індексів для обох знімків**

|                                                        | Kyiv - QGIS                                                                                                    |                   |                   |  |  |  |  |
|--------------------------------------------------------|----------------------------------------------------------------------------------------------------|-------------------|-------------------|--|--|--|--|
|                                                        | Project Edit<br>View<br>Plugins<br>Layer<br>Settings<br>Vector                                                                                                    | Database<br>Web   | <b>SCP</b><br>Pro |  |  |  |  |
|                                                        |                                                                                                    | Raster Calculator |                   |  |  |  |  |
|                                                        |                                                                                                    | Align Rasters     |                   |  |  |  |  |
|                                                        |                                                                                                    | Analysis          |                   |  |  |  |  |
|                                                        |                                                                                                    | Projections       |                   |  |  |  |  |
|                                                        |                                                                                                    | Miscellaneous     |                   |  |  |  |  |
|                                                        | DO RGB =<br><b>PA</b>                                                                                                    | Extraction        |                   |  |  |  |  |
|                                                        |                                                                                                    | Conversion        |                   |  |  |  |  |
| ГА АНАЛІЗ СУПУТНИКОВИХ ЗНІМК<br>ОЗДІЛ 2. ІНГЕРПРЕТАЦІЯ | Рис. 2. 82. Підключення Raster Calculator (Растровий калькулятор)<br>У відповідному полі вікна Raster Calculator (Растровий калькулятор)<br>вписати формулу (NIR - RED) / (NIR + RED), де NIR і RED - це канали,<br>які вибираємо з меню у верхній частині вікна калькулятора (рис. 2. 82).<br>Значення каналів ми перевели у формат «float» ще в першому пункті, тому<br>зараз можемо просто вписувати формулу розрахунку NDVI в Raster Calculator<br>(Растровий калькулятор), підставляючи значення каналів:<br>$(Band8-Band4)/(Band8+Band4).$                                                                                                    |                   |                   |  |  |  |  |
|                                                        | Для початку у відкритому діалоговому вікні Raster Calculator (Растровий<br>калькулятор) (рис. 2. 83) потрібно вибрати з меню Raster Bands (Растрові<br>шари) у верхній частині вікна відповідні канали, скористатися відповідни-<br>ми <b>Operators</b> (Кнопками оператора) для вибору символів формули $-$ , $+$ , /.<br>Щоб додавати шари у вікно виразу, потрібно двічі натиснути на необхідний<br>шар лівою клавішею миші.<br>* Назви каналів в жодному разі не потрібно вписувати з клавіатури, оскільки форму-<br>ла не спрацює.<br>Майте на увазі, що кнопка $Ok$ в нижній частині калькулятора не буде ак-<br>тивна доти, доки ви не задасте ім'я і не вкажете місцерозташування Output<br>layer (Вихідний шар). Виберіть необхідну папку, натиснувши [], та напишіть<br>назву вихідного шару, наприклад: «ndvi 06 08 16», де цифри означають дату<br>знімка.<br>* Якщо у вас раптом не спрацьовує збереження файлу, уникайте в шляхах та іменах<br>файлів кириличних символів і пробілів, тоді проблем не має бути. |                   |                   |  |  |  |  |
| 192                                                    | ДИСТАНЦІЙНЕ ЗОНДУВАННЯ ЗЕМЛІ: АНАЛІЗ КОСМІЧНИХ ЗНІМКІВ У ГЕОІНФОРМАЦІЙНИХ СИСТЕМАХ                                                                                                    |                   |                   |  |  |  |  |

*Рис. 2. 82.* Підключення *Raster Calculator (Растровий калькулятор)*

#### *(Band8 – Band4) / (Band8 + Band4).*

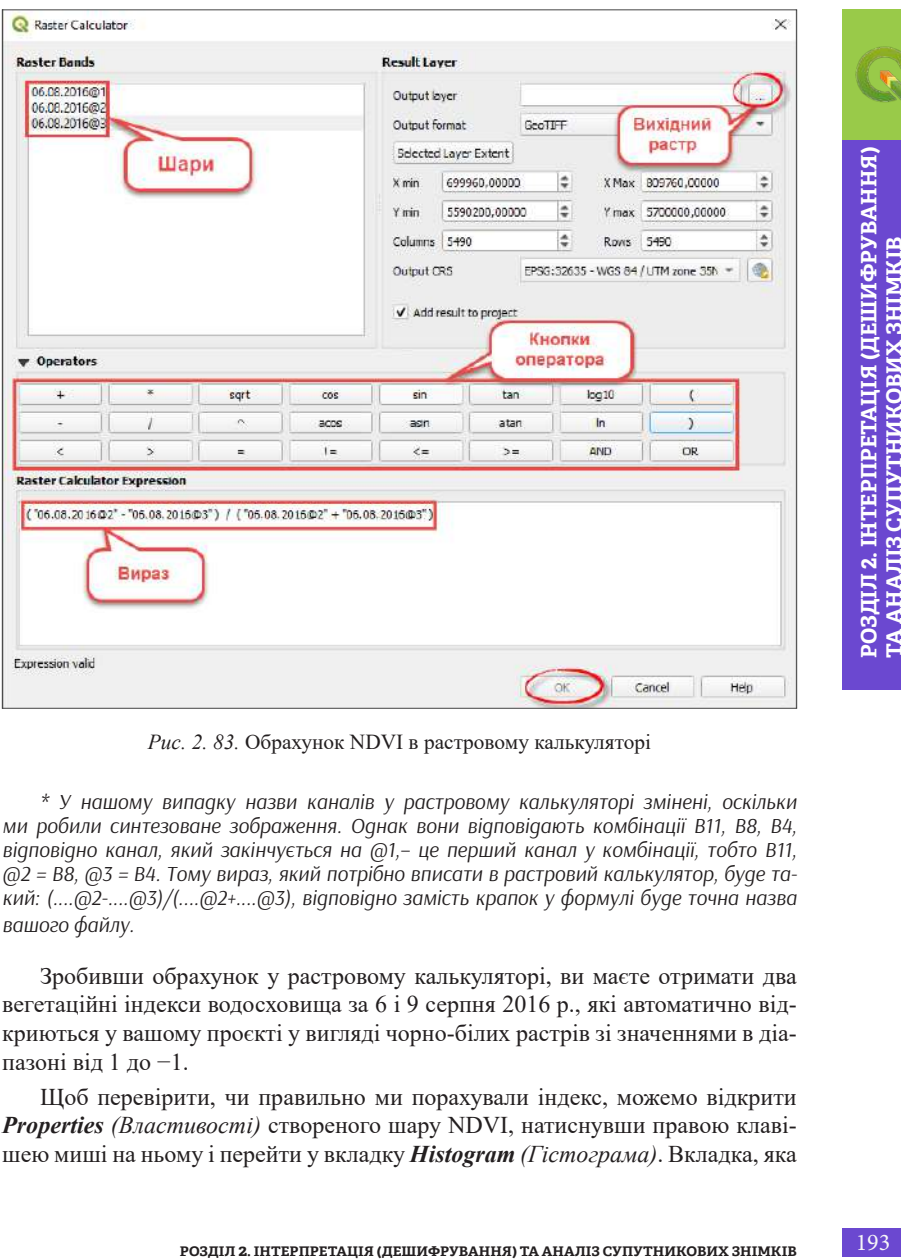

*Рис. 2. 83.* Обрахунок NDVI в растровому калькуляторі

*\* У нашому випадку назви каналів у растровому калькуляторі змінені, оскільки ми робили синтезоване зображення. Однак вони відповідають комбінації В11, В8, В4, відповідно канал, який закінчується на @1,– це перший канал у комбінації, тобто В11, @2 = В8, @3 = В4. Тому вираз, який потрібно вписати в растровий калькулятор, буде такий: (....@2-....@3)/(....@2+....@3), відповідно замість крапок у формулі буде точна назва вашого файлу.*

Зробивши обрахунок у растровому калькуляторі, ви маєте отримати два вегетаційні індекси водосховища за 6 і 9 серпня 2016 р., які автоматично відкриються у вашому проєкті у вигляді чорно-білих растрів зі значеннями в діапазоні від 1 до −1.

Щоб перевірити, чи правильно ми порахували індекс, можемо відкрити *Properties (Властивості)* створеного шару NDVI, натиснувши правою клавішею миші на ньому і перейти у вкладку *Histogram (Гістограма)*. Вкладка, яка

відкрилася, спочатку буде без гістограми, нам потрібно її обчислити, натиснувши кнопку *Compute histogram (Обчислити гістограму)*. Якщо значення пікселів у розрахованій гістограмі розташовується між значеннями від −1 до 1, то ваш підрахунок був правильний (рис. 2. 84).

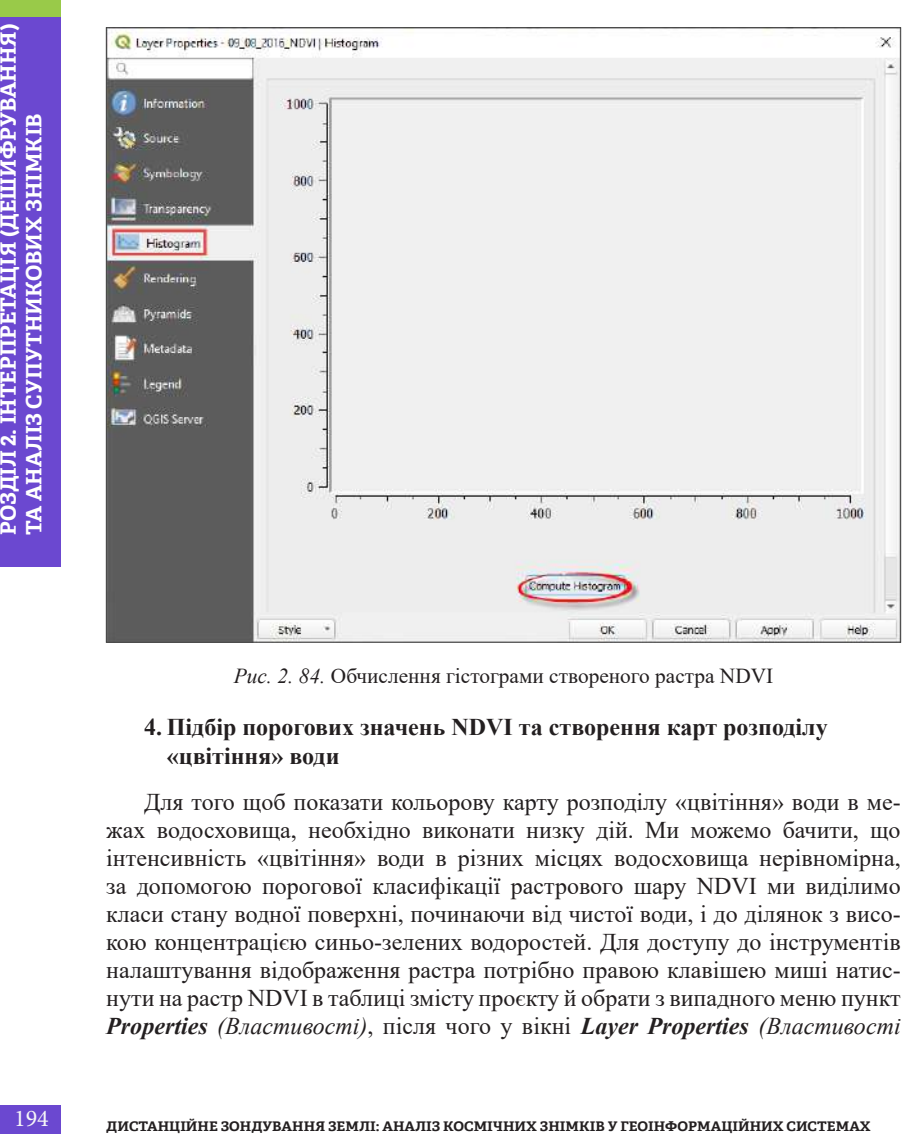

*Рис. 2. 84.* Обчислення гістограми створеного растра NDVI

## **4. Підбір порогових значень NDVI та створення карт розподілу «цвітіння» води**

Для того щоб показати кольорову карту розподілу «цвітіння» води в межах водосховища, необхідно виконати низку дій. Ми можемо бачити, що інтенсивність «цвітіння» води в різних місцях водосховища нерівномірна, за допомогою порогової класифікації растрового шару NDVI ми виділимо класи стану водної поверхні, починаючи від чистої води, і до ділянок з високою концентрацією синьо-зелених водоростей. Для доступу до інструментів налаштування відображення растра потрібно правою клавішею миші натиснути на растр NDVI в таблиці змісту проєкту й обрати з випадного меню пункт *Properties (Властивості)*, після чого у вікні *Layer Properties (Властивості* 

*шару)*, що з'явилося, перейти на вкладку *Symbology (Символіка)* й обрати метод відображення *Singleband pseudocolor (Одноканальне псевдокольорове)*. Цей метод дає можливість згрупувати пікселі в задану кількість класів з можливістю змінювати граничні значення кожного класу. Далі потрібно обрати *Color Interpolation (Інтерполяція кольорів)* – *Discrete* (для точної дискретної шкали) або *Linear* (для безперервної шкали кольорів). А також змінити *Color ramp (Кольорова гама)* для того, щоб карта індексу мала вигляд такий, як нам потрібно. Пропонуємо вам вибрати відтінки зеленого.

У таблиці, яка відобразиться на сторінці нижче, є три колонки:

*Value (Значення)* – тут вказується верхня межа діапазону;

*Color (Колір)* – тут можна вручну підібрати колір діапазону;

*Label (Назва)* – текстовий рядок, де можна підписати цифрові межі діапазону або зробити короткий текстовий опис.

Використовуючи кнопку *Classify (Класифікувати),* запустіть класифікацію для растра. Тут також можна змінити кількість класів *Classes (Класи)* і діапазон, який вони охоплюють, підібравши значення *Value (Значення)*, що найкраще відображає класи «цвітіння», які ми виділяємо (рис. 2. 85).

*\* Якщо цифра біля напису Classes (Класи) не піддається редагуванню, то змініть Mode (Режим) з Continuous (Неперервний) на Equal Interval (Рівний інтервал), або Quantile (Квантиль).*

**P(IDIS Gomeopositol шекали вольного)** А. Гакож зайнити Color<br> *Path Disconsites an exportini interest*, erg an exponential consiteration and path and the system is a reconsited an exponential interest and the systems are Якщо ви не хочете вручну підбирати діапазони значень, то простіше буде застосувати вже розбиту на кольори і значення шкалу NDVI. Для цього потрібно внизу вікна ліворуч знайти кнопку *Style (Стиль)* → *Load Style (Завантажити стиль)* та вибрати попередньо завантажений на ваш комп'ютер файл стилю (рис. 2. 86). Завантажте його, просканувавши QR-код (рис. 2. 87), розархівуйте папку, і побачите там два файли – ndvi\_discrete та ndvi\_linear (вище ми вже з'ясували, що *discrete* та *linear* відповідають за тип інтерполяції даних). Спробуйте відобразити спочатку один, а потім інший файл стилю, щоб побачити між ними різницю. Щоб застосувати завантажений стиль до обраного растра, потрібно натиснути кнопку *Apply (Застосувати)* або *Ok*.

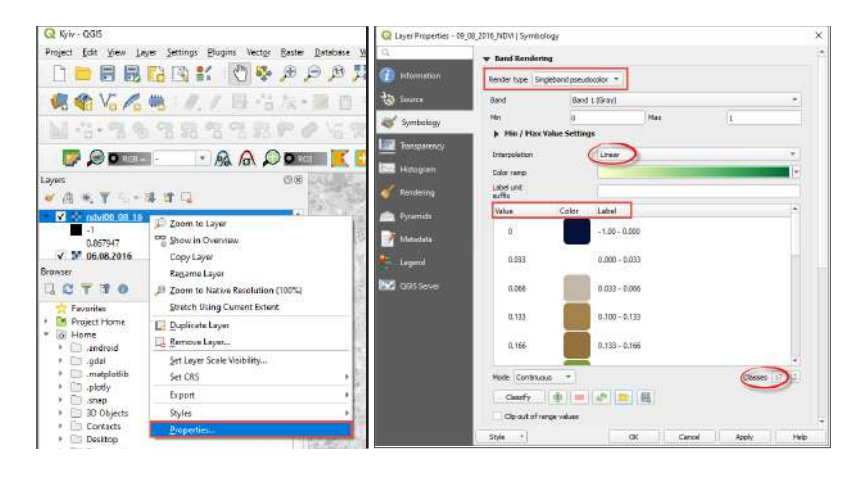

*Рис. 2. 85.* Налаштування відображення растра методом *Classified (Класифікація)*

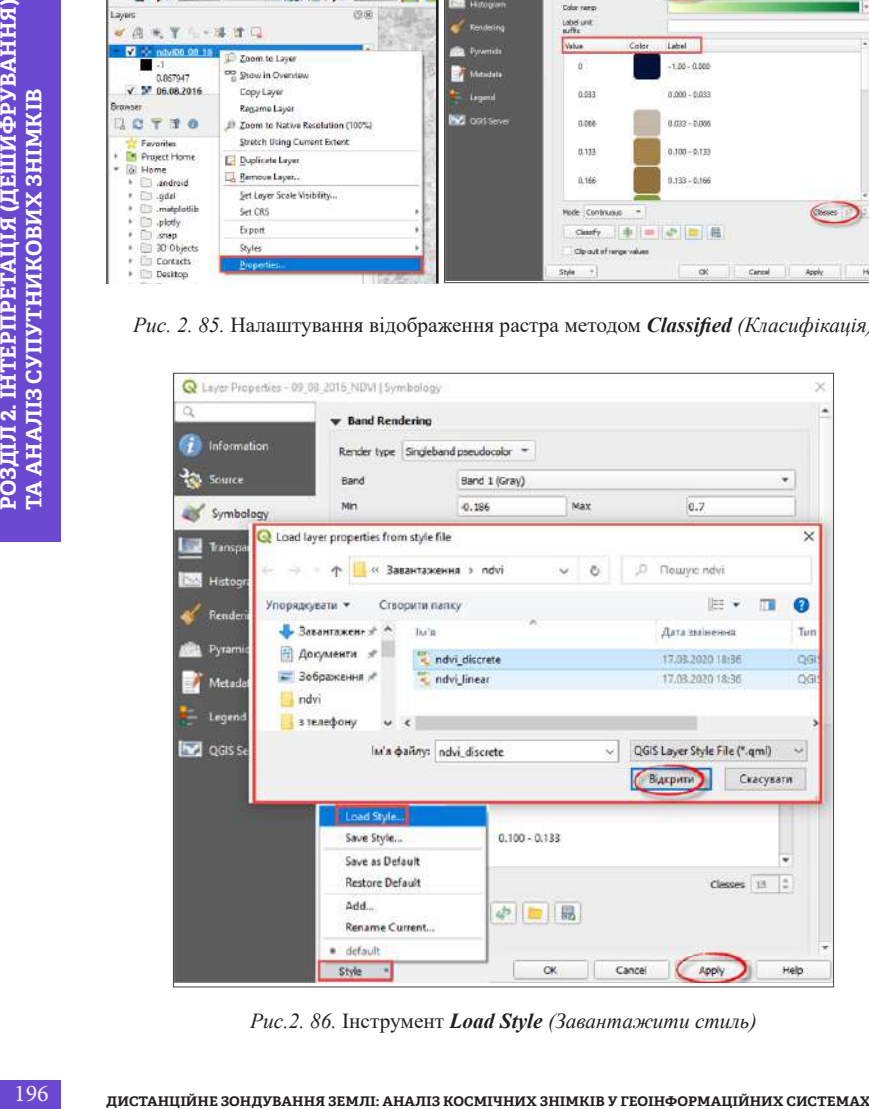

*Рис.2. 86.* Інструмент *Load Style (Завантажити стиль)*

У нашому випадку застосовано завантажений шаблон стилю *ndvi\_linear* для двох растрів. Якщо ви детально проаналізуєте діапазони значень NDVI в шкалі, то побачите, що класифікація вегетаційного індексу виконувалася з використанням порогу для водної рослинності від 1 до –0,033, всі інші значення ставилися до класу води. У результаті всіх перетворень було отримано тематичні растри, які надалі можна конвертовувати у вектор і розраховувати площі прояву «цвітіння» води на водосховищі (рис. 2. 88).

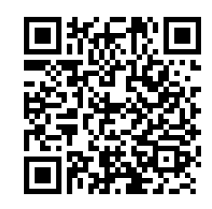

*Рис. 2. 87.* QR-код із шаблоном стилю шкали NDVI

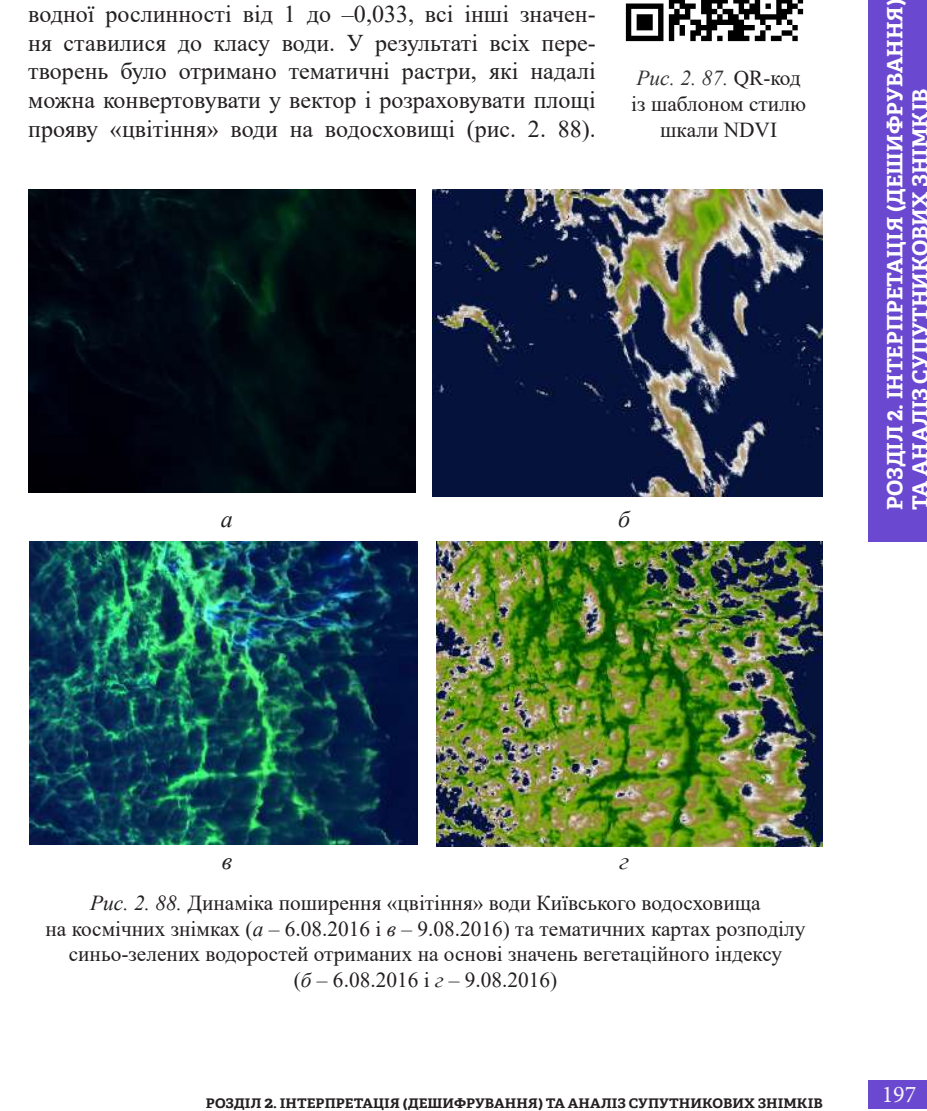

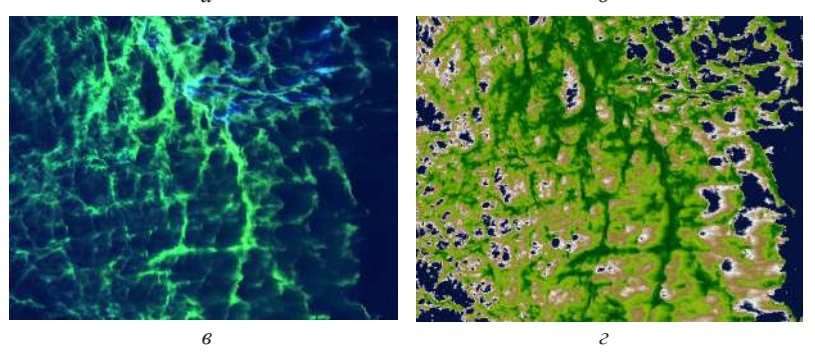

*Рис. 2. 88.* Динаміка поширення «цвітіння» води Київського водосховища на космічних знімках (*а* – 6.08.2016 і *в* – 9.08.2016) та тематичних картах розподілу синьо-зелених водоростей отриманих на основі значень вегетаційного індексу (*б* – 6.08.2016 і *г* – 9.08.2016)

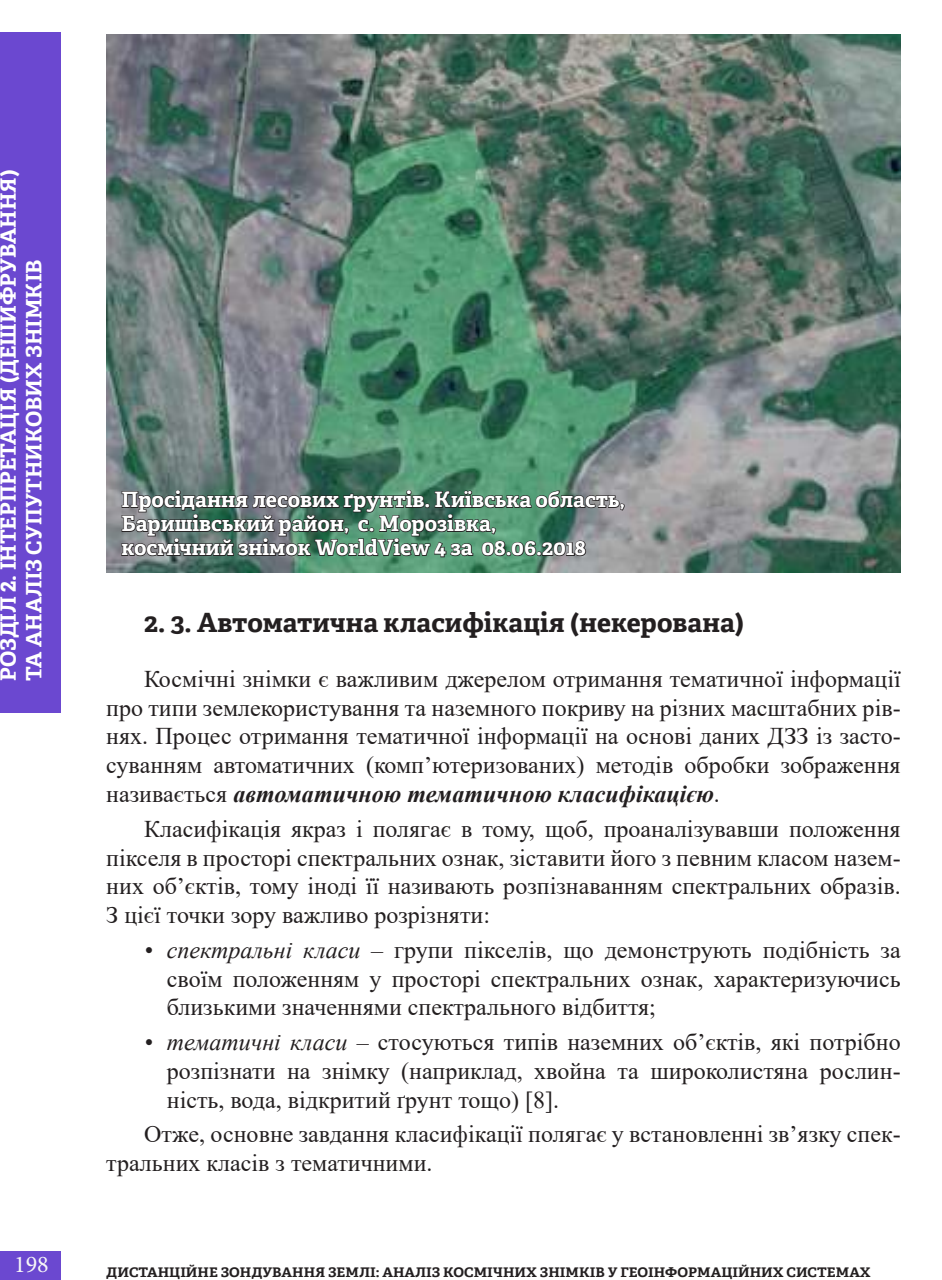

## **2. 3. Автоматична класифікація (некерована)**

Космічні знімки є важливим джерелом отримання тематичної інформації про типи землекористування та наземного покриву на різних масштабних рівнях. Процес отримання тематичної інформації на основі даних ДЗЗ із застосуванням автоматичних (комп'ютеризованих) методів обробки зображення називається *автоматичною тематичною класифікацією*.

Класифікація якраз і полягає в тому, щоб, проаналізувавши положення пікселя в просторі спектральних ознак, зіставити його з певним класом наземних об'єктів, тому іноді її називають розпізнаванням спектральних образів. З цієї точки зору важливо розрізняти:

- *• спектральні класи* групи пікселів, що демонструють подібність за своїм положенням у просторі спектральних ознак, характеризуючись близькими значеннями спектрального відбиття;
- *• тематичні класи* стосуються типів наземних об'єктів, які потрібно розпізнати на знімку (наприклад, хвойна та широколистяна рослинність, вода, відкритий ґрунт тощо) [8].

Отже, основне завдання класифікації полягає у встановленні зв'язку спектральних класів з тематичними.

#### **Постановка завдання**

У межах Київської області набули розвитку такі екзогенні геологічні процеси природного характеру, як зсуви, карст, підтоплення, просідання лесових ґрунтів. Лесові ґрунти, що здатні до просідання, поширені на площі 12,47 тис. км<sup>2</sup>, їх ураженість становить 43,13%.

Водний режим ґрунтів на полях із мікрозападинами, утвореними просіданням лесових ґрунтів, суттєво впливає на урожай озимої пшениці уже із самого періоду сніготанення (рис. 2. 89). Значне погіршення стану посівів аж до повного їх вимокання безперечно спричинене заповненням западин талою водою на тривалий період (тривалість залежить від запасів води від снігу, темпів підвищення температур, інтенсивності опадів тощо).

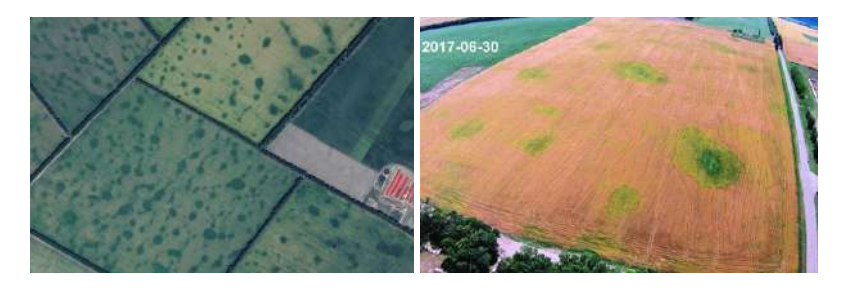

*а б*

*Рис. 2. 89.* Прояви просідання лесових ґрунтів у Баришівському районі на космічному знімку з Google Earth Pro *(а)* з прикладом пригнічення врожайності пшениці та активізація заростання бур'янами на аерофото, зображення *(б)*

 Розглянемо особливості класифікації ґрунтів таких западин і спричинені цим процеси пригнічення рослин, забур'янення посівів, що призводить до зменшення врожаю озимої пшениці.

#### **Практичне завдання**

Оцінити обсяги просідання лесових ґрунтів та їх вплив на стан посівів на основі космічних знімків Sentinel 2 на прикладі території між селищами Гостролуччя – Паришків Баришівського району Київської області.

#### **Дані**

Космічні знімки Sentinel 2 за 18 квітня 2018 р. і 23 травня 2018 р. на територію Баришівського району Київської області.

#### **Алгоритм виконання завдань**

#### **1. Завантаження знімків та відкриття їх у новому проєкті**

Для початку запустіть програму ArcMap*,* відкрийте новий проєкт та підвантажте два знімки Sentinel 2 за квітень і травень 2018 р. (детальніше про це було описано в параграфі 1. 3) і візуалізуйте їх в комбінації каналів (11, 8, 4). Порівнявши ці два зображення, ви побачите, що навесні поля вкриті круглими об'єктами, наповненими водою, ніби маленькими озерцями, це і є ділянки просідання ґрунту, які нам необхідно класифікувати (рис. 2. 90).

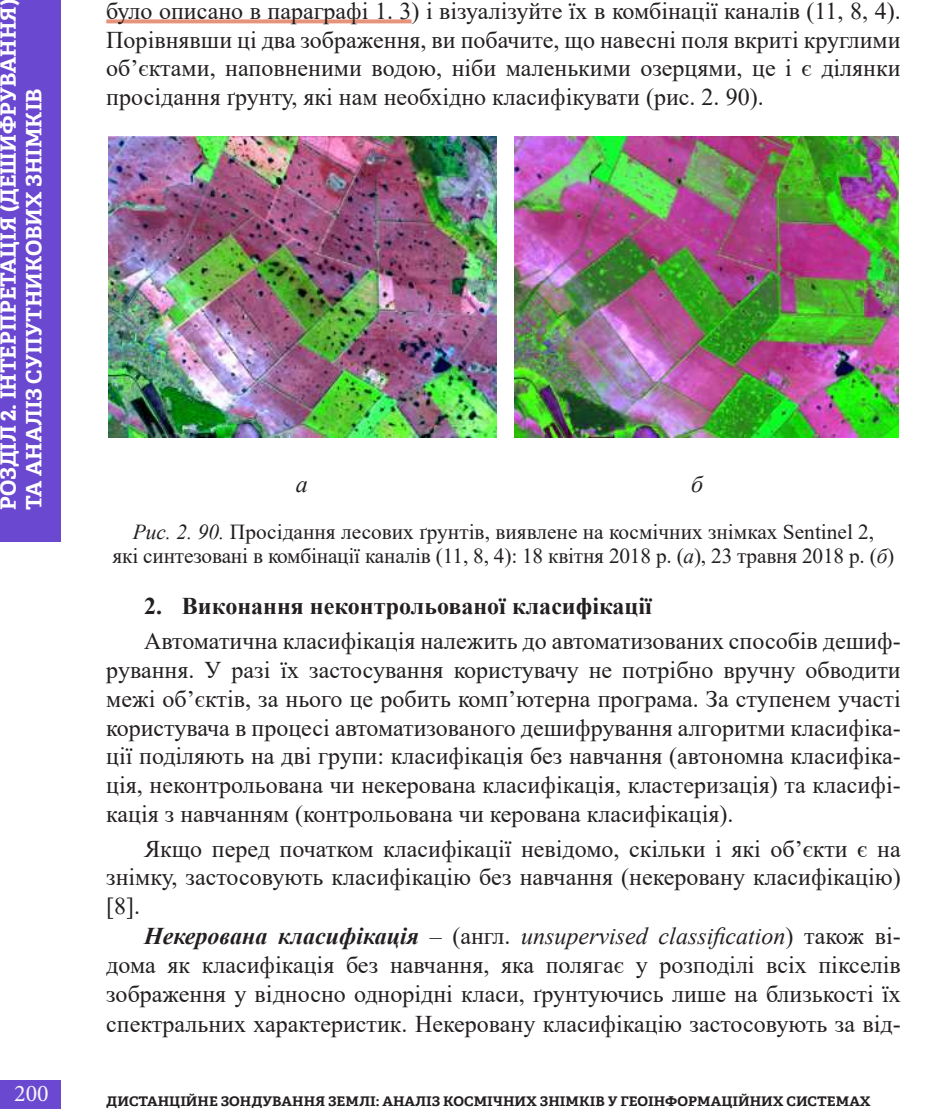

*Рис. 2. 90.* Просідання лесових ґрунтів, виявлене на космічних знімках Sentinel 2, які синтезовані в комбінації каналів (11, 8, 4): 18 квітня 2018 р. (*а*), 23 травня 2018 р. (*б*)

#### **2. Виконання неконтрольованої класифікації**

Автоматична класифікація належить до автоматизованих способів дешифрування. У разі їх застосування користувачу не потрібно вручну обводити межі об'єктів, за нього це робить комп'ютерна програма. За ступенем участі користувача в процесі автоматизованого дешифрування алгоритми класифікації поділяють на дві групи: класифікація без навчання (автономна класифікація, неконтрольована чи некерована класифікація, кластеризація) та класифікація з навчанням (контрольована чи керована класифікація).

Якщо перед початком класифікації невідомо, скільки і які об'єкти є на знімку, застосовують класифікацію без навчання (некеровану класифікацію) [8].

*Некерована класифікація* – (англ. *unsupervised classification*) також відома як класифікація без навчання, яка полягає у розподілі всіх пікселів зображення у відносно однорідні класи, ґрунтуючись лише на близькості їх спектральних характеристик. Некеровану класифікацію застосовують за відсутності еталонних даних про наземні об'єкти, тобто коли їх спектральні властивості апріорно невідомі через нестачу наземної інформації або відсутність добре виражених ознак ландшафту на самому знімку. У такому разі основним завданням аналітика є обґрунтування оптимальної кількості класів, а також визначення їх відповідності класам наземних об'єктів [8].

*Керована класифікація* (англ. *supervised classification*) також відома як класифікація з навчанням, яка передбачає віднесення кожного пікселя на знімку до відомого класу земних об'єктів, якому відповідає попередньо визначений спектральний образ. Для отримання цього спектрального образу застосовуються *сигнатури* – еталонні області знімка, які добре репрезентують визначені тематичні класи. Значення пікселів сигнатур застосовуються як навчальні вибірки для налаштування (навчання) алгоритму розпізнавання. У процесі розпізнавання кожен піксель знімка послідовно порівнюється з еталонами та відноситься до того чи іншого класу.

#### **3. Перекласифікація результату некерованої класифікації**

Перекласифікація або об'єднання класів дає змогу перетворити будь-яке градієнтне зображення (значення вегетаційного індексу) чи зображення з довільною кількістю різних класів поверхні (попередній результат некерованої класифікації знімка) на тематичну карту з підібраними класами. Для цього використовують інструменти перекласифікації з методами такого поділу, як-от: вручну, рівний інтервал, визначений інтервал, квантиль, природна розбивка і стандартне відхилення (рис. 2. 91).

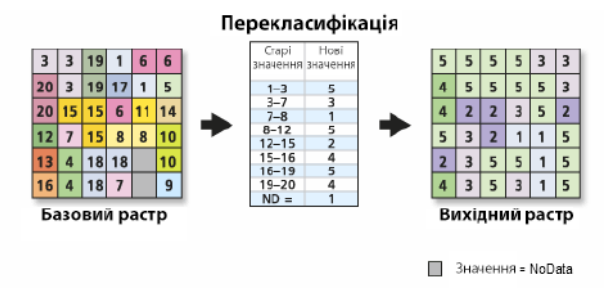

*Рис. 2. 91.* Приклад перекласифікації за діапазонами значень [9]

## **4. Переведення растра у вектор**

Растрові дані можуть бути автоматично переконвертовані у векторні, процес їх переведення називається *векторизацією*. Конвертувати растрові дані можна як у полігональні векторні шари, так і в лінійні. При цьому для кожного

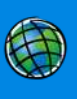

полігона створеного вектора в атрибутивну таблицю записується відповідне значення вихідного класу чи кожного пікселя растра (рис. 2. 92).

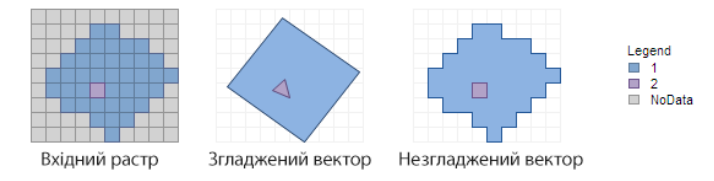

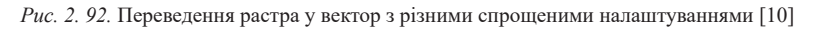

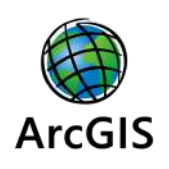

## *Виконання завдання в ArcGIS*

## **2. Виконання некерованої класифікації**

Для того щоб розпізнати космічний знімок за 18 квітня 2018 р. і отримати тематичну карту просадок ґрунту, скористаємося інструментом *Iso Cluster Unsupervised*

*Classification (Неконтрольована класифікація ізокластера)*. Процес класифікації без навчання автоматично знаходить спектральні класи (або кластери) в багатоканальному зображенні без втручання аналітика (рис. 2. 93). Для виконання класифікації без навчання на панелі інструментів *Image Classification (Класифікація зображень)* потрібно вибрати команду *Classification (Класифікація)*→ *Iso Cluster Unsupervised Classification (Некерована класифікація ізокластерів)*.

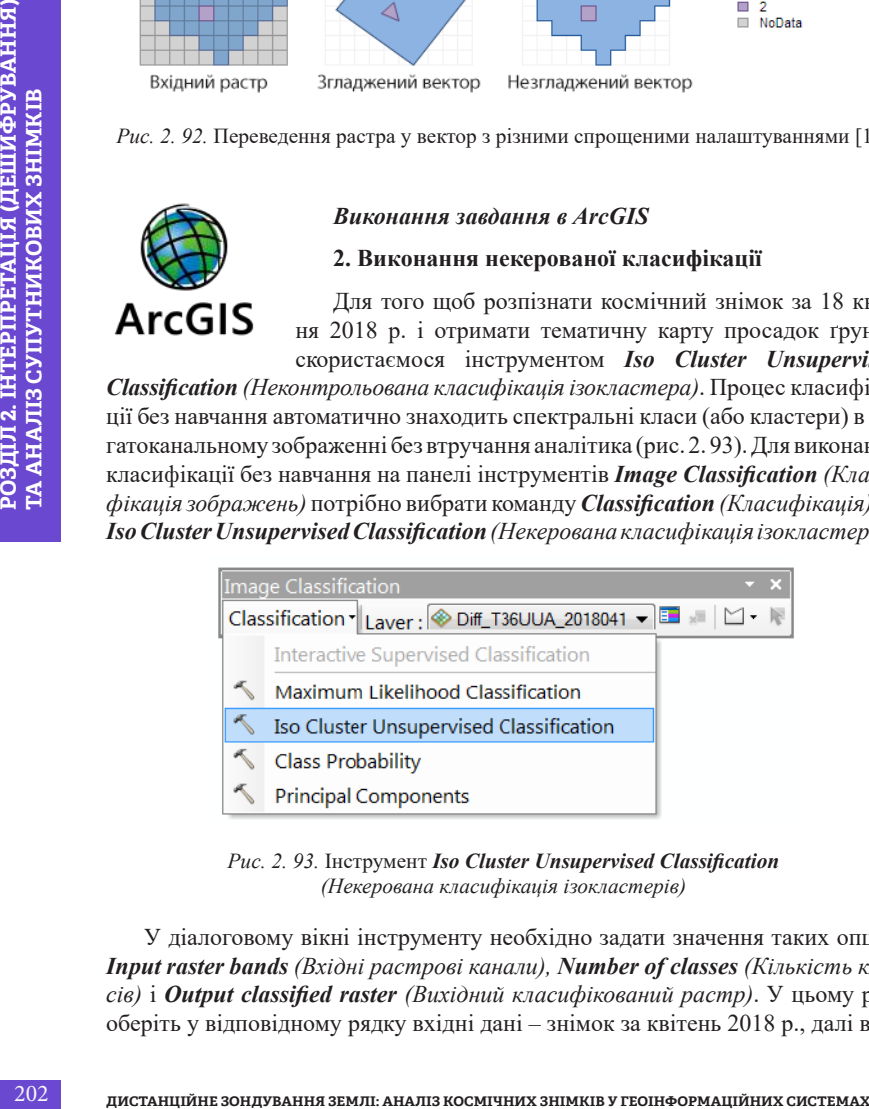

*Рис. 2. 93.* Інструмент *Iso Cluster Unsupervised Classification (Некерована класифікація ізокластерів)*

У діалоговому вікні інструменту необхідно задати значення таких опцій: *Input raster bands (Вхідні растрові канали), Number of classes (Кількість класів)* і *Output classified raster (Вихідний класифікований растр)*. У цьому разі оберіть у відповідному рядку вхідні дані – знімок за квітень 2018 р., далі вка-

жіть кількість класів – 25 і виберіть шлях, куди зберегти результат. Для інших параметрів можна прийняти значення за замовчуванням. Натисніть *Oк*, щоб запустити інструмент (рис. 2. 94).

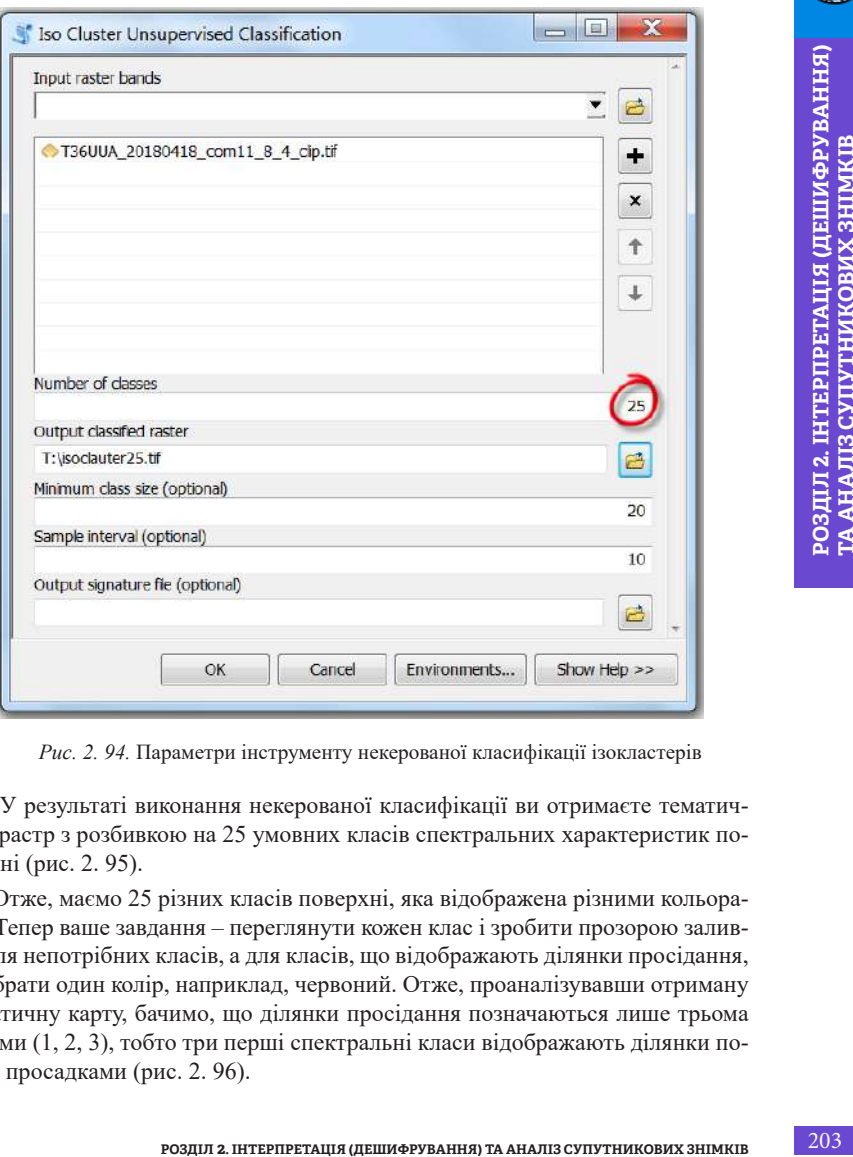

*Рис. 2. 94.* Параметри інструменту некерованої класифікації ізокластерів

 У результаті виконання некерованої класифікації ви отримаєте тематичний растр з розбивкою на 25 умовних класів спектральних характеристик поверхні (рис. 2. 95).

Отже, маємо 25 різних класів поверхні, яка відображена різними кольорами. Тепер ваше завдання – переглянути кожен клас і зробити прозорою заливку для непотрібних класів, а для класів, що відображають ділянки просідання, підібрати один колір, наприклад, червоний. Отже, проаналізувавши отриману тематичну карту, бачимо, що ділянки просідання позначаються лише трьома кодами (1, 2, 3), тобто три перші спектральні класи відображають ділянки полів з просадками (рис. 2. 96).

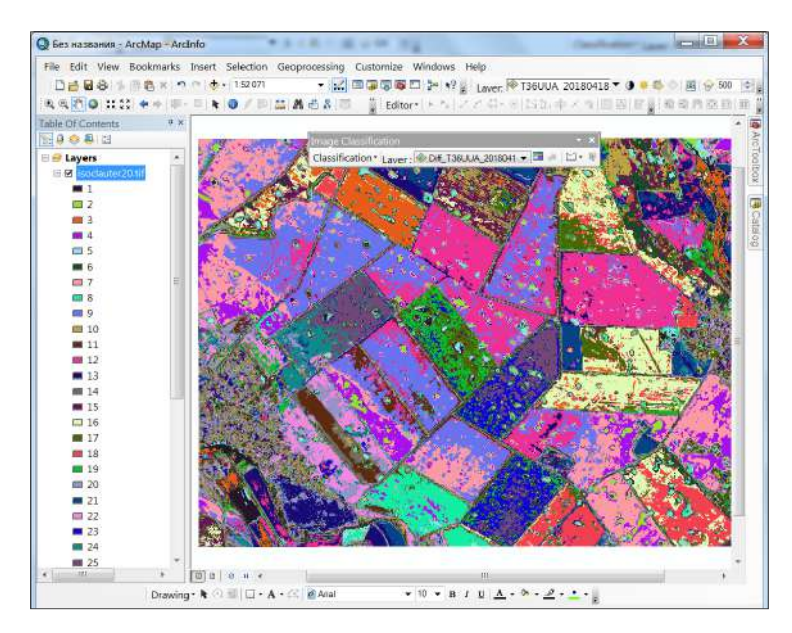

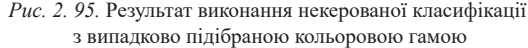

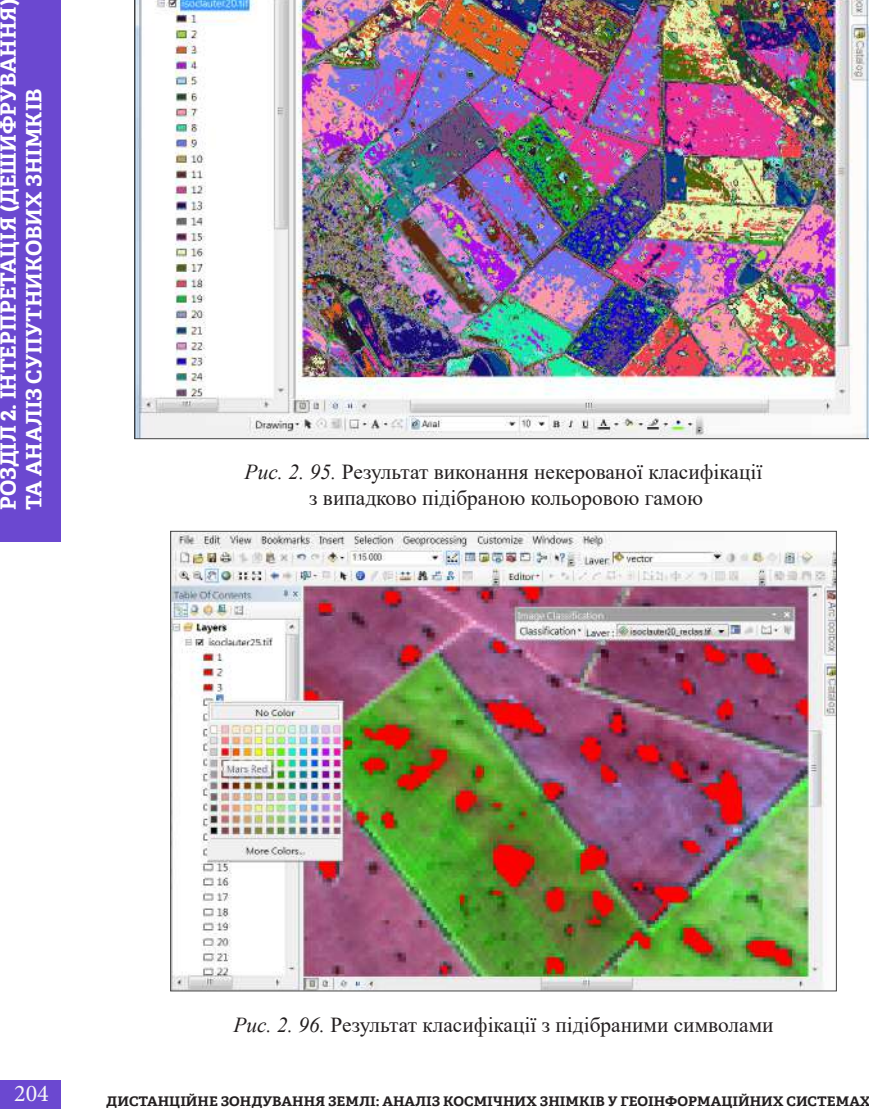

*Рис. 2. 96.* Результат класифікації з підібраними символами

## **3. Перекласифікація результату некерованої класифікації**

Наступний крок – звести 25 класів до двох, просадки – код 1 (значення з червоним кольором заливки) і все інше – код 0 (класи задані прозорими кольорами). Для цього скористаємось інструментом *Reclassify (Перекласифікація)*, який перекласифікує (або змінить) значення растра (рис. 2. 97).

*ArcToolbox* → *Spatial Analyst Tools (Інструменти просторової аналіти-* $K(u) \rightarrow \text{Reclass (Incmpy}$ менти перекласифікації)  $\rightarrow \text{Reclassify (IIepekNacudpi-1)}$ *кація)*.

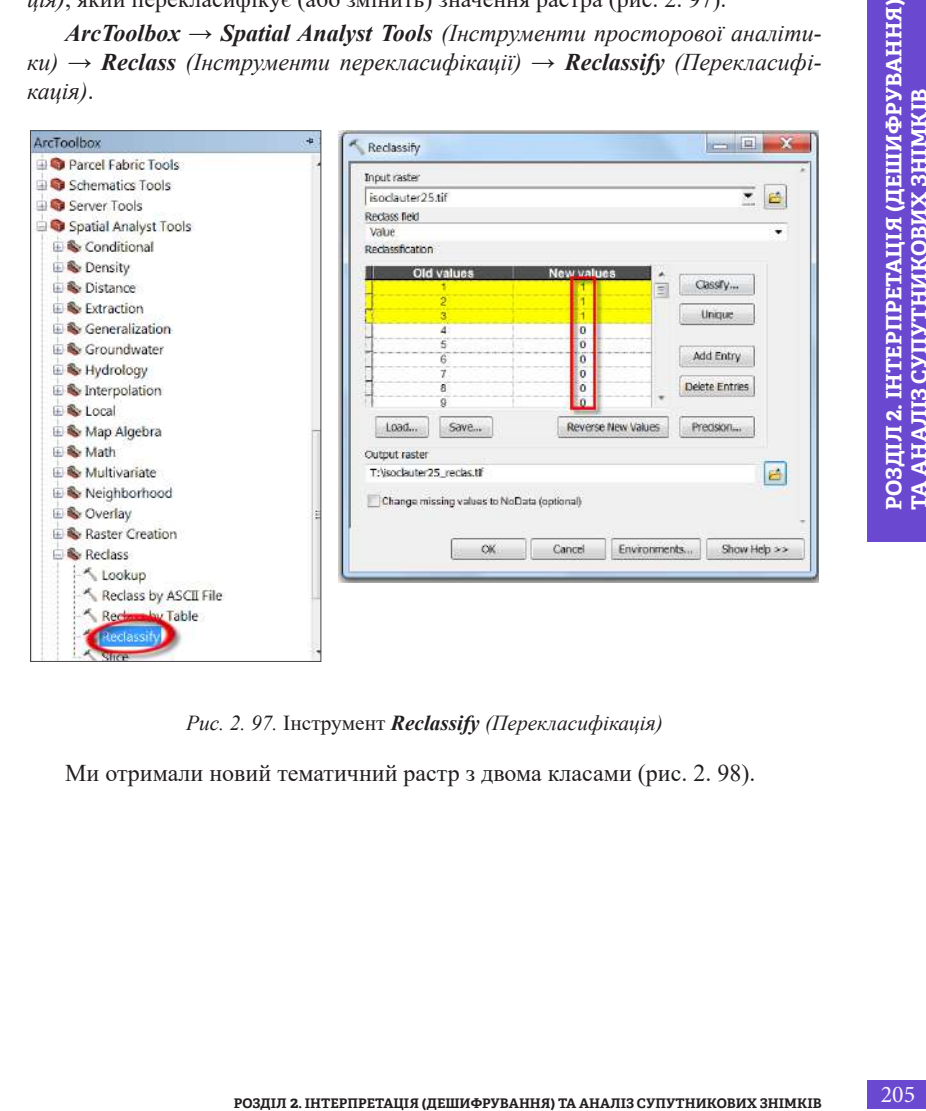

*Рис. 2. 97.* Інструмент *Reclassify (Перекласифікація)*

Ми отримали новий тематичний растр з двома класами (рис. 2. 98).

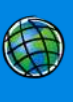

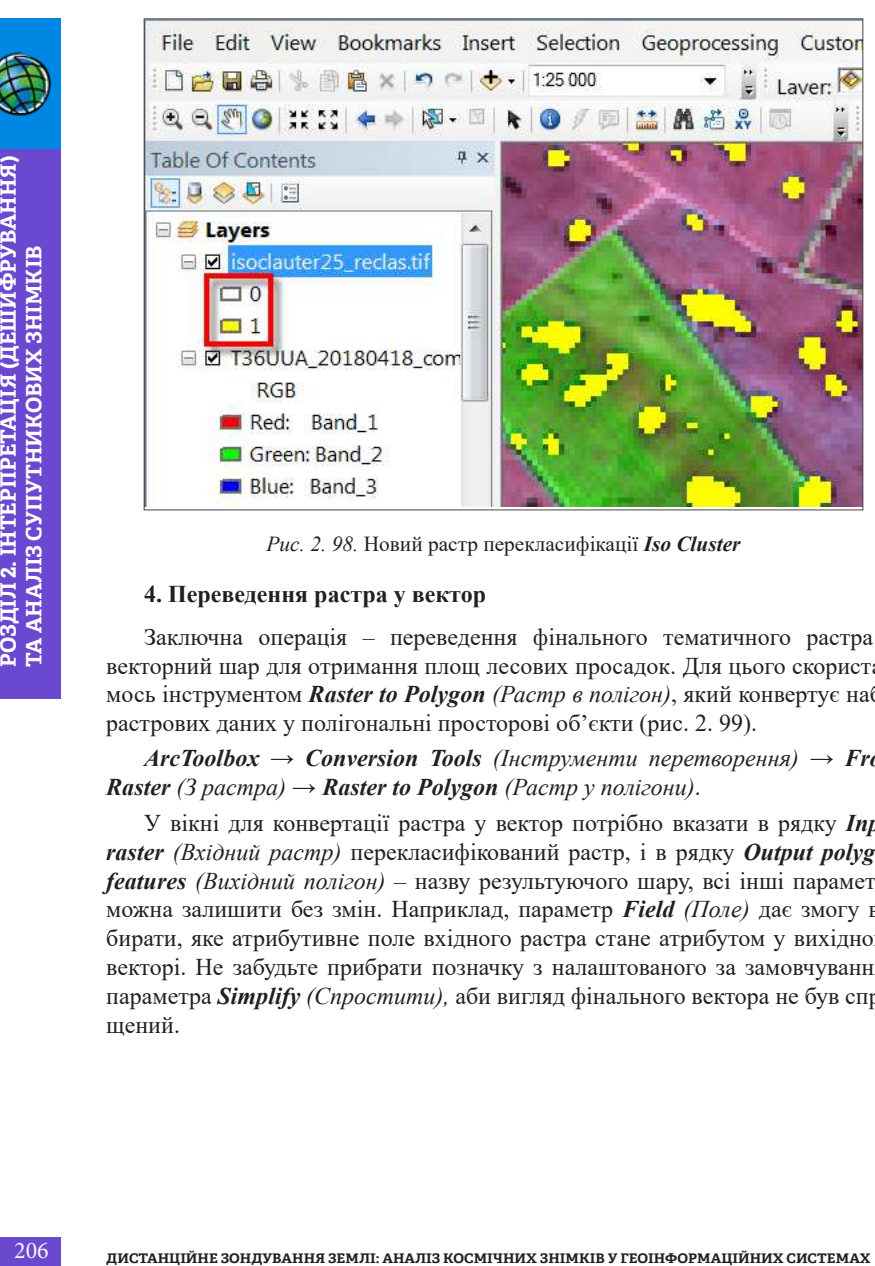

*Рис. 2. 98.* Новий растр перекласифікації *Iso Cluster*

### **4. Переведення растра у вектор**

Заключна операція – переведення фінального тематичного растра у векторний шар для отримання площ лесових просадок. Для цього скористаємось інструментом *Raster to Polygon (Растр в полігон)*, який конвертує набір растрових даних у полігональні просторові об'єкти (рис. 2. 99).

 $ArcToolbox → Conversion Tools$  (Iнструменти перетворення) → **From** *Raster (З растра)* → *Raster to Polygon (Растр у полігони)*.

У вікні для конвертації растра у вектор потрібно вказати в рядку *Input raster (Вхідний растр)* перекласифікований растр, і в рядку *Output polygon features (Вихідний полігон)* – назву результуючого шару, всі інші параметри можна залишити без змін. Наприклад, параметр *Field (Поле)* дає змогу вибирати, яке атрибутивне поле вхідного растра стане атрибутом у вихідному векторі. Не забудьте прибрати позначку з налаштованого за замовчуванням параметра *Simplify (Спростити),* аби вигляд фінального вектора не був спрощений.

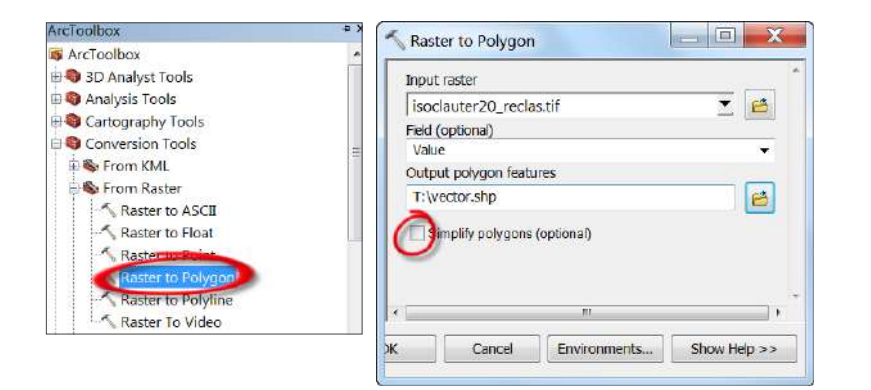

*Рис. 2. 99.* Вікно інструменту *Raster to Polygon (Растр у полігон)*

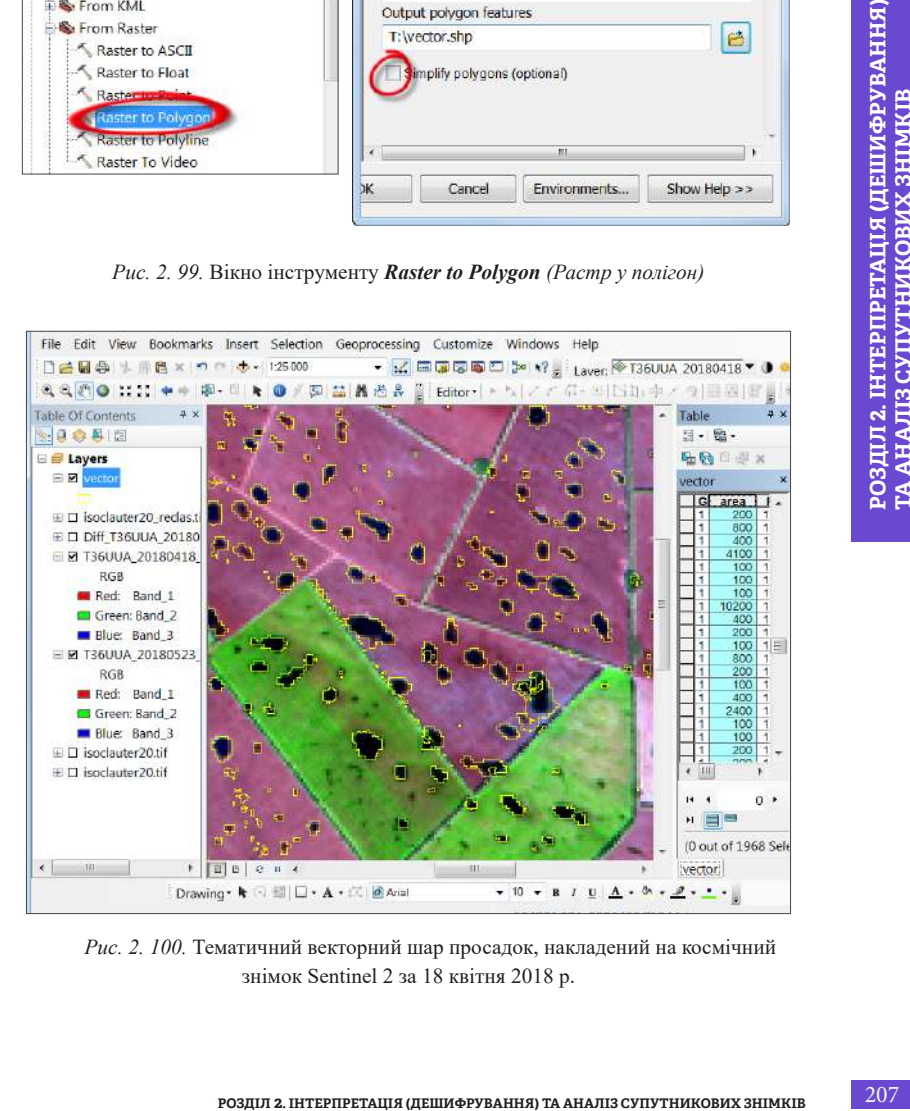

*Рис. 2. 100.* Тематичний векторний шар просадок, накладений на космічний знімок Sentinel 2 за 18 квітня 2018 р.

 У попередніх розділах ми розглядали, як додати в таблицю атрибутів нове поле зі значенням площі. Порахуємо тепер площі лесових ділянок, тобто ділянок з векторного шару, які мають код «1». Отже, ми отримали векторну карту лесових просадок і відповідно порахували площі сільськогосподарських угідь, що страждають від вимокання та забур'янення (рис. 2. 100).

# *Виконання завдання в QGIS* Виконання некерованої класифікації. Для виконання некерованої класифікації у програмному середовищі QGIS,

потрібно спочатку встановити плагін *Orfeo ToolBox (OTB)*, який містить відповідні інструменти. Для версії QGIS Desktop 3. 4, з якою ми працюємо в цьому посібнику, плагін *OTB* не встановлюється за допомогою стандартної інсталяції через менеджер плагінів. Це окремий модуль, завантажити його можна за адресою: *www.orfeo-toolbox.org/download/* або з git сховища: *https:// gitlab.orfeo-toolbox.org/orfeotoolbox/otb*.

2. Перекласифікація результату неконтрольованої класифікації.

3. Переведення растра у вектор.

## **Встановлення плагіна Orfeo ToolBox (OTB)**

**208** *Hanomethis And CRIS* **Busines are alternative and construct the material of propositor construction in the construction in the care alternative construction in the care alternative construction in the care alternative** Для початку потрібно відкрити програму QGIS Desktop 3. 4. 13 with GRASS 7. 8. 0 (краще використовувати цю версію програми QGIS) і створити новий проєкт згідно з інструкцією у параграфі 1. 3. Далі відкриємо менеджер плагінів QGIS, вибравши в рядку меню *Plugins (Плагіни) → Manage and Install Plugins (Керування та встановлення плагінів)*. Потрібний нам плагін доступний у сховищі **OTB**, розміщений за адресою: *orfeo-toolbox.org/qgis/*. Виберіть *Settings (Налаштування)* на лівій панелі і натисніть кнопку *Add. (Додати)*, щоб додати це сховище плагінів (рис. 2. 101).

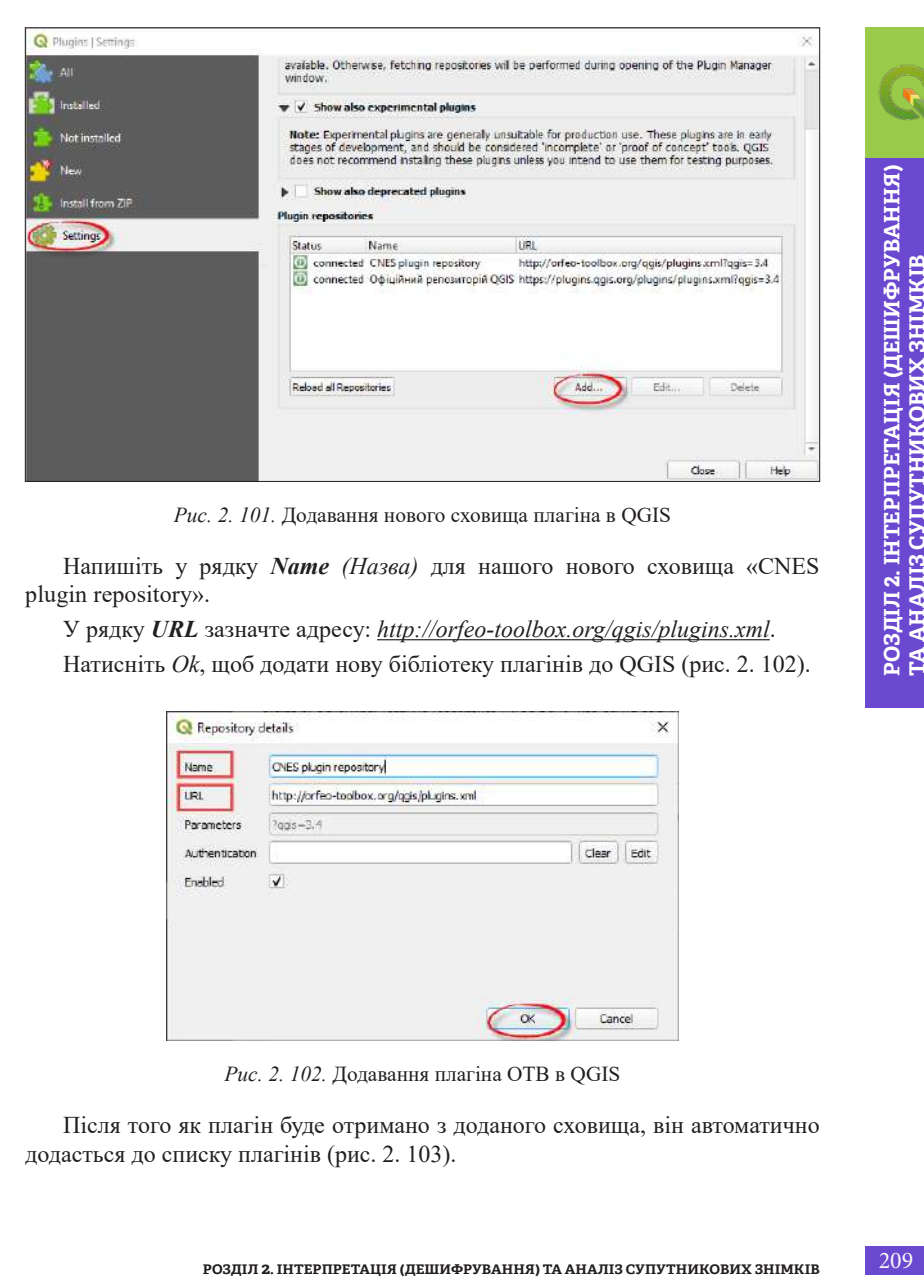

*Рис. 2. 101.* Додавання нового сховища плагіна в QGIS

Напишіть у рядку *Name (Назва)* для нашого нового сховища «CNES plugin repository».

У рядку *URL* зазначте адресу: *http://orfeo-toolbox.org/qgis/plugins.xml*.

Натисніть *Ok*, щоб додати нову бібліотеку плагінів до QGIS (рис. 2. 102).

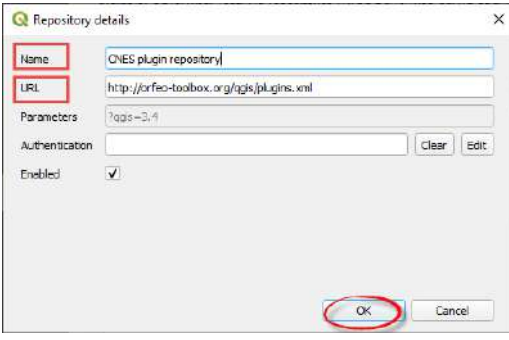

*Рис. 2. 102.* Додавання плагіна ОТВ в QGIS

Після того як плагін буде отримано з доданого сховища, він автоматично додасться до списку плагінів (рис. 2. 103).

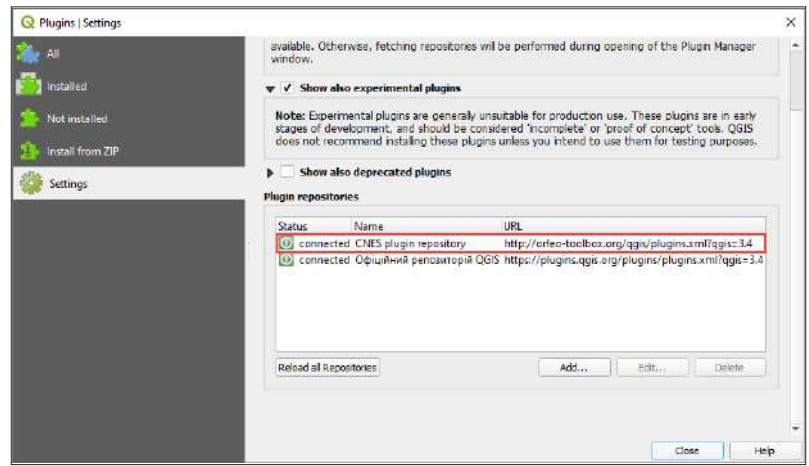

*Рис. 2. 103.* Нова бібліотека плагінів, додана в QGIS

Виберіть *Not installed (Не встановлені)* на лівій панелі і в рядку пошуку у верхній частині екрана напишіть *«Processing OTB Provider»*, плагін з'явиться нижче в списку. Виберіть його, натиснувши на назву і на *Install plugin (Встановити плагін)*, щоб завантажити та встановити обробку *otb* (рис. 2. 104).

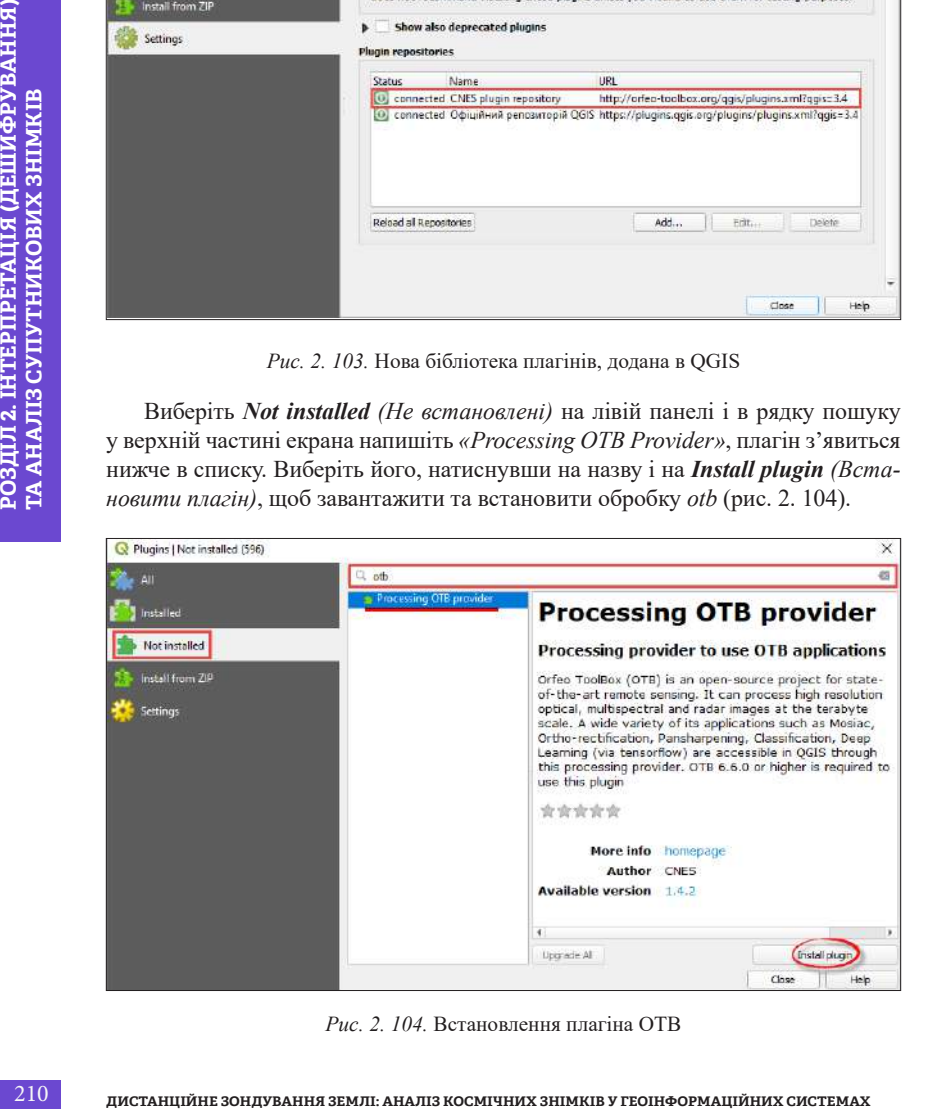

*Рис. 2. 104.* Встановлення плагіна ОТВ

Після завершення встановлення QGIS (рис. 2. 105) покаже повідомлення *Plugin installed Sucessfully (Плагін встановлено успішно)*.

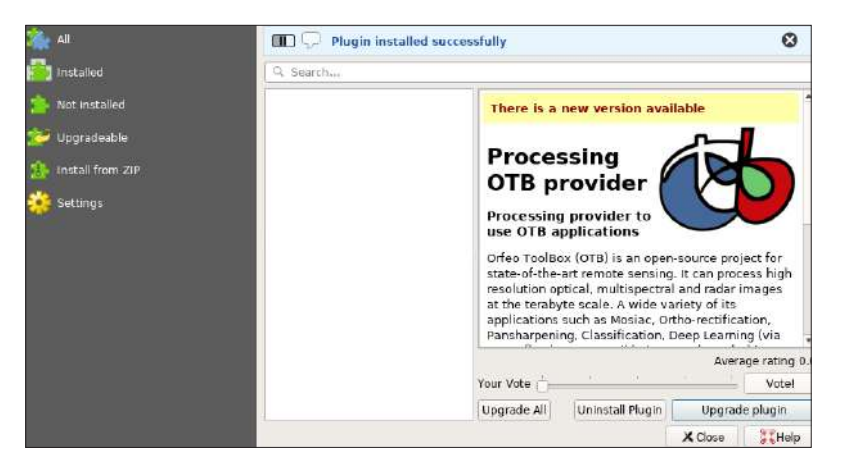

*Рис. 2. 105.* Повідомлення про успішне встановлення плагіна *Plugin installed Sucessfully (Плагін встановлено успішно)*

Перейдіть на вкладку *Installed (Встановлені)* ліворуч у вікні і переконайтеся, що прапорець поруч із *Processing OTB provider* встановлено (рис. 2. 106).

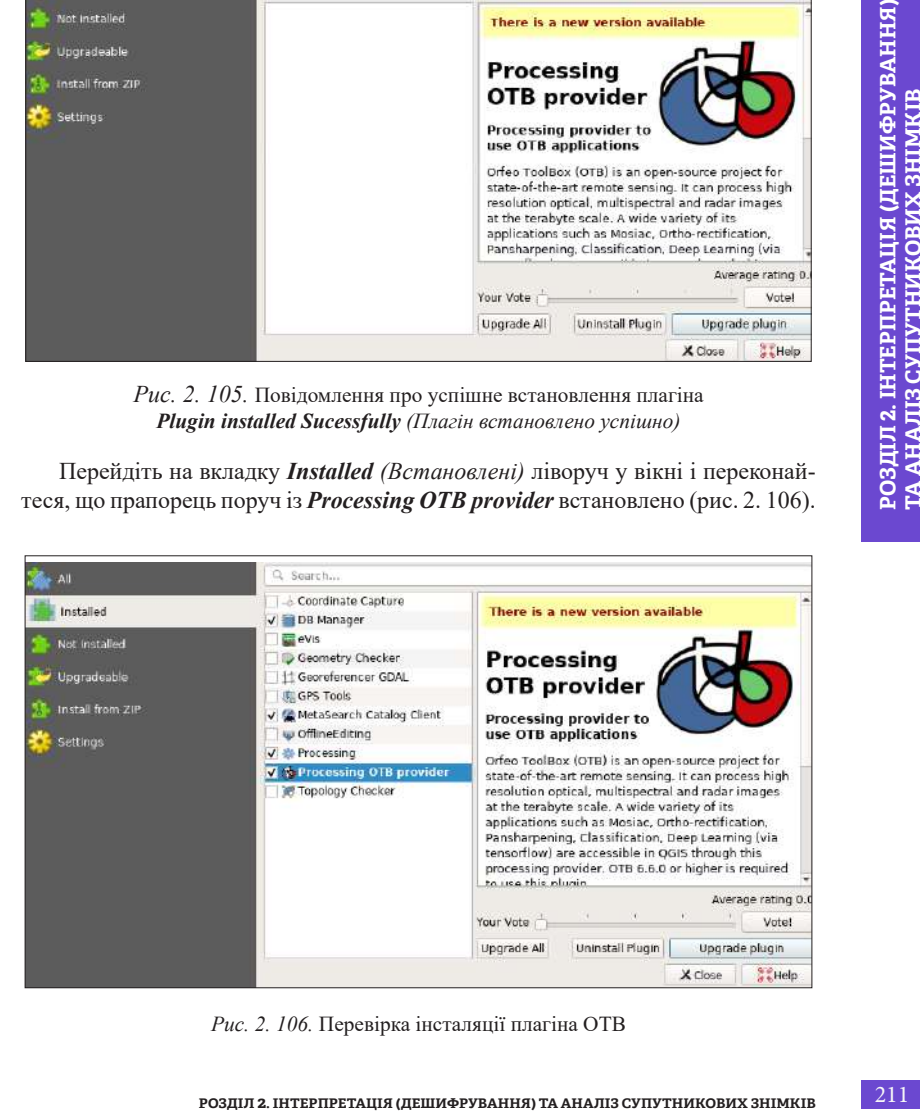

*Рис. 2. 106.* Перевірка інсталяції плагіна OTB

Відкрийте в рядку меню *Settings (Налаштування)* → *Options (Опції)* → *Processing (Обробка)* на лівій панелі. Ви можете знайти OTB у вкладці *Providers (Постачальники).*

Розгорніть вкладку OTB і поставте прапорець у рядку *Activate (Активувати).* Перейдіть нижче до рядка *OTB application folder (Папка програм OTB)*, вказавши шлях до папки «application» у завантаженій папці інсталяції OTB. У рядку нижче *OTB folder (Папка OTB)* вкажіть шлях до самої папки інсталяції OTB і натисніть *Ok* (рис. 2. 107).

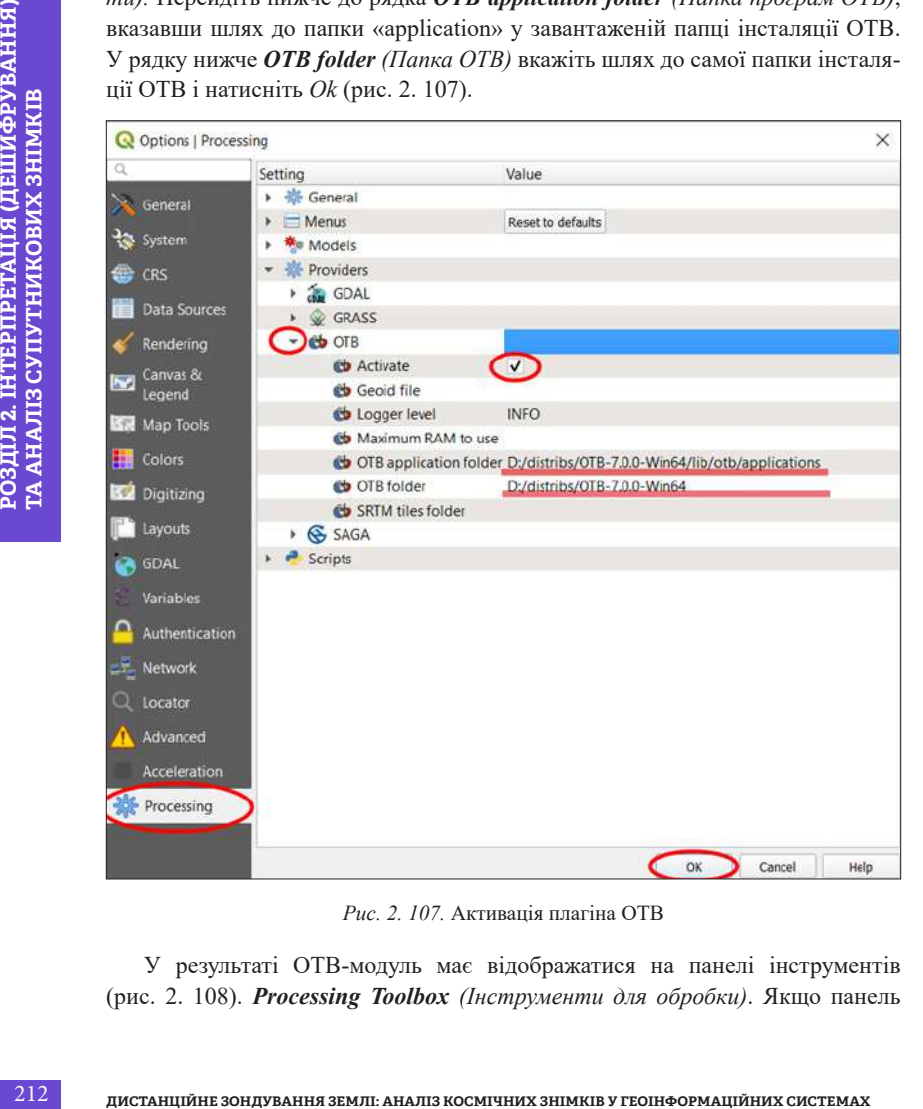

*Рис. 2. 107.* Активація плагіна OTB

У результаті ОТВ-модуль має відображатися на панелі інструментів (рис. 2. 108). *Processing Toolbox (Інструменти для обробки)*. Якщо панель

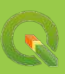

інструментів *Processing Toolbox (Інструменти для обробки)* не відображається у вікні програми, то для того, щоб її відкрити, потрібно натиснути на меню *Processing (Обробка) → Toolbox (Інструменти)*.

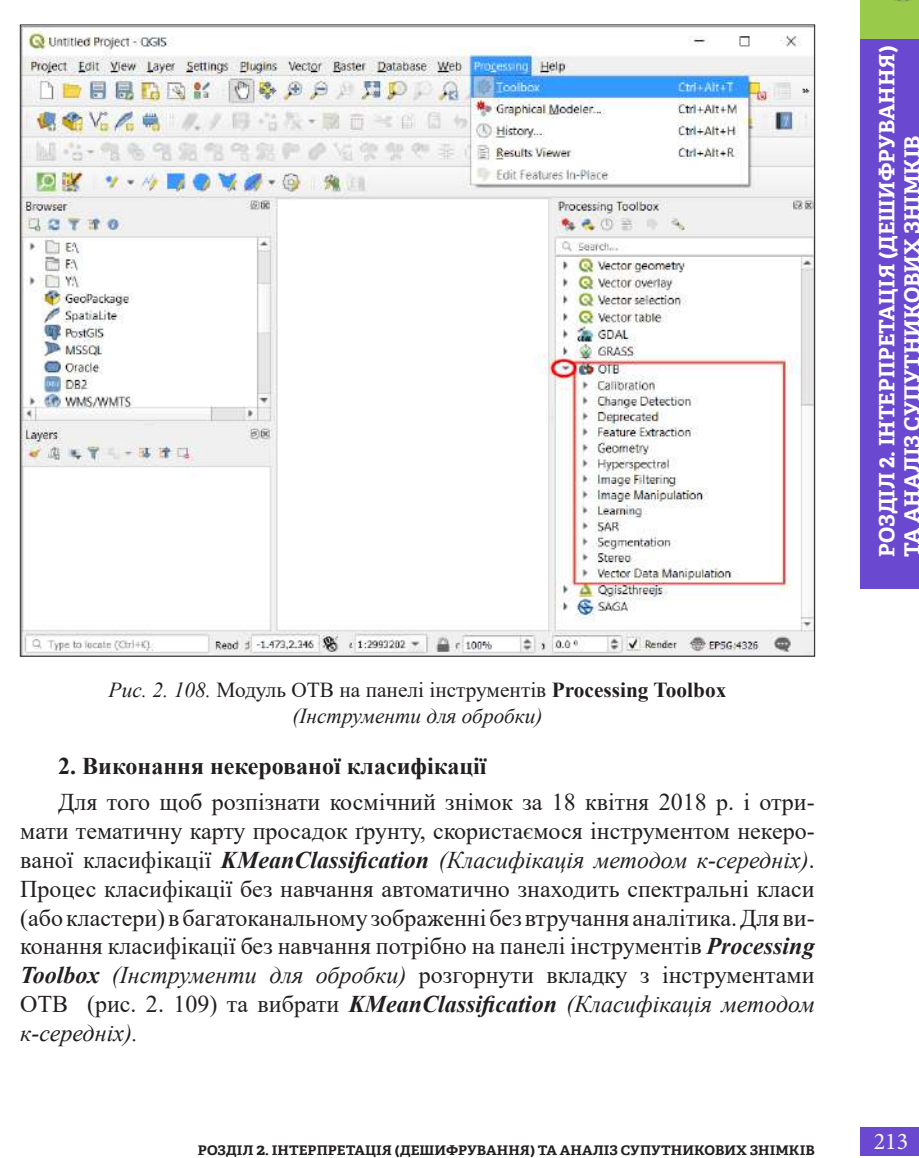

*Рис. 2. 108.* Модуль ОТВ на панелі інструментів **Processing Toolbox** *(Інструменти для обробки)*

## **2. Виконання некерованої класифікації**

Для того щоб розпізнати космічний знімок за 18 квітня 2018 р. і отримати тематичну карту просадок ґрунту, скористаємося інструментом некерованої класифікації *KMeanClassification (Класифікація методом к-середніх)*. Процес класифікації без навчання автоматично знаходить спектральні класи (або кластери) в багатоканальному зображенні без втручання аналітика. Для виконання класифікації без навчання потрібно на панелі інструментів *Processing Toolbox (Інструменти для обробки)* розгорнути вкладку з інструментами OTB (рис. 2. 109) та вибрати *KMeanClassification (Класифікація методом к-середніх).*

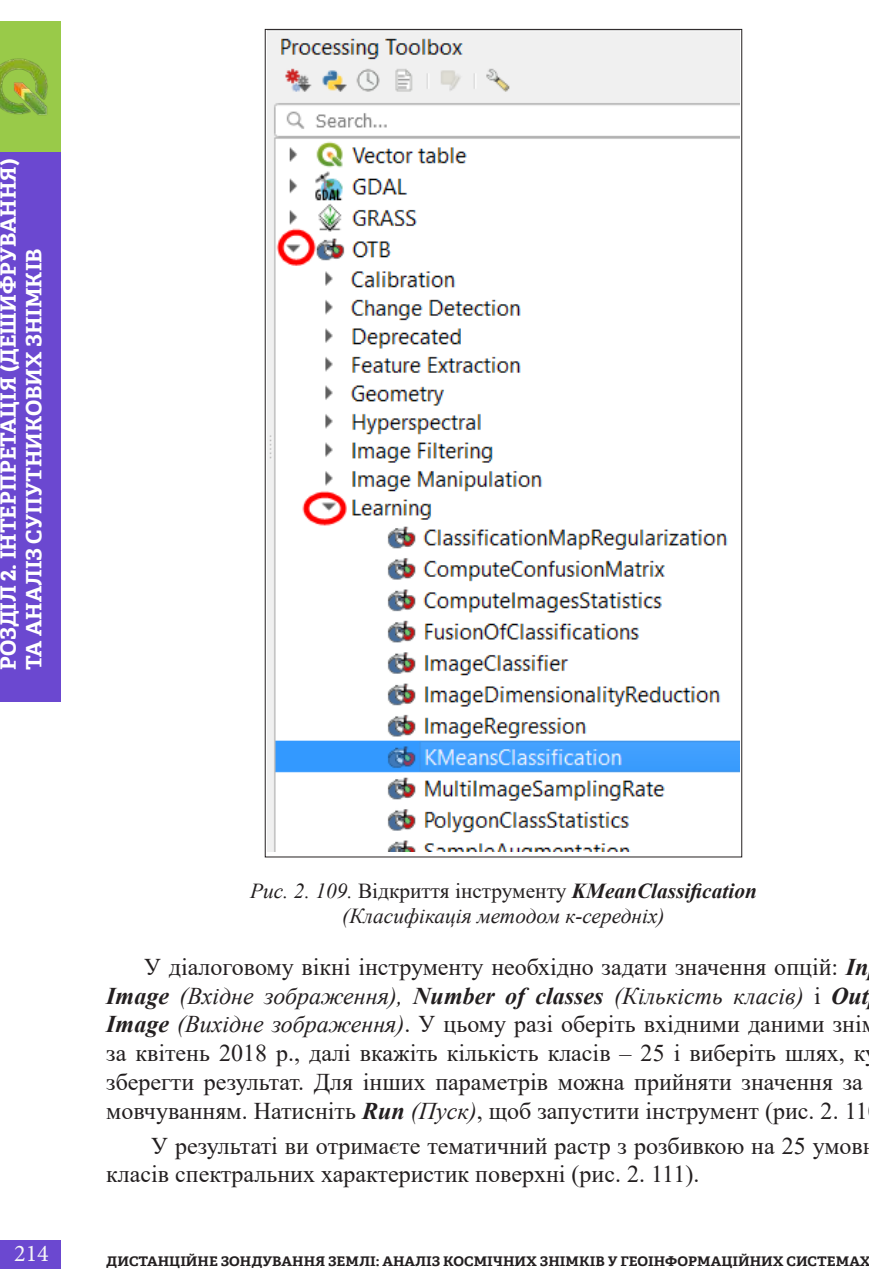

*Рис. 2. 109.* Відкриття інструменту *KMeanClassification (Класифікація методом к-середніх)*

У діалоговому вікні інструменту необхідно задати значення опцій: *Input Image (Вхідне зображення), Number of classes (Кількість класів)* і *Output Image (Вихідне зображення)*. У цьому разі оберіть вхідними даними знімок за квітень 2018 р., далі вкажіть кількість класів – 25 і виберіть шлях, куди зберегти результат. Для інших параметрів можна прийняти значення за замовчуванням. Натисніть *Run (Пуск)*, щоб запустити інструмент (рис. 2. 110).

 У результаті ви отримаєте тематичний растр з розбивкою на 25 умовних класів спектральних характеристик поверхні (рис. 2. 111).

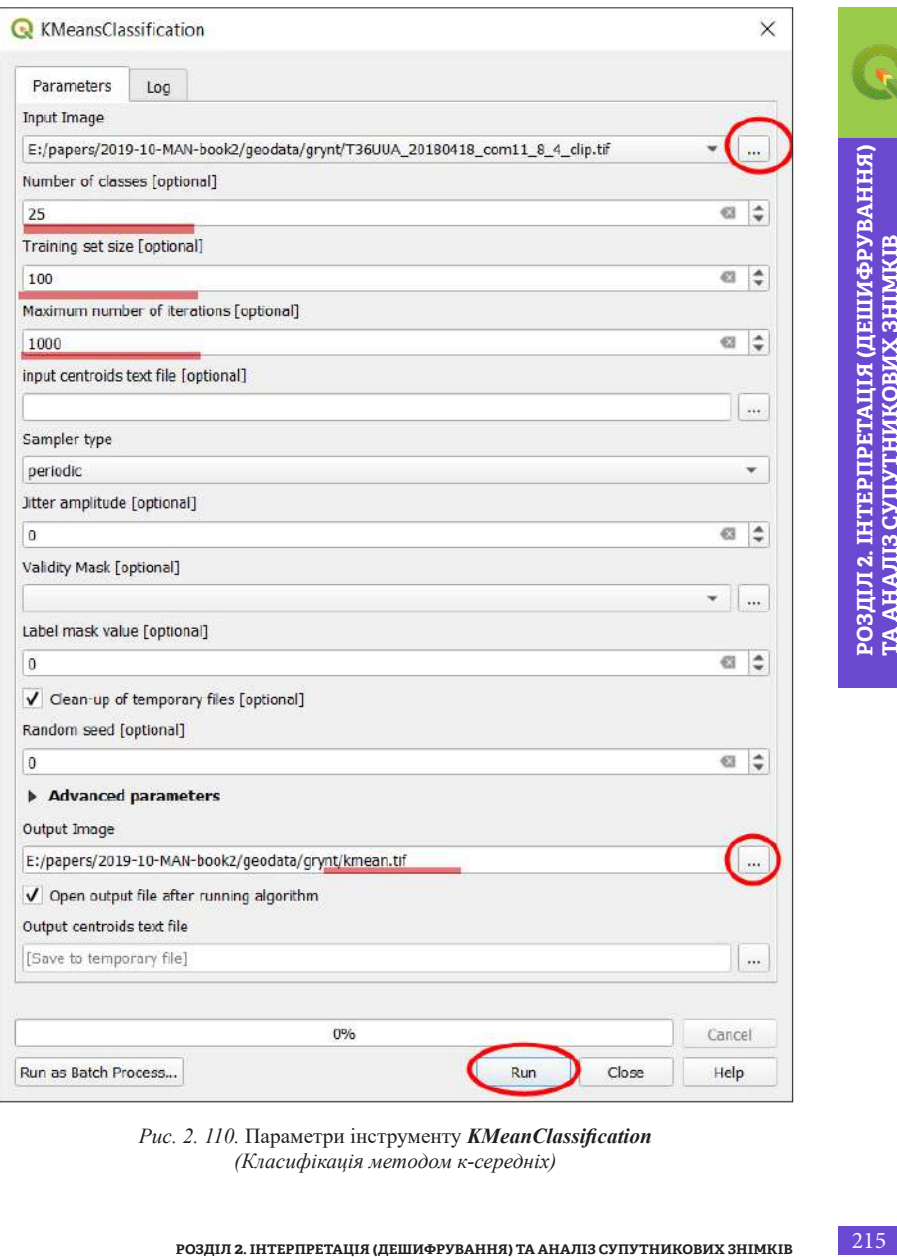

*Рис. 2. 110.* Параметри інструменту *KMeanClassification (Класифікація методом к-середніх)*
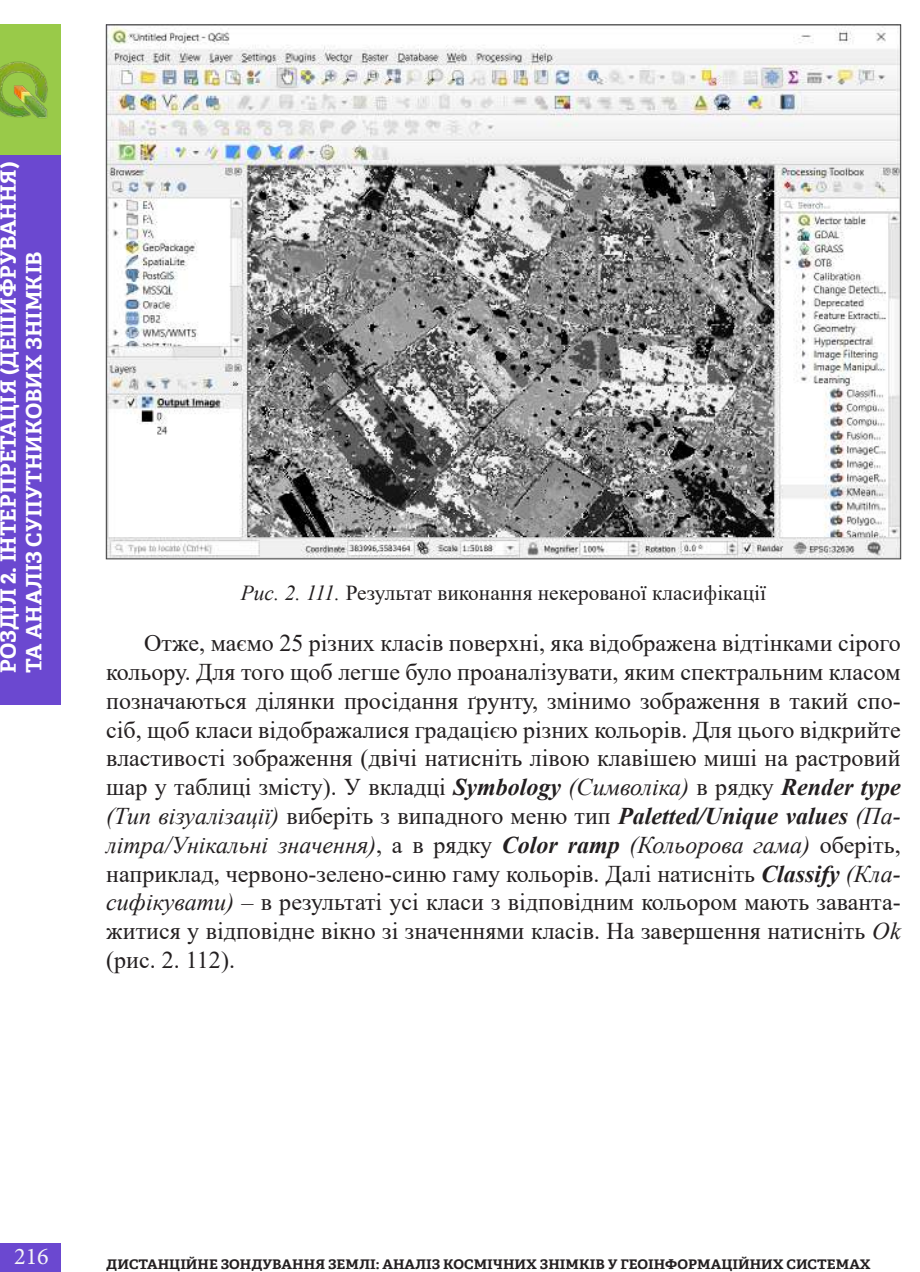

*Рис. 2. 111.* Результат виконання некерованої класифікації

Отже, маємо 25 різних класів поверхні, яка відображена відтінками сірого кольору. Для того щоб легше було проаналізувати, яким спектральним класом позначаються ділянки просідання ґрунту, змінимо зображення в такий спосіб, щоб класи відображалися градацією різних кольорів. Для цього відкрийте властивості зображення (двічі натисніть лівою клавішею миші на растровий шар у таблиці змісту). У вкладці *Symbology (Символіка)* в рядку *Render type (Тип візуалізації)* виберіть з випадного меню тип *Paletted/Unique values (Палітра/Унікальні значення)*, а в рядку *Color ramp (Кольорова гама)* оберіть, наприклад, червоно-зелено-синю гаму кольорів. Далі натисніть *Classify (Класифікувати)* – в результаті усі класи з відповідним кольором мають завантажитися у відповідне вікно зі значеннями класів. На завершення натисніть *Ok*  (рис. 2. 112).

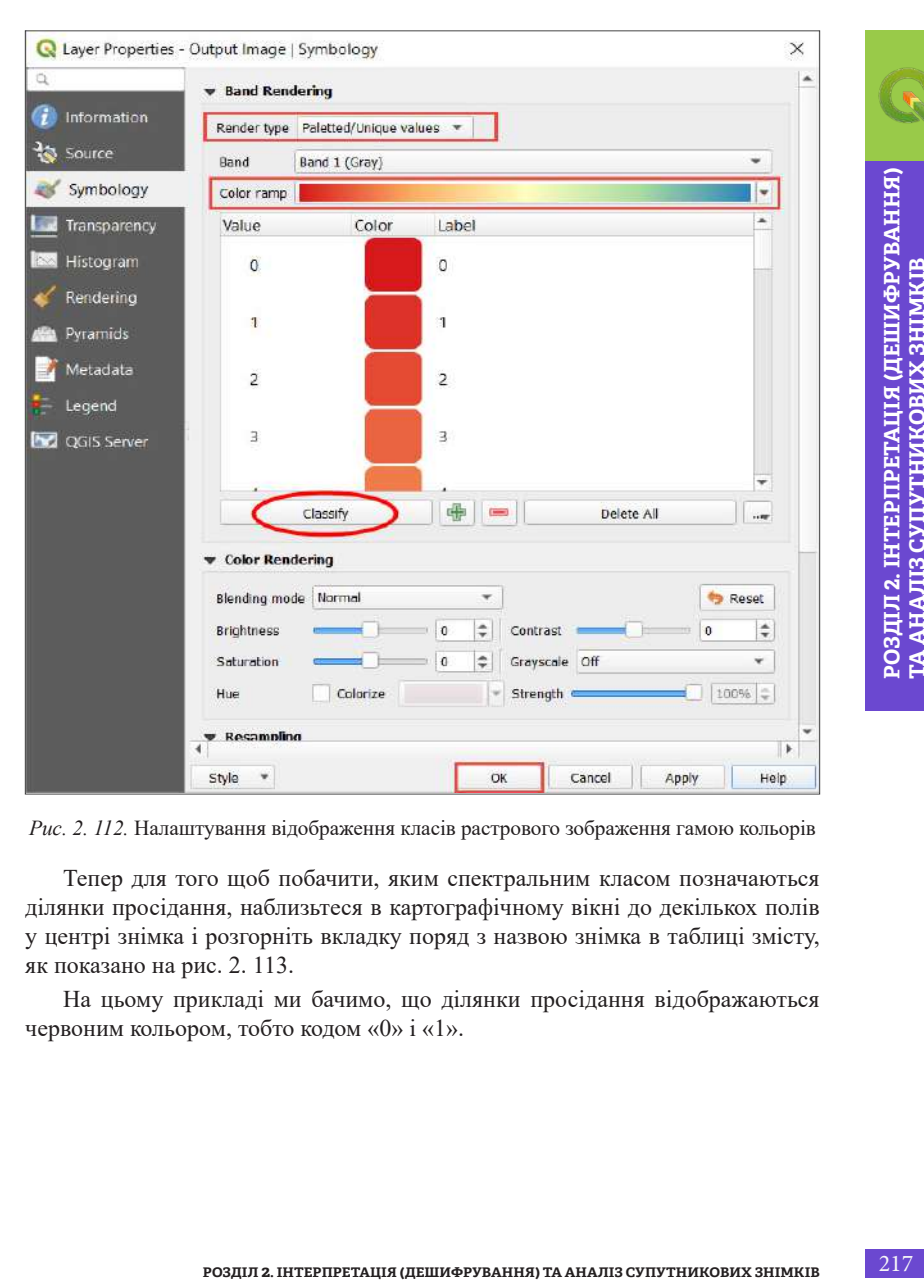

*Рис. 2. 112.* Налаштування відображення класів растрового зображення гамою кольорів

Тепер для того щоб побачити, яким спектральним класом позначаються ділянки просідання, наблизьтеся в картографічному вікні до декількох полів у центрі знімка і розгорніть вкладку поряд з назвою знімка в таблиці змісту, як показано на рис. 2. 113.

На цьому прикладі ми бачимо, що ділянки просідання відображаються червоним кольором, тобто кодом «0» і «1».

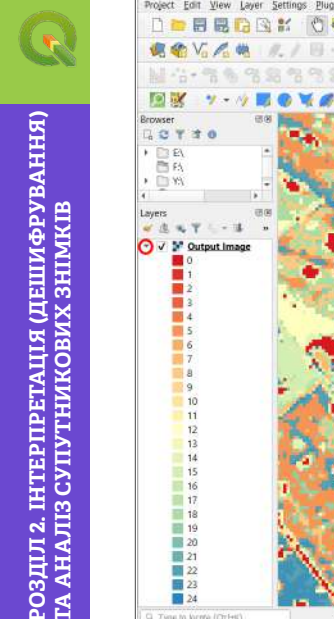

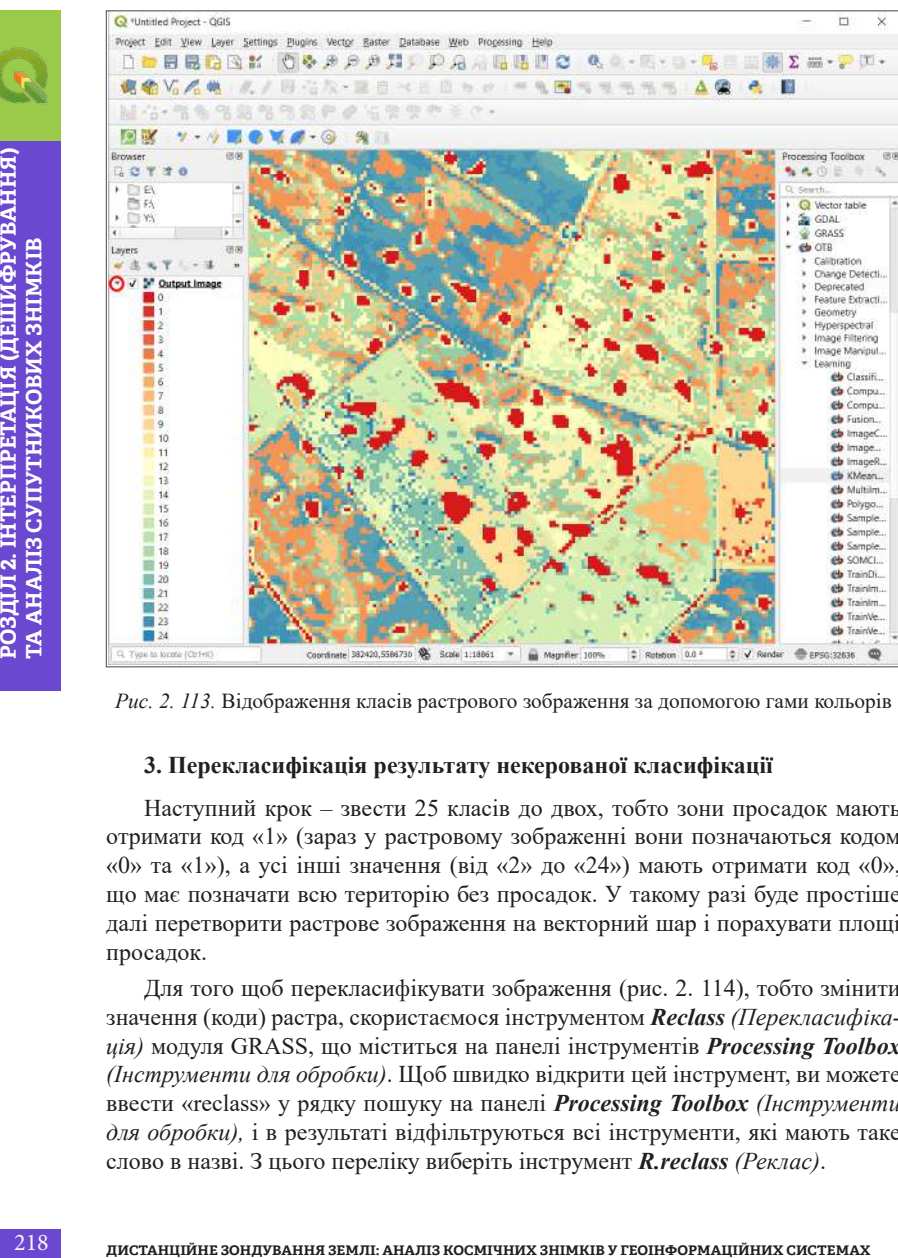

*Рис. 2. 113.* Відображення класів растрового зображення за допомогою гами кольорів

### **3. Перекласифікація результату некерованої класифікації**

Наступний крок – звести 25 класів до двох, тобто зони просадок мають отримати код «1» (зараз у растровому зображенні вони позначаються кодом «0» та «1»), а усі інші значення (від «2» до «24») мають отримати код «0», що має позначати всю територію без просадок. У такому разі буде простіше далі перетворити растрове зображення на векторний шар і порахувати площі просадок.

Для того щоб перекласифікувати зображення (рис. 2. 114), тобто змінити значення (коди) растра, скористаємося інструментом *Reclass (Перекласифікація)* модуля GRASS, що міститься на панелі інструментів *Processing Toolbox (Інструменти для обробки)*. Щоб швидко відкрити цей інструмент, ви можете ввести «reclass» у рядку пошуку на панелі *Processing Toolbox (Інструменти для обробки),* і в результаті відфільтруються всі інструменти, які мають таке слово в назві. З цього переліку виберіть інструмент *R.reclass (Реклас)*.

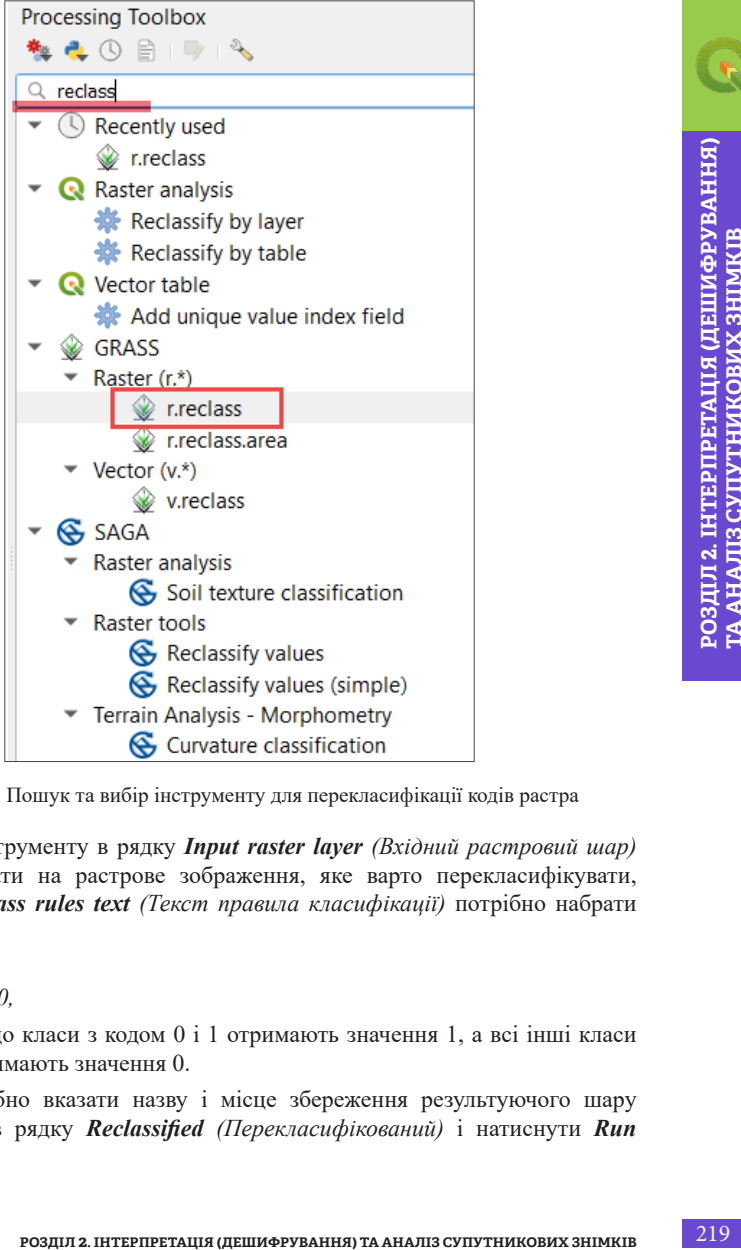

*Рис. 2. 114.* Пошук та вибір інструменту для перекласифікації кодів растра

У вікні інструменту в рядку *Input raster layer (Вхідний растровий шар)*  потрібно вказати на растрове зображення, яке варто перекласифікувати, а в рядку *Reclass rules text (Текст правила класифікації)* потрібно набрати такий вираз:

*0 thru 1 = 1*

*2 thru 24 = 0,*

а це значить, що класи з кодом 0 і 1 отримають значення 1, а всі інші класи від 2 до 24 отримають значення 0.

Далі потрібно вказати назву і місце збереження результуючого шару (рис. 2. 115) в рядку *Reclassified (Перекласифікований)* і натиснути *Run (Пуск)*.

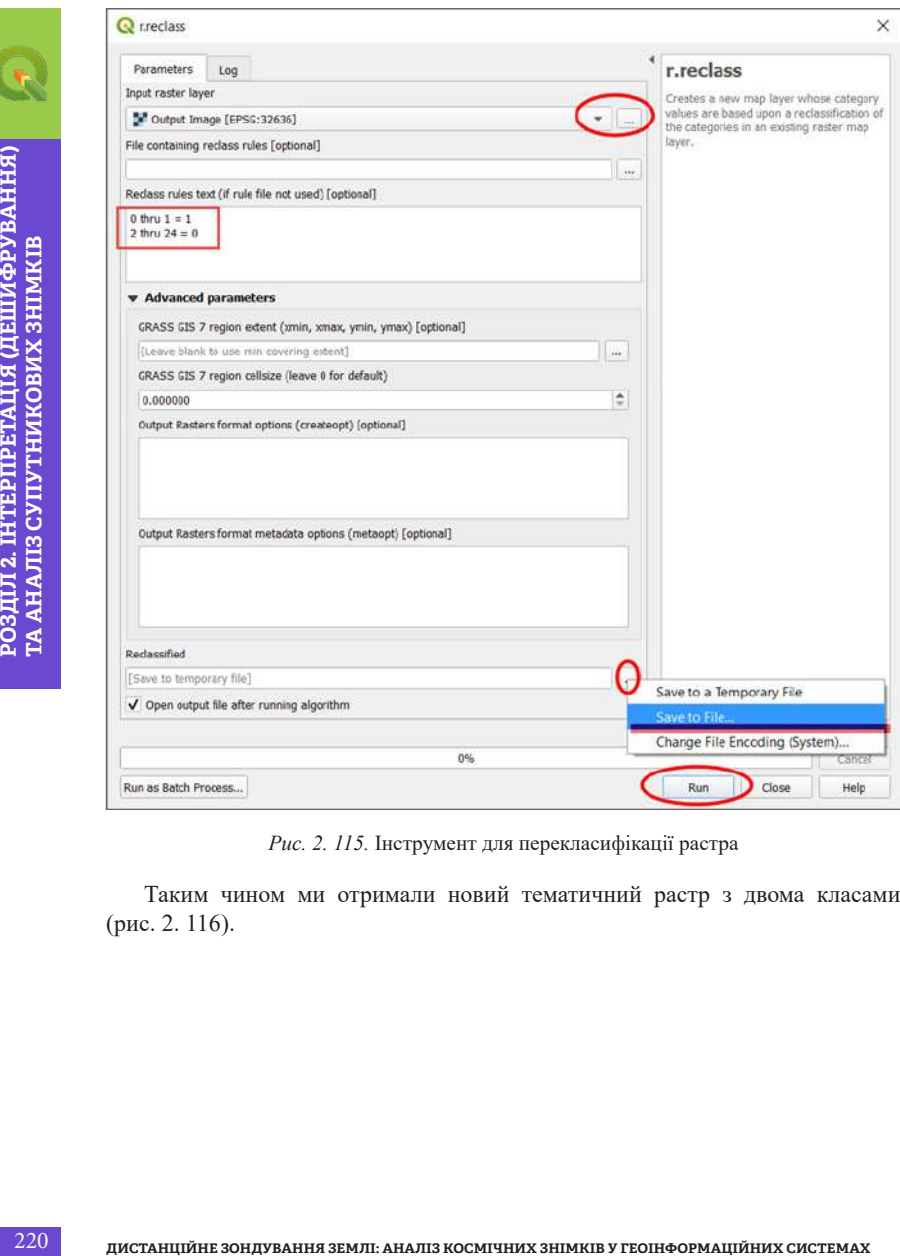

*Рис. 2. 115.* Інструмент для перекласифікації растра

Таким чином ми отримали новий тематичний растр з двома класами (рис. 2. 116).

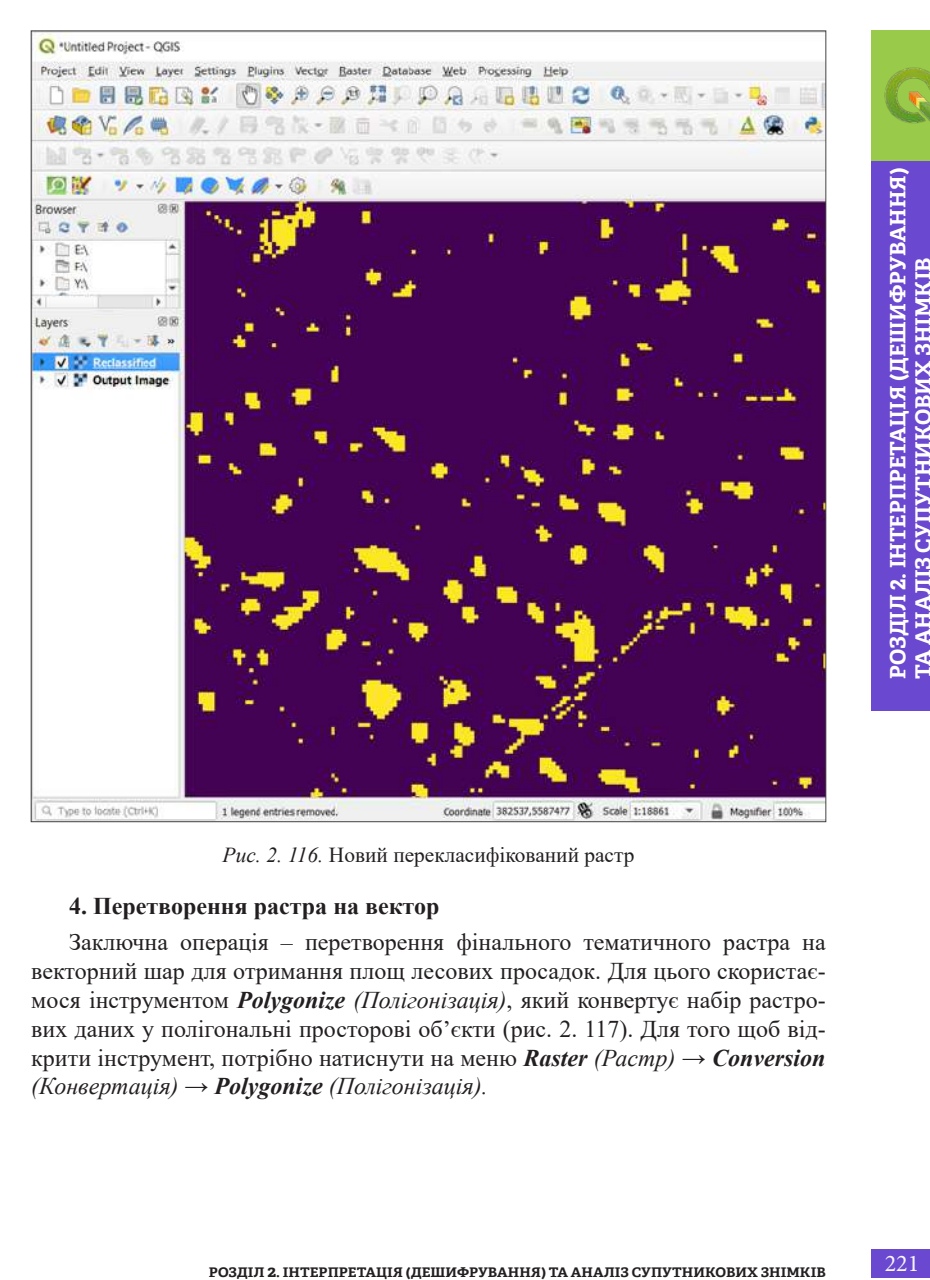

*Рис. 2. 116.* Новий перекласифікований растр

## **4. Перетворення растра на вектор**

Заключна операція – перетворення фінального тематичного растра на векторний шар для отримання площ лесових просадок. Для цього скористаємося інструментом *Polygonize (Полігонізація)*, який конвертує набір растрових даних у полігональні просторові об'єкти (рис. 2. 117). Для того щоб відкрити інструмент, потрібно натиснути на меню *Raster (Растр)* → *Conversion (Конвертація)* → *Polygonize (Полігонізація).*

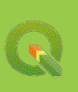

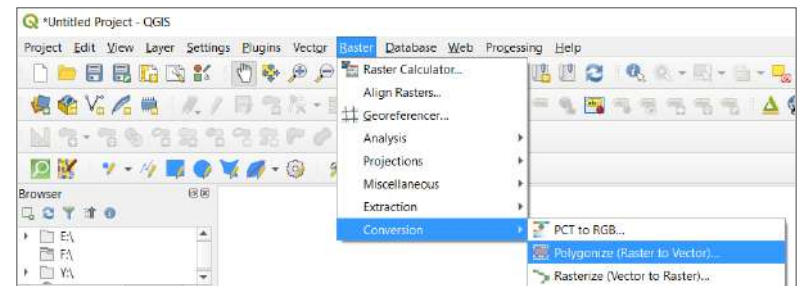

*Рис. 2. 117.* Вибір інструменту для конвертації растра у вектор

Для конвертації растра у вектор потрібно вказати в рядку *Input layer (Вхідний шар)* перекласифікований растр, а в рядку *Vectorized (Векторизований)* – назву результуючого шару, всі інші параметри можна залишити без змін (рис. 2. 118). Наприклад, параметр *Name of the field to create (Назва поля у створеному шарі)* дає змогу задати назву для атрибутивного поля у вихідному векторному шарі, в якому буде міститися відповідне значення класу з растрового шару (за замовчуванням це поле має назву DN, можна його не змінювати).

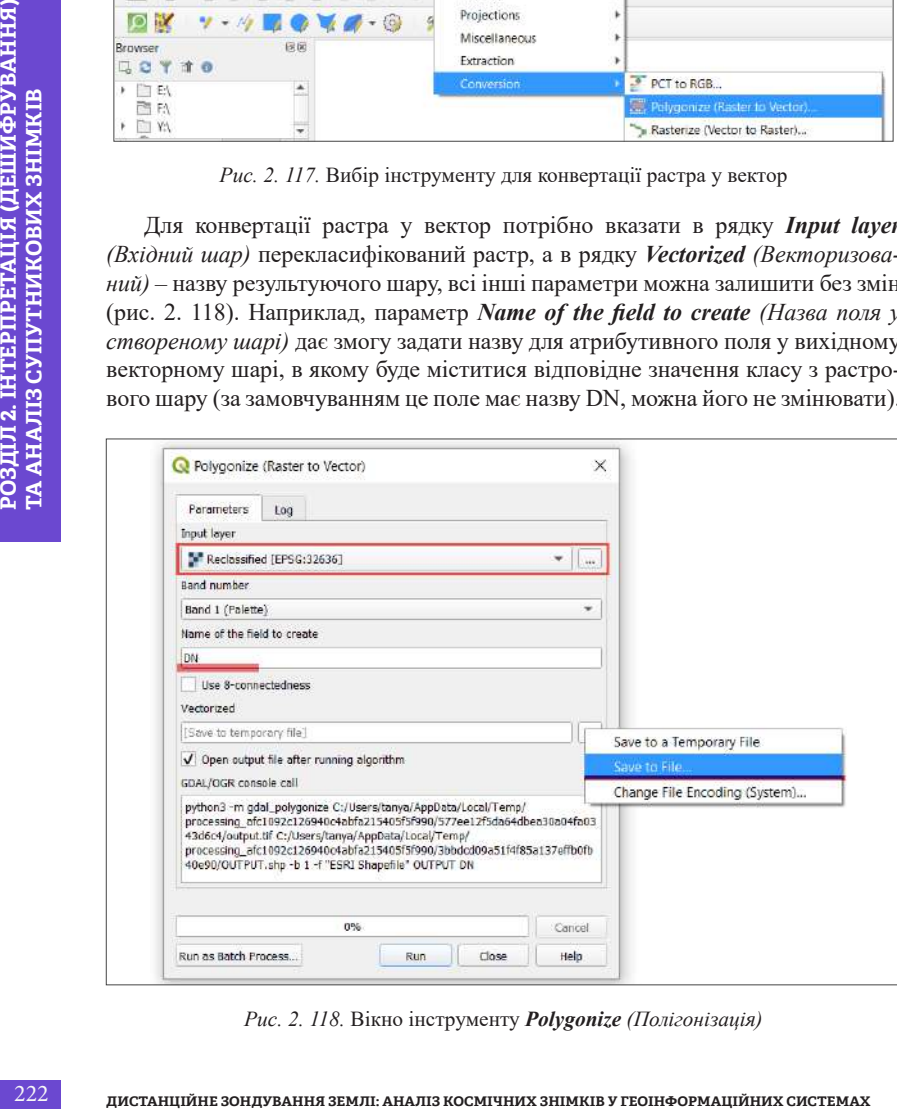

*Рис. 2. 118.* Вікно інструменту *Polygonize (Полігонізація)*

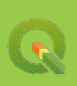

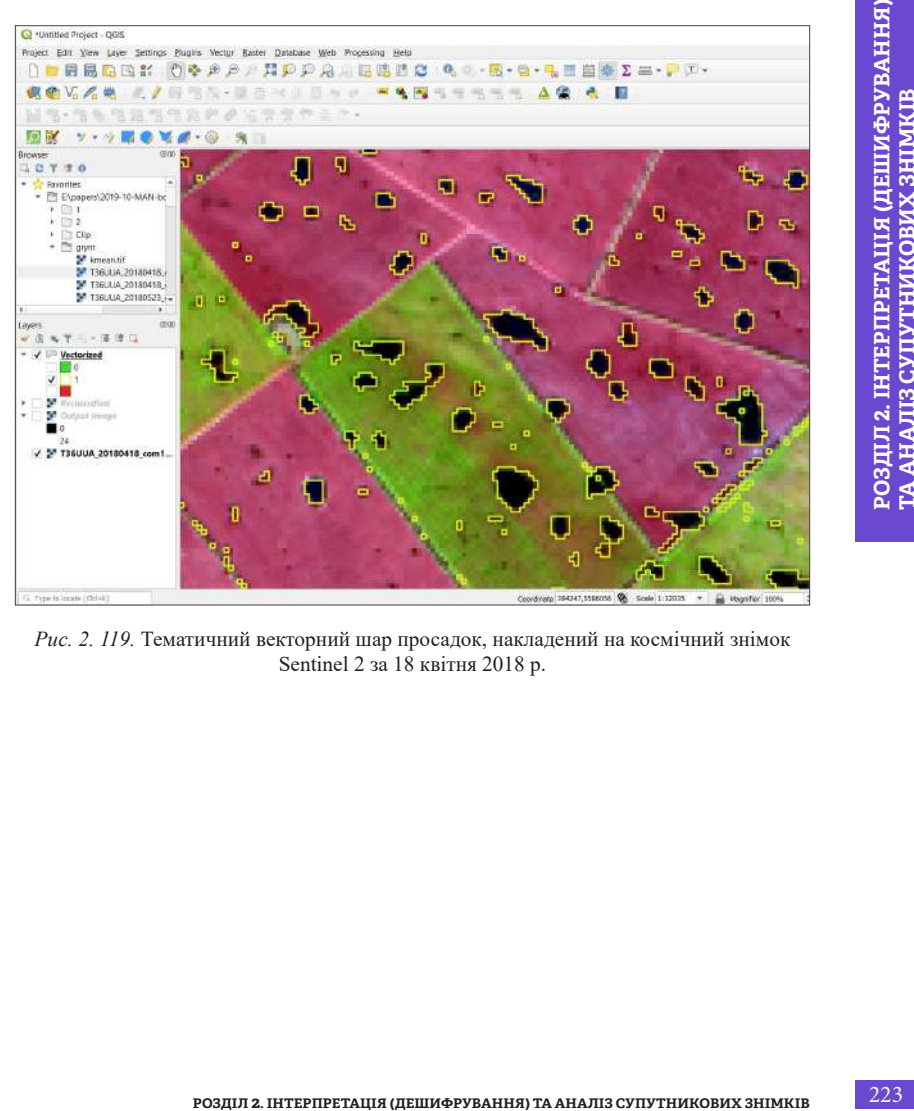

*Рис. 2. 119.* Тематичний векторний шар просадок, накладений на космічний знімок Sentinel 2 за 18 квітня 2018 р.

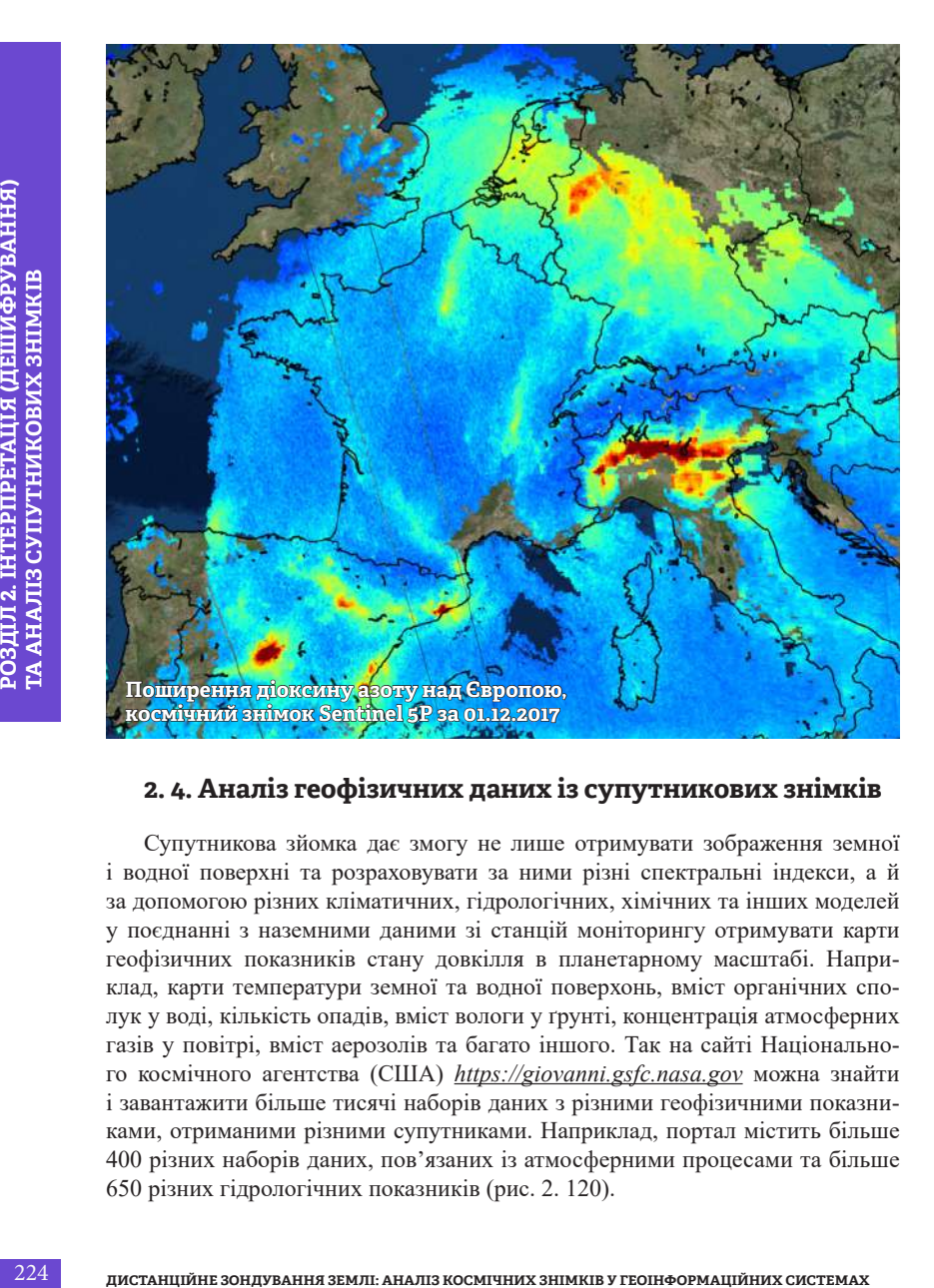

## **2. 4. Аналіз геофізичних даних із супутникових знімків**

Супутникова зйомка дає змогу не лише отримувати зображення земної і водної поверхні та розраховувати за ними різні спектральні індекси, а й за допомогою різних кліматичних, гідрологічних, хімічних та інших моделей у поєднанні з наземними даними зі станцій моніторингу отримувати карти геофізичних показників стану довкілля в планетарному масштабі. Наприклад, карти температури земної та водної поверхонь, вміст органічних сполук у воді, кількість опадів, вміст вологи у ґрунті, концентрація атмосферних газів у повітрі, вміст аерозолів та багато іншого. Так на сайті Національного космічного агентства (США) *https://giovanni.gsfc.nasa.gov* можна знайти і завантажити більше тисячі наборів даних з різними геофізичними показниками, отриманими різними супутниками. Наприклад, портал містить більше 400 різних наборів даних, пов'язаних із атмосферними процесами та більше 650 різних гідрологічних показників (рис. 2. 120).

|                                                       | Find a DAAC -                                                                                                    |                                   |             |            |               |                  |            |                                                                                                |
|-------------------------------------------------------|----------------------------------------------------------------------------------------------------|-----------------------------------|-------------|------------|---------------|------------------|------------|------------------------------------------------------------------------------------------------|
|                                                       | <b>GIOVANNI</b> The Bridge Between Data and Science v 4.32                                                               |                                   |             |            |               |                  | Finantheck | Help                                                                                           |
|                                                       | Regional FLOAS daily and monthly "A" data in Giovanni will be decommissioned on 11/1/2019 11 of 2 messaged Seat Ware     |                                   |             |            |               |                  |            |                                                                                                |
| <b>Select Plot</b>                                    |                                                                                                    |                                   |             |            |               |                  |            |                                                                                                |
|                                                       | * Name: Three Assistant Map * >   12 Companying - Salest   >   12 Verboat   Salest   +   12 Tran Salest   Salest   +     | <sup>1</sup> Moodanssur Solect. . |             |            |               |                  |            |                                                                                                |
| Select Date Range (UTC)<br>WWW.88420<br>3 8/ 3 (take) | Select Region (Bounding Box or Shape)<br>Format West, South East Ninth                                                   |                                   |             |            |               |                  |            |                                                                                                |
| - W<br>a.                                             | <b>1. 1. 1. 1. 1. 1. 1. 1.</b>                                                                                           | $\blacksquare$                    |             |            |               |                  |            |                                                                                                |
| Vallet Romain: 1948-01-91 to 2019-13-06               |                                                                                                    |                                   |             |            |               |                  |            |                                                                                                |
| Messe'specify acidam mate.<br>Select Variables        | NAME OF GROOM ORDER OF A REAL                                                                                            |                                   |             |            |               |                  |            |                                                                                                |
| <b>V</b> Observations                                 | Total Variable (s) included in Pigc G.<br>Number of matching Variables: 194 of 1477<br>Please palace in least 5 variable |                                   |             |            |               |                  |            |                                                                                                |
| Model (54)                                            |                                                                                                    |                                   |             |            |               |                  |            |                                                                                                |
|                                                       | <b>Keyword</b>                                                                                                    | Search Gear                       |             |            |               |                  |            |                                                                                                |
| Ottomyation (140)<br><b>V</b> Disciplines             | Variable                                                                                                    |                                   | <b>Usts</b> | Source     | Torro Res.    | Spat Ros         | Boom Date  | Frid Data                                                                                      |
| - Associate (1940)                                    | $\overline{13}$<br>Aerosce Absorpton Concar Dents 385 ren-<br>LOMARE RILING VOOLS                                        |                                   |             | 051        | Dark          | t.               | 3504-18-01 |                                                                                                |
| Attorphen: Chematry (77)                              | o<br>Awaso Absorber Optical Depts 500 nm 1 DMAERUV6 (800)                                                                |                                   | ×           | OM         | <b>Daily</b>  | Y.               | 3004,10.01 |                                                                                                |
| Attracephenc Dynamics (424)<br>Chrosimers (12)        | 13<br>LN Aerosol Index ECMT034 v0033                                                                                     |                                   |             | 0441       | Daily         | $t -$            | 2004-18-01 |                                                                                                |
| Hydrology (673)                                       | Agreed Databal Depth 555 am dMS 30AF ed a                                                                                |                                   |             | <b>MSR</b> | <b>Tivily</b> | $0.8 -$          | 3009.02.25 |                                                                                                |
| Crown Biology (58)<br>Ciccomography (62)              | 喆<br>Record Octool Death 550 am (SWDN 1305 yO04)                                                                         |                                   |             | SerV/FS    | Dally         | $D^{\alpha,\nu}$ | 1997.09.03 |                                                                                                |
| Water and Energy Cycle (748)                          | Ħ<br>Aerosal Optical Depth 550 am (Land-edit) (SWOS 1.305 VOIK)                                                          |                                   |             | Seaw 5     | Daty          | D.S.P            | 1007-09-03 |                                                                                                |
| <b>b</b> Massacamento                                 | Arrest Octual Darth 550 am (Grass only) 15WDB 1395 v0341                                                                 |                                   |             | ReadWES    | Dark          | 0.43             | 1007-09-03 | 2018-12-03<br>2015-17-03<br>2018-12-00<br>2017-06-31<br>2010.12.11<br>3010-12-11<br>3010-12-11 |

*Рис. 2. 120.* Вибір даних для завантаження на сайті Giovanni

Однак, з огляду на комплексність моделювання таких даних і значну їх залежність від мережі наземних спостережень, ці дані мають низьку просторову розрізненість – від одного до десятків кілометрів. Водночас їх темперальне розрізнення, тобто періодичність зйомки, як правило досить висока – один раз на день, що дає змогу ефективно використовувати ці дані службами моніторингу та попереджати про надзвичайні ситуації, як-от паводки, посухи чи поширення вулканічного пилу.

*У жовтні 2017 р. Європейське космічне агентство успішно вивело на орбіту супутник Sentinel 5P, спроєктований спеціально для моніторингу за станом атмосфери. Установлений на ньому сенсор Tropomi (TROPOspheric Monitoring Instrument – інструмент для моніторингу тропосфери) здатний фіксувати вміст озону, метану, формальдегіду, аеро*золю, оксиду вуглецю, NO<sub>2</sub> та SO<sub>2</sub> в атмосфері з просторовою розрізненістю 7 х 3.5 км.

### **Практичне завдання**

У вересні 2019 р., як і останніми роками в цей самий період, Київ затягнуло смогом і туманом. Причини задимленості пояснювали явищем температурної інверсії, горінням торфовищ поблизу Києва, викидами автотранспорту чи пожежею на сміттєзвалищі. У цьому завданні ми проаналізуємо супутникові знімки Sentinel 5P за перший тиждень вересня 2019 р. і побачимо, який вміст концентрації  $NO_2$  та  $SO_2$  фіксувався у Києві і на території України загалом. Одними з основних джерел надходження  $\mathrm{NO}_2$ та  $\mathrm{SO}_2$  в атмосферу вважається автотранспорт і теплові електростанції (рис. 2. 121).

### **Дані**

Сім знімків Sentinel 5P на територію України за період з 1 по 7 вересня 2019 р. з даними про концентрацію  $\mathrm{NO}_2^{}$ та  $\mathrm{SO}_2^{},$ 

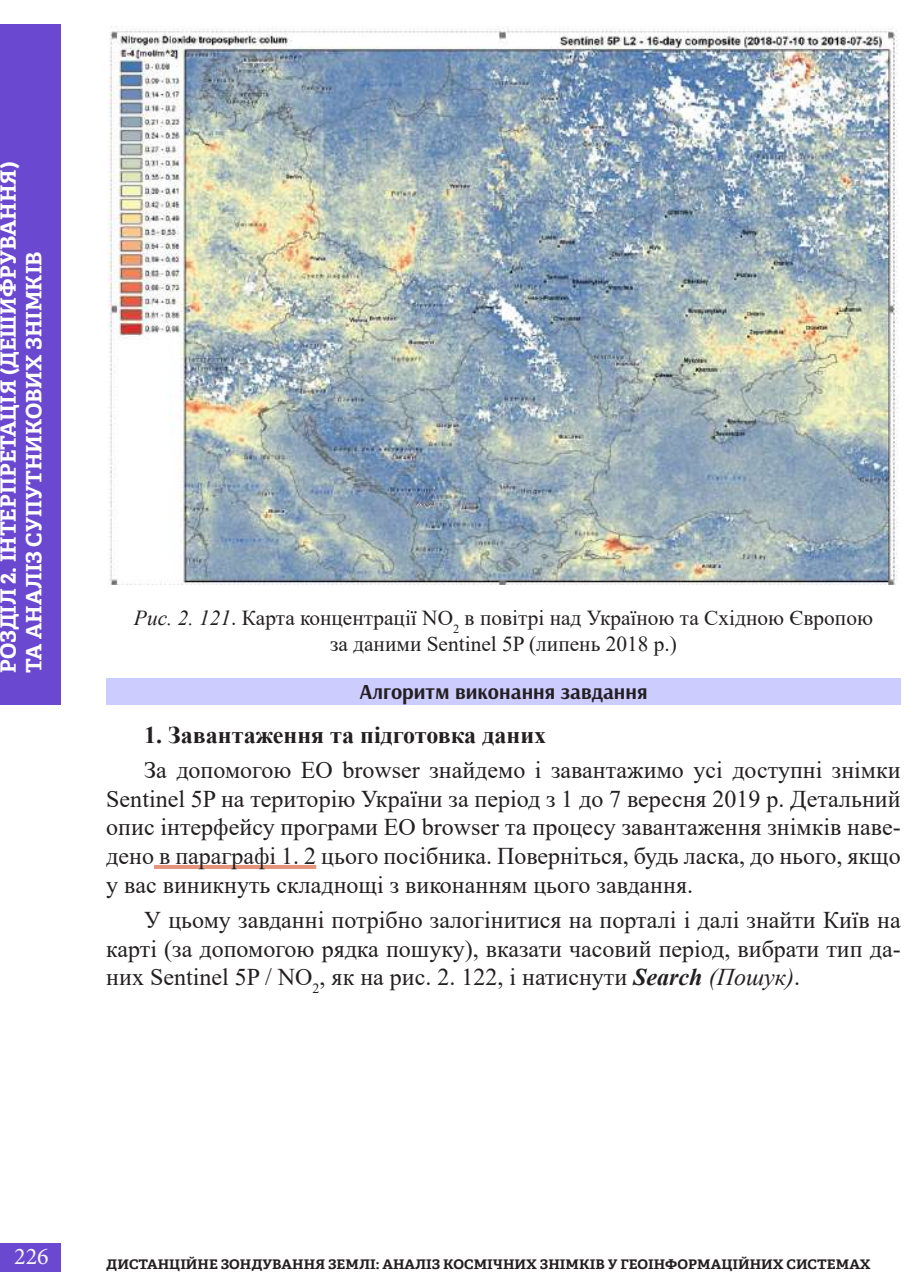

 $\mathit{Puc}.$  2. 121. Карта концентрації  $\mathrm{NO}_2^{}$ в повітрі над Україною та Східною Європою за даними Sentinel 5P (липень 2018 р.)

### **Алгоритм виконання завдання**

### **1. Завантаження та підготовка даних**

За допомогою EO browser знайдемо і завантажимо усі доступні знімки Sentinel 5P на територію України за період з 1 до 7 вересня 2019 р. Детальний опис інтерфейсу програми EO browser та процесу завантаження знімків наведено в параграфі 1. 2 цього посібника. Поверніться, будь ласка, до нього, якщо у вас виникнуть складнощі з виконанням цього завдання.

У цьому завданні потрібно залогінитися на порталі і далі знайти Київ на карті (за допомогою рядка пошуку), вказати часовий період, вибрати тип даних Sentinel 5P / NO<sub>2</sub>, як на рис. 2. 122, і натиснути **Search** (Пошук).

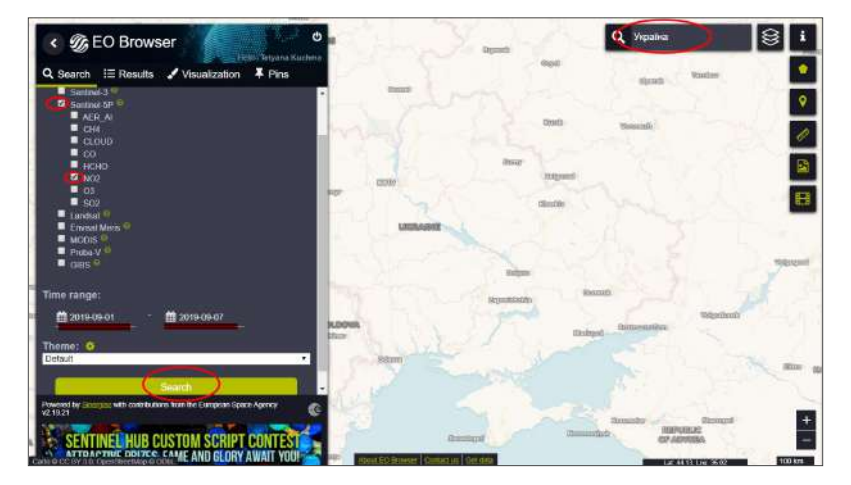

*Рис. 2. 122*. Пошук даних Sentinel 5P в EO browser

Як результат має завантажитися перелік доступних за вказаний період знімків, завантажте їх по черзі. Для цього натисніть на кнопку *Visualize (Візуалізувати)*, що відображається у результатах знімка, і налаштуйте параметри завантаження, натиснувши на кнопку .

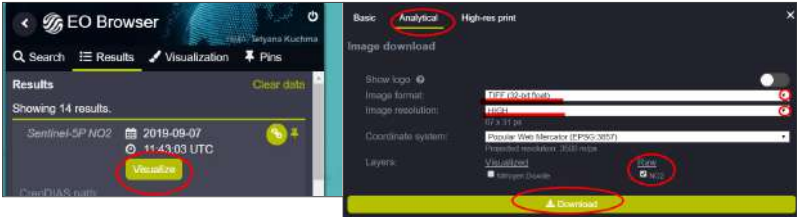

*Рис. 2. 123.* Налаштування завантаження знімків

У параметрах для завантаження виберіть:

- тип завантаження: *Analytical (Аналітичний)*;
- *• mage format (формат знімка)*: tiff-32 bit;
- *• layers (шари)*: *RAW (сирі дані)* / NO<sup>2</sup> і натисніть *Download (Завантажити)*.

Після цього натисніть на стрілку «назад» біля піктограми календаря у лівому верхньому куті вікна, щоб відкрити попередній знімок, і збережіть його,

переконавшись, що встановлені ті самі параметри збереження, як на рисунку вище (рис. 2. 124).

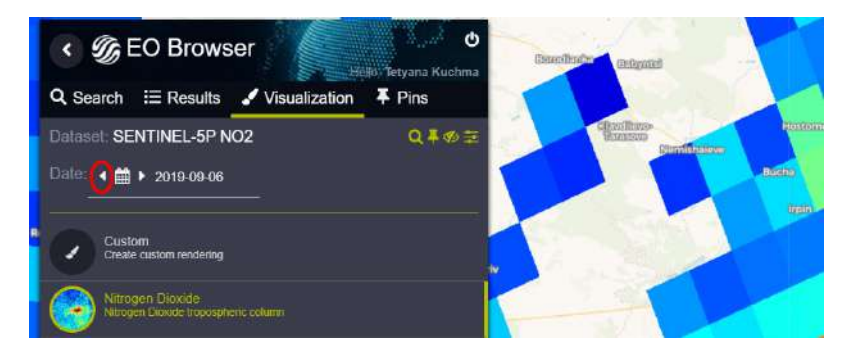

*Рис. 2. 124.* Відкрити знімок за попередню дату

*\* Збережіть усі сім знімків за період 1–7 вересня 2019 р. Зверніть увагу, що межі збереженого зображення – це область охоплення картографічного вікна в EO browser. Простежте за тим, щоб Україна повністю відображалася в межах картографічного вікна.*

Тепер таким чином завантажте знімки з даними про вміст $\mathrm{SO}_2$ в атмосфері за той самий період (1–7 вересня 2019 р.).

### **2. Створення маски хмар**

**228 ВНЕНИЯ ЗАНИЯ ЗНИМКІ: АНАЛІЗ КОСМІТИНЕ ЗОНИЯ ЗАНИЯ ЗАНИЯ СИСТЕМАХ В РОЗДИЛ 2.** 228 **СИСТЕМАЛИ СИСТЕМАХ СИСТЕМАХ СИСТЕМАХ СИСТЕМАХ СИСТЕМАХ СИСТЕМАХ СИСТЕМАХ СИСТЕМАХ СИСТЕМАХ СИСТЕМАХ СИСТЕМАХ СИСТЕМАХ СИСТЕМАХ СИСТЕ** Гортаючи знімки в EO browser, ви могли звернути увагу, що зображення не було суцільним, а часто містило зони, де значення були відсутні. Ці зони на знімку були вкриті хмарами, які не дали змоги сенсору зафіксувати концентрації речовин в атмосфері. Відкривши завантажені зображення, ми побачимо, що ці зони позначаються на цифровому зображенні певним кодом, що вказує на наявність хмар. Код, як правило, має числове значення (у цьому разі «1»), і якщо ми не виключимо це значення з растра, то не зможемо правильно порахувати усереднені за тиждень концентрації речовин. Тому потрібно замінити кодове значення хмар на значення «*NoData*», тобто вирізати їх зі знімка. Найпростіший спосіб це зробити – створити маску хмар, вибравши із цифрового зображення лише пікселі з відповідним кодом та обрізати завантажений вхідний знімок по масці хмар (рис. 2. 125).

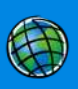

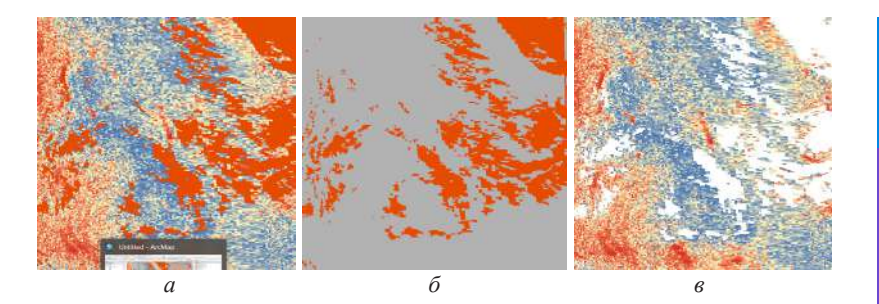

*Рис. 2. 125.* Обрізка зображення по масці хмар: вихідне зображення (*а*), маска хмар (*б*), обрізане зображення по масці хмар (*в*)

### **3. Розрахунок усереднених за тиждень значень концентрації забруднювальної речовини**

**РОЗДІЛ 2. ГОЛЬСТВАННЯ** 2. 1992 ГОЛЬСТВАННЯ 2. 1993 ГОЛЬСТВАННЯ (ДЕШИФРУВАННЯ) ТА АНАЛІЗ СУПУТНИКОВИХ ЗНАФЛЕТИЯ (ДЕ И РОДИМЕННЯ МОЖНОВИХ ЗНАФЛЕТИЯ ПО ГРОДИМЕННЯ МОЖНОВИХ ДЕЩИФРОВИТИЯ ПО ГРОДИМЕННЯ МОЖНОВИХ ПРОБЛЕКИХ ДЕЩИ Залежно від швидкості та напрямку вітру атмосферні забруднення можуть доволі швидко поширюватися на великі відстані від джерела забруднення. У таких випадках виявити постійне джерело забруднення може бути складно, тому доцільно визначати усереднені за певний часовий період значення концентрації речовин в атмосфері. Постійні викиди будуть помітні на кожному знімку з усього часового ряду та, відповідно, сформують вищі значення концентрації речовини при усередненні. Найпростіший спосіб створити усереднене за певний часовий проміжок зображення – це застосувати растровий калькулятор, в якому просумувати усі знімки певної часової серії та поділити на їх кількість.

Далі ми відкриємо знімки в програмі ArcGIS або QGIS, виріжемо хмари, порахуємо середнє за тиждень значення концентрації забруднювальних речовин в атмосфері і створимо карту його поширення на території України.

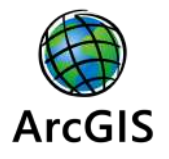

# *Виконання завдання в ArcGIS* Аналіз концентрації NO<sub>2</sub> в атмосфері

На прикладі програми ArcMap ми створимо карту усереднених за тиждень значень концентрації вмісту NO<sub>2</sub> в атмосфері.

Відкрийте АгсМар і створіть новий проєкт з назвою  $\mathrm{NO}_2^{}$  (згідно з інструкцією у параграфі 1. 3).

Відкрийте перший завантажений знімок за 1.09.2019 і вікно *Layers Properties (Властивості шару)*, натиснувши двічі на зображення. Відкрийте вкладку *Symbology* і виберіть тип візуалізації *Show* → *Unique Values (Уні-*

*кальні значення)*. Нам важливо перевірити діапазон значень і побачити, яким значенням позначені хмари. Змініть також *color scheme (схему кольорів)* на кольорову схему відображення значень за зростанням від синього до червоного і натисніть *Ok* (рис. 2. 126).

За такої візуалізації стало помітно, що максимальне значення в межах території дослідження – 1, що значно відрізняється від діапазону інших значень, отже, це хмари (рис. 2. 127).

Для того щоб можна було порахувати середнє за тиждень значення концентрації забруднення, потрібно, щоб це значення «1» не враховувалося у розрахунках, інакше ми отримаємо хибні дані. Для цього варто для кожного знімка замінити значення 1 на *NoData (Дані відсутні)*, тобто фактично потрібно створити маску хмар і вирізати її із зображення (рис. 2. 128).

Тут нам знову допоможе інструмент *Raster Calculator (Растровий калькулятор)*, що міститься серед інструментів *ArcToolbox* → *Spatial Analyst (Просторовий аналіз)* → *Map algebra (Алгебра карти)*. Відкрийте його і у вікні растрового калькулятора перетягніть знімок Sentinel 5P\_NO2\_2019-09-01.tiff з верхньої частини вікна в поле для розрахунків під переліком шарів і напишіть <1. Вкажіть назву вихідного шару, наприклад *mask\_2019-09-01*, і шлях до папки для збереження файлів.

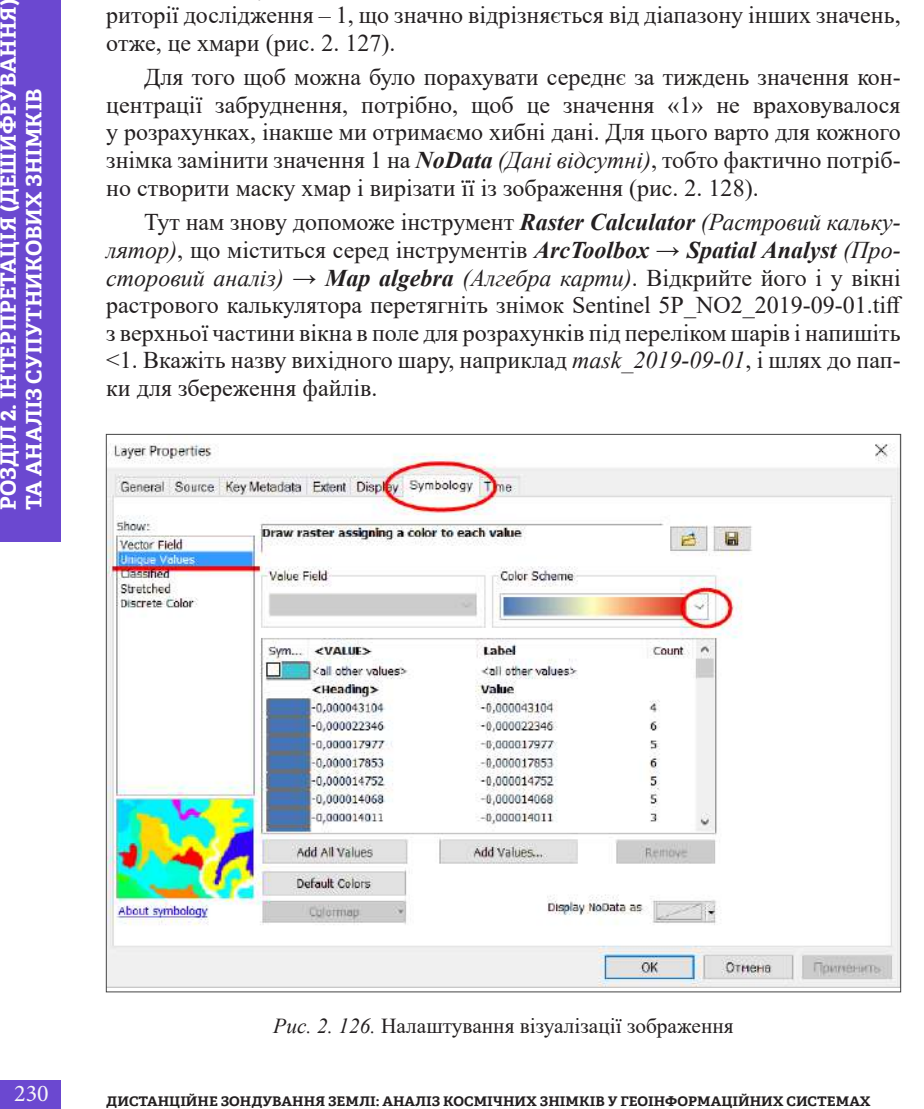

*Рис. 2. 126.* Налаштування візуалізації зображення

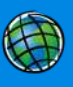

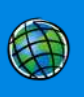

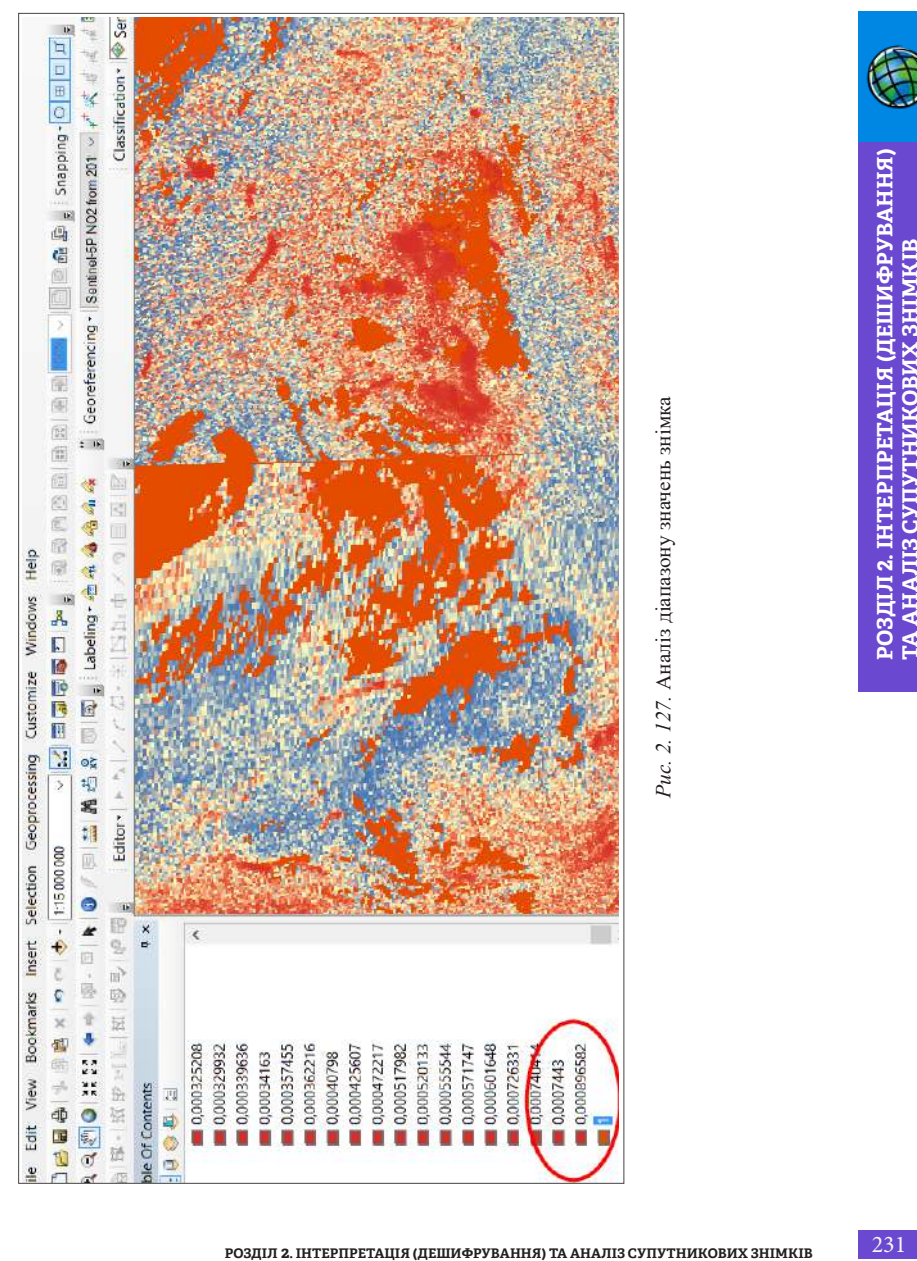

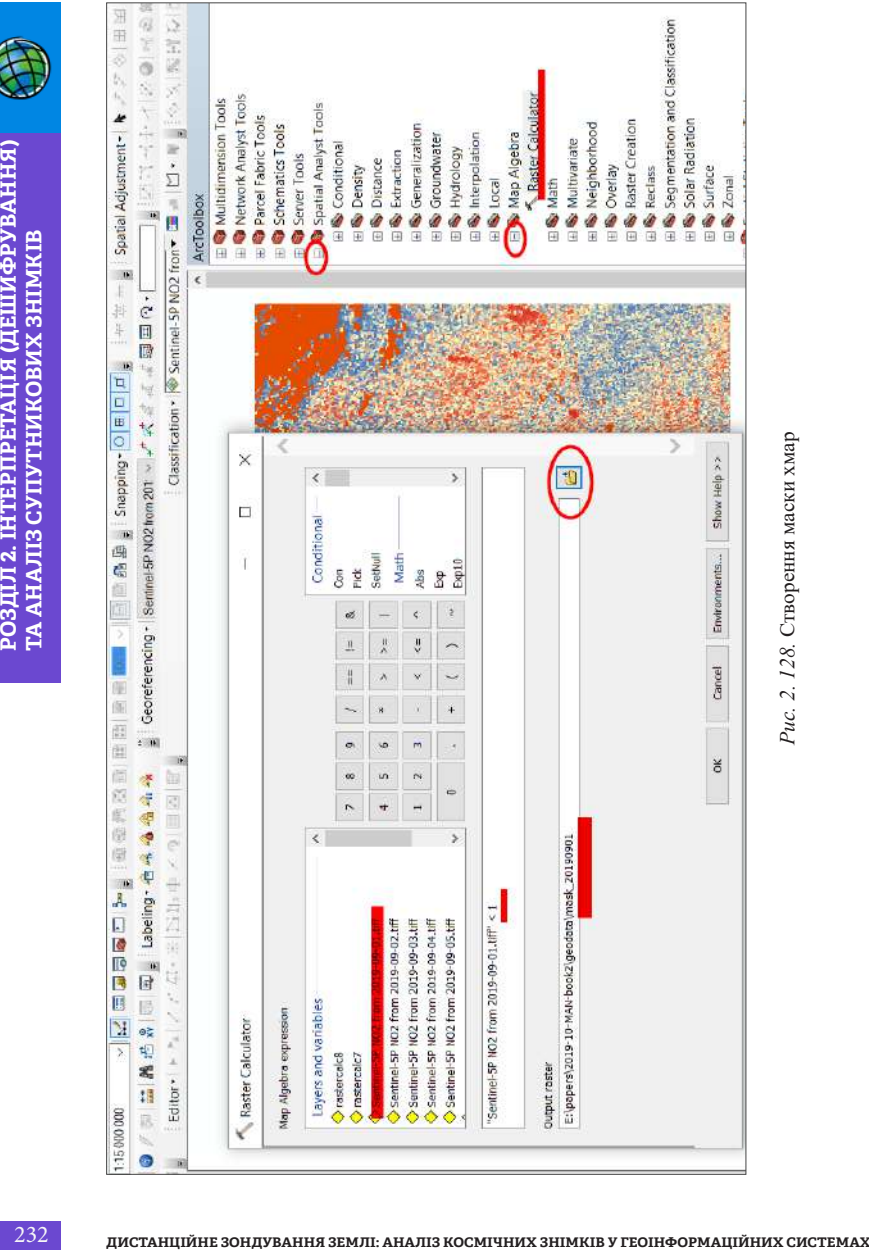

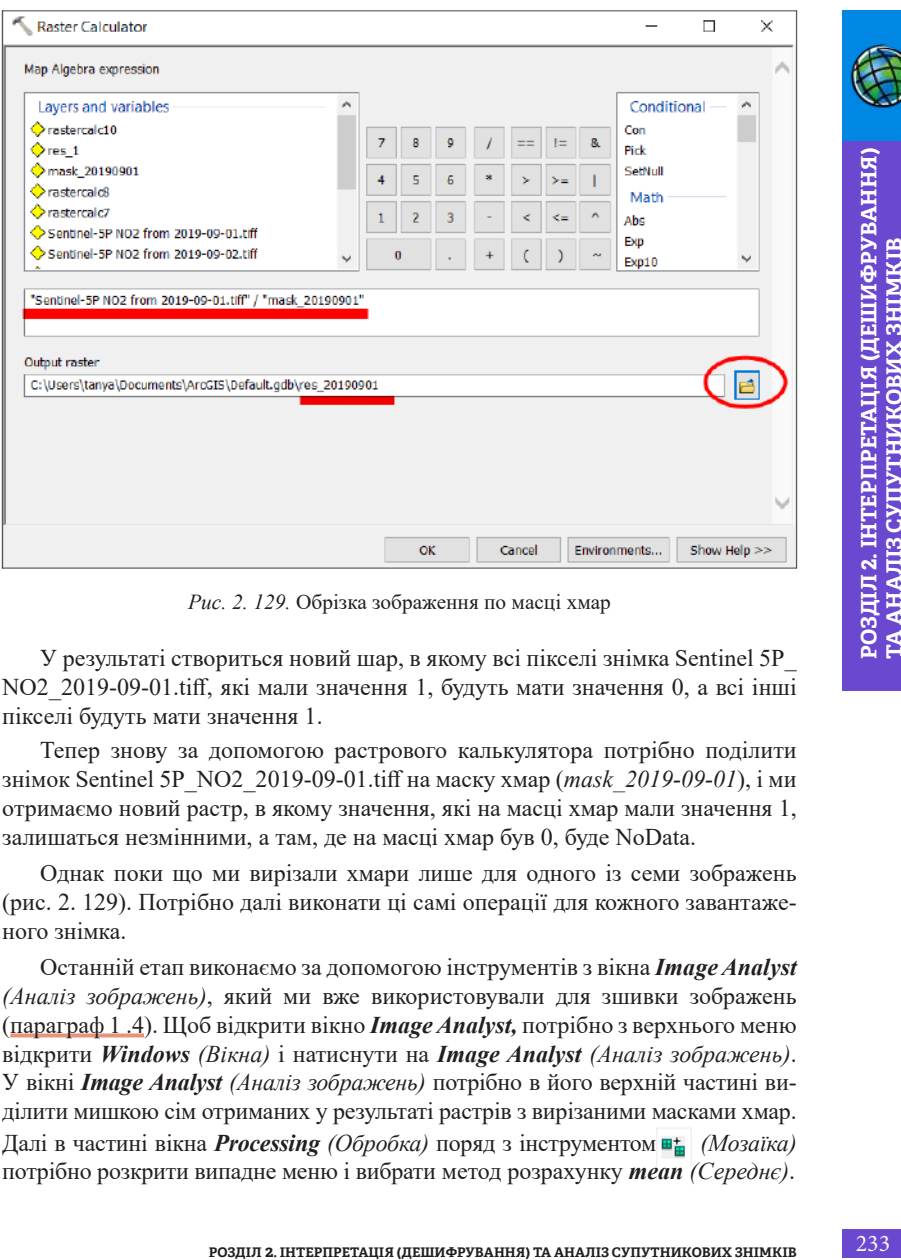

*Рис. 2. 129.* Обрізка зображення по масці хмар

У результаті створиться новий шар, в якому всі пікселі знімка Sentinel 5P\_ NO2\_2019-09-01.tiff, які мали значення 1, будуть мати значення 0, а всі інші пікселі будуть мати значення 1.

Тепер знову за допомогою растрового калькулятора потрібно поділити знімок Sentinel 5P\_NO2\_2019-09-01.tiff на маску хмар (*mask\_2019-09-01*), і ми отримаємо новий растр, в якому значення, які на масці хмар мали значення 1, залишаться незмінними, а там, де на масці хмар був 0, буде NoData.

Однак поки що ми вирізали хмари лише для одного із семи зображень (рис. 2. 129). Потрібно далі виконати ці самі операції для кожного завантаженого знімка.

Останній етап виконаємо за допомогою інструментів з вікна *Image Analyst (Аналіз зображень)*, який ми вже використовували для зшивки зображень (параграф 1 .4). Щоб відкрити вікно *Image Analyst,* потрібно з верхнього меню відкрити *Windows (Вікна)* і натиснути на *Image Analyst (Аналіз зображень)*. У вікні *Image Analyst (Аналіз зображень)* потрібно в його верхній частині виділити мишкою сім отриманих у результаті растрів з вирізаними масками хмар. Далі в частині вікна *Processing (Обробка)* поряд з інструментом **■**<sub>*m</sub> (Мозаїка)*</sub> потрібно розкрити випадне меню і вибрати метод розрахунку *mean (Середнє)*.

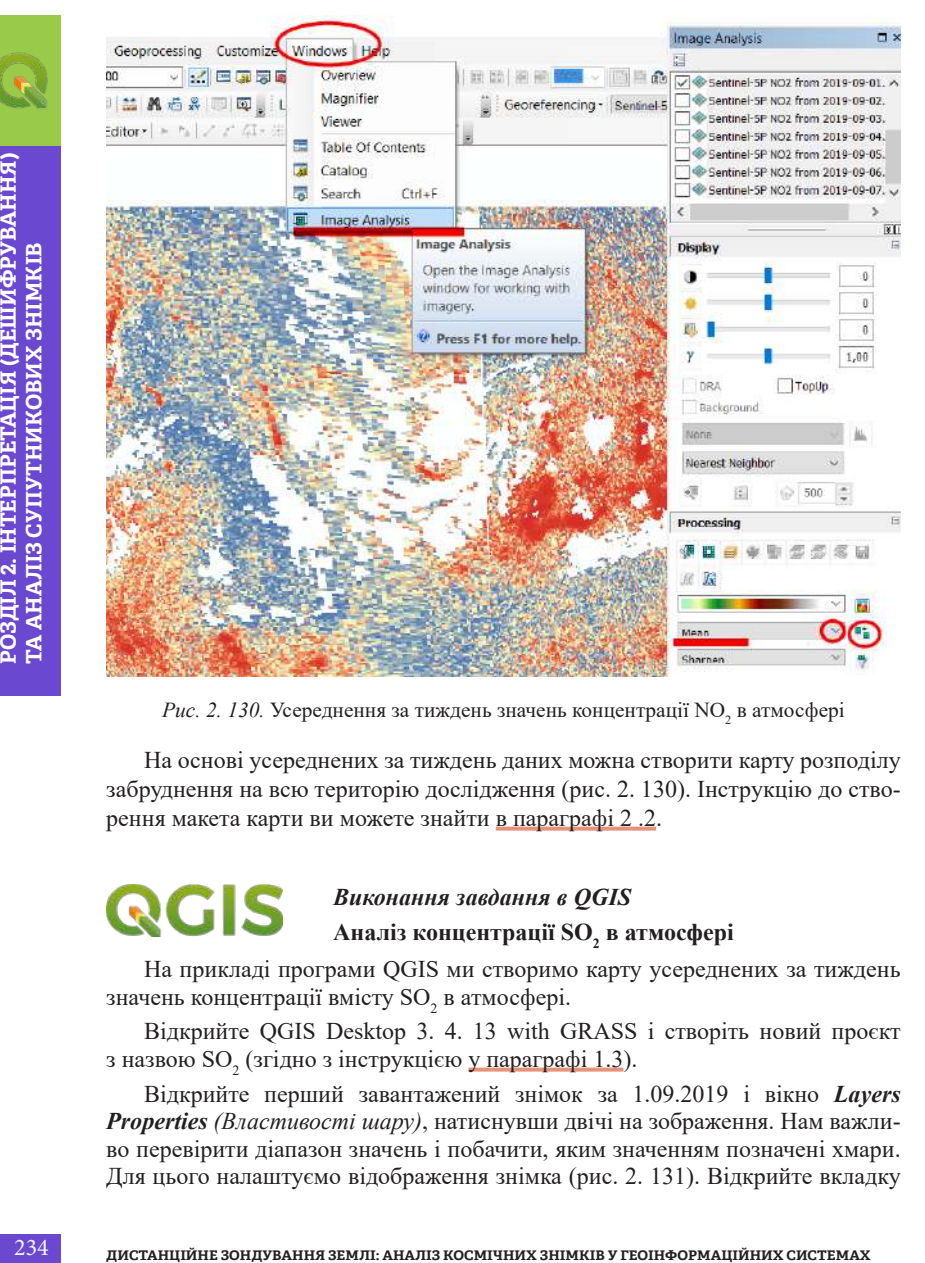

 $\mathit{Puc}.$  2. 130. Усереднення за тиждень значень концентрації NO<sub>2</sub> в атмосфері

На основі усереднених за тиждень даних можна створити карту розподілу забруднення на всю територію дослідження (рис. 2. 130). Інструкцію до створення макета карти ви можете знайти в параграфі 2 .2.

## *Виконання завдання в QGIS* Аналіз концентрації SO<sub>2</sub> в атмосфері

На прикладі програми QGIS ми створимо карту усереднених за тиждень значень концентрації вмісту  $\mathrm{SO}_2$  в атмосфері.

Відкрийте QGIS Desktop 3. 4. 13 with GRASS і створіть новий проєкт з назвою  $\mathrm{SO}_2^{}$  (згідно з інструкцією <u>у параграфі 1.3</u>).

Відкрийте перший завантажений знімок за 1.09.2019 і вікно *Layers Properties (Властивості шару)*, натиснувши двічі на зображення. Нам важливо перевірити діапазон значень і побачити, яким значенням позначені хмари. Для цього налаштуємо відображення знімка (рис. 2. 131). Відкрийте вкладку *Symbology (Символіка)* і виберіть тип візуалізації *Render type* → *Singleband pseudocolor (Одноканальний псевдоколір)*. У цьому самому вікні розкрийте вкладку *Min/Max value settings (Налаштування мінімальних/максимальних значень)* і поставте відмітку поряд з *min/max*, переконайтеся, що біля меню *Statistics extent (Статистичне охоплення)* вибрано *whole raster (застосувати для всього растра)*. Змініть також *color ramp (Схему кольорів)* на кольорову схему відображення значень за зростанням, наприклад від червоного до синього, натисніть *Сlassify (Класифікувати)* → *Ok.*

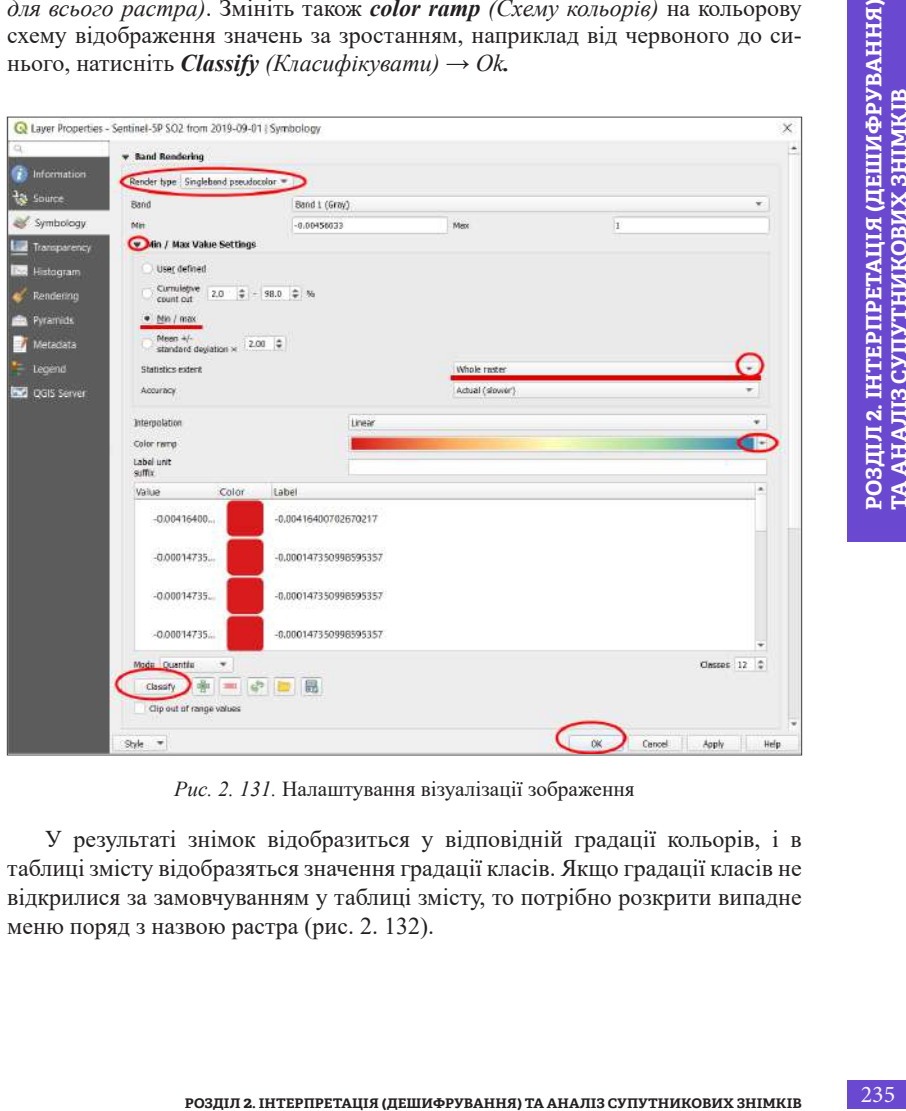

*Рис. 2. 131.* Налаштування візуалізації зображення

У результаті знімок відобразиться у відповідній градації кольорів, і в таблиці змісту відобразяться значення градації класів. Якщо градації класів не відкрилися за замовчуванням у таблиці змісту, то потрібно розкрити випадне меню поряд з назвою растра (рис. 2. 132).

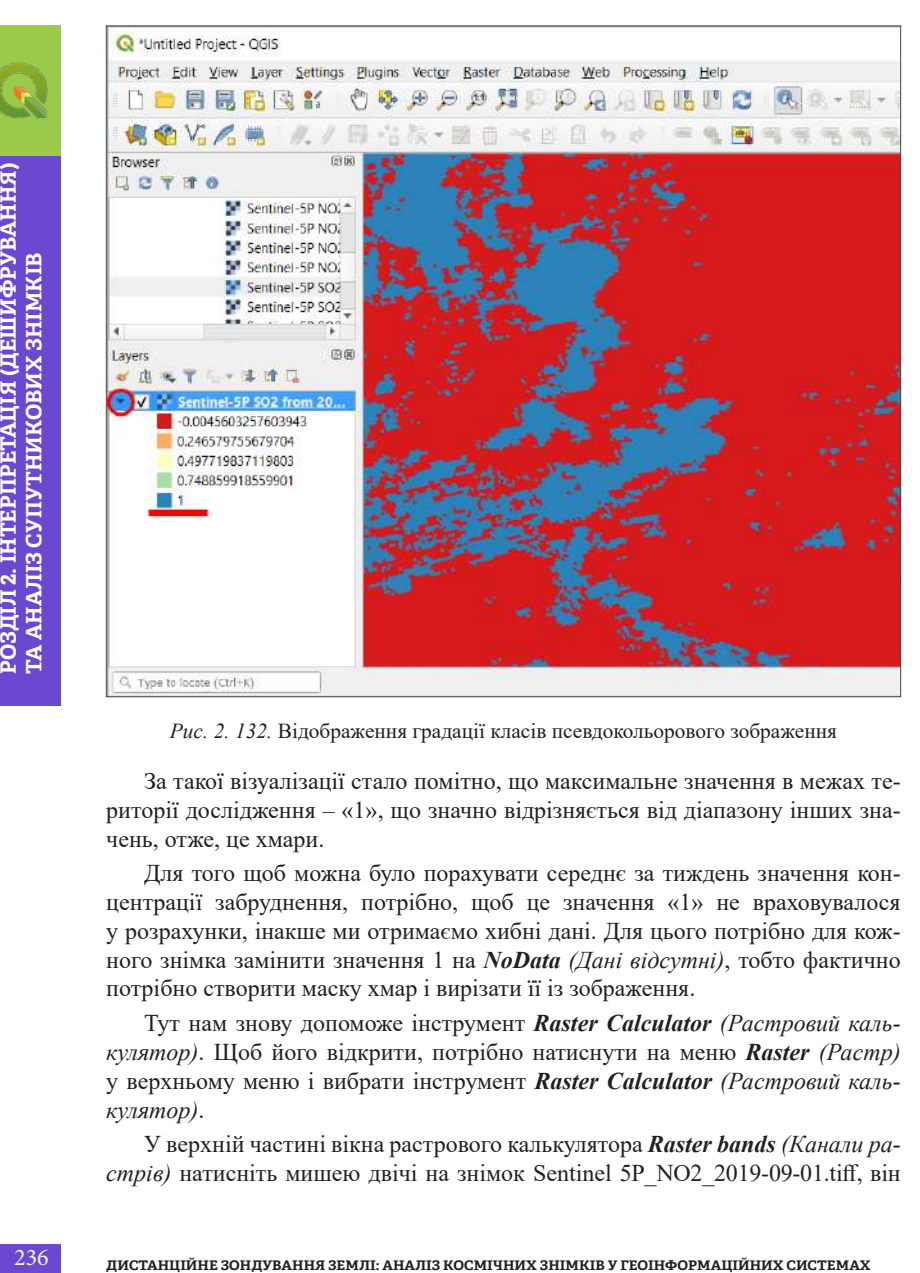

*Рис. 2. 132.* Відображення градації класів псевдокольорового зображення

За такої візуалізації стало помітно, що максимальне значення в межах території дослідження – «1», що значно відрізняється від діапазону інших значень, отже, це хмари.

Для того щоб можна було порахувати середнє за тиждень значення концентрації забруднення, потрібно, щоб це значення «1» не враховувалося у розрахунки, інакше ми отримаємо хибні дані. Для цього потрібно для кожного знімка замінити значення 1 на *NoData (Дані відсутні)*, тобто фактично потрібно створити маску хмар і вирізати її із зображення.

Тут нам знову допоможе інструмент *Raster Calculator (Растровий калькулятор)*. Щоб його відкрити, потрібно натиснути на меню *Raster (Растр)* у верхньому меню і вибрати інструмент *Raster Calculator (Растровий калькулятор)*.

У верхній частині вікна растрового калькулятора *Raster bands (Канали растрів)* натисніть мишею двічі на знімок Sentinel 5P\_NO2\_2019-09-01.tiff, він автоматично відобразиться в нижній частині вікна *Raster Calculator Expression (Рівняння для растрового калькулятора)* і напишіть <1. Вкажіть назву вихідного шару, наприклад mask\_2019-09-01, і шлях до папки для збереження файлів і натисніть *Ok* (рис. 2. 133).

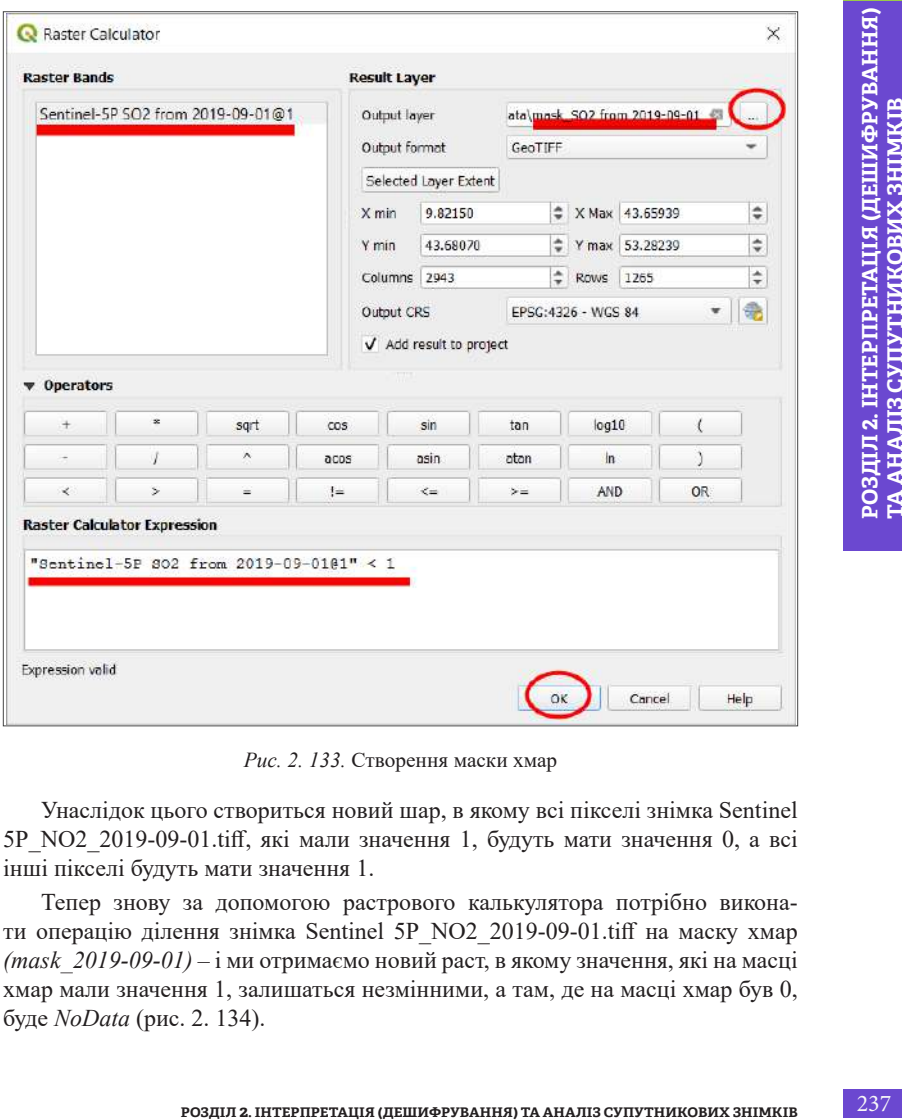

*Рис. 2. 133.* Створення маски хмар

Унаслідок цього створиться новий шар, в якому всі пікселі знімка Sentinel 5P\_NO2\_2019-09-01.tiff, які мали значення 1, будуть мати значення 0, а всі інші пікселі будуть мати значення 1.

Тепер знову за допомогою растрового калькулятора потрібно виконати операцію ділення знімка Sentinel 5P\_NO2\_2019-09-01.tiff на маску хмар *(mask\_2019-09-01)* – і ми отримаємо новий раст, в якому значення, які на масці хмар мали значення 1, залишаться незмінними, а там, де на масці хмар був 0, буде *NoData* (рис. 2. 134).

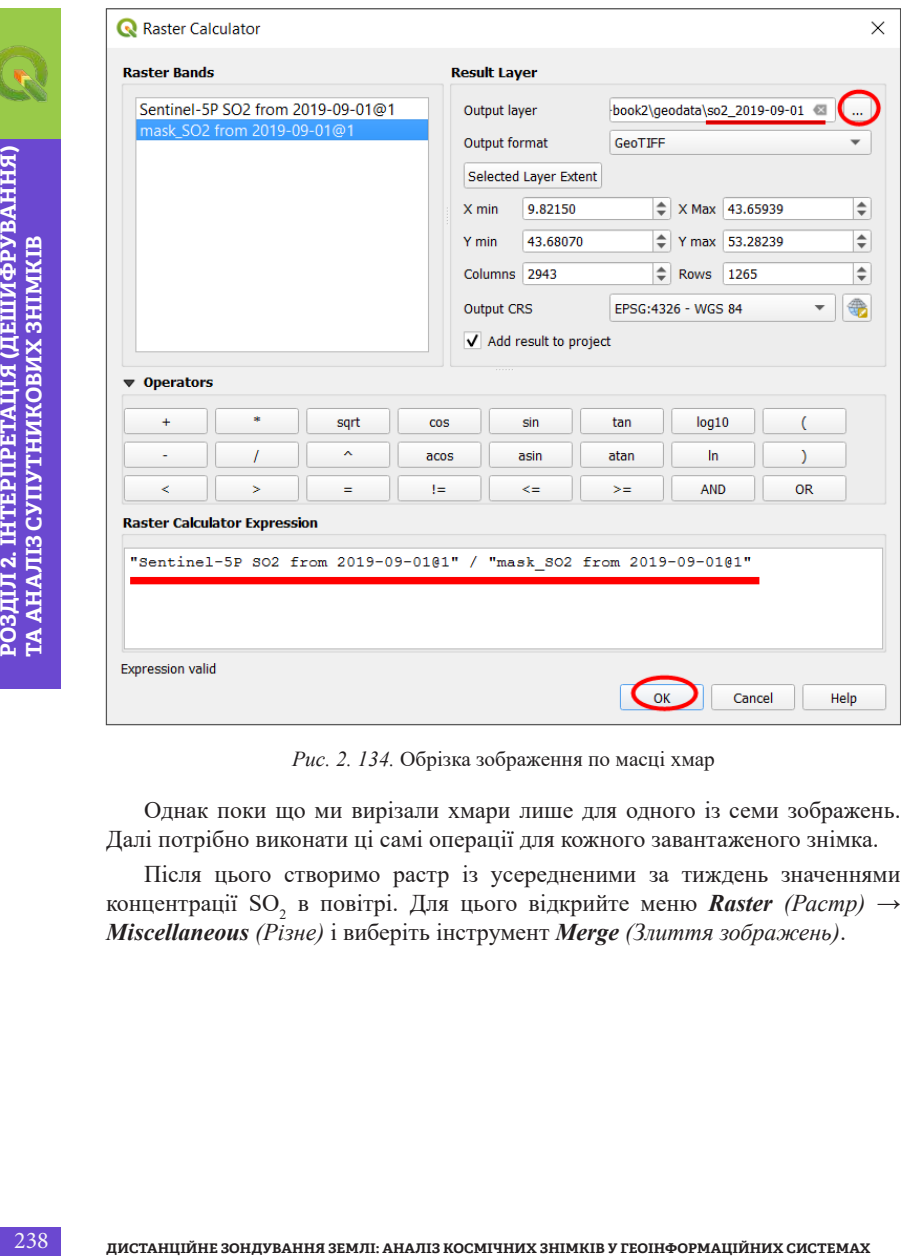

*Рис. 2. 134.* Обрізка зображення по масці хмар

Однак поки що ми вирізали хмари лише для одного із семи зображень. Далі потрібно виконати ці самі операції для кожного завантаженого знімка.

Після цього створимо растр із усередненими за тиждень значеннями концентрації SO<sup>2</sup> в повітрі. Для цього відкрийте меню *Raster (Растр)* → *Miscellaneous (Різне)* і виберіть інструмент *Меrge (Злиття зображень)*.

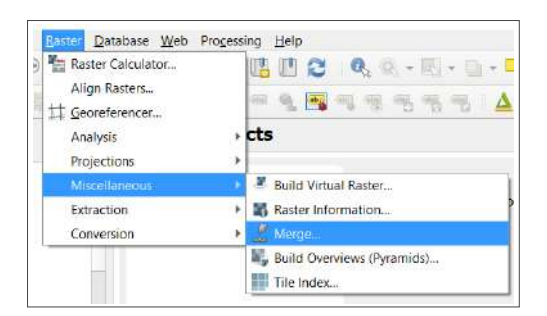

*Рис. 2. 135.* Вибір інструменту для злиття (мозаїки) зображень

У вікні для злиття зображень (рис. 2. 135) поставте відмітку поряд з пунктом *Grab pseudocolor table from first layer (Зчитати таблицю псевдокольорів з першого шару)*, вкажіть шлях для збереження файлу і натисніть *Run (Пуск)*.

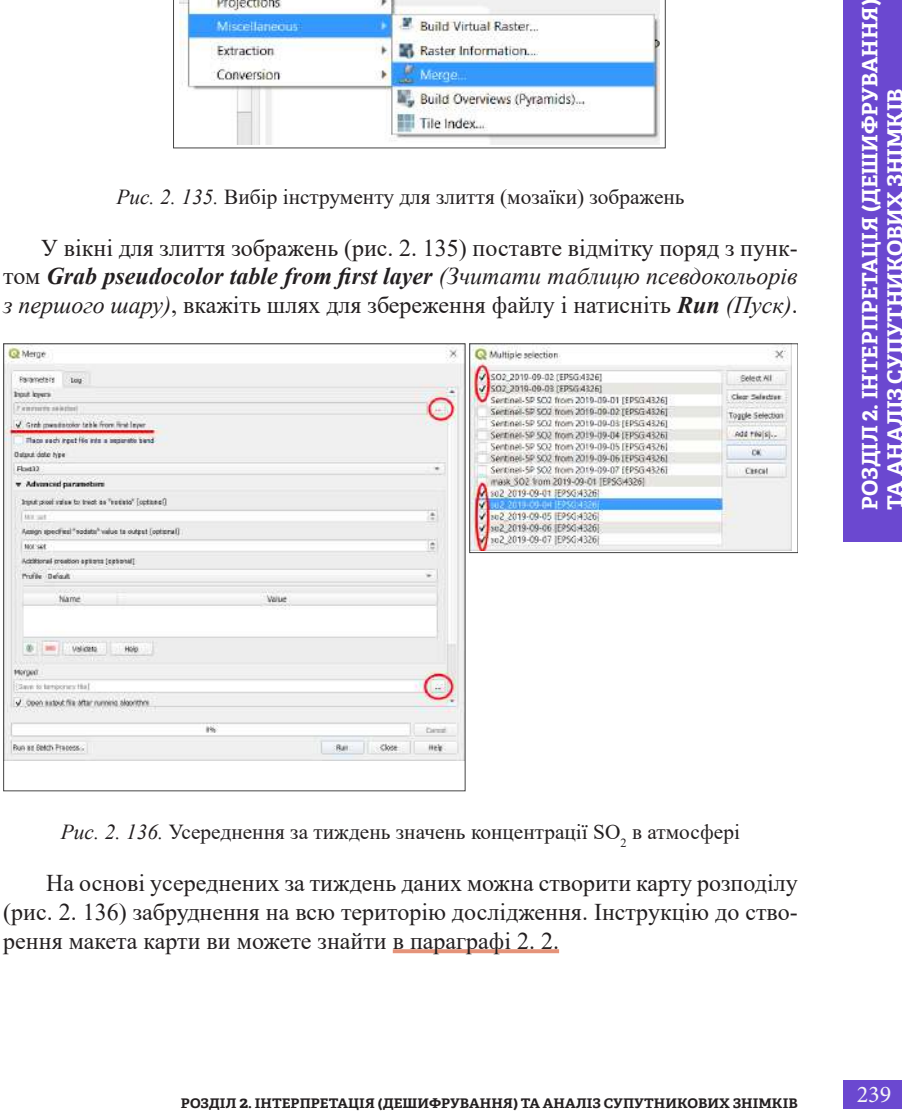

*Рис. 2. 136.* Усереднення за тиждень значень концентрації SO<sub>2</sub> в атмосфері

 На основі усереднених за тиждень даних можна створити карту розподілу (рис. 2. 136) забруднення на всю територію дослідження. Інструкцію до створення макета карти ви можете знайти в параграфі 2. 2.

### **Список використаних джерел**

- 1. Global Forest Watch. URL: *https://www.globalforestwatch.org/map*.
- 2. Лісорубний квиток. URL: *https://lk.ukrforest.com/map/general*.
- 24 **DETAIL CONSTRANT SUPPER SOLUTIPY**<br>
2013. 142 c.<br>
2013. 142 c.<br>
4. Гервенты A., Боднар П., Кенды Н., Дроэдова *C.* Золото Дніпра.<br>
2013. 142 c.<br>
4. Гервенты A., Боднар П., Кенды Н., Дроэдова *C.* Золото Дніпра.<br>
2. Укр 3. Основи створення електронних карт на базі програмного забезпечення Arcgis 10. 1 / Бревус С. М. та ін. Київ : ТОВ «СІТІПРІНТ», 2013. 142 с.
	- 4. Герасим А., Боднар П., Кельм Н., Дроздова Є. Золото Дніпра. Як миють пісок. 2019. URL: *https://texty.org.ua/d/2019/sand/*.
	- 5. Український П. Онлайн-довідник зі спектральних індексів idb: вся інформація зі спектральних індексів в одному місці. 2019. URL: *www.50northspatial.org/ua/idb-remote-sensing-indices-database/*.
	- 6. «Цвітіння» водойм. 2019. URL: *http://www.vodgosp.kharkov.ua/ archives/5550*.
	- 7. Float. URL: *https://desktop.arcgis.com/ru/arcmap/10.3/tools/spatialanalyst-toolbox/float.htm*.
	- 8. Свідзінська Д. В. Методи геоекологічних досліджень: геоінформаційний практикум на основі відкритої ГІС SAGA : навч. посіб. Київ : Логос, 2014. 402 с.
	- 9. Переклассификация с использованием диапазонов значений. URL: *https://desktop.arcgis.com/ru/arcmap/10.3/tools/spatial-analysttoolbox/reclass-by-ranges-of-values.htm*.
	- 10. Растр в полигоны. URL: *https://desktop.arcgis.com/ru/arcmap/10.3/ tools/conversion-toolbox/raster-to-polygon.htm*.

### **Висновок**

Епоха четвертої промислової революції вимагає від людства переглянути своє ставлення не лише до ролі інформаційних технологій в усіх сферах життя сучасної людини, а й підготувати теперішніх дітей до життя в другій половині ХХІ ст. через нові підходи до навчання.

На сьогодні, в епоху великих даних, створення та удосконалення штучного інтелекту, нанороботів і квантових комп'ютерів, коли девайси стали невід'ємною частиною життя, починаючи «з пелюшок» (навіть якщо дитині створювати обмеження в користуванні, основний чинник адаптації – те, що батьки користуються на очах у неї телефонами, комп'ютерами, планшетами тощо, і це вже сприймається як норма), освіта не може залишатися осторонь.

Одним з положень освіти початку двохтисячних був акцент на формуванні в учнів навичок здобувати нову інформацію, а не зосереджуватися на запам'ятовуванні тої, що вже існує. Такий підхід зумовлений всеохопним впливом Інтернету, де будь-яку інформацію можна знайти за умови, якщо знаєш, де і як її шукати.

З огляду на ці дві умови, що склалися станом на 2020 р.: тотальна комп'ютеризація і великі дані, які можна і потрібно використовувати, в освіті формується нове положення – потрібно навчити перевіряти інформацію та знаходити істинні, достовірні дані.

Це положення і рухало нами під час укладання цього посібника. Застосування інформаційних технологій у природничих науках дає змогу не лише перевірити інформацію, а й базуючись на концепції наукової освіти, здобувати нову, власну систему знань і уявлень про те, як «працює» наша Земля і як ми на неї впливаємо. Нині будь-хто може отримати доступ до даних супутникового спостереження за Землею. Виконавши практичні роботи в цьому посібнику, ви зможете побачити, як будувався житловий масив Троєщина в місті Києві, визначити, в якій ділянці Дарницького лісу виникла пожежа, знайти ділянки намитого піску під забудову в заплаві р. Дніпро, проаналізувати динаміку рубок у Фастівському лісовому господарстві, визначити ділянки «цвітіння» води в Київському водосховищі, оцінити обсяги просідання лесових ґрунтів у Баришівському районі Київської області і визначити, який вміст концентрації NO<sub>2</sub> та SO<sub>2</sub> фіксувався у Києві і на території України в період осіннього смогу 2019 р.

 Постає логічне запитання: чому технології ДЗЗ і ГІС ще не знайшли «гідного» застосування в шкільній освіті? Мабуть, найбільш правильною відповіддю є необхідність адаптації та апробації педагогічних методів ДЗЗ і ГІС до віку дітей, які навчаються у школі, й ознайомлення вчителів з можливостями цих технологій. Цьому посібнику передувало видання «Основи дистанційного зондування Землі: історія та практичне застосування», яке дає змогу сформувати загальне уявлення про механізм та можливості застосування ДЗЗ у природничих науках. У цьому самому посібнику на практиці показано, як взаємопов'язані між собою ГІС і ДЗЗ, і якого результату можна досягнути в процесі дослідження.

Можна досятнути в процесі дослідження.<br>26 отдых на готально більш ніж очевндна, застосування інформаційних технологічно у природничній освіті не втрачатиме актуальності.<br>22 отдых у природничній освіті не втрачатиме актуал З огляду на тотальну комп'ютеризацію, яка вже існує як факт, і тенденція до поглиблення більш ніж очевидна, застосування інформаційних технологій у природничій освіті не втрачатиме актуальності.

## **Словник ГІС-термінів**

*(укладено на основі посібника: Основи створення електронних карт на базі програмного забезпечення Arcgis10. 1 / Бревус С. М. та ін. Київ : ТОВ «СІТІПРІНТ», 2013. 142 с.)*

*Адресні дані (address data)* – дані, які містять інформацію для геокодування. Адресні дані можуть складатися з одного окремого адресу чи таблиці з великою кількістю адрес.

*Атрибут (attribute)* – непросторова інформація про географічний об'єкт, зазвичай вона зберігається в таблиці і пов'язана з унікальним ідентифікатором. Наприклад, атрибути об'єкта «річка» можуть містити назву, довжину і потужність опадів у точці спостереження.

*Атрибутивні дані (attribute data)* – дані в ГІС, що містять інформацію про координати чи місце розміщення об'єктів, та дані, що описують кількісні і якісні характеристики просторових об'єктів.

СЛОВНИК ГЛОВИНИЯ СЛОВЕНИЯ СЛОВНИК ГОЛОВЛЯВАНИЯ СЛОВНИК ГОЛОВЛЯВАНИЙ НОГО-ТЕРМІНІВ<br>
23<br>
СЛОВНИК ГОЛОВЛЯВАНИЙ НА ВИГЛЯ СЛОВНИК ГОЛОВЛЯВАНИЙ ПОСТОВИТЕЛЬСТВОВАНИЯ СТОЛОВЛЯВАНИЕ ТО СЛОВНИК ПОСТОВНИК ПОСТОВНИК ГОЛОВНИК ГОЛОВНИК *База даних (database)* – впорядкований набір логічно взаємопов'язаних даних, що використовуються спільно і призначені для задоволення інформаційних потреб користувачів. Збереження даних у БД забезпечує централізоване керування, дотримання стандартів, безпеку і цілісність даних, скорочує надмірність і усуває суперечливість даних.

*База просторових даних (spatial database)* – структурований набір просторових даних і пов'язаних із ними атрибутів, організований для ефективного зберігання та пошуку.

*Базовий масштаб (reference scale)* – масштаб, при якому символи на карті відображаються у своєму справжньому розмірі, зазначеному в одиницях сторінки. При зміні екстента розмір текстів і символів змінюється разом із зображенням. Якщо базовий масштаб не встановлено, символи будуть на вигляд однакові у всіх масштабах.

*Вектор (vector)* – заснована на координатах модель даних, що представляє географічні об'єкти у вигляді точок, ліній і полігонів. Кожен точковий просторовий об'єкт представлений однією парою координат, а лінійні і полігональні об'єкти представлені впорядкованими списками вершин.

*Візуалізація (visualization)* – проєктування і генерація геозображень та іншої графіки на пристроях відображення (переважно на екрані дисплея) на основі вихідних цифрових даних і правил та алгоритмів їх перетворення.

*Географічна інформаційна система (geographical information system)* – інтегрована сукупність апаратних, програмних та інформаційних засобів, що забезпечують введення, збереження, обробку, маніпулювання, аналіз і відображення (подання) просторово-координованих даних.

*Географічні дані (geographic data)* – інформація про об'єкти реального світу, що включає їх форму, розташування та описи.

*Геоінформатика (geoinformatics)* – наука, технологія і прикладна діяльність, пов'язані зі збиранням, збереженням, обробкою, аналізом і відображенням просторових даних, а також із проєктуванням, створенням і використанням географічних інформаційних систем. У більш вузькому розумінні (як наука) геоінформатика – це міждисциплінарна наука про засоби, методи і способи збирання, збереження, обміну, обробки, аналізу й відображення просторової (або просторовокоординованої) інформації.

*Геоінформаційні технології (geoinformation technologies) –* сукупність засобів, способів і методів автоматизованого збирання, зберігання, маніпулювання, аналізу і відображення (подання) просторової інформації.

 $\Gamma$ еопросторовий аналіз (geo-spatial analysis) – це підхід, що полягає в застосуванні методів статистичного аналізу та різних інформаційних технологій до даних географічного або геопросторового характеру (геоданих). Такий аналіз передбачає використання спеціалізованого ПЗ для геопросторового опрацювання та представлення, застосування аналітичних методів до наземних або географічних даних, зокрема засобами географічних інформаційних систем (ГІС) та геоінформатики.

*Геопросторовий об'єкт (gro-feature)* – цифрове відображення об'єкта реальності (цифрова модель місцевості), що містить його місцеположення й набір властивостей, характеристик, атрибутів або власне об'єкт. Виділяють чотири основні типи просторових об'єктів: точкові, лінійні, площинні (полігональні), контурні й поверхневі.

*Градуси/хвилини/секунди (degrees/minutes/seconds)* – одиниці вимірювання широти і довготи. Градус – це 1/360 кола. Один градус містить 60 хв, а одна хвилина – 60 с.

*Дерево Каталогу (сatalog tree)* – ієрархічне відображення підключень до папок, яке надає доступ до ГІС-даних, що зберігаються на локальних дисках і в мережі, та дає змогу користувачам керувати підключеннями до баз даних та ГІС-серверів.

*Документ карти (map document)* – файл в ArcMap, який містить одну карту, її компонування і пов'язані з нею шари, таблиці, діаграми. Документи карти можна роздруковувати або включати в інші документи. У файлі документа карти розширення \*мxd.

*Екстент (extent)* – пари координат, які визначають мінімальний прямокутник, що обмежує джерело даних на карті. Усі координати джерела даних потрапляють у межі цих кордонів.

*Електронна карта (e-map)* – зображення, сформоване на екрані дисплея на основі растрових і векторних цифрових карт, баз даних, умовних знаків, легенд та інших елементів картографічного оформлення у визначеному стандарті і масштабі.

*Запит за атрибутом (attribute query)* – запит, при якому просторові об'єкти або записи з бази геоданих обираються на підставі значень їх атрибутів.

*Карта (map)* – плоске, математично визначене, зменшене, генералізоване умовно-знакове зображення поверхні Землі, іншого небесного тіла або космічного простору, що показує розміщення, властивості і зв'язки природних і соціально-економічних явищ. Карта розглядається як образно-знакова модель, що володіє високою інформативністю, просторово-часовою подобою щодо оригіналу, метричністю, особливою оглядовістю та наочністю, що робить її найважливішим засобом пізнання в науках про Землю і соціальноекономічних науках.

а наочністю, що<br>
емлю і соціально-<br>
матрибутів і про-<br>
зберігатися в базі<br>
форматах просто-<br>
ні, растрі або грі-<br>
ерхні, наприклад<br>
в'язаним значен-<br>
в'язаним значен-<br>
аження цифрової<br>
, стрілки півночі,<br>
дставляє відстан *Клас просторових об'єктів (feature class)* – набір географічних об'єктів з одним типом геометрії (точки, лінії або полігони), набором атрибутів і просторовою прив'язкою. Класи просторових об'єктів можуть зберігатися в базі геоданих або міститися в шейп-файлах, покриттях та інших форматах просторових даних.

*Комірка (cell)* – найменша одиниця інформації в зображенні, растрі або гріді. На мапі кожна комірка представляє ділянку земної поверхні, наприклад квадратний метр або квадратну милю, і зазвичай володіє пов'язаним значенням атрибута, таким як тип ґрунтів або рослинності.

*Компонування (layout)* – організація елементів відображення цифрової карти або друкованої карти, включаючи заголовки, легенду, стрілки півночі, масштабну лінійку і географічні дані.

*Координати X, Y (x, y coordinates) –* пара значень, яка представляє відстань від початкової точки (0,0) уздовж двох осей, горизонтальної осі (x), представляє напрям схід – захід, вертикальної осі (y) і напрям північ – південь.

*Легенда (legend)* – перелік типів об'єктів, що містяться на мапі, звичайно зображуються в компонуванні карти. У легенді часто використовують символи або зразки об'єктів карти з поясненням значення кожного символу.

*Лінія (line)* – форма на мапі, що послідовно з'єднує ряд точок з координатами х, у. Лінія може бути пряма або крива.

*Масштаб (scale)* – відношення відстані на карті і відповідно відстані на місцевості, зазвичай виражаються у вигляді дробу або відношення одного числа до іншого. Масштаб 1:100 000 означає, що одна одиниця на карті відповідає 100 000 цих самих одиниць вимірювання на місцевості.

*Масштабна лінійка (scale bar)* – елемент карти, що графічно відображає масштаб.

*Метадані (metadata)* – інформація про вміст, якість, стан і інші характеристики даних. Метадані для географічних даних можуть містити інформацію про те, що ці дані представляють, як і ким збиралися, яка проєкція, масштаб, дозвіл, точність і відповідність певним стандартам.

*Настільна ГІС (desktop GIS)* – картографічне програмне забезпечення, що працює на персональному комп'ютері. За допомогою нього користувач може відображати, робити запити, оновлювати й аналізувати дані про географічну локалізацію і пов'язаною з нею інформацією.

*Нерегулярна тріангуляційна мережа (triangulated irregular network)* – опис поверхні карти трикутними гранями, за яким кожній точці даних у просторі відповідає трикутник опорної сітки.

*Оверлейний аналіз (overlay analysis)* – операції накладення один на одного двох або більше шарів, у результаті якого утворюється або графічна композиція (графічний оверлей) вихідних шарів, або один похідний шар, топологічні і семантичні атрибути якого є похідними від значень атрибутів вихідних шарів.

*Персональна база геоданих (personal geodatabase)* – база геоданих, яка зберігає дані в однокористувальницькій реляційній системі управління базою даних Microsoft Acces. Персональну базу геоданих можуть одночасно переглядати кілька користувачів, але одночасно редагувати може лише один.

*Підключення папки (folder connection)* – ArcCatalog, елемент верхнього рівня дерева Каталогу, що забезпечує швидкий доступ до географічних даних, які зберігаються на локальних дисках (включаючи CD-ROM) або в загальному доступі в мережі.

*Піксель (pixel)* – найменша одиниця інформації на зображенні або растровій карті. Зазвичай квадратні або прямокутні пікселі часто використовують як синонім комірки.

*Полігон (polygon)* – замкнута форма на мапі, утворена послідовним з'єднанням точок з парами координат X, Y, де перша і остання пара збігаються, всі інші пари координат унікальні.

*Полігональний об'єкт (polygon feature)* – картографічний об'єкт, який обмежує площу в заданому масштабі, такий як країна на мапі світу або округ на карті міста.

*Проєкція (projection)* – метод, за допомогою якого сферична поверхня Землі зображується на площині. Математично це певне перетворення кутових значень довготи і широти на площині.

*Просторова прив'язка (georeferencing)* – приведення географічних даних до відомої системи координат, щоб створити можливість перегляду, запитів та

аналізу спільно з іншими географічними даними. Просторова прив'язка може включати зсув, поворот, масштабування.

*Растр (raster)* – модель просторових даних, яка визначає простір як сукупність рівновеликих комірок, організованих по рядах і стовпцях. Кожна комірка містить атрибутивне значення і координати місця розташування.

*Растрові зображення (image data)* – дані, отримані шляхом сканування поверхні оптичним або електронним пристроєм. Типовий приклад – дані дистанційного зондування, відскановані дані та фотографії.

*Робоча область (workspace)* – сховище для географічних даних. Робоча область може бути папкою, яка містить шейп-файли, базою географічних даних, набором класів об'єктів або робочою областю ArcMap.

*САПР (CAD)* – система автоматичного проєктування для розроблення, креслення та відображення графічної інформації. Такі системи часто використовуються в будівництві та плануванні.

*Символ (symbol)* – графічне представлення географічного об'єкта або класу просторових об'єктів, яке допомагає ідентифікувати їх і відрізняти від інших просторових об'єктів на карті. Наприклад, лінійні символи представляють просторові об'єкти – дуги; маркерні символи – точкові об'єкти; символи заливки – полігональні об'єкти; текстові символи – анотації. Значення символів зазвичай роз'яснюється в легенді карти.

*Система автоматизованого проєктування і розрахунків (computeraideddesign)* – комп'ютерна система обробки інформації, призначена для автоматизованого проєктування, розроблення і виготовлення кінцевого продукту, а також оформлення конструкторської і технологічної документації.

Озроблення, крес-<br>асто використову-<br>об'єкта або класу<br>різняти від інших<br>и представляють<br>єкти; символи за-<br>начення символів<br>иначення символів<br>унків (computer-<br>значена для авто-<br>щевого продукту,<br>снтації.<br>окалізує положен-<br>и *Система координат (coordinate system)* – система, яка локалізує положення в просторі і визначає взаємовідносини між позиціями. Система координат дає можливість індивідуального визначення даних кожної точки. Визначення системи координат є одним з основних етапів створення нового класу об'єктів або растрових даних. У ArcGIS зазвичай використовуються три системи координат: географічна, система проєкції і вертикальна.

*Стовпець (column)* – елемент атрибутивної таблиці. Кожен стовпець зберігає атрибутивні значення одного типу – наприклад тільки числа, тільки тексту або тільки дати.

*Таблиця атрибутів (attribute table)* – база даних або табличний файл, що містить інформацію про набір географічних об'єктів, зазвичай організовану так, що кожний рядок представляє один просторовий об'єкт, а кожний стовпчик представляє собою атрибут. У наборах растрових даних кожний рядок атрибутивної таблиці відповідає певній області комірок з однаковими значеннями.

*Таблиця змісту (table of contents)* – список фреймів даних і шарів (або таблиць) карти, де показані умовні позначення даних, джерело даних і доступний або недоступний для вибірки кожен з шарів.

*Точковий об'єкт (point feature)* – картографічний об'єкт, який не має ні довжини, ні площі в прийнятому масштабі, наприклад місто на карті світу чи будинок на карті України.

*Файлова база геоданих (file geodatabase)* – база геоданих, яка зберігається у формі папок файлів. Файлова база геоданих може використовуватися одночасно декількома користувачами, але редагування даних може здійснювати тільки один користувач.

 $\mu$ ифрова карта – (numerical map, digital map) – цифрова модель поверхні, сформована з урахуванням законів картографічної генералізації в прийнятих для карт проєкцій, розграфці, системі координат і висот. Фактично термін «цифрова карта» означає саме цифрову модель, цифрові картографічні дані. Цифрова карта створюється з повним дотриманням нормативів і правил картографування, точності карт, генералізації, системи умовних позначень. Цифрова карта є основою для виготовлення звичайних паперових, комп'ютерних, електронних карт, вона входить до складу картографічної бази даних, є одним з найважливіших елементів інформаційного забезпечення ГІС і одночасно може бути результатом функціонування ГІС.

*Шаблон карти (map template)* – такий документ карти, за допомогою якого можна швидко створити нову карту. Шаблони можуть містити дані, користувальницький інтерфейс і зумовлене компонування, в якому на віртуальній сторінці вже організовані такі елементи карти, як стрілки півночі, масштабна лінійка та логотипи.

*Шар (layer)* – сукупність однотипних (однієї мірності) просторових об'єктів, що стосується однієї теми (класу об'єктів) у межах деякої території і в системі координат, загальній для набору шарів.

*Шар просторових об'єктів (feature layer)* – шар, який посилається на набір просторових даних. Просторові дані представляють географічні елементи: точки, лінії і полігони.

*Шари, доступні для вибірки (selectable layers)* – шари, просторові об'єкти яких можна вибирати в ArcMap за допомогою інструментів інтерактивної вибірки.

*Шейп-файл (shapefile)* – векторний формат для зберігання об'єктів (точки, лінії, полігони та інші об'єкти), що описуються геометрією та супутніми атрибутами. Формат був представлений для ArcView GIS версії 2 на початку 90-х рр.

# **Додатки**

## **Додаток 1**

### **Додаткові ресурси, де можна шукати знімки:**

*LandLook (US Geological Survey, USGS) – https://landlook.usgs.gov/viewer.html. Тут можна пошукати доступні знімки середньої просторової розрізненості – Landsat і Sentinel. Ресурс має можливості створення об'єктів, оформлення карт для друку.*

### *GeoVisual Search – https://www.descarteslabs.com/search.html.*

*Це пошукова система, яка дає змогу користувачам здійснювати пошук зображень для схожих географічних об'єктів. Платформа від Descartes Labs побудована на супутникових знімках від Landsat, Національної програми картування сільського господарства (NAIP) і PlanetScope.*

### *OpenAerialMap – https://openaerialmap.org/.*

250 **NEART AND MEASUART SUBATE SEMPLE SUBATE SUBATE SUBATE SUBATE SUBATE SUBATE SUBATE SUBATE SUBATE SUBATE SUBATE SUBATE SUBATE SUBATE SUBATE SUBATE SUBATE SUBATE SUBATE SUBATE SUBATE SUBATE SUBATE CONDITION SUBATE CONDI** *Мережа Open Imagery Network (OIN) збирає дані з відкритими ліцензіями. Постачальники OIN надають можливість використовувати зображення та пов'язані з ними метадані доступними за загальною ліцензією. Open Imagery Network об'єднує постачальників супутникових і аерофотознімків, урядові та неурядові організації, картографічні компанії і всіх, хто займається виробництвом, розміщенням та використанням аерофотознімків. OpenAerialMap, створена на основі Open Imagery Network (OIN), являє собою відкриту службу, яка забезпечує пошук і доступ до цих зображень.*

### *EarthTime – https://earthtime.org/.*

*Безкоштовна платформа від CREATE Lab Університету Карнегі – Меллона в США «дає змогу користувачам взаємодіяти з візуалізацією трансформації Землі з плином часу» і створювати анімації.*

### *Spectator – https://spectator.earth/.*

*Це безкоштовний вебдодаток спрощує отримання зображень за допомогою словесних пошуків, наприклад «безхмарні зображення Нью-Йорка за останній місяць». Безкоштовний обліковий запис дає змогу створити власне сховище для відстеження змін на території, що вас цікавить.*

### *Worldview – https://worldview.earthdata.nasa.gov/.*

*Переглядач від НАСА, який має багато можливостей візуалізації різних шарів екологічної інформації.* 

# **Закінчення додатка 1**

*Earthnet On Line Interactive Stand Alone client ( EOLI – SA ) – http//eoli.esa.int/. Програма, що забезпечує пошук знімків, які поширюються під егідою Європейського Космічного Агентства. За плату і безкоштовно – ENVISAT ASAR, SPOT HRV (IR), ERS SAR, JERS SAR, Proba CHRIS, HRC, KOMPSAT.*

*Earth from Space – NASA Space Shuttle Earth Observations Photography database of images – http://earth.jsc.nasa.gov/sseop/efs/. Безкоштовно – обрані знімки з кораблів Shuttle.*

## *Global Change Master Directory – http://gcmd.gsfc.nasa.gov/.*

*Матеріали для вивчення глобальних змін. Безкоштовні дані, карти і знімки, зібрані під егідою програми вивчення глобальних змін.*

*Earth Science Data Interface (ESDI) at the Global Land Cover Facility – http://glcfapp.umiacs.umd.edu:8080/esdi/index.jsp.*

*Безкоштовно – обрані знімки Landsat; Terra ASTER; а також цифрові моделі рельєфу SRTM.*

## *Geostationary Satellite Server – www.goes.noaa.gov/.*

*Каталог знімків з геостаціонарних супутників. Безкоштовно – знімки з GOES та інших геостаціонарних супутників.*

## *Meteosat Image Services –*

**13 GOES**<br>3 GOES<br>27 MOДАТКИ 251 *http://www.eumetsat.int/Home/Main/DataAccess/EUMETSATDataCentre/index. htm?l=en.*

*Безкоштовно – знімки із супутників Meteosat.*
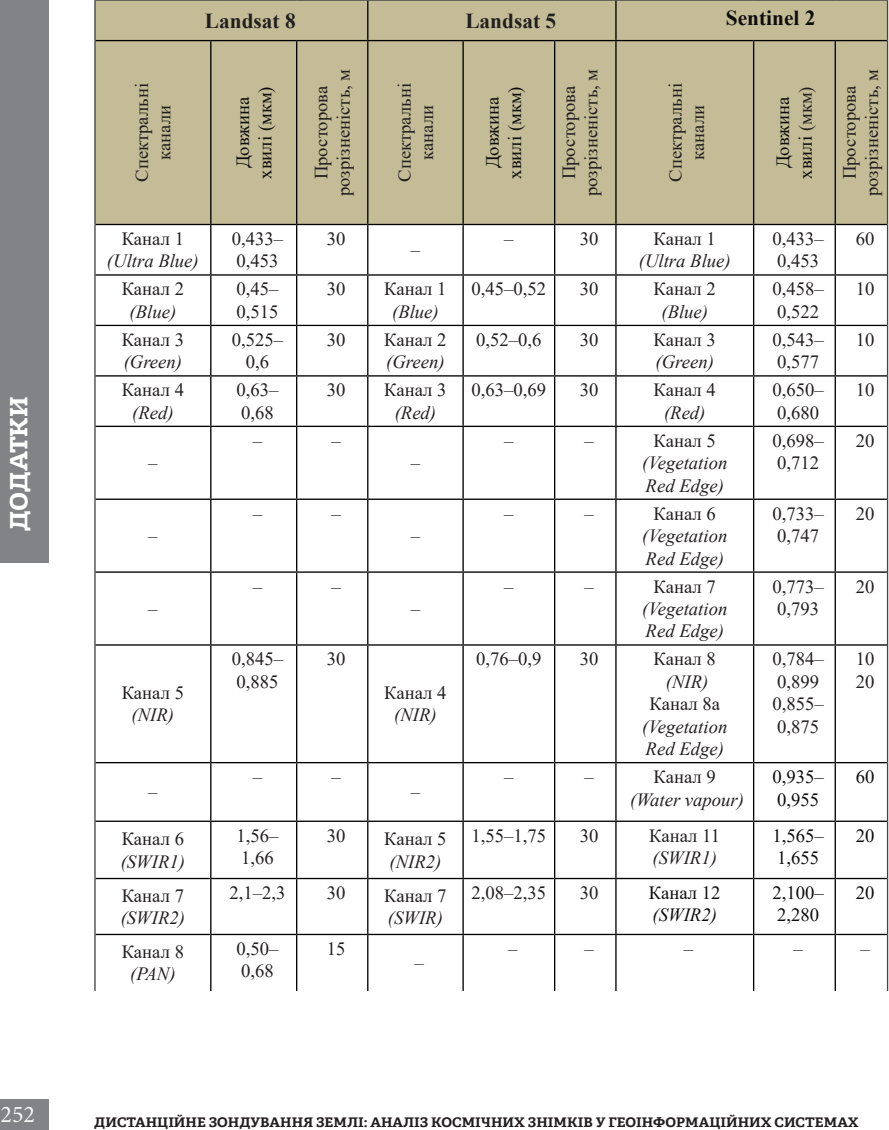

## **Відповідність каналів супутників Landsat 5, 8 та Sentinel 2**

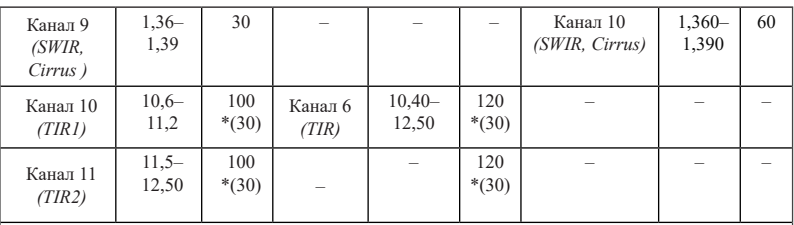

*Ultra Blue (Coastal / Aerosol)* – ультрафіолетовий (узбережжя і аерозолі);

*Blue* – синій;

*Green* – зелений;

*Red* – червоний;

*Vegetation Red Edge* – червоний край, рослинність;

*NIR (Near Infrared)* – ближній інфрачервоний;

*SWIR (Short Wavelength Infrared)* – короткохвильовий інфрачервоний;

*TIR (Thermal Infrared)* – термальний інфрачервоний;

*Cirrus* – перисті хмари;

*Water vapour* – водяна пара;

*PAN (Panchromatic)* – панхроматичний.

### **Google Timelapse**

### **Офіційна сторінка:** *https://earthengine.google.com/timelapse/*

*Таймлапс, або уповільнена зйомка (timelapse)* застосовується для прискореного відтворення відносно повільних процесів, у нашому випадку – часових рядів космічних зображень Землі.

Ще у 2013 р. картографічний сервіс Google Earth створив функцію Timelapse, в якій розташовані в хронологічному порядку супутникові знімки дають повну картину зміни нашої планети за кілька десятиріч. Анімаційна карта містить більше п'яти мільйонів зображень: найстаріші з них отримані з архіву Landsat 5, а свіжі – із супутників Landsat 8 і Sentinel 2. Таким чином було створено більше 25 мільйонів видовищних відеороликів, що показують поверхню Землі за період 1984–2018 рр.

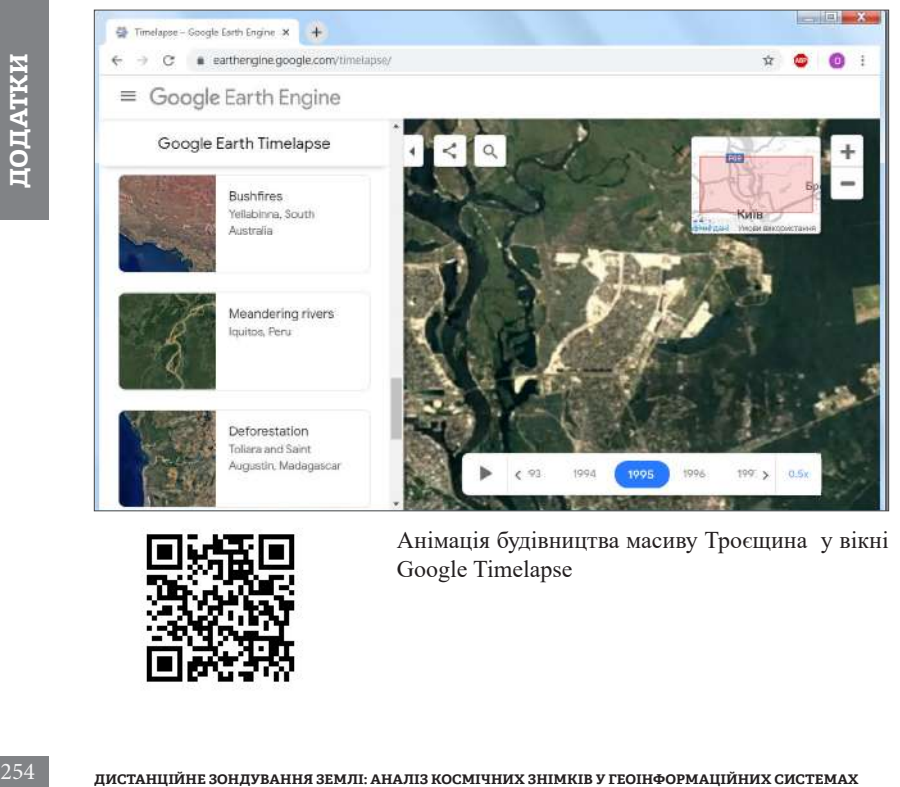

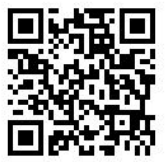

Анімація будівництва масиву Троєщина у вікні Google Timelapse

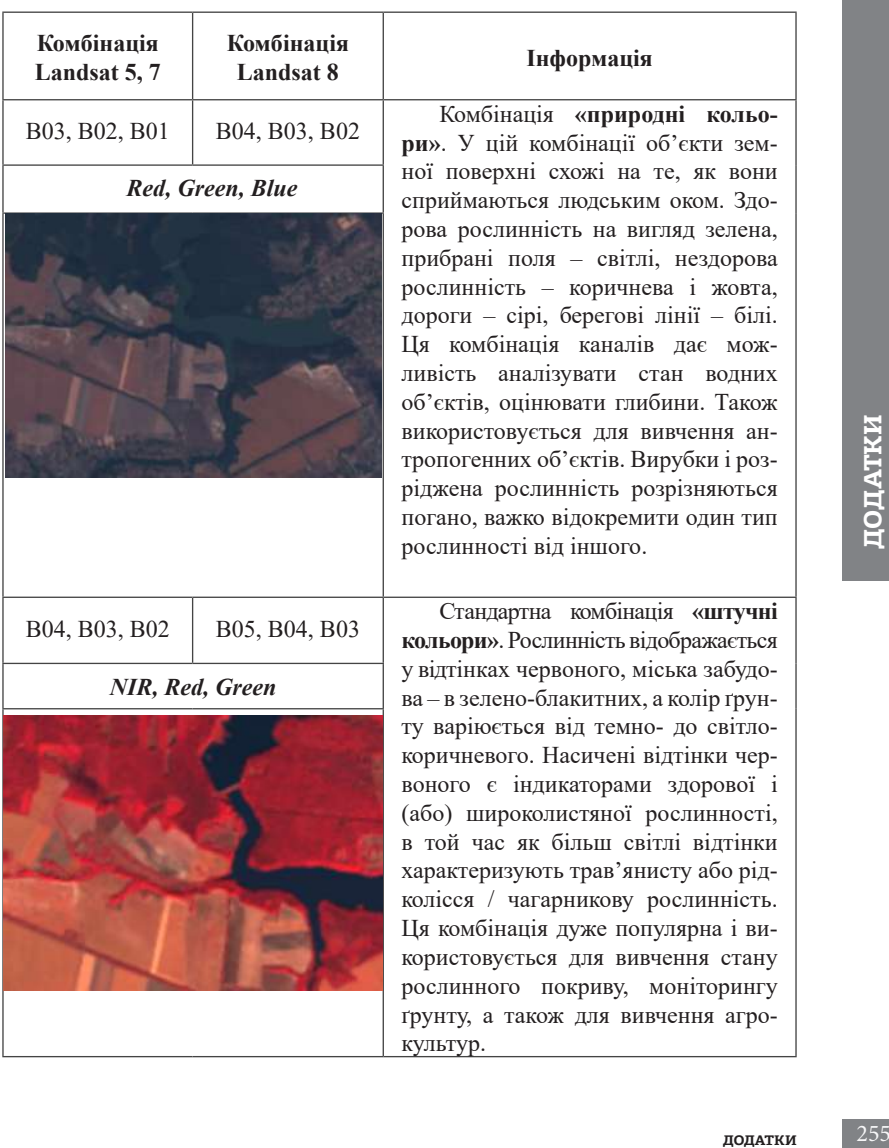

### **Найпоширеніші комбінації каналів для Landsat 5, 7, 8**

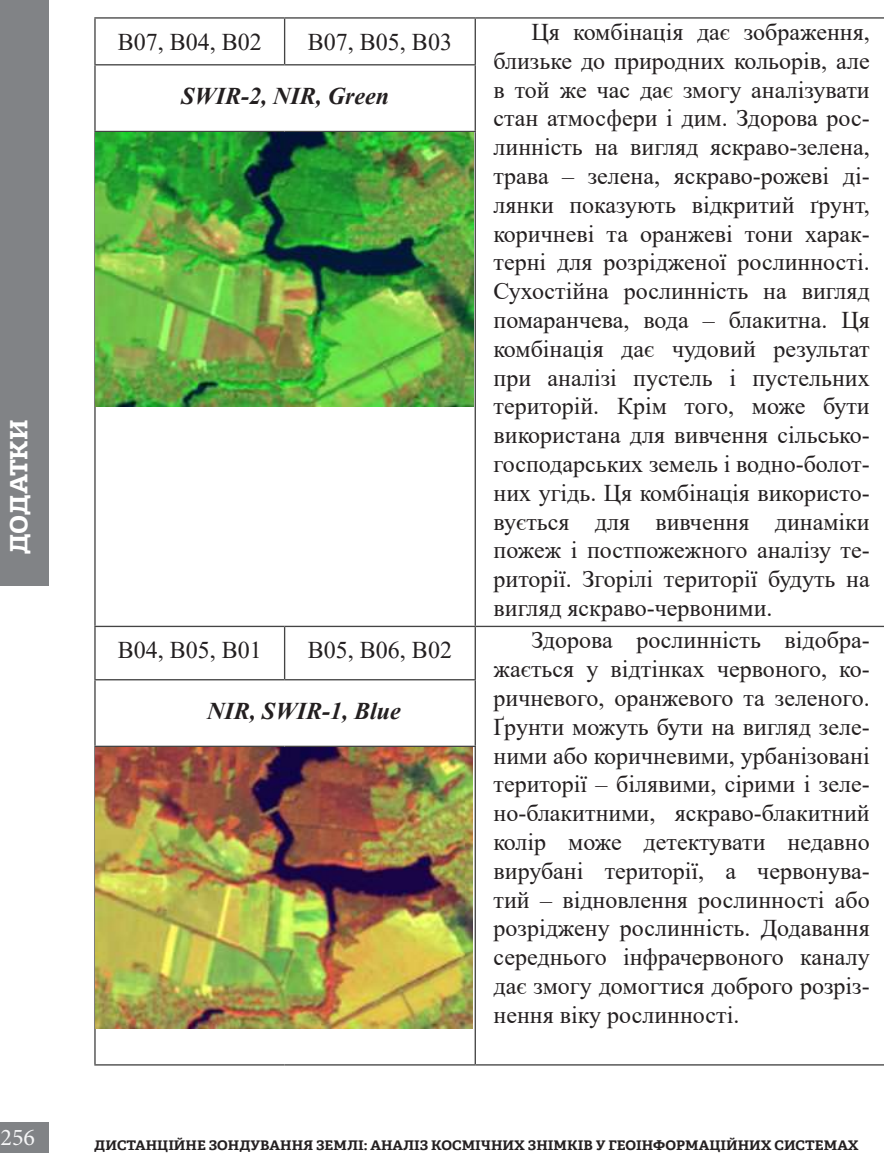

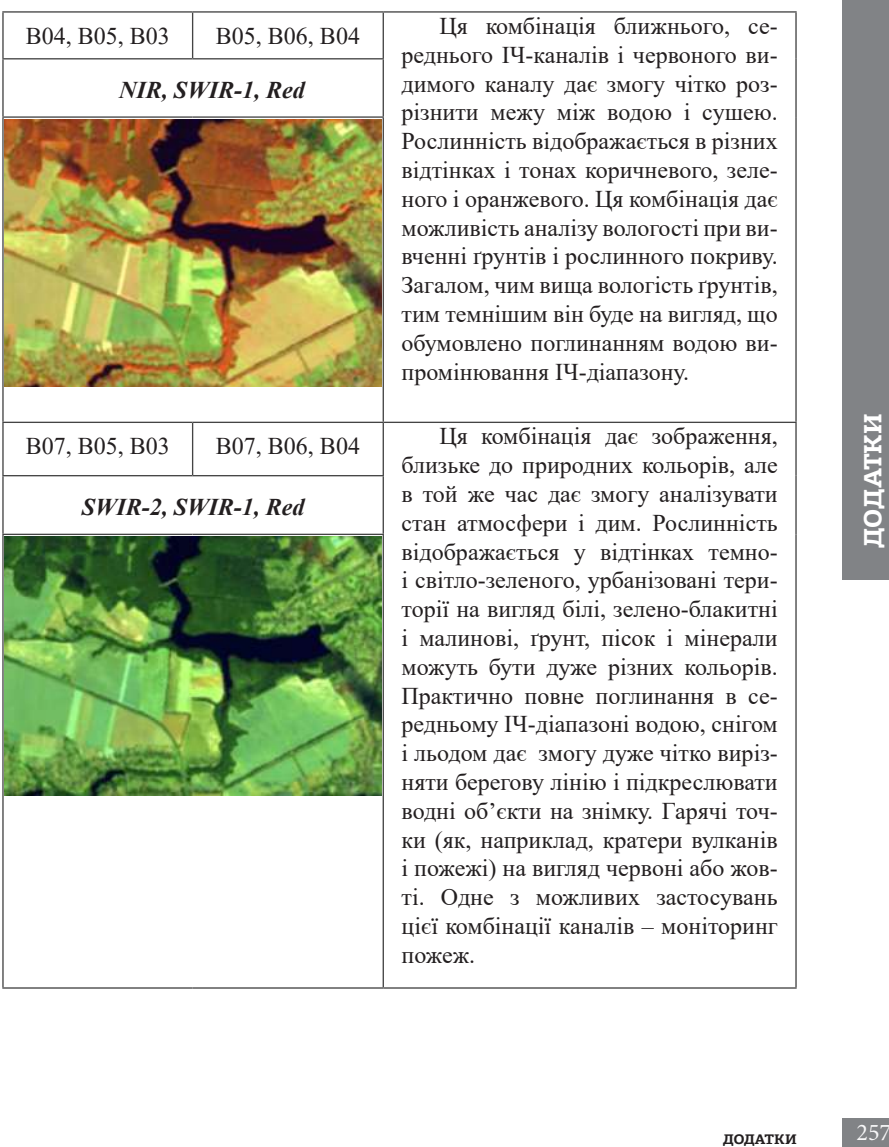

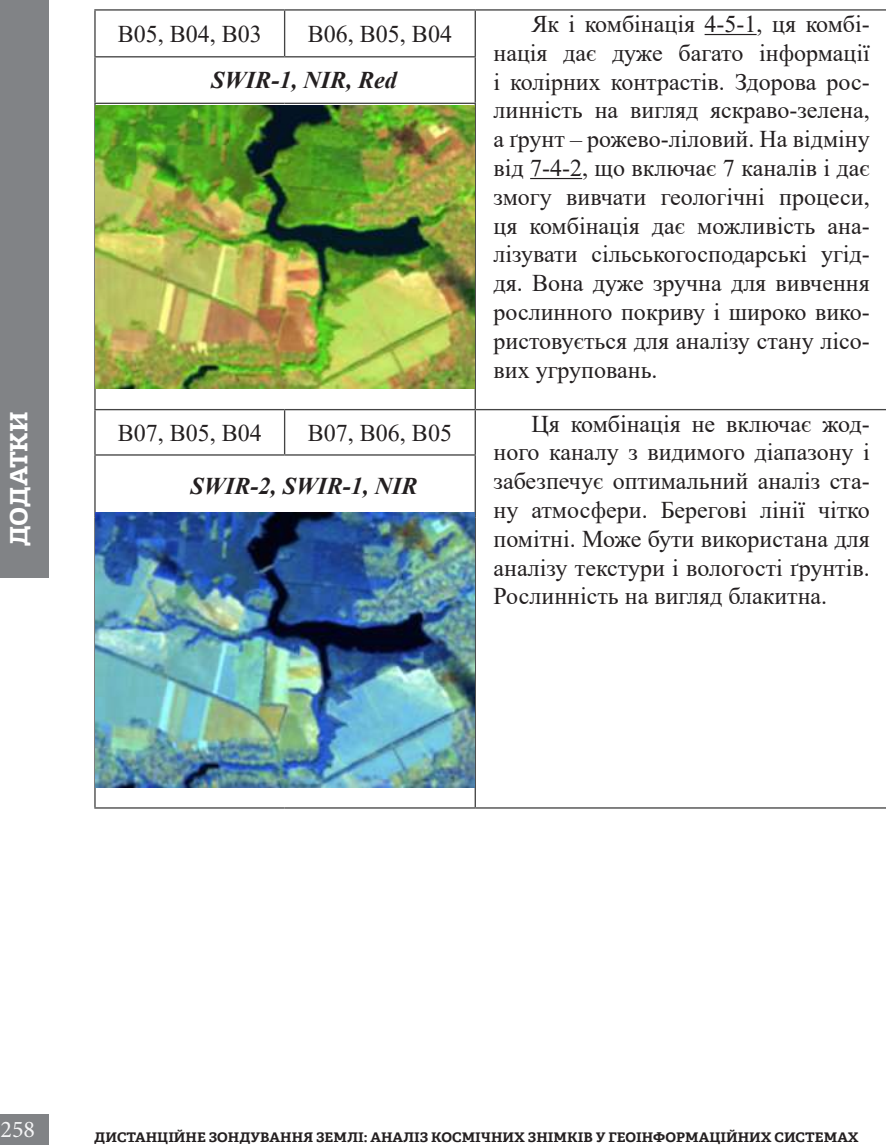

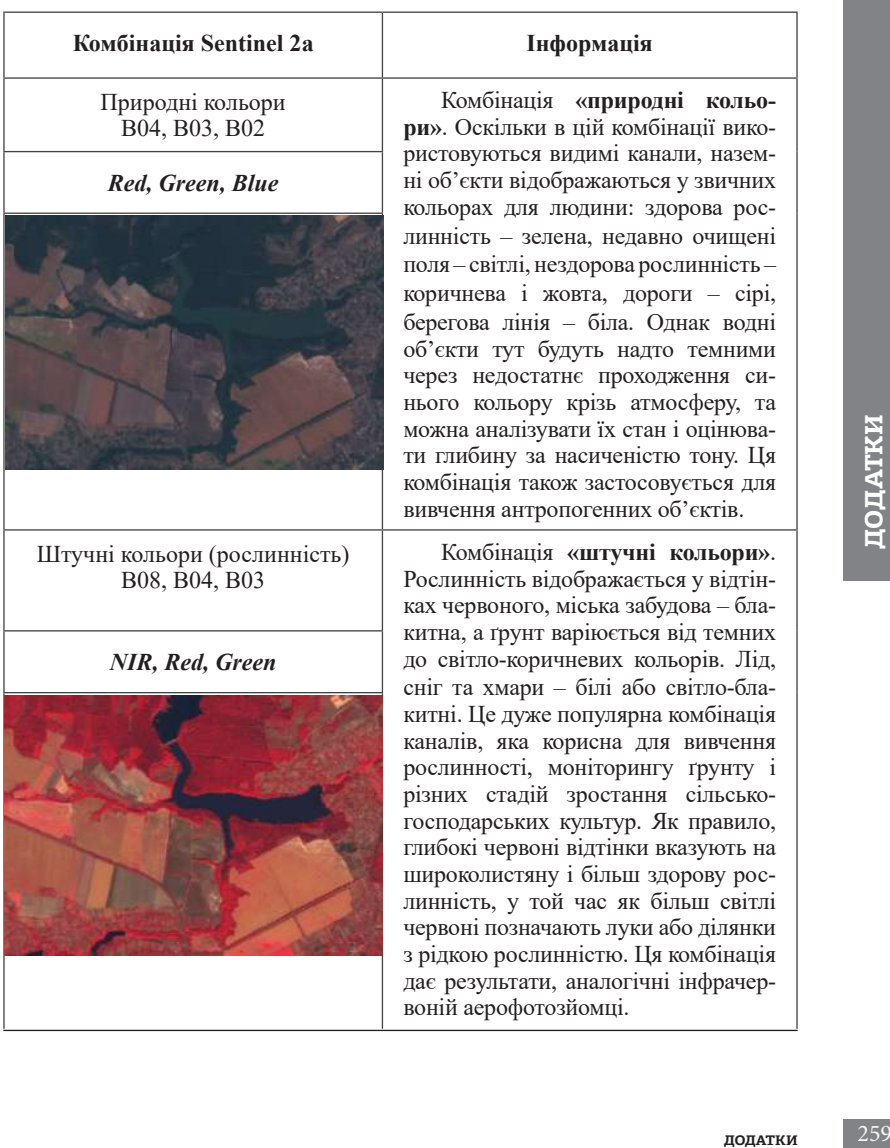

# **Найпоширеніші комбінації каналів для Sentinel 2а**

Агро B11, B8A, B02

*SWIR1, Red8, Blue*

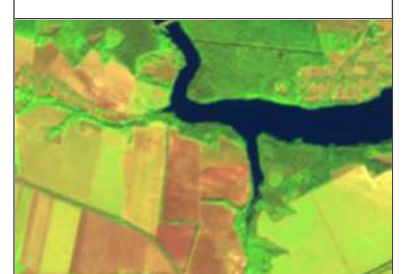

Штучні кольори (урбо) B12, B11, B04

*SWIR2, SWIR1, Red*

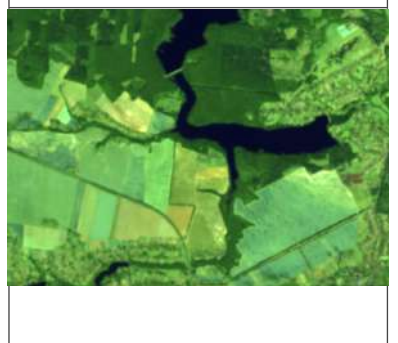

Ця комбінація корисна для моніторингу сільськогосподарських культур. Яскраво-зелений колір представляє енергійну, здорову рослинність. Хвойні ліси на вигляд темно-зелені, а листяні – яскраво-зелені. Ділянки з рідкою рослинністю і голі ділянки відображаються коричневими і ліловими.

2620 **DEVICES DEVICES DEVICES DEVICES DEVICES EXERCISE** *SWIR2***,** *SWIR1, Red* **recruiting the partition of the properties of the material equilibrium construction of the material and properties of the material and** Ця комбінація також забезпечує «природне» зображення. Рослинність відображається у відтінках темно- та світло-зеленого протягом вегетаційного періоду, міська забудова – білий, сірий, блакитний або фіолетовий колір. Практично повне поглинання каналів середнього ІЧ у воді, льоду та снігу забезпечує чітко окреслені берегові лінії. Сніг і лід виглядають як сині, вода чорна або темно-синя. Гарячі поверхні, як-от лісові пожежі і кратери вулканів, насичують канали середнього ІЧ та показуються у відтінках червоного чи жовтого. Одним з конкретних застосувань цього поєднання є моніторинг лісових пожеж.

*Red8, SWIR1, Red*

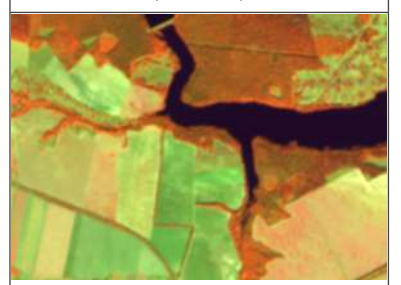

Земля/Вода: B8A, B11, B04 Ця комбінація каналів підходить для відображення землі та води. Земля відображається у відтінках оранжевого і зеленого, лід – у вигляді яскравого пурпурного кольору, а вода – у відтінках синього.

Здорова рослинність: B8A, B11, B02

*Red8, SWIR1, Blue*

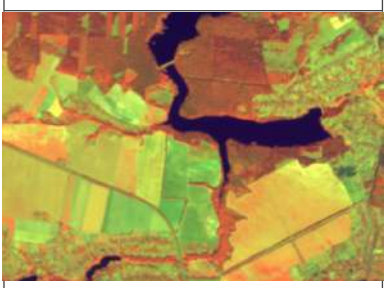

обра-<br>), ко-<br><sup>ЖОВ-</sup><br>«Обути собути<br>бути нер-<br>нову луки.<br>націй мілка мати итно-<br>нація б'єк-<br>ДКОВі<br>ДОДАТКИ 261<br>261 Здорова рослинність відображається у відтінках червоного, коричневого, помаранчевого і жовтого кольорів. Ґрунти можуть бути зеленими і коричневими, міська забудова – біла, блакитна і сіра, червонуваті ділянки показують нову рослинність, ймовірно, рідкі луки. Чиста, глибока вода в цій комбінації буде дуже темною.Якщо вода мілка або містить відклади, вона буде мати вигляд, як відтінки світло-блакитного. Це не дуже хороша комбінація для вивчення антропогенних об'єктів, як-от дороги, злітно-посадкові смуги.

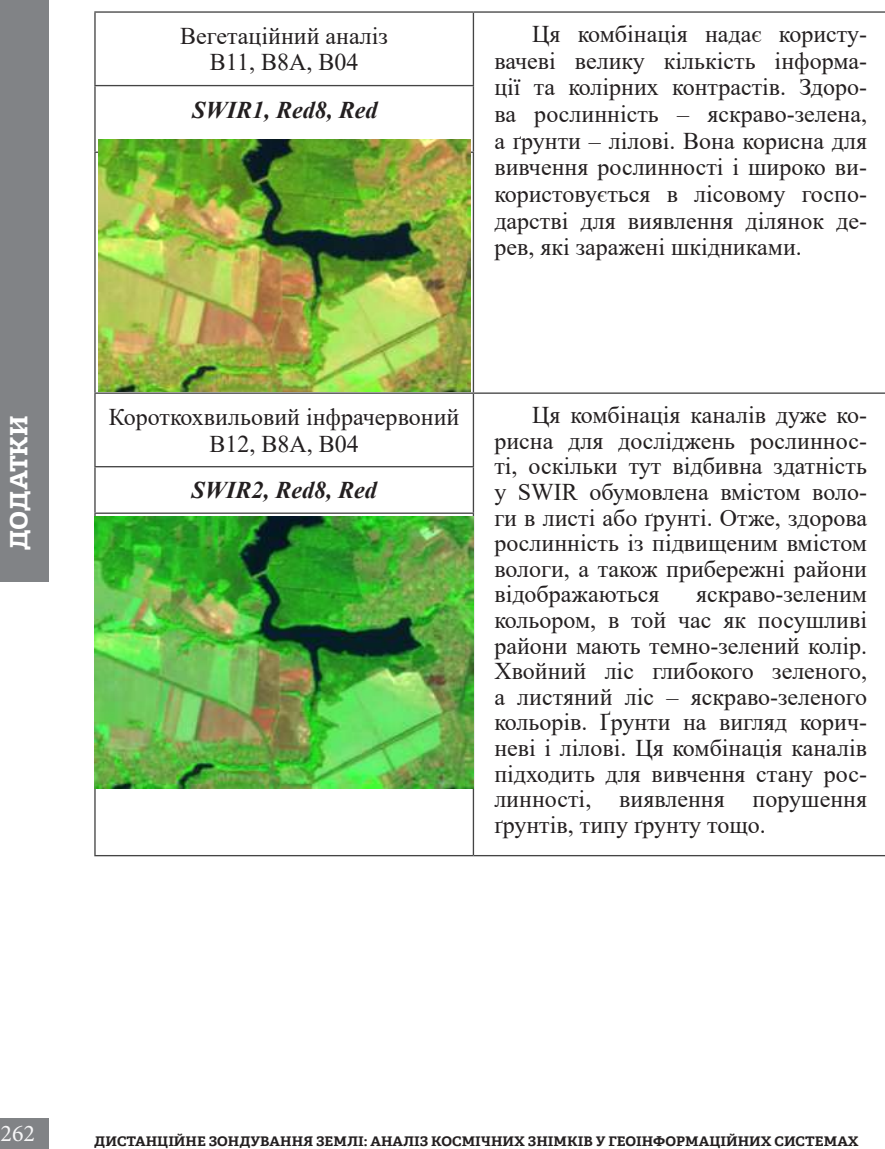

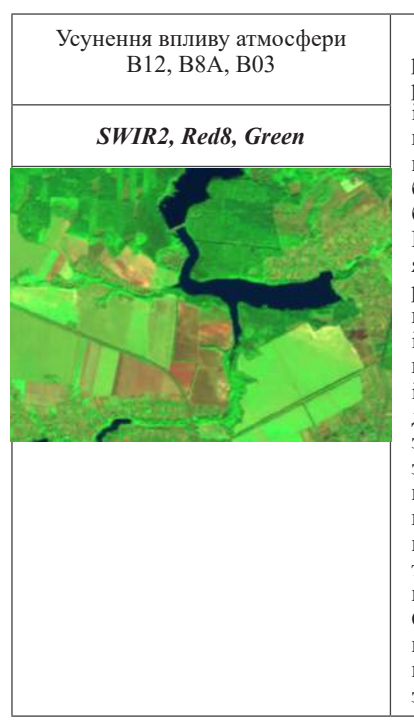

инали-<br>|IGLAKA 3<br>| ВИХ а ви-<br>| ВИК на ви-<br>| ТЬ на <sub>ШО</sub>ДАТКИ<br>| а по-<br>| елино-<br>| емно-Ця комбінація забезпечує «природну» передачу кольорів. Здорова рослинність буде яскраво-зеленою і може змінювати насичення в різні вегетаційні періоди, луки показуються зеленими, рожеві ділянки – це безплідний ґрунт. Суха рослинність буде помаранчевою, а вода – синьою. Ця комбінація каналів забезпечує яскраві зображення для пустельних регіонів. Комбінація корисна для геологічних, сільськогосподарських і водно-болотних досліджень. Вогонь на вигляд червоний на знімках, і ця комбінація використовується для управління пожежами й аналізу згорілих лісових площ. Міська забудова відображається в різних відтінках пурпурного. Луки на вигляд світло-зелені. Світло-зелені плями всередині міста вказують на трав'янистий рослинний покрив – парки, кладовища, поля для гольфу. Оливково-зелені або яскраво-зелені відтінки зазвичай вказують на покриті хвойним лісом ділянки, а темнозелені масиви – листяний ліс.

Сніг / Хмари B02, B11, B12

*Blue, SWIR1, SWIR2*

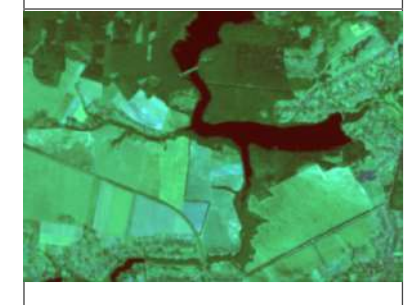

им возда полуника червоний і SWIR але невеликі крата и ревоний і SWIR але невеликі крата і рідкої води<br> хиарах розсісного світно рівною мі<br> рою як у видимому, так і на SWII<br> діапазона, і тому будуть здаватис<br> білими.<br> Ця комбінація добра для виявлення снігу і льоду, тому що вони відображаються у видимій частині спектра і дуже поглинаються в короткохвильовому інфрачервоному діапазоні. Сніг і лід на вигляд яскраво-червоні. Чим більше льоду, тим сильніше поглинання в SWIR і тим більше насичений червоний колір. Товстий лід і сніг показуються яскраво-червоними (або червонопомаранчевими). Рослинність буде на вигляд зеленуватою в цій комбінації. Голий ґрунт – яскраво-блакитний. Вода буде дуже темною, оскільки вона поглинає червоний і SWIR, але невеликі краплі рідкої води в хмарах розсіюють світло рівною мірою як у видимому, так і на SWIR діапазонах, і тому будуть здаватися білими.

## **Найбільш поширені спектральні індекси**

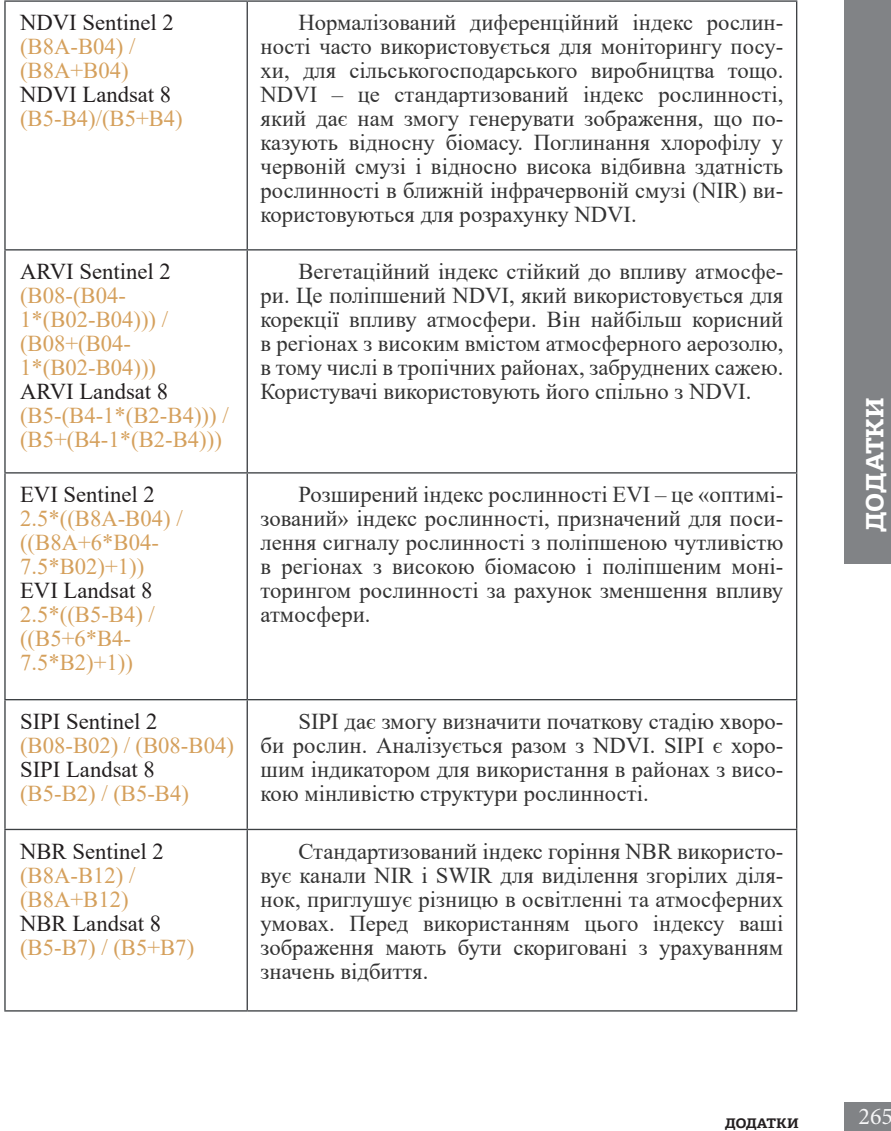

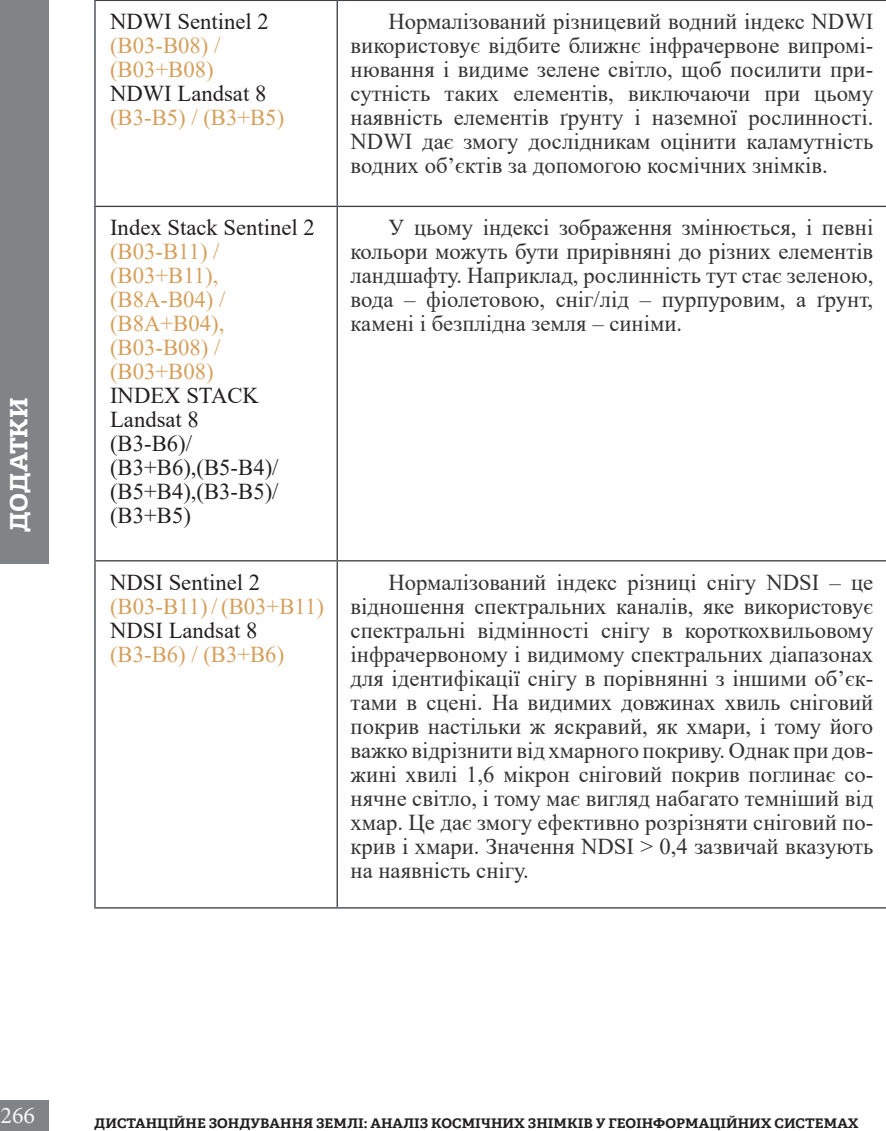

### **Перелік супутникових знімків для виконання практичної частини посібника**

### **Розділ І**

- Космічний знімок Landsat 5 за 7 квітня 1984 р. і Sentinel 2 за 10 вересня 2019 р. на територію Києва.
- Знімки Sentinel 2 на територію Києва за 4.10.2015 з номерами тайлів 36UUB і 36UUA.

### **Розділ ІІ**

- Космічні знімки Sentinel 2 за 4 жовтня 2015 р. та 10 вересня 2019 р. на територію Фастівського лісового господарства.
- Космічні знімки Sentinel 2 за 6 та 9 серпня 2016 р. на територію Київського водосховища.
- Космічні знімки Sentinel 2 за 18 квітня 2018 р. і 23 травня 2018 р. на територію Баришівського району Київської області.
- Сім знімків Sentinel 5P на територію України за період з 1 по 7 вересня 2019 р. з даними про концентрацію  $\mathrm{NO}_2^{}$ та  $\mathrm{SO}_2^{}$ .

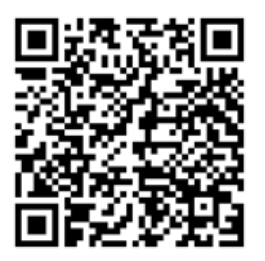

а тери-<br>12019 р.<br>12019 р.<br>10жете<br>астині<br>астині За допомогою цього QR-коду ви можете завантажити всі супутникові знімки, які ми використовували в практичній частині посібника.

Навчальне видання

*Довгий Станіслав Олексійович Бабійчук Світлана Миколаївна Кучма Тетяна Леонідівна Томченко Ольга Володимирівна Юрків Лілія Ярославівна*

# **Дистанційне зондування Землі: аналіз космічних знімків у геоінформаційних системах**

Навчально-методичний посібник

Редагування *І. В. Братащук* Коректура *К. І. Шестакова* Дизайн і верстання *Т. В. Васинюк*

Формат 60×84 1/16. Папір офс. 80 г/м<sup>2</sup> . Друк цифровий. Ум. друк. арк. 15,58. Наклад 300 прим.

Видавництво: Національний центр «Мала академія наук України» Кловський узвіз, буд. 8, м. Київ, 01021

> Свідоцтво суб'єкта видавничої справи ДК № 6999 від 04.12.2019.

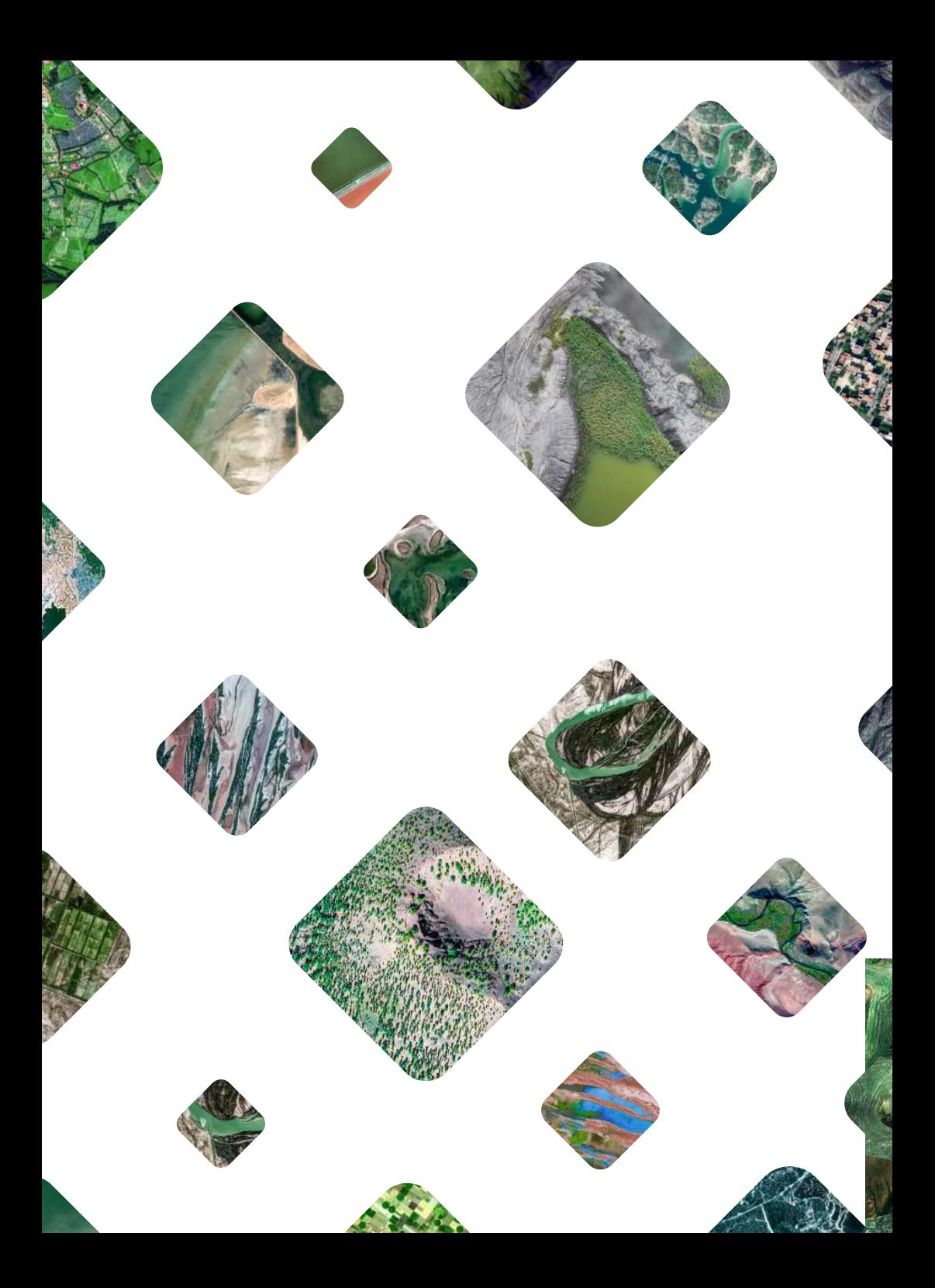